# Avid® Media Composer®

**Basics Guide** 

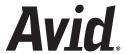

#### **Legal Notices**

Product specifications are subject to change without notice and do not represent a commitment on the part of Avid Technology, Inc.

This product is subject to the terms and conditions of a software license agreement provided with the software. The product may only be used in accordance with the license agreement.

Avid products or portions thereof are protected by one or more of the following United States Patents: 5,077,604; 5,267,351; 5,309,528; 5,355,450; 5,396,594; 5,440,348; 5,467,288; 5,513,375; 5,528,310; 5,557,423; 5,568,275; 5,577,190; 5,584,006; 5,634,020; 5,640,601; 5,644,364; 5,654,737; 5,715,018; 5,719,570; 5,724,605; 5,726,717; 5,729,673; 5,745,637; 5,752,029; 5,754,180; 5,754,851; 5,799,150; 5,812,216; 5,828,678; 5,842,014; 5,852,435; 5,905,841; 5,929,836; 5,930,445; 5,946,445; 5,986,584; 5,987,501; 6,016,152; 6,018,337; 6,023,531; 6,058,236; 6,061,758; 6,091,778; 6,105,083; 6,118,444; 6,130,676; 6,134,607; 6,141,691; 6,198,477; 6,201,531; 6,223,211; 6,249,280; 6,269,195; 6,330,369; 6,351,557; 6,353,862; 6,357,047; 6,392,710; 6,404,435; 6,407,775; 6,417,891; 6,426,778; 6,477,271; 6,489,969; 6,512,522; 6,532,043; 6,546,190; 6,552,731; 6,553,142; 6,570,624; 6,571,255; 6,583,824; 6,618,547; 6,636,869; 6,665,450; 6,678,461; 6,687,407; 6,704,445; 6,747,705; 6,763,134; 6,766,063; 6,791,556; 6,810,157; 6,813,622; 6,847,373; 6,871,003; 6,871,161; 6,901,211; 6,907,191; 6,928,187; 7,043,058; 7,081,900; 7,103,231; 7,266,241; 7,280,117; RE40,107; 7,403,561; 7,433,519; 7,512,885; 7,545,957; D352,278; D392,269; D392,269; D392,269; D395,291; D396,853; D398,912. Other patents are pending.

Avid products or portions thereof are protected by one or more of the following European Patents: 0506870; 0515031; 0635188; 0674414; 0694243; 0705517; 0752174; 0857293; 0976108; 0988756; 1068723; 1068734; 1111910; 1173850; 1629675. Other patents are pending.

This document is protected under copyright law. An authorized licensee of Avid Media Composer may reproduce this publication for the licensee's own use in learning how to use the software. This document may not be reproduced or distributed, in whole or in part, for commercial purposes, such as selling copies of this document or providing support or educational services to others. This document is supplied as a guide for Avid Media Composer. Reasonable care has been taken in preparing the information it contains. However, this document may contain omissions, technical inaccuracies, or typographical errors. Avid Technology, Inc. does not accept responsibility of any kind for customers' losses due to the use of this document. Product specifications are subject to change without notice.

Copyright © 2009 Avid Technology, Inc. and its licensors. All rights reserved.

The following disclaimer is required by Apple Computer, Inc.:

APPLE COMPUTER, INC. MAKES NO WARRANTIES WHATSOEVER, EITHER EXPRESS OR IMPLIED, REGARDING THIS PRODUCT, INCLUDING WARRANTIES WITH RESPECT TO ITS MERCHANTABILITY OR ITS FITNESS FOR ANY PARTICULAR PURPOSE. THE EXCLUSION OF IMPLIED WARRANTIES IS NOT PERMITTED BY SOME STATES. THE ABOVE EXCLUSION MAY NOT APPLY TO YOU. THIS WARRANTY PROVIDES YOU WITH SPECIFIC LEGAL RIGHTS. THERE MAY BE OTHER RIGHTS THAT YOU MAY HAVE WHICH VARY FROM STATE TO STATE.

The following disclaimer is required by Sam Leffler and Silicon Graphics, Inc. for the use of their TIFF library:

Copyright © 1988–1997 Sam Leffler

Copyright © 1991-1997 Silicon Graphics, Inc.

Permission to use, copy, modify, distribute, and sell this software [i.e., the TIFF library] and its documentation for any purpose is hereby granted without fee, provided that (i) the above copyright notices and this permission notice appear in all copies of the software and related documentation, and (ii) the names of Sam Leffler and Silicon Graphics may not be used in any advertising or publicity relating to the software without the specific, prior written permission of Sam Leffler and Silicon Graphics.

THE SOFTWARE IS PROVIDED "AS-IS" AND WITHOUT WARRANTY OF ANY KIND, EXPRESS, IMPLIED OR OTHERWISE, INCLUDING WITHOUT LIMITATION, ANY WARRANTY OF MERCHANTABILITY OR FITNESS FOR A PARTICULAR PURPOSE.

IN NO EVENT SHALL SAM LEFFLER OR SILICON GRAPHICS BE LIABLE FOR ANY SPECIAL, INCIDENTAL, INDIRECT OR CONSEQUENTIAL DAMAGES OF ANY KIND, OR ANY DAMAGES WHATSOEVER RESULTING FROM LOSS OF USE, DATA OR PROFITS, WHETHER OR NOT ADVISED OF THE POSSIBILITY OF DAMAGE, AND ON ANY THEORY OF LIABILITY, ARISING OUT OF OR IN CONNECTION WITH THE USE OR PERFORMANCE OF THIS SOFTWARE.

The following disclaimer is required by the Independent JPEG Group:

This software is based in part on the work of the Independent JPEG Group.

This Software may contain components licensed under the following conditions:

Copyright (c) 1989 The Regents of the University of California. All rights reserved.

Redistribution and use in source and binary forms are permitted provided that the above copyright notice and this paragraph are duplicated in all such forms and that any documentation, advertising materials, and other materials related to such distribution and use acknowledge that the software was developed by the University of California, Berkeley. The name of the University may not be used to endorse or promote products derived from this software without specific prior written permission. THIS SOFTWARE IS PROVIDED ``AS IS" AND WITHOUT ANY EXPRESS OR IMPLIED WARRANTIES, INCLUDING, WITHOUT LIMITATION, THE IMPLIED WARRANTIES OF MERCHANTABILITY AND FITNESS FOR A PARTICULAR PURPOSE.

Copyright (C) 1989, 1991 by Jef Poskanzer.

Permission to use, copy, modify, and distribute this software and its documentation for any purpose and without fee is hereby granted, provided that the above copyright notice appear in all copies and that both that copyright notice and this permission notice appear in supporting documentation. This software is provided "as is" without express or implied warranty.

Copyright 1995, Trinity College Computing Center. Written by David Chappell.

Permission to use, copy, modify, and distribute this software and its documentation for any purpose and without fee is hereby granted, provided that the above copyright notice appear in all copies and that both that copyright notice and this permission notice appear in supporting documentation. This software is provided "as is" without express or implied warranty.

Copyright 1996 Daniel Dardailler.

Permission to use, copy, modify, distribute, and sell this software for any purpose is hereby granted without fee, provided that the above copyright notice appear in all copies and that both that copyright notice and this permission notice appear in supporting documentation, and that the name of Daniel Dardailler not be used in advertising or publicity pertaining to distribution of the software without specific, written prior permission. Daniel Dardailler makes no representations about the suitability of this software for any purpose. It is provided "as is" without express or implied warranty.

Modifications Copyright 1999 Matt Koss, under the same license as above.

Copyright (c) 1991 by AT&T.

Permission to use, copy, modify, and distribute this software for any purpose without fee is hereby granted, provided that this entire notice is included in all copies of any software which is or includes a copy or modification of this software and in all copies of the supporting documentation for such software.

THIS SOFTWARE IS BEING PROVIDED "AS IS", WITHOUT ANY EXPRESS OR IMPLIED WARRANTY. IN PARTICULAR, NEITHER THE AUTHOR NOR AT&T MAKES ANY REPRESENTATION OR WARRANTY OF ANY KIND CONCERNING THE MERCHANTABILITY OF THIS SOFTWARE OR ITS FITNESS FOR ANY PARTICULAR PURPOSE.

This product includes software developed by the University of California, Berkeley and its contributors.

The following disclaimer is required by Nexidia Inc.:

© 2006 Nexidia. All rights reserved.

Manufactured under license from the Georgia Tech Research Corporation, U.S.A. Patent Pending.

The following disclaimer is required by Paradigm Matrix:

Portions of this software licensed from Paradigm Matrix.

The following disclaimer is required by Ray Sauers Associates, Inc.:

"Install-It" is licensed from Ray Sauers Associates, Inc. End-User is prohibited from taking any action to derive a source code equivalent of "Install-It," including by reverse assembly or reverse compilation, Ray Sauers Associates, Inc. shall in no event be liable for any damages resulting from reseller's failure to perform reseller's obligation; or any damages arising from use or operation of reseller's products or the software; or any other damages, including but not limited to, incidental, direct, indirect, special or consequential Damages including lost profits, or damages resulting from loss of use or inability to use reseller's products or the software for any reason including copyright or patent infringement, or lost data, even if Ray Sauers Associates has been advised, knew or should have known of the possibility of such damages.

The following disclaimer is required by Videomedia, Inc.:

"Videomedia, Inc. makes no warranties whatsoever, either express or implied, regarding this product, including warranties with respect to its merchantability or its fitness for any particular purpose."

"This software contains V-LAN ver. 3.0 Command Protocols which communicate with V-LAN ver. 3.0 products developed by Videomedia, Inc. and V-LAN ver. 3.0 compatible products developed by third parties under license from Videomedia, Inc. Use of this software will allow "frame accurate" editing control of applicable videotape recorder decks, videodisc recorders/players and the like."

The following disclaimer is required by Altura Software, Inc. for the use of its Mac2Win software and Sample Source Code:

©1993-1998 Altura Software, Inc.

The following disclaimer is required by Ultimatte Corporation:

Certain real-time compositing capabilities are provided under a license of such technology from Ultimatte Corporation and are subject to copyright protection.

The following disclaimer is required by 3Prong.com Inc.:

Certain waveform and vector monitoring capabilities are provided under a license from 3Prong.com Inc.

The following disclaimer is required by Interplay Entertainment Corp.:

The "Interplay" name is used with the permission of Interplay Entertainment Corp., which bears no responsibility for Avid products.

This product includes portions of the Alloy Look & Feel software from Incors GmbH.

This product includes software developed by the Apache Software Foundation (http://www.apache.org/).

© DevelopMentor

This product may include the JCifs library, for which the following notice applies:

JCifs © Copyright 2004, The JCIFS Project, is licensed under LGPL (http://jcifs.samba.org/). See the LGPL.txt file in the Third Party Software directory on the installation CD.

Avid Interplay contains components licensed from LavanTech. These components may only be used as part of and in connection with Avid Interplay.

Attn. Government User(s). Restricted Rights Legend

U.S. GOVERNMENT RESTRICTED RIGHTS. This Software and its documentation are "commercial computer software" or "commercial computer software documentation." In the event that such Software or documentation is acquired by or on behalf of a unit or agency of the U.S. Government, all rights with respect to this Software and documentation are subject to the terms of the License Agreement, pursuant to FAR §12.212(a) and/or DFARS §227.7202-1(a), as applicable.

#### **Trademarks**

003, 192 Digital I/O, 192XD I/O, 888 I/O, AirPlay, AirSPACE, AirSPACE HD, AirSpeed, ALEX, Alienbrain, AniMatte, AudioMarket, AudioPages, AudioSuite, AudioVision, AutoSync, Avid, Avid Advanced Response, Avid DNA, Avid DNxcel, Avid DNxHD, AVIDdrive, Avid DS Assist Station, Avid EditStar, Avid Learning Excellerator, Avid Liquid, Avid Liquid Chrome Xe, Avid MEDIArray, Avid Mojo, AvidNet, AvidNetwork, Avid NewStar, Avid Remote Response, AVIDstripe, Avid Unity, Avid Unity ISIS, Avid VideoRAID, Avid Xpress, AVoption, AVX, Beauty Without The Bandwidth, Boom, C|24, CaptureManager, ChromaCurve, ChromaWheel, Command|24, Conectiv, CountDown, DAE, Dazzle, Dazzle Digital Video Creator, Deko, DekoCast, D-Fi, D-fx, DigiDelivery, Digidesign, Digidesign Audio Engine, Digidesign Intelligent Noise Reduction, DigiDrive, DigiLink, DigiMeter, DigiSerial, DigiStudio, DigiStudio Control, Digital Nonlinear Accelerator, DigiTranslator, DINR, DNxchange, do more, DVD Complete, D-Verb, Eleven, Equinox, EveryPhase, ExpertRender, Fastbreak, Fast Track, FieldPak, Film Composer, FilmScribe, Flexevent, FluidMotion, FXDeko, G7, G-Rack, HD Core, HD Process, HDPack, HYBRID, HyperControl, HyperSPACE, HyperSPACE HDCAM, IllusionFX, Image Independence, iNEWS, iNEWS Assign, iNEWS ControlAir, Instantwrite, Instinct, Intelli-sat Broadcasting Recording Manager, Intelli-Sat, InterFX, Interplay, inTONE, Intraframe, iS9, iS18, iS23, iS36, ISIS, IsoSync, KeyRig, KeyStudio, LaunchPad, LeaderPlus, Lightning, ListSync, Lo-Fi, Magic Mask, Make Anything Hollywood. make manage move | media, Marquee, M-Audio, M-Audio Micro, Maxim, Mbox, MCXpress, Media Browse, Media Composer, MediaDock, MediaDock Shuttle, Media Fusion, Media Illusion, MediaLog, Media Reader, Media Recorder, MEDIArray, MediaShare, MediaStream, Media Suite, Meridien, MetaFuze, MetaSvnc, MicroTrack, Midiman, MissionControl, Mix Rack, MixLab, Moviebox, Moviestar, NaturalMatch, Nearchive, NetReview, NewsCutter, Nitris, NRV-10 interFX, Octane, OMF, OMF Interchange, OMM, OnDVD, Open Media Framework, Open Media Management, Palladium, Pinnacle, Pinnacle DistanTV, Pinnacle Geniebox, Pinnacle HomeMusic, Pinnacle MediaSuite, Pinnacle Mobile Media. Pinnacle Studio. Pinnacle Studio MovieBoard, Pinnacle Systems, ProEncode, ProServices, ProSessions, Pro Tools, QuietDrive, Recti-Fi, Reel Tape Delay, Reel Tape Flanger, Reel Tape Saturation, RetroLoop, rS9, rS18, Salesview, Sci-Fi, Scorch, Scorefitter, ScriptSync, SecureProductionEnvironment, Session, Show Center, Sibelius, SIDON, Soft SampleCell, Soft-Clip Limiter, Sound Designer II, SPACE, SPACEShift, SpectraGraph, SpectraMatte, Sputnik, Starplay, SteadyGlide, Streamfactory, Streamgenie, StreamRAID, Strike, Structure, Studiophile, SubCap, Sundance Digital, Sundance, Symphony, SYNC HD, SynchroScience, SynchroScope, Syntax, TDM FlexCable, Thunder, Titan, Titansync, TL Aggro, TL AutoPan, TL Drum Rehab, TL Everyphase, TL Fauxlder, TL In Tune, TL MasterMeter, TL Metro, TL Space, TL Utilities, Torq, Torq Xponent, Transfuser, Trigger Finger, Trillium Lane Labs, TruTouch, UnityRAID, Vari-Fi, Velvet, Venom, VideoRAID, Video Slave Driver, VideoSPACE, VideoSpin, Vortx, Xdeck, X-Form, Xmon, Xponent, and X-Session are either registered trademarks or trademarks of Avid Technology, Inc. in the United States and/or other countries.

Adobe and Photoshop are either registered trademarks or trademarks of Adobe Systems Incorporated in the United States and/or other countries. Apple and Macintosh are trademarks of Apple Computer, Inc., registered in the U.S. and other countries. Windows is either a registered trademark or trademark of Microsoft Corporation in the United States and/or other countries. All other trademarks contained herein are the property of their respective owners.

#### Footage

Arri — Courtesy of Arri/Fauer — John Fauer, Inc.

Bell South "Anticipation" — Courtesy of Two Headed Monster — Tucker/Wayne Atlanta/GMS.

Canyonlands — Courtesy of the National Park Service/Department of the Interior.

Eco Challenge British Columbia — Courtesy of Eco Challenge Lifestyles, Inc., All Rights Reserved.

Eco Challenge Morocco — Courtesy of Discovery Communications, Inc.

It's Shuttletime — Courtesy of BCP & Canadian Airlines.

Nestlé Coffee Crisp — Courtesy of MacLaren McCann Canada. Saturn "Calvin Egg" — Courtesy of Cossette Communications.

"Tigers: Tracking a Legend" — Courtesy of www.wildlifeworlds.com, Carol Amore, Executive Producer.

"The Big Swell" — Courtesy of Swell Pictures, Inc.

Windhorse — Courtesy of Paul Wagner Productions.

Arizona Images — KNTV Production — Courtesy of Granite Broadcasting, Inc.,

Editor/Producer Bryan Foote.

Canyonlands — Courtesy of the National Park Service/Department of the Interior.

Ice Island — Courtesy of Kurtis Productions, Ltd.

Tornados + Belle Isle footage — Courtesy of KWTV News 9.

WCAU Fire Story — Courtesy of NBC-10, Philadelphia, PA.

Women in Sports – Paragliding — Courtesy of Legendary Entertainment, Inc.

#### **GOT FOOTAGE?**

Editors — Filmmakers — Special Effects Artists — Game Developers — Animators — Educators — Broadcasters — Content creators of every genre — Just finished an incredible project and want to share it with the world?

Send us your reels and we may use your footage in our show reel or demo!\*

For a copy of our release and Avid's mailing address, go to www.avid.com/footage.

\*Note: Avid cannot guarantee the use of materials submitted.

Avid Media Composer Basics Guide • 0130-07971-02 • September 2009

## **Contents**

|           | Using This Guide                                            | 29   |
|-----------|-------------------------------------------------------------|------|
|           | Symbols and Conventions                                     | . 29 |
|           | If You Need Help                                            | . 30 |
|           | Accessing the Online Library                                | . 31 |
|           | Accessing the Goodies Folder                                | . 31 |
|           | Avid Training Services                                      | . 32 |
| Chapter 1 | Editing Overview                                            | 33   |
|           | Editing Workflow                                            | . 33 |
|           | Starting a Project                                          | . 34 |
|           | Preparing to Edit                                           | . 36 |
|           | Editing a Sequence                                          | . 38 |
|           | Outputting a Sequence                                       | 40   |
| Chapter 2 | Starting a Project                                          | 43   |
|           | Turning on Your Equipment                                   | 43   |
|           | Working with the Desktop                                    | 44   |
|           | Using the Windows Taskbar (Windows Only)                    | . 44 |
|           | Using the Macintosh Dock (Macintosh Only)                   | 45   |
|           | Using Shortcut Menus                                        | 45   |
|           | Using the Keyboard for Navigating in Dialog Boxes and Menus | 45   |
|           | Using the Mouse Scroll Wheel for Navigating                 | 46   |
|           | Customizing Mouse Functions                                 | . 46 |
|           | Suggestions for Optimum Performance                         | . 47 |
|           | Turn Off File Sharing (Windows)                             | . 48 |
|           | Optimum Performance (Windows)                               | . 48 |
|           | Antivirus Applications                                      | . 50 |
|           | Starting Your Avid Editing Application (Windows)            | . 51 |
|           | Starting Your Avid Editing Application (Macintosh)          | . 51 |

|           | Working with Projects                                            | 52         |
|-----------|------------------------------------------------------------------|------------|
|           | Select Project Dialog Box                                        | 53         |
|           | Creating a New Project                                           | 54         |
|           | Project Types                                                    | 56         |
|           | Raster Dimensions                                                | 57         |
|           | Raster Sizes                                                     | 59         |
|           | Setting Film Preferences                                         | 60         |
|           | Opening an Existing Project                                      | 60         |
|           | Opening the Startup Project                                      | 61         |
|           | Browsing for a Project                                           | 62         |
|           | Opening a Project Automatically                                  | 64         |
|           | Closing a Project                                                | 64         |
|           | Deleting a Project                                               | 65         |
|           | Quitting Your Avid Editing Application                           | 65         |
|           | Turning Off Your Equipment After Quitting                        | 66         |
|           | Avid Projects and Avid Users Folders                             | 67         |
|           | Changing Project and User Names                                  | 69         |
|           | Backing Up Your Project Information                              | 69         |
|           | Saving Your Project Information on a Drive or on Removable Media | 70         |
|           | Restoring from a Backup                                          | 70         |
|           | Avid Attic Folder                                                | 71         |
|           | Retrieving Files from the Avid Attic Folder (Windows)            | 72         |
|           | Retrieving Files from the Avid Attic Folder (Macintosh)          | 74         |
|           | Using Toolsets                                                   | 76         |
|           | Opening Toolsets                                                 | 76         |
|           | Customizing Toolsets                                             | 76         |
|           | Linking Toolsets to Other Settings                               | 77         |
| Chapter 3 | Working with the Project Window                                  | 79         |
|           | Project Window                                                   | <b>7</b> 9 |
|           | Controlling Project Window Display                               | 80         |
|           | Using the Bins Tab in the Project Window                         | 81         |
|           | Viewing a List of Bins                                           | 81         |
|           | Creating a New Bin                                               | 82         |
|           | Using the Bins Tab in the Project Window                         | 81<br>81   |

|           | Renaming a Bin                                        |
|-----------|-------------------------------------------------------|
|           | Opening and Closing Bins                              |
|           | Displaying Folders of Bins in the Bins List           |
|           | Deleting a Bin or Folder                              |
|           | Viewing Contents in the Trash                         |
|           | Emptying the Trash in the Bins List                   |
|           | Saving Bins Manually86                                |
|           | Using the Settings Tab in the Project Window          |
|           | Using the Format Tab in the Project Window            |
| Chapter 4 | Preparing for Capture                                 |
|           | Logging and Shot Logs                                 |
|           | Importing Shot Log Files                              |
|           | Preparing the Hardware for Capture                    |
|           | Getting Information About Striped Drives95            |
|           | Establishing Sync for Audio-Only Input                |
|           | Selecting Settings for Capture                        |
|           | Understanding Video Resolutions                       |
|           | Selecting Video Resolutions and Media Drives          |
|           | Setting Drive Filtering                               |
|           | Configuring Decks                                     |
|           | Configuring a Deck or Multiple Decks                  |
|           | Deleting Deck Configuration Elements                  |
|           | Connecting a DV Device                                |
|           | Setting Up the Capture Tool                           |
|           | Opening the Capture Tool                              |
|           | Changing the Power Scheme (Windows Only)              |
|           | Selecting a Deck in the Capture Tool                  |
|           | Activating Playback from an Available Deck            |
|           | Selecting a Source Tape                               |
|           | Selecting Source Tracks                               |
|           | Setting the Video and Audio Input in the Capture Tool |
|           | Detecting a Valid or Locked Sync Signal               |
|           | Setting the Pulldown Switch                           |

|          | Film Floject Fundown and Transler Settings                                        |
|----------|-----------------------------------------------------------------------------------|
|          | Capturing Digital Audio in Film Projects                                          |
|          | Selecting a Resolution in the Capture Tool                                        |
|          | Selecting a Target Bin                                                            |
|          | Selecting the Target Drives                                                       |
|          | Interpreting the Time-Remaining Display                                           |
|          | Selecting a Custom Preroll                                                        |
|          | Preparing for Audio Input                                                         |
|          | Audio Project Settings for Capture                                                |
|          | Selecting the Audio Sample Rate                                                   |
|          | Performing Audio Sample Rate Conversion During Capture                            |
|          | Understanding Audio Files and Formats                                             |
|          | Selecting the Audio File Format                                                   |
|          | Selecting the Audio Input Source                                                  |
|          | Configuring the Sound Card (Software-Only Systems)                                |
|          | Sound Card Configuration with Surround Sound Capabilities (Software-Only Systems) |
|          | Understanding the Audio Tool                                                      |
|          | Opening and Sizing the Audio Tool                                                 |
|          | Adjusting Audio Input Levels                                                      |
|          | Preparing for Video Input                                                         |
|          | Opening the Video Input Tool                                                      |
|          | Using the Factory Preset Buttons in the Video Input Tool                          |
|          | Preparing to Calibrate Video Input                                                |
|          | Calibrating Video Input                                                           |
|          | Luminance Settings for Video Input                                                |
|          | Capture Preparations Check List                                                   |
| hapter 5 | Capturing Media                                                                   |
|          | Capturing and Logging at the Same Time                                            |
|          | Naming Clips and Adding Comments in the Capture Tool                              |
|          | Capturing by Setting Both Marks                                                   |
|          | Capturing by Setting Only One Mark                                                |
|          | Capturing On-the-Fly                                                              |
|          |                                                                                   |

|           | Preparing to Autocapture                            |
|-----------|-----------------------------------------------------|
|           | Autocapturing                                       |
|           | Capturing from a Non-Avid-Controlled Deck           |
|           | Capturing with Time-of-Day Timecode                 |
|           | Capturing Directly from a DV Device                 |
|           | Capturing DV 25 Media                               |
|           | Selecting the DV 25 Software Codec                  |
|           | Capturing DV 50, DVCPRO HD, or HDV Media            |
|           | Selecting a DV Device                               |
|           | Frame Chase Capture                                 |
|           | Understanding Frame Chase Capture                   |
|           | Enabling Frame Chase Capture                        |
|           | Requirements and Guidelines for Frame Chase Capture |
|           | Batch Capturing from Logged Clips                   |
|           | Preparing to Batch Capture                          |
|           | Batch Capturing Clips                               |
|           | Recapturing and Decomposing                         |
|           | Understanding Recapturing                           |
|           | Understanding Decompose and Expert Decompose        |
|           | Decomposing Sequences                               |
|           | Using Expert Decompose                              |
|           | Recapturing a Sequence Without Using Decompose      |
| Chapter 6 | Importing Files                                     |
|           | Preparing to Import Files                           |
|           | Creating and Modifying Import Settings              |
|           | Importing Files                                     |
|           | Importing Audio Files from a Music CD               |
|           | Adjusting Gain Before Importing Audio Files         |
|           | Using the Drag-and-Drop Method to Import Files      |
|           | Reimporting Files                                   |
|           | Batch Import Dialog Box: Reference                  |
|           |                                                     |

| Chapter 7 | Working with Bins                                                                | 181 |
|-----------|----------------------------------------------------------------------------------|-----|
|           | Setting the Bin Display                                                          | 181 |
|           | Object Icons in Bins                                                             | 182 |
|           | Understanding Bin Highlight Colors                                               | 183 |
|           | Bin Views                                                                        | 184 |
|           | Using Brief View                                                                 | 184 |
|           | Using Text View                                                                  | 185 |
|           | Using Frame View                                                                 | 186 |
|           | Using Script View                                                                | 188 |
|           | Basic Bin Procedures                                                             | 189 |
|           | Using the Bin Fast Menu                                                          | 190 |
|           | Selecting Clips and Sequences                                                    | 190 |
|           | Duplicating Clips and Sequences                                                  | 191 |
|           | Moving Clips and Sequences                                                       | 191 |
|           | Copying Clips and Sequences                                                      | 191 |
|           | Deleting Bin Items                                                               | 192 |
|           | Changing the Bin Background Color                                                | 196 |
|           | Working with the SuperBin                                                        | 196 |
|           | Enabling and Disabling the SuperBin                                              | 196 |
|           | Opening Bins in the SuperBin                                                     | 197 |
|           | Closing the SuperBin.                                                            | 197 |
|           | Moving Bins into and out of the SuperBin                                         | 198 |
|           | Moving Clips and Sequences into and out of the SuperBin                          | 198 |
|           | Copying Clips and Sequences into and out of the SuperBin                         | 199 |
|           | Deleting a Bin with the SuperBin Enabled                                         | 199 |
|           | Creating a Storyboard                                                            | 200 |
| Chapter 8 | Managing Media Files                                                             | 201 |
|           | Working with Media Files in an Avid Interplay Environment                        | 202 |
|           | Configuring Avid Editing Systems for the Interplay Engine and Interplay Transfer | 202 |
|           | Using Avid Editing Systems in an Avid Workgroup Environment                      | 203 |
|           | Disconnecting an Avid Editing Application from the                               |     |
|           | Interplay Environment                                                            | 204 |

|           | Voluntarily Disconnecting from the Interplay Environment       | . 204 |
|-----------|----------------------------------------------------------------|-------|
|           | Limitations of Disconnected Client Mode                        | . 205 |
|           | Using Disconnected Client Mode with Network Problems           | . 206 |
|           | Using Avid Editing Systems in an Avid Unity LANshare Workgroup | . 206 |
|           | Viewing Media with a 100Base-T Connection to Avid Unity ISIS   | . 207 |
|           | Understanding Drive Mounting                                   | . 207 |
|           | Mounting and Unmounting Drives                                 | . 208 |
|           | Using the Media Tool                                           | . 209 |
|           | Basic Media Tool Features                                      | . 209 |
|           | Using the Media Tool in an Avid Interplay Environment          | . 210 |
|           | Opening the Media Tool                                         | . 211 |
|           | Deleting Media Files with the Media Tool                       | . 212 |
|           | Consolidating Media                                            | . 214 |
|           | Understanding the Consolidate Feature                          | . 215 |
|           | Using the Consolidate Command                                  | . 217 |
|           | Consolidate Options                                            | . 220 |
|           | Using the Transcode Command                                    | . 221 |
|           | Transcode Options                                              | . 223 |
|           | Loading the Media Database                                     | . 224 |
|           | Refreshing Media Directories                                   | . 225 |
|           | Deleting Unreferenced Clips and Media                          | . 226 |
|           | Backing Up Media Files                                         | . 227 |
| Chapter 9 | Viewing and Marking Footage                                    | 229   |
|           | Viewing Methods                                                | . 230 |
|           | Customizing the Composer Window and Monitors                   | . 231 |
|           | Resizing the Composer Window and Monitors                      | . 232 |
|           | Using the 16:9 Display Format                                  | . 233 |
|           | Displaying Tracking Information                                | . 234 |
|           | Tracking Format Options                                        | . 235 |
|           | Playing Video to the Client Monitor                            | . 238 |
|           | Selecting the Video Display Settings                           | . 239 |
|           | Playing Video to a Full-Screen Monitor                         | . 241 |
|           | Loading and Clearing Footage                                   | . 241 |
|           |                                                                |       |

|            | Loading Clips or Sequences into Monitors                | 242 |
|------------|---------------------------------------------------------|-----|
|            | Switching Between Loaded Clips                          | 243 |
|            | Clearing Clips from Monitors                            | 244 |
|            | Controlling Playback                                    | 244 |
|            | Using Position Bars and Position Indicators             | 245 |
|            | Playback Control Buttons                                | 246 |
|            | Stepping Forward and Backward by Field                  | 248 |
|            | Playback Control Using the Keyboard                     | 248 |
|            | Playing Footage with the J-K-L Keys (Three-Button Play) | 249 |
|            | Playing Back to a DV Device                             | 251 |
|            | Video Quality Options for Playback                      | 253 |
|            | Setting the Video Quality for Playback                  | 255 |
|            | Marking and Subcataloging Footage                       | 256 |
|            | Marking IN and OUT Points                               | 256 |
|            | Marking an Entire Clip or Segment                       | 258 |
|            | Creating Subclips                                       | 259 |
|            | Creating Subsequences                                   | 260 |
|            | Subclips and Audio Sync for 24p and 25p Projects        | 260 |
|            | Marking Audio Clips                                     | 261 |
|            | Finding Frames, Clips, and Bins                         | 261 |
|            | Using Timecode to Find a Frame                          | 262 |
|            | Searching for a Clip or Sequence                        | 265 |
|            | Understanding Match Frame                               | 266 |
|            | Using Match Frame                                       | 266 |
|            | Performing a Reverse Match Frame                        | 267 |
|            | Selecting Tracks for Matching Frames                    | 267 |
|            | Finding a Bin                                           | 268 |
|            | Locating a Master Clip from a Subclip in a Sequence     | 268 |
|            | Finding a Frame                                         | 269 |
| Chapter 10 | Creating and Editing Sequences                          | 271 |
|            | Entering Source/Record Mode                             | 271 |
|            | Creating a New Sequence                                 | 273 |
|            | Changing the Name and Timecode for a Sequence           | 274 |

| Track Display for New Sequences                                         |
|-------------------------------------------------------------------------|
| Adding Filler                                                           |
| Making a First Edit                                                     |
| Creating an Instant Rough Cut                                           |
| Undoing or Redoing Edits                                                |
| Editing Additional Clips into the Sequence                              |
| Performing an Insert or Splice-in Edit                                  |
| Performing an Overwrite Edit                                            |
| Performing a Replace Edit                                               |
| Enabling Single-Mark Editing                                            |
| Mixing Frame Rates and Field Motion Types                               |
| How Your Avid Editing Application Handles Mixed Rate Clips              |
| Viewing Mixed Rate Clips in the Timeline                                |
| Viewing and Adjusting Motion Adapter Parameters                         |
| Modifying the Field Motion Attribute for a Clip                         |
| Refreshing Motion Adapters                                              |
| How Your Avid Editing Application Modifies the Format of a Sequence 292 |
| Modifying the Format of a Sequence                                      |
| Considerations When Working with Mixed Rate Clips                       |
| Lifting, Extracting, and Copying Material                               |
| Lifting Material                                                        |
| Extracting Material                                                     |
| Copying Material 302                                                    |
| The Avid Clipboard                                                      |
| Using the Clipboard                                                     |
| Playing Back a Sequence                                                 |
| Sync Breaks                                                             |
| Tips for Avoiding Sync Breaks                                           |
| Customizing Sync Break Display in the Timeline                          |
| Fixing Sync Breaks                                                      |
| Tips for Fixing Sync Breaks                                             |

| Chapter 11 | Using the Timeline                                           | 9 |
|------------|--------------------------------------------------------------|---|
|            | Customizing Timeline Views                                   | 9 |
|            | Examples of Customized Timeline Views                        | 0 |
|            | Using the Timeline Fast Menu                                 | 2 |
|            | Timeline Fast Menu Options                                   | 2 |
|            | Enlarging and Reducing Timeline Tracks                       | 4 |
|            | Moving Timeline Tracks                                       | 4 |
|            | Displaying Clip Colors in the Timeline                       | 5 |
|            | Assigning Local Colors to Clips in the Timeline              | 8 |
|            | Managing Customized Timeline Views                           | 9 |
|            | Navigating in the Timeline                                   | 0 |
|            | Understanding the Timeline Position Indicator and Scroll Bar | 1 |
|            | Switching to the Timeline Position Bar                       | 2 |
|            | Setting the Scroll Option for the Timeline                   | 3 |
|            | Zooming and Focusing in the Timeline                         | 3 |
|            | Controlling Movement in the Timeline                         | 5 |
|            | Using Segment Mode                                           | 5 |
|            | Guidelines for Editing in Segment Mode                       | 6 |
|            | Selecting and Deselecting Segments                           | 7 |
|            | Selecting Multiple Segments                                  | 8 |
|            | Four-Frame Display in Segment Mode                           | 9 |
|            | Suppressing Four-Frame Display                               | 0 |
|            | Maintaining Sync in Segment Mode                             | 0 |
|            | Editing Segments in Segment Mode                             | 1 |
|            | Moving Segments with Drag and Drop                           | 3 |
|            | Deleting Segments in Segment Mode                            | 4 |
|            | Marking Clips and Sequences in Segment Mode                  | 5 |
|            | Cutting, Copying, and Pasting in the Timeline                | 6 |
|            | Working with Multiple Tracks                                 | 6 |
|            | Understanding the Track Selector Panel                       | 7 |
|            | Selecting Tracks                                             | 7 |
|            | Understanding Track Monitoring                               | 8 |
|            | Monitoring and Soloing Tracks                                | 0 |

|            | Patching Tracks                        | 341 |
|------------|----------------------------------------|-----|
|            | Understanding Locking and Sync Locking | 342 |
|            | Locking and Sync Locking Tracks        | 343 |
|            | Adding and Deleting Tracks             | 344 |
|            | Backtiming Edits                       | 346 |
| Chapter 12 | Working in Trim Mode                   | 347 |
|            | Understanding Trim Mode                | 347 |
|            | Trim Settings Basics                   | 350 |
|            | Entering Trim Mode                     | 351 |
|            | Setting Small Trim Mode                | 353 |
|            | Exiting Trim Mode                      | 353 |
|            | Using Basic Trim Procedures            | 354 |
|            | Selecting Trim Sides                   | 354 |
|            | Selecting Video Tracks in Trim Mode    | 355 |
|            | Soloing Audio in Trim Mode             | 356 |
|            | Selecting Additional Transitions       | 356 |
|            | Performing a Basic Trim                | 357 |
|            | Reviewing Trim Edits                   | 358 |
|            | Trimming On-the-Fly                    | 359 |
|            | Using Dual-Image Playback During Trims | 360 |
|            | Trimming During a Playback Loop        | 361 |
| Chapter 13 | Working with Audio                     | 363 |
|            | Overview of Audio Tools                | 364 |
|            | Accessing Audio Effect Tools           | 364 |
|            | Using Audio Timecode                   | 365 |
|            | Using Audio Scrub                      | 366 |
|            | Selecting Tracks for Audio Scrubbing   | 367 |
|            | Performing Smooth Audio Scrub          | 368 |
|            | Adjusting Digital Scrub Parameters     | 369 |
|            | Performing Digital Audio Scrub         | 370 |
|            | Soloing Audio Tracks                   | 370 |
|            | Audio Displays in the Timeline         | 371 |
|            | Displaying Audio Waveforms             | 371 |

| Identifying Sample Rates by Color                                                            | 373 |
|----------------------------------------------------------------------------------------------|-----|
| Using Audio Meters in the Timeline                                                           | 374 |
| Adjusting Volume                                                                             | 375 |
| Working with Surround Sound or 5.1 Audio (Avid Nitris DX and Avid Mojo DX Only)              | 376 |
| Setting Up the Analog Audio Output for Surround Sound (Avid Nitris DX and Avid Mojo DX Only) | 378 |
| Setting Up the Audio Output with HDMI (Avid Nitris DX and Avid Mojo DX Only)                 | 379 |
| Adjusting Buffer Size (Software-only Models)                                                 | 380 |
| Using the Audio Mixer Tool                                                                   | 381 |
| Accessing the Audio Mixer and Audio Mixer Modes                                              | 381 |
| Audio Mixer Tool Controls                                                                    | 382 |
| Resizing the Audio Mixer Tool                                                                | 384 |
| Track Selection in the Audio Mixer Tool and in the Timeline                                  | 385 |
| Using the Track Solo and Track Mute Buttons                                                  | 385 |
| Interpreting Position Indicator Lights                                                       | 385 |
| Using Clip Gain and Pan Mode                                                                 | 387 |
| Adjusting Clip Gain and Pan for Audio Tracks                                                 | 388 |
| Audio Mixer Fast Menu: Clip Gain and Pan Mode                                                | 390 |
| Modifying How Your Avid Editing Application Interprets Pan                                   | 391 |
| Using the Center Pan Command                                                                 | 392 |
| Using Automation Gain and Pan                                                                | 393 |
| Using Automation Gain and Pan in the Timeline                                                | 393 |
| Deleting Automation Gain or Automation Pan Keyframes in the Timeline                         | 395 |
| Automation Gain and Pan Mode                                                                 | 396 |
| Understanding Automation Gain or Automation Pan Recording                                    | 397 |
| Using the Audio Mixer Tool for Automation Gain and Pan                                       | 397 |
| Audio Mixer Tool Fast Menu: Automation Gain and Pan Mode                                     | 399 |
| Using Keyboard Shortcuts with Audio Keyframes                                                | 400 |
| Using Live Mix Mode                                                                          | 401 |
| Entering Live Mix Mode                                                                       | 402 |
| Using Live Mix Mode with an External Controller                                              | 402 |

|            | Using Live Mix Mode Without an External Controller           | 405 |
|------------|--------------------------------------------------------------|-----|
|            | Switching Between Live Mix Mode and Other Audio Mixer Modes  | 405 |
|            | Audio Mixer Tool Fast Menu: Live Mix Mode                    | 405 |
|            | Live Mix Mode Example                                        | 406 |
|            | Isolating Clip Portions for Audio Adjustment                 | 407 |
|            | Fading and Dipping Audio                                     | 408 |
|            | Fading Audio                                                 | 408 |
|            | Dipping Audio                                                | 410 |
|            | Audio Sample Rate Conversion                                 | 411 |
|            | Changing the Audio Sample Rate for Sequences and Audio Clips | 411 |
|            | Mixing Down Audio Tracks                                     | 412 |
| Chapter 14 | Working with Effects                                         | 415 |
|            | Types of Effects                                             | 416 |
|            | Effects Creation Tools                                       | 419 |
|            | Real-Time Effects and Non-Real-Time Effects                  | 420 |
|            | Effects and Project Types                                    | 421 |
|            | AVX Plug-In Effects                                          | 421 |
|            | Understanding the Effect Palette                             | 422 |
|            | Displaying and Adjusting the Effect Palette                  | 423 |
|            | Promoting and Demoting Existing Effects in Sequences         | 424 |
|            | Applying Effects                                             | 426 |
|            | Applying Effects From the Effect Palette                     | 426 |
|            | Using the Fade Effect Button                                 | 429 |
|            | Using the Quick Transition Button                            | 429 |
|            | Deleting Effects in a Sequence                               | 433 |
|            | Sizing Effects to Fit the Media                              | 434 |
|            | Adjusting Effects                                            | 435 |
|            | Entering Effect Mode                                         | 435 |
|            | Understanding Effect Mode                                    | 436 |
|            | Making Basic Effect Adjustments                              | 437 |
|            | Moving Through an Effect                                     | 438 |
|            | Working with Effect Templates                                | 438 |
|            | Saving an Effect Template                                    | 438 |

|      | Applying an Effect Template                                  | 439 |
|------|--------------------------------------------------------------|-----|
| Woı  | rking with Keyframes                                         | 440 |
|      | Understanding Standard Keyframes                             | 441 |
|      | Adding a Standard Keyframe                                   | 441 |
|      | Selecting a Standard Keyframe                                | 441 |
|      | Moving a Standard Keyframe                                   | 442 |
|      | Changing a Standard Keyframe's Parameters                    | 442 |
|      | Copying and Pasting Standard Keyframe Parameters             | 443 |
|      | Deleting a Standard Keyframe                                 | 443 |
| Play | ying Effects                                                 | 444 |
|      | Playing an Effect in Effect Mode                             | 444 |
|      | Playing Real-Time Effects                                    | 445 |
|      | Understanding Render On-the-Fly for Effect Preview           | 446 |
|      | Using Render On-the-Fly for Effect Preview                   | 446 |
| Rea  | al-Time Playback of Video Effects                            | 447 |
|      | Understanding Real-Time Effects Processing                   | 447 |
|      | Understanding Real-Time Playback Information in the Timeline | 448 |
|      | Turning Playback Performance Indicators On or Off            | 449 |
|      | Options for Controlling Real-Time Effects Playback           | 450 |
|      | Controlling Real-Time Effects Processing                     | 452 |
|      | Playing Effects Back at Different Video Qualities            | 453 |
| Bas  | sics of Effects Rendering                                    | 454 |
|      | Understanding Effects Rendering                              | 455 |
|      | Rendering a Single Effect                                    | 456 |
|      | Rendering Effects at Position                                | 457 |
|      | Rendering Effects Between IN and OUT Points                  | 458 |
|      | Displaying Estimated Render Time                             | 459 |
|      | Clearing Rendered Effects                                    | 459 |
|      | Rerendering Effects                                          | 461 |
| Ехр  | pertRender                                                   | 462 |
|      | Understanding ExpertRender                                   | 462 |
|      | Using the ExpertRender Command                               | 464 |

|            | Using the ExpertRender Command After a Real-Time Playback Attempt | . 466 |
|------------|-------------------------------------------------------------------|-------|
|            | Modifying ExpertRender Results                                    |       |
|            | Considerations When Using ExpertRender                            |       |
| Chapter 15 | Working with Titles                                               | 471   |
| •          | Opening the Title Tools                                           |       |
|            | Using Marquee                                                     |       |
|            | Workflow for Creating Titles                                      |       |
|            | Understanding the Title Tool                                      |       |
|            | Using the Selection and Text Tools                                |       |
|            | Setting Up the Drawing Environment                                |       |
|            | Previewing Titles with Anti-Aliasing                              |       |
|            | Displaying Safe Title and Safe Action Guidelines in               |       |
|            | the Title Tool                                                    | . 477 |
|            | Understanding Title Backgrounds                                   | . 478 |
|            | Selecting a Background for Titles                                 | . 478 |
|            | Creating Text                                                     | . 479 |
|            | Sizing and Positioning Text Objects                               | . 480 |
|            | Editing a Text String                                             | . 481 |
|            | Formatting Text                                                   | . 482 |
|            | Setting Default Text Attributes                                   | . 482 |
|            | Selecting a Font                                                  | . 483 |
|            | Changing Point Size                                               | . 483 |
|            | Making Text Bold or Italic                                        | . 484 |
|            | Justifying Text                                                   | . 485 |
|            | Understanding Kerning                                             | . 485 |
|            | Kerning Text                                                      | . 486 |
|            | Adjusting Leading                                                 | . 487 |
|            | Creating Graphic Objects                                          | . 488 |
|            | Modifying and Manipulating Title Objects                          | . 489 |
|            | Adding Shadows to Title Objects                                   | . 490 |
|            | Saving Titles                                                     | . 491 |
|            | Saving a Title and Exiting the Title Tool                         | . 491 |
|            | Saving Multiple Titles in a Session                               | . 492 |

|            | Using a Keyboard Shortcut to Save a Title                        | 492 |
|------------|------------------------------------------------------------------|-----|
|            | Using the Fast Save Option                                       | 493 |
|            | Revising a Title in a Bin                                        | 494 |
|            | Editing with Titles                                              | 495 |
|            | Title Effect Clips in Bins                                       | 495 |
|            | Displaying Title Frames in Bins                                  | 496 |
|            | Editing a Title into a Sequence                                  | 497 |
|            | Setting Marks in a Rolling Title or a Crawling Title             | 497 |
|            | Splicing or Overwriting a Title into a Sequence                  | 498 |
|            | Dragging a Marked Title into a Sequence                          | 499 |
|            | Dragging an Unmarked Title into a Sequence                       | 500 |
|            | Trimming the Duration of Rolling and Crawling Titles             | 501 |
|            | Removing a Title                                                 | 502 |
|            | Replacing a Title                                                | 502 |
|            | Fading a Title                                                   | 502 |
| Chapter 16 | Color Correction                                                 | 503 |
|            | How Avid Color Correction Works                                  | 503 |
|            | Reasons for Making Color Corrections                             | 505 |
|            | Color Correction Mode Basics                                     | 505 |
|            | Entering and Leaving Color Correction Mode                       | 506 |
|            | Understanding Color Correction Monitors                          | 506 |
|            | Using Monitor Buttons in Color Correction Mode                   | 507 |
|            | The Client Monitor in Color Correction Mode                      | 508 |
|            | Color Correction Tool Basics                                     | 508 |
|            | Making Basic Automatic Color Corrections                         | 508 |
|            | Correcting Color Automatically Using the Color Correction Effect | 509 |
|            | Correcting Color Automatically in the Hue Offsets Tab            | 510 |
|            | Automatic Color Correction Buttons in the Hue Offsets Tab        | 511 |
|            | Making a Basic Color Match Correction                            | 511 |
|            | Safe Color Basics.                                               | 512 |
|            | Managing Safe Color Warnings                                     | 513 |
|            | Safe Color Warnings in the Composer Window                       | 514 |

| Chapter 17 | Exporting Frames, Clips, or Sequences                     | . 515 |
|------------|-----------------------------------------------------------|-------|
|            | Understanding Export                                      | . 515 |
|            | Preparing to Export a Sequence                            | . 516 |
|            | Exporting Frames, Clips, or Sequences                     | . 517 |
|            | Using the Drag-and-Drop Method for Export                 | . 521 |
|            | Using Avid Interplay Media Services                       | . 522 |
|            | Customizing Export Settings                               | . 523 |
| Chapter 18 | Generating Output                                         | . 525 |
|            | Preparing for Output: Overview                            | . 525 |
|            | Selecting the Device for Output                           | . 526 |
|            | Selecting the Sync Source for Output                      | . 527 |
|            | Sync Options for HD Formats                               | . 527 |
|            | Using LTC Timecode for Output.                            | . 528 |
|            | Selecting a Video Output Signal                           | . 528 |
|            | Calibrating for Video Output                              | . 529 |
|            | Using the Factory Preset Buttons in the Video Output Tool | . 530 |
|            | Basic Video Output Calibration                            | . 530 |
|            | Luminance Settings for Video Output                       | . 533 |
|            | Adjusting Phase Controls                                  | . 534 |
|            | Preparing for Converting HD Formats                       | . 534 |
|            | Crossconversion and Downconversion Formats                | . 536 |
|            | Considerations for Crossconversion and Downconversion     | . 537 |
|            | Preparing for Audio Output                                | . 537 |
|            | Setting the Calibration Tone                              | . 537 |
|            | Calibrating Global Output Levels                          | . 538 |
|            | Setting Audio Output Options                              | . 540 |
|            | Enabling 16-Channel Audio Output                          |       |
|            | Embedded Audio and Output Sample Rate Conversion          | . 542 |
|            | Preparing Record Tapes                                    | . 543 |
|            | Striping Record Tapes (Recording Black with Timecode)     | . 543 |
|            | Recording Bars and Tone                                   | . 544 |
|            | Enabling Assemble-Edit Recording                          | . 544 |
|            | Using ExpertRender to Prepare Effects for a Digital Cut   | . 545 |

|            | Using the Digital Cut Tool                                            |
|------------|-----------------------------------------------------------------------|
|            | Selecting a Deck in the Digital Cut Tool                              |
|            | Previewing a Digital Cut                                              |
|            | Recording a Digital Cut to Tape (Remote Mode) 550                     |
|            | Crash Recording Through Remote Deck Control                           |
|            | Recording a Digital Cut to Tape (Local Mode) 554                      |
| Chapter 19 | Conforming and Transferring Projects 557                              |
|            | Compatibility Between Applications                                    |
|            | Preparations for Conforming                                           |
|            | Delivery Requirements for Final Masters                               |
|            | Offline Formats for HD                                                |
|            | File Transfer for the Online Session                                  |
|            | System Compatibility for the Online Session                           |
|            | Preparing Graphics for the Online Session                             |
|            | Preparing Effects for the Online Session                              |
|            | Preparing Audio for the Online Session                                |
|            | Conforming Workflow                                                   |
|            | Step 1: Transfer Files                                                |
|            | Step 2: Open the Project                                              |
|            | Step 3: Measure the Video Signal                                      |
|            | Step 4: Recapture Media                                               |
|            | Step 5: Import and Lay in the Final Audio Mix                         |
|            | Step 6: Batch Import Graphics                                         |
|            | Step 7: Re-create Title Media                                         |
|            | Considerations when Re-creating Title Media 569                       |
|            | Redefining a Font Replacement                                         |
|            | Step 8: Refine Effects and Perform Color Correction                   |
|            | Step 9: Render Effects as Needed                                      |
|            | Step 10: Create the Final Masters                                     |
|            | Transferring Project and Media Files                                  |
|            | Transferring Audio Files                                              |
|            | Transferring Sound Designer II Audio Files from Macintosh Systems 573 |
|            | Working with Sound Designer II Audio Files on Macintosh Systems 573   |

|            | Transferring a Project Using Shared Storage                                         | 574 |
|------------|-------------------------------------------------------------------------------------|-----|
|            | Transferring Project Files and Media Files Using Nonshared Storage                  | 574 |
|            | Devices and Methods for Transferring Files                                          | 576 |
|            | Nonshared Storage Issues for Cross-Platform Collaboration                           | 580 |
|            | Transferring Media Files from Media Composer Version 7.2 or Avid Xpress Version 2.1 | 581 |
| Chapter 20 | Working with Avid Interplay from an Avid Editing System                             | 583 |
|            | Working with Interplay and Remote Assets                                            | 583 |
|            | Using the Interplay Window                                                          | 584 |
|            | Connecting to the Avid Interplay Database                                           | 585 |
|            | Configuring Interplay Settings                                                      | 586 |
|            | Logging in to Interplay and Opening the Interplay Window                            | 588 |
|            | Editing with Remote Assets                                                          | 590 |
|            | Checking Avid Assets Out Using the Interplay Window                                 | 590 |
|            | Checking Avid Assets Out Using Interplay Access                                     | 592 |
|            | Checking Avid Assets In to the Interplay Database                                   | 593 |
|            | Automatically Checking In Avid Assets                                               | 596 |
|            | Updating Remote Assets in Bins                                                      | 596 |
|            | Editing with Avid Assets in the Interplay Window                                    | 597 |
|            | Understanding In-Progress Clips                                                     | 598 |
|            | Editing with In-Progress Clips                                                      | 599 |
|            | Limitations When Working With In-Progress Clips                                     | 600 |
|            | Managing Remote Assets with the Interplay Window                                    | 601 |
|            | Understanding Reservations                                                          | 602 |
|            | Understanding Restrictions                                                          | 603 |
|            | Understanding Access Control for Avid Assets                                        | 604 |
|            | Moving, Copying, Duplicating, and Deleting Avid Assets                              | 604 |
|            | Creating Folders and Shortcuts in the Interplay Window                              | 606 |
|            | Modifying the Appearance of the Interplay Window                                    | 607 |
|            | Understanding Column Display in the Interplay Window                                | 608 |
|            | Modifying Column Display in the Interplay Window                                    | 608 |
|            | Selecting Values for a Custom Property                                              | 610 |
|            | Selecting Asset Types                                                               | 613 |

|            | Media Objects in the Interplay Window                                      | 313          |
|------------|----------------------------------------------------------------------------|--------------|
|            | Renaming Clips in the Interplay Window                                     | 314          |
|            | Adding Comments in the Interplay Window                                    | 314          |
|            | Updating the Application Display6                                          | 314          |
|            | Navigating to a Folder that Contains a Selected Asset                      | 315          |
|            | Updating Writable Properties in the Property Merge Dialog Box6             | 315          |
|            | Using Custom Layouts for the Interplay Window6                             | 317          |
|            | Opening Multiple Tabs in the Interplay Window                              | 318          |
|            | Selecting Font Options from the Context Menu                               | 319          |
|            | Finding Remote Assets                                                      | 320          |
|            | Overview of Finding Remote Assets                                          | 321          |
|            | Performing Searches on Interplay Folders                                   | 321          |
|            | Search Attributes for the Interplay Window6                                | 323          |
|            | Keeping Search Results in the Interplay Window                             | 3 <b>2</b> 4 |
|            | Capturing Media to Interplay Folders                                       | 3 <b>2</b> 4 |
|            | Connecting to Avid Unity and Mounting Workspaces                           | 326          |
|            | Mounting Workspaces on an Avid Unity MediaNetwork System 6                 | 326          |
|            | Mounting Workspaces on an Avid Unity ISIS System (Version 1.5 and Earlier) | 627          |
|            | Mounting Workspaces on an Avid Unity ISIS System (Version 2.0 and Later)   | 631          |
|            | Dos and Don'ts for Editors Working with Avid Interplay                     | 333          |
| Chapter 21 | Using MultiRez and Dynamic Relink 6                                        | 339          |
|            | Understanding MultiRez and Proxy Editing 6                                 | 340          |
|            | Creating Multiple Resolutions of a Master Clip                             | 341          |
|            | Batch Capturing Multiple Resolutions                                       | 341          |
|            | Batch Importing Multiple Resolutions                                       | 343          |
|            | Understanding How Clips and Media Are Associated                           | 345          |
|            | Single Clip, Multiple Resolutions                                          | 646          |
|            | Multiple Clips, Multiple Resolutions, and the Affinity Model               | 647          |
|            | Partial Clips, Multiple Resolutions                                        | 649          |
|            | MultiRez Tape Management                                                   | 650          |
|            | Understanding Dynamic Relink                                               | 650          |
|            | MultiRez Workflow Example                                                  | 652          |
|            |                                                                            |              |

| Considerations When Working with Dynamic Relink                 | 53 |
|-----------------------------------------------------------------|----|
| Using the Dynamic Relink Settings Dialog Box                    | 54 |
| Enabling Dynamic Relink                                         | 54 |
| Applying Working Settings                                       | 55 |
| Examples of Working Settings for Dynamic Relink                 | 56 |
| Applying Target Settings                                        | 57 |
| Example of Target Settings for Dynamic Relink                   | 58 |
| Dynamically Relinking to the Target Settings6                   | 59 |
| Using Dynamic Relink with Mixed Rate Clips                      | 60 |
| Relinking in Frame Chase Editing                                | 61 |
| Using the Relink Dialog Box in an Avid Interplay Environment 69 | 62 |
| Displaying Whether Media Is Available for Dynamic Relinking 6   | 63 |
| Using the MultiRez Button to Show Available Media               | 63 |
| Using Clip Coloring to Show Available Resolutions               | 64 |
| Examples of MultiRez Clip Coloring                              | 65 |
| MultiRez Button Menu                                            | 68 |
| MultiRez Bin Headings                                           | 69 |
| Understanding Options for Deleting MultiRez Clips and Media 6   | 71 |
| Deleting MultiRez Clips and Media from a Bin 6                  | 73 |
| Working with Partially Online Files 6                           | 74 |
| Consolidating and Transcoding a Portion of a Clip 6             | 74 |
| Viewing a Source Clip in the Timeline 6                         | 75 |
| Consolidating and Deleting Original Media 6                     | 76 |
| Partially Restoring from an Archive 6                           | 77 |
|                                                                 |    |

## **Using This Guide**

This guide contains the task-oriented instructions and conceptual information you need to use the basic features of your Avid editing application. The Advanced Guide for your Avid editing application, available as a PDF document in the Online Library, is a companion to this guide. The Advanced Guide contains instructions and conceptual information for advanced features of your Avid editing application, as well as reference information. The contents of both guides are available in the Help.

This guide is intended for all users, from beginning to advanced.

Unless noted otherwise, the material in this document applies to the Windows  $^{\mathbb{R}}$  XP, Windows Vista $^{\mathbb{R}}$ , and Mac OS $^{\mathbb{R}}$  X operating systems. The majority of screen shots in this document were captured on a Windows system, but the information applies to both Windows and Mac OS X systems. Where differences exist, both Windows and Mac OS X screen shots are shown.

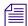

The documentation describes the features and hardware of all models. Therefore, your system might not contain certain features and hardware that are covered in the documentation.

### **Symbols and Conventions**

Avid documentation uses the following symbols and conventions:

| Symbol or Convention | Meaning or Action                                                                                                    |
|----------------------|----------------------------------------------------------------------------------------------------|
|                      | A note provides important related information, reminders, recommendations, and strong suggestions.                                                                 |
| $\triangle$          | A caution means that a specific action you take could cause harm to your computer or cause you to lose data.                                                       |
|                      | A warning describes an action that could cause you physical harm. Follow the guidelines in this document or on the unit itself when handling electrical equipment. |

| Symbol or Convention                                         | Meaning or Action                                                                                                    |
|--------------------------------------------------------------|----------------------------------------------------------------------------------------------------|
| >                                                            | This symbol indicates menu commands (and subcommands) in the order you select them. For example, File > Import means to open the File menu and then select the Import command. |
| •                                                            | This symbol indicates a single-step procedure. Multiple arrows in a list indicate that you perform one of the actions listed.                                                  |
| (Windows), (Windows only), (Macintosh®), or (Macintosh only) | This text indicates that the information applies only to the specified operating system, either Windows or Macintosh OS X.                                                     |
| Bold font                                                    | Bold font is primarily used in task instructions to identify user interface items and keyboard sequences.                                                                      |
| Italic font                                                  | Italic font is used to emphasize certain words and to indicate variables.                                                                                                    |
| Courier Bold font                                            | Courier Bold font identifies text that you type.                                                                                                    |
| Ctrl+key or mouse action                                     | Press and hold the first key while you press the last key or perform the mouse action. For example, Command+Option+C or Ctrl+drag.                                             |

### If You Need Help

If you are having trouble using your Avid product:

- 1. Retry the action, carefully following the instructions given for that task in this guide. It is especially important to check each step of your workflow.
- 2. Check the latest information that might have become available after the documentation was published:
  - If the latest information for your Avid product is provided as printed release notes, they are shipped with your application and are also available online.
    - If the latest information for your Avid product is provided as a ReadMe file, it is supplied on your Avid installation CD or DVD as a PDF document (README\_product.pdf) and is also available online.

You should always check online for the most up-to-date release notes or ReadMe because the online version is updated whenever new information becomes available. To view these online versions, select ReadMe from the Help menu, or visit the Knowledge Base at <a href="https://www.avid.com/readme">www.avid.com/readme</a>.

3. Check the documentation that came with your Avid application or your hardware for maintenance or hardware-related issues.

4. Visit the online Knowledge Base at <a href="www.avid.com/onlinesupport">www.avid.com/onlinesupport</a>. Online services are available 24 hours per day, 7 days per week. Search this online Knowledge Base to find answers, to view error messages, to access troubleshooting tips, to download updates, and to read or join online message-board discussions.

#### **Accessing the Online Library**

The Online Library for your Avid editing application contains all the product documentation in PDF format, including a Master Glossary of all specialized terminology used in the documentation for Avid products.

The Online Library for your Avid editing application is installed along with the application itself.

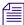

You will need Adobe® Reader® to view the PDF documentation online. You can download the latest version from the Adobe web site.

#### To access the Online Library, do one of the following:

- ▶ From your Avid editing application, select Help > Online Library
- (Windows only) From the Windows desktop, select Start > All Programs > Avid > Avid editing application > Online Library
- Browse to the Online Library folder, and then double-click the MainMenu file.

  The Online Library folder is in the same location as the application itself, for example:

  (Windows) C:\Program Files\Avid\Avid editing application\Online Library

  (Macintosh) MacintoshHD/Applications/Avid editing application/Online Library

### **Accessing the Goodies Folder**

Avid supplies a Goodies folder located on the editing application DVD. Access the Goodies folder by browsing the DVD. This folder contains programs and files you might find useful when trying to perform functions beyond the scope of your Avid editing application.

The information in the Goodies folder is provided solely for your reference and as suggestions for you to decide if any of these products fit into your process. Avid is not responsible for the manufacture, support, or sales of these products. Avid is also not responsible for any loss of data or time, or any other adverse results related to the use of these products. All risks of using such products or accessing such Web sites are entirely your own. The Web sites listed in the Goodies folder are not under the control of Avid, and Avid

is not responsible for their content, any changes or updates to them, or the collection of any personal data or information by the operators of such Web sites. All information and product availability is subject to change without notice.

### **Avid Training Services**

Avid makes lifelong learning, career advancement, and personal development easy and convenient. Avid understands that the knowledge you need to differentiate yourself is always changing, and Avid continually updates course content and offers new training delivery methods that accommodate your pressured and competitive work environment.

To learn about Avid's new online learning environment, Avid Learning Excellerator<sup>TM</sup> (ALEX), visit <a href="http://learn.avid.com">http://learn.avid.com</a>.

For information on courses/schedules, training centers, certifications, courseware, and books, please visit www.avid.com/training or call Avid Sales at 800-949-AVID (800-949-2843).

# 1 Editing Overview

The following topics provide an overview of the editing workflow:

- Editing Workflow
- Starting a Project
- Preparing to Edit
- Editing a Sequence
- Outputting a Sequence

### **Editing Workflow**

Your editing workflow depends on a variety of factors. For example, you might be working on a standard-definition video project, a film project, or an HD project.

The following procedure lists the basic steps for editing a sequence and refers you to sections of the documentation for more information. The structure of this Basics Guide reflects the typical editing workflow.

1. Create or open a project.

For more information, see "Starting a Project" on page 43.

2. Set the appropriate Project settings and create a bin structure.

For more information, see "Working with the Project Window" on page 79.

3. Capture or import the media.

For more information, see "Preparing for Capture" on page 91, "Capturing Media" on page 135, and "Importing Files" on page 167.

4. Organize your bins to suit your project's needs.

For more information, see "Working with Bins" on page 181.

5. View your clips in advance and mark IN and OUT points, or create subclips based on selected portions of your master clips.

For more information, see "Viewing and Marking Footage" on page 229.

#### 1 Editing Overview

6. Build your sequence in the Timeline.

For more information, see "Creating and Editing Sequences" on page 271 and "Using the Timeline" on page 309.

7. Fine-tune your edits and effects by using functions of the various edit modes, such as Trim mode, Effect mode, and Color Correction mode.

For more information, see "Working in Trim Mode" on page 347, "Working with Effects" on page 415, and "Color Correction" on page 503.

8. Add any titles you need.

For more information, see "Working with Titles" on page 471.

- 9. Adjust and mix multiple audio tracks and prepare for final output, using audio tools. For more information, see "Working with Audio" on page 363.
- 10. Export the sequence or output a digital cut.

For more information, see "Exporting Frames, Clips, or Sequences" on page 515 or "Generating Output" on page 525.

If you are working in an offline to online project, see "Conforming and Transferring Projects" on page 557. For information about HD workflows, see "HDTV Workflows" in the Help.

#### **Starting a Project**

Whenever you start to work on a new project, you follow these basic steps:

- 1. Turn on your equipment in a prescribed order and start your Avid editing application. For more information, see "Turning on Your Equipment" on page 43.
- 2. Select or create a new project (the job that will result in one or more finished sequences).

For more information, see "Starting a Project" on page 43.

3. Select the Project settings from the Settings list.

For more information, see "Working with the Project Window" on page 79.

4. Create and organize bins.

For more information, see "Working with Bins" on page 181.

5. Back up your project on a regular basis.

For more information, see "Starting a Project" on page 43.

1. Turn on your system and start your Avid editing application.

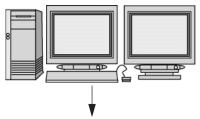

2. Select or create a project.

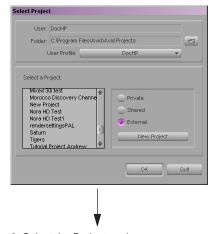

3. Select the Project settings.

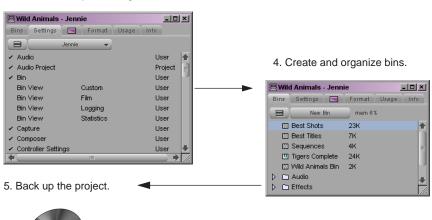

### **Preparing to Edit**

When you capture and organize footage before editing, you follow these basic steps:

1. Batch capture, log and capture, or capture on-the-fly your source material into the Avid system.

For more information, see "Preparing for Capture" on page 91 and "Capturing Media" on page 135.

2. Use bins to organize the project items.

For more information, see "Working with Bins" on page 181.

3. Manage media files by using the Media tool.

For more information, see "Managing Media Files" on page 201.

4. Use the bins to create storyboards.

For more information, see "Creating a Storyboard" on page 200.

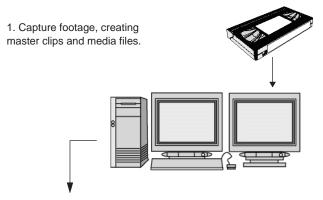

2. Sort and organize clips in the bins.

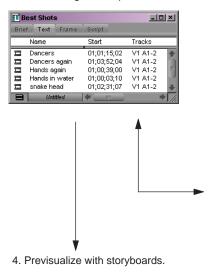

3. Manage media files for storage efficiency and backup security.

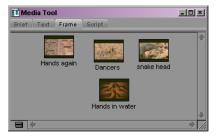

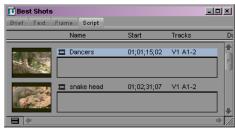

# **Editing a Sequence**

When you edit your video and audio, you follow these basic steps:

1. View your clips and mark IN and OUT points, or create subclips based on selected portions of your master clips.

For more information, see "Viewing and Marking Footage" on page 229.

- 2. Build your sequence in Source/Record mode, which provides nonlinear editing controls with Source and Record monitors, and in the Timeline. See "Creating and Editing Sequences" on page 271.
- Fine-tune your edits and effects by using the various edit modes, such as Segment, Trim, and Effect modes.

For more information, see "Using the Timeline" on page 309 and "Working in Trim Mode" on page 347.

4. Adjust and mix multiple audio tracks and prepare for final playback or output by using the Audio tools.

For more information, see "Working with Audio" on page 363.

5. Return to editing if further adjustments are required.

For basic information about working with effects, see the following topics:

- "Working with Effects" on page 415
- "Working with Titles" on page 471
- "Color Correction" on page 503

For complete information about working with effects, see the "Advanced Effects Guide" and "Avid Color Correction Guide" in the Help. This information is also contained in the *Avid Advanced Effects Guide* and the *Avid Color Correction Guide*, which are available in PDF format in the Online Library for your Avid editing application.

1. Screen, mark, and subcatalog footage. Source Record monitor monitor Timeline 2. Edit in Source/Record mode and the Timeline. 3. Fine-tune edits and effects. 4. Fine-tune audio pan, volume, and EQ.

5. Screen and continue editing as necessary.

# **Outputting a Sequence**

When your sequence is finished, you can output it in any of the following ways, depending on the requirements of your project:

- Export as a file or a series of files.
   For more information, see "Exporting Frames, Clips, or Sequences" on page 515.
- Output a digital cut in one or more formats.
   For more information, see "Generating Output" on page 525.
- Generate a cut list through Avid FilmScribe<sup>TM</sup>.
   For more information, see the *Avid Film Scribe User's Guide* or the Film Scribe Help.
- Generate an EDL through Avid EDL Manager.
   For more information, see the Avid EDL Manager User's Guide or the EDL Manager Help.

#### Finished sequence

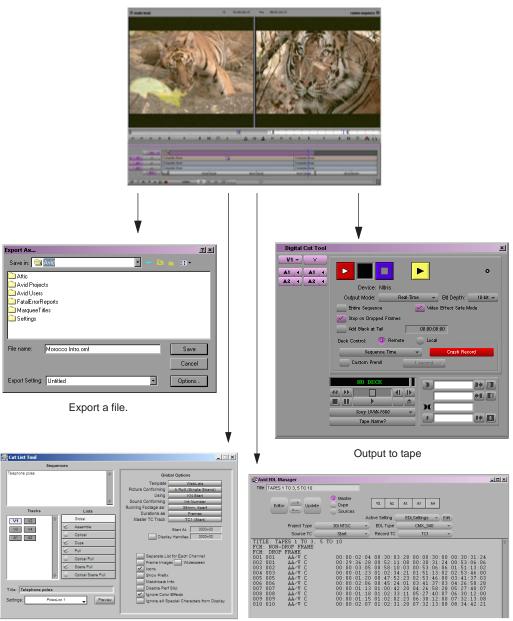

Generate a cut list.

Generate an EDL.

### 1 Editing Overview

Your work begins when you turn on your system, start your Avid editing application, and open an existing project or create a new project. The following topics describe these and other procedures for starting your work, as well as several techniques to safeguard and restore your work if necessary:

- Turning on Your Equipment
- Working with the Desktop
- Starting Your Avid Editing Application (Windows)
- Starting Your Avid Editing Application (Macintosh)
- Working with Projects
- Quitting Your Avid Editing Application
- Turning Off Your Equipment After Quitting
- Avid Projects and Avid Users Folders
- Changing Project and User Names
- Backing Up Your Project Information
- Avid Attic Folder
- Retrieving Files from the Avid Attic Folder (Windows)
- Retrieving Files from the Avid Attic Folder (Macintosh)
- Using Toolsets

# **Turning on Your Equipment**

Avid recommends that you turn on your equipment in the following order:

- 1. Storage devices
- 2. Peripheral devices (such as monitors and speakers)
- 3. Computer system
- 4. Avid input/output hardware device

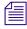

Do not disconnect devices while running your Avid editing application. Before starting your Avid editing application, make sure all your devices are connected first.

# **Working with the Desktop**

You can use some of the desktop navigation features of your operating system to speed your work in your Avid editing application, or customize for your convenience while editing. You can:

- Control how the Windows taskbar appears on the screen (Windows only).
- Use the Macintosh Dock as a quick way to launch your Avid editing application (Macintosh only).
- Use shortcut menus (also sometimes known as context menus) to quickly access editing commands.
- Use standard keyboard shortcuts to navigate and select options in dialog boxes and menus.
- Use the mouse scroll wheel for navigation and customize mouse button functions.

You also use the desktop for backups and transferring projects, as described in "Backing Up Your Project Information" on page 69 and "Avid Projects and Avid Users Folders" on page 67.

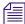

For information on the Windows operating system, such as the desktop and icons, see your Microsoft® documentation.

# **Using the Windows Taskbar (Windows Only)**

By default, the Windows taskbar always appears on the bottom of your screen, on top of your application. You have two other choices:

- Keep the taskbar hidden behind your Avid editing application
- Set the taskbar to appear only when you drag the mouse pointer to it

If you keep the taskbar hidden while running your Avid editing application and you minimize an application such as Help, you do not see the minimized icon in the taskbar.

For more information about the taskbar, see the Windows Help.

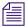

The taskbar can also be dragged to the top, bottom, or either side of the monitor.

When working in your Avid editing application, you can minimize windows (such as the Project window and bins). The icons will appear in the application window, not in the taskbar.

#### To see the taskbar and minimized icons:

▶ Minimize your Avid editing application.

#### To change the taskbar settings:

- 1. Right-click an unused part of the taskbar, and select Properties.
  - The Taskbar and Start Menu Properties dialog box opens.
- 2. Select the options you want:
  - To keep the taskbar hidden, deselect "Keep the task bar on top of other windows" and "Auto hide the task bar."
  - To set the taskbar to appear when you want, select "Keep the task bar on top of other windows" and "Auto hide the task bar."
- 3. Click OK.

### **Using the Macintosh Dock (Macintosh Only)**

You can place an application icon alias on the Dock for easy access to your Avid editing application. The Dock is hidden when your Avid editing application is active. For full information on using the Dock, see the Mac OS X documentation.

#### To display the Dock:

Move the mouse pointer to the edge of the screen where the Dock is hidden.

### **Using Shortcut Menus**

Instead of using the standard menus to find the command you need, try using the shortcut menus. Shortcut menus show the most frequently used commands for a window or a screen object.

Most shortcut menus contain a What's This? command. Select What's This? to access Help for the window or the object.

#### To use a shortcut menu:

▶ Right-click (Windows) or Ctrl+Shift+click (Macintosh) a window or a screen object.

# Using the Keyboard for Navigating in Dialog Boxes and Menus

You can use the following procedures to navigate in many dialog boxes and menus and to select and deselect options.

#### To move from tabbed page to tabbed page within a dialog box:

Press Page Up or Page Down.

#### To move from check box to check box or from option to option in a dialog box:

Press Tab.

#### To select or deselect a check box or an option in a dialog box:

▶ Press Right Arrow, Left Arrow, or the space bar.

#### To move up or down in a menu, or increment a numeric value:

▶ Press Up Arrow or Down Arrow.

### **Using the Mouse Scroll Wheel for Navigating**

You can use the mouse scroll wheel for navigation in your Avid editing application, as described in the following table. You can also set the speed of scrolling with the mouse wheel, and assign functions to three additional mouse buttons, as described in "Customizing Mouse Functions" on page 46.

# To scroll through items in an window or function area with a vertical scroll bar (such as a bin):

▶ Press Ctrl (Windows) or Control (Macintosh) + scroll wheel.

#### To move the position bar one frame at a time in the Timeline:

▶ Press Ctrl (Windows) or Control (Macintosh) + scroll wheel.

#### To move the position bar 10 frames at a time in the Timeline:

▶ Press Ctrl (Windows) or Control (Macintosh) + Alt (Windows) or Option (Macintosh) + scroll wheel.

# To move the slider one unit at a time in a tool or window containing a slider (such as the Effect Editor):

▶ Press Ctrl (Windows) or Control (Macintosh) + scroll wheel.

# To move the slider 10 units at a time in a tool or window containing a slider (such as the Effect Editor):

Press Ctrl (Windows) or Control (Macintosh) + Alt (Windows) or Option (Macintosh) + scroll wheel.

# **Customizing Mouse Functions**

Your Avid editing application allows you to set the speed of scrolling with the mouse wheel, and lets you assign functions to three additional mouse buttons. For example, mouse button 3 can have a button function assigned to it. Mouse buttons pressed along with modifer keys can also have additional assigned functions.

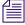

When mapping mouse buttons, make certain that the modifier key that you are assigning to the button and command doesn't already have an alternate function.

You cannot assign functions to the standard left and right mouse buttons.

#### To set the mouse scroll speed:

1. Double-click Mouse in the Settings list of the Project window.

The Mouse Settings dialog box opens.

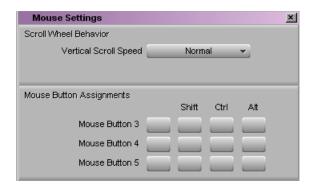

2. Select a speed from the Vertical Scroll Speed menu.

Normal is the default setting. Normal scrolls one item at a time. Moderate scrolls two items at a time, and Fast scrolls four items at a time.

#### To assign functions to additional mouse buttons:

- Double-click Mouse in the Settings list of the Project window.
   The Mouse Settings dialog box opens.
- 2. Select Tools > Command Palette.

The Command palette opens.

- 3. Select Button to Button Reassignment at the bottom of the Command palette.
- 4. Click the tab from which you want to select a user-selectable button.
- 5. Click the mouse, and drag the button from the Command palette to a button location on the Mouse Settings dialog box.

### **Suggestions for Optimum Performance**

Background tasks can interrupt time-critical operations, such as capturing, playing, or rendering. Make sure that background tasks are not running while you are working on the Avid editing system.

- "Turn Off File Sharing (Windows)" on page 48
- "Optimum Performance (Windows)" on page 48
- "Antivirus Applications" on page 50

## **Turn Off File Sharing (Windows)**

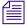

Turning off File Sharing is required. If you do not do this, you might get Access Denied errors after moving files.

#### To turn off Simple File Sharing (Windows XP):

- 1. Double-click My Computer.
- 2. Select Tools > Folder Options > View.
- 3. Scroll down to the bottom of the window and deselect "Use simple file sharing (Recommended)."

#### To turn off File Sharing (Windows Vista):

- 1. Select Start > Control Panel.
- 2. Double-click Network and Sharing Center.
- 3. Click File Sharing and select Turn off File Sharing.
- 4. Click Apply.

### **Optimum Performance (Windows)**

The following list contains suggestions for ensuring optimum performance when working with the Avid editing system:

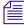

The steps below might vary depending on if you have Windows XP or Windows Vista.

- Disable CPU throttling (Windows XP):
  - Select Start > Control Panel.
  - Double-click Power Options.
  - Select Power schemes > Always On.
- Disable CPU throttling (Windows Vista):
  - Select Start > Control Panel.
  - Double-click Power Options.
  - Select High Performance.
- Do not enable the Windows Display setting "Show window contents while dragging." This setting hinders redraw performance on the Avid editing system.

Do the following (Windows XP):

- Select Start > Control Panel.
- Double-click Display.
- Click the Appearance tab.
- Click the Effects button.
- Deselect "Show window contents while dragging."

Do the following (Windows Vista):

- Select Start > Control Panel.
- Click Personalization > Window Color and Appearance.
- Click Effects.
- Deselect "Show window contents."
- Do not leave the Console window open when you are editing. The Avid editing system performance slows considerably when the Console window is open.
- Do not leave a Windows Explorer window open. Windows Explorer tries to update file information.
- Do not leave an e-mail application open if it is set to do periodic checks for mail.
- Do not run any application that periodically "wakes up" and performs an action such as virus scanners.
- Disable screen savers.
- Do not keep media on the same partition where the application is installed. Avid recommends external media drives.
- Always use small fonts with the display driver to avoid missing characters in the application dialog boxes.
- After moving a drive from one system to another, you must restart your system. Windows does not recognize the drive until you restart the system.
- Ensure you do not accidentally delete locked items from your desktop:

(Windows XP)

- Right-click the Recycle Bin icon on your desktop.
- Select Properties.
- Click the Global tab.
- Select "Display delete confirmation dialog."
- Click OK.

(Windows Vista)

- Right-click the Recycle Bin icon on your desktop.
- Select Properties.
- Click the General tab and select Display delete confirmation dialog.
- Click Apply.
- When you are advancing by single frames through the Timeline, deselect Clip > Render On-the-Fly to enable faster response time.
- Do not name files with special characters (/\:?"<>|\*), because Windows does not recognize special characters in file names. Bin names are limited to 27 characters (not including the four characters reserved for the file name extension).
- Do not schedule automatic backups at times when your Avid editing system might be in use.
- Do not run any application that includes prescheduled or automatically scheduled activities, such as a calendar program.
- Do not leave other applications running. Some applications, such as Microsoft Office, run background processes.
- Do not allow the Find Fast background process (find.exe) to run. The process tries to update its cache of file and folder locations. Check your Startup folder, and delete the file if it is there. To locate the find.exe, select Start > Search > find.exe.

# **Antivirus Applications**

Antivirus programs containing autoscanning features can interfere with the operation of the Avid editing application. For example, some antivirus programs can be configured to run in the background and scan all files for viruses whenever they are opened, copied, or moved. Since virus scanning is a processor-and disk-intensive activity, it can interfere with capturing and playing real-time effects in the Avid editing application.

Avid recommends you do not scan all files or schedule any background tasks such as virus scanning when you are using your Avid editing application.

File deletion protection utilities also consume system resources and could interfere with the proper operation of the Avid editing application. These utilities automatically back up any files that are deleted, even temporary files created and deleted by the Avid editing application. This consumes a large amount of disk space.

# Starting Your Avid Editing Application (Windows)

Your Avid editing application is located by default in the following folder:

*drive*:\Program Files\Avid\Avid editing application

The installation process adds a desktop icon and a pointer to your Avid editing application in the Start menu. For most users, these provide the easiest way to start the application.

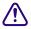

Your Avid editing application does not start properly if the application file is moved from the Avid editing application folder.

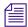

If you install your Avid editing application on a laptop computer, a dialog box might open with a message about incompatible power management schemes. Avid recommends you use the "Always On" power scheme for Windows XP and the "High Performance" power option for Windows Vista when working with Avid editing applications. Other power schemes might affect performance of editing functions (for example, capture and digital cuts). For information on changing power schemes, see the Windows documentation.

#### To start your Avid editing application, do one of the following:

- Click the Start button, and select All Programs > Avid > Avid editing application.
- Double-click the Avid editing application desktop icon. After the application starts, the Select Project dialog box opens. For more information on the Select Project dialog box, see "Working with Projects" on page 52.

# Starting Your Avid Editing Application (Macintosh)

Your Avid editing application is in the following location:

Macintosh HD/Applications/Avid editing application

For most users, the desktop or Dock is a more convenient location for starting the application. The installation process places a shortcut alias icon for your Avid editing application on the desktop.

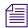

For more information on making an alias and using the Dock, see your Macintosh documentation.

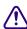

Your Avid editing application does not start properly if the application file is moved from the Avid editing application folder. You can drag it onto the Dock, and an alias is placed on the Dock.

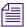

When you start the application, you might see a message box indicating there is no input or output signal. Check to ensure that your Avid input/output hardware is connected to the system with the cables secured and that it is turned on.

#### To start your Avid editing application, do one of the following:

- ▶ Double-click the alias icon for your Avid editing application on the desktop.
- ▶ Double-click the alias icon for your Avid editing application on the Dock.
- ▶ Select Go > Applications, and then double-click the Avid editing application folder. In this folder, double-click the Avid editing application file.

You might see a license agreement. After the application starts, the Select Project dialog box opens. For more information on the Select Project dialog box, see "Working with Projects" on page 52.

# **Working with Projects**

This topic describes basic methods for working with projects. You can:

- Create a new project and save it to your choice of folder locations on your system.
   Some of the available folder locations use your operating system's security features to limit access to the project.
- Use the Select Project dialog box to find, open, or delete a project.
- Instruct your Avid editing application to automatically open your last project when you start the application.
- Open the startup project (if you have installed the startup project and media).
- Close an open project and return to the Select Project dialog box.

You should also back up your project information regularly to a separate storage device, as described in "Backing Up Your Project Information" on page 69.

For information on the files and folders that your Avid editing application creates as part of a project, see "Avid Projects and Avid Users Folders" on page 67.

### **Select Project Dialog Box**

After you start your Avid editing application, the Select Project dialog box opens. The Select Project dialog box lets you find and open a project, create a new project, or establish user profiles. You can also choose to have your last project open automatically, as described in "Opening a Project Automatically" on page 64.

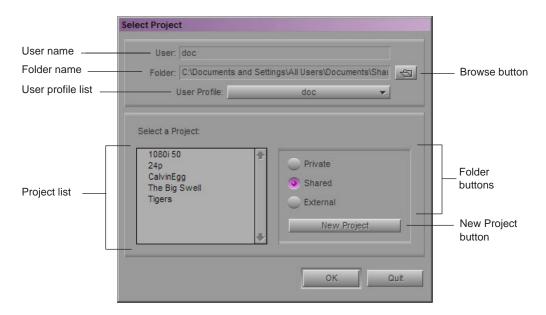

The following table describes the elements of the Select Project dialog box:

| Element       | Description                                                                                                    |  |
|---------------|----------------------------------------------------------------------------------------------------|--|
| User          | Displays the login name of the user currently logged into the system. To change to a different user, you need to log out and log in as that user. For more information, see the documentation for your operating system.                     |  |
| Folder        | Displays the path of the current folder. This path determines which projects appear in the project list and where a new project is created.                                                                                                  |  |
| You cann      | ot type into the User or Folder text boxes.                                                                                                    |  |
| Browse button | Click to navigate to a different folder. The projects in this folder appear in the project list. See "Browsing for a Project" on page 62.                                                                                                    |  |
| User Profile  | Displays the name associated with the current settings. By default your Avid editing application uses the login name. Click the list button to change profiles create a new one. For more information, see "Using User Profiles" in the Help |  |

| Element            | Description (Continued)                                                                                                    |
|--------------------|----------------------------------------------------------------------------------------------------|
| Project list       | Displays a list of the Avid projects in the currently selected folder. Double-click a project to open it.                                                                                                    |
| Folder buttons     | Select a button to set the path for the project folder:                                                                                                    |
|                    | <ul> <li>Click Private to display any projects in the folder for the user logged into the<br/>system. Private projects use the security provided by your system's user login.<br/>By default, this path is</li> </ul> |
|                    | (Windows) drive:\Documents and Settings\Windows login name\Documents\Avid Projects                                                                                                    |
|                    | (Macintosh) Macintosh HD/Users/Mac login name/Documents/Avid Projects                                                                                                    |
|                    | • Click Shared to display any projects in the folder for all users logged into the system. By default, this path is:                                                                                                  |
|                    | (Windows) $drive:\Documents$ and Settings\All Users\Shared Avid Projects                                                                                                    |
|                    | (Macintosh) Macintosh HD/Users/Shared/Avid editing application/Shared Avid Projects                                                                                                    |
|                    | • Click External to display the projects in a folder other than the Private or Shared folder. Set the path for the External folder by using the Browse button.                                                        |
| New Project button | Click this button to open the New Project dialog box and create a new project.                                                                                                    |

# **Creating a New Project**

Some Avid editing configurations allow you to select raster sizes for specific HD projects. For more information, see "Raster Dimensions" on page 57 and "Raster Sizes" on page 59.

#### To create a new project:

- 1. Start your Avid editing application.
  - The Select Project dialog box opens.
- 2. In the Select Project dialog box, select the folder in which you want to create the project: Private, Shared, or External.
  - For more information, see "Select Project Dialog Box" on page 53.
- 3. Click New Project.
  - The New Project dialog box opens.
- 4. Type the name of your new project in the text box.

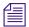

If you plan to move bins and projects from one platform to another, do not use the characters /\:\*? "<> | or leading spaces, trailing spaces, or trailing periods, when naming projects, bins, and users. Bin and project names are limited to 27 characters, not including the period and 3-character extension that the system automatically adds to a file name.

(Macintosh only) You can set the Use Windows compatible File Names option in your Avid editing application's General Settings dialog box to prevent the application from accepting these restricted characters in a bin, project, or user name. If you are using your Avid editing application as a standalone editor (and don't plan to move your bins or projects to another platform), you have the option of extending bin and project names to 31 characters using the Allow filenames to exceed 27 characters option in the General Settings dialog box.

- 5. Click the Format menu, and select a project type based on your source footage and the capabilities of your Avid editing application:
  - ▶ If your Avid editing application does not include support for 24p projects or 25p projects, make a selection based on the source footage: NTSC or PAL.
  - ▶ If your Avid editing application includes support for 24p projects or 25p projects, make a selection based on the source footage or the type of film-to-tape transfer with which you are working.
- 6. Select the following additional option(s):
  - ▶ For 23.976p, 24p, 25p, 720p, and 1080p film projects, click the Film button and select a format for film gauge tracking from the Default Film Type menu.
  - ▶ For 24p PAL projects, select an audio transfer rate.
    For information on audio transfer rates, see "Audio Transfer Options for 24p PAL Projects" in the Help.
  - ▶ For 25i PAL, 30i NTSC, 720p, and 1080i Matchback projects only, select Matchback, then click the Film button and select a format for film gauge tracking from the Default Film Type menu.
    - The Matchback item appears only if your Avid editing application includes the Matchback option. For more information about matchback, see "About the Matchback Option" in the Help.
  - ▶ For HD projects, click the Raster Dimension menu and select a raster size.

    The Raster Dimension menu appears only if you create a new HD project on a supported system. For more information, see "Raster Dimensions" on page 57 and "Raster Sizes" on page 59.

#### 7. Click OK.

Your Avid editing application creates the new project files and folder, and then returns to the Select Project dialog box. The project name is highlighted in the Projects list.

8. Double-click the project name in the Projects list to open the project.

The Project window, the Composer window, and the Timeline open with the User settings loaded. The title bar of the Project window contains the project name and the user profile selected in the Select Project dialog box.

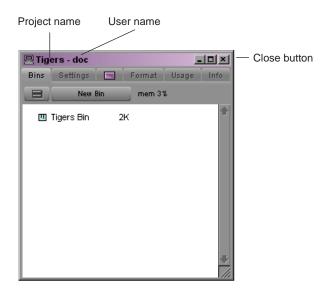

9. (Option) If your project uses a film project type, set film preferences immediately after you create the project.

For more information, see "Setting Film Preferences" on page 60.

# **Project Types**

The following table lists the format options available. Depending on the model of your Avid editing application, your format options might not include all items listed here. Some models allow you to select a specific raster size for HD projects (see "Raster Dimensions" on page 57 and "Raster Sizes" on page 59).

| Project Type | Source Footage Transfer  For film-originated or video-originated footage that has been shot at 23.976 fps or film-originated footage transferred on digital videotape (such as Digital Betacam <sup>TM</sup> ). |  |  |  |
|--------------|----------------------------------------------------------------------------------------------------|--|--|--|
| 23.976p NTSC |                                                                                                    |  |  |  |
| 24p NTSC     | For film-originated or other 24-fps footage transferred to NTSC videotape.                                                                                                    |  |  |  |
| 24p PAL      | For film-originated or other 24-fps footage transferred to PAL videotape at 25 fps.                                                                                                    |  |  |  |

| Project Type | Source Footage Transfer (Continued)                                                                                                 |  |  |  |  |
|--------------|----------------------------------------------------------------------------------------------------|--|--|--|--|
| 25i PAL      | For PAL video-originated footage (25 fps).                                                                                          |  |  |  |  |
| 25p PAL      | For 25-fps film footage transferred to PAL videotape.                                                                               |  |  |  |  |
| 30i NTSC     | For NTSC video-originated or other 30-fps footage transferred to NTSC videotape.                                                    |  |  |  |  |
| 720p/23.976  | For film-originated material transferred to videotape.                                                                              |  |  |  |  |
| 720p/25      | For video-originated material that can be captured, edited and output for HD broadcast. It can also be captured in DVCProHD format. |  |  |  |  |
| 720p/29.97   | For video-originated material. Can be directly captured, edited, and output for HD broadcast.                                       |  |  |  |  |
| 720p/50      | For HDV broadcast (European broadcast).                                                                                             |  |  |  |  |
| 720p/59.94   | For video-originated material. Can be directly captured, edited, and output for HD broadcast.                                       |  |  |  |  |
| 1080p/23.976 | For film-originated footage transferred to videotape.                                                                               |  |  |  |  |
| 1080p/24     | For film-originated footage transferred to videotape. True 24-fps editing.                                                          |  |  |  |  |
| 1080p/25     | For film-originated footage transferred to videotape.                                                                               |  |  |  |  |
| 1080i/50     | For video-originated material. Can be directly captured, edited, and output for HD broadcast.                                       |  |  |  |  |
| 1080i/59.94  | For video-originated material. Can be directly captured, edited, and output for HD broadcast.                                       |  |  |  |  |

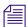

Some HD project types based on HDV requirements and available in earlier versions of Avid editing applications have been replaced by standard HD projects that allow you to specify the raster dimension used for editing and playback. For more information, see "Raster Dimensions" on page 57.

### **Raster Dimensions**

Some earlier versions of Avid editing applications allowed you to create projects based on some device-specific HD compression formats, including 1080i 59.94 HDV and 1080i 50 HDV. Some versions allowed you to set specific raster types for your HD projects — for example, DVCPro HD. When you open existing projects that use these formats, current Avid editing applications preserve the raster size (the dimensions of the video frame displayed in the monitor) for your project and list the raster as an option in the Raster Dimension menu.

New HD projects on systems with supported configurations allow you to directly select the raster size used for playback and editing. This allows the Avid editing application to support HD compression formats that use anamorphically-scaled, nonstandard HD raster sizes. These formats include those compatible with a variety of professional HD devices and standards.

Using the Raster Dimension selection allows you to improve the playback of your HD sequences without having to transcode the video to an Avid DNxHD resolution.

Supported system configurations include the following:

- Media Composer v3.5 or later
- NewsCutter® v7.5 or later

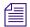

Media Composer and NewsCutter systems connected to an Avid Adrenaline or Avid Mojo device do not support all raster sizes available in other input/output configurations.

When you select an HD project format in the New Project dialog box, a Raster Dimension menu appears allowing you to select from the formats available for the selected project type. This allows you to play back your sequence in the native raster size for certain HD formats. When you output your final HD sequence, the Avid editing application resizes the sequence to the standard raster size for your project.

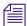

Standard raster sizes for 1080i/1080p and 720p projects are 1920 x 1080 and 1280 x 720, respectively. All other rasters are called "thin rasters" because the horizontal resolution is lower than the standard rasters.

The format you select to work in also determines which HD compression is used by your Avid editing application. For example, if your HD project format is 1080i 59.94 and you select a raster dimension of 1440 x 1080, the Video Resolution menu in the Media Creation settings dialog box displays the following options:

- DNxHD-TR 145 MXF
- XDCAM HD 17.5Mbits MXF
- HDV 1080i MXF
- XDCAM HD 35Mbits MXF

You can open an existing HD project (for example, a 1080i 50 HDV project) created either with an earlier version of an Avid editing application or with a version that does not support Raster Dimension selection. You can also create a new project using Raster Dimension selection that has the same size used in an existing project. Use the following guidelines when switching between existing and new project types.

| Existing Project Type | New Project Type | Raster Dimension |
|-----------------------|------------------|------------------|
| 1080i 50              | 1080i 50         | 1920 x 1080      |
| 1080i 50 HDV          | 1080i 50         | 1440 x 1080      |
| 1080p 23.976          | 1080p 23.976     | 1920 x 1080      |
| 720p 29.97 HDV        | 720p 29.97       | 1280 x 720       |

If you open a new HD project on an Avid editing application that does not support all Raster Dimension options, the application switches the project to the standard raster (see "Raster Sizes" on page 59). In this case, you do not receive the performance benefit of using the native raster size. When you move to an environment where other rasters are supported, you can manually switch your project to a specific raster. For example:

- If you create a 1080i 50/1440 x 1080 project on a Media Composer Nitris DX system and then open it on an Avid Symphony Nitris system, the application switches the project to the standard raster (1920 x 1080). When you save the project, it saves with the standard raster.
- If you open the 1080i 50/1440 x 1080 project on an Media Composer Adrenaline system, the application switches the project to the standard raster as long as the DNA button is selected. If you click the button to switch to using a 1394 device, you can use the Format tab on the Project window to switch the project format to 1080i 50/1440 x 1080. If you switch back to using a DNA device, however, the application changes the project again to use the standard raster.

#### **Raster Sizes**

The following tables list the raster dimensions available for each compression format and project type. You should select a format depending on your workflow and playback mode. (For information on video quality playback modes, see "Video Quality Options for Playback" on page 253.)

| Availability of Raster Dimensions for Full Quality Playback |                |           |             |             |             |
|-------------------------------------------------------------|----------------|-----------|-------------|-------------|-------------|
| Project type                                                | 1280 x 720     | 960 x 720 | 1920 x 1080 | 1440 x 1080 | 1280 x 1080 |
| 720p 23.976                                                 | Yes (standard) | Yes       | No          | No          | No          |
| 720p 25                                                     | Yes (standard) | Yes       | No          | No          | No          |
| 720p 29.97                                                  | Yes (standard) | No        | No          | No          | No          |
| 720p 50                                                     | Yes (standard) | Yes       | No          | No          | No          |

| Availability of Raster Dimensions for Full Quality Playback (Continued) |                |           |                |             |             |
|-------------------------------------------------------------------------|----------------|-----------|----------------|-------------|-------------|
| Project type                                                            | 1280 x 720     | 960 x 720 | 1920 x 1080    | 1440 x 1080 | 1280 x 1080 |
| 720p 59.94                                                              | Yes (standard) | Yes       | No             | No          | No          |
| 1080p 23.976                                                            | No             | No        | Yes (standard) | Yes         | No          |
| 1080p 24                                                                | No             | No        | Yes (standard) | No          | No          |
| 1080p 25                                                                | No             | No        | Yes (standard) | No          | No          |
| 1080p 29.97                                                             | No             | No        | Yes (standard) | No          | No          |
| 1080i 50                                                                | No             | No        | Yes (standard) | Yes         | No          |
| 1080i 59.94                                                             | No             | No        | Yes (standard) | Yes         | Yes         |

### **Setting Film Preferences**

Set film preferences in the Film and 24P Settings dialog box immediately after you create a project to provide the system with important information about the type of film and audio transfer you used for your project.

For information on setting the play rate for Timeline play and setting the format and display of ink numbers, see "Film and 24P Settings" in the Help.

For information about the settings for capturing in a film project, see "Setting Transfer Rates for Film Projects" in the Help.

### **Opening an Existing Project**

#### To open an existing project:

1. In the Select Project dialog box, select the folder in which the project is located: Private, Shared, or External.

For more information, see "Select Project Dialog Box" on page 53.

- 2. Do one of the following:
  - ▶ Select a project in the Select Project dialog box, and then click OK.
  - ▶ Double-click a project name in the Projects list.

The Project window, the Composer window, and the Timeline open with the User settings loaded. The title bar of the Project window contains the project name and the user profile selected in the Select Project dialog box.

### **Opening the Startup Project**

If you choose to install the sample startup project and media when you install your Avid editing application, you can open this project from the Select Project dialog box. The startup project, called Avid Boston Project DV25, contains a complete sequence with rendered effects and titles, as well as all the video and audio clips used in the sequence.

The startup project is particularly useful if you want to start learning how to edit with your Avid editing application right away, before you capture any media of your own. You can explore the sequence in the Timeline to learn how it is assembled, and you can use the clips to practice the viewing and editing techniques described in this guide.

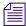

The footage in the Avid Boston Project DV25 project is shot in 16:9 aspect ratio. To view the footage correctly in monitors, change the display aspect ratio to 16:9, for example by right-clicking in the Composer window and selecting 16:9 Video.

#### To open the startup project:

- 1. In the Select Project dialog box, click the Shared folder button.
- Double-click Avid Boston Project DV25 in the Project list.
   The Avid Boston Project DV25 project opens.
- 3. Use the Bins tab of the Project window to open one or both of the bins in the project:
  - Boston Seg DV25 contains a complete sequence
  - Boston Project source contains all the video and audio clips in the project For more information on opening bins, see "Opening and Closing Bins" on page 83.

# **Browsing for a Project**

#### To browse for a project in a location other than the default Shared and Private folders:

1. Start your Avid editing application.

The Select Project dialog box opens.

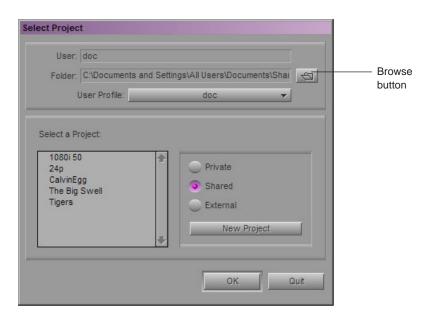

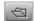

2. Click the Browse button.

The Browse for Folder (Windows) or Project Directory (Macintosh) dialog box opens.

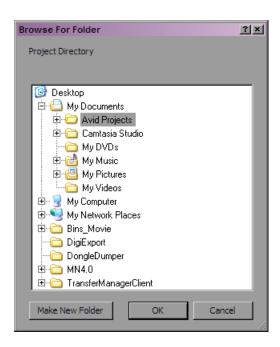

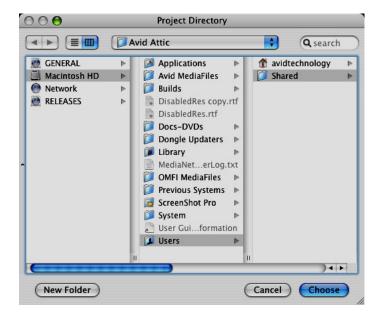

- 3. Navigate to the folder that contains the project you want.
- 4. Click OK (Windows) or Choose (Macintosh).
- 5. Select a project in the Projects list.

#### 6. Click OK.

The Project window, the Composer window, and the Timeline open with the User settings loaded. The title bar of the Project window contains the project name and the user profile selected in the Select Project dialog box.

The next time you open the Select Project dialog box, the path you selected will be displayed when you click the External button.

### **Opening a Project Automatically**

If you have already created a project, when you enter your Avid editing application you can bypass the Select Project dialog box and have your last project open automatically.

#### To open a project automatically:

1. Click the Settings tab in the Project window.

The Settings list appears.

2. Double-click any Interface setting.

The Interface Settings dialog box opens.

3. Click the General tab, select "Automatically Launch Last Project at Startup," and then click OK.

For more information, see "Interface Settings" in the Help.

The next time you start your Avid editing application, it opens your last project.

#### To select another project:

- 1. Deselect "Automatically Launch Last Project at Startup," and then click OK.
- 2. Quit your Avid editing application and restart it.

The Select Project dialog box opens.

3. Select a project and click OK.

The Project window, the Composer window, and the Timeline open with the User settings loaded.

### **Closing a Project**

When you close the current project, you return to the Select Project dialog box.

#### To close the current project, do one of the following:

- ▶ With the Project window active, select File > Close Project.
- Click the Close button in the Project window.

### **Deleting a Project**

You can delete a project from within your Avid editing application.

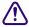

#### Deleting a project also deletes any bins that are in that project.

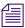

Captured media related to a deleted project is not deleted with the project folder. For more information on deleting media files, see "Deleting Bin Items" on page 192 and "Deleting Media Files with the Media Tool" on page 212.

#### To delete a project:

- Start your Avid editing application.
   The Select Project dialog box opens.
- 2. Click the project you want to delete.
- 3. Press the Delete key.
- 4. If you see a message asking if you want to delete the selected project and associated bins, click OK.

The deleted project no longer appears in the Select Project dialog box.

# **Quitting Your Avid Editing Application**

When you end a work session on your Avid editing application, you must first quit the application, and then turn off your equipment. For more information on turning off your equipment, see "Turning Off Your Equipment After Quitting" on page 66.

There are two ways to quit your Avid editing application. You can quit directly to the desktop, or you can close the open project and then quit from the Select Project dialog box.

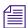

If you are working in an Avid Unity<sup>TM</sup> environment, your Avid editing application writes a media database file (.mdb) to the workspace in which you were working when you quit. Before quitting your application, make sure that the workspace has approximately 50 MB of storage space available. Ask your Avid Unity administrator to increase the space if you need more storage.

#### To quit your Avid editing application and leave the application immediately:

- ▶ (Macintosh) Select *Avid editing application* > Quit *Avid editing application*.
- ▶ (Windows) Select File > Exit.

The project closes and your Avid editing application quits, returning to the desktop.

#### To quit your Avid editing application and view the Select Project dialog box:

1. Click the Close button at the far right (Windows) or at the far left (Macintosh) of the Project window's title bar.

The Select Project dialog box opens.

2. Click Quit.

A message box opens.

- 3. Do one of the following:
  - ▶ Click Leave to quit your Avid editing application.
  - ▶ Click Cancel to return to the Select Project dialog box and select another project.

#### To view remaining storage on your media drives:

1. Click the Info tab in the Project window, and then click Hardware.

The Hardware tool opens.

2. Click the appropriate drive tab.

For more information, see "Using the Hardware Tool" in the Help.

# **Turning Off Your Equipment After Quitting**

When you finish using your system and want to turn it off completely, follow these steps to avoid damaging your system or media storage drives.

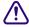

Quit your Avid editing application *before* turning off your equipment. For more information, see "Quitting Your Avid Editing Application" on page 65.

#### To turn off your equipment:

1. Turn off the system by doing the following:

For a Windows system:

a. Click the Start button, and select Shut Down.

The Shut Down Windows dialog box opens.

- b. Click the menu, and select Shut down.
- c. Click OK.

For a Macintosh system:

▶ Select Apple menu > Shut Down.

- 2. If you have an Avid input/output hardware attached to your system, turn it off.
- 3. Turn off peripheral devices (such as monitors and speakers).
- 4. Turn off external storage devices.

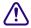

Never remove media drives from your Avid system when it is turned on. Shut down the computer, and then remove the drives.

5. Turn off all other hardware.

# **Avid Projects and Avid Users Folders**

When you create a new project or user profile, your Avid editing application creates files and folders in the Avid Projects and the Avid Users folders. You manage Avid projects, user profiles, and settings by:

- Moving, copying, or deleting these files and folders.
- Changing project or user names, as described in "Changing Project and User Names" on page 69.

For more information about moving projects, see "Conforming and Transferring Projects" in the Help.

For information about using and transferring site settings, see "Using Site Settings" in the Help.

#### **Locations of Avid Projects and Avid Users Folders**

Two Avid Projects folders are installed by default:

- **Private Projects (Windows)** drive:\Documents and Settings\Windows login name\Documents\Avid Projects
- Shared Projects (Windows) drive:\Documents and Settings\All Users\Shared Documents\Shared Avid Projects
- Private Projects (Macintosh) Macintosh HD/Users/Mac login name/Documents/Avid Projects
- Shared Projects (Macintosh) Macintosh HD/Users/Shared/Avid editing application/Shared Avid Projects

For an explanation of the difference between private projects and shared projects, see "Select Project Dialog Box" on page 53.

The Avid Users folder is located in the application folder:

- (Windows XP) drive:\Documents and Settings\All Users\Shared
   Documents\Avid editing application\Avid Users
- (Windows Vista) drive:\Users\Public\Public Documents\Avid editing application\Avid Users
- (Macintosh) Macintosh HD/Users/Shared/Avid editing application/Avid Users

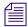

(Windows only) The location of the Avid Users folder depends on the installation path for your Avid editing application.

#### **Files and Folders Created For Projects**

When you create a new project, your Avid editing application creates a folder for the project and three files that are stored within the project folder:

- A project file (.avp)
- A project settings file (.avs)
- A bin file (.avb)

The project folder and the three files all use the project name you provide. The project folder is stored in the Avid Projects folder.

Your settings are initially set to the default values. As you work, the files maintain current settings. As you create additional bins for the project (see "Creating a New Bin" on page 82), additional bin (.avb) files are added to the project folder.

#### Files and Folders Created For User Profiles

When you create a new user profile, your Avid editing application creates a folder for the user and two files that are stored within the user folder:

- A user profile file (.ave)
- A user settings file (.avs)

The user folder and the two files all use the user profile name you provide. The new folder is stored in the Avid Users folder.

# **Changing Project and User Names**

You cannot change project or user names from within your Avid editing application. You must change the names from your desktop before starting your application. For information about the location of the Avid Projects and Avid Users folders, see "Avid Projects and Avid Users Folders" on page 67.

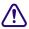

When you change a user name or a project name, make sure you change the name of the folder and all the files in the folder that have the old name. Your Avid editing application does not automatically change the names of corresponding files in the folder.

#### To change a project name or user name:

- 1. Navigate to the Avid Projects or Avid Users folder, and then double-click the folder to open it.
- 2. Click the name of the folder you want to change.
  - The name is highlighted for text entry.
- 3. Type the new name of the folder.
- 4. Double-click the folder with the new name to open it.

  The folder contains profile, settings, and project files with the old name.
- 5. Change the old name of each file to the new name.

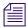

Do not change the name of the file MCState.avs in the Avid Users folder.

Close the windows, and restart your Avid editing application.
 The new project name or user name appears in the Select Project dialog box.

# **Backing Up Your Project Information**

Although your Avid editing application automatically saves your bins, projects, and settings, you should back up these items frequently to avoid losing any of your work if your hard drive fails. Because the storage requirements are minimal, you can back up these files to a variety of storage devices, such as:

- USB (thumb) drive
- CD-ROM or DVD-ROM
- Network storage device (such as a file server)
- Mass-storage device

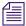

To back up the larger media files created when you capture footage, use a high-capacity storage device. For information on backing up media files, see "Backing Up Media Files" on page 227.

## Saving Your Project Information on a Drive or on Removable Media

#### To save your work on a drive or on removable media:

- 1. Mount the drive or insert the storage media (USB drive, CD-ROM, or DVD-ROM) as appropriate.
- 2. (Windows only) From the Windows desktop, double-click the My Computer icon.
- 3. Double-click the icon for the destination storage drive or storage media to open it. Double-click any additional folders to target the appropriate storage location.
- 4. Navigate to the folder that contains the project folder or the user folder you want to save. For information about the location of these folders, see "Avid Projects and Avid Users Folders" on page 67.
- 5. Drag a project folder or a user folder to the targeted storage location.
- 6. When the system finishes copying the files, unmount the drive or eject the media and store it where appropriate.

## **Restoring from a Backup**

#### To restore a project or user information from a backup storage device:

- 1. Mount the drive or insert the removable media that contains the backup copies you want to restore.
- 2. From the desktop, double-click the icons for the drive or storage media and for the internal hard drive (Windows) or for the Macintosh HD (Macintosh).
- 3. Drag the copies from the storage device to the appropriate folder on the internal hard drive (Windows) or Macintosh HD/Users/Shared (Macintosh).

For information about these folders, see "Avid Projects and Avid Users Folders" on page 67.

When you start your Avid editing application, the restored project and user profile appear in the Select Project dialog box.

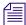

If you are restoring an individual bin or bins, you must relink them to the project from within the Project window. For more information, see "Opening and Closing Bins" on page 83.

# **Avid Attic Folder**

The Avid Attic folder contains backup files of each bin in a project. You retrieve files from the Avid Attic folder in the following circumstances:

- When you want to replace current changes to a sequence or clip with a previous version
- When the current bin file becomes corrupted

For information on retrieving files from the Avid Attic folder, see "Retrieving Files from the Avid Attic Folder (Windows)" on page 72 and "Retrieving Files from the Avid Attic Folder (Macintosh)" on page 74.

For information on setting automatic save features, see "Saving Bins Automatically" in the Help.

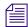

(Macintosh only) If you deselected the "Allow filenames to exceed 27 characters" option in the General Settings dialog box, you cannot retrieve a backup file with a file name larger than the 27-character limit. You must rename the file before retrieving it.

The Avid Attic folder contains a folder for each project. Each project folder contains a Bins folder. When a bin is saved, a folder with the bin's name is created in the Bins folder and a copy of the bin file is stored in the folder with the bin name. The system adds the file name extension .bak plus a version number to the bin's file name. The bin file with the highest version number represents the latest copy of the bin file.

When you view a bin folder in Details view (Windows) or List view (Macintosh), you can also identify the most recent backup file based on the timestamp of creation displayed in the Modified column (Windows) or Date Modified column (Macintosh).

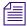

The oldest backup file is overwritten only if the second-oldest backup file is more than 2 hours old.

# Retrieving Files from the Avid Attic Folder (Windows)

#### To retrieve a file from the Avid Attic folder:

Minimize your Avid editing application.
 For information on minimizing, see the Windows documentation.

2. From the desktop, double-click the Avid Attic folder, located in:

(Windows XP) drive:\Documents and Settings\All Users\Shared Documents\Avid editing application.

(Windows Vista) drive:/Users/Public/Public Documents/Avid editing application.

The Avid Attic folder opens and displays a folder for each project.

- Double-click a project folder, and then double-click the Bins folder.
   The Bins folder opens and displays a folder for each bin in the project.
- 4. Double-click the folder for the bin you want to retrieve.
- 5. If the bin folder is not already in the Details view, select View > Details.

The bin folder displays the backup bin files and their creation dates. A backup bin file has the same name as the bin, with a number appended. For example, a bin named Source Clips might have backup bin files named Source Clips.1 and Source Clips.2.

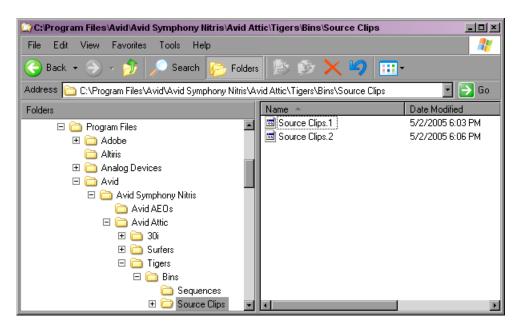

- 6. Select the backup bin file or files you want to retrieve.
- 7. Ctrl+drag the selected backup bin files to the desktop.
  This makes a copy of the files, leaving the original files in the Avid Attic folder.

#### To copy backup files to a new bin:

1. Click the taskbar item for your Avid editing application to restore it.

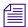

If the taskbar is hidden, see "Using the Windows Taskbar (Windows Only)" on page 44.

- 2. Click the Project window to activate it, and click the Bins tab to display the Bins list.
- 3. Select File > Open Bin.
- 4. From the Files of Type list, select All Files (\*.\*).
- 5. Navigate to the desktop, select one of the backup bin files you copied, and click Open. The backup bin opens. When you open a backup bin, a link to the backup bin on the desktop is created in the Other Bins folder.

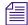

Your Avid editing application does not allow a bin and a copy of a bin to be open at the same time. You must keep all other bins closed and open the backup bins one at a time.

6. Create a new bin.

For example, if you are retrieving clips from a backup bin called Source Clips.2, you can call the new bin Source Clips New.

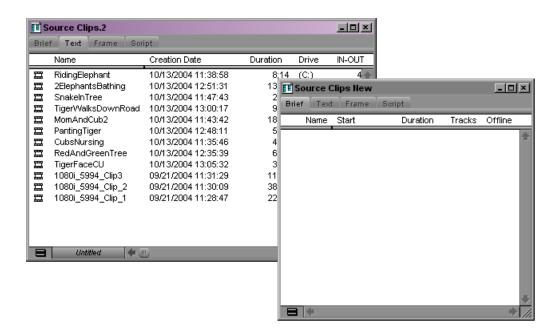

- 7. Select the material you want to keep from the backup bin, and drag the files to the new bin.
- 8. Repeat steps 3 through 7 for any other backup bin files you copied to the desktop.
- 9. Select and delete the backup bins in the Other Bins folder.
- 10. Drag the backup bin files on the desktop to the Recycle Bin.

# Retrieving Files from the Avid Attic Folder (Macintosh)

#### To retrieve a file from the Avid Attic folder:

- 1. Minimize your Avid editing application.
  - For information on minimizing, see the Macintosh documentation.
- 2. From the desktop, double-click the Macintosh HD/Users/Shared/Avid editing application/Avid Attic folder.
  - The Avid Attic folder opens and displays a folder for each project.
- 3. Double-click a project folder, and then double-click the Bins folder.

  The Bins folder opens and displays a folder for each bin in the project.
- 4. Double-click the folder for the bin you want to retrieve.

5. Select View > as List, if the bin folder is not already in the List view.

The bin folder displays the backup bin files and their creation dates. A backup bin file has the same name as the bin, with a number appended. For example, a bin named Source Clips might have backup bin files named Source Clips.1 and Source Clips.2.

- 6. Command+click the files you want to retrieve.
- Option+drag the selected backup bin files to the desktop.
   This makes a copy of the files, leaving the original files in the Avid Attic folder.

#### To copy backup files to a new bin:

- 1. Click the icon for your Avid editing application on the Dock to activate the application.
- 2. Click the Project window to activate it, and click Bins to display the Bins list.
- 3. Select File > Open Bin.
- 4. Navigate to the desktop, select one of the backup bin files you copied, and click Open. The backup bin opens. When you open a backup bin, a link to the backup bin on the desktop is created in the Other Bins folder.

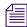

Your Avid editing application does not allow a bin and copy of a bin to be open at the same time. You must keep all other bins closed and open the backup bins one at a time.

5. Create a new bin.

For example, if you are retrieving clips from a backup bin called Source Clips.2, you can call the new bin Source Clips New.

- 6. Open the new bin and open the backup bin in the Other Bins folder.
- Select the material you want to keep from the backup bin, and drag the files to the new bin.
- 8. Repeat steps 3 through 7 for any other backup bin files you copied to the desktop.
- 9. Select and delete the backup bins in the Other Bins folder.
- 10. Drag the backup bin files on the desktop to the Trash.

# **Using Toolsets**

You can use predesigned work environments (toolsets) that are suited to your most common tasks:

- Color Correction
- Source/Record Editing
- Effects Editing
- Audio Editing
- Capture

The Toolset menu provides you with several environments, or special-purpose workspaces, that include the following:

- Tools appropriate for the task
- A screen optimized for the task, screen resolution, and number of monitors
- A neatly organized workspace without overlapping windows

You can change the toolset workspace, restore it to the default arrangement, or link it to other settings. For example, you might want each toolset to appear with a different color scheme.

- Opening Toolsets
- Customizing Toolsets
- Linking Toolsets to Other Settings

### **Opening Toolsets**

#### To open a toolset:

▶ Select Toolset > *toolset*.

### **Customizing Toolsets**

#### To customize the toolset workspace:

- 1. For the toolset you want to customize, select Toolset > *toolset*.
- 2. Open other tools with which you want to work, and position them where you want them.
- 3. Select Toolset > Save Current.

The next time you select the customized toolset, it appears with your changes.

#### To remove your customizations:

▶ Select Toolset > Restore Current to Default.

# **Linking Toolsets to Other Settings**

You can link the current toolset to custom User settings, or link several toolsets to named settings but leave the other toolsets linked to a default, unnamed setting.

#### To link a toolset to another setting:

- 1. For the toolset you want to link, select Toolset > *toolset*.
- 2. Select Toolset > Link Current to.

The Link Toolset dialog box opens.

- 3. Click the Links to Current Toolset menu, and select Link to Named Settings.
- 4. Type the name of the other setting to which you want to link the toolset.

  For more information about creating and naming custom settings, see "Working with Settings" in the Help.

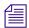

You can link toolsets only to User settings.

5. Click OK.

The active toolset is linked to the custom setting you specified.

#### To link a toolset to an unnamed setting:

- 1. For the toolset you want to link, select Toolset > *toolset*.
- 2. Select Toolset > Link Current to.

The Link Toolset dialog box opens.

- 3. Click the Links to Current Toolset menu, and select Link to Unnamed Settings.
- 4. Click OK.

The active toolset is linked to all the unnamed settings in the Settings list.

### 2 Starting a Project

# 3 Working with the Project Window

The Project window provides controls for structuring and viewing important information about your current project. You can also modify User, Project, and Site settings from the Project window and display a list of effects. The following topics provide basic information about the Project window:

- Project Window
- Controlling Project Window Display
- Using the Bins Tab in the Project Window
- Using the Settings Tab in the Project Window
- Using the Format Tab in the Project Window

For advanced information about the Project window, see "Working with the Project Window: Advanced" in the Help or in the Advanced Guide for your Avid editing application.

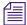

(Windows only) This chapter refers to the installation default directory path for the various Avid folders. If you chose a different directory path during the installation, you must substitute that path when using this chapter.

# **Project Window**

The Project window is a central location for important information and tools that you need as you work on your project.

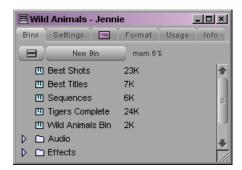

#### 3 Working with the Project Window

Project window information is organized in tabs. The following table describes the display tabs available in the Project window:

| Tab      | Function                                                                                                    |  |  |  |
|----------|----------------------------------------------------------------------------------------------------|--|--|--|
| Bins     | Allows you to create and open bins. For more information, see "Using the Bins Tab in the Project Window" on page 81.                                  |  |  |  |
| Settings | Allows you to view and modify settings. For more information, see "Using the Settings Tab in the Project Window" on page 87.                          |  |  |  |
| Effects  | Allows you to access a library of effects. For more information, see "Working with Effects" on page 415.                                              |  |  |  |
| Format   | Allows you to view information about the format of the project. For more information, see "Using the Format Tab in the Project Window" on page 89.    |  |  |  |
| Usage    | Allows you to view information about the work session usage. For more information, see "Displaying Usage Information" in the Help.                    |  |  |  |
| Info     | Allows you to view information about system memory usage and system hardware configuration. For more information, see "The Info Display" in the Help. |  |  |  |

# **Controlling Project Window Display**

The Project window opens automatically when you select a project in the Select Project dialog box. For more information, see "Working with Projects" on page 52. You can use the Project window's tab to change the display of information in the window.

The Project window remains open the entire time you are working in a project; however, it might become hidden behind open bins or tools. If this occurs, you can redisplay the Project window.

When you close the Project window, you return to the Select Project dialog box.

#### To change the information display in the Project window:

Click one of the tabs.

#### To locate and redisplay the Project window, do one of the following:

- ▶ Select Tools > Project.
- ▶ Click in an unobstructed area of the Project window to bring it forward.

#### To close the Project window, do one of the following:

- ▶ With the Project window active, select File > Close Project.
- Click the Close button in the Project window.
  The Select Project dialog box opens.

# **Using the Bins Tab in the Project Window**

When you create a project, your Avid editing application automatically creates a bin with the name of the new project, which is displayed in the Bins tab of the Project window. You can rename this bin and create additional bins as you work in your project.

The word *bin* is a movie industry term that refers to a container that holds pieces of film. In your Avid editing application, bins contain master clips that are created when you capture source material. Bins also contain the sequences, subclips, group clips, and effect clips that you create during a project. From the Project window, you can view a list of bins associated with the project, and open, close, and create bins. You can also open bins created for another project.

# Viewing a List of Bins

You can view a list of bins in the Project window. From the Bins list, you can examine the number, names, sizes, and location of the bins. Bins from other projects appear in the Project window in italic.

For more information on working with bins, see "Working with Bins" on page 181.

#### To view a list of bins associated with the project:

Click the Bins tab in the Project window.

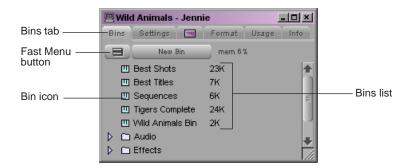

### **Creating a New Bin**

#### To create a new bin from the Project window:

- 1. Do one of the following:
  - ▶ Select File > New Bin.
  - ▶ Click the New Bin button in the Project window.

A new (empty) bin opens and is given the name of the project as displayed in the title bar of the Project window. The new bin appears in the Bins list in the Project window with a default name highlighted and a number appended to it. A corresponding file is placed in the project folder in the Avid Projects folder, and a backup copy is placed in the Avid Attic folder. For more information, see "Avid Projects and Avid Users Folders" on page 67 and "Avid Attic Folder" on page 71.

2. Type the name of the new bin, and press Enter (Windows) or Return (Macintosh). For more information, see "Renaming a Bin" on page 82.

#### To place a bin in a folder:

▶ Drag the bin to the folder icon.

### Renaming a Bin

Each new bin that you create takes the name of the project that appears in the title bar of the Project window and is numbered incrementally.

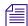

If you plan to move bins and projects from one platform to another, do not use the characters  $/\cdot$ : \*? " < > | or leading spaces, trailing spaces, or trailing periods, when naming projects, bins, and users. Bin and project names are limited to 27 characters, not including the period and 3-character extension that the system automatically adds to a file name.

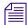

(Macintosh only) You can set the Use Windows compatible File Names option in your Avid editing application's General Settings dialog box to prevent the application from accepting these restricted characters in a bin, project, or user name. If you are using your Avid editing application as a standalone editing application (and don't plan to move your bins or projects to another platform), you have the option of extending bin and project names to 31 characters.

#### To change the name of a bin:

- 1. Click the bin name in the Bins list in the Project window.
- 2. Type a new name.

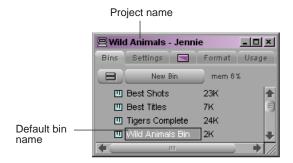

## **Opening and Closing Bins**

You can open a single bin from the Project window, or open multiple bins at once. You can also open a bin from another project.

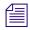

If you have the SuperBin enabled, see "Opening Bins in the SuperBin" on page 197.

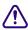

Never open a bin that is stored on a removable disk or equivalent device; otherwise, your Avid editing application cannot save your work. Always copy the bin to a project folder on the system drive before you open it.

#### To open a bin directly:

- 1. Click the Bins tab in the Project window.
- 2. Double-click the Bin icon next to the bin name.

The bin opens in a separate window. The Bin icon appears dimmed in the Bins list, indicating the bin is open.

#### To open several bins at once from the Project window:

- 1. Click a Bin icon in the Bins list.
- 2. Ctrl+click (Windows) or Shift+click (Macintosh) each additional bin you want to open.
- 3. Select File > Open Selected Bins.

#### To open a bin from another project:

1. Select File > Open Bin.

The Open a Bin dialog box opens.

2. Find and select the bin you want.

Bins have the file name extension .avb.

3. Click Open.

The bin appears in the Bins list in the Project window in a folder called Other Bins. The name Other Bins appears in italic. You can rename this folder. This option is useful when you want to open a bin not currently displayed in the Project window.

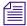

The Other Bins folder disappears from the Bins list when you delete all the bins in the Other Bins folder. Deleting bins from the Other Bins folder does not remove the bins from the drive; only the pointers to the bins are removed.

#### To close a bin, do one of the following:

- ▶ Click the Close button.
- ▶ Select File > Close Bin.

### **Displaying Folders of Bins in the Bins List**

You can add folders to the Bins list in the Project window to help organize your project. You can drag bins into folders or drag folders into folders. For more information, see "Folders and Bins" in the Help.

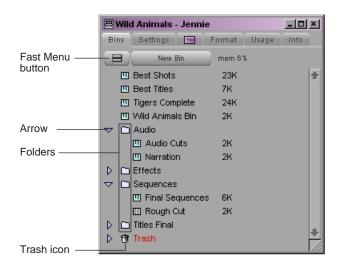

#### To create a folder in a project:

- 1. Click the Fast menu button, and select New Folder.
  - A new untitled folder appears.
- 2. Click the untitled folder name in the Bins list and rename it.

#### To show or hide the folder's contents in the Bins list in the Project window:

• Click the arrow next to a folder icon.

#### To view a list of only the folder contents and not the folders:

Click the Fast Menu button, and select Flat View.
 The Trash icon and its contents disappear until Flat View is deselected.

# **Deleting a Bin or Folder**

You can delete bins and folders along with their contents from the Bins list in the Project window. Deleted bins and folders are moved to a Trash folder in the Bins list until you empty the Trash. If you need a deleted bin or folder, you can retrieve it from the Trash. For more information, see "Viewing Contents in the Trash" on page 85.

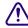

Only bins and folders appear in the Trash. If you select a clip, subclip, or effect directly in a bin and press the Delete key, the item is permanently deleted and does not appear in the Trash.

#### To delete a bin or folder from the Project window:

- Select the bin or the folder you want to delete in the Bins list of the Project window, and do one of the following:
  - If the SuperBin is not enabled, press the Delete key.
  - If the SuperBin is enabled, right-click (Windows) or Ctrl+Shift+click (Macintosh) the bin name and select Delete Selected Bins from the shortcut menu. For more information on using the Superbin feature, see "Opening Bins in the SuperBin" on page 197.

A Trash icon appears in the Bins list in the Project window. The Trash contains the deleted item. The deleted item is stored in the Trash until you empty it.

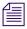

The Trash is not visible in the Project window until you delete your first item.

# **Viewing Contents in the Trash**

If you need to view the contents in the Trash or decide you do not want to delete those items in the Trash, you must first move the bins and folders from the Trash.

#### To view items in the Trash:

- 1. Click the arrow next to the Trash icon in the Bins list.
- 2. Click the bins or folders you want to keep (or view), and drag them from the Trash to the Bins list in the Project window.
- 3. Double-click the bin or folder to view it.

### **Emptying the Trash in the Bins List**

You can empty the contents of the Trash that is located in the Bins list.

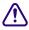

Emptying the trash permanently removes the bins or folders from the drive.

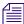

If you change the name of the Trash icon, you cannot empty the Trash.

#### To empty the Trash in the Bins list:

- 1. Click the Fast Menu button, and select Empty Trash.
  - A message box opens.
- Click Empty Trash to delete the bins or folders from the Trash and from your internal hard drive.

# **Saving Bins Manually**

You can manually save a specific bin, selected bins, or all bins. You might want to do this immediately after performing an important edit.

#### To save a specific bin:

- 1. Click the bin to activate it.
- 2. Select File > Save Bin.

#### To save selected bins:

- 1. In the Bins tab of the Project window, click a Bin icon to select it, and then Ctrl+click any additional bins.
- 2. Select File > Save All.

The system saves all the selected bins.

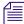

The Save Bin command appears dimmed if there were no changes since the last time the active bin was saved.

#### To save all the bins:

- 1. Click the Bins tab in the Project window to activate it.
- 2. Select File > Save All.

The system saves all the bins for the project.

# **Using the Settings Tab in the Project Window**

From the Settings tab in the Project window, you can view, select, open, and alter various User, Project, and Site settings. Each setting includes Help that you can access directly from the setting dialog box.

Before working in your project, review the basic system settings described in the following table:

| Setting Description |                                                                                                    |  |
|---------------------|----------------------------------------------------------------------------------------------------|--|
| Bin                 | Sets parameters for auto-save interval and other bin procedures. For more information, see "Bin Settings" in the Help.                   |  |
| Film and 24p        | Sets parameters for edit play rate, ink number format, and transfer rate. For more information, see "Film and 24P Settings" in the Help. |  |
| General             | Defines default values such as the default starting timecode. For more information see "General Settings" in the Help.                   |  |
| Interface           | Defines the appearance and function of the applications windows and buttons. For more information, see "Interface Settings" in the Help. |  |
| Keyboard            | Defines how commands are mapped to the keyboard. For more information, s "Keyboard Settings" in the Help.                                |  |

### 3 Working with the Project Window

### To view the Settings list:

▶ Click the Settings tab in the Project window.

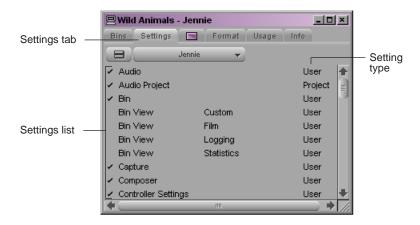

### To open a setting:

Double-click the setting in the Settings list.

### To view Help for a setting:

• Open a setting and press the F1 key (Windows) or the Help key (Macintosh).

# **Using the Format Tab in the Project Window**

The Format tab in the Project window allows you to view basic project information, such as the video format (NTSC, for example). The displayed information lists the options you selected in the New Project dialog box when you created the project.

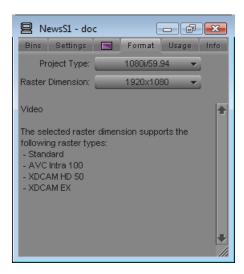

For some project formats, the Project Type list lets you change the format of the project to another format that shares the same frame rate. For example, if you are working in a 1080i/59.94 HD project, you can change the project format to 30i NTSC. For more information, see "Changing the Project Format" and "Raster Dimensions" in the Help.

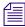

For 24p PAL projects, the Format tab shows the audio transfer rate you selected when you created the project. The actual audio transfer rate might be different from the display if you used the Film and 24P Settings dialog box to change the audio transfer rate. For more information, see "Settings for Film and 24p Projects" in the Help.

#### To open the Format tab:

• Click the Format tab in the Project window.

3 Working with the Project Window

Capturing is the process of creating digital media from video or audio input. Before you capture, you must prepare your Avid editing application and your capture hardware. The basic procedures you need to capture media are described in the following topics:

- Logging and Shot Logs
- Importing Shot Log Files
- Preparing the Hardware for Capture
- Selecting Settings for Capture
- Configuring Decks
- Connecting a DV Device
- Setting Up the Capture Tool
- Preparing for Audio Input
- Preparing for Video Input
- Capture Preparations Check List

For advanced information about logging and capturing media, see "Capturing Media: Advanced" in the Help or in the Advanced Guide for your Avid editing application.

# **Logging and Shot Logs**

Logging is the process of entering information about source material into bins at the beginning of the editing workflow. A shot log is a text file that lists information about a roll of film or a videotape, usually in chronological order.

You can get information into your bins either by importing a shot log file or by entering the information directly. Logging can be done automatically or manually, before capturing or at the same time as capturing.

When you import shot log files or log directly into a bin, you provide your Avid editing application with frame-accurate clip information (such as starting and ending timecodes). Your application uses this information to capture the source footage. The information forms the foundation for organizing, tracking, storing, retrieving, and generating lists of edit information throughout your project.

You can import any shot log created or converted to meet Avid log specifications. You can also combine or merge events while importing a log so that fewer master tapes require capturing. The system imports any additional information logged with each clip. For more information, see "Understanding Avid Log Specifications" in the Help.

For film projects, most telecine and other film-to-tape transfer systems generate a log you can import directly to the bin, after you convert it to .ale format by using the Avid Log Exchange (ALE) utility. Even if the telecine facility supplies you with an .ale file, you should process it through the ALE utility, using the Clean function. For more information, see "Preparing Log Files for Import" in the Help.

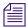

You can also import an EDL to a bin for use in capturing. For more information, see the Avid EDL Manager Help.

For information on how to import a shot log file, see "Importing Shot Log Files" on page 92.

For information about logging into a bin, see "Logging Directly into a Bin" in the Help.

For information about logging and capturing at the same time, see "Capturing and Logging at the Same Time" on page 135.

# **Importing Shot Log Files**

You can import a shot log file into a bin to make clip information such as start and end timecode available to your Avid editing application. For more information, see "Logging and Shot Logs" on page 91.

#### To import shot log files into a bin:

1. If you have created Import settings for importing shot log files, select the Import setting you want to use from the Settings list.

For more information, see "Creating and Modifying Import Settings" on page 168.

- 2. Do one of the following to identify the bin in which you want to store the imported files:
  - Open a bin from the Project window.
  - ▶ Click anywhere in an open bin to select it.
  - Create a new bin.

For more information, see "Opening and Closing Bins" on page 83 and "Creating a New Bin" on page 82.

3. Select File > Import.

The Select Files to Import dialog box opens.

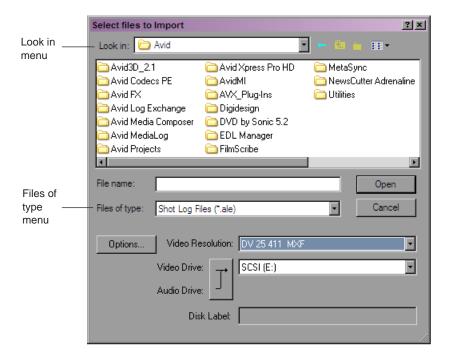

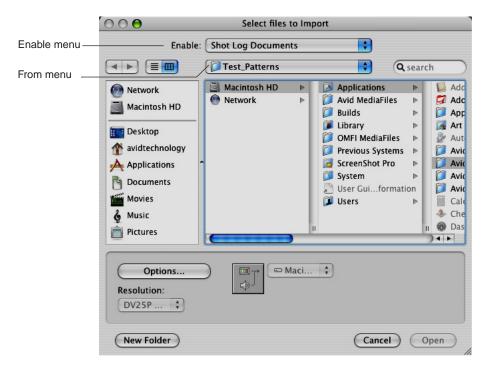

4. (Option) If you want to select options for combining events on import, click the Options button to open the Import Settings dialog box. After selecting the appropriate options from the Shot Log tab, click OK to close the Import Settings dialog box and return to the Select Files to Import dialog box.

For information on Import settings, see "Import Settings" in the Help. You can also view this information by clicking the dialog box and pressing the F1 key (Windows) or the Help key (Macintosh).

- 5. Do one of the following:
  - If you are importing an .ale file, click the Files of type menu and select Shot Log (Windows), or click the Enable menu and select Shot Log Documents (Macintosh).
  - If you are importing a text file or batch importing multiple file types, click the Files of type menu and select All Files (Windows), or click the Enable menu and select Any Documents (Macintosh).

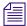

When batch importing multiple files and file types, you should establish global Import settings in advance. See "Creating and Modifying Import Settings" on page 168.

- 6. Use the Look in menu (Windows) or the From menu (Macintosh) to locate the folder containing the source file.
- 7. Select the source file from the list and click the Open button.

  When the system finishes importing the file, the clips appear in the selected bin.

# **Preparing the Hardware for Capture**

Your source material can originate from a videotape (or other recording media such as P2 memory cards), a digital audiotape (DAT), a compact disc (CD), an in-house router, a tuner, or straight off-the-air, with the proper hardware configuration.

For information on connecting your equipment, see one of the following topics in the Help:

- Using Avid Input/Output Hardware
- Setting Up Your Software-Only Avid Editing System

You should check the items described in the following table before capturing:

| Item                       | Description                                                                                                    |  |  |  |
|----------------------------|----------------------------------------------------------------------------------------------------|--|--|--|
| Sync source                | An external sync source is not required for capturing video or audio with video. Avid recommends using an external sync source for output. For more information, see "Selecting the Sync Source for Output" on page 527.                                                                                                    |  |  |  |
|                            | Avid Nitris DX or Avid Mojo DX requires that the deck and the input/output hardware be genlocked to the same timing source when capturing or outputting a digital cut using the Avid Nitris DX or Avid Mojo DX.                                                                                                    |  |  |  |
| Audio-only input           | Sync is needed for audio-only input. For more information, see "Establishing Sync for Audio-Only Input" on page 96.                                                                                                    |  |  |  |
| Client monitor             | Before you begin capturing and editing, set up your NTSC or PAL Client monitor by using a color-bar generator (or house pattern) and lock in those settings, if you have not done so already. See "Connecting Cameras, Decks, and Monitors" and "Playing Video to the Client Monitor" in the Help.                                 |  |  |  |
| 16:9 format                | You can edit with video in the 16:9 aspect ratio for display of wide-screen images used in the high-definition television (HDTV) format. To view the footage on a Client monitor, you must have a 16:9-compatible Client monitor. For more information on the 16:9 format option, see "Using the 16:9 Display Format" in the Help. |  |  |  |
| Remote switch              | The deck control switch on the front of the source deck must be set to Remote rather than Local to control the deck with the Capture tool.                                                                                                    |  |  |  |
| DAT<br>(digital audiotape) | When capturing from DAT, you might need to select an appropriate sync setting. For more information, see "Establishing Sync for Audio-Only Input" on page 96.                                                                                                    |  |  |  |
| Striped drives             | If you are capturing media at high resolution, you must use striped drives. See "Storage Options and Drive Striping" in the Help and "Getting Information About Striped Drives" on page 95.                                                                                                    |  |  |  |

# **Getting Information About Striped Drives**

Avid maintains a set of tables containing information about striping drives, which is available through Avid online support.

For more information, see "Storage Options and Drive Striping" in the Help.

#### To get information about striped drives:

- 1. Go to www.avid.com/onlinesupport.
- 2. Search for "Drive Striping Tables."

### **Establishing Sync for Audio-Only Input**

When you capture audio with video, the video input signal provides the timing reference for digitizing analog audio. This ensures that the audio and video remain in synchronization.

When you capture audio only, the audio timing reference is taken from the same source as the video output timing. You set the sync source for capture and output timing through the Video Output tool. For more information about connecting a reference signal, see "Selecting the Sync Source for Output" on page 527.

If you are capturing audio only, and the material being captured must be resynchronized with video, you must make sure that the audio captured remains synchronized with the associated video. There are several cases to consider, depending on whether the input is analog or digital, and (in the case of digital input with some Avid input/output hardware) whether sample rate conversion is involved.

#### **Analog Audio Input**

If you are capturing audio-only from an analog source, sync is taken from the sync source, either black burst or tri-level, as selected in the Video Output tool. If no sync source is connected, sync is generated from internal timing.

With some Avid input/output hardware, you can view the selected sync source in the Hardware tab of the Audio Project settings dialog box, in the Sync Mode field. To be sure you see the correct sync source, view the Audio Project settings with the Capture tool active, or with channels armed for passthrough in the Audio tool.

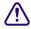

If you need to synchronize audio with video clips captured separately, Avid recommends that you connect a sync source to both your Avid input/output hardware device and the audio deck. Otherwise you might experience drifting of the audio during editing.

#### **Digital Audio Input**

Digital audio inputs (ADAT, AES/EBU, S/PDIF, and SDI Embedded Audio) provide their own timing reference. If sample rate conversion is not available on your system or is disallowed (by selecting "Never" in the Input tab of the Audio Project settings), no other connections are required to achieve sync, so long as the source deck is genlocked.

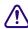

When using the AES/EBU inputs, the lowest numbered channel that is enabled for input in either the Capture tool or the Audio tool is used as the timing reference. When sample rate conversion is not in use, it is important that all AES/EBU inputs that are used simultaneously be locked to the same timing reference.

If the digital media sample rate is different from the project sample rate, and if sample rate conversion is available on your system and is allowed (by selecting "When Needed" in the Input tab of the Audio Project settings), then sample rate conversion is running in your Avid input/output hardware. In this case, the output of the sample rate conversion uses a sync source under the same rules as analog capture, as described above.

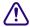

If you need to synchronize audio with video clips captured separately, Avid recommends that you connect a sync source to both your Avid input/output hardware and the audio deck to prevent drifting of the audio during editing, even when capturing digitally. This will ensure synchronization even if sample rate conversion is required.

For more information about sample rate conversion, see "Performing Audio Sample Rate Conversion During Capture" on page 121 and "Audio Sample Rate Conversion" on page 411.

# **Selecting Settings for Capture**

Several settings directly affect the capturing process. This section includes information on Media Creation settings.

For other capture-related settings, see the following topics in the Help:

- Capture Settings
- Capturing Across Timecode Breaks
- General Settings
- Settings for Film and 24p Projects
- Advanced Capture Settings

For information about locating and modifying settings, see "Using the Settings List" in the Help.

You can also view information about settings by clicking a window or dialog box and pressing the F1 key (Windows) or the Help key (Macintosh).

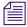

In the MXF Media Type tab or the OMF Media Type tab of the Capture Settings dialog box, review the setting for "Maximum (default) capture time." This setting limits the length of capture-on-the-fly and capture from an IN point without an OUT point. The default setting is 30 minutes. For more information, see "Capture Settings" in the Help.

### **Understanding Video Resolutions**

Video resolution refers to the dimensions and the amount of compression in a video media file. The resolutions you can select depend on such factors as the model of your Avid editing application, your Avid input/output hardware, and your project format.

- For 25-fps and 30-fps projects, the Video Resolution list can show single-field resolutions, two-field interlaced resolutions, and DV.
- For 24p and 25p projects, the list shows progressive, full-frame resolutions. Select 1:1 for uncompressed media.
- For HD projects, the list can show 1:1, Avid DNxHD™ resolutions, and DVCPRO HD, depending on your video input. For more information, see "Capturing Directly from a DV Device" on page 144.
- For HDV projects, no video resolutions are available for capture, because your Avid
  editing application automatically selects the correct resolution. For 720p HDV projects,
  Avid DNxHD and DVCPRO HD resolutions are listed for other media creation. For
  1080 HDV projects, DNxHD-TR resolutions are available for other media creation.

Resolutions use either the OMF or the MXF media format. For more information, see "File Format Specifications" in the Help.

DNxHD resolutions are available in 10-bit and 8-bit versions. 10-bit compressions are indicated by an X, such as DNxHD 220 X. DNxHD resolutions use the MXF media format. JFIF, MPEG, DV 25, and DV 50 resolutions are not available in HD projects.

For more information about resolutions, see "Resolution Specifications" in the Help.

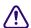

If you are using Avid Unity LANshare or Avid Unity PortServer Pro, make sure to specify a supported resolution. For information on supported resolutions, see the LANshare or PortServer Pro documentation.

### **Selecting Video Resolutions and Media Drives**

The Media Creation dialog box allows you to set the video resolution and to select drives for capturing, creating titles and motion effects, importing, and performing audio and video mixdowns.

For more information on video resolutions, see "Understanding Video Resolutions" on page 98.

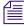

You can also select a video resolution and select drives directly in the Capture tool, the Save Title dialog box, the Select Files to Import dialog box, the Audio Mixdown dialog box, and the Video Mixdown dialog box. The Media Creation settings automatically change to the resolution and drives you select.

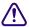

If you are using Avid Unity LANshare or Avid Unity PortServer Pro, make sure to specify a supported resolution. For information on supported resolutions, see the LANshare or PortServer Pro documentation.

#### To select a video resolution and media drives:

- 1. Do one of the following:
  - ▶ Double-click Media Creation in the Settings list.
  - ▶ Select Tools > Media Creation.

The Media Creation dialog box opens.

2. Click the Media Type tab, and select either OMF or MXF file format.

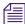

If your project uses an HD resolution, you cannot select OMF as a file format. MXF is selected by default.

3. Click the Capture tab.

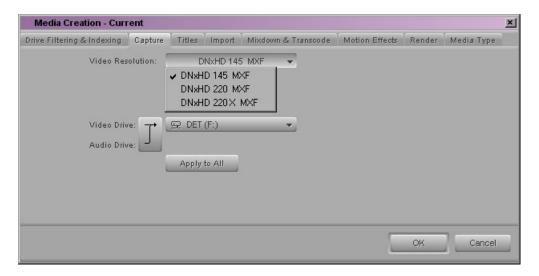

4. Click the Video Resolution menu, and select a video resolution.

The Video Resolution menu contains a list of the available resolutions.

5. Select a video drive and an audio drive. To select the same drive for both video and audio, click the Single/Dual Drives Mode button until only a single drive menu opens.

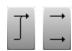

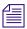

*The drive that appears in boldface type has the most available space.* 

6. (Option) You can select drives and create a drive group. Click the Target Drive menu, and select Change Group. For more information on selecting a drive group, see "Selecting the Target Drives" on page 117.

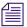

Because there is no audio associated with titles or motion effects, you can select only a video drive in the Titles or the Motion Effects tab of the Media Creation dialog box.

7. To apply your drive selection to all the Media Creation tabs and the rest of the application, click Apply to All.

This sets your selected video and audio drives for all the Media Creation tabs. It also sets them for any place in the application where you select drives.

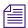

Your settings are not saved until you click OK.

8. Click OK to save your settings.

For more information about options, see "Media Creation Settings" in the Help. You can also view this information by clicking the dialog box and pressing the F1 key (Windows) or the Help key (Macintosh).

# **Setting Drive Filtering**

Your Avid editing application lets you select any drive on your system to use for media storage. However, high-quality resolutions require striped drives. For more information, see "Getting Information About Striped Drives" on page 95.

Because media files are very large, you can remove from the list of available drives the drive where the operating system is located, the drive where your Avid editing application is located, and network drives that do not support the resolution you select. Filtering drives in this way provides you with a convenient way to store media only on drives with sufficient space.

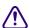

Your Avid editing application does not prevent you from using non-Avid drives, but their reliability cannot be assured.

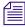

If you are working in a network environment, see "Drive Filtering in Networked Workflows" in the Help.

#### To set drive filtering in the Media Creation dialog box:

- 1. Do one of the following:
  - ▶ Double-click Media Creation in the Settings list.
  - ▶ Select Tools > Media Creation.

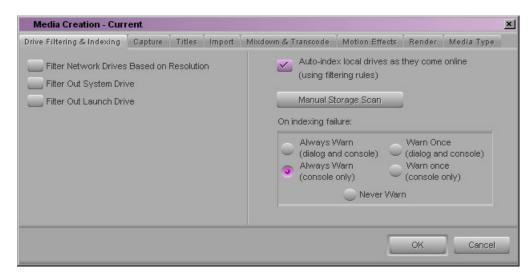

The Media Creation dialog box opens.

2. (Option) Click the Drive Filtering & Indexing tab.

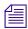

Options for indexing local drives apply only in an Avid Interplay<sup>®</sup> environment. For more information, see the Avid Interplay Software Installation Guide.

- 3. Select a drive to filter out:
  - Select Filter Network Drives Based on Resolution to remove those network drives that cannot support the selected resolution, or cannot handle playback of the selected resolution.
  - ▶ Select Filter Out System Drive to remove from the list the drive on which the operating system resides.
  - ▶ Select Filter Out Launch Drive to remove from the list the drive on which the Avid editing system resides.

The drive or drives you filter out do not appear in the other Media Creation tabs as possible locations where you can store media. They also do not appear in other drive selection menus in the application except for the Import, Export, and Relink dialog boxes.

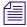

Your settings are not saved until you click OK.

4. Click OK to save your settings.

For more information about options, see "Media Creation Settings" in the Help. You can also view this information by clicking the dialog box and pressing the F1 key (Windows) or the Help key (Macintosh).

# **Configuring Decks**

Deck Configuration settings allow you to establish deck control parameters for a single deck or for multiple decks. As with all settings, you can create multiple versions, allowing you to select among them for frequent changes in hardware configurations.

Deck Configuration settings and global deck control preferences appear as separate items (Deck Configuration and Deck Preferences) in the Settings list in the Project window.

For information on setting Deck Preferences, see "Deck Preferences Settings" in the Help. You can also view this information by clicking the dialog box and pressing the F1 key (Windows) or the Help key (Macintosh).

For information on configuring a deck, see the following topics:

- Configuring a Deck or Multiple Decks
- Deleting Deck Configuration Elements

# **Configuring a Deck or Multiple Decks**

#### To configure a deck or multiple decks:

- 1. Verify that you have manually configured the appropriate hardware connections for the deck or decks.
- 2. Double-click Deck Configuration in the Settings list in the Project window. The Deck Configuration dialog box opens.

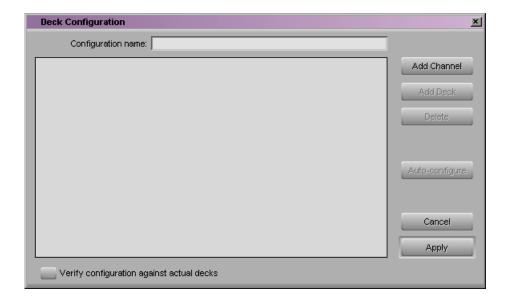

3. Click the Add Channel button to add a new channel box on the left side of the Deck Configuration dialog box and to automatically open a Channel dialog box.

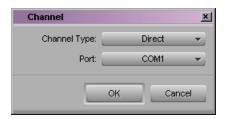

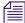

Channel refers to the signal path for deck control, whether directly through a serial port, through a V-LAN® VLXi system connected to a serial port, or through a FireWire® connection. A direct serial port or FireWire connection allows one deck for each channel, while a V-LAN VLXi system allows multiple decks.

- 4. Click the Channel Type menu, and select one of the following items, depending upon your system configuration:
  - ▶ FireWire if you are controlling a DV camera or deck through a FireWire connection.
  - Direct if you are controlling a deck through an RS-422 connection to the serial port.
  - ▶ VLAN VLX if you are controlling decks through a V-LAN/VLX*i* connection.
- 5. Click the Port menu, and select one of the following items:
  - Avid DNA or OHCI if you selected FireWire for the channel.
    - Avid DNA refers to the FireWire (IEEE-1394) connection on the Avid Adrenaline, Avid Mojo, or Avid Mojo SDI input/output hardware and is only an option if you are using one of these devices. OHCI refers to a FireWire connection on the computer (Host 1394).
  - ▶ COM1 if you selected Direct or VLAN VLX for the channel.
- 6. Click OK to close the Channel dialog box.

A dialog box asks if you want to automatically configure the channel now.

7. Click Yes if you want to automatically configure the channel.

A new channel appears in the display area of the Deck Configuration dialog box, along with the autoconfigured deck.

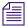

Do not autoconfigure a DV camera or deck. Not all DV devices respond to the Auto-configure command. Due to this limitation, Auto-configure selects only a generic device template. When a digital camera is attached to your system, click the Deck Type menu, and select the proper device (described later in this procedure). When a deck is attached, click the Deck Type menu, and select the applicable deck.

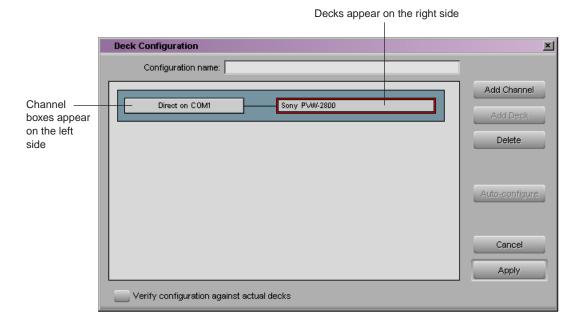

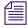

You can reopen the Channel settings to change the options at any time by double-clicking the channel box in the Deck Configuration dialog box.

- 8. If you did not autoconfigure the deck, click the channel box to select it.
- 9. Click the Add Deck button to open the Deck Settings dialog box.

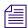

With a deck already connected to the system, you can click the Auto-configure button to bypass the Deck Settings dialog box and automatically configure a deck with the default settings.

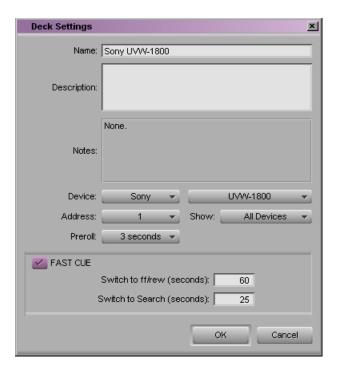

10. Select the manufacturer and model number of your deck or other device.

Selecting a model opens a template of settings for the device you selected. You can change these settings based on your device.

For more information, see "Deck Settings" in the Help. You can also view this information by clicking the dialog box and pressing the F1 key (Windows) or the Help key (Macintosh).

11. Click OK to close the Deck Settings dialog box and return to the Deck Configuration dialog box.

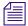

You can reopen the Deck Settings dialog box to change the options at any time by double-clicking the deck box in the Deck Configuration dialog box.

- 12. Repeat the channel and deck setup process for each additional channel or deck you want to configure.
- 13. (Option) If you want the system to check the deck configuration against the decks physically connected to the system, select "Verify configuration against actual decks."

The system checks the deck configuration after you click the Apply button in the Deck Configuration dialog box and when you start your Avid editing application. A message box warns you if the configuration does not match the deck.

- 14. Type a name in the Configuration name text box to name the deck configuration.

  The new deck configuration appears in the Settings list in the Project window.
- 15. Click the Apply button to complete the configurations and close the Deck Configuration dialog box.
- 16. Double-click Deck Preferences in the Settings list in the Project window to review and if necessary adjust global deck control options.

For information about these controls, see "Deck Preferences Settings" in the Help. You can also view this information by clicking the dialog box and pressing the F1 key (Windows) or the Help key (Macintosh).

# **Deleting Deck Configuration Elements**

You can delete deck configuration elements to remove or replace them.

#### To delete deck configuration elements:

- Double-click Deck Configuration in the Settings list in the Project window.
   The Deck Configuration dialog box opens.
- 2. Click a channel box, a deck box, or the entire configuration to select it.
- 3. Click the Delete button.
- 4. Click the Apply button to complete the changes and close the dialog box.

# **Connecting a DV Device**

You can capture DV 25, DV 50, DVCPRO HD, and HDV media directly from a DV camera or deck (a DV device). You can also play and output directly to the DV device. To use a DV device, you must connect it to your system correctly.

Depending on your configuration and requirements, you can connect a DV device to one of the following ports:

- The 1394 (FireWire) port on an Avid Adrenaline, Avid Mojo, or Avid Mojo SDI input/output hardware device
- A 1394 port on your computer (Host 1394).

To use a connected DV device for capture, play, or output on a system with an Avid Adrenaline, Avid Mojo, or Avid Mojo SDI, you must select it in your Avid editing application, as described in "Selecting a DV Device" on page 146.

On Windows systems with an Adrenaline or an Avid Mojo, you can capture DV 50, DVCPRO, or HDV only through an optional IEEE-1394 card installed in your computer. This card must be on a bus separate from the one used by the Adrenaline or Avid Mojo. On systems with an Avid Mojo SDI, you can use the 1394 port on the Avid Mojo SDI or a 1394 port on your computer.

The following table describes the recommended DV connections available for each DV resolution.

| DV<br>Resolution | Adrenaline                 | Avid Mojo                 | Avid Mojo SDI                 | Other input/output hardware, or software-only configuration |
|------------------|----------------------------|---------------------------|-------------------------------|-------------------------------------------------------------|
| DV 25            | Adrenaline or<br>Host 1394 | Avid Mojo or<br>Host 1394 | Avid Mojo SDI or<br>Host 1394 | Host 1394                                                   |
| DV 50            | Host 1394                  | Host 1394                 | Avid Mojo SDI or<br>Host 1394 | Host 1394                                                   |
| DVCPRO HD        | Host 1394                  | Host 1394                 | Avid Mojo SDI or<br>Host 1394 | Host 1394                                                   |
| HDV              | Host 1394                  | Host 1394                 | Avid Mojo SDI or<br>Host 1394 | Host 1394                                                   |

For HDV media, playback directly to an HDV device is not supported. You need to export a transport stream. For more information, see "Outputting HDV" in the Help.

# **Setting Up the Capture Tool**

The Capture tool provides controls for cueing, marking, and logging footage, and specifies capturing parameters such as source and target locations.

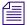

In Capture mode, the Client monitor displays the playback footage whenever the video track is selected in the Capture tool.

The following illustration shows the Capture tool for an HD project.

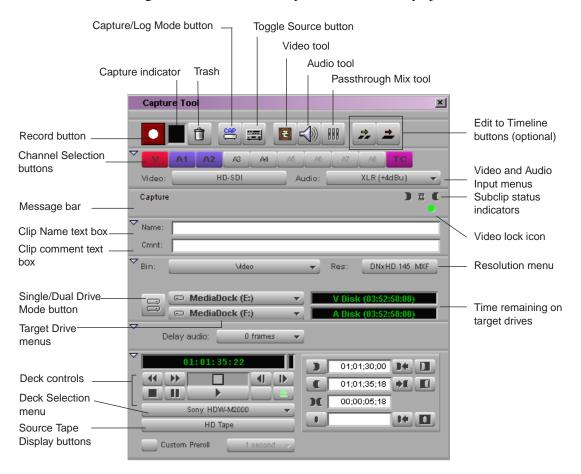

When you are working in a 24p NTSC project, the Capture tool includes a pulldown button. For more information, see "Setting the Pulldown Switch" on page 114.

When you are working in an Avid Interplay environment, the Capture tool includes a selection for Local Bins or Remote Bins. See "Selecting a Target Bin" on page 116.

When you are ready to capture, you need to open the Capture tool and set the Capture tool up by using the following procedures:

- Opening the Capture Tool
- Changing the Power Scheme (Windows Only)
- Selecting a Deck in the Capture Tool
- Activating Playback from an Available Deck
- Selecting a Source Tape
- Selecting Source Tracks
- Setting the Video and Audio Input in the Capture Tool
- Detecting a Valid or Locked Sync Signal
- Setting the Pulldown Switch
- Selecting a Resolution in the Capture Tool
- Selecting a Target Bin
- Selecting the Target Drives
- Interpreting the Time-Remaining Display
- Selecting a Custom Preroll

For advanced information, such as capturing to the Timeline, see "Capturing Media: Advanced" in the Help.

### **Opening the Capture Tool**

#### To open the Capture tool:

- Make sure the deck or other playback device is properly connected to the system and is turned on.
- 2. Do one of the following:
  - ▶ Click a bin to activate it and select Bin > Go To Capture Mode.
  - ▶ Select Tools > Capture.
  - ▶ Select Toolset > Capture.
- 3. Make sure you are in Capture mode. If the Capture tool is in Log mode, click the Capture/Log Mode button until the CAP icon appears.

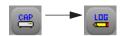

### **Changing the Power Scheme (Windows Only)**

When you install your Avid editing application, an Incompatible Power Scheme warning button might appear in the top right corner of the Capture tool. Some of the Windows standard power schemes available might affect the performance of editing functions, including capturing media. Avid recommends you use the "Always On" power scheme for Windows XP and the "High Performance" power option for Windows Vista when working with Avid editing applications.

For more information on changing power schemes or power settings, see the Windows documentation.

### **Selecting a Deck in the Capture Tool**

The Deck Selection menu in the Capture tool contains a list of any decks that were connected to the system, powered up, and initialized when you entered Capture mode.

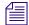

Device templates from Meridien<sup>TM</sup>-based Avid editing applications are not compatible with current Avid editing applications. Do not copy Meridien device templates to current Avid editing systems, and do not copy current Avid editing application device templates to Meridien systems.

The Deck Selection menu also lists three commands:

- **Adjust Deck** opens the Deck Settings dialog box. Changes you make apply to the selected deck. For information on Deck settings, see "Deck Settings" in the Help.
- **Auto-configure** allows you to automatically configure the selected deck with the default deck settings for that deck.
- Check Decks helps to reestablish deck control if the power to your decks was turned off or the decks were disconnected when you first entered Capture mode.

If the words "No Deck" appear in the Deck Selection menu, you need to configure a deck in the Deck Configuration dialog box. See "Configuring Decks" on page 102.

If a deck name appears in *italics* in the Deck Selection menu, the deck has lost power or has been disconnected. Click the menu, and select Check Decks to reestablish deck control.

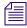

After deck control has been properly initialized, it remains active for all deck controllers throughout the session until you quit the application.

You must have V-LAN VLXi hardware to manage more than one deck at a time. For more information on V-LAN equipment, contact your Avid sales representative.

### **Activating Playback from an Available Deck**

#### To activate playback from an available deck:

• Click the Deck Selection menu, and select the deck.

### **Selecting a Source Tape**

#### To select a source tape:

- 1. Do one of the following:
  - If a tape is already in the deck, click the Source Tape Display button in the Capture tool.
  - If there is no tape in the deck, insert a tape into the deck.

The Select Tape dialog box opens.

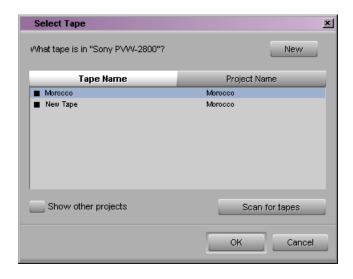

2. If you are working in an NTSC project, play the tape for a few seconds so the system can detect the timecode format of the tape (drop-frame or non-drop-frame). Otherwise, the system maintains the timecode format set in the Deck Preferences dialog box, regardless of the format on the tape, and you might receive a message indicating a wrong tape.

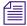

Drop-frame timecode appears in the Timecode indicator with semicolons between hours, minutes, seconds, and frames. Non-drop-frame timecode appears with colons. For more information, see "Understanding Drop-Frame Timecode and Non-Drop-Frame Timecode" in the Help.

#### 4 Preparing for Capture

- 3. Provide the system with a tape name in one of the following ways:
  - Select the name of the tape from the list in the Select Tape dialog box and click OK.
  - Expand the list by selecting the "Show other projects" option or by clicking the Scan for tapes button.
  - ▶ Click New if the tape is not in the list. A new tape name line appears in the dialog box. Type the new name, press Enter (Windows) or Return (Macintosh), and click OK.

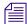

For information on tape naming conventions, see "Naming Tapes" in the Help. If you are working with MultiRez in an Avid Interplay environment, see "MultiRez Tape Management" on page 650.

### **Selecting Source Tracks**

You can select the tracks to capture from the source tape.

#### To select only those tracks you want to capture:

▶ Click the Channel Selection buttons in the Capture tool.

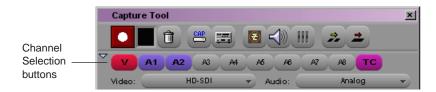

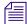

When you use an Avid-controlled deck, the TC (timecode) track is selected by default, and the system captures the timecode from the source tape. If you deselect the TC button, the system captures with time-of-day timecode. For more information, see "Capturing with Time-of-Day Timecode" on page 144.

If you are not seeing the source video or hearing source audio in Capture mode, click the Channel Selection buttons to make sure they are not the cause.

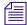

When batch capturing, if the tracks are already logged into the bin, this selection will be made automatically, unless you deselect the option "Capture the tracks logged for each clip" in the Batch tab of the Capture Settings dialog box. For more information on Batch Capture settings, see "Batch Capturing Clips" on page 153.

### **Setting the Video and Audio Input in the Capture Tool**

The Video and Audio menus show you the current input settings for the Video Input tool and the Input tab in the Audio Project Settings dialog box. The menus also provide a convenient way to change the settings if necessary.

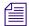

The Video Input tool is not available on all models. If your model does not have the Video Input tool, the Avid editing application sets the default input options automatically.

For more information, see "Preparing for Audio Input" on page 120 and "Preparing for Video Input" on page 128.

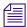

If you change the settings, the settings in the Video Input tool or in the Audio Project Settings dialog box automatically change to the settings you select.

### **Detecting a Valid or Locked Sync Signal**

On systems using Avid input/output hardware, the Capture tool uses two icons to indicate if the sync source you are using is valid and locked. These icons are displayed in the message bar of the Capture tool. Depending on the status of your sync source and your Avid input/output hardware, you might see the two icons side-by-side, or you might see either one or the other.

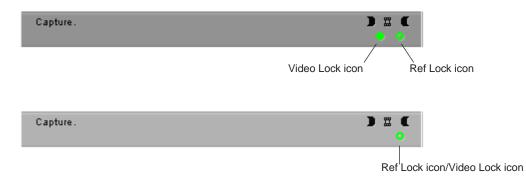

- Video Lock icon: When you select a video track in the Capture tool, the Video Lock icon is displayed. If the current source has a valid video signal and your Avid input/output hardware can lock to it, the icon is displayed in green. If there is no valid signal, the icon is displayed in black.
- Ref Lock icon: When you select only audio tracks (or if no tracks are selected) in the Capture tool, the Ref Lock icon is displayed. If there is a valid reference signal and your Avid input/output hardware can lock to it, the icon is displayed in green. If there is no valid signal, the icon is displayed in black.

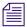

The Ref Lock icon is also displayed in the Digital Cut tool.

### **Setting the Pulldown Switch**

If you are capturing sound created during an NTSC film-to-tape transfer, you need to set the pulldown switch before you begin capturing. If you are capturing picture only, you do not need to set the switch.

If you are working in a 23.976p project, the pulldown switch is not necessary and does not appear.

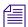

Make sure your film preferences are set properly. For more information, see "Transfer Settings for Film Projects" in the Help.

#### To set the pulldown switch:

▶ Click the Pulldown button in the Capture tool.

When the pulldown switch is off, the button is dimmed (gray), and a label explains that audio will be captured (sampled) at the same speed at which it was recorded (1.00).

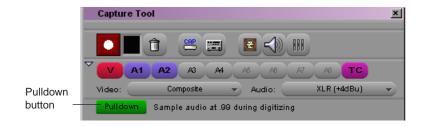

When the pulldown switch is on, the button is green, and a label explains that you can capture audio sampled at 0.99 percent of its recorded speed (referenced to NTSC video), to match the slowdown rate at which the footage was transferred.

### Film Project Pulldown and Transfer Settings

The following table indicates how the pulldown switch and transfer settings should be set, depending on your input media.

| Type of Input Media                                                                                                    | Project               | Pulldown<br>Switch<br>Setting | Source<br>Playback<br>Speed           | Film to Video Transfer<br>Settings (Set in Film<br>Settings Dialog Box)            |
|----------------------------------------------------------------------------------------------------|-----------------------|-------------------------------|---------------------------------------|------------------------------------------------------------------------------------|
| Original sound source synced to NTSC during transfer. For capturing picture and sound from NTSC tape, or sound-only from simul-DAT tapes created during telecine transfer. | 24p NTSC              | On (0.99)                     | 29.97 fps                             | Picture Transfer Rate:<br>With 2:3 pulldown                                        |
| NTSC MOS film-to-tape transfer with separate audio. Digital audio (DAT) or                                                                                                 | 24p NTSC              | Off (1.00)                    | Audio: 30.00 fps                      | Picture Transfer Rate:<br>With 2:3 pulldown<br>Audio Source Tape TC<br>Rate: 30.00 |
| analog audio (Nagra) to sync with video in the Avid system. For direct input of separately recorded audio.                                                                 |                       |                               | Picture:<br>29.97 fps                 |                                                                                    |
| FTFT transfer or retransferring an effect. This method allows you to save time since no audio is involved in the transfer.                                                 | 24p NTSC              | Not applicable                | 29.97 fps                             | Picture Transfer Rate:<br>Without pulldown                                         |
| PAL film-to-tape transfer with synced sound or simul-DAT tapes.                                                                                                    | 24p PAL<br>(Method 1) | Off (1.00)                    | Audio and picture both 25 fps (100%+) | Picture Transfer Rate: NA<br>Audio Transfer Rate:<br>Video Rate                    |
| PAL MOS film-to-tape transfer with separate audio. Digital audio (DAT) or analog audio (Nagra) to sync with video                                                          | 24p PAL (Method 2)    | Off (1.00)                    | Audio:<br>25 fps<br>(100%)            | Picture Transfer Rate: NA<br>Audio Transfer Rate:<br>Film Rate                     |
| in the Avid system.                                                                                                    |                       |                               | Picture: 25 fps                       |                                                                                    |
| PAL film-to-tape transfer with synced sound or simul-DAT tapes.                                                                                                    | 25p                   | Off (1.00)                    | Sound and picture at 25 fps           | Picture Transfer Rate: NA                                                          |

### **Capturing Digital Audio in Film Projects**

When you are capturing audio created during an NTSC file-to-tape transfer, the audio must come in at a pulldown sample rate. When capturing from a digital source (such as AES/EBU, ADAT, or Embedded SDI), you must either configure the deck to transfer at the pulldown rate (as is possible with some audio decks) or capture the digital source as analog.

### **Selecting a Resolution in the Capture Tool**

The Res (Resolution) menu contains a list of the available resolutions, depending on your project and the model of your Avid editing application. You can select the resolution in the Capture tool or in the Media Creation dialog box, see "Selecting Video Resolutions and Media Drives" on page 98. If you select a resolution in the Capture tool, the Media Creation settings change to the resolution you selected.

#### To select a resolution in the Capture tool:

▶ Click the Res (Resolution) menu, and make a selection.

### **Selecting a Target Bin**

You select a target bin as the destination for the master clips created when you capture and log at the same time.

In an Avid Interplay environment, the Capture tool includes an option to capture to a local bin or a remote folder.

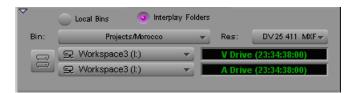

#### To select a target bin:

- 1. (Option—systems in an Avid Interplay environment only) Do one of the following:
  - If you are capturing to a local bin, select Local Bins.
  - ▶ If you are capturing to a remote project folder in an Avid Interplay environment, select Interplay Folders. (For more information about capturing to an Interplay project folder, see "Capturing Media to Interplay Folders" on page 624.)

2. In the Capture tool, click the Bin menu and make a selection.

Only open bins (and open Interplay folders if you are in an Interplay environment) appear in the Bin menu. If the bin you want to use is not open, double-click it in the Project window.

Interplay folders are available only in Avid workgroups configurations. If the Interplay folder you want to use is not open, click the folder name in the Interplay Window.

For information on opening a bin, see "Opening and Closing Bins" on page 83.

### **Selecting the Target Drives**

You select one or more target drives as the destination for audio and video media files created when you capture.

By default, the Capture tool targets a single media drive volume for capturing the audio and video for each clip. You can also:

- Target separate physical drives for audio and video tracks
  - You might want to target separate drives for media management, such as sending audio files to a Pro Tools<sup>®</sup> system for audio sweetening. Capturing audio and video to separate drives is not necessary for performance.
- Target a drive group (a group of media drives)
  - This is especially useful when you are capturing long clips to multiple media files. For more information, see "Capturing to Multiple Media Files" in the Help.

After you create a drive group, it appears in the Target Drive menu for the project.

If you are capturing high-quality resolutions, you need to select striped drives. For more information, see "Getting Information About Striped Drives" on page 95 and "Storage Options and Drive Striping" in the Help.

You can filter some drives out of the available drive list. For more information, see "Setting Drive Filtering" on page 100.

You can set target drives in the Media Creation dialog box. See "Selecting Video Resolutions and Media Drives" on page 98.

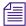

For tips on targeting media drives for effective storage and playback, see "Storage Requirements" in the Help.

#### 4 Preparing for Capture

#### To target a single drive:

1. If the Capture tool is not already open, select Tools > Capture.

The Capture tool opens.

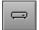

- 2. Click the Single/Dual Drive Mode button to display the Single Drive icon.
- 3. Click the Target Drive menu, and select a drive volume.

The name shown in bold in the menu has the most storage available. The time remaining on the selected drive, displayed to the right of the menu, is calculated based on your resolution selection.

#### To target separate drives for audio and video:

1. If the Capture tool is not already open, select Tools > Capture.

The Capture tool opens.

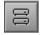

- Click the Single/Dual Drive Mode button to display the Dual Drive icon.
   Two Target Drive menus appear. The top one is targeted for video and the bottom one is targeted for audio.
- 3. Click each Target Drive menu, and select separate drives for audio and video.

The names shown in bold in the menus have the most storage available. The time remaining on each selected drive, displayed to the right of each menu, is calculated based on your resolution selection.

#### To create and target a drive group:

1. Click the Target Drive menu, and select Change Group.

The Drive Group dialog box opens.

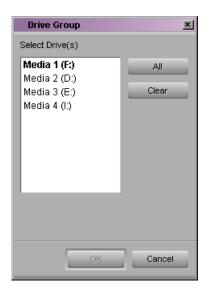

- 2. Ctrl+click (Windows) or Shift+click (Macintosh) to select multiple drives to include in the capturing session, or click the All button to select all drives.
- 3. Click OK to close the dialog box and create the drive group.

The group appears in the Target Drive menu.

When you capture, any clip that exceeds the capacity of a drive (whether that drive is empty or already contains media files) continues capturing onto another drive in the group.

### **Interpreting the Time-Remaining Display**

The Capture tool displays the time remaining on the selected drive after you select a resolution and target drive or drives for the captured media. The time-remaining display shows the number of hours, minutes, seconds, and frames that are available for the resolution you selected.

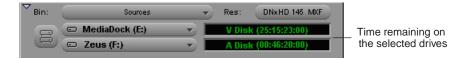

When you select another resolution, the time-remaining display adjusts accordingly.

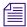

For information on managing drives for storage and playback, see "Storage Requirements" in the Help.

### **Selecting a Custom Preroll**

The Custom Preroll option and menu in the Capture tool allow you to select how many seconds the tape rolls before the capturing starts. This option overrides the global preroll setting in the Deck Settings dialog box.

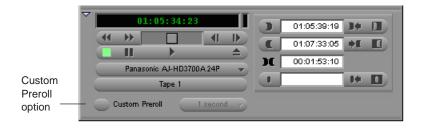

# **Preparing for Audio Input**

Your Avid editing application provides you with a wide range of options for audio input: capturing audio with video from tape, capturing audio from a digital or analog deck, or capturing through a microphone, in various formats and at various sample rates.

The following topics provide basic information on preparing for audio input.

For advanced information on audio input, see "Preparing for Audio Input: Advanced" in the Help.

### **Audio Project Settings for Capture**

You can use the Audio Project Settings dialog box to choose various input and output options and check the current configuration of your audio hardware. You need to set the following audio project settings for capture:

#### Audio sample rate

For more information, see "Selecting the Audio Sample Rate" on page 121.

#### Audio file format

For more information, see "Understanding Audio Files and Formats" on page 122 and "Selecting the Audio File Format" on page 123.

#### Audio input source

For more information, see "Selecting the Audio Input Source" on page 123.

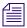

Some options depend on the audio configuration of your system, so your system might not contain certain features and hardware that are covered in the documentation.

The values you set in the Audio Project Settings dialog box are saved as Project settings. You can also save the Audio Project settings as Site settings so that all projects open with the same audio settings. See "Using Site Settings" in the Help.

For information on all Audio Project Settings, see "Audio Project Settings" in the Help. You can also view this information by clicking the dialog box and pressing the F1 key (Windows) or the Help key (Macintosh).

### **Selecting the Audio Sample Rate**

Selecting the audio sample rate in the Audio Project settings dialog box sets the audio sample rate for capturing audio. It also sets the sample rate for sequences that you create in the project. You can change the sample rate for individual sequences and audio clips. For more information, see "Changing the Audio Sample Rate for Sequences and Audio Clips" on page 411.

#### To select the audio sample rate:

- In the Project window, click the Settings tab.
   The Settings list appears.
- Double-click Audio Project.
   The Audio Project Settings dialog box opens.
- 3. Click the Main tab.
- 4. Click the Sample Rate menu, and select a sample rate.
- 5. Close the Audio Project Settings dialog box.

### **Performing Audio Sample Rate Conversion During Capture**

When you are using some Avid input/output hardware devices, the Input tab in the Audio Project Settings dialog box contains a Sample Rate Conversion menu with the following options:

- Never: When this option is set, your Avid editing application displays a warning
  message if the sample rate of the incoming media does not match the project sample
  rate. This is the default.
- When needed: When this option is set, your Avid editing application automatically converts incoming audio sample rates to match the project sample rate.

The Never option is useful when capturing from different sources. The system reminds you that the material that you are capturing is at a different sample rate than the project. Then you can decide whether to convert the audio to match the project sample rate or change the project sample rate to match the incoming audio.

Sample rate conversion on input applies to the following digital inputs: SDI embedded, AES/EBU, SPDIF, and ADAT.

#### To set a preference for audio sample rate conversion during capture:

- 1. In the Project window, click the Settings tab.
- 2. Double-click Audio Project.

The Audio Project Settings dialog box opens.

- 3. Click the Input tab.
- 4. Click the Sample Rate Conversion menu, and select Never or When Needed.
- 5. Close the Audio Project Settings dialog box.

### **Understanding Audio Files and Formats**

Audio files are created when you:

- Record audio tracks in Capture mode.
- Create tone media by using the Audio tool.
- Mix down audio tracks by using the Audio Mixdown tool.
- Import files by using the Import dialog box.
- Apply an AudioSuite plug-in that creates new source audio.

You select the file format that your Avid editing application uses when creating audio files by selecting from the Audio File Format menu in the Audio Project Settings dialog box.

AIFF-C and WAVE audio media files can be mixed within a project. The system default is AIFF-C (OMF) audio.

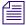

Select AIFF-C or WAVE when you need to transfer media files directly to a Pro Tools system for audio sweetening. For more information, see "Transferring Audio Files" on page 572.

Media Composer has limited support for Sound Designer II™ audio. See "Working with Sound Designer II Audio Files on Macintosh Systems" on page 573.

If you switch the audio format in the middle of a project, all new audio media files are written in the new format with the following exceptions:

- Media files written when rendering audio effects: The system uses the file type of the
  A-side (outgoing audio) media for a transition. For example, if the A-side of an audio
  dissolve is in AIFF-C format and the B-side (incoming) is in WAVE format, the
  rendered file is AIFF-C.
- Audio media files written when using the Consolidate feature: Media files that are copied or created during a consolidate procedure retain their original file types.

### **Selecting the Audio File Format**

#### To select the audio file format:

- 1. In the Project window, click the Settings tab.
  - The Settings list appears.
- 2. Double-click Audio Project.
  - The Audio Project Settings dialog box opens.
- 3. Click the Main tab.
- 4. Click the Audio File Format menu, and select WAVE (OMF), AIFF-C (OMF), or PCM (MXF).
- 5. Close the Audio Project Settings dialog box.

For more information, see "Understanding Audio Files and Formats" on page 122 and "Audio File Formats" in the Help.

### **Selecting the Audio Input Source**

You can connect one or more audio devices to your Avid hardware or to your computer. Use the Audio Project settings to select the device you want to use as the source for capture. The choices available depend on your system configuration. For more information, see "Audio Project Settings: Input Tab" in the Help.

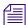

If you select IEEE 1394 as your input device, the input source is automatically set to Host-1394. For more information, see "Connecting a DV Device" on page 106.

#### To select the audio input source:

- 1. In the Project window, click the Settings tab.
- 2. Double-click Audio Project.
  - The Audio Project Settings dialog box opens.
- 3. Click the Input tab.
- 4. Click the Input Source menu and select the source for the audio you want to capture.
- 5. Close the Audio Project Settings dialog box.

The source you selected is displayed in the Capture tool. You can change the source in the Audio Project Settings dialog box or in the Capture tool.

### **Configuring the Sound Card (Software-Only Systems)**

Depending on the sound card installed on your Avid system, you might need to customize the configuration of audio input and audio output. Usually this configuration occurs automatically when you install your Avid editing application. Some sound cards, however, require further customization to ensure full compatibility between the application and the audio hardware on your system. In these cases, you can use the Sound Card Configuration dialog box to map audio input sources to specific audio output sources.

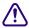

Improper configuration of your audio hardware can cause the audio input and output features of your Avid editing application to function incorrectly. Use the Sound Card Configuration dialog box only if you experience problems with your audio output.

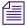

Configuring your sound card to ensure compatibility is necessary only if your Avid editing application is not using Avid input/output hardware (software-only). If Sound Card Configuration does not appear in the Settings scroll list, you do not have to configure your sound card.

#### To customize the sound card configuration:

- In the Project window, click the Settings tab.
   The Settings list appears.
- Double-click Sound Card Configuration.
   The Sound Card Configuration dialog box opens.

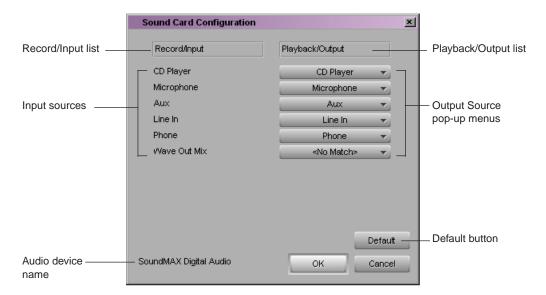

3. For each input source in the Record/Input list that you want to map, click the matching Output Source menu from the Playback/Output list and select an output source.

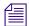

You can map an input source to only one output source at a time. The options available for mapping depend on your audio hardware.

- 4. (Option) If you do not want an input source mapped to an output source, select <No Match> from the corresponding Output Source menu. You might need to do this, for example, if your system lists more input sources than output sources.
- 5. Click OK.

#### To reconfigure the sound card to the original application settings:

Click the Default button.

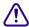

Clicking the Default button applies the default settings immediately. You cannot cancel the reconfiguration once you reset the default options.

# Sound Card Configuration with Surround Sound Capabilities (Software-Only Systems)

If your system has a surround sound audio chip installed, your Avid editing application might not be able to configure the Windows Mixer properly for audio output.

By default, your Avid editing application mutes all output sources except the primary audio, which typically is a WAVE source. Some surround sound devices require that other audio output sources, such as Front Speakers, not be muted. To prevent your Avid editing application from muting these outputs, you can override the Sound Card Configuration setting.

#### To override the mute feature:

- Double-click Sound Card Configuration, in the Settings list.
   The Sound Card Configuration dialog box opens.
- 2. Click the Override Mute menu.
  - The menu contains a list of the output sources available in Windows Master Volume control.
- 3. Click one or more of the output sources to override the Sound Card Configuration settings and to accept the default settings of the Master Volume control.
  - For example, if the Master Volume control is set to disable sound from the Front Speaker output source, then your Avid editing application leaves the source muted. If the Master Volume control is set to enable sound from this source, then your Avid editing application leaves the source not muted.

### **Understanding the Audio Tool**

You use the Audio tool primarily for mixing and monitoring audio.

The Audio tool, along with your hardware's audio parameters, allows you to do the following in preparation for input:

- Check and manage your audio hardware setup.
- Set audio levels before recording.

In addition, controls in the Audio tool allow you to calibrate, set levels, and generate customized calibration tones for output to the speakers or a record device.

The following table describes the components in the Audio tool.

| Component                                                  | Description                                                                                                    |  |  |
|------------------------------------------------------------|----------------------------------------------------------------------------------------------------|--|--|
| Reset Peak button                                          | Resets the current maximum peak measurements. It also stops the playback of the internal calibration tone.                                                                            |  |  |
| In/Out toggle buttons                                      | Switch the meter displays for each channel between input levels from a source device and output levels to the speakers and record devices. I indicates Input, and O indicates Output. |  |  |
| Peak Hold Menu button                                      | Displays a menu that allows you to select options for customizing the meter displays and for setting and playing back the internal calibration tone.                                  |  |  |
| Digital scale to the left of the meters                    | Displays a fixed range of values from 0 to –90 decibels (dB), according to common digital peak meter standards.                                                                       |  |  |
| Volume unit (VU) scale (analog) to the right of the meters | Displays a range of values that you can conform to the headroom parameters of your source audio.                                                                                      |  |  |
| Meters                                                     | Dynamically track audio levels for each channel as follows:                                                                                                    |  |  |
|                                                            | • Meters show green below the target reference level (default reference level is -20 dB on the digital scale).                                                                        |  |  |
|                                                            | • Meters show yellow for the normal headroom range, above the reference level to approximately –3 dB.                                                                                 |  |  |
|                                                            | • Meters show red for peaks approaching overload, between $-3~\text{dB}$ and 0 (zero) dB.                                                                                             |  |  |
|                                                            | • Thin green lines at the bottom indicate signals below the display range.                                                                                                    |  |  |

### **Opening and Sizing the Audio Tool**

#### To open the Audio tool, do one of the following:

▶ Select Tools > Audio Tool.

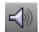

▶ Click the Audio Tool button in the Capture tool.

The Audio tool opens and displays meters for two to eight channels, depending on the configuration of your system.

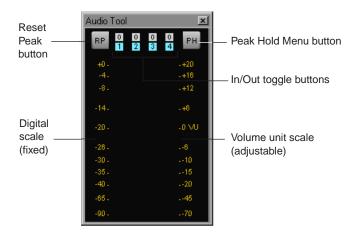

#### To resize the Audio tool:

• Click the lower right corner, and drag it to resize.

### **Adjusting Audio Input Levels**

You can use the Audio tool and the Audio Project Settings dialog box to check the audio input levels. If the input levels are too high or too low, you need to adjust the output level of your source signal, if possible.

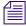

On software-only systems, you can adjust audio input through a slider in the Input tab of the Audio Project settings. For more information, see "Audio Project Settings: Input Tab" in the Help.

Before you capture, make sure the audio I/O device is properly calibrated. See "Calibrating Audio Input Channels" in the Help.

#### 4 Preparing for Capture

#### To check and adjust input levels using an audio input device:

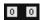

- 1. Click the In/Out toggle buttons in the Audio tool for the channels that you use for input. The Audio tool displays an I for Input.
- 2. Play back the source audio (from a videotape or DAT, for example). If the recording includes reference tone, cue to the tone and play it back.
- 3. Adjust the output on the playback device so that the device's volume meter shows the appropriate level for the reference signal in the Audio tool (0 VU for videotape playback, for example).

You can adjust the output by using a deck that supports output gain or by sending the signal through a mixing console.

# **Preparing for Video Input**

The Video Input tool lets you select the format of the video input signal and calibrate composite video, component video, and S-Video.

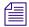

If you are capturing SDI, HD-SDI, or DV, for example, from a D1, D5, digital Betacam, DV, or HD deck, you cannot adjust levels by using the video input controls in your Avid editing application. If you plan to make adjustments at the source deck, information in this section regarding the internal Waveform and Vectorscope monitors might be useful.

For more information, see "Preparing for Video Input: Advanced" in the Help.

### **Opening the Video Input Tool**

#### To open the Video Input tool, do one of the following:

▶ Select Tools > Video Input Tool.

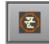

Click the Video Input Tool button in the Capture tool.
The Video Input Tool opens.

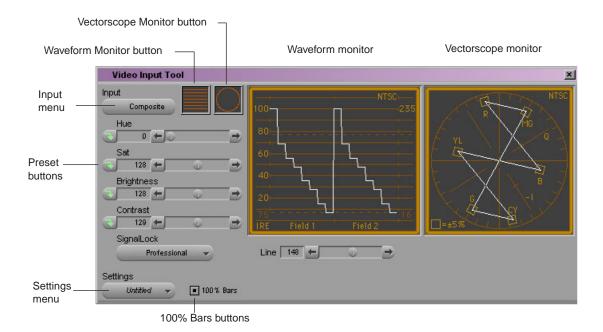

For information about settings in the Video Input tool, see "Video Tool Input Settings" in the Help. You can also view this information by clicking the window and pressing the F1 key (Windows) or the Help key (Macintosh).

### **Using the Factory Preset Buttons in the Video Input Tool**

The preset buttons in the Video Input tool show the status of each calibration setting as follows:

- When you first open the Video Input tool in a new project, all preset buttons are lit (green), with the factory presets loaded for each slider.
- When you click the slider of a lit preset button, the arrow changes to black and the slider moves to the position of the pointer.
- When a preset button has a black arrow and you click it, the arrow becomes lit (appears green), and the slider moves to the factory preset level for that parameter.
- When you click a lit preset button, the arrow changes to black, and the slider returns to the last manual setting.

As you adjust levels in the tool, you can switch the preset buttons between the levels you set manually and the factory preset levels.

### **Preparing to Calibrate Video Input**

You should calibrate video input levels to ensure the continuity of picture quality between tapes, as described in "Calibrating Video Input" on page 130. Before you calibrate the video input, check the following:

- Make sure your monitor is properly calibrated for displaying footage accurately. For more information, see your monitor's hardware documentation.
- If your system's output settings have not already been calibrated according to house standards, use the procedures described in "Calibrating for Video Output" on page 529. If you are in a facility where this is not necessary, leave the output settings at their preset values.
- If you are using footage in the NTSC-EIAJ format (used primarily in Japan), deselect the option NTSC Has Setup in the General Settings dialog box. This enables the appropriate display for the setup portion of the signal in the Waveform monitor and also adjusts the gain range.

### **Calibrating Video Input**

This topic provides essential information for input calibration. You should calibrate the input levels for each videotape when you capture to ensure the continuity of picture quality between tapes. Before calibration, check the items listed in "Preparing to Calibrate Video Input" on page 130.

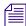

For information on calibrating for video output, see "Calibrating for Video Output" on page 529.

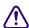

When you recapture media from a project created on a different Avid system, only reuse settings that originate on systems that use the same video I/O board. For projects from other Avid systems, check the Video settings for each tape.

#### To calibrate the video input:

- 1. Make sure you have properly connected the video playback device to the system. For more information, see the setup guide for your Avid system.
- 2. Select Tools > Video Input Tool.

The Video Input tool opens.

3. Click the Input menu, and select the appropriate video input channel.

Your options for video input depend on the model of your Avid editing application and the project you select.

The Video Input tool displays the appropriate parameters for the selected video format.

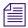

For a description of each parameter, click the Video Input tool and press the F1 key (Windows) or Help key (Macintosh).

Sync for video input comes from the source selected in the Video Input tool.

When you capture audio with video, the audio is always synced to the video source. For information regarding sync during audio-only input, see "Establishing Sync for Audio-Only Input" on page 96.

4. Cue the tape to the section containing bars and tone (usually the beginning) and play the tape.

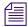

Always play the tape when calibrating. Signal display is unstable when the tape is paused.

The Client monitor displays one of the following types of bars (or a variation of them).

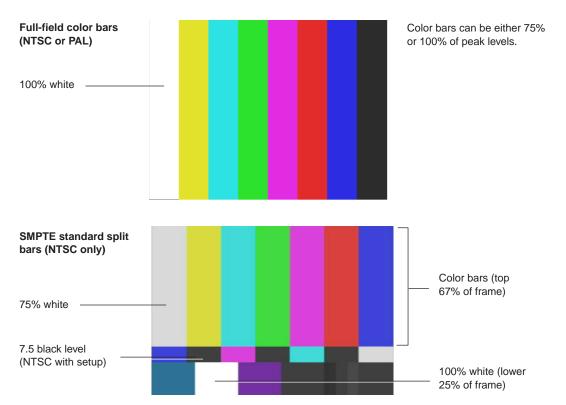

5. If you are capturing from a consumer-grade video deck (such as a home VCR) or a deck that has no built-in time-base corrector (which includes a number of 3/4-inch U-matic or S-Video models), and you are having trouble with the incoming video quality, click the SignalLock button and select Consumer in the Video Input tool.

#### 4 Preparing for Capture

For more information, see "Limitation When Using Consumer Decks or Decks Without Time-Base Correctors" in the Help.

6. Click the 100% Bars button if the source tape contains 100% bars for calibration.

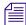

To distinguish between 100% and 75% full-field bars, you will notice in 100% bars that the luminance waveform plot displays fairly even steps from the first bar (white) to the last bar (black). In 75% bars, the white bar is at 100%, which causes a larger step from the first bar (white) to the first color bar.

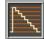

7. Open the Waveform monitor by clicking the Waveform Monitor button.

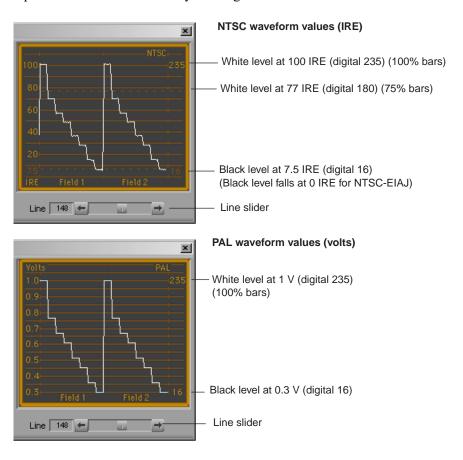

- 8. Adjust the Line slider located below the Waveform monitor to display the appropriate line of the test pattern, then adjust the luminance values as described in "Luminance Settings for Video Input" on page 133.
- $\overline{\mathbb{A}}$

9. Open the Vectorscope monitor by clicking the Vectorscope Monitor button.

10. Adjust the Line slider to display the signal for color bars at around line 150 (this applies to all formats and all types of bars).

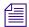

To switch between a display of perfectly calibrated bars and your input signal while making adjustments, press and release the Shift key.

11. Adjust the Sat and Hue sliders (composite or S-Video) or the RY Gain and BY Gain sliders (component) until the angle and amplitude of the six color vectors fall within the target boxes on the Vectorscope monitor.

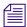

You can also monitor hue with a vectorscope in the Color Correction tool. See "Working with the Waveform Monitors and Vectorscope Monitor" in the Help.

There is no hue adjustment for PAL video.

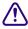

If you incorrectly select or deselect the 100% Bars button, the factory presets for Saturation or RY and BY Gain are incorrect. Adjusting these controls in this condition results in oversaturated or undersaturated video.

### **Luminance Settings for Video Input**

The following table describes recommended luminance settings for video input.

| Parameter           | SMPTE Bars                                                 | Full-Field Bars at 75% or 100%<br>Signal Level             |  |  |
|---------------------|------------------------------------------------------------|------------------------------------------------------------|--|--|
| Black level (setup) | Adjust Line slider to approximately 190                    | Adjust Line slider to approximately 150                    |  |  |
|                     | Adjust Black or Brightness slider to place black level at: | Adjust Black or Brightness slider to place black level at: |  |  |
|                     | • 7.5 IRE (for NTSC)                                       | • 7.5 IRE (for NTSC)                                       |  |  |
|                     | • 0.0 IRE (for NTSC-EIAJ)                                  | • 0.0 IRE (for NTSC-EIAJ)                                  |  |  |
|                     | • Not applicable for PAL                                   | • 0.3 V (for PAL)                                          |  |  |
| White level (gain)  | Adjust Line slider to approximately 220                    | Adjust Line slider to approximately 150                    |  |  |
|                     | Adjust Gain/Y Gain slider to place white level at:         | Adjust Gain/Y Gain slider to place white level at:         |  |  |
|                     | • 100 IRE (for NTSC and NTSC-EIAJ)                         | • 100 IRE (for NTSC and NTSC-EIAJ)                         |  |  |
|                     | Not applicable for PAL                                     | • 1.0 V (for PAL)                                          |  |  |

# **Capture Preparations Check List**

| Check your hardware configurations, particularly connections between your deck and the Avid system. See "Preparing the Hardware for Capture" on page 94.                                                    |
|----------------------------------------------------------------------------------------------------|
| If you are working on a complex project with multiple streams of video and high-resolution images, make sure your drives are striped properly. See "Getting Information About Striped Drives" on page 95.   |
| Select options in the Media Creation Settings, Capture Settings, General Settings, and (if appropriate) Film and 24P Settings dialog boxes. See "Selecting Settings for Capture" on page 97.                |
| Configure your deck or decks using Deck Configuration and Deck Preferences settings. See "Configuring Decks" on page 102.                                                                                   |
| Insert a tape into the deck, and set up the Capture tool for source tape, source deck, pulldown switch (24p projects), and other requirements. See "Setting Up the Capture Tool" on page 108.               |
| Select audio settings, and set up the Audio tool. See "Preparing for Audio Input" on page 120.                                                                                                    |
| Use the Video Input tool to select the input source; set the video input levels for setup, gain, saturation, and hue; save your Video settings for future use. See "Preparing for Video Input" on page 128. |

# 5 Capturing Media

Capturing is the process of creating digital media from video or audio input. When you capture, you convert source material into master clips that contain reference information and media files that contain the digital audio and video. The basic procedures you need to capture media are described in the following topics:

- Capturing and Logging at the Same Time
- Capturing Directly from a DV Device
- Frame Chase Capture
- Batch Capturing from Logged Clips
- Recapturing and Decomposing

For information about setting up the capture tools and adjusting capture settings, see "Preparing for Capture" on page 91.

For advanced information about logging and capturing media, see "Capturing Media: Advanced" in the Help.

# Capturing and Logging at the Same Time

When you capture without entering log information in a bin ahead of time, your Avid editing application creates clips and associated media files while you capture. Capturing in this manner involves manually cueing source footage with an Avid-controlled deck, using the deck controls in the Capture tool.

If you entered log information in a bin, see "Batch Capturing from Logged Clips" on page 151.

There are several ways to capture and log at the same time:

• Capturing from a mark IN to a mark OUT: This method lets you specify the exact timecode location to begin and end capturing. You can specify both marks, or you can set only one mark and let your Avid editing application enter the other mark on-the-fly.

These procedures are described in "Capturing by Setting Both Marks" on page 138 and "Capturing by Setting Only One Mark" on page 139.

Use this method in the following circumstances:

- If logs exist in written or printout form but not in the proper format for quick import into the system
- If the IN and OUT points are rough and need to be double-checked for accuracy
- If you are familiar enough with the source material to estimate the timecode for the mark IN, the mark OUT, or both, quickly and accurately
- Capturing on-the-fly: This method is easier than setting marks, but it is less precise. It
  involves using the deck controls in the lower left corner of the Capture tool to cue, play,
  and stop the source footage manually while capturing. These procedures are described
  in "Capturing On-the-Fly" on page 139.

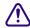

Capturing on-the-fly and autocapturing can cause incorrect pulldown and stuttering playback. Do not use these methods for capturing 24-fps film that has been transferred to NTSC video unless you have set the correct pulldown phase. See "Setting the Pulldown Switch" on page 114.

Autocapturing: This method requires the least amount of supervision and effort, but
usually calls for more capture time and drive storage space. It involves playing each
source tape from a cue point near the beginning and letting the system capture the entire
tape, automatically naming and entering each cut into the bin. These procedures are
described in "Autocapturing" on page 142.

Two additional techniques you can use when capturing and logging at the same time are described in "Capturing from a Non-Avid-Controlled Deck" on page 143 and "Capturing with Time-of-Day Timecode" on page 144.

You can name clips and add comments before or during the capture of a clip. For more information, see "Naming Clips and Adding Comments in the Capture Tool" on page 137.

You can log and capture at the same time with either a PAL or NTSC film-to-tape transfer as the source. However, when capturing an NTSC transfer, you must observe the following basic rules:

- Specify the pulldown frame before capturing. See "Entering Pulldown Information" in the Help.
- The mark IN must be an A frame, and you cannot capture with a mark OUT only, unless you have set the correct pulldown phase. See "Setting the Pulldown Phase" in the Help.

### Naming Clips and Adding Comments in the Capture Tool

The Annotate feature lets you type clip names and comments before or during the on-the-fly capture of a clip. This information is saved in the clip Name and Comments columns in the bin. You can add comments about such things as color correction or directions for editing.

If you do not type a clip name before or during capturing, the application provides a default clip name. You can edit a clip name and add a comment in the bin.

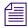

To carry your comments over to the sequence so that they appear in the Timeline, in cut lists, or in EDLs, you must add the comments again when creating the sequence by using the Add Comments command in the Clip Name menu. For more information, see "Adding Comments to Sequence Clips" in the Help.

#### To name a clip and add a comment before capturing:

1. Click the arrow in the Capture tool to display the Name and Cmnt text boxes.

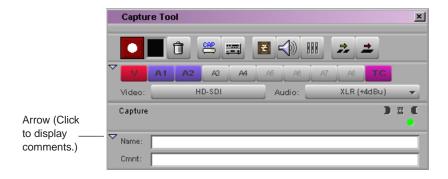

- 2. Type a name for the clip.
- 3. (Option) Press the Tab key and type a comment. You can edit the text before capturing.

#### To add clip names and comments during capture:

- 1. Click the arrow in the Capture tool to display the Name and Cmnt text boxes.
- 2. Start typing the clip name at any time during the capture of a clip.
- After typing the clip name, press the Tab key and type a comment.
   You cannot edit the text until after the capture is complete, but you can backspace to retype the comments.

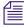

If the Name text box is not visible on the Capture tool, you can type a clip name but you cannot view your typing. To display the Name text box, you must click the arrow before you begin capturing.

### **Capturing by Setting Both Marks**

#### To capture by specifying a mark IN and a mark OUT:

- 1. Select the proper Capture settings and set up the capture tools, as described in "Preparing for Capture" on page 91.
- 2. (Option) Click the arrow in the Capture tool to display the Name and Cmnt text boxes if you plan to enter clip names or comments.
  - You can enter this information before you capture a clip or while you are capturing a clip. See "Naming Clips and Adding Comments in the Capture Tool" on page 137.
- 3. Set either a mark IN or a mark OUT for the clip you want to capture, using one of the following methods:
- Use the deck controls in the Capture tool. Cue your source tape to where you want to start or end the clip, and click the Mark IN or Mark OUT button.
- ▶ If the material starts at a known IN point or ends at a known OUT point, you can type the timecode in the display area next to the mark. Press Enter (Windows) or Return (Macintosh) to enter the mark.
- 34

To double-check the accuracy of the IN or OUT point, click the Go to IN button. The system cues the tape and pauses the deck at the mark. You can play the tape and reset the mark, if necessary.

- 4. Finish logging the clip, using either of the following methods:
  - ▶ Set the corresponding IN or OUT point.
  - Type a timecode for the clip's duration in the text box next to the Duration mark (below the mark OUT) in the format HH:MM:SS:FF.

The system automatically calculates the appropriate timecode for the corresponding mark IN, mark OUT, or duration.

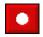

- 5. Click the Record button in the Capture tool, or press the F4 key.
  - The Capture tool automatically rewinds the tape to the preroll point before the IN point of the clip, and the tape begins to play. The Record button becomes bright red, and the message bar displays the message that your Avid editing application is capturing.
  - When the tape reaches the clip's OUT point, capturing stops and the system creates a new clip in the bin.It also enters basic log information for each clip, consisting of the mark IN, the mark OUT, the duration, and any other information typed in during the capture procedure.
- 6. If you did not type a clip name while capturing, type it now while the clip name is highlighted in the bin.
  - If you return to the Capture tool and begin another clip, the default clip name remains in the bin until you change it.

### **Capturing by Setting Only One Mark**

#### To set only one mark and enter the other mark on-the-fly:

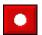

- Mark an IN point and click the Record button to begin capturing. Then, click the Record button again to stop capturing on-the-fly and mark an OUT point.
  - This method is useful if you do not need a precise OUT point. You save time because you do not have to shuttle to locate the OUT point before capturing.
- ▶ Mark an OUT point only, then move to a position on the tape that is a few seconds before where you want to start capturing. Play the tape and then immediately click the Record button to begin capturing on-the-fly.

When the tape reaches the clip's OUT point, capturing stops.

This method is useful if you do not need a precise IN point, but do need to stop at a precise OUT point, for example, just before a timecode break.

### **Capturing On-the-Fly**

Use the capturing on-the-fly method in any of the following circumstances:

- If you need to begin editing immediately and no adequate logs exist for importing into the system or setting marks
- If your source tape does not have timecode
- If you are capturing from a digital source such as a CD or DAT player
- If you are capturing from a live source, such as a satellite feed, or an in-house router
- If you are capturing from a source deck that cannot be controlled by the Capture tool or a V-LAN VLXi unit

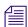

There is a slight delay of several frames after you manually select a spot to either start or to stop capturing. Therefore, use this method when you do not need precise beginning and end points in your clip.

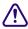

Capturing on-the-fly can cause incorrect pulldown and stuttering playback. Do not use this method for capturing 24-fps film that has been transferred to NTSC video unless you have set the correct pulldown phase. See "Setting the Pulldown Phase" in the Help.

In some circumstances, the captured material might exceed the 2-GB media file size limit. In such a case, set up the Capture tool to capture to multiple media files. For more information, see "Capturing to Multiple Media Files" in the Help.

#### To capture on-the-fly:

- 1. Select the proper Capture settings and set up the capture tools, as described in "Preparing for Capture" on page 91.
- 2. (Option) Click the arrow in the Capture tool to display the Name and Cmnt text boxes if you plan to enter clip names or comments.
  - You can enter this information before you capture a clip or while you are capturing a clip. See "Naming Clips and Adding Comments in the Capture Tool" on page 137.
- 3. Use the deck controls in the bottom left corner of the Capture tool to locate the position on the tape where you want to start capturing.

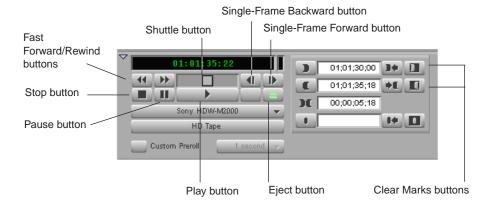

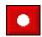

4. To begin capturing, play the deck; when it gets up to speed, click the Record button or press the F4 key.

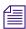

Make sure you have cleared any previous marks so the deck does not begin cueing to the previous location.

Capturing begins within a few frames, and the timecode for the clip's IN point appears. The Capture indicator, to the right of the Record button, flashes on and off. The message bar displays a message that your Avid editing application is capturing.

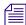

discarded.

If your Avid editing system is an asset manager client in an MXF/AAF workgroup, you cannot create locators while capturing media using the Capture tool. However, you can use the Frame Chase feature when capturing media from a supported external device using Avid Interplay Transfer. For more information about using Frame Chase, see your Avid Interplay documentation.

5. Click the Pause button at any time to pause play.

You can also abort the capture procedure by clicking the Trash button. The clip is

- 6. To stop capturing and enter the OUT point of the clip, click the Record button, or press the Escape key on the keyboard.
  - The system creates a new clip in the bin. It also enters basic log information for each clip, consisting of the mark IN, the mark OUT, the duration, and any other information typed in during the capture procedure.
- 7. If you did not type a clip name while capturing, type it now while the clip name is highlighted in the bin.

If you return to the Capture tool and begin another clip, the default clip name remains in the bin until you change it.

### **Preparing to Autocapture**

You can autocapture entire tapes to bypass both the logging and cueing processes necessary for other types of capture, as described in "Autocapturing" on page 142.

Before you begin autocapturing entire tapes, you should do the following:

- Select the following settings in the Capture Settings dialog box (accessed from the Settings list in the Project window):
  - Capture to multiple files (Media Files tab)
  - Maximum default capture time (Media Files tab). Set this to the length of your tape.
     Do not underestimate, because the system captures for only the specified number of minutes.
  - Preroll Method: Best Available or Best Available Control Track (General tab)
  - Capture across timecode breaks (General tab)
  - Log errors to the console and continue capturing (Batch tab)

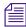

For more information on Capture settings, see "Capture Settings" in the Help. You can also view this information by clicking the dialog box and pressing the F1 key (Windows) or the Help key (Macintosh)

- In the Deck Settings dialog box, turn off the FAST CUE option and set the preroll to approximately 4 seconds. For more information, see "Deck Settings" in the Help.
- Prepare accurate notes on the number and content of takes on each tape to identify the content of each clip when necessary.

### **Autocapturing**

Autocapturing an entire tape can save you time by allowing you to bypass both the logging process and the time it takes to cue each shot. However, this process requires the most storage space, and it takes time to capture an entire tape.

When you autocapture, you mount and cue your tape to a starting point and start the capturing process through the Capture tool. If you follow the tips and techniques described in this section, you can allow the system to complete the capturing process unattended.

Before autocapturing, you should make sure that you have taken the preparation steps described in "Preparing to Autocapture" on page 141.

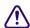

Your Avid editing application can capture across timecode breaks, but it cannot capture across control-track breaks in the recording (that is, if the recorded footage breaks up into noise between shots). If such breaks in recording exist on your tape, consider using the methods described in "Capturing On-the-Fly" on page 139.

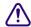

Capturing on-the-fly can cause incorrect pulldown and stuttering playback. Do not use this method for capturing 24-fps film that has been transferred to NTSC video unless you have set the correct pulldown phase. See "Setting the Pulldown Phase" in the Help.

#### To autocapture:

- 1. Create one bin for each tape.
  - This keeps bins to a manageable size and automatically names all clips from each tape after the name of their respective bins.
- Name each bin after the source tape number.
   By default, all clips are named after the tape and are numbered incren
  - By default, all clips are named after the tape and are numbered incrementally beginning with .01.
- 3. Open the bin for the first tape and select Bin > Go To Capture Mode.
- 4. Select the proper Capture settings and set up the capture tools, as described in "Preparing for Capture" on page 91.
- 5. Load the source tape and cue past any false starts.

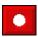

6. Play the tape, and wait 4 seconds before clicking the Record button.

At the end of the tape, capturing stops and the system creates a new clip in the bin.

### Capturing from a Non-Avid-Controlled Deck

If you have a deck that cannot be controlled directly by the system, you can capture with manual deck control.

#### To capture with manual deck control:

1. Select the proper Capture settings and set up the capture tools as described in "Preparing for Capture" on page 91.

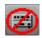

2. Click the Toggle Source button in the Capture tool until the Deck Offline icon appears to disable the deck controls and leave only the Tape Name display.

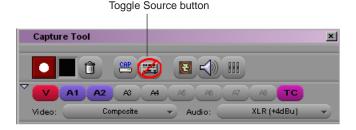

- 3. Click the Timecode Source menu to select the deck.
- 4. Click the Tape Name display to open the Select Tape dialog box and identify the source tape.

You can select the option Show other projects to display the tape names and associated project names for all bins that were opened in the current session.

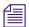

Because the media file database does not open when you start your Avid system, tape names of all online media files do not appear automatically.

If the tape name you are searching for does not appear in the Select Tape dialog box, click the Scan for tapes button. Tape and project names are listed.

- 5. Provide the system with a tape name in one of the following ways:
  - Select the name of the tape from the list in the Select Tape dialog box and click OK.
  - ▶ Click the New button if the tape is not in the list. A New Tape name line appears in the dialog box. Type the new name and click OK.

The tape name is displayed in the Capture tool.

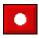

6. Play the tape manually and click the Record button to stop and start the capturing of each clip.

For information about capturing with external timecode, see "Live Capture with External Timecode" in the Help.

### **Capturing with Time-of-Day Timecode**

When you capture with an Avid-controlled deck, you can capture your footage with time-of-day timecode rather than source timecode.

#### To capture with time-of-day timecode:

- 1. Select the proper Capture settings and set up the capture tools, as described in "Preparing for Capture" on page 91.
- 2. When selecting tracks, deselect the TC button.
- 3. Capture by using any of the techniques described in "Capturing and Logging at the Same Time" on page 135.

## **Capturing Directly from a DV Device**

You can capture DV 25, DV 50, DVCPRO HD, and HDV media directly from a DV camera or deck (a DV device). You can also play and output directly to the DV device. To use a DV device, you must connect it your system correctly, as described in "Connecting a DV Device" on page 106.

The following topics provide more information on capturing DV media:

- Capturing DV 25 Media
- Selecting the DV 25 Software Codec
- Capturing DV 50, DVCPRO HD, or HDV Media
- Selecting a DV Device

### **Capturing DV 25 Media**

Depending on your Avid input/output hardware, you might have more than one connection option for DV 25 capture:

 If you are using an Adrenaline, Avid Mojo, or Avid Mojo SDI, you can use either the 1394 (FireWire) port on your Avid input/output hardware or a 1394 port on your computer (Host 1394).

For Windows systems using an Adrenaline or Avid Mojo, the port on your computer needs to be on an optional IEEE-1394 card installed on a bus separate from the one used by the Adrenaline or Avid Mojo.

You specify the DV input device by using the DNA/1394 button above the Timeline window or commands in the Device menu. For more information, see "Selecting a DV Device" on page 146.

• If you are using an Avid Nitris DX or Mojo DX, or if you are not using an Avid input/output hardware device (software-only), you use a 1394 port on your computer (Host 1394). You specify that you are capturing via the 1394 port by selecting Host 1394 from the Video menu in the Capture tool.

#### Codec Options (Adrenaline and Avid Mojo Only)

If you capture through an Adrenaline or Avid Mojo, you have the option of using the Avid DNA hardware codec or the DV 25 software codec. For information on selecting the DV25 software codec, see "Selecting the DV 25 Software Codec" on page 145.

If you capture through an Avid Mojo SDI or a separate IEEE 1394, the application automatically uses the DV 25 software codec.

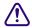

Select the DV 25 software codec when you are in an NTSC 23.976p or 24p project capturing DV 25 from analog or SDI. The DV 25 software codec lets you capture with standard or advanced pulldown. If you do not select the DV 25 software codec, you can capture only advanced pulldown.

### **Selecting the DV 25 Software Codec**

#### To select the DV 25 software codec:

- 1. Double-click Capture in the Settings list in the Project window.
- 2. Click the DV&HDV Options tab.
- 3. Select Use software DV 25 codec.
- 4. Click OK.

### Capturing DV 50, DVCPRO HD, or HDV Media

How you capture DV 50, DVCPRO HD, or HDV media depends on whether you are using Avid input/output hardware and on what type of Avid input/output hardware is connected to your system:

- If you are using an Avid Mojo SDI, you can use the 1394 port on the Avid Mojo SDI or a port on a separate 1394 card.
  - In either case, you select IEEE 1394 as the device input by using the DNA/1394 button above the Timeline window or commands in the Device menu. For more information, see "Selecting a DV Device" on page 146.
- If you are using any other Avid input/output hardware, or if you are not using an Avid input/output hardware device (software-only), you use a 1394 port on your computer (Host 1394).

For Windows systems using an Adrenaline or Avid Mojo, the port needs to be on an optional IEEE-1394 card installed on a bus separate from the one used by the Adrenaline or Avid Mojo.

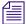

For information on playing back DV 50 and DVCPRO HD media, see "Playing Back to a DV Device" on page 251.

### **Selecting a DV Device**

Depending on your Avid input/output hardware configuration, when you want to use a DV device for capture, play, or output, you might need to select it in your Avid editing application.

Two user interface items, the DNA/1394 button in the Timeline window and the Special > Device menu, might be available to select the device without disconnecting your equipment, as follows:

- If your system has an Adrenaline, Avid Mojo, or Avid Mojo SDI attached, the DNA/1394 button and the Special > Device menu are available. The system default is DNA, and when a new project is selected, the system automatically selects DNA.
- If your system does not have an Avid input/output hardware device attached (software-only), the DNA/1394 button and the Special > Device menu appear, but they are always set to 1394 and you cannot switch to DNA.
- If your system has an Avid Nitris DX or Avid Mojo DX attached, the DNA/1394 button and the Special > Device menu do not appear in the user interface. DV capture through 1394 and non-DV capture through your input/output hardware operate independently. You specify that you are capturing via 1394 by selecting Host 1394 from the Video menu in the Capture tool.

For information on connecting a DV device to your system, see "Connecting a DV Device" on page 106.

To select a DV device for capture, play, or output on systems with Adrenaline, Avid Mojo, or Avid Mojo SDI input/output hardware, do one of the following:

▶ Click the DNA/1394 button in the Timeline top toolbar to display DNA or 1394, depending on how the DV device is connected.

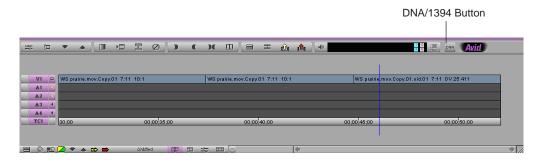

▶ Select Special > Device, and then select Avid DNA or IEEE 1394, depending on how the DV device is connected.

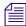

If you are capturing through the 1394 port on an Avid Mojo SDI, you must select IEEE 1394. The 1394 port on the Avid Mojo SDI passes the signal through to a 1394 port on your computer.

The Video Input tool, Capture tool, Video Output tool, and Digital Cut tool all reflect your device selection.

## Frame Chase Capture

If your Avid editing application is part of a workgroup environment managed by Avid Interplay<sup>TM</sup>, you can use the Capture tool to capture media to shared storage on the workgroup using your application's Frame Chase<sup>TM</sup> capture capabilities.

When you capture in this way, the media becomes available for viewing and editing from any applications in the workgroup while the capture is still in progress.

The following topics provide more information about Frame Chase capture:

- Understanding Frame Chase Capture
- Enabling Frame Chase Capture
- Requirements and Guidelines for Frame Chase Capture

#### 5 Capturing Media

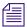

You can also perform Frame Chase captures using a line feed or ingest device connected to the Interplay workgroup, for example, an Avid AirSpeed® video server controlled by an application such as Avid CaptureManager $^{\rm TM}$ . For more information, see the Avid Interplay Transfer Setup and User's Guide or Avid Interplay Best Practices.

### **Understanding Frame Chase Capture**

To understand how Frame Chase capture saves and manages media files, it is useful to compare the Frame Chase capture process with conventional capture performed within an Interplay workgroup environment (and therefore using the MXF file format). Frame Chase capture is only available in an Interplay environment.

#### **Conventional Capture**

A conventional capture creates media files (one for each track) in a temporary location (Avid MediaFiles\MXF\1\Creating on a media storage volume). These media files are not available for check-in to Interplay while the capture is in progress; the files cannot be viewed or edited. When the capture ends, the files are moved to their final location (Avid MediaFiles\MXF\1). Only then are the files checked in to Interplay and made available for use.

#### **Frame Chase Capture**

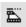

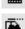

A Frame Chase capture creates media files directly in Avid MediaFiles\MXF\1 and creates a special type of clip known as an in-progress clip. In-progress clips are represented by In-progress master clip and In-progress audio clip icons.

An initial check-in to Interplay takes place 10 seconds after the capture begins. Subsequent updates to Interplay occur at intervals that you define in the Capture Settings dialog box.

As soon as the initial check-in takes place, the in-progress clip is available for viewing and editing on any applications in the workgroup. Portions of the clip's media that have already been captured are visible in monitors, while portions of the clip that have not yet been captured are represented in monitors by a "Capture in Progress" slide.

Metadata associated with the clip (including information such as comments and locators added during capture) updates at the defined intervals. For example, you might be capturing an in-progress clip with the update interval set to 1 minute. A comment you enter 5 minutes and 20 seconds after capture begins is associated with the clip in Interplay (and therefore available to any applications in the workgroup) in the update that occurs 6 minutes after capture begins.

Your Avid editing application and Interplay might not know the true length of a capture in advance (because you can end a capture at any time). So the length of an in-progress clip is based on the expected duration of the clip when capture begins. This duration is either the duration indicated by IN and OUT points set in the Capture tool, or, if no marks are set, is a default duration that you define in the Capture Settings dialog box.

When the capture ends, a final update to Interplay occurs. This update changes the clip's type from an in-progress clip to a conventional master clip, and if necessary changes the clip's duration to the actual length of the capture.

## **Enabling Frame Chase Capture**

You use options in the Capture Settings dialog box to enable Frame Chase capture and to set both the default clip length and the interval for updates to Interplay.

#### To enable and set options for Frame Chase capture:

- In the Settings tab of the Project window, double-click Capture.
   The Capture Settings dialog box opens.
- 2. Click the MXF Media Files tab.
- 3. Select options as described in the following table, and then click OK.

| Option                                       | Description                                                                                                    |
|----------------------------------------------|----------------------------------------------------------------------------------------------------|
| Maximum (default) capture time               | Type a number in the text box. This number defines the expected duration in minutes for a Frame Chase clip that you create during on-the-fly or open-ended capture (that is, when no IN and OUT marks are set in the Capture tool).                                                                                                    |
| During capture, clip is updated in Interplay | When this option is selected, Frame Chase capture is enabled. An initial check-in takes place 10 seconds after a capture begins. Subsequent Interplay updates occur at intervals defined by the Update Interval option.                                                                                                    |
| Update Interval                              | Select an update interval from the menu to determine how frequently updates to Interplay occur during the capture. In most circumstances it is preferable to keep the update interval low (1 minute or 2 minutes). This ensures that information added during capture (for example, comments or locators) is available as quickly as possible. |

### **Requirements and Guidelines for Frame Chase Capture**

You should be aware of the following when you are planning to perform Frame Chase captures:

- Frame Chase capture is only available on Avid editing applications that are part of an Avid Interplay workgroup environment. The media file format must be MXF. If your Avid editing application is not connected to an Interplay workgroup, the "During capture, clip is updated in Interplay" setting in the Capture Settings dialog box is not available.
- Frame Chase capture is only available for the initial capture of clips using the Capture tool. Frame Chase capture is not possible during batch capture, and is not possible using other media creation methods such as import or transcode.
- Frame Chase capture is only possible if media files are captured to shared storage in the workgroup. If you select a local storage volume in the Capture tool, you override the "During capture, clip is updated in Interplay" setting in the Capture Settings dialog box and your Avid editing application performs a conventional capture.
- Frame Chase capture is not available for JFIF or HDV video resolutions. If you select a
  JFIF or HDV resolution in the Capture tool, you override the "During capture, clip is
  updated in Interplay" setting in the Capture Settings dialog box and your Avid editing
  application performs a conventional capture.
- The capture process itself is the same regardless of whether you are performing a conventional or a Frame Chase capture. You can rename clips, add comments or locators, and create subclips in the normal way during Frame Chase capture. This information becomes available to all applications in the workgroup following the next update to Interplay after the information is entered.
- If you abort a Frame Chase capture by clicking the Trash button in the Capture tool and then clicking Discard, your Avid editing application deletes the media files and the local clip, and indicates the aborted status by prepending the word "Aborted" to the clip name for the checked-in clip in Interplay.

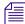

If you abort an in-progress clip, you delete the clip's media even if it is being used in another sequence or for playback. Always verify that an in-progress clip is not being used anywhere in the workgroup before aborting the clip.

## **Batch Capturing from Logged Clips**

After you have imported a log or have manually logged a group of clips into a bin, you can automate the capture process by using your Avid editing application's batch-capturing capabilities. When you batch capture, you open a bin, select the clips you want to capture, and select Clip > Batch Capture. Your Avid editing application automatically finds the start and end timecode for each clip and captures it. To batch capture, source tapes must have timecode that matches the timecode for the selected clips.

You can also use the batch-capturing process to recapture clips you have already captured. The recapturing process is described in "Recapturing and Decomposing" on page 155.

You cannot recapture a mixed-rate sequence without using decompose because you cannot batch capture material in formats other than the project format. A message box appears if you attempt to recapture such material. Instead, you can decompose the sequence, then recapture the resulting clips by opening the bin in projects that match each of the decomposed formats.

The following topics provide more information about batch capturing from logged clips:

- Preparing to Batch Capture
- Batch Capturing Clips

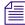

When you capture footage from an NTSC film-to-tape transfer with pulldown, the playback flickers in the Client monitor during capturing because the system is dropping occasional frames due to the pullin process. The footage plays back smoothly in your Avid editing application, however, after the pullin conversion is complete.

## **Preparing to Batch Capture**

Preparing for batch capturing involves an option of resizing the Capture tool and establishing settings that allow you to batch capture with minimal supervision.

Because your clips are already logged in a bin, you can simplify the interface during batch capture by hiding the deck controller and logging controls in the Capture tool. You can hide any other panels in the Capture tool in a similar way.

Unattended batch capturing allows you to capture a large number of clips with minimal supervision by selecting Capture settings that avoid a pause in the capture process.

#### To resize the Capture tool during batch capturing:

• Click the arrow to the left of the deck controller.

The arrow points to the right, and the deck control and logging controls close. To display the controls, click the arrow again.

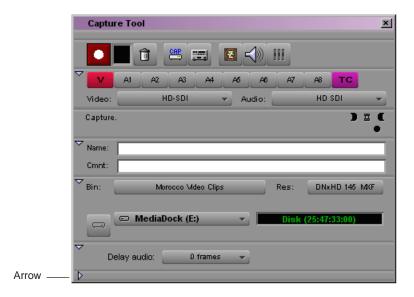

#### To prepare for unattended batch capturing:

- 1. Double-click Capture in the Settings list in the Project window.
  - The Capture Settings dialog box opens.
- 2. Click the Batch tab and select the following options:
  - ▶ Log errors to the console and continue capturing
  - Switch to the emptiest drive if current drive is full

For additional options, see "Capture Settings: Batch Tab" in the Help. You can also view this information by clicking the dialog box and pressing the F1 key (Windows) or the Help key (Macintosh).

- 3. Click the General tab and select "Capture across timecode breaks." For more information, see "Capturing Across Timecode Breaks" in the Help.
- 4. Click OK to close the dialog box and apply the options.

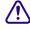

You cannot batch capture clips that contain timecode breaks between the logged IN and OUT points. Also, you cannot capture across breaks in the recording (that is, if the recorded footage breaks up into noise between shots). If such breaks in recording exist on your tape, use the methods described in "Capturing On-the-Fly" on page 139.

### **Batch Capturing Clips**

#### To batch capture clips:

- 1. Select the proper Capture settings and set up the capture tools, as described in "Preparing for Capture" on page 91.
- 2. Open the bin that stores the clips you want to capture.

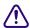

If you are recapturing media from a project created on another Avid system, only reuse video settings if the other system and your current system use the same video I/O board. Otherwise, readjust the video levels for each tape. For information, see "Calibrating Video Input" on page 130.

- 3. Select the clips to batch capture:
  - ▶ Select Edit > Select All.
  - ▶ Ctrl+click (Windows) or Shift+click (Macintosh) to select specific clips.

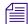

If you are batch capturing the original source master clips used in the sequence, the sequence is updated automatically. Therefore, you might want to deselect the sequence during this procedure. See "Recapturing and Decomposing" on page 155.

4. Select Clip > Batch Capture.

The Batch Capture dialog box opens.

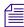

If the clips you want to batch capture are not highlighted in the active bin, Batch Capture appears dimmed in the Clip menu.

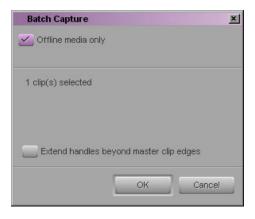

- 5. Select options in the dialog box:
  - ▶ If the bin contains some clips that are already captured and you do not want to recapture those clips, select "Offline media only." If this option is not selected and some of the selected clips have media files, the system deletes the media files and recaptures new media files.

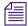

In an Avid Interplay environment, you have the option of preserving local media files and capturing a clip in more than one resolution. For more information, see "Batch Capturing Multiple Resolutions" on page 641.

- ▶ Select "All clips in a group edit" to allow capturing of each clip in a group clip.
- ▶ If your selections include a sequence for batch capturing, the dialog box prompts you for handle length information; the system creates new master clips based on the length of edited clips in the sequence.
- (Option) Select "Extend handles beyond master clip edges" to allow the handles to extend before the beginning and after the end of the original master clip.

When you batch capture, deselecting this option prevents capturing across a discontinuous timecode error.

For example, if the starting timecode for a master clip is 1:00:10:00 and the resulting master clip after a decompose with handles causes the new master clip to begin at 1:00:09:00, batch capturing fails if there are any timecode discontinuities between 1:00:09:00 and 1:00:10:00.

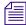

For more information on handle lengths when recapturing, see "Decomposing Sequences" on page 159 and "Recapturing a Sequence Without Using Decompose" on page 164.

6. Click OK.

If you have not loaded a tape, your Avid editing application prompts you to load the first tape.

- 7. Load the tape into the tape deck and click Mounted.
  - A dialog box opens.
- 8. Click OK to confirm the tape and deck entries and begin the capture process.
  - The system captures each clip from the tape, in start timecode order.
- 9. If the system needs another source tape, the system prompts you for the tape. At this point, you have several options. Do one of the following:
  - ▶ Load the new tape and click Mounted to continue the capturing process.
  - ▶ Select Skip this clip to bypass just the first clip from the tape and continue capturing the remaining clips.

- Select Skip this tape to bypass all the clips from the mounted tape. The system then prompts you for the next tape.
- ▶ Click Abort to end the batch-capturing process.

You can also stop capturing at any time by clicking the Trash button in the Capture tool.

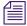

To bypass specific clips in the process of batch capturing a particular tape, you must abort each clip manually by clicking the Trash button. Then click the Skip Clip button in the Abort window to continue.

When the system has finished batch capturing, a dialog box notifies you that the process is complete.

## Recapturing and Decomposing

Recapturing is the process of recording previously captured source footage based on existing clips and sequences. Recapturing uses the batch-capturing process and does not require extra logging time because the clip information for items, such as source tracks, timecodes, and compression settings, already exists in the bin.

Decomposing creates new, shorter master clips based only on the material you have edited into a sequence, which saves disk space. You can decompose an entire sequence, or you can use the Expert Decompose feature for additional control. For example, you can use Expert Decompose to decompose only some of the material in a sequence, or use it to "up-rez" your clips from SD to HD. After decomposing, you use the batch-capturing process to recapture footage for the new master clips.

### **Understanding Recapturing**

There are three main situations in which you might want to recapture:

- The original media files are unavailable

  For example, you might transfer a sequence to a system that does not be a system.
  - For example, you might transfer a sequence to a system that does not have access to the original media files, or you might accidentally delete media files.
- The original media files have errors
   For example, you might forget to check audio levels or set the wrong resolution when you first capture the media.
- You need to work in a different format from that of the original media files
   For example, a common workflow involves offline editing using low-resolution clips followed by online editing using high-resolution clips.

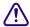

Recapturing requires your original source footage. Do not delete the media files if the source footage is no longer available, unless you are sure you do not need the material.

For information on loading the media database to relink clips, see "Loading the Media Database" on page 224.

#### **Recapturing Master Clips and Subclips**

The procedure for recapturing master clips and subclips is identical to the process for batch capturing logged clips. See "Batch Capturing from Logged Clips" on page 151.

Although the procedure is the same, the result is slightly different, as follows:

- Master clips link to entire media files and serve as sources for subclips and sequences.
   When you recapture a master clip, changes in compression settings and levels affect all subclips and sequences created from the master clip.
- Subclips are smaller sections of master clips. When you recapture a subclip, your Avid
  editing application creates a new master clip that links to new media files and reflects
  the shortened length of material. Therefore, recapturing subclips streamlines the
  capturing process.

Also, recapturing breaks the link from the subclip to the original master clip. But if you edit the subclip into a sequence, the sequence reflects any changes in the newly captured subclip.

#### **Recapturing Sequences**

When you recapture a sequence, you create new master clips and associated media files based on the length of each clip edited into the sequence. Recapturing breaks any links to the original source clips, and only the sequence and its new master clips are linked to the newly captured media files.

You can recapture a sequence in two ways:

- Decompose to create new master clips, and then batch capture the clips.
- Recapture without using decompose, which creates new master clips and batch captures new media files in a single operation.

Although recapturing without using decompose might save a small amount of time, decompose offers much more control and flexibility. You should only recapture sequences without using decompose if you are sure you do not need any of the additional control decompose provides. For more information, see "Understanding Decompose and Expert Decompose" on page 157.

You cannot recapture a mixed-rate sequence without using decompose because you cannot batch capture or batch import material in formats other than the project format. A message box appears if you attempt to recapture such material. Instead, you can decompose the sequence, then recapture the resulting clips by opening the bin in projects that match each of the decomposed formats.

Consider creating a duplicate of the original version of your sequence before recapturing. You might also want to create a new bin to store the duplicate sequence and keep the new master clips created by the recapture or decompose operations separate from existing clips. For example, duplicate a sequence that uses low-resolution clips to save storage space if you want to recapture the sequence at a higher resolution while retaining the low-resolution version.

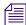

If you use decompose, you can choose to create a duplicate sequence automatically in the Decompose dialog box. However, if you want to organize new master clips in a separate bin, you need to duplicate the sequence and place it in a new bin before you start the decompose process.

### **Understanding Decompose and Expert Decompose**

Decompose creates new master clips in the bin based on the lengths of the clips edited into a sequence. You can then recapture media for the new master clips. Decompose breaks any links to the original source clips, and only the sequence and its new master clips are linked to the newly captured media files. If decomposing results in a change to the edit rate of some clips in the sequence, your Avid editing application adds Motion Adapter effects, or modifies existing Motion Adapter effects, to manage the edit rate change.

Decompose gives you more control over the recapturing process than simply recapturing a sequence without using decompose. You can sort or modify the clips that decompose creates before you recapture media. You can also use the Expert Decompose feature to customize how decompose operates.

For film projects, clips you create with decompose retain all the information from the original master clips, including Pullin column information, key numbers, ink numbers, or any other information formerly entered in the bin.

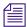

You do not need to decompose clips that were linked with the AMA (Avid Media Access) method. For information about AMA, see "File Based Media," in the Help.

#### **Expert Decompose**

Expert Decompose allows you to control the following aspects of the decompose process:

- You can select which material in the sequence to decompose, either by tape/source or by clip.
- For tapes/sources or clips that you can recapture in several different formats, you can select the target format to which you want to recapture.

For information on the available formats, see "Target Formats for Expert Decompose" on page 158.

If you decompose only some of the clips in a sequence, the resulting sequence contains some clips that remain linked to existing master clips and media (the clips you did not decompose) and other clips that are linked to new offline master clips (the clips you did decompose). Once you recapture media for the new master clips, all the clips in the sequence are available in the formats you have chosen.

There are several situations in which you might want to decompose some but not all of the clips in a sequence. For example, you might have made an error while capturing from only one of the tapes or sources you are using in the sequence. In this case, you can decompose the clips from just the one tape or source and recapture them. Or you might have a mixed-rate sequence that is composed mostly of low-resolution clips but that also contains some high-resolution clips. If you want to up-rez the entire sequence for the online phase of your workflow, you might not need to recapture the high-resolution material, so you can decompose only the low-resolution parts of the sequence.

Expert Decompose is particularly useful when you need to recapture some or all of a mixed-rate sequence because you have complete control over what to decompose and which target formats to create. You can decompose to several different target formats if necessary, creating new master clips in the bin. You can then open the bin successively in projects that provide the correct format for recapturing, select the clips that match each project format, and batch capture those clips.

For information on activating and using Expert Decompose, see "Decomposing Sequences" on page 159 and "Using Expert Decompose" on page 162.

#### **Target Formats for Expert Decompose**

The following table lists the target formats that are available using Expert Decompose. If the format of an existing clip is listed in the first column, you can decompose the clip to any of the formats listed in the second column, and then recapture the clip in that format. If the format of an existing clip is not listed in the first column, then you can only decompose and recapture it in its existing format.

The third and fourth columns indicate whether or not the format change involves a change to the source or edit frame rate.

| Existing Format | Target Formats | Source Rate Change | Edit Rate Change |
|-----------------|----------------|--------------------|------------------|
| 23.976p NTSC    | 23.976p NTSC   | No                 | No               |
| -               | 1080p/23.976   | Yes                | No               |
| 24p NTSC        | 24p NTSC       | No                 | No               |
| •               | 1080p/24       | Yes                | No               |
| 30i NTSC        | 30i NTSC       | No                 | No               |
|                 | 720p/29.97     | No                 | No               |
|                 | 720p/59.94     | Yes                | Yes              |
|                 | 1080i/59.94    | No                 | No               |
|                 | 1080p/29.97    | No                 | No               |
| 24p PAL         | 24p PAL        | No                 | No               |
| •               | 1080p/24       | Yes                | No               |
| 25i or 25p PAL  | 25i PAL        | No                 | No               |
|                 | 25p PAL        | No                 | No               |
|                 | 720p/25        | No                 | No               |
|                 | 720p/50        | Yes                | Yes              |
|                 | 1080i/50       | No                 | No               |
|                 | 1080p/25       | No                 | No               |

### **Decomposing Sequences**

You can decompose sequences to create new master clips that you can then recapture. For more information on this process, see "Understanding Decompose and Expert Decompose" on page 157.

#### To decompose one or more sequences:

- 1. Activate the appropriate bin and select the sequence or sequences.
- 2. Select Clip > Decompose.

The Decompose dialog box opens.

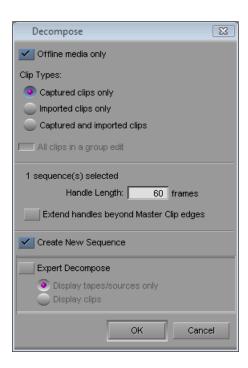

- 3. To preserve clips that already have existing media files, select "Offline media only." Do not select this option if you plan to decompose and recapture any material in the sequence or sequences that has available media.
- 4. Select other options for the types of clips to decompose: captured only, imported only, captured and imported, or all clips in a group edit.
- 5. Click the Handle Length text box and type the number of additional frames you want to capture at the heads and tails of the new master clips.

This provides enough overlap for trimming and adding transition effects.

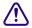

If you attempt to trim or add effects with no handles, you receive an error message notifying you that there is insufficient media.

6. (Option) Select "Extend handles beyond master clip edges" to allow the handles to extend before the beginning and after the end of the original master clip.

When you batch capture, deselecting this option prevents capturing across a discontinuous timecode error.

For example, if the starting timecode for a master clip is 1:00:10:00 and the resulting master clip after a decompose with handles causes the new master clip to begin at 1:00:09:00, batch capturing will fail if there are any timecode discontinuities between 1:00:09:00 and 1:00:10:00.

7. (Option) If you want to create a copy of each selected sequence to use for the decompose, select Create New Sequence.

When the decompose process starts, your Avid editing application creates a duplicate of each of the selected sequences, named using the suffix . Decomposed.xx. For example, the duplicate of a sequence named MySequence is named MySequence. Decomposed.01. Your application decomposes the duplicate sequences, and the original sequences remain unchanged.

8. (Option) If you want to use Expert Decompose, select Expert Decompose, and then select one of the following options to control how information displays in the Expert Decompose dialog box:

| Option                     | Description                                                                                                    |
|----------------------------|----------------------------------------------------------------------------------------------------|
| Display tapes/sources only | An item appears in the Expert Decompose dialog box for each tape or other source represented in the selected sequences. That is, this option groups all clips from each unique source into one item.                                                                   |
| Display clips              | An item appears in the Expert Decompose dialog box for each clip in the selected sequences. Depending on the number of sequences you have selected and the length of the sequences, this might result in a very long list of items in the Expert Decompose dialog box. |

#### 9. Click OK.

If you selected Expert Decompose in step 8, the Expert Decompose dialog box opens. For information on how to use this dialog box, see "Using Expert Decompose" on page 162.

New master clips appear in the bin, named using the suffix .new.xx. You can now sort and select these clips like all other objects in the bin.

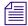

Your Avid editing application selects a resolution for each new clip that is appropriate for the target format you select in the Expert Decompose dialog box. If the target format matches the current project type, your application uses the capture resolution set in the Media Creation settings. Otherwise, your application uses the resolution of the original clip or the default resolution for the project. The clip's resolution is a default that you can override when you recapture.

10. Proceed with the recapturing procedures described in "Batch Capturing Clips" on page 153.

### **Using Expert Decompose**

If you select the Expert Decompose option in the Decompose dialog box, the Expert Decompose dialog box opens before the decompose process begins.

In the Expert Decompose dialog box, you can:

- View information about the tapes/sources or clips in the sequences you are decomposing If you select "Display tapes/sources only" in the Decompose dialog box, a line of information appears for each tape or source used in the sequences you are decomposing, and the information columns display the name of each tape or source, the original video resolution of the clip, the source frame rate, and the edit frame rate.
  - If you select "Display clips" in the Decompose dialog box, a line of information appears for each source clip represented in the sequences you are decomposing, and an additional column displays the name of each clip.
- Sort the information in any of the columns
- Select the tapes/sources or clips that you want to decompose
- Select the target format at which you want to recapture the decomposed tapes/sources or clips

The following illustration shows the Expert Decompose dialog box as it might appear if you select sequences that contain clips of a variety of different formats and then select "Display clips" in the Decompose dialog box. In some cases, the edit rate for a clip differs from the source rate.

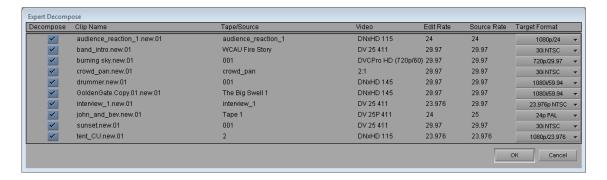

For more information, see "Understanding Decompose and Expert Decompose" on page 157 and "Decomposing Sequences" on page 159.

#### To sort or reverse sort a column of information:

▶ Right-click (Windows) or Ctrl+click (Macintosh) the column heading for any column, and then select one of the following:

| Command                | Description                                                                        |
|------------------------|------------------------------------------------------------------------------------|
| Sort Column            | Sorts the information in order, for example, alphabetically A to Z.                |
| Reverse Sort<br>Column | Sorts the information in reverse order, for example, reverse alphabetically Z to A |

#### To select or deselect a single tape/source or clip to decompose:

Click the check box for the tape/source or clip in the Decompose column.

#### To select or deselect multiple tapes/sources or clips to decompose:

- 1. In any of the information columns, click the first tape/source or clip you want to select.
- 2. Do one of the following:
  - ▶ To select a contiguous group of tapes/sources or clips, Shift+click the last tape/source or clip you want to select.
    - Your Avid editing application selects the last tape/source or clip and all the tapes/sources or clips between the first and last.
  - To select or deselect additional tapes/sources or clips from anywhere in the list, Ctrl+click (Windows) or Command+click (Macintosh) on each tape/source or clip you want to select or deselect.
- 3. Right-click (Windows) or Ctrl+click (Macintosh) on any selected item, and then select one of the following:

| Command                | Description                                                                     |
|------------------------|---------------------------------------------------------------------------------|
| Include in Decompose   | Selects the check box in the Decompose column for each of the selected items.   |
| Exclude from Decompose | Deselects the check box in the Decompose column for each of the selected items. |

#### To deselect all selected tapes/sources or clips:

• Click below the last item in any of the information columns.

#### To select the target format for a tape/source or clip:

▶ Select a format from the menu for the tape/source or clip in the Target Format column.

The available target formats vary depending on the source formats.

Some source formats can only be recaptured in their original format. For these formats, the entry in the Target Format column is only for your information, and you cannot select a different format.

For more information, see "Expert Decompose" on page 158.

#### To proceed with the decompose process:

Click OK.

## **Recapturing a Sequence Without Using Decompose**

When you recapture a sequence without using decompose, your Avid editing application creates new master clips and captures new media in a single operation.

For more information on recapturing a sequence with and without decompose, see "Recapturing Sequences" on page 156 and "Understanding Decompose and Expert Decompose" on page 157.

#### To recapture a sequence:

- 1. Select the proper Capture settings and set up the capture tools, as described in "Preparing for Capture" on page 91.
- 2. Open or activate the bin that stores the sequence.
- 3. Select Bin > Go To Capture Mode.
- 4. Select the sequence you want to recapture.
- 5. Select Clip > Batch Capture.

The Batch Capture dialog box opens.

- 6. To preserve clips that already have existing media files, select "Offline media only." Deselect this option if you plan to recapture the entire sequence.
- 7. (Option) Select "All clips in a group edit."
- 8. Click the Handle Length text box and type the number of additional frames you want to capture at the heads and tails of the new master clips.

This provides enough overlap for trimming and adding transition effects.

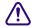

If you attempt to trim or add effects with no handles, you will receive an error message notifying you that there is insufficient media.

9. (Option) Select "Extend handles beyond master clip edges" to allow the handles to extend before the beginning and after the end of the original master clip.

When you batch capture, deselecting this option prevents capturing across a discontinuous timecode error.

For example, if the starting timecode for a master clip is 1:00:10:00 and the resulting master clip after a decompose with handles causes the new master clip to begin at 1:00:09:00, batch capturing fails if there are any timecode discontinuities between 1:00:09:00 and 1:00:10:00.

#### 10. Click OK.

Your Avid editing application prompts you to load the first tape.

- 11. Load the tape into the tape deck if you have not already done so.
- 12. Click Mounted to indicate to the system that the correct tape is loaded and ready for capturing.

A dialog box opens.

13. Click OK to confirm the tape and deck entries.

Your Avid editing application captures each clip from the tape, in start timecode order. If another source tape is needed, your application prompts for the tape. You can stop the batch-capturing process at any time by clicking the Trash button in the Capture tool. A message box notifies you when batch capturing finishes. The new master clips appear in the bin, and associated media files exist on the targeted drive or drives.

### **5 Capturing Media**

# 6 Importing Files

When you import files, your Avid editing application converts them into objects in a bin. You can manipulate and edit these objects as you would any other clip or sequence. Any corresponding media files are stored on a target drive that you specify. The following topics describe how to import files:

- Preparing to Import Files
- Creating and Modifying Import Settings
- Importing Files
- Importing Audio Files from a Music CD
- Adjusting Gain Before Importing Audio Files
- Using the Drag-and-Drop Method to Import Files
- Reimporting Files
- Batch Import Dialog Box: Reference

For advanced information about importing files, see "Importing Files: Advanced" in the Help or in the Advanced Guide for your Avid editing application.

## **Preparing to Import Files**

Before you begin the import process, make sure the system and the files are ready for import by doing the following:

- Prepare the files in advance according to specifications described in "File Format Specifications" in the Help.
- Determine the source for the files. Consider copying all files to a single folder before you import. See "Importing Files" on page 170.
- Review the information on using import settings in this chapter. For a complete description of all options in the Import Settings dialog box, see "Import Settings" in the Help.

## **Creating and Modifying Import Settings**

You can create one or more sets of import parameters and save them as an Import setting. For example, you can create one setting for importing animations and another for importing still graphics. This feature is especially useful when you use the drag-and-drop method to import multiple files. See "Using the Drag-and-Drop Method to Import Files" on page 175.

The default Import setting and any additional Import settings you create appear in the Settings list. See "Using the Settings Tab in the Project Window" on page 87. After you select a setting in the Settings list, the parameters remain the default settings for all imported files, unless you change them during import.

Once you create a new Import setting, you can select the setting whenever you import a frame, clip, or sequence. For more information, see "Importing Files" on page 170 and "Using the Drag-and-Drop Method to Import Files" on page 175.

#### To create a new Import setting:

Click the Settings tab in the Project window.
 The Settings list appears.

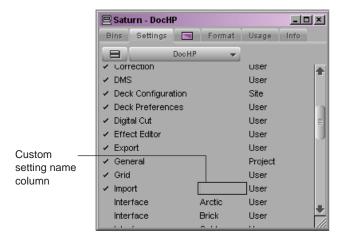

- 2. Click Import.
- 3. Select Edit > Duplicate.
- 4. Name the setting by clicking the Custom setting name column, typing a name, and pressing Enter (Windows) or Return (Macintosh).

5. Double-click the new Import setting.

The Import Settings dialog box opens.

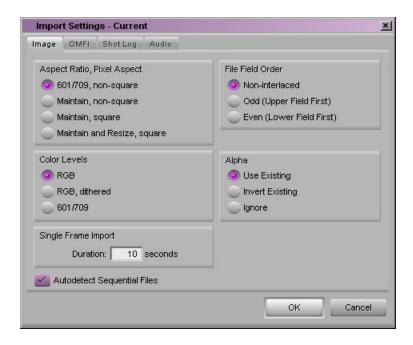

6. Select the appropriate options.

For more information about Import settings, see "Import Settings" in the Help. You can also view this information by clicking the dialog box and pressing the F1 key (Windows) or the Help key (Macintosh).

7. Click OK.

#### To modify an existing Import setting:

- 1. Click the Settings tab in the Project window.
  - The Settings list appears.
- 2. Double-click an Import setting.
  - The Import Settings dialog box opens.
- 3. Select the appropriate options, as described in "Import Settings" in the Help.
- 4. Click OK.

## **Importing Files**

You can access files for import from any folder, disk, or drive source mounted on the desktop, such as a CD or DVD, fixed drive, removable drive, or network server. You can import more than one file at a time, including files of multiple types.

Consider copying all graphics files to a single folder before you import the files. Using this folder helps you manage graphics from multiple sources and streamlines the reimporting process because all graphics point to the same original path.

#### To import files:

1. If you created one or more Import settings, select the Import setting you want to use from the Settings list in the Project window. See "Creating and Modifying Import Settings" on page 168.

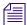

For information on using the drag-and-drop method, see "Using the Drag-and-Drop Method to Import Files" on page 175.

- 2. Do one of the following:
  - ▶ Double-click Media Creation in the Settings list.
  - ▶ Select Tools > Media Creation.

The Media Creation dialog box opens.

- 3. Click the Media Type tab.
- 4. Click the File Format menu, and select the format (MXF or OMF).

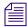

If you are working in an HD project, you cannot select OMF as a file format. MXF is selected by default.

- 5. Click the Import tab.
- 6. Select the resolution and target drives.

For more information on using the Media Creation dialog box, see "Selecting Video Resolutions and Media Drives" on page 98.

The information you select is displayed in the Select Files to Import dialog box.

- 7. Click OK and close the dialog box.
- 8. Open the bin in which you want to store the imported files.
- 9. Select File > Import.

The Select Files to Import dialog box opens.

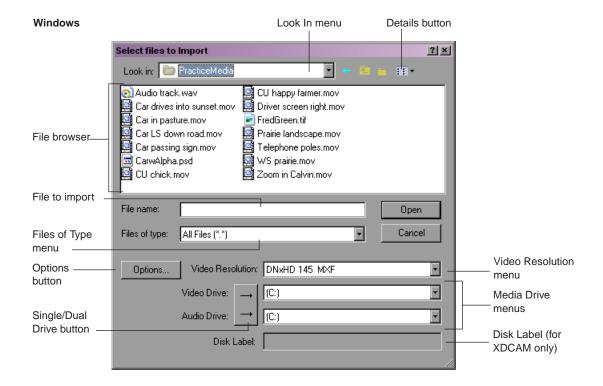

#### Macintosh

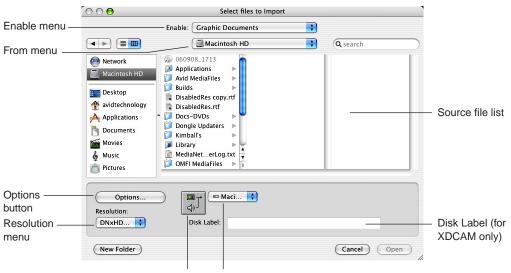

Single/Dual Drives button Video and Audio Drive menus

#### 6 Importing Files

10. Click the Files of Type menu (Windows) or the Enable menu (Macintosh), and select an import file type to display only files of the selected file type in the source file list:

| Option                 | Description                                                                                                    |  |
|------------------------|----------------------------------------------------------------------------------------------------|--|
| Shot Log               | Use to import Avid Log Exchange (.ALE) files containing clip information to a bin. For more information about Avid log specifications, see "Understanding Avid Log Specifications" in the Help.                       |  |
| Graphics or<br>Audio   | Use to import one of more than 30 supported graphics and audio file types. For more information on the various file types and their import specifications, see "File Format Specifications" in the Help.              |  |
| HDV                    | Use to import an HDV transport stream. For more information, see "Capturing and Importing HDV" in the Help.                                                                                                    |  |
| OMFI                   | Use to import files that have been saved in the OMFI file format, such as sequences transferred from an effects or digital audio workstation.                                                                         |  |
| CamCutter              | Use to import clips recorded with Editcam <sup>TM</sup> or Editcam-station products. For more information, see "Importing Editcam Files" in the Help.                                                                 |  |
| AAF                    | Use to import files that have been saved in the AAF file format.                                                                                                    |  |
| MXF                    | Use to import files that have been saved in the MXF file format, or, for some Avid editing applications, clips stored on an XDCAM device. For more information, see "Importing Media from XDCAM Devices" in the Help. |  |
| MetaSync <sup>TM</sup> | Use to import XML files that have been created by MetaSync Manager. These files must use the .aeo file name extension. For more information, see "MetaSync Guide" in the Help.                                        |  |

By default, the system displays only file types that belong to the selected category in the file browser section of the dialog box. Click the Files of Type menu (Windows) and select All Files, or select the Any Documents option (Macintosh) to display all files in a selected folder, regardless of file type. Use this option if you want to batch import from multiple file types.

To import a series of sequentially numbered files, select the first file in the sequence. To automatically select the entire sequence of files, you must select the Autodetect Sequential Files option in the Import Settings dialog box.

For sequentially numbered files (for example, myfile\_001.jpg, myfile\_002.jpg, and so on), the system combines all of the files into one clip.

- 11. (Option) Click Options to open the Import Settings dialog box, and then do the following:
  - Select the options you want and click OK to save the settings.
  - Close the Import Settings dialog box and return to the Select Files to Import dialog box.

For a complete description of all options in the Import Settings dialog box, see "Import Settings" in the Help.

- 12. Use the Look In menu (Windows) or the From menu (Macintosh) to locate the folder containing the source files.
- 13. For graphics and video files, click the Video Resolution menu (Windows) or the Resolution menu (Macintosh), and select a resolution for the imported media.

The resolution matches the resolution selected on the Import tab of the Media Creation Settings dialog box. If you select a different resolution, the resolution is also selected in the Media Creation Settings dialog box.

OMFI and AAF files do not convert DV 25 to DV 50 or DV 50 to DV 25.

Your Avid editing application imports XDCAM media at the native resolution of the media on the XDCAM disc. The system ignores other video resolution settings.

- 14. Click the Single/Dual Drives button and select a destination drive for the imported file. The target drive or drives match the drives selected on the Import tab of the Media Creation Settings dialog box. If you select a different drive, the drive is also selected in the Media Creation Settings dialog box.
- 15. For an XDCAM disc, type a name in the Disk Label text box.

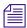

Your Avid editing application uses the disk label for operations such as Batch Import, where you are prompted to insert a specific XDCAM disc that holds the files you want to import. A disk label is required in order to import XDCAM media.

- 16. Select files or deselect files from the source file list by using the standard selection methods for your operating system.
- 17. Click Open.

When the system finishes importing the files, the clips appear in the selected bin.

## Importing Audio Files from a Music CD

#### To import audio files from a music CD:

- 1. Follow the procedure in "Importing Files" on page 170.
- 2. In step 10, select Files of Type > Audio (Windows) or Show > Audio Documents (Macintosh).
- 3. In step 16, navigate to the music CD and select the track or tracks you want to import.

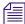

(Macintosh) If you encounter an error, copy the audio files to your desktop and import them from there.

4. Finish the procedure.

Your track or tracks appear in the bin you opened in the procedure.

## **Adjusting Gain Before Importing Audio Files**

When you import audio files, you can set the gain on a clip without opening the Audio Mix tool. This is especially useful when you import audio from a CD or an MP3 device and you would like to lower the decibel level for all files that you import.

#### To adjust the gain before import:

- 1. In the Project window, click the Settings tab.
- 2. Double-click Import.
- 3. Click the Audio tab, and then select Apply attentuation/gain effect on Import.
- 4. Type a decibel level from 12 to -96 to adjust the volume, or use the Up and Down arrows on the keyboard to locate the decibel level you want to apply to all the imported clips.
- 5. (Option) If you only want gain to apply to CD imports, select "CD only" to apply the gain to all the music files on the CD.
- 6. Click OK.

When the files import and appear in the bin, the gain adjustment is applied to each imported file. If you apply gain from the Clip menu after you have adjusted the gain before import, the pre-import gain is ignored. For example, if you apply -6 dB before import, and then apply another -6 dB to the clip, the clip remains at -6 db and not -12 db. For each subsequent adjustment, the previous adjustment is ignored, except where the clip appears in a sequence. To adjust a clip's gain in a sequence, you must use the Audio Mix tool.

7. Follow the usual import procedures.

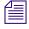

#### To adjust the gain after import:

- 1. Choose one of the following methods:
  - ▶ Select the clip in the bin and select Clip > Apply Gain.
  - (Windows) Right-click a single clip or (Macintosh) Ctrl+Shift+click and select Apply Gain.

The Apply Clip Gain menu opens.

- 2. Type a decibel level from 12 to -96 to adjust the volume, or use the Up and Down arrows on the keyboard to locate the decibel level you want to apply.
- 3. Click OK.

The gain adjustment applies to every clip. If there was a gain previously associated with the clip, it overrides with the new gain value.

## **Using the Drag-and-Drop Method to Import Files**

#### To import one or more files by using the drag-and-drop method:

- 1. Click the Settings tab in the Project window.
  - The Settings list appears.
- 2. Select the setting you want to use for import. Select either the default Import setting or one you have created.

To view or modify the parameters, double-click the setting. For more information, see "Creating and Modifying Import Settings" on page 168.

- 3. Open the bin in which you want to store the imported files.
- 4. From the desktop, open the folder that contains the files you want to import. You might have to resize the application to access the desktop.
- 5. Click the file you want to import and drag it to the bin. To select multiple files, Ctrl+click (Windows) or Shift+click (Macintosh) the files and drag them to the bin.
- 6. (XDCAM only) The Import file(s) from XDCAM dialog box opens. Type a name in the Disk Label text box, and then click Import.

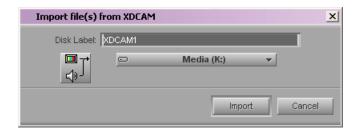

Your Avid editing application uses the disk label for operations such as Batch Import, where you are prompted to insert a specific XDCAM disc that holds the files you want to import. A disk label is required in order to import XDCAM media.

## **Reimporting Files**

If you are working with master clips or sequences that contain imported material, you can use the Batch Import command to reimport the imported files. For example, you might want to:

- Upgrade the video resolution of the imported files to an online resolution for distribution.
- Create new media files when the media files are lost or accidentally deleted.

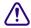

Reimporting requires your original source file. Do not delete the media files for imported files unless you have access to the source files.

The Batch Import command allows you to reimport the imported files while automatically linking the new imported material with the original master clips and sequences. When you play your sequence after reimporting the files, the new imported material plays in your sequence.

When you reimport a media file, the entire media file, including all tracks, is reimported. For example, if only the video track of an imported file that contains both video and audio was edited into the sequence, the reimport process will import both the video and audio from the source file.

You cannot reimport a mixed-rate sequence because you cannot batch import material in formats other than the project format. A message box appears if you attempt to reimport such material. Instead, you can decompose the sequence, then reimport the resulting clips by opening the bin in projects that match each of the decomposed formats.

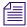

OMFI files can contain only one master clip when you reimport them.

#### To reimport imported files:

- 1. (Option) Mount any removable media drives that held the original graphics.
- 2. Do one of the following:
  - ▶ Double-click Media Creation in the Settings list.
  - ▶ Select Tools > Media Creation.

The Media Creation dialog box opens.

- 3. Click the Media Type tab.
- 4. Click the File Format menu, and select the format (MXF or OMF).

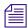

If your project uses an HD resolution, you cannot select OMF as a file format. MXF is selected by default.

- 5. Open the bin, and select the imported master clips and sequences you want to reimport.
- 6. Select Clip > Batch Import.

A message box opens.

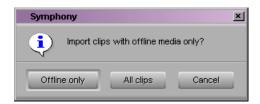

7. Click one of the following:

| Option       | Description                                                                                                    |
|--------------|----------------------------------------------------------------------------------------------------|
| Offline only | Reimports only the selected imported master clips that are missing their media files.                                                                     |
| All clips    | Reimports all the selected imported master clips. For example, click this button if you need to change the video resolution of the imported master clips. |

The message box closes and the Batch Import dialog box opens. For reference information on the Batch Import dialog box, see "Batch Import Dialog Box: Reference" on page 179.

8. If you want to remove clips from the list, select the clips you want to remove and then click Skip This Clip.

The clips are removed from the list and are not imported.

#### 6 Importing Files

- 9. Locate the sources for files that weren't found by doing the following:
  - a. Select a clip or clips displayed in red in the Selected Clips section.
  - b. Click the Set File Location button.

The Locate File dialog box opens.

c. Navigate to the location of the source file.

If you select more than one clip displayed in red, the system attempts to find the rest of the clips in the same folder as the first clip and then, if not found there, in folders that maintain the same relationship with the first clip's folder.

When the clips are found, they are displayed in black.

10. Click the Video Resolution menu, and select a video resolution for all the reimported files.

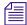

#### OMFI and AAF files do not convert DV 25 to DV 50 or DV 50 to DV 25.

11. Click the Video Drive and Audio Drive menus, and select a destination drive or drives for all the media files.

You can separate video and audio onto different drives by clicking the Single/Dual Drives button.

- 12. (Option) By default, the file is imported using the Import settings from the last time it was imported. You can change the Import settings for all clips being imported by doing the following in the Import Options section:
  - a. Select "Override clip settings with current settings."
  - b. Click Current Settings to open the Import Settings dialog box.
  - c. Select the appropriate options.
  - d. Click OK to close the Import Settings dialog box.
- 13. Click Import.

The file is imported.

## **Batch Import Dialog Box: Reference**

The Batch Import dialog box allows you to select a source file for each master clip that you selected in a bin. Your Avid editing application finds the source file automatically if the source file is located in the same folder where you last imported the file.

For information on opening and working in the Batch Import dialog box as part of the reimporting process, see "Reimporting Files" on page 176.

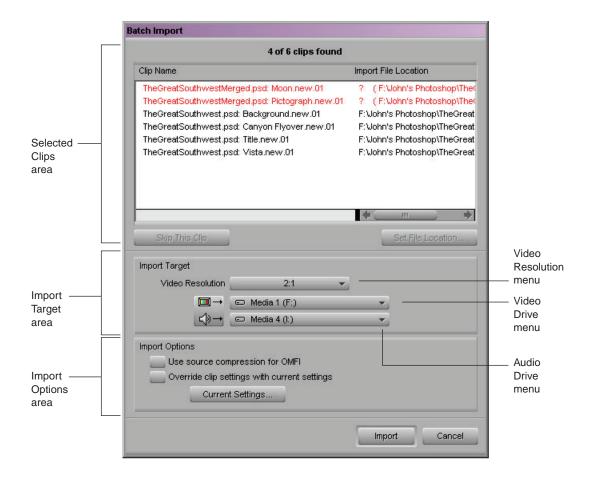

| Area                                                    | Control                                      | Description                                                                                                    |
|---------------------------------------------------------|----------------------------------------------|----------------------------------------------------------------------------------------------------|
| Selected Clips (top<br>area with list of clip<br>names) |                                              | Shows the clips you selected for import. The caption at the top of the section summarizes the total number of clips shown and how many of them were found and are available to be imported.                                                       |
|                                                         |                                              | Clips displayed in black were found and are imported.                                                                                                    |
|                                                         |                                              | Clips displayed in red were not found in their original location.                                                                                                    |
|                                                         | Skip This Clip button                        | Removes any clips that you select in the list so that they are not reimported.                                                                                                    |
|                                                         | Set File Location button                     | Allows you to locate sources for files whose sources are not found automatically (displayed in red in the list).                                                                                                    |
| Import Target                                           |                                              | Allows you to select a resolution and destination drives.                                                                                                    |
|                                                         | Video Resolution menu                        | Allows you to select a video resolution.                                                                                                    |
|                                                         | Video Drive and Audio<br>Drive menu          | Allow you to select a destination drive for the media files.                                                                                                    |
| Import Options                                          |                                              | Contains global settings that affect all the files you are importing.                                                                                                    |
|                                                         |                                              | Import settings by using the Import Options section, the v to all the files you are importing.                                                                                                    |
|                                                         | Use Source<br>Compression for OMFI           | When selected, the resolution used to create the OMFI files (the native resolution) is used as the resolution for import if the resolution is available in your Avid editing application. This allows for fast import of these files.             |
|                                                         |                                              | When deselected, or if a resolution is not available on the system, the resolution in the Video Resolution menu is used as the resolution for import. This option always overrides the OMFI Resolution setting in the Import Settings dialog box. |
|                                                         | Override clip settings with current settings | Allows you to change the Import settings for all imported files. By default, each file imports using the Import settings from the last time it was imported.                                                                                      |
|                                                         | Current Settings button                      | Opens the Import Settings dialog box, allowing you to change the current import options.                                                                                                    |

# 7 Working with Bins

Bins provide powerful database tools for organizing and managing your captured material. Basic bin functionality allows you to:

- View bin objects and information in several different ways
- Rename, sort, sift, duplicate, and delete clips and sequences
- Move or copy clips from one bin to another
- Print single-clip frames or whole bins

The following topics describe how you can use bins to organize the elements of your project:

- Setting the Bin Display
- Object Icons in Bins
- Understanding Bin Highlight Colors
- Bin Views
- Basic Bin Procedures
- Working with the SuperBin
- Creating a Storyboard

For advanced information about bins, see "Working with Bins: Advanced" in the Help or in the Advanced Guide for your Avid editing application.

For information about working with remote folders in the Interplay Window, see "Working with Avid Interplay from an Avid Editing System" on page 583.

# **Setting the Bin Display**

By default, your bins display all existing media objects except source clips and rendered effects. To reduce crowding in the bin and to display only those objects that you need to organize your project, you can display selected media objects.

You can use the Set Bin Display option to display clips referenced by a sequence, even if the clips were not previously in the bin. Place a sequence in a new bin, and follow this procedure.

#### To set the bin display:

- 1. Click a bin.
- 2. Select Bin > Set Bin Display.

The Set Bin Display dialog box opens.

- 3. Select the object types that you want to see: master clips, subclips, sequences, and so on. For information on the icons used to represent the different object types, see "Object Icons in Bins" on page 182.
- 4. (Option) Deselect "Show clips created by user" only if you want to hide all objects except those created by the system.
  - "Show clips created by user" is selected by default.
- 5. (Option) Select "Show reference clips" to automatically display objects that are referenced by sequences in the bin, whether those clips were previously in the bin or not.
- 6. Click OK.

The bin displays objects according to your specifications.

# **Object Icons in Bins**

Bins use icons to identify the clips, sequences, and other media objects that they display. The following table describes all of the object icons that you might see in a bin display.

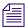

By default, bins display all existing media objects except source clips and rendered effects.

| lcon | Object Type                   | Description                                                                                                    |
|------|-------------------------------|----------------------------------------------------------------------------------------------------|
|      | Master Clips                  | A clip that references audio and video media files formed from captured footage or imported files                                                                                                    |
| 睪    | Shared Storage<br>Master Clip | A master clip that references media files located on a shared storage system  In an Avid Interplay MultiRez environment, the icon displayed for a clip might change, depending on whether the clip is currently linked to shared storage or local storage. The Dynamic Relink settings determine how the clip is currently linked. |
| ₹    | In-progress<br>Master Clips   | A master clip that references media currently being captured that you can view and edit. For more information, see "Understanding Frame Chase Capture" on page 148.                                                                                                    |
| Ħ    | Subclips                      | A clip that references a selected portion of a master clip                                                                                                    |

| Icon      | Object Type                   | Description (Continued)                                                                                                    |
|-----------|-------------------------------|----------------------------------------------------------------------------------------------------|
| 異         | Shared Storage<br>Subclips    | A subclip that references media files on a shared storage system                                                                                                    |
| *         | Audio Clips                   | A clip that references audio media files formed from captured audio or imported files                                                                                     |
| <b>5</b>  | Shared Storage<br>Audio Clips | An audio clip that references media files located on a shared storage system                                                                                              |
| <u>®</u>  | In-progress<br>Audio Clips    | An audio clip that references media currently being captured that you can play and edit. For more information, see "Understanding Frame Chase Capture" on page 148.       |
|           | Sequences                     | A clip that represents an edited program, partial or complete, that you create from other clips                                                                           |
| 4         | Sources                       | A clip that references the original videotape source footage for master clips                                                                                             |
|           | Effects                       | A clip that references an unrendered effect that you create                                                                                                    |
| <b>27</b> | Motion Effects                | A file in the bin that references effect media files generated when you create motion effects                                                                             |
| Ø         | Rendered<br>Effects           | A clip that references an effect media file generated when you render an effect                                                                                           |
| ***       | Groups                        | (For MultiCamera editing) Clips containing two or more grouped clips, strung together sequentially according to common timecodes                                          |
| <b>1</b>  | ITV<br>Enhancement            | A clip that represents Interactive TV (ITV) enhancements that conform to SMPTE standard 363M. For more information, see the <i>Avid MetaSync Setup and User's Guide</i> . |
| <b>1</b>  | Opaque<br>Enhancement         | A clip that represents enhancements that do not conform to SMPTE standard 363M. For more information, see the <i>Avid MetaSync Setup and User's Guide</i> .               |

# **Understanding Bin Highlight Colors**

In a workgroup environment, clips and sequences might be highlighted with the following colors:

- Pink: indicates a sequence with mixed resolutions
- Blue: indicates a clip or sequence stored on a local drive

You cannot modify these bin highlight colors.

You can assign other colors to bin objects to help you manage and organize those objects. For more information, see "Assigning Colors to Bin Objects" in the Help.

# **Bin Views**

You can display the contents of your bins in one of four different ways:

- · Brief view
- Text view
- Frame view
- Script view

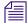

You can resize each display view by dragging the lower right corner of the Bin window. The size of the display view is saved as a User setting for the bin. The bin view retains its set size every time you open that view of that bin, even in separate editing sessions. Each bin view can have a different size.

# **Using Brief View**

In *Brief view*, your Avid editing application displays standard columns of information about the clips and sequences—five columns for interlaced projects, and seven columns for progressive projects. You cannot customize the column headings in Brief view.

#### To enter Brief view:

Click the Brief tab in the bin.

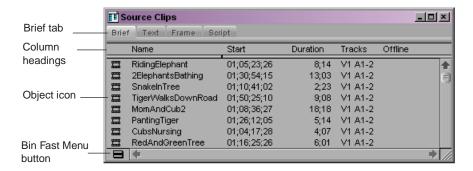

# **Using Text View**

*Text view* provides the most complete view of clip information. It uses database columns that you can rearrange and customize to suit your needs. For information about saving a custom bin view, see "Saving a Custom Bin View" in the Help.

You can select individual or multiple headings to display or hide in the bin. For a complete description of each column heading, see "Bin Column Headings" in the Help.

#### To enter Text view:

lack the Text tab in the bin.

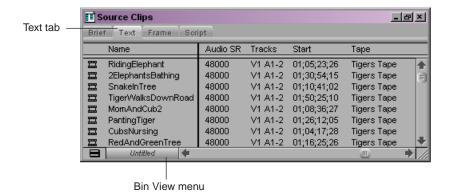

#### To select column headings:

- 1. With a bin in Text view, select Bin > Headings.
  - The Bin Column Selection dialog box opens.
- 2. Select the headings you want to add to the bin:
  - Click the name of a heading to select it.
  - ▶ Click a selected heading to deselect it.
  - ▶ Click All/None to select or deselect all the headings.
- 3. Click OK.

Only the headings selected in the Bin Column Selection dialog box appear in the bin or bin view.

# **Using Frame View**

In Frame view, each clip is represented by a single frame, with the name of the clip displayed below the frame. The system uses the head frame as the default.

#### You can:

• Enlarge and reduce the sizes of the frames appearing on the screen to seven available sizes

You must enlarge or reduce all frames together, and you cannot change the sizes of individual frames

- Rearrange the display of the frames in the bin by moving them
- Realign the frames in a bin after you have changed their display
- Select any frame to represent the footage
- Play back the footage within any clip

You can also mark IN points and OUT points in Frame view. For more information, see "Marking IN and OUT Points" on page 256.

#### To enter Frame view:

• Click the Frame tab in the bin.

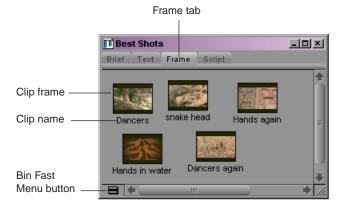

#### To enlarge the frame size:

▶ Select Edit > Enlarge Frame.

The display size increases each time you select this option, up to seven times.

#### To reduce the frame size:

▶ Select Edit > Reduce Frame.

The display size decreases each time you select this option, up to seven times.

#### To rearrange a single frame:

- 1. Click the frame, and drag it to its new position.
- 2. Click the background area of the bin to deselect the clips.

#### To rearrange multiple frames:

- 1. Do one of the following:
  - ▶ Shift+click the frames.
  - Lasso the frames by clicking the mouse pointer outside the first frame and dragging to surround the frames with a white dotted line.
- 2. Drag the selected frames to a new position in the bin.
- 3. Click the background area of the bin to deselect the clips.

#### To align all frames to an invisible grid:

▶ Select Bin > Align to Grid.

#### To align selected frames to an invisible grid:

▶ Select Bin > Align Selected to Grid.

#### To space the frames evenly to fill the Bin window:

▶ Select Bin > Fill Window.

#### To arrange frames in the order in which they are sorted in Text view:

Select Bin > Fill Sorted.

#### To change the frame identifying the clip:

1. Select the clip that you want to change.

Press and hold the K key on the keyboard (Pause) and press the L key (Play Forward) to roll the footage within the frame forward at slow speed. To move backward through the footage, press and hold the K key and press the J key (Play Reverse).

2. When you see the frame that you want to use, release the keys.

Your Avid editing application saves your choice as part of the bin configuration.

#### 7 Working with Bins

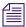

You can also change the represented frame using the Home key or End key on the keyboard. For more information about playing footage, see "Controlling Playback" on page 244.

If you have group or multigroup clips in the bin and want to change the displayed frame, you must use controls in Source/Record mode.

# **Using Script View**

Script view combines the features of Text view with Frame view and adds space for typing notes or script. The frames are displayed vertically on the left side of your screen with the text box next to each clip. As in Text view, each clip is represented by a single frame, and the head frame is the default. Clip information is displayed above the text box.

#### You can:

- Add text by typing directly
- Use basic word processing procedures to highlight, delete, cut, copy, and paste text between script boxes
- Rearrange clips
- Select any frame to represent the footage
- Play back the footage within any clip

#### To enter Script view:

• Click the Script tab in the bin.

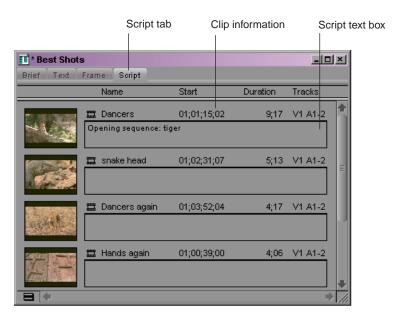

#### To type text in the script box:

- 1. Click the text box and begin typing.
- 2. (Option) If the text you type extend beyond the size of the script box, you can use the Page Up and Page Down keys on the keyboard to scroll through the text.

This text does not appear in sequences edited from the clips, only in printouts of the bin in Script view.

#### To change the represented frame in Script view:

▶ Press the J-K-L keys to move through the clip.

#### To rearrange clips in Script view:

- Drag each clip up or down to a new location in the bin.
- ▶ Sort and sift clips in Text view, and then return to Script view to display selected clips in the sort order you want.

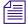

When you return to Text view, the order of the clips is changed there as well.

# **Basic Bin Procedures**

You can use basic procedures in any of the bin display views for manipulating clips in the bin. They include selecting, deleting, duplicating, moving, copying, and sifting clips and sequences.

You can also change the font and point size of the text in a bin. See "Changing Font and Point Size" in the Help.

When you are working with bins, an asterisk (Windows) or a diamond (Macintosh) appears before the bin name in the bin's title bar. The asterisk (Windows) or diamond (Macintosh) indicates that the changes to the bin have not been saved. Once you save the bin, the asterisk (Windows) or diamond (Macintosh) is removed.

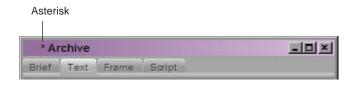

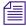

For information about managing the bins in your project, see "Using the Bins Tab in the Project Window" on page 81.

#### 7 Working with Bins

The following topics provide more information about basic bin procedures:

- Using the Bin Fast Menu
- Selecting Clips and Sequences
- Duplicating Clips and Sequences
- Moving Clips and Sequences
- Copying Clips and Sequences
- Deleting Bin Items
- Changing the Bin Background Color

# **Using the Bin Fast Menu**

All Bin menu commands are also available in the Bin Fast menu located in the lower left corner of every bin. The Bin Fast menu is especially convenient when you are working with several open bins and need to access Bin menu commands quickly.

#### To open the Bin Fast menu:

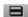

Click the Fast Menu button.

# **Selecting Clips and Sequences**

#### To select a clip or sequence in a bin, do one of the following:

- Click the clip or sequence icon (Brief view or Text view).
- ▶ Click in the picture area of the clip or sequence (Frame or Script view).

#### To select multiple clips or sequences in a bin, do one of the following:

- (Windows) Ctrl+click additional items (Brief view and Text view).
- (Windows) Shift+click the first and last items (Brief view and Text view).
- (Windows) Shift+click additional items (Frame view and Script View).
- ▶ (Macintosh) Shift+click additional items.
- Lasso several items by clicking the mouse pointer outside the first item and dragging to surround the items with a white dotted line.

#### To reverse your selection:

▶ Select Bin > Reverse Selection.

The items that you previously selected are deselected, and those items that were previously deselected are selected.

# **Duplicating Clips and Sequences**

When you duplicate a clip or sequence, the system creates a separate clip linked to the same media files. You can move, rename, and manipulate this clip without affecting the original clip.

#### To duplicate clips or sequences:

- 1. Select the clip or sequence that you want to duplicate, or select multiple clips or sequences.
- 2. Select Edit > Duplicate.

A copy of the clip or sequence appears in the bin, with the original clip or sequence name followed by the file name extension .Copy.n, where n is the number of duplicates created from the original clip or sequence.

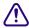

Deleting media files for the duplicate clip or sequence also deletes the media files for the original clip or sequence.

# **Moving Clips and Sequences**

You can move clips and sequences to other bins to group and organize various types of material based on project needs.

#### To move clips or sequences from one bin into another:

- Create or open another bin.
   Give the bin a name that represents its purpose or contents.
- 2. Position or resize the original bin and the new bin so that you can see both of them at the same time.
- 3. Select the clip or sequence that you want to move, or select multiple clips or sequences.
- 4. Drag the clips or sequences to the new bin.

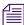

If the destination bin's display has been set to show reference clips, the referenced object types do not appear until you save the bin. For more information on setting the bin display, see "Setting the Bin Display" on page 181.

# **Copying Clips and Sequences**

When you copy clips, you are essentially cloning the same clip in another bin. Any change you make to the copy affects the original as well. You cannot copy clips to the same bin, and you cannot return a clip copy to the same bin where the original resides.

#### 7 Working with Bins

When you press and hold the Alt key (Windows) or the Option key (Macintosh) and drag a clip to make a copy, the system does not add the file name extension .Copy.n to the clip or sequence as it does when duplicating.

When you copy clips from one bin to another, the custom columns that you created in the first bin are also copied to the second bin. The custom columns appear in the order in which you created them.

#### To copy clips or sequences from one bin to another bin:

- 1. Position or resize the bins so that you can see both of them at the same time.
- 2. In the original bin, click the clip or sequence that you want to copy, or select multiple clips.
- 3. Press and hold the Alt key (Windows) or Option key (Macintosh), drag the clips or sequences to the destination bin, and release the mouse button.

The copies appear in the destination bin, and the originals remain in the source bin. If the destination bin's display was set to show reference clips, the referenced object types do not appear until you have saved the bin.

# **Deleting Bin Items**

You can delete the following items from a bin:

- Clips
- Subclips
- Sequences
- Effect clips and their media files
- Motion effect clips and their media files
- Rendered effects clips and their media files
- Master clips and their media files
- Sources
- Groups

To delete an item, it must be displayed in a bin. For information on displaying items in a bin, see "Setting the Bin Display" on page 181.

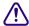

When you delete media files, you can no longer see the deleted material. If you load a clip for which a media file has been deleted, a black screen appears with the words "Media Offline." If you need to use those clips again, you must recapture the media from tape or reimport graphics.

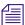

If you are working with multiple-resolution clips in an Avid Interplay environment, you can delete only media that is specially associated with the clip. For more information, see "Deleting MultiRez Clips and Media from a Bin" on page 673.

To delete individual video and audio tracks from a clip, use the Media tool. For more information, see "Deleting Media Files with the Media Tool" on page 212.

#### (Windows) To delete clips, subclips, and sequences with their media files from a bin:

- 1. Select the clips, subclips, or sequences that you want to delete.
- 2. Do one of the following:
  - Select Edit > Delete.
  - Press the Delete key.

The Delete dialog box opens, displaying the items that you selected. By default, media files are not selected for deletion.

One master clip selected

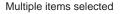

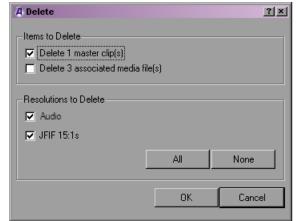

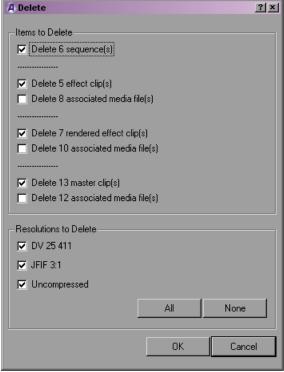

#### 7 Working with Bins

- 3. Select the items you want to delete:
  - ▶ Select clips and their associated media files for deletion.
  - Select only the media files for deletion if you want to retain the clips for recapturing later.
  - ▶ Select only the clips for deletion if the media file is referenced by another clip.
  - Select the resolutions you want to delete.

The Resolutions to Delete section of the dialog box lists all video resolutions for the clips you selected. It also lists a single entry for all audio sample rates and compressed audio. You can select all resolutions for deletion by clicking All. However, you still need to select the individual media files that you want to delete. If you don't want to delete any media files, click None, and all media files are deselected.

The options in this section also let you delete only audio media or only video media from a clip, if that clip has separate media files for audio and video. In the following illustration, the first dialog box is set to delete all media files; the second dialog box is set to delete audio media files only.

All media selected for deletion

Audio media only selected for deletion

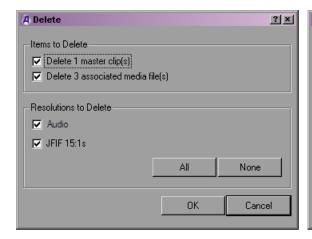

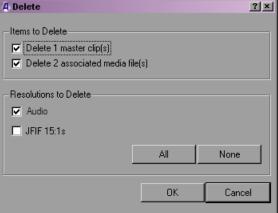

4. Click OK.

If you choose to delete media files, a dialog box opens.

5. Click Delete.

The selected clips, sequences, and media file are deleted.

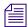

When you select a title for deletion, you might see more than one resolution.

#### (Macintosh) To delete clips, subclips, and sequences with their media files from a bin:

- 1. Select the clips, subclips, or sequences that you want to delete.
- 2. Do one of the following:
  - ▶ Select Edit > Delete.
  - Press the Delete key.

The Delete dialog box opens, displaying information about the selected items.

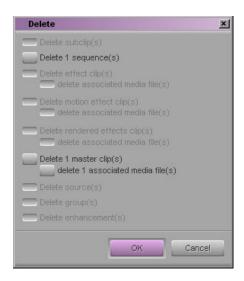

This example shows that you selected one sequence and one master clip before you selected Delete or pressed the Delete key.

- 3. Select the items you want to delete.
  - ▶ Select clips and their associated media files for deletion.
  - Select only the media files for deletion if you want to retain the clips for recapturing later.
  - ▶ Select only the clips for deletion if the media file is referenced by another clip.
- 4. Click OK.

If you choose to delete media files, a dialog box opens.

5. Click Delete.

The selected clips, sequences, and media file are deleted.

# **Changing the Bin Background Color**

You can customize the background color of the bin. Changes affect only the currently active bin.

#### To change the bin background color:

- Activate the bin you want to change.
   In Brief view and Text view, make sure no clips are selected.
- 2. Select Edit > Set Bin Background and click on a color.

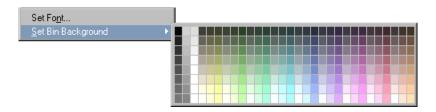

The bin color changes, based on your selection. The change is applied to all four bin views.

# Working with the SuperBin

You can use the SuperBin to conserve screen real estate. The SuperBin lets you open different bins in a single bin window and switch between the bins, keeping them open with only one visible at a time. You can also switch a bin between being open in its own window and being open in the SuperBin, and you can move or copy clips and sequences into or out of the SuperBin.

# **Enabling and Disabling the SuperBin**

#### To enable the SuperBin:

- 1. Click the Settings tab in the Project window.
- 2. Double-click Bin in the Settings list.

The Bin Settings dialog box opens.

3. Select Enable SuperBin, and then click OK.

The next time you click a bin in the Project window, it opens in the SuperBin.

#### To disable the SuperBin:

▶ Deselect Enable SuperBin in the Bin Settings dialog box.

# **Opening Bins in the SuperBin**

#### To open bins in the SuperBin:

- 1. Enable the SuperBin.
- 2. Click the Bins tab in the Project window.
- 3. Click a bin name.

The bin opens in the SuperBin. The SuperBin icon appears in the upper left corner, and the title is SuperBin: *bin name*.

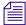

When SuperBin is enabled, remember to single-click a bin name to open it within the SuperBin. Double-clicking the bin name opens the bin in its own window.

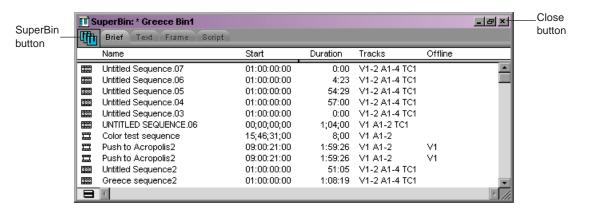

#### To view a bin previously opened in the SuperBin:

Click the SuperBin button, and then select a bin. The bin reappears in the SuperBin.

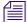

If you have no other bins open in the SuperBin, you cannot see a menu when you click the SuperBin button.

# Closing the SuperBin

#### To close the SuperBin:

Click the Close button.

All bins opened in the SuperBin close.

# Moving Bins into and out of the SuperBin

You can move bins currently displayed in their own windows into the SuperBin. You can also move a bin displayed in the SuperBin into its own window.

#### To move an opened bin into the SuperBin:

- 1. Click the Bins tab in the Project window.
- 2. Double-click the open bin's icon in the Project window.

  The individual bin window closes, and the bin appears in the SuperBin.

#### To move a bin out of the SuperBin and into its own window:

- 1. Click the Bins tab in the Project window.
- Double-click the open bin's icon in the Project window.The bin disappears from the SuperBin and appears in its own window.

# Moving Clips and Sequences into and out of the SuperBin

You can move a clip or sequence into the SuperBin from another bin window by dragging. You can also move a clip or sequence from the SuperBin directly to a bin in the Project window.

#### To move a clip or sequence into the SuperBin:

▶ Drag the clip or sequence from another open bin window into the bin displayed in the SuperBin.

The clip or sequence moves into the SuperBin.

#### To move a clip or sequence out of the SuperBin:

- 1. Click the Bins tab in the Project window.
- 2. Drag the clip or sequence from the SuperBin onto a bin icon in the Project window.

The clip or sequence moves into the bin in the Project window, and the bin opens in its own window.

# Copying Clips and Sequences into and out of the SuperBin

You can copy a clip or sequence into the SuperBin from another bin window by dragging. You can also copy a clip or sequence from the SuperBin directly to a bin in the Project window.

#### To copy a clip or sequence into the SuperBin:

Press and hold the Alt key (Windows) or the Option key (Macintosh), and then drag a clip or sequence from another open bin window into the bin displayed in the SuperBin.
The clip or sequence is copied into the Superbin.

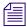

Any change you make to the copy affects the original as well.

#### To copy a clip or sequence out of the SuperBin:

- 1. Click the Bins tab in the Project window.
- 2. Press and hold the Alt key (Windows) or Option key (Macintosh), and then drag the clip or sequence from the SuperBin onto a bin icon in the Project window.

The clip or sequence is copied into the bin in the Project window, and the bin opens in its own window.

# Deleting a Bin with the SuperBin Enabled

#### To delete a bin while the SuperBin is enabled:

Right-click (Windows) or Ctrl+Shift+click (Macintosh) the bin name in the Bins list in the Project window, and select Delete Selected Bins.

The bin is deleted.

# Creating a Storyboard

You can use bin features to create and print a storyboard from a bin.

#### To create a storyboard:

- 1. Make preparations such as synchronizing picture and sound, converting audio timecode, and modifying clip data.
- 2. Set the bin display to show the media objects you will use for your storyboard.
- 3. Narrow down the clip selection by deleting, moving, copying, sorting, and sifting clips.
- 4. Select either Script view or Frame view to display your storyboard in the bin with or without a script box. Enter information in the script box, if necessary.
- 5. Rename clips to include additional information such as numbered ordering, or enter this information in the script box in Script view.
- 6. Use the keyboard to step through each clip and display the reference frame you want to use for each clip.
- 7. Rearrange the clips in sequential order by selecting and dragging one or several clips at a time to a new location.
- 8. Enlarge or reduce the size of the frames as necessary.
- 9. Align the rearranged frames along invisible grid lines when using Frame view.
- 10. (Option) Change the font and background color for the storyboard.
- 11. When the storyboard is complete, select File > Save Bin.
- 12. To print the storyboard in its final form, select File > Print Bin.

# 8 Managing Media Files

When you capture footage, the system creates digital media files on the media drives connected to your system. In addition to the bins that allow you to organize the clips that reference these media files, your Avid editing application provides tools and features for directly managing these media files. These tools and features are described in the following topics:

- Working with Media Files in an Avid Interplay Environment
- Disconnecting an Avid Editing Application from the Interplay Environment
- Using Avid Editing Systems in an Avid Unity LANshare Workgroup
- Viewing Media with a 100Base-T Connection to Avid Unity ISIS
- Understanding Drive Mounting
- Mounting and Unmounting Drives
- Using the Media Tool
- Consolidating Media
- Using the Transcode Command
- Transcode Options
- Loading the Media Database
- Refreshing Media Directories
- Deleting Unreferenced Clips and Media
- Backing Up Media Files

For advanced information about media files, see "Managing Media Files: Advanced" in the Help or in the Advanced Guide for your Avid editing application.

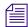

In an Avid Interplay environment, your Avid editing application uses the Interplay Media Indexer service to keep track of media files in the locations that you identify. As a result, features such as the Media tool and relinking work differently in an Interplay environment. This chapter includes notes and cross-references where appropriate. For more information, see "Using MultiRez and Dynamic Relink" on page 639 as well as the Interplay documentation.

# Working with Media Files in an Avid Interplay Environment

If you are using your Avid editing system in an Avid Interplay environment, you can use Avid's media asset manager, the Avid Interplay Engine, to share media files between systems. The Interplay Engine, installed on the Avid Interplay server, is a media database that allows you to search the large number of media objects (master clips, sequences, effects, and any other type of object that references digital media) in the Avid Unity shared storage environment. You can also use the Interplay Engine to manage sequences and other media objects whose media is no longer online. You can then search for these objects, view information about them such as the source tape name, obtain the source footage, and rerecord or recapture it. For information about configuring your Avid editing system to work with the Interplay Engine, see "Configuring Avid Editing Systems for the Interplay Engine and Interplay Transfer" on page 202.

You can also use Avid Interplay Transfer to share files between workgroups. For more information about the Interplay Engine and Avid Interplay Transfer, see the *Avid Interplay Access User's Guide* and the *Avid Interplay Transfer Setup and User's Guide*.

For information about sharing bins and projects in an Avid Unity environment that does not use an asset manager or Avid Interplay Transfer, see "Working with Bins and Projects in an Avid Unity Environment" in the Help.

# **Configuring Avid Editing Systems for the Interplay Engine and Interplay Transfer**

Before you can interact with the Avid Interplay Engine and Avid Interplay Transfer, you need to configure your Avid editing application. You do this using the following settings from the Settings list:

- Interplay Folder
- Interplay Server
- Interplay User
- Transfer

You must specify the Interplay Server location to let your Avid editing application know where to look for the Interplay Engine on the network. After you specify the network settings, you can check in clips to and check out clips from the Interplay database. For more information about Interplay settings, see "Configuring Interplay Settings" on page 586 and the *Avid Interplay Engine and Avid Interplay Archive Engine Administration Guide*.

The Interplay Server setting is a Project Setting that applies to all users of a particular Avid editing system. If you want to access another asset manager, you must modify the Interplay Server settings to reflect the server.

The directory defined in your Interplay Project settings identifies the Interplay folder location to which you check in media objects. You can check out objects from a different asset manager by dragging clips from that asset manager to a bin without changing the Interplay Project settings.

If you want to transfer media from one workgroup to another, you can use the Interplay Transfer application. Interplay Transfer receives and queues transfer requests from one or more clients. Transfers are then initiated by the Interplay Transfer server to off load the client. For more information about the Transfer setting, see the *Avid Interplay Transfer Setup and User's Guide*.

# **Using Avid Editing Systems in an Avid Workgroup Environment**

When you work with Avid Interplay, you are always part of a workgroup that allows you open a bin with assets stored in the Interplay database. In order to read and write media to the database — for example, when you create a new sequence or when you capture media to the Interplay Window — you first need to mount a workspace. For information on mounting workspaces, see "Mounting Workspaces on an Avid Unity MediaNetwork System" on page 626 and "Mounting Workspaces on an Avid Unity ISIS System (Version 2.0 and Later)" on page 631.

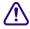

When you are in a workgroup environment using an asset manager server with an anti-virus utility, you need to turn off any auto-protection feature when you access the asset manager. You can then turn the auto-protection feature back on. You need to perform this each time you access the asset manager. In addition, do not perform a live update while the system use is high. For more information, see your anti-virus documentation.

# Disconnecting an Avid Editing Application from the Interplay Environment

The following topics describe Disconnected Client mode, which allows you to work while disconnected from the Avid Interplay environment.

There are two basic cases when you might want to voluntarily disconnect an Avid editing application from the Interplay environment:

- If you have a laptop that you want to disconnect from the network and then use to work with media on your local drives. See "Voluntarily Disconnecting from the Interplay Environment" on page 204.
- If the Interplay Framework is not available and you want to continue working on your local drives. See "Using Disconnected Client Mode with Network Problems" on page 206.

Your system administrator might also perform a forced disconnect on your system in case of software installation or system update.

When the editing application is disconnected from the Avid Interplay environment, the application does not use the Media Indexer to track media on your local drive. Instead, the application uses .pmr and .mdb files to track media on your local drive.

The .pmr and .mdb files are database files that standalone Avid editing applications use to keep track of media files. A standalone system is defined as an Avid editing system that is not connected to an Avid Interplay environment and does not have Avid Interplay Access or the Interplay Framework software installed. The Avid editing application reads .pmr files to determine the location of media files to load into a monitor or into the Timeline. It uses the .mdb files to provide information for the relink function and to populate the Media tool.

# **Voluntarily Disconnecting from the Interplay Environment**

In this example, assume that you are working on a laptop; you want to disconnect the laptop from the Interplay environment and work using the media on your local drives.

#### To disconnect from the network and run an Avid editing application using local drives:

- 1. If the Avid editing application is running, exit the application.
- 2. Disconnect the network cable from the Avid editing system.
- 3. Disconnect the Fibre Channel cable, if you have one, from the editing system.

- 4. Start the Avid editing application. The system displays the following message:
  - "You don't have access to MediaIndexer. Do you want to continue in Disconnected Client Mode? If you do, you won't have access to shared media drives."
- 5. Click Continue.

The application starts without using the Media Indexer. The application uses .pmr and .mdb files to track media on your local drive.

#### To reconnect an Avid editing application to the Interplay environment:

- 1. If the Avid editing application is running, exit the application.
- 2. Reconnect the network cable and the Fibre Channel cable to the Avid editing system.
- 3. Start the Avid editing application.

The system automatically starts using the Media Indexer to index media, and you are reconnected to the Interplay environment.

#### To ensure that the Media Indexer scans your local drives, do one of the following:

- ▶ Configure your local Media Indexer to scan your local drives.
- In the Media Creation tool, select "Automatically index local drives as they come online."

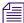

For information about ensuring that the Media Indexer scans your local drives, see the Avid Interplay Framework User's Guide.

### **Limitations of Disconnected Client Mode**

The following limitations apply to Disconnected Client mode:

- The mode cannot be used with Interplay Assist or iNews<sup>®</sup> Instinct<sup>®</sup>. These applications require shared storage.
- No shared drives are available in Disconnected Client mode. This includes the following:
  - Shared drives do not appear in media drive menus for tools such as the Capture tool, the Import tool, or the Media Creation tool.
  - Shared drives do not display in the File > Mount menu or the File > Unmount menu.
  - If Auto Login is turned on for the Interplay window, the login is disabled.
  - If you attempt to manually connect to the Interplay window, the option is disabled.

# **Using Disconnected Client Mode with Network Problems**

When the Avid editing application starts up in an Interplay environment, it uses the Interplay Framework Lookup Service to locate the local Media Indexer. The Lookup Service is usually running on a network server. If the Avid editing application cannot locate the Lookup Service, it cannot find the Media Indexer.

#### To continue to work in Disconnected Client mode:

1. Start the editing application.

If the application is disconnected because it has lost access to the Media Indexer, it displays the following message:

"You don't have access to MediaIndexer. Do you want to continue in Disconnected Client Mode? If you do, you won't have access to shared media drives."

- 2. Disconnect the network cable from the Avid editing system.
- 3. Disconnect the Fibre Channel cable, if you have one, from the editing system.
- Click Continue to work using the media on your local drives.
   The Avid editing application uses .pmr files to keep track of the media on your local drives.
- 5. If the network problem is fixed while you are working in the Avid editing application, exit the application, restart the application, and reconnect your cables.

The system now uses Media Indexer to scan and keep track of your media. Besides having access to shared storage again, your local Media Indexer scans your local drives to recognize the work you did while you were disconnected.

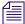

For information about temporarily disconnecting your Avid editing system from the network, see "Forcing Disconnected Client Mode" in your Avid editing ReadMe.

# Using Avid Editing Systems in an Avid Unity LANshare Workgroup

You can use your Avid editing system as a client in an Avid Unity LANshare workgroup. A LANshare workgroup allows you to share media with other clients connected to a high-performance server through an Ethernet network.

For complete information on using a LANshare workgroup, including system requirements and supported resolutions, see the LANserver release notes and documentation.

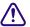

Because LANshare workgroups and PortServer workgroups do not support all Avid resolutions, make sure you specify a supported resolution in your Avid editing application. For information on supported resolutions, see the LANserver system or PortServer system documentation.

When you use your Avid editing application with the LANserver system, you need to set up the client so LANshare workspaces are recognized when you start the Avid editing application.

#### To enable the client to recognize LANshare workspaces:

- 1. Open a bin.
- 2. Double-click PortServer in the Settings list of the Project window. The Port Server Settings dialog box opens.
- 3. Select "Auto-connect to LANshare at Launch."
- Click Connect, and then click OK.
   The dialog box closes, and auto-connect is set.

# Viewing Media with a 100Base-T Connection to Avid Unity ISIS

Avid editors can access MPEG-2 low-resolution video and MPEG-1 Layer II (or MP2) compressed audio stored on an Avid Unity ISIS media network. This is useful if you connect to the media network with a 100Base-T connection in a Zone 3 configuration, instead of the higher bandwidth connection used for Avid Unity ISIS clients in a Zone 1 or Zone 2 configuration. For more information on Avid Unity ISIS media networks, see the *Avid Unity ISIS Setup Guide*.

You cannot output, consolidate, or transcode media using MP2 compressed audio. Instead, use dynamic relink to link the low-resolution media to the high-resolution source media stored on the media network. You can then output or transcode the high-resolution media.

# **Understanding Drive Mounting**

By default, all media drives connected to your system are listed and can be seen by your Avid editing application. You can remove one or more drives from the list at any time by using the Unmount command. For example, if you want to use only some of your drives for a particular project, select Unmount to prevent other drives from appearing in your Avid editing application.

If the drive being ejected supports the auto-eject feature (for example, Jaz® drives), the command ejects the disk from the drive. The Unmount command does not remove drives from the Windows system.

You can unmount one or several drive volumes mounted on the desktop at any time from within your Avid editing application. You can also remount all the drives and return them to the desktop. However, you cannot mount selected drives because your Avid editing application cannot interface with selected drive individually. For more information, see "Mounting and Unmounting Drives" on page 208.

This is useful in several circumstances:

- If you work with optical drives for backup and retrieval of low-resolution material, you
  can unmount drives and mount them as needed to avoid cluttering the desktop during
  normal use.
- If you work with an extensive array of fixed-storage drives, which might involve many partitions divided among several projects, you can selectively mount and unmount drives according to use.
- If you work with an Avid Unity environment, you might have to unmount and remount icons on the desktop. For more information, see the Avid Unity MediaNetwork documentation. Also, see "Sharing Bins and Projects in an Avid Unity Environment" in the Help.

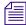

On systems with multiple media drives, unmounting unused drives can improve the performance of the Media tool. You need to unmount the drives before you open the Media tool. See "Using the Media Tool" on page 209.

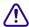

If you need to physically add or remove drives, see the documentation that came with your drive. You cannot physically add or remove drives from your Avid editing application. Before you physically remove or add drives, shut down your system completely.

# **Mounting and Unmounting Drives**

For more information on mounting and unmounting drives, see "Understanding Drive Mounting" on page 207.

#### To mount all drives:

Select File > Mount All.

All drives turned on and connected to the system become available to your Avid editing application.

#### To unmount a drive or make a drive unavailable to your Avid editing application:

- 1. With your Avid editing application running, select File > Unmount.
  - The Unmount Disk or Drives dialog box opens.
  - The list displays all drives currently available.
- 2. Select a drive to unmount.
- 3. Ctrl+click (Windows) or Shift+click (Macintosh) to select additional drives.
- 4. Click Unmount.

The drives are no longer available to your Avid editing application.

# **Using the Media Tool**

The Media tool is your window into the captured video and audio data files stored on your media drives. The Media tool provides similar database tools for manipulating digital media files to those provided by bins for manipulating clips and sequences.

The Media tool displays media that is stored on local drives (drives directly connected to the Avid editing system) and on unmanaged shared storage (shared storage that is part of an Avid Unity network but is not managed by an Avid asset manager).

In an Interplay environment, the Media tool displays only media that is stored on local drives, see "Using the Media Tool in an Avid Interplay Environment" on page 210. Use the Media tool to search for media on local drives, and use the Interplay Engine to search for media on shared drives.

### **Basic Media Tool Features**

The Media tool provides many of the same controls for viewing and managing information that you use with bins:

- The four display options in the Media tool function like the bin display views: Brief view, Text view, Frame view, and Script view.
- You can display the same Brief view information described in "Using Brief View" on page 184.
- You can use Text View headings and options for columns of clip and media file data.
   You can also use procedures such as customizing the display of columns, moving within columns, and sorting information, as described in "Using Text View" on page 185 and "Using Text View:Advanced" in the Help.
- You can use the same Frame view options described in "Using Frame View" on page 186.

- You can use the same Script view options described in "Using Script View" on page 188.
- The Media Tool Fast menu gives you quick access to the same commands available in the Bin Fast menu.
- You can highlight, move, copy, duplicate, delete, sort, and sift clips in the Media tool. You can also select media relatives, source clips, and unreferenced clips, as described in "Basic Bin Procedures" on page 189 and "Advanced Bin Procedures" in the Help.
- Media Tool database and display options are saved as User settings. When you close the Media tool, the view you are in (Brief, Frame, Script, or Text) is saved and any customizations of columns are saved.
- You have the option of saving a custom view of the Media tool. Any view created in the
  Media tool is available from all bins and all custom bin views are available in the Media
  tool from the Views menu. For more information on creating customized views, see
  "Saving a Custom Bin View" in the Help.

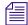

Media Tool views are saved as User settings and appear in the Settings list in the Project window as bin views.

• You can print Media Tool data by using the same procedures for printing bins, as described in "Printing Bins" in the Help.

The Media tool also has a number of unique functions:

- Unlike a bin, the Media tool can display all the tracks captured for each clip as separate media files. Therefore, when you view, delete, and manipulate files, you have the added option of specifying individual video and audio tracks.
- Unlike a bin, the Media tool does not display sequences and subclips. Only master clips, precompute (rendered effect) clips, and associated media files are available for display.
- The following Bin menu commands do not apply to the Media tool: Batch Capture, Batch Import, Relink, Modify, AutoSync, and AutoSequence. You must perform these functions from a bin.

# **Using the Media Tool in an Avid Interplay Environment**

On an editing system in an Avid Interplay environment, the Media tool displays only media that is stored on local drives. When you use the Media tool to search for media on a local drive, the Interplay Media Indexer (an Interplay service) searches its database and determines if media is online. If the media is online, it tells the Media tool to display it. However, the Media Indexer keeps track of media only if the media is on *indexed storages* (storages for which Media Indexer is configured).

If some media seems to be missing when you use the Media tool, that media might be stored in a folder not indexed by Media Indexer. If you want to see all local media in the Media tool, all your local storages must be properly indexed. For information on configuring Media Indexer, see the installation documentation for Avid Interplay.

# **Opening the Media Tool**

#### To open the Media tool:

1. Select Tools > Media Tool.

The Media Tool Display dialog box opens.

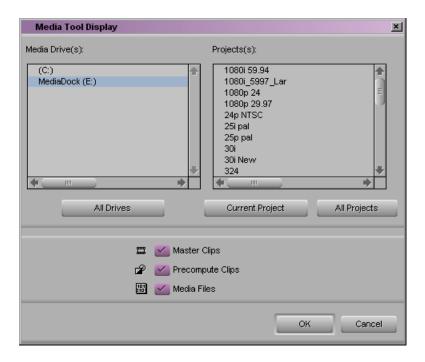

- 2. Select the media drives from which to load by doing one of the following:
  - ▶ In the Media Drive(s) list, select individual media drives.
  - Click the All Drives button.

The Media tool loads the media database only for the drives you select. The more drives you select, the more memory is required for the Media tool to open.

#### 8 Managing Media Files

- 3. Select the projects to load by doing one of the following:
  - ▶ In the Projects list, select individual projects.
  - ▶ Click the Current Project button.
  - ▶ Click the All Projects button.

Only projects with associated online media and the current project appear in the Project(s) list in the Media Tool Display dialog box.

- 4. Select Master Clips, Precompute Clips, Media Files, or any combination of the three.
- 5. Click OK.

The Media tool opens.

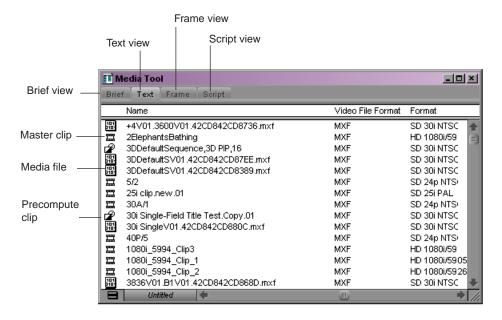

# **Deleting Media Files with the Media Tool**

You can use the Media tool to delete selected media files without harming the related master clips, subclips, and sequences.

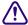

If you use the Media tool to delete selected media files, you no longer have access to visuals of the deleted material. If you load a clip for which a media file has been deleted, a black screen appears with the words "Media Offline." If you need to use those clips again, you must recapture from tape or reimport graphics.

Depending on your needs, you can do the following:

- Delete selected audio or video tracks and retain other tracks from a clip.
- Delete entire sets of media files and related clips from within the Media tool.
- Delete all unrelated media upon completion of a project, and retain only the media required for playback of a finished sequence as described in "Consolidating Media" on page 214.

#### To delete selected media files:

- 1. Select Tools > Media Tool.
- 2. Select one or more media files (audio, video, or both) or master clips whose media files you want to delete.
- 3. Do one of the following:
  - ▶ Select Edit > Delete.
  - Press the Delete key.

The Delete Media dialog box opens.

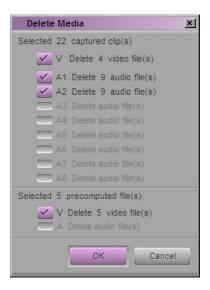

#### 4. Select the media objects that you want to delete:

| Option                                                  | Description                                                                                                    |
|---------------------------------------------------------|----------------------------------------------------------------------------------------------------|
| Video media file (V)                                    | After deletion, the master clip linked to that file is black, with the message "Media Offline" displayed. Related subclips and sequences are affected in the same way. |
| Audio media file<br>(A1, A2, A3, A4, A5,<br>A6, A7, A8) | After deletion, the master clip linked to that file is silent. Subclips and sequences created from the master clip are affected in the same way.                       |
| Precompute media file (V, A)                            | After deletion, the section of the sequence with the effect is black, and the message "Media Offline" is displayed.                                                    |
| Audio mixdown file (A)                                  | After deletion, the section of the sequence with the mixdown is silent.                                                                                                |

#### 5. Click OK.

A dialog box opens, asking you to confirm the deletion.

6. Click Delete.

The selected media files are deleted.

# **Consolidating Media**

When you consolidate media files, your Avid editing application finds the media files or portions of media files associated with selected clips, subclips, or sequences. It then makes copies of them, and saves the copies on a target drive that you specify.

There are three basic reasons to use the Consolidate feature:

- To copy media onto one drive for storage or transfer to another system.
- To keep only the media required to play back a sequence, and delete the rest to use less storage space.
- To create backup files.

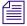

Because the Media tool displays only master clips, you cannot consolidate subclips or sequences with the Media tool. You can consolidate master clips, subclips, and sequences in a bin.

# **Understanding the Consolidate Feature**

The Consolidate feature operates differently, and provides different advantages, depending upon whether you are consolidating master clips, subclips, or sequences.

#### **Master Clips**

When you consolidate a master clip, your Avid editing application creates exact copies of the media files. If you link the original master clip to the new files, your Avid editing application creates a master clip with the file name extension .old that remains linked to the old files. If you maintain the link between the original master clip and the old media files, your Avid editing application creates a new master clip with the file name extension .new that is linked to the new media files.

The new master clips are also numbered incrementally beginning with .01. Consolidating master clips does not save storage space because your Avid editing application copies the same amount of media for each clip.

#### **Consolidating a Master Clip**

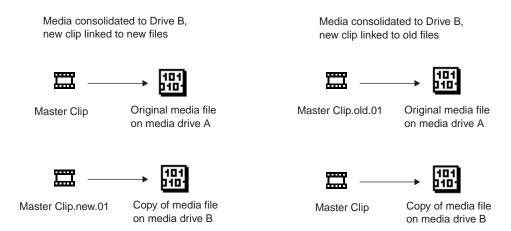

#### **Subclips**

When you consolidate a subclip or group of subclips, your Avid editing application copies only the portion of the media files represented in the subclip and creates a new master clip that is the duration of the subclip and a new subclip. The file name extension .new is attached, along with incremental numbering beginning with .01.

#### Consolidating a Subclip

Media for subclip consolidated to Drive B, new subclip linked to new files

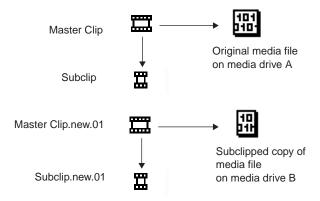

#### **Sequences**

When you consolidate a sequence, your Avid editing application copies only the portions of media files edited into the sequence and creates new master clips for each clip in the sequence. The file name extension .new is attached to the master clips, along with incremental numbering beginning with .01. The sequence is not renamed but is automatically relinked to the new media files.

Consolidate finished sequences to:

- Create backup files.
- Preserve only the captured media required for playback, and delete the rest to use less storage space.
- Gather dispersed media onto one drive for storage or transfer to another system.

Consolidating a Sequence

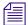

Because a consolidated sequence is linked to the new files by default, consider duplicating the sequence each time you consolidate if you need to maintain links to the original files.

### 맮 맮 D10. D 10. Original media files Edited copies of media files Clip C Clip A.new.01 Clip B.new.01 Clip C.new.01 Clip A Clip B New links are established. Original links are broken. Sequence

## **Using the Consolidate Command**

#### To consolidate master clips, subclips, or sequences:

- 1. If you are consolidating a sequence, duplicate the sequence to maintain links to the original files, if necessary, and render any unrendered effects.
- 2. Select a clip or sequence.
- 3. Select Clip > Consolidate/Transcode.

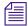

If you have any compressed audio (MP2 audio) in the clip or sequence you selected to consolidate or transcode, a message appears informing you that selected items contain MP2 audio and cannot be consolidated or transcoded. You should relink this MP2 audio to an uncompressed audio format. If you do not relink to an uncompressed audio format, the selected clip or sequence with the MP2 audio is skipped.

#### 8 Managing Media Files

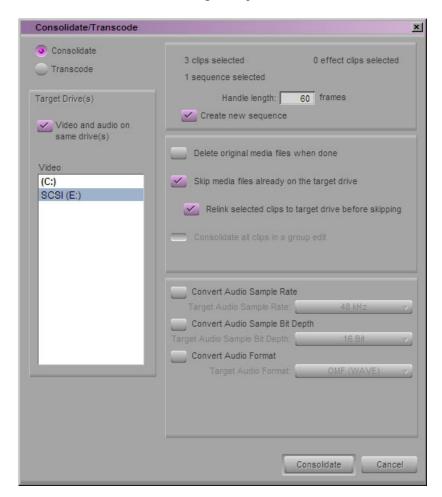

The Consolidate/Transcode dialog box opens.

- 4. Select Consolidate in the upper left corner.
- 5. In the Target Drive(s) area, select a drive or drives.
- 6. Select the appropriate options, as described in "Consolidate Options" on page 220. You can also view this information by clicking the dialog box and pressing the F1 key (Windows) or the Help key (Macintosh).

Click Consolidate in the lower right corner.
 The Copying Media Files dialog box opens.

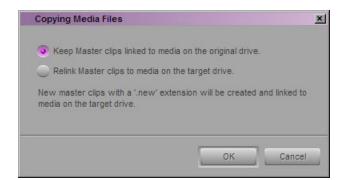

- 8. Select an option for how you want your clips to link to the new media.

  For more information, see "Understanding the Consolidate Feature" on page 215.
- 9. Click OK.

The application creates new media files and new clips which are linked according to your selection.

Another way to back up media files is to copy them directly onto another hard drive by using the Windows desktop or the Macintosh desktop. You cannot, however, take advantage of the storage-saving features of the Consolidate command, and it is more difficult to identify particular media files when searching directly through folders.

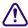

Do not make copies of media files from the Windows desktop or the Macintosh desktop while your Avid editing application is running. Also, do not keep duplicate copies of media files online; either delete the originals, take the backups offline, or store the backups in a folder with a different name.

# **Consolidate Options**

The following table describes the options for consolidating in the Consolidate/Transcode dialog box.

| Option                                                | Description                                                                                                    |
|-------------------------------------------------------|----------------------------------------------------------------------------------------------------|
| Video and audio on same drive(s)                      | Select to store the consolidated media files on the same target drive.  Deselecting this option allows you to select separate drives for the audio and video media files.                                                                                                    |
| Handle length <i>n</i> frames                         | If you are consolidating subclips or sequences, type a handle length for the new clips, or accept the default: leave it at 60 frames (NTSC), 50 frames (PAL), or 24 frames (progressive). The handle length is the number of frames outside the IN and OUT points that you can use for dissolves and trims with the new, shorter master clips. |
| Create new sequence(s)                                | Select this option to create a new sequence from the consolidated clips (appears only if you selected a sequence).                                                                                                    |
| Delete original media files when done                 | Select to delete original media files automatically.                                                                                                    |
| Skip media files already on the target drive          | Select to bypass files if some related media files are already located on the target drive.                                                                                                    |
| Relink selected clips to target drive before skipping | Select to ensure that all selected clips are linked to media on the target drive. This option appears when you select "Skip media files already on the target drive."                                                                                                    |
| Consolidate all clips in a group edit                 | Select to copy media for all clips in a group edit, for consolidating a group clip or a sequence that contains group clips.                                                                                                    |
|                                                       | For more information on group clips, see "Understanding Grouping and Multigrouping Clips" in the Help.                                                                                                    |
| Convert Audio Sample Rate                             | Select this option to convert any sample rates not set in the Sample Rate menu in the Main tab in the Audio Project Settings window. For information on setting the sample rate, see "Changing the Audio Sample Rate for Sequences and Audio Clips" on page 411.                                                                               |
| Target Audio Sample Rate                              | Select a sample rate for the sequence.                                                                                                    |
| Convert Audio Sample Bit Depth                        | Select this option to convert the audio to the target sample bit depth.                                                                                                    |
| Target Audio Sample Bit Depth                         | Select either16 bit or 24 bit.                                                                                                    |
| Convert Audio Format                                  | Select this option to convert the audio to the target audio format.                                                                                                    |
| Target Audio Format                                   | Select either OMF (WAVE), OMF(AIFF-C), or MXF (PCM) audio format. See "Audio File Formats" in the Help.                                                                                                    |

## **Using the Transcode Command**

The Transcode option in the Consolidate/Transcode dialog box lets you create new clips and new media files that use a different resolution. If you have a sequence composed of clips that use different resolutions, you can use the Transcode feature to create a sequence in which all clips use a single resolution. The Transcode option also lets you convert from OMF to MXF, and from MXF to OMF, except in HD projects where MXF is the only available format.

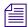

Even if you change the resolution to a higher quality resolution, your footage will not look better than the resolution you selected for capture. For example, if you capture your video at 20:1 to save space and then transcode the sequence to 1:1, the sequence will not look uncompressed.

#### To use the Transcode option:

- 1. Select a clip or sequence in a bin.
- 2. Select Clip > Consolidate/Transcode.

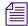

If you have any compressed audio (MP2 audio) in the clip or sequence you selected to consolidate or transcode, a message appears informing you that selected items contain MP2 audio and cannot be consolidated or transcoded. You should relink this MP2 audio to an uncompressed audio format. If you do not relink to an uncompressed audio format, the selected clip or sequence with the MP2 audio is skipped.

#### 8 Managing Media Files

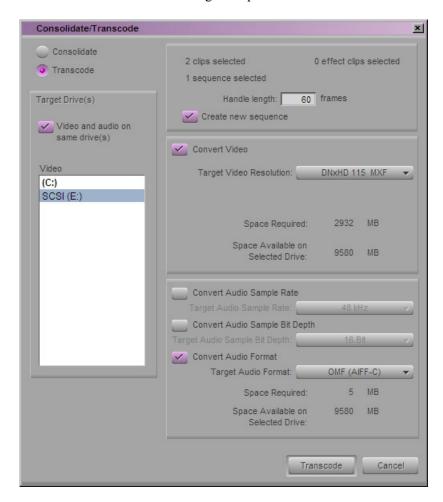

The Consolidate/Transcode dialog box opens.

- 3. Select Transcode in the upper left corner.
- 4. In the Target Drive(s) area, select a drive or drives.
- 5. In you are an Interplay environment, with Dynamic Relink enabled, select whether or not to create new master clips for the transcoded media.

For more information, see "Understanding How Clips and Media Are Associated" on page 645.

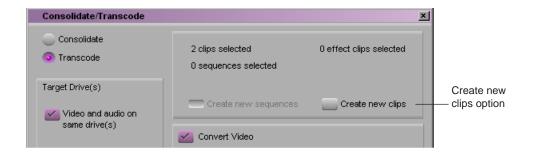

6. Click the Target Video Resolution menu, and select a video resolution.

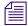

If your project uses an HD resolution, you cannot select OMF as a file format. MXF is selected by default.

- 7. Select the appropriate options, as described in "Transcode Options" on page 223. You can display Help for the dialog box by pressing F1 (Windows) or the Help key (Macintosh).
- Click Transcode in the lower right corner.
   The application creates new media files and clips, according to your selections.

## **Transcode Options**

The following table describes the options for transcoding in the Consolidate/Transcode dialog box.

| Option                           | Description                                                                                                    |  |
|----------------------------------|----------------------------------------------------------------------------------------------------|--|
| Video and audio on same drive(s) | Select to store the transcoded media files on the same target drive. Deselecting this option allows you to select separate drives for the audio and video media files.                                                                                                    |  |
| Handle length n frames           | If you are transcoding subclips or sequences, type a handle length for the new clips, or accept the default: leave it at 60 frames (NTSC) or 50 frames (PAL). The handle length is the number of frames outside the IN and OUT points that you can use for dissolves and trims with the new, shorter master clips. |  |
| Create new sequence(s)           | Select this option to create a new sequence from the transcoded clips.                                                                                                    |  |

#### 8 Managing Media Files

| Option                                       | Description (Continued)                                                                                                    |
|----------------------------------------------|----------------------------------------------------------------------------------------------------|
| Create new clips                             | In an Interplay environment, with Dynamic Relink enabled, select this option to create new master clips for the transcoded media. If you do not select this option, the existing master clip is associated with both the original media file and the transcoded media file. For more information, see "Understanding How Clips and Media Are Associated" on page 645. |
| Convert Video                                | Select this option to convert the video to the target video resolution.                                                                                                    |
| Target Video Resolution                      | Select a video resolution for the sequence.                                                                                                    |
| Convert Audio Sample Rate                    | Select this option to convert any sample rates not set in the Sample Rate menu in the Main tab in the Audio Project Settings window. For information on setting the sample rate, see "Changing the Audio Sample Rate for Sequences and Audio Clips" on page 411.                                                                                                    |
| Target Audio Sample Rate                     | Select a sample rate for the sequence.                                                                                                    |
| Convert Audio Sample Bit Depth<br>Conversion | Select this option to convert the audio to the target sample bit depth.                                                                                                    |
| Target Audio Sample Bit Depth                | Select either16 bit or 24 bit.                                                                                                    |
| Convert Audio Format                         | Select this option to convert the audio to the target audio format.                                                                                                    |
| Target Audio Format                          | Select either OMF (WAVE), OMF (AIFF-C), or MXF (PCM) audio format. See "Audio File Formats" in the Help.                                                                                                    |

# **Loading the Media Database**

The media database is a catalog of master clips and precomputes stored on a media drive. One use of the media database by your Avid editing application is to display master clips and precomputes in the Media tool.

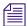

The information in this topic applies only to media on local drives or on unmanaged shared storage drives. The information does not apply to shared storage managed by Avid Interplay. For more information, see the Interplay documentation.

Bins contain references to media files based on the contents of the bin. Your Avid editing application does not maintain the entire database in memory at all times. Instead, it builds up a partial database for the bins that have been opened in the current session to preserve as much memory as possible for editing.

If you store the master clips and the edited sequences for a project in separate bins, you need to load the entire database to relink clips to their media files in the following two cases:

- **Recapturing:** When you recapture the master clips while the sequences bin is closed, quit your Avid editing application, restart the application, and open the sequences bin only the sequences might appear to be offline.
- **Consolidating:** When you consolidate the master clips and relink them to the consolidated media while the sequences bin is closed, quit your Avid editing application, restart the application, and open the sequences bin only the sequences might appear to be offline.

#### To update the offline sequences with the new media files:

Select File > Load Media Database.
 Your Avid editing application loads all online master clips and precomputes.

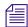

You do not need to load the media database more than once during a single editing session because the database remains in memory until you quit the application or restart the Avid system.

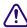

If a bin continues to display the message "Media Offline" after loading the media database, either the media files are missing or the links have been broken. For more information, see "Relinking Media Files" in the Help.

# **Refreshing Media Directories**

Each media folder (OMFI MediaFiles and Avid MediaFiles) includes database files for the media in that folder. The Refresh Media Directories command reexamines all the media folders (directories) on the system and determines whether any of the files are out of date and need to be rebuilt. If so, it tells your Avid editing application to rebuild the files.

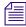

The information in this section applies only to media on local drives or on unmanaged shared storage drives. The information does not apply to storages (local or shared) that are managed by Avid Interplay. For more information, see the Interplay documentation.

You should refresh the media directories after you add or remove media from the media drives. For example, after you have physically moved drives). If you physically add a drive, use the Mount All command. See "Mounting and Unmounting Drives" on page 208.

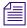

Refreshing media directories can take a long time to execute on systems that have large amounts of media online.

#### To refresh media directories:

▶ Select File > Refresh Media Directories.

# **Deleting Unreferenced Clips and Media**

Unlike the bin files stored in project folders, media files require considerable storage space. When you finish either a rough cut or a final version of a sequence, you can quickly free storage space by deleting the media and clips that are not referenced by the sequence. You perform this procedure only on clips selected in bins.

#### To quickly view remaining storage on your media drives at any time:

• Open the Hardware tool as described in "Using the Hardware Tool" in the Help.

#### To delete all unreferenced clips and media files:

- 1. Select the sequence in the bin.
- 2. Select Bin > Select Sources.

All source clips for the sequence are highlighted in the bin.

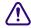

Motion effects are not counted as references by the sequence. If you want to keep motion effects, Ctrl+click (Windows) or Shift+click (Macintosh) any motion effects to add them to the selection.

- 3. Click the bin containing the highlighted clips to activate it.
- 4. Select Bin > Reverse Selection.

All the clips in the bin that are not source clips for the sequence are now highlighted.

- 5. Press the Delete key, and then click the check boxes in the Delete dialog box to select the clips or the media files to delete.
- 6. Click OK.

The selected clips and media files are deleted.

## **Backing Up Media Files**

The OMFI MediaFiles folders and the Avid MediaFiles folders on your media drives contain the individual media files created when you captured source material. The OMFI MediaFiles folders contain the OMF media files. The Avid MediaFiles folders contain the MXF media files.

The options for backing up media files include:

- Using the Consolidate feature, as described in "Consolidating Media" on page 214, to
  make copies of selected media files on a target media drive connected to the system or
  for transfer to another system.
- Backing up smaller projects captured at low video resolutions to a removable storage device, such as a hard drive.
- Archiving larger media files and folders to a network storage device.
- Backing up to videotape (interlaced media only). For more information, see "Using Videotapes for Archiving and Restoring Media Files" in the Help.

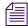

For information on system archiving procedures, see your Windows documentation or Macintosh documentation.

8 Managing Media Files

# 9 Viewing and Marking Footage

Before you begin editing, you can review your footage, add locators and comments to clips, mark IN to OUT points, and create subclips. By viewing and marking your material in advance, you can concentrate on editing and refining your sequence at a later time without having to pause and set marks each time you load a new clip. Techniques for playing back, viewing, and subcataloging clips are described in the following topics:

- Viewing Methods
- Customizing the Composer Window and Monitors
- Playing Video to the Client Monitor
- Selecting the Video Display Settings
- Playing Video to a Full-Screen Monitor
- Loading and Clearing Footage
- Controlling Playback
- Playing Back to a DV Device
- Video Quality Options for Playback
- Setting the Video Quality for Playback
- Marking and Subcataloging Footage
- Finding Frames, Clips, and Bins

For advanced information about viewing and marking footage, see "Viewing and Marking Footage: Advanced" in the Help or in the Advanced Guide for your Avid editing application.

# **Viewing Methods**

You can work with clips and sequences in several ways, depending on your needs and preferences. Each method has its own uses and advantages, as described in the following table:

# Viewing Method You see pictorial images of the clips in your bins by using Frame or Script view and can play the clips in the bin. For more information, see "Using Frame View" on page 186 and "Using Script View" on page 188. In the Source monitor You can load clips and sequences into the Source monitor to view and mark or subcatalog shots for use in a sequence that you build in the Timeline. For more information, see "Loading and Clearing Footage" on page 241. In the Record monitor You can load a sequence into the Record monitor to view, mark, or modify an existing sequence. In addition, you can load a series of clips into the Record monitor to create an instant sequence (rough cut). For more information, see "Loading and Clearing Footage"

on page 241 and "Creating an Instant Rough Cut" on page 279.

Source monitor with clip loaded

Record monitor with sequence loaded

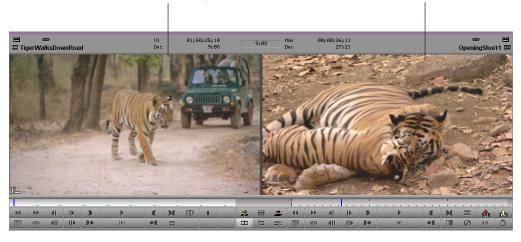

In pop-up monitors

You can load several clips into pop-up monitors to view and mark clips in smaller, movable windows. You can load clips and sequences into pop-up monitors to view and mark or subcatalog clips for use in a sequence that you build in the Source/Record monitor. For more information, see "Loading and Clearing Footage" on page 241.

In the Timeline

Use the Timeline to view individual tracks for either a sequence or a source clip. Click the Toggle Source/Record in Timeline button to switch between displaying the sequence tracks and the source tracks.

#### **Viewing Method Description (Continued)**

Timeline in Source mode for viewing tracks

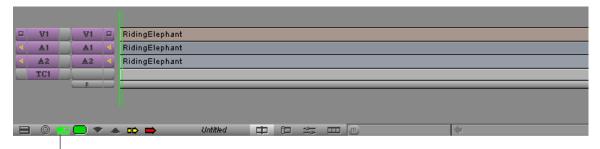

Toggle Source/Record in Timeline button

# **Customizing the Composer Window and Monitors**

The Composer window is central to the editing process, providing all the essential controls for viewing, tracking, marking, and editing source and record footage. The Composer window includes the Source and Record monitors.

Composer window with 4:3 monitors

#### Source monitor Record monitor 00;00;31;07 1:09 00;00;30;00

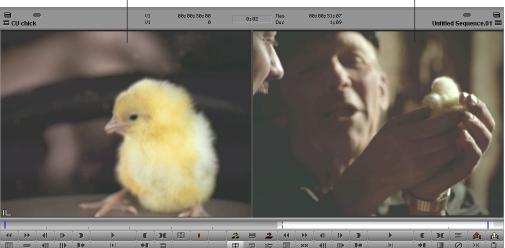

#### 9 Viewing and Marking Footage

Use the Composer Settings dialog box and the menus within the Composer window to configure various displays and functions. For information on all Composer settings, see "Composer Settings" in the Help.

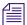

Illustrations of the Composer window in this chapter show two button rows, two information rows, and the Center Duration display. You can set this display on the Window tab of the Composer Settings dialog box.

## **Resizing the Composer Window and Monitors**

You can resize the monitors that display your footage in a variety of ways. You can:

Resize any monitor to provide more area for displaying the Timeline or other windows

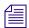

If you are working with a multi-track Timeline, you might want to change the screen resolution to display more information on the screen. See your Windows or Macintosh documentation.

- Hide the Source monitor and display an enlarged Record monitor for a more detailed view of the media in your sequence
  - You can then use a keyboard shortcut to switch between the enlarged Record monitor and the standard size. This configuration is particularly useful during final finishing.
- Hide the video completely, leaving only the controls and information portions of the monitors visible. No video is displayed in the Composer window. Video is still displayed on the Client monitor.

#### To resize the Source and Record monitors:

▶ Drag the lower right or lower left corner (Windows) or lower right corner (Macintosh) of the Composer window to the size you want.

#### To resize a pop-up monitor:

• Click the lower right corner of the monitor and drag it to the size you want.

#### To switch back to the standard-size Source/Record monitors:

▶ Select Toolsets > Source/Record Editing.

#### To hide the Source monitor and enlarge the Record monitor:

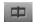

- 1. Press and hold the Alt key (Windows) or Option key (Macintosh) and then click the Source/Record Mode button.
  - Only the Record monitor is displayed in the Composer window.
- 2. Right-click (Windows) or Ctrl+Shift+click (Macintosh) the Record monitor, and select Full Size Video.

#### To reduce the Record monitor to its standard size:

▶ Right-click (Windows) or Ctrl+Shift+click (Macintosh) the Record monitor, and deselect Full Size Video.

#### To toggle between the single Record monitor and the Source/Record monitors:

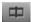

 Press and hold the Alt key (Windows) or Option key (Macintosh) and then click the Source/Record Mode button.

#### To hide or display the video in a monitor:

Right-click (Windows) or Ctrl+Shift+click (Macintosh) the monitor, and select Hide Video.

The video disappears or reappears. When the video is hidden, the Hide Video command has a check mark beside it.

## **Using the 16:9 Display Format**

Your Avid editing application supports the 16:9 aspect ratio for the display of wide-screen images used in high-definition television (HDTV) as well as in some feature film formats.

The 16:9 display allows you to offline edit wide-screen footage that was squeezed during shooting or transferred anamorphically to NTSC or PAL tapes. Selecting the 16:9 option returns the squeezed image to its normal aspect ratio. After you are finished with the offline phase, you can conform the final master or cut with the original high-definition footage by batch digitizing, by generating an EDL, or by generating a cut list.

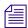

To view 16:9 footage on a Client monitor, you need an HD monitor or a 16:9 compatible full-screen NTSC or PAL monitor.

#### To enable the 16:9 display, do one of the following:

- ▶ Right-click (Windows) or Ctrl+Shift+click (Macintosh) in a monitor, and select 16:9 Video.
- In the Project window, double-click the Composer Settings. Click the Window tab, select 16:9 Monitors, and click OK.

## **Displaying Tracking Information**

Tracking information consists of various formats used to identify clips, audio and video tracks, individual frames, or footage durations while you work. Your Avid editing application displays this information above the monitors in the Composer window and in the Timeline window.

Tracking information is updated continuously to reflect your current position in the footage. You can select which information you want to track from the Tracking Information menu (see "Tracking Format Options" on page 235).

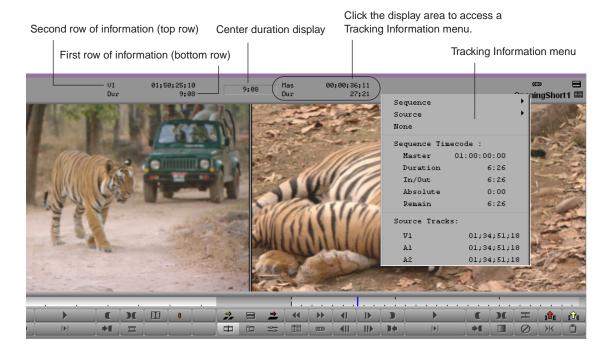

By default, the tracking information area displays no data until you select a tracking format. In addition, there is no display of tracking data when there is no material loaded in the monitor. If you load a clip and no information is currently displayed, you can still open the menu by clicking in the area above a monitor.

#### To display tracking information:

- 1. Load a clip or sequence into the monitor.
- 2. Click in the information display area in either the first or second row of information above the monitor to open the Tracking Information menu.
- 3. Select the type of tracking information you want to display.

If you select the option for two information rows above the monitors in the Composer settings (in the Window tab), you can display two different types of tracking information for the footage in each monitor.

For example, you can display both running timecode and IN to OUT durations for clips loaded in the Source monitor. You can display similar information for the sequence shown in the Record monitor.

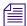

To move through footage by entering timecode, make sure the top row of information displays timecode (for example, V1). For more information, see "Using Timecode to Find a Frame" on page 262.

## **Tracking Format Options**

The Tracking Information menu contains options for information to be displayed above the monitors. The contents of the menu varies, depending on the monitor.

# Tracking Information menu (Source monitor)

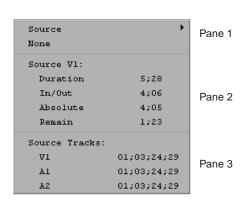

Tracking Information menu (Record monitor)

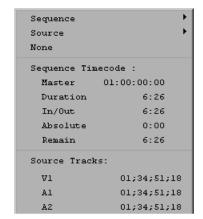

#### **Panes in the Tracking Information Menu**

The Tracking Information menu has three panes. You can select an option from pane 1, pane 2, or pane 3 to be displayed above a monitor. The following table describes the contents of the three panes:

#### Pane Description

#### Pane 1

Allows you to select a format for the tracking information. In the Record monitor, you set select a format for either the Sequence tracking information or the Source clip tracking information. In the Source monitor, you can select a format for the Source clip tracking information only.

The **Sequence submenu** allows you to select Timecode, Footage (feet and frames for 24p and 25p projects), or Frames (a sum total of frames for either film or video).

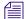

When you are working with a 24p or 25p project, the Timecode submenu allows you to select an output timecode format. The Footage submenu allows you to select a supported film type. The final Timecode, Footage, and Frames submenu then displays the master timecode (Mas), duration of the entire clip (Dur), IN to OUT duration (I/O), absolute timecode (Abs), and time remaining (Rem).

The **Source submenu** displays the information for the tracks existing in the currently loaded clip or sequence. For example, a clip with only one audio track does not show an option for A2. The item you select is displayed above the monitor.

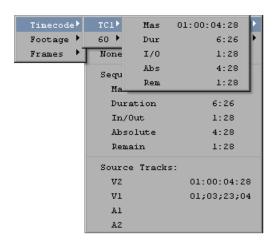

Pane 1 example when you select Sequence > Timecode > TC1

#### **Description (Continued)** Pane

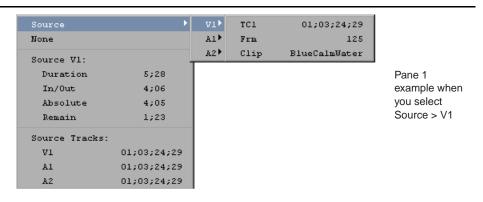

Pane 2 Lists Source or Sequence timecode options, such as master timecode (Master), duration of the entire clip (Duration), IN to OUT duration (In/Out), absolute timecode (Absolute), and time remaining (Remain). The format type that you select from pane 1 determines the tracking format that is displayed.

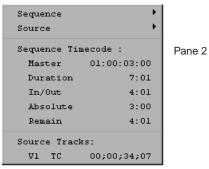

Pane 3 Displays the timecode for the source track of a specific track (V1, A1, A2, and so on). The information is continuously updated based on the location of the position indicator.

#### **Tracking Format Options**

The following table describes the tracking format options.

| Option                       | Description                                                                                                    |
|------------------------------|----------------------------------------------------------------------------------------------------|
| Master                       | Displays master timecode at present location.                                                                                                    |
| Duration                     | Displays total duration of the sequence.                                                                                                    |
| In/Out                       | Displays duration between IN and OUT points.                                                                                                    |
| Absolute                     | Displays absolute time duration at present position.                                                                                                    |
| Remain                       | Displays time remaining at present position.                                                                                                    |
| V1 TC (or EC)                | Displays the source track of the video on track 1, and the timecode (or edgecode).                                                                                        |
| A1 TC (or EC)                | Displays the source track of the audio on track 1, and the timecode (or edgecode).                                                                                        |
| A2 TC (or EC)                | Displays the source track of the audio on track 2, and the timecode (or edgecode).                                                                                        |
| TC1, 24, 25, 25PD, 30D, 30ND | For 24p and 25p projects only. TC1: base timecode for the project; 24: 24p project; 25: 25p project; 25pD: 25p with pulldown: 30D: 30 drop frame; 30ND: 30 non-drop frame |
| Clip Name                    | Displays the name of the clip.                                                                                                    |
| Timecode                     | Displays tracking information as timecode (24p and 25p projects include a submenu with the various timecodes).                                                            |
| Footage                      | For 24p and 25p projects only. Displays tracking information as feet and frames.                                                                                          |
| Frames                       | Displays tracking information as total frames.                                                                                                    |

# Playing Video to the Client Monitor

You might want to see your sequences and effects as they appear on an external display monitor. To do this, connect a Client monitor to your Avid system.

There are two ways to connect a Client monitor to your Avid system:

- Through your Avid input/output hardware device
   For details on connecting a Client monitor through your Avid input/output hardware, see
  the appropriate topic for your Avid input/output hardware device in "Connecting
  Cameras, Decks, and Monitors" in the Help.
- For software only-systems, through an IEEE 1394 connection, analog connection, or dual-head display board.

For details on connecting a Client monitor to a software-only system, see "Connecting the Editing Equipment" in the Help.

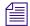

If you do not have a Client monitor connected, you can still view the video through the camera eyepiece or through a monitor attached to a deck when outputting to an external camera or deck.

For details on playing video to a DV device, see "Playing Back to a DV Device" on page 251.

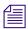

When you display video through an external monitor, you might see less responsiveness during certain system functions, such as scrub, single-frame play, effect editing, and effect preview.

Video and audio might appear to be out of sync when you have a DV device and a Client monitor attached to your system. The system, however, is functioning normally.

If you are using the Play Length Toggle button to limit the length of the material in the Timeline, the Play button is highlighted in white. You should check the color of the Play button, and if necessary turn off the Play Length function, before an important play and review session, such as when you want to play the entire sequence to the Client monitor. For more information on the Play Length function, see "Playing a Limited Duration of a Sequence" in the Help.

# Selecting the Video Display Settings

After you connect the camera or digital deck and Client monitor to your Avid system, you might need to modify the way the application plays video to the Client monitor and application monitors. Use the Video Display setting in the Settings list to configure these settings.

#### To select Video Display settings:

- Click the Settings tab in the Project window.
   The Settings list appears.
- 2. Double-click Video Display.

The Video Display Settings dialog box opens. The options available in the Video Display Settings dialog box vary depending on the model and configuration of your Avid editing application.

#### 9 Viewing and Marking Footage

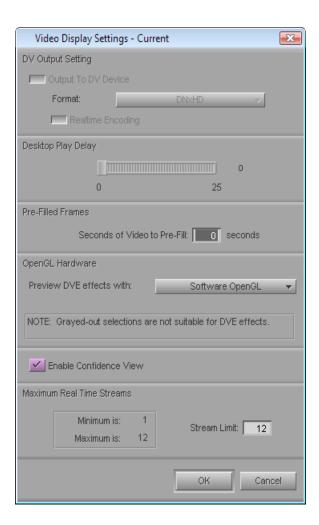

3. Select or modify the options for video display and click OK.

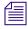

The options available vary depending on the model of your Avid editing application.

For information about all options in the dialog, see "Video Display Settings" in the Help. You can also view this information by clicking the dialog box and pressing the F1 key (Windows) or the Help key (Macintosh).

Some of these settings apply to playback and how effects are processed. See the following topics:

- "Playing Back to a DV Device" on page 251
- "Video Quality Options for Playback" on page 253
- "Setting the Video Quality for Playback" on page 255
- "Options for Controlling Real-Time Effects Playback" on page 450

# Playing Video to a Full-Screen Monitor

The Full Screen Playback option allows you to view your video on a full-screen monitor.

#### To enable full screen playback:

- Make sure your system is properly set up for full-screen monitor play.
   For more information, see "Understanding Full Screen Playback Options" in the Help.
- 2. If you are using Avid Adrenaline, Avid Mojo, or Avid Mojo SDI input/output hardware, make sure that it is disabled by clicking the DNA/1394 button in the Timeline. Ensure it is set to 1394.

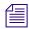

Full Screen Playback is also available on an Adrenaline system without an Avid DNxdel board when you are working in an HD project. In this case, set the DNA/1394 button to DNA.

- 3. Check the Full Screen Playback Settings to ensure you have them set properly. For more information, see "Full-Screen Playback Settings" in the Help.
- 4. Select Special > Full Screen Playback.

#### To disable full screen playback:

Type Shift+Ctrl+F (Windows) or Shift+Command+F (Macintosh).

# **Loading and Clearing Footage**

You can use several methods to load individual or multiple clips or sequences into monitors. You can also use the Clip Name menus to display or clear clips and sequences from the monitors.

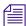

You can adjust settings to optimize playback performance in the monitors. For more information, see "Video Quality Options for Playback" on page 253 and "Setting the Video Quality for Playback" on page 255.

## **Loading Clips or Sequences into Monitors**

#### To load clips or sequences into a monitor:

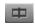

- 1. Click the Source/Record Mode button to enter Source/Record mode.
- 2. Open a bin and do one of the following:
  - ▶ Locate a single clip or sequence.
  - ▶ Select multiple clips or sequences.

For more information, see "Selecting Clips and Sequences" on page 190.

- 3. Do one of the following:
  - ▶ Double-click the single clip or sequence, or any one of the selected set of clips or sequences.

By default, the material opens in the Source or Record monitor. If you have the "Double-click loads clip in" option in the Bin Settings dialog box set to "New Pop-up Monitor," the material opens in a pop-up monitor. For more information, see "Bin Settings" in the Help.

- Alt+double-click (Windows) or Option+double-click (Macintosh) the single clip or sequence, or any one of the selected set of clips or sequences.
  - By default, the material opens in a pop-up monitor. If you have the "Double-click loads clip in" option in the Bin Settings dialog box set to "New Pop-up Monitor," the material opens in the Source or Record monitor. For more information, see "Bin Settings" in the Help.
- Drag the single clip or sequence, or the selected set of clips or sequences, into the Source monitor or the Record monitor.
- Alt-drag (Windows) or Option-drag (Macintosh) a single clip into the Record monitor.

The clip will appear at the position of the position indicator in the Record monitor.

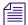

You can also load a series of clips into the Record monitor to create an instant sequence (rough cut) by pressing and holding the Alt key (Windows) or Option key (Macintosh) while dragging the clips from the bin to the Record monitor. For more information, see "Creating an Instant Rough Cut" on page 279.

## **Switching Between Loaded Clips**

When you have loaded multiple clips or multiple sequences into the monitor, you will see only one clip displayed at a time. You can view an alphabetical list of the loaded clips and select an alternate clip for viewing in the Clip Name menu located above the monitor.

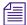

If you press and hold the Alt key (Windows) or Option key (Macintosh) while dragging multiple clips into the Record monitor, they appear as one sequence in the Clip Name menu. For more information, see "Creating an Instant Rough Cut" on page 279.

#### To switch between clips:

1. Click the name of the current clip or sequence displayed above the monitor to reveal the Clip Name menu.

The list in the lower portion of the menu contains a list of all the clips or sequences currently loaded in the monitor.

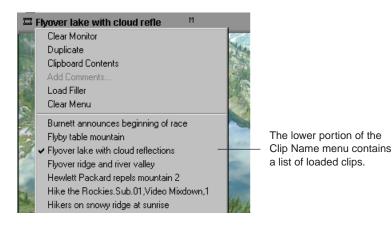

2. Select a different clip name from the menu.

The selected clip replaces the current clip in the monitor display.

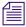

To see the list of clips or sequences sorted in the order in which they were loaded into the monitor, press the Alt key (Windows) or Option key (Macintosh) while opening the menu.

## **Clearing Clips from Monitors**

You can use the Clip Name menu located above each monitor to clear clips from a monitor. There are two options for clearing clips:

- Remove the displayed clip and leave the monitor black but keep the clip loaded.
- Remove all the clip names from the Clip Name menu, and leave only the displayed clip loaded.

#### To clear the monitor or the clip or sequence names from the menu:

- 1. Click the name of the clip or sequence currently displayed above the monitor to reveal the Clip Name menu.
- 2. Select one of the following commands:
  - **Clear Monitor** removes the displayed clip or sequence from the screen, leaving black. The clips or sequences are still loaded.
  - **Clear Menu** deletes the list of all loaded clip or sequence names and leaves only the clip currently displayed.

# **Controlling Playback**

There are several ways to play, view, and cue clip and sequences:

- Instantly access frames or move through footage by using the *position indicator* within the position bar under the monitors.
- Play, step (jog), or shuttle through footage by using user-selectable buttons.
- Play, step, or shuttle by using keyboard equivalents.

You can use the methods to control clips or sequences loaded in monitors, or to play clips and sequences in the bin while in Frame view and Script view.

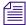

When viewing sequences in the Source monitor or the Record monitor, you can play only video and audio tracks that are currently monitored in the Track Selector panel. For more information, see "Understanding the Track Selector Panel" on page 337.

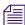

If you try to play a sequence and the outline of the monitor flashes, another window is covering the monitor. Click the monitor to bring it forward, or move the window that is covering it.

## **Using Position Bars and Position Indicators**

You can quickly access frames or move within loaded footage by using the position indicators that appear in the position bars under the monitors (and in the Timeline when you are viewing a sequence). The position bars represent the length of the clip or sequence, and the position indicator marks your current position in the clip or sequence.

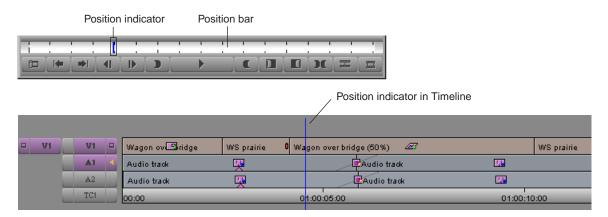

#### To access frames in or move through loaded footage, do one of the following:

- To move the position indicator and access the frame at the new position, click anywhere in a monitor's position bar or in the Timeline, or drag the position indicator to the left or right in a monitor's position bar or in the Timeline.
  - The speed with which you drag the position indicator determines the speed at which you move through the footage.
- To go directly to the beginning or end of a clip or sequence, click to the far left or far right of the position bar or the Timeline.
- ▶ To snap to the nearest transition, edit mark, locator, or audio keyframe, Ctrl-click (Windows) or Command-click (Macintosh) between the position indicator and that transition, mark, locator, or keyframe, or Ctrl-drag (Windows) or Command-drag (Macintosh) the position indicator toward that transition, mark, locator, or audio keyframe.
- ▶ To snap to the last frame before the nearest transition, edit mark, locator, or audio keyframe, Ctrl+Alt-click (Windows) or Command+Option-click (Macintosh) between the position indicator and that transition, mark, locator, or keyframe, or Ctrl+Alt-drag (Windows) or Command+Option-drag (Macintosh) the position indicator toward that transition, mark, locator, or audio keyframe.

#### To display markers when scrubbing:

In the Settings list, double-click Timeline and deselect Use Fast Scrub.

When the Fast Scrub option is selected in an HD project, some effects are not displayed. Deselect this option to view all effects.

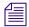

You can create a Timeline setting that has this option deselected and then easily switch between the settings. For information on duplicating settings, see "Duplicating Settings" in the Help.

## **Playback Control Buttons**

You can use the buttons that appear below the Source and Record monitors and in the pop-up monitors to play and step through your footage.

You can also use additional buttons available in the Command palette to control playback. You can remap Command palette buttons onto some existing button locations (for example, in the Tool palette) or to the keyboard. For more information about mapping user-selectable buttons, see "Understanding Button Mapping" in the Help.

The following table describes the common playback control buttons:

| Button              | Primary Default Location    | Function                                                                                     |
|---------------------|-----------------------------|----------------------------------------------------------------------------------------------|
| Play                | Monitors                    | Plays the footage at normal speed. Changes to the Stop button when playback is taking place. |
| Stop                | Play tab in Command palette | Stops playback. Changes to the Play button when you have stopped playback.                   |
| Pause button        | Play tab in Command palette | Pauses playback.                                                                             |
| Play Reverse button | Play tab in Command palette | Plays the footage backward at normal speed.                                                  |
| Fast Forward button | Monitors                    | Cues the footage to the next transition in the sequence.                                     |
| Rewind button       | Monitors                    | Cues the footage to the previous transition in the sequence.                                 |

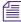

By default, the Fast Forward and Rewind buttons cue footage to the head frame of the next transition. You can customize their behavior by selecting other alternatives from the FF/REW tab of the Composer Settings dialog box. For more information, see "Composer Settings: FF/REW Tab" in the Help.

|           | Button                                           | Primary Default Location    | Function (Continued)                                                                                                    |
|-----------|--------------------------------------------------|-----------------------------|----------------------------------------------------------------------------------------------------|
| /         | Play Standby button                              | Play tab in Command palette | Places play in standby mode to prepare for playback. This is especially useful for long sequences.                                                                                   |
|           |                                                  |                             | To play in standby mode:                                                                                                    |
|           |                                                  |                             | 1. Click the Play Standby button.                                                                                                    |
|           |                                                  |                             | The button under the Source or Record monitor blinks yellow.                                                                                                    |
|           |                                                  |                             | 2. Click anywhere to play the sequence.                                                                                                    |
| 41        | Step Backward                                    | Monitors                    | Moves the footage one frame backward.                                                                                                    |
|           | button                                           |                             | • Press and hold the Alt key (Windows) or<br>Option key (Macintosh) while clicking the<br>button to move 10 frames (NTSC and PAL) or<br>8 frames (24p) backward.                     |
|           | Step Forward button                              | Monitors                    | Moves the footage one frame forward.                                                                                                    |
|           |                                                  |                             | <ul> <li>Press and hold the Alt key (Windows) or<br/>Option key (Macintosh) while clicking the<br/>button to move 10 frames (NTSC and PAL) or<br/>8 frames (24p) forward.</li> </ul> |
| <b>  </b> | Step Backward<br>10-frames or<br>8-frames button | Move tab in Command palette | Moves the footage 10 frames backward (NTSC or PAL) or 8 frames backward (progressive formats).                                                                                       |
|           | Step Forward<br>10-frames or<br>8-frames button  | Move tab in Command palette | Moves the footage 10 frames forward (NTSC or PAL) or 8 frames forward (progressive formats).                                                                                         |
| 4         | Step Backward One<br>Field button                | Move tab in Command palette | Moves the footage one field backward in field-based media. For more information, see "Stepping Forward and Backward by Field" on page 248.                                           |
| ₽         | Step Forward One<br>Field button                 | Move tab in Command palette | Moves the footage one field forward in field-based media. For more information, see "Stepping Forward and Backward by Field" on page 248.                                            |

## Stepping Forward and Backward by Field

You can locate defects on individual fields of a frame with the single-field step feature.

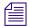

The single-field step feature is not available when you work with progressive formats.

By default, your Avid editing application displays the first field of every frame when you step through material. With single-field step, you can view both fields of each two-field frame sequentially to locate a dropout from the source videotape or dust and scratches from the original film footage.

#### To use single-field step:

- 1. Click the Step Forward One Field button or the Step Backward One Field button.
  - A number 2 displays in the upper right corner of the monitor to indicate you are parked on field 2 of a frame. (The absence of the number 2 indicates you are parked on field 1 of the frame.) Subsequent single-frame steps are based on this field.
- 2. Continue to click the Step Forward One Field or Step Backward One Field button to view each field of a frame.

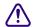

To return to viewing only field 1 of each frame, make sure you park on field 1 of a frame before using the Step Forward or Step Backward buttons.

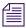

Any edits you make using the paint tools affect both field 1 and field 2 of each frame.

## **Playback Control Using the Keyboard**

Many playback functions, including most of the playback controls covered in "Playback Control Buttons" on page 246, are mapped to keys on your keyboard. You can customize the keyboard by mapping buttons or menu commands to it from the Command palette, for example to add other playback functions.

Default keyboard mappings vary, depending on the type of keyboard attached to your Avid system. The information in this topic describes default keyboard mappings for playback control for a keyboard used in the United States. If an Avid-supported international keyboard is attached to your Avid system, the default keyboard mappings match that keyboard.

For more information on keyboard settings and keyboard mapping, see the following topics:

- "Understanding Button Mapping" in the Help
- "Using Foreign Keyboard Mapping" in the Help
- "Keyboard Settings" in the Help

The following table describes the default keyboard mappings for basic playback control for a keyboard used in the United States:

|            | Keys                                        | Function                                                                                                    |
|------------|---------------------------------------------|----------------------------------------------------------------------------------------------------|
| , •        | Left quote or tilde<br>key (above Tab key)  | Start and stop playback                                                                                                    |
| <b>•</b>   | • Tab key                                   |                                                                                                    |
|            | • 5 key                                     |                                                                                                    |
|            | • Space bar                                 |                                                                                                    |
|            | 1, 2, 3, and 4 keys                         | <ul> <li>1 key—moves the footage 10 frames backward<br/>(NTSC or PAL) or 8 frames backward (progressive<br/>formats)</li> </ul>                                          |
| Hom JI End |                                             | • 2 key—moves the footage 10 frames forward (NTSC or PAL) or 8 frames backward (progressive formats)                                                                     |
|            |                                             | • 3 key—moves the footage 1 frame backward                                                                                                    |
|            | Home, End, Left Arrow, and Right Arrow keys | • 4 key—moves the footage 1 frame forward                                                                                                    |
|            |                                             | Home key—move to the beginning of a clip or sequence                                                                                                    |
|            |                                             | • End key—move to the end of a clip or sequence                                                                                                    |
|            |                                             | <ul> <li>Left Arrow key—moves the footage 1 frame<br/>backward</li> </ul>                                                                                                |
|            |                                             | Right Arrow key—moves the footage 1 frame<br>forward                                                                                                    |
|            | J, K, and L keys                            | Allow you to play, step, and shuttle through footage at varying speeds. For more information, see "Playing Footage with the J-K-L Keys (Three-Button Play)" on page 249. |

## Playing Footage with the J-K-L Keys (Three-Button Play)

The J-K-L keys on the keyboard allow you to play, step, and shuttle through footage at varying speeds. This feature, also referred to as three-button or variable-speed play, allows you to use three fingers to manipulate the speed of playback for greater control.

You can also use the J-K-L keys to perform smooth audio scrubbing of selected tracks. For more information, see "Performing Smooth Audio Scrub" on page 368.

#### To shuttle through the footage using the J-K-L keys on the keyboard:

- 1. Do one of the following:
  - ▶ Load a clip or sequence into the Source or Record monitor.
  - Open a pop-up monitor.
  - ▶ Select a clip in a bin in Frame view.
- 2. Use the following keys to shuttle at varying speeds:
  - ▶ Press the L key to move forward through the footage at normal speed.
  - Press the L key multiple times to move forward through the footage at faster speeds, as described in the following table:

| Press the L Key | To Play Footage at | NTSC Rate | PAL Rate | 24p Rate |
|-----------------|--------------------|-----------|----------|----------|
| 2 times         | 2x normal speed    | 60 fps    | 50 fps   | 48 fps   |
| 3 times         | 3x normal speed    | 90 fps    | 75 fps   | 72 fps   |
| 4 times         | 5x normal speed    | 150 fps   | 125 fps  | 120 fps  |
| 5 times         | 8x normal speed    | 240 fps   | 200 fps  | 192 fps  |

- ▶ Press the J key to move backward at the same shuttle speed increments.
- Press the K and L keys together for slow forward (8 fps for NTSC, 6 fps for PAL, and 6 fps for 24p projects).
- ▶ Press the K and J keys together for slow backward.
- Press and hold the K key and tap the L key or the J key to step through footage one frame at a time.

#### To slow or change play direction one speed at a time:

Press Alt (Windows) or Option (Macintosh) while you tap the J or L key.
Play slows or changes direction one speed at a time from the speed at which you are currently playing.

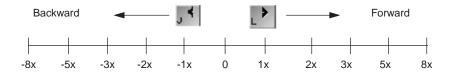

For example, you are shuttling backward with the J key at 2x normal speed. Press and hold Alt and tap the L key once. Play slows to backward at normal speed (1x speed). Hold Alt (Windows) or Option (Macintosh) and tap L once again. Play stops. Continue to hold Alt (Windows) or Option (Macintosh) and tap L once again. Play goes forward at normal speed. Continue to hold Alt (Windows) or Option (Macintosh) and tap L once again. Play goes forward at 2x normal speed. Continue to hold Alt (Windows) or Option (Macintosh) and tap L once again; play goes forward at 3x normal speed. Release the keys to continue playing forward at 3x normal speed.

#### To pause shuttling:

Press the K key.

#### To stop shuttling:

Press the space bar.

# Playing Back to a DV Device

If you are using Adrenaline, Mojo, or Mojo SDI input/output hardware, or if you do not have Avid input/output hardware attached to your system (software-only), you can play back DV media through a DV device.

Your options for playback of media to a DV device vary, depending on whether the media is played back as DV 25, DV 50, or DVCPRO HD (DV 100).

- You can play back DV 25 media through a DV device attached to a 1394 port on your computer. If you are using Avid Adrenaline, Avid Mojo, or Avid Mojo SDI input/output hardware you can also choose to play back DV 25 media through that hardware. In some cases, you also have the choice of using a hardware codec or a software codec. See "Capturing DV 25 Media" on page 144.
- You can play back DV 50 or DVCPRO HD media through a 1394 port on your computer. If you are using Avid Mojo SDI input/output hardware, you can also choose to play back DV 50 or DVCPro HD media through the 1394 port on the Avid Mojo SDI.

Depending on your Avid input/output hardware, you might need to switch between the hardware and a 1394 port on your computer from within your Avid editing application. For more information, see "Selecting a DV Device" on page 146.

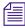

On a Windows system with an Avid Adrenaline or an Avid Mojo, the DV device needs to be attached to a port on an optional IEEE-1394 card installed on a bus separate from the one used by the Adrenaline or Avid Mojo. For Avid Mojo SDI systems, you can use the 1394 port on the Avid Mojo SDI.

When you are playing back to a DV device, you have the option of enabling real-time encoding of effects and mixed resolutions.

#### To play back to a DV device connected through a 1394 port:

1. If you use Avid Adrenaline, Avid Mojo, or Avid Mojo SDI input/output hardware, do one of the following to instruct your Avid editing application to play out through the 1394 port:

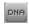

- ▶ Click the DNA/1394 button in the Timeline top toolbar to display DNA or 1394, depending on how the DV device is connected.
- Select Special > Device, and then select Avid DNA or IEEE 1394, depending on how the DV device is connected.

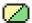

2. Right-click the Video Quality Menu button and select Output to DV Device. Playback to the DV device and playback to the desktop occur simultaneously.

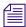

If you do not have a device connected to a 1394 port, these options are grayed out.

3. Right-click the Video Quality Menu button, select Format, and then select the native format to be sent to the DV device:

| Format    | Availability                                                      |
|-----------|-------------------------------------------------------------------|
| DV 25 411 | Enabled in any SD project                                         |
| DV 25 420 | Enabled only in PAL SD projects                                   |
| DV 50     | Enabled in any SD project                                         |
| DVCPRO HD | Enabled only in HD 720p 59.94, 1080i 50, and 1080i 59.94 projects |

- 4. (Option) If you are in an SD project, right-click the Video Quality Menu button, and then select Realtime Encoding.
  - If you select Realtime Encoding, you are in real-time effects mode. The media in your sequence is encoded to the format selected in the Video Quality menu. Enabling Realtime Encoding is helpful if you have a faster processor because it allows you to bypass rendering many of your effects to disk.
  - If you do not select Realtime Encoding, you are in native play mode. You must render all effects. Any media not matching the selected format plays as black. The Video Quality menu only allows you to select Full Quality (green) playback. Disabling Realtime Encoding is helpful if your machine has a slower processor.
  - Select Realtime Encoding to output 24p media to a DV device. You must also select Full Quality playback.

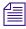

Realtime Encoding applies only to playing DV 25 and DV 50 media to a DV device.

You can also select the DV playback options in the Video Display Settings dialog box.

# **Video Quality Options for Playback**

Your Avid editing application provides a range of video quality options for playback. Depending on your system configuration and the complexity of your sequence, you might need to switch to a lower quality option to avoid missing frames or choppy video during real-time playback.

The options available vary depending on your system configuration (whether you have an Avid input/output hardware connected to your system, and which input/output hardware model you are using).

The options are also different when you are working in MultiCamera Mode. For more information, see "Real-time Playback in MultiCamera Mode" in the Help.

Your Avid editing application can only play back interlaced stereoscopic material using one of the Full Quality options. When you are working with interlaced stereoscopic material, other options are not available. For more information on stereoscopic material, see "Working with Stereoscopic Material" in the Help.

Your Avid editing application also provides an option that improves image quality during playback of mixed-format sequences where material requires resizing. You might need to deselect this option to avoid missing frames or choppy video during real-time playback.

The first of the following tables describes the video quality options. The second of the following tables lists the options available for each configuration.

| Name and Icon | Description                                                                             |
|---------------|-----------------------------------------------------------------------------------------|
| Full Quality  | Processes and plays the full image raster for the project. Uses a bit depth of 8 bits.  |
|               | This ontion provides the highest video playback quality by processing every image nivel |

This option provides the highest video playback quality by processing every image pixel. In interlaced projects, this option processes the full width of every line in both fields. In progressive projects, this option processes the full width of every scan line.

Full Quality 10-bit Processes and plays the full image raster for the project, as described for Full Quality in the previous row. However, this option uses a bit depth of 10 bits, which provides higher quality processing for some effects (see the "Change the Bit Depth for Effects Processing" section in "Options for Controlling Real-Time Effects Playback" on page 450).

| Video Quality<br>Name and Icon | Description (Continued)                                                                                                    |
|--------------------------------|----------------------------------------------------------------------------------------------------|
| DNxHD Native                   | Processes and plays the full image raster of DNxHD native media only. This option does not process any effects in the sequence or any media that is not DNxHD encoded. Non-DNxHD media is replaced by black frames.                                                                                                    |
|                                | This option provides a high-quality alternative to the Full Quality options described above for Avid Adrenaline input/output hardware with the DNxdel HD video board. The Full Quality options are generally unavailable for Avid Adrenaline input/output hardware with the DNxdel HD video board because of IEEE-1394 bandwidth limitations, although Full Quality 10-bit is available in Effect Mode only. |
| Draft Quality                  | Processes and plays a subsample of the full image raster for the project that uses 1/4 of the image information. Uses a bit depth of 8 bits.                                                                                                    |
|                                | This option subsamples $50\%$ of the raster width. For interlaced projects, this option uses one field. For progressive projects, this option uses $50\%$ of the scan lines.                                                                                                    |
| Best Performance               | Processes and plays a subsample of the full image raster for the project that uses 1/16 of the image information. Uses a bit depth of 8 bits.                                                                                                    |
| <u> </u>                       | This option subsamples 25% of the raster width. For interlaced projects, this option uses 50% of the lines in one field. For progressive projects, this option uses 25% of the scan lines.                                                                                                    |
|                                | Best Performance is the only video quality option available for processing HD media in MultiCamera Mode.                                                                                                    |

| Configuration                                           | Available Options (single camera editing) | Available Options<br>(MultiCamera Mode) |
|---------------------------------------------------------|-------------------------------------------|-----------------------------------------|
| Software-only                                           | Full Quality                              | Full Quality (SD only)                  |
| (no input/output hardware),<br>Avid Mojo, Avid Mojo SDI | Draft Quality                             | Draft Quality (SD only)                 |
| Avid Mojo, Avid Mojo SDI                                | Best Performance                          | Best Performance (SD and HD)            |
| Avid Adrenaline with DNxcel HD                          | Full Quality 10-bit (Effect Mode only)    | Full Quality (SD only)                  |
| video board                                             | DNxHD Native                              | Draft Quality (SD only)                 |
|                                                         | Draft Quality                             | Best Performance (SD and HD)            |
|                                                         | Best Performance                          |                                         |

| Configuration                  | Available Options (single camera editing) | Available Options<br>(MultiCamera Mode) |
|--------------------------------|-------------------------------------------|-----------------------------------------|
| Avid Adrenaline without DNxcel | Full Quality 10-bit                       | Full Quality (SD only)                  |
| HD video board                 | Full Quality                              | Draft Quality (SD only)                 |
|                                | Draft Quality                             | Best Performance (SD and HD)            |
|                                | Best Performance                          |                                         |
| Avid Mojo DX, Avid Nitris DX   | Full Quality 10-bit                       | Full Quality (SD only)                  |
|                                | Full Quality                              | Draft Quality (SD only)                 |
|                                | Draft Quality                             | Best Performance (HD only)              |
|                                | Best Performance (HD only)                |                                         |

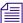

For information about video quality and effects processing, see "Playing Effects Back at Different Video Qualities" on page 453.

# **Setting the Video Quality for Playback**

## To set the video quality for playback:

- 1. If you are using Avid Adrenaline, Avid Mojo, or Avid Mojo SDI input/output hardware, do one of the following, depending on how your external device is connected:
  - Click the DNA/1394 button above the Timeline to display either DNA or 1394.
  - ▶ Select Special > Device, and then select Avid DNA or IEEE 1394.
- 2. Do one of the following:
  - ▶ Click the Video Quality Menu button to cycle through the video quality options available until the button icon indicates the video quality you want.
  - ▶ Right-click the Video Quality Menu button, and select a video quality option.

For detailed information on the video quality options, see "Video Quality Options for Playback" on page 253.

#### 9 Viewing and Marking Footage

3. Right-click the Video Quality Menu button, and select or deselect HQ RT Decode Scaling.

When this option is selected, image quality is better during playback of mixed-format sequences where material requires resizing. For example, this setting improves image quality for SD sequences that contain HD material, or for sequences that mix HD sizes (for example, 720p with 1080p).

When this option is deselected, image quality is reduced but playback performance is better.

4. (Option) Right-click the Video Quality Menu button, and select Video Display Settings.

This opens the Video Display Settings dialog box and allows you to select additional video display settings.

For information about the Video Display settings, see "Selecting the Video Display Settings" on page 239 and "Video Display Settings" in the Help.

# Marking and Subcataloging Footage

You can speed the editing process by marking clips with IN and OUT points, by subcataloging using locators, and by creating subclips. When subcataloging, you might want to create or open additional bins for storing and isolating specific subclips, marked clips, or sequences, as described in "Using the Bins Tab in the Project Window" on page 81.

# **Marking IN and OUT Points**

You can mark IN and OUT points in your footage to indicate selected material, for example, the portion of a clip that you want to edit into a sequence. You can also easily clear or move these marks.

You can mark IN and OUT points for your clips while in the bin, which provides several advantages:

- You can quickly build a sequence by splicing the marked clips into place one after another.
- You can use the process of rough-cut or *storyboard* editing, which allows you to instantly splice several prepared clips into a sequence, as described in "Creating an Instant Rough Cut" on page 279.
- You can play back and mark clips in the bin before loading a single clip, saving several steps. Use Frame view or Script view to play back and mark clips in a bin.

Even if your marks are not accurate now, your Avid editing application allows you to trim the edit points and fine-tune the sequence later without reediting the material.

## To mark IN and OUT points:

- 1. Load a clip or sequence from a bin into a monitor, or select a clip in the bin.
- 2. Play or step through the material. Use the J-K-L keys when playing a clip in a bin (Frame view or Script view).

For more information on the J-K-L keys, see "Playing Footage with the J-K-L Keys (Three-Button Play)" on page 249.

3. Mark an IN point by doing one of the following:

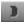

- Click the Mark IN button under the monitor to mark an IN point and stop playback.
- Press the Mark IN key when marking a clip in a bin. (The Mark IN key does not stop playback.)

By default on United States keyboards, the Mark IN key is the I key.

In the monitor, a Sawtooth icon appears on the left to indicate the mark IN frame.

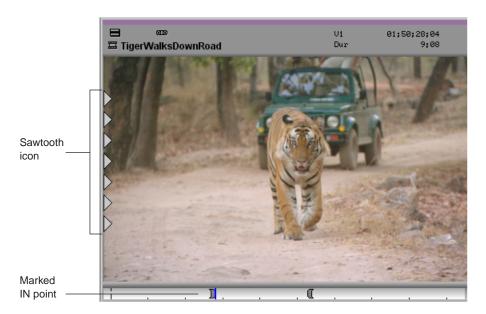

- 4. Continue moving through the material.
- 5. Mark an OUT point by doing one of the following:

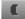

- Click the Mark OUT button under the monitor to mark an OUT point and stop playback.
- Press the Mark OUT key when marking a clip in a bin.

In the monitor, a Sawtooth icon appears on the right to indicate the mark OUT frame.

## To clear the IN point, do one of the following:

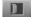

- Click the Clear IN Mark button.
- Press the Clear IN Mark key.

## To clear the OUT point, do one of the following:

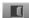

- Click the Clear OUT Mark button.
- Press the Clear OUT Mark key.

## To clear both the IN and OUT points:

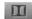

- Click the Clear Both Marks button.
- Press the Clear Both Marks key.

### To set a new IN point:

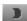

▶ Click the Mark IN button or press the Mark IN key when you reach a different frame.

#### To set a new OUT point:

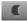

 Click the Mark OUT button or press the Mark OUT key when you reach a different frame.

#### To move a mark icon:

Press the Alt key (Windows) or the Option key (Macintosh), drag the mark icon to a new location, and release the mouse button.

# Marking an Entire Clip or Segment

Use the Mark Clip button to select a clip or an entire segment from a sequence. (A *segment* in a sequence consists of the material between any two edit points.) The Mark Clip button chooses a segment between the first set of edit lines that line up on all the selected tracks.

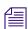

To ignore the current track selection and mark the material between the two nearest edit points at the current position in the sequence, press and hold the Alt key (Windows) or Option key (Macintosh) while you click the Mark Clip button.

## To mark an entire clip or segment:

- 1. Load a clip or sequence into a monitor.
- 2. In a sequence, move the position indicator to the segment that you want to mark.
- 3. In the Track Selector panel in the Timeline, select the tracks corresponding to the cuts you want to mark.
  - For more information, see "Understanding the Track Selector Panel" on page 337.

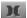

4. Click the Mark Clip button.

## **Creating Subclips**

When you mark footage with IN and OUT points, either you can save the entire clip along with the new marks, or you can create subclips based on the marks you set to break up longer master clips into smaller segments of selected footage. This procedure is similar to creating a pull reel of the selects or circle takes of your best footage before editing.

Subclips do not directly reference the original media. Subclips remain linked to the master clips from which they are created, and the master clips, in turn, reference the captured media files located on your media drives. As a result, none of the original footage is lost.

In most projects, subclips do not limit your access to the original, captured master clip material when trimming. Therefore, if you must trim beyond the marked IN to OUT boundaries of the subclip to make it longer or shorter, your Avid editing application accommodates the boundary adjustments during the trim.

However, when subclips are created in 24p or 25p projects, they are always created as "hard" subclips, and you cannot trim past the edges of the subclip when adjusting transitions and edits. Hard subclips prevent film tracking information errors for editing and cut lists.

New subclips appear in bins with a distinct subclip icon and with a numbered .*Sub* file name extension.

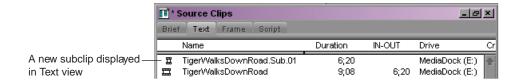

### To create subclips:

1. Load a clip into a monitor and mark the material from which you want to create the subclip.

For more information, see "Marking IN and OUT Points" on page 256.

- 2. Do one of the following:
  - Press and hold the Alt key (Windows) or Option key (Macintosh), and then drag the picture from the monitor to the bin in which you want to store the subclip.
  - ▶ Click the Create Subclip icon, located above and to the side of the Source monitor, and drag it to the bin in which you want to store the subclip.

#### 9 Viewing and Marking Footage

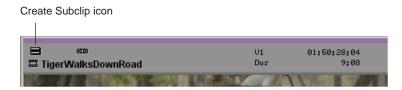

The Create Subclip icon changes to an icon of a hand pointing at a frame during the drag, and then becomes a Subclip icon when you release the frame in the intended bin.

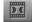

- Click the Make Subclip button in the Edit tab of the Command palette.
  Your Avid editing application creates the subclip and places it in the active bin.
- Press the Alt key (Windows) or the Option key (Macintosh) while you click the Make Subclip button.

Your Avid editing application creates the subclip and opens a dialog box that allows you to select the destination bin for the subclip.

# **Creating Subsequences**

You can use IN and OUT marks to create a new, shorter sequence from an existing sequence. This *subsequence* becomes an independent sequence and you can edit it in the same way you edit any other sequence.

#### To create a subsequence:

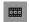

Click the Create Subsequence icon located above and to the side of the Record monitor, and drag it to the bin in which you want to store the subsequence.

The new subsequence appears in the bin, with a numbered .Sub file name extension.

# Subclips and Audio Sync for 24p and 25p Projects

Your Avid editing application allows for the ¼-frame resyncing of audio in the event of telecine errors or for the purpose of adjusting audio sync for intended online mixing, but this subframe syncing can be done only to subclips. Avid recommends that you create subclips after you capture your footage and audio *but before you begin editing* in order to check or adjust audio sync. It is easier to adjust the subclip's audio sync before you work the subclip into an edit. For more information about adjusting audio sync, see "Resyncing Subframe Audio" in the Help.

# **Marking Audio Clips**

You can mark audio and video separately for an edit by using the Audio Mark buttons. This feature is useful for creating an overlap edit for an audio clip.

You can map the Audio Mark buttons from the Edit tab of the Command palette. For information on mapping buttons, see "Understanding Button Mapping" in the Help.

#### To mark IN and OUT points on audio tracks:

- 1. Load a clip or sequence into a monitor.
- 2. In the Track Selector panel in the Timeline, select the tracks corresponding to the cuts you want to mark.

For more information, see "Understanding the Track Selector Panel" on page 337.

- 3. Move the position indicator to the location where you want to mark the audio clip.
- 4. Do one of the following:

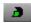

- ▶ Click the Audio Mark IN button to mark an IN point.
- Click the Audio Mark OUT button to mark an OUT point.
  The Audio Marks appear in the Timeline and in the position bar beneath the monitors.

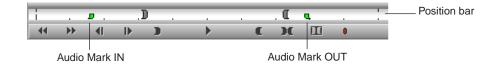

## To remove audio IN and OUT points:

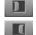

Shift+click the Clear IN Mark, Clear OUT Mark, or Clear Both Marks button.

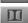

# Finding Frames, Clips, and Bins

Once you have captured, viewed, marked, and subcataloged numerous clips for a project, you might have difficulty relocating specific clips or frames among several bins. Your Avid editing application provides a number of features for quickly locating and cueing footage, including conventional timecode and frame-offset techniques, text searches, and Match Frame and Find Bin commands.

#### 9 Viewing and Marking Footage

The following topics provide information about finding footage:

- Using Timecode to Find a Frame
- Searching for a Clip or Sequence
- Understanding Match Frame
- Using Match Frame
- Performing a Reverse Match Frame
- Selecting Tracks for Matching Frames
- Finding a Bin
- Locating a Master Clip from a Subclip in a Sequence
- Finding a Frame

# **Using Timecode to Find a Frame**

You can cue a loaded clip or sequence to a specific frame by typing timecode values with the numeric keypad on the right side of the keyboard. In addition, you can cue backward or forward from the current location in the clip or sequence by a specified number of minutes and seconds, or feet plus frames, by using positive or negative frame-offset values.

The system interprets the numbers you type with the numeric keypad according to the type of tracking format you have selected from the Tracking Information menu (timecode or frames). If you have two rows of information displayed above the monitor, the system looks at the top row. For more information on selecting the display of tracking information, see "Displaying Tracking Information" on page 234.

To use timecode to find a frame, the top row of information must include timecode, for example, V1.

#### To cue to a frame based on a known timecode:

- 1. Click the monitor that is displaying the clip or sequence you want to search.
- 2. Select a timecode tracking format from the Tracking Information menu that appears above the monitor.
  - If two rows of information are displayed above the monitor, make sure the timecode format is in the top row.
- 3. (Option) If you are using a notebook computer or a keyboard that does not have a dedicated numeric keypad, press and release the left Control key twice quickly.
  - This allows you to enter timecode using standard keys on the keyboard, such as the number keys and the Enter key (Windows) or Return key (Macintosh).

4. Enter the timecode for the frame by using the numeric keypad on the right side of the keyboard.

If you have performed step 3 on a notebook computer or a keyboard that does not have a dedicated numeric keypad, use the standard keyboard number keys.

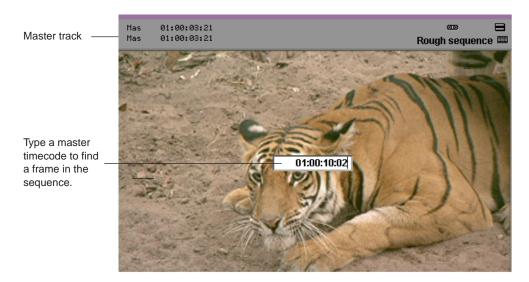

In this example, the interface displays master timecode. Use one of the following formats:

| Format           | Description                                                                                                    |
|------------------|----------------------------------------------------------------------------------------------------|
| SMPTE timecode   | Use two digits each for the hours, minutes, seconds, and frames. For example, type 01230200 to enter 01:23:02:00.                                                                                                    |
| Current timecode | To find a timecode that starts at the same hour, minute, or second as the current timecode, type only the last digits. For example, if the current timecode is 1:05:12:13 and you type 425, the system finds the frame at 1:05:04:25. |

5. Press Enter on the numeric keypad.

If you have performed step 3 on a notebook computer or a keyboard that does not have a dedicated numeric keypad, press the Enter key (Windows) or Return key (Macintosh).

## To cue a frame using frame offset timecode:

- 1. Click the monitor that is displaying the clip or sequence that you want to search.
- 2. (Option) If you are using a notebook computer or a keyboard that does not have a dedicated numeric keypad, press and release the left Control key twice quickly.
  - This allows you to enter timecode using standard keys on the keyboard, such as the number keys and the Enter key (Windows) or Return key (Macintosh).
- 3. Using the numeric keypad, type a plus sign (+) to move forward or a minus sign (-) to move backward from the current position.
  - If you have performed step 2 on a notebook computer or a keyboard that does not have a dedicated numeric keypad, use the standard keyboard plus (+) and minus (-) keys.
- 4. Type a number for the frame offset, and then press Enter on the numeric keypad.

If you have performed step 2 on a notebook computer or a keyboard that does not have a dedicated numeric keypad, use the standard keyboard number keys, and then press the Enter key (Windows) or Return key (Macintosh).

Use the following formats:

| Format            | Description                                                                                                    |
|-------------------|----------------------------------------------------------------------------------------------------|
| One or two digits | Type 1 through 99 to specify a number of frames forward or backward. For example, type -42 to move backward 42 frames.                                                                                                    |
| Three digits      | Type 100 or greater to move forward or backward a specified number of seconds and frames. The results vary depending on the tracking format you have selected in the Tracking Information menu that displays information above the monitor. For example, if you type +100 and the master timecode is displayed in the top row of the tracking information above the monitor, you move forward 1 second and zero frames. If you select frames to display above the monitor and type +100, you move forward 100 frames. |
| Frames only       | To move by frames (regardless of the display in the Tracking Information menu) add an f to the end of the number you type. For example, if you have a timecode displayed in the Tracking Information menu and type +100f, the display changes to 3:10 (3 seconds and 10 frames) and you move forward 100 frames.                                                                                                    |

# Searching for a Clip or Sequence

You can use the Find feature to search for a clip or sequence loaded in the Source monitor or the Record monitor using:

- Clip names
- Locator text
- Text displayed in the Timeline
- Comment text

#### To do a text search of a loaded clip or sequence using the Find feature:

- 1. Load the clip or sequence into the monitor.
- 2. Select Edit > Find.

The Find Text dialog box opens.

- Type part or all of the text for which you are searching.If the exact text is unknown, type only a known word or portion of a word.
- 4. Select one or more options:

| Option        | Description                                                                                                    |
|---------------|----------------------------------------------------------------------------------------------------|
| Locators      | Causes your Avid editing application to search for matching text entered into Locator comments only. For more information, see "Using Locators" in the Help. |
| Clip Names    | Causes your Avid editing application to search for matching text in Clip names only.                                                                         |
| Timeline Text | Causes your Avid editing application to search for matching text in any clip text displayed in the Timeline.                                                 |

#### 5. Click OK.

If your Avid editing application finds matching text, it cues to the head of the clip if you selected Clip Names or Timeline Text, or to the Locator frame if you selected Locators.

6. If the cue point is not the one you want, select Edit > Find Again to search for another incidence of matching text.

# **Understanding Match Frame**

The Match Frame feature allows you to locate the source clip for the frame currently displayed in either the Record monitor or the Source monitor. This feature is useful when you want to relocate and reedit source material, such as subclips and master clips.

Match framing loads the source clip into the Source monitor, cues to the matching frame in the source clip, and marks an IN point. Any original IN and OUT points are removed from the source clip.

You can also use the Match Frame feature to locate clips quickly, based on media relatives, when you have forgotten their location. For example, you can matchframe a cut in the sequence to its original subclip, matchframe the subclip to the original master clip, and then locate the bin in which the master clip is saved. Match framing stops when you reach the master clip.

You can also use the Match Frame feature to locate the source clip for a traditional motion effect.

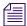

You can also locate frames in a sequence that match a selected source frame; see "Performing a Reverse Match Frame" on page 267.

Match framing does not create a permanent sync relationship between clips but provides a convenient way of locating, marking, and editing matching material.

The Match Frame button appears by default in the second row of buttons below the Source monitor. To match frame from footage in the Record monitor, you must map the button from the Other tab of the Command palette to the Record monitor palette or the Keyboard palette. For information about mapping buttons, see "Mapping User-Selectable Buttons" in the Help.

# **Using Match Frame**

Match Frame lets you to locate the source clip for the frame currently displayed in the monitor. For more information about Match Frame, see "Understanding Match Frame" on page 266.

#### To use Match Frame to locate the source clip for a selected frame or motion effect:

- 1. Load a sequence into the Record monitor or a subclip into the Source monitor.
- 2. Move the position indicator to the frame or motion effect that you want to match.
- 3. In the Track Selector panel, select the track for the frame that you want to match. For more information, see "Understanding the Track Selector Panel" on page 337 and "Selecting Tracks for Matching Frames" on page 267.

4. Do one of the following:

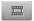

- Click the Match Frame button.
  - The source clip is loaded into the Source monitor, and any previous IN or OUT points are removed. A new IN point is marked at the matching frame.
- ▶ Alt+click (Windows) or Option+click (Macintosh) the Match Frame button.

  The source clip is loaded into the Source monitor, and any previous IN or OUT points are maintained.
- Press and hold Alt+Ctrl (Windows) or Option+Command (Macintosh), and click the Match Frame button.

The source clip of the motion effect is loaded into the Source monitor.

# **Performing a Reverse Match Frame**

The Reverse Match Frame feature lets you locate frames in a sequence that match a selected source frame.

### To perform a reverse match frame:

- 1. Load the source footage into the Source monitor.
- 2. Move the position indicator to the frame that you want to match.
- 3. Select the appropriate tracks in the Timeline.

For more information, see "Understanding the Track Selector Panel" on page 337 and "Selecting Tracks for Matching Frames" on page 267.

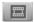

4. Click the Reverse Match Frame button in the Other tab of the Command palette.

Your Avid editing application cues the sequence to the matching frame on the record side. If the frame exists in more than one place, the sequence cues to the first location of the match frame and continues through the sequence to subsequent locations each time you click the Reverse Match Frame button.

# **Selecting Tracks for Matching Frames**

Track selection determines the match frame. If you select a video track, your Avid editing application m matches a frame from the video. If you enable several tracks, your application matches the frame from the highest selected track level, in descending order: V1, A1, A2, and so on.

You can match frame a single track without having to turn off all other tracks. With audio, you can select the audio track that you want to match frame instead of having the application match frame the top audio track.

## To matchframe a selected frame on a single track:

Right-click (Windows) or Ctrl+Shift+click (Macintosh) the track number that you want to match frame, and select Match Frame Track.

# Finding a Bin

With a clip or sequence loaded into a monitor, you can quickly find the original bin in which it is stored by using the Find Bin button. Clicking this button finds the bin, opens it, and highlights the clip or sequence within the bin. This works for sequences, subclips or clips within sequences, or clips in the Source monitor.

### To find the bin in which a specific clip is located:

- 1. Load a clip into the Source monitor.
- 2. Click the Source monitor to activate it.

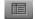

3. Click the Find Bin button in the Other tab of the Command palette. Your Avid editing application highlights the clip in the bin.

#### To find the bin in which a specific sequence is located:

- 1. Load a sequence into the Record monitor.
- 2. Click the Record monitor to activate it.

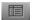

3. Click the Find Bin button.

Your Avid editing application highlights the sequence in the bin.

#### To find the bin in which a specific clip in a sequence is located:

- 1. Move the position indicator to the clip within the sequence.
- 2. Press and hold the Alt key (Windows) or the Option key (Macintosh), and click the Find Bin button.

Your Avid editing application opens the bin and highlights the clip.

# Locating a Master Clip from a Subclip in a Sequence

You can use the Match Frame and Find Bin buttons together to find the original clip in the bin for a subclip that was edited into a sequence.

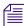

For this operation, you must have the monitors in the two-monitor display and the Match Frame button must be mapped below both the Source and Record monitors.

## To locate a master clip from a subclip:

1. Cue to the subclip in the sequence.

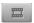

- 2. Click the Match Frame button in the Record monitor to load the subclip into the Source monitor.
- 3. Click the Match Frame button in the Source monitor to load the original master clip into the Source monitor.

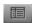

4. Click the Find Bin button in the Source monitor to open the bin and highlight the master clip.

# Finding a Frame

The Find Frame button, located in the Other tab of the Command palette, allows you to trace a captured frame of footage displayed in a sequence or source clip back to its analog source on tape. This is useful for finding frames for color correction or for recapturing specific clips to lengthen them or alter capture parameters.

#### To find a frame:

- 1. Make sure the source deck is properly connected to the system, and load the clip or sequence.
- 2. In the Timeline or position bar, move the position indicator to the frame you want to find.

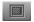

- 3. Click the Find Frame button in the Other tab of the Command palette.
  - If the tape is not in the deck (for example, you do not know which tape the footage is on), a dialog box prompts you to insert the appropriate tape.
- 4. Insert the tape.

Your Avid editing application cues to the requested frame and displays the frame. You can recapture as necessary.

9 Viewing and Marking Footage

# 10 Creating and Editing Sequences

After you have viewed and marked your clips or created subclips, you are ready to create a sequence. This chapter introduces you to procedures that you use to build a basic sequence, as described in the following topics:

- Entering Source/Record Mode
- Creating a New Sequence
- Making a First Edit
- Creating an Instant Rough Cut
- Undoing or Redoing Edits
- Editing Additional Clips into the Sequence
- Mixing Frame Rates and Field Motion Types
- Lifting, Extracting, and Copying Material
- Playing Back a Sequence
- Sync Breaks

For advanced information about editing sequences, see "Creating and Editing Sequences: Advanced" in the Help or in the Advanced Guide for your Avid editing application.

# **Entering Source/Record Mode**

Source/Record mode is the default editing mode. It is composed of the screens and controls shown when the Source monitor and Record monitor are displayed in the Composer window. Use Source/Record mode to create new sequences from source clips.

#### To enter Source/Record mode from another mode:

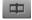

Click the Source/Record Mode button displayed in the Timeline toolbar to the monitor toolbar.

## 10 Creating and Editing Sequences

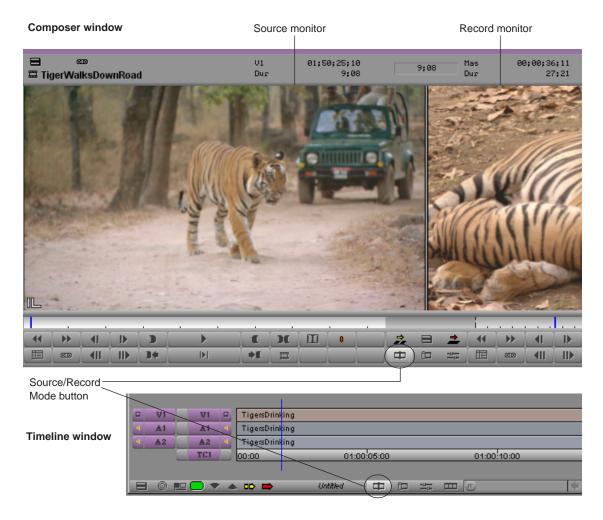

For more information about the Composer window, see "Customizing the Composer Window and Monitors" on page 231.

# **Creating a New Sequence**

You can create a new sequence in one of two ways, depending on your workflow:

- If you want to set specific parameters for the sequence before you start editing, you can use the New Sequence command to create and name a sequence, set the start timecode, and determine the numbers and kinds of tracks to use before you make the first edit, as described in this topic.
- If you want to begin editing right away and build the sequence as you go without setting parameters ahead of time, you can create the sequence automatically by making an initial edit, as described in "Making a First Edit" on page 276.

### To create a sequence with the New Sequence command:

- 1. Do one of the following:
  - ▶ Select Clip > New Sequence.
  - ▶ Right-click (Windows) or Ctrl+Shift-click (Macintosh) in either the Timeline or the Source/Record monitor, and select New Sequence.

## One of the following occurs:

- If just one bin is open, or you select one of several bins and have clicked a specific bin to activate it, the new sequence appears in that bin. It also appears in the Record monitor and in the Timeline, with the generic title "Untitled Sequence n." Each new sequence is numbered incrementally until you rename it.
- If several bins are open but none is activated, the Select dialog box opens.

  Select the bin in which to store the new sequence, or click New Bin to create and open a new bin, and click OK.

An untitled sequence appears in the bin, in the Record monitor, and in the Timeline.

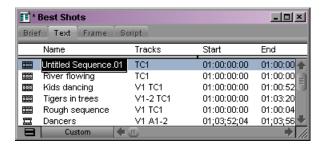

2. (Option) Rename the new sequence by typing a new name while the Name field is active in the bin.

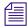

If you click anywhere in the interface after creating the new sequence, you deactivate the Name field. Click the sequence name again to rename the sequence.

# **Changing the Name and Timecode for a Sequence**

You can rename a sequence and set a customized start timecode by using the Get Clip Info command. You can change a sequence's start timecode by selecting the sequence in the bin and then typing a new timecode in the Start column.

You can change the default start timecodes for all new sequences by using General settings. For more information on the General settings, see "General Settings" in the Help.

## To rename a new sequence and set a start timecode:

1. With your sequence loaded and the Record monitor active (click the Record monitor to make it active), select File > Get Clip Info.

The Clip Info dialog box opens.

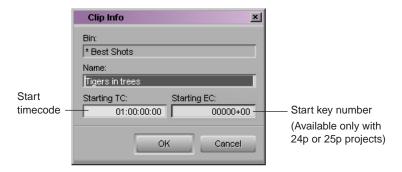

- 2. Type a new name in the Name text box.
- 3. Drag the pointer across the start timecode (Starting TC) to select it, and then type a new timecode.

You need to type only the first colon (non-drop-frame timecode) or semicolon (drop-frame timecode). For example, type 01:000000 for 01:00:00:00. For information about non-drop-frame and drop-frame, see "Understanding Drop-Frame Timecode and Non-Drop-Frame Timecode" in the Help.

- 4. For film projects, drag the pointer across the start key number (Starting EC) and type a new start key number.
- 5. Click OK.

#### To change the start timecode of a sequence in a bin:

- 1. Click the start time for the sequence in the Start column in the bin.
- 2. Type a new timecode.

## **Track Display for New Sequences**

When you create a new sequence by using the New Sequence command and no material is loaded in the Source monitor, the Timeline displays a default set of tracks—the master timecode track (TC1), at least one video track (V1), and at least two audio tracks (A1 and A2). For film projects, the output timecode format tracks and EC (edgecode) track are also displayed.

You can change the initial set of tracks displayed in the Timeline for a new sequence in the Edit tab of the Timeline Settings dialog box. For more information, see "Timeline Settings: Edit Tab" in the Help.

You can add up to 24 audio or video tracks to a sequence. You can also add Meta tracks for MetaSync editing. For more information, see "Adding and Deleting Tracks" on page 344.

The following illustration shows the default Timeline for a new sequence, with no material loaded in the Source monitor.

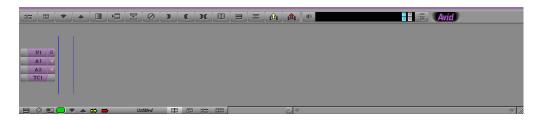

You can add a Meta track for MetaSync editing, up to 24 tracks. For information about MetaSync, see "Using MetaSync with Avid Editing Systems" in the Help.

# **Adding Filler**

You can add a small amount of black filler at the start of your sequence. A brief moment of black before the start of your sequence is sometimes useful during playback or when recording a digital cut. You can also add filler to another part of the sequence at any time during editing.

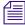

You cannot add filler to the end of a sequence or to an empty sequence. You can create black title media and insert it at the end of a sequence. For information about creating title media, see "Creating and Editing Titles" in the Help.

## To add filler at the start of a sequence, do one of the following:

- ▶ Select Clip > Add Filler at Start.
- ▶ Right-click in the Timeline, and select Add Filler at Start.

Filler appears at the beginning of the sequence in the Timeline. You can set a default duration for the filler in the Edit tab of the Timeline Settings dialog box. For more information, see "Timeline Settings: Edit Tab" in the Help.

#### To add filler anywhere in a sequence:

- 1. Click above the Source monitor, and select Load Filler from the Clip Name menu. The system loads a 2-minute clip of filler into the Source monitor.
- Mark the amount of filler that you want to add.For more information, see "Marking IN and OUT Points" on page 256.
- 3. Do one of the following:
  - Move the position indicator for the sequence to the point where you want to add the filler.
  - Mark an IN point at the point in the sequence where you want to add the filler.

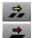

4. Click the Splice-in or the Overwrite button to edit the filler into the sequence.

For more information, see "Performing an Insert or Splice-in Edit" on page 281 and "Performing an Overwrite Edit" on page 282.

# **Making a First Edit**

This topic describes a basic method for adding a first clip to a sequence. You can use this method after creating a new sequence, as described in "Creating a New Sequence" on page 273. You can also use this method without creating a new sequence in advance, in which case the sequence is created as soon as you make the edit.

## To begin editing:

1. Load the first clip into a monitor.

For more information, see "Loading and Clearing Footage" on page 241.

2. (Option) If you have not already marked IN and OUT points for the clip in advance or created a subclip, view and mark the clip as necessary.

For more information, see "Marking and Subcataloging Footage" on page 256.

Click buttons in the Track Selector panel to select the tracks you want to include in the edit.

Only the tracks that have been captured for the clip appear as source tracks in the Timeline. For more information on using the Track Selector panel, see "Understanding the Track Selector Panel" on page 337.

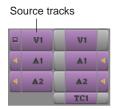

For example, with a talking head you might select tracks V1 (picture) and A2 (sound) if the voice was recorded on that track. You would deselect track A1, that might have unwanted wild sound picked up from a second microphone or no sound at all.

As another example, if you are laying down a music track first, you would select track A1 or A2 depending on where the music was recorded, and deselect V1.

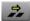

4. Click the Splice-in button to add the edit to the sequence in the Record monitor.

The Record monitor displays the end of the last frame of the new edit. (You can drag the position indicator in the Timeline or the position bar beneath the monitor to review the clip.) The edit also generates a graphical display of the cut in the Timeline.

## 10 Creating and Editing Sequences

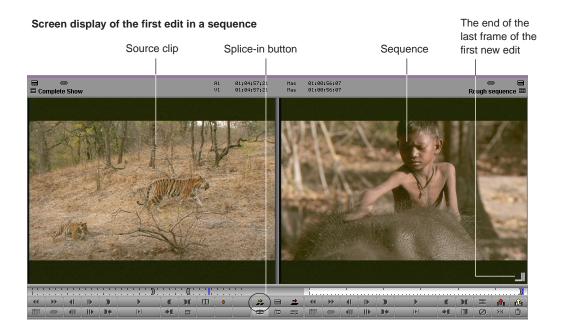

### Timeline generated by the edit

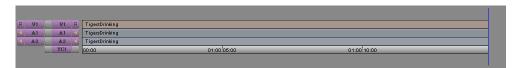

# **Creating an Instant Rough Cut**

As an alternative to creating a new sequence by editing clips one at a time, you can quickly create an instant rough cut. You do this by placing clips in order in a bin to create a storyboard, and then loading these clips directly.

For additional information on editing directly from the bin into the Timeline, see "Bin Editing into the Timeline" in the Help.

To do this, you use the Shift key or Alt key (Windows) or Option key (Macintosh) to select and load multiple clips directly from the bin into the Record monitor.

## To create a rough cut from a bin:

- 1. In the bin, sort the clips in the order in which you want them to appear in the sequence. For example, in Frame or Script view, arrange the bin so that you can drag clips into the storyboard order you want.
- 2. Select the tracks for the edit.

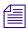

*If no sequences are loaded in the Record monitor, the Timeline has no features.* 

- 3. Do one of the following:
  - ▶ Ctrl+click (Windows) or Shift+click (Macintosh) the clips.
  - ▶ Lasso the clips by dragging left to right and down to select more than one clip. For more information, see "Selecting Clips and Sequences" on page 190.
  - ▶ Select Edit > Select All if there are no other clips in the bin.
- 4. Do one of the following:
  - ▶ Drag the selected clips to the Timeline to splice the clips into place.
  - ▶ Shift- drag the selected clips to the Record monitor.
  - ▶ Alt-drag (Windows) or Option-drag (Macintosh) the selected clips to the Record monitor. Alt-drag the selected clips to the Record monitor.

The clips are spliced together to form a new sequence based on the order in which they were listed in the bin.

# **Undoing or Redoing Edits**

You can undo or redo up to 100 previous actions listed in the Edit menu. You can quickly undo or redo a just completed command, or you can search through a submenu to undo or redo all commands leading back to a particular command.

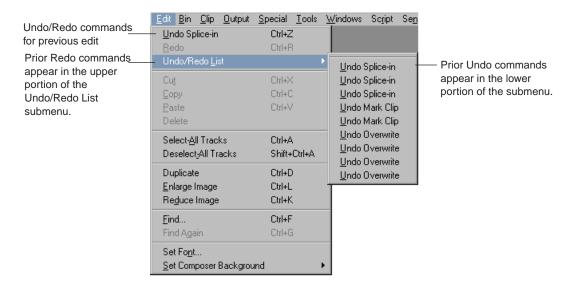

You can limit the Undo function to undo only record actions by selecting the Undo Only Record Events option in the Edit tab of the Composer Settings dialog box.

For example, you can select the Undo Only Record Events option and then mark several IN and OUT points in clips loaded in the Source monitor. If you decide to undo the last edit made to the sequence, then you would not lose the IN and OUT points in the source clips.

## To undo only the previous edit or function, do one of the following:

- ▶ Select Edit > Undo.
- Press Ctrl+Z.

## To redo only the previous edit or function, do one of the following:

- ▶ Select Edit > Redo.
- Press Ctrl+R.

### To undo or redo every edit and function back to a particular command:

▶ Select Edit > Undo/Redo List, and then select a command.

All the previous commands, including the command selected from the submenu, are undone or redone as appropriate.

# **Editing Additional Clips into the Sequence**

There are three primary edit functions for adding material to your sequence:

- Insert (splice-in)
- Overwrite
- Replace edit

In most cases, you perform three-point edits in which you set three marks—two in the source material and one in the sequence, or the reverse. The fourth mark is determined automatically. The way you set marks depends on the type of edit you perform.

You can use two marks or sometimes one mark to complete an edit using phantom marks. For more information, see "Using Phantom Marks" in the Help.

# Performing an Insert or Splice-in Edit

An insert or splice-in edit inserts marked source material into the sequence without replacing material already in the sequence.

Existing material moves beyond the spliced material, lengthening the overall duration of the sequence.

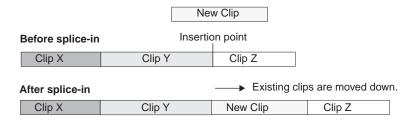

## To perform an insert edit:

- 1. Load a clip into the Source monitor.
- 2. Mark an IN point and an OUT point.
- 3. Mark an IN point in the sequence as follows:
  - a. Move the position indicator for the sequence to the point where you want to splice the clip into the sequence.
  - b. Click the Mark IN button, or press the Mark IN key.

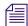

If you do not mark an IN point, the system splices the new clip into the sequence at the current location of the position indicator.

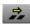

4. Click the Splice-in button (yellow) to complete the edit.

# **Performing an Overwrite Edit**

An overwrite edit replaces a section of the sequence with the selected source material.

Unlike a splice-in edit, an overwrite edit replaces existing material and therefore does not lengthen the overall duration of the sequence unless the material used to overwrite goes beyond the end of the sequence.

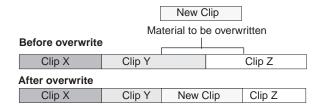

#### To perform an overwrite edit:

- 1. Load a clip into the Source monitor.
- 2. In the monitor, mark an IN or OUT point, but not both, to show the start or end of the clip you want to use.
- 3. In the Record monitor, mark both an IN point and an OUT point to select the material in the sequence you want to overwrite.

You can also mark an OUT point and move the position indicator in the Timeline or position bar to the IN point.

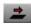

4. Click the Overwrite button (red) to complete the edit.

# Performing a Replace Edit

You use the Replace Edit button (blue) to replace a clip in the sequence (video, audio, or both) with new source material, while maintaining the original IN and OUT points of the previous edit.

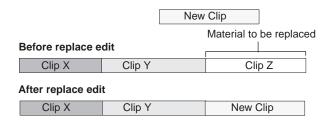

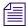

By default, the Replace Edit button is located on the Edit tab of the Command Palette. You can use it from the Command Palette or map it to a monitor palette. For information about mapping buttons, see "Understanding Button Mapping" in the Help.

Sync Point editing, which is similar to replace editing, allows you to overwrite material in the sequence based on the alignment of position indicators in the source material and in the Timeline. The difference is that Sync Point edits end at the nearest marks in either the source or record material, and replace edits always fill the IN to OUT portion of the clip in the sequence. For more information on sync point editing, see "Using Sync Point Editing" in the Help.

## To perform a replace edit:

1. Select a sync frame in the source clip by moving the position indicator to display that frame in the monitor.

The sync frame can be an IN point, an OUT point, or any frame in between that you want to sync to a frame in the existing clip in the sequence.

2. Select the sync frame in the sequence for the edited segment that you want to replace by moving the position indicator for the sequence to that frame.

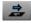

3. Click the Replace Edit button (blue).

The system calculates IN and OUT points for the source material by using the sync frames and the existing IN and OUT points in the sequence for the previously edited clip that you are replacing.

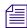

Take care to select the tracks you want, and check durations before performing the edit. If you are replacing a clip in an overlap edit and the position indicator falls within the overlap, you might end up replacing the wrong material unless you select the entire segment you want to replace. See "Selecting and Deselecting Segments" on page 327.

# **Enabling Single-Mark Editing**

Single-mark editing (also called mark-and-park editing) allows you to establish a single mark, and then use the location of the position indicator to determine the second mark when making the edit. You can use this procedure in several ways to save steps:

- You can mark an IN point in the Source monitor and then perform a splice-in, overwrite, or replace edit without marking an OUT point.
- You can mark an OUT point, locate a frame for the IN point, and then perform the edit without marking the IN point.
- You can mark the IN or OUT point, play, step (jog), or shuttle through the clip forward or backward, and then press the Splice-in, Overwrite, or Replace Edit button to perform the edit on-the-fly without adding the second mark.

#### To enable single-mark editing:

- Double-click Composer in the Settings list in the Project window.
   The Composer Settings dialog box opens.
- 2. Select the Single Mark Editing option in the Edit tab.
- 3. Click OK.

# Mixing Frame Rates and Field Motion Types

You can work with clips of any frame rate or field motion type (interlaced or progressive) in a project, regardless of the project's type. For example, you can work with 30i clips in a 24p project. In your Avid editing application and in this documentation, clips that do not match the frame rate or field motion type of the project are known as *mixed rate clips*.

You can view and play mixed rate clips in the Source monitor or in pop-up monitors. You can also edit mixed rate clips into a sequence.

Mixed rate clips always play at the project's frame rate, both in Source or pop-up monitors and in sequences. Audio remains synchronized with video. You can stack clips with different frame rates or field motion types on multiple video tracks, apply effects, and otherwise perform all normal editing operations.

The following topics provide more information on mixed rate clips:

- How Your Avid Editing Application Handles Mixed Rate Clips
- Viewing Mixed Rate Clips in the Timeline
- Viewing and Adjusting Motion Adapter Parameters
- Modifying the Field Motion Attribute for a Clip
- Refreshing Motion Adapters
- How Your Avid Editing Application Modifies the Format of a Sequence
- Modifying the Format of a Sequence
- Considerations When Working with Mixed Rate Clips

# **How Your Avid Editing Application Handles Mixed Rate Clips**

## **Motion Adapter Effects**

Your Avid editing application uses Motion Adapter effects to handle:

- Clips that have a different frame rate from the project's frame rate
- Clips with field motion that need adjustment to be compatible with the project
- Clips with 2:3 pulldown or strobe frames

Motion Adapter effects allow mixed rate clips to play at the project's frame rate and to have the correct field motion.

Motion Adapter effects are different from other effects in several ways:

- You do not apply Motion Adapter effects manually. The Motion Adapter effect does not appear in the Effect Palette and does not have an effect icon. Your Avid editing application applies Motion Adapter effects and sets their parameter values automatically.
- Your Avid editing application applies Motion Adapter effects when they load into a Source or pop-up monitor for viewing and playing as well as when they are edited into a sequence.

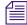

If you load a traditional (source-side) motion effect that has a different frame rate from the project's frame rate, it is automatically promoted. In the case of Strobe Motion effects, the update rate of the strobe motion is adjusted so that the effect maintains the same look at the project's frame rate.

#### 10 Creating and Editing Sequences

- You cannot remove a Motion Adapter effect that adjusts the speed of a clip by using the Remove Effect button. If you promote a Motion Adapter effect to a Timewarp effect and then use the Remove Effect button to remove the Timewarp, your Avid editing application re-applies a Motion Adapter effect.
- You often do not need to adjust Motion Adapter effects in any way. Most of the time, they work automatically and seamlessly to allow mixed rate clips to play correctly in a project. For information on when you might want to adjust a Motion Adapter effect and on how to do so, see "Viewing and Adjusting Motion Adapter Parameters" on page 288.

You might need to provide accurate frame layout information for a clip, such as its field motion or whether it contains pulldown, by changing the Field Motion attribute for the clip in the bin. Motion Adapter effects use this attribute to set the Source parameter. For information on how to do this, and more details of the circumstances that might require it, see "Modifying the Field Motion Attribute for a Clip" on page 289.

## **User Interface Summary for Mixed Rate Clips**

The following table summarizes the user interface for working with mixed rate clips.

#### Illustration

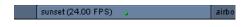

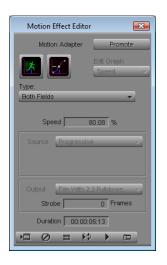

#### Description

In the **Timeline**, several visual indicators highlight mixed rate clips. For more information, see "Viewing Mixed Rate Clips in the Timeline" on page 287.

In the **Motion Effect Editor**, you can view the parameter values for a Motion Adapter effect, and adjust the render type. To make further adjustments, you need to promote the Motion Adapter effect to a Timewarp effect. For more information, see "Viewing and Adjusting Motion Adapter Parameters" on page 288.

#### Illustration

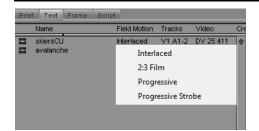

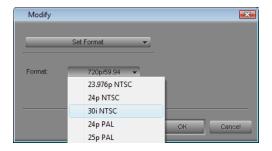

## **Description (Continued)**

In the **bin**, the Field Motion column provides field motion and frame layout information for a clip. Motion Adapter effects use the Field Motion attribute value to determine their Source parameter value. For more information, see "Modifying the Field Motion Attribute for a Clip" on page 289 and "Refreshing Motion Adapters" on page 291.

In the **Modify dialog box**, set a new format for a sequence to create a version of the sequence that plays at a different rate from its original rate. You can then work with that sequence in a project that uses the new frame rate. For more information, see "How Your Avid Editing Application Modifies the Format of a Sequence" on page 292 and "Modifying the Format of a Sequence" on page 294.

# **Viewing Mixed Rate Clips in the Timeline**

You have several ways to identify mixed rate clips in the Timeline.

Mixed rate clips that are unrendered always appear with a green dot that represents the Motion Adapter effect. You see the green dot on mixed rate clips edited into a sequence. If you use the Toggle Source/Record button to view the Timeline for a mixed rate clip loaded in the Source monitor, you also see the green dot on that clip.

Mixed rate clips also display with their original frame rate appended to the clip name. For example, if you have a 24 fps clip named sunset that you edit into a sequence with a frame rate other than 24 fps, the clip name displays as sunset (24.00 fps).

The following illustration shows a mixed rate clip in the Timeline.

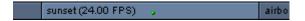

To further distinguish mixed rate clips from other material in the Timeline, you can display them in distinct colors. For more information, see "Displaying Clip Colors in the Timeline" on page 315.

## **Viewing and Adjusting Motion Adapter Parameters**

You use the Motion Effect Editor to view and adjust parameters for a Motion Adapter effect.

If you are not happy with the appearance of a mixed rate clip, you can select a different rendering option from the Type list to change the way your Avid editing application interprets and displays frames.

The other Motion Adapter effect parameters are inactive. You can check the values your Avid editing application has calculated, but you cannot change them.

If you need to make other adjustments, promote the Motion Adapter effect to a Timewarp effect. The full set of Timewarp effect parameters become available and you can freely change or animate the speed at which the clip plays.

The following illustration shows the Motion Adapter effect in the Motion Effect Editor, with the Type list and the Promote button active, and other parameters inactive.

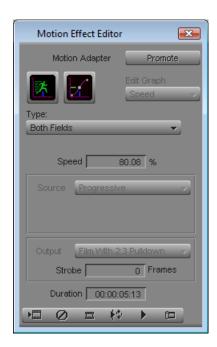

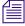

In some circumstances, the Adaptive Deinterlace Source option is active in the Motion Effect Editor for a Motion Adapter effect. Adaptive deinterlacing is a processing option that can improve the look of interlaced source material that is being converted to progressive frames. For more information, see "Using Adaptive Deinterlacing" in the Help.

#### To view parameter values for a motion adapter and adjust the render type:

- 1. Move the position indicator to the mixed rate clip that uses the Motion Adapter effect you want to adjust.
- 2. Click the Motion Effect button.

The Motion Effect Editor opens and displays the current parameter settings for the Motion Adapter effect.

You see the current parameter values for the adapter. If you have not yet made any manual adjustments to the adapter, the values you see are those your Avid editing application created automatically. For example, you see a Speed percentage value that adjusts the clip's speed to the project's rate.

The Type list (render options) is active. The Adaptive Deinterlace Source option might also be active. Other parameters are inactive.

3. Select a rendering option from the Type list.

For information on the rendering types available, see "Rendering Options for Timewarp Effects" in the Help.

#### To promote a motion adapter to a Timewarp effect

- 1. Move the position indicator to the mixed rate clip that uses the motion adapter you want to adjust.
- 2. Click the Motion Effect button.

The Motion Effect Editor opens.

3. Click the Promote button.

The motion adapter is promoted to a Timewarp effect and all standard Timewarp effect parameters are available.

4. Adjust the Timewarp parameters as necessary to create the motion that you want for the clip.

## Modifying the Field Motion Attribute for a Clip

The Field Motion bin column contains information about the frame layout of a clip or subclip. It indicates whether the clip is interlaced or progressive, or whether it contains 2:3 pulldown or repeated (strobe) frames. Your Avid editing application uses the Field Motion attribute to set the default Source parameter value for the Motion Adapter effect.

When you create a clip or subclip, its Field Motion attribute is set to either Interlaced or Progressive, depending on the project type. In most cases this value accurately represents the field motion of the clip or subclip, but you sometimes need to override the value to match the actual field motion of the video source or to indicate that the source contains 2:3 pulldown or repeated frames.

#### 10 Creating and Editing Sequences

The following illustration shows the Field Motion bin column and the context menu that allows you to change the Field Motion attribute value.

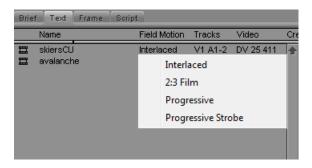

Changes you make to the Field Motion attribute apply only to the individual clip or subclip. You can have several subclips derived from the same master clip, and set different Field Motion values on each of them.

When you change the Field Motion attribute of a clip or subclip, it updates if it is loaded in a Source or pop-up monitor, and new edits into a sequence from the clip or subclip use the new Field Motion attribute value. However, edits that you made from that clip or subclip before changing the Field Motion attribute continue to use the old value. If you want to update a sequence so that all its Motion Adapter effects use the current Field Motion attribute values for their source clips, you must refresh the Motion Adapter effects for the sequence. For more information, see "Refreshing Motion Adapters" on page 291.

#### To modify the Field Motion attribute for a clip or subclip:

- 1. Open the bin that contains the clip or subclip you want to modify. For more information, see "Opening and Closing Bins" in the Help.
- 2. (Option) If it is not already visible, display the Field Motion bin heading. For more information, see "Using Text View" in the Help.

3. Right-click (Windows) or Ctrl+click (Macintosh) the Field Motion item for the clip or subclip, and select one of the following:

| Option             | Description                                                                                                    |
|--------------------|----------------------------------------------------------------------------------------------------|
| Interlaced         | Use for all video with interlaced field motion.                                                                                                    |
| 2:3 Film           | This option is only available for clips or subclips created in 30 fps projects.                                                                                                    |
|                    | Use for a clip or subclip that contains 2:3 pulldown.                                                                                                    |
|                    | Video material can contain pulldown frames in a number of circumstances, such as the following:                                                                                                    |
|                    | • The telecine process inserts pulldown frames when it transfers film footage shot at 24 fps to 30 fps video.                                                                                      |
|                    | • Some cameras can shoot at 24 fps but record at 30 fps, and insert pulldown frames to achieve the record frame rate.                                                                              |
|                    | <ul> <li>Some HD video decks insert pulldown frames when downconverting<br/>material, for example, from 1080p/24 to NTSC 30i.</li> </ul>                                                           |
| Progressive        | Use for progressive video.                                                                                                    |
| Progressive Strobe | Use for a clip or subclip that contains repeated frames, for example, a traditional strobe motion effect clip, or a clip where the original video was shot at a reduced frame rate such as 15 fps. |
|                    | This option usually results in a better finished look because blending between frames reduces stuttering motion.                                                                                   |

## **Refreshing Motion Adapters**

You can update a sequence so that all Motion Adapter effects in the sequence use the current Field Motion attribute value for their source clips.

For more information on the Field Motion attribute and how to change it, see "Modifying the Field Motion Attribute for a Clip" on page 289.

#### To refresh mixed-rate segments in a sequence, do one of the following:

- ▶ Select the sequence in the bin, and then select Clip > Refresh Motion Adapters.
- ▶ Right-click (Windows) or Ctrl+click (Macintosh) the sequence in the bin, and then select Refresh Motion Adapters.

## How Your Avid Editing Application Modifies the Format of a Sequence

You must modify a sequence if you want to open and play it in a project whose frame rate does not match the sequence frame rate. For step-by-step instructions, see "Modifying the Format of a Sequence" on page 294.

Your Avid editing application modifies a sequence by applying or removing Motion Adapter effects if necessary, and making other adjustments, such as modifying existing motion effects and changing keyframe positions in video effects. Modifying a sequence does not change audio information.

You might need to make minor adjustments to a modified sequence if you need to match the look and timing of the original sequence. For example, the calculations your Avid editing application performs might result in minor changes to the relative position of video effect keyframes, or to the lengths of clips. As a result, you should check for such issues as audio/video synchronization, misaligned edits on multiple tracks, or small changes to the overall length of the sequence.

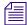

Your Avid editing application rounds down values when it makes calculations to modify a sequence. Clips in a modified sequence might be slightly shorter than their equivalents in the original sequence. They can never be longer.

Think of the modified sequence your Avid editing application creates as a good first draft. In some cases you do not need to make further adjustments, but in others you need to do some fine tuning.

The following table describes how your Avid editing application handles specific types of content when it modifies a sequence.

| Content Type                                | Description                                                                                                    |
|---------------------------------------------|----------------------------------------------------------------------------------------------------|
| Imported Mattes                             | When you modify a sequence, your Avid editing application handles any imported Matte Key clips (either moving mattes or static, single-frame mattes) in the sequence by mixing down the part of the sequence that contains the matte. The mixed down clip replaces the matte, and then a Motion Adapter effect is applied to the mixed down clip to adjust its play rate.                                                                                                    |
|                                             | You should be aware of the following:                                                                                                    |
|                                             | • If a sequence includes an imported matte, you must modify the sequence in its original project by following the second procedure in "Modifying the Format of a Sequence" on page 294. Your Avid editing application cannot modify a sequence that includes an imported matte when you double-click the sequence in a different project.                                                                                                    |
|                                             | <ul> <li>If you cancel a mixdown that is taking place as part of the Modify process, the entire Modify process stops and your Avid editing application does not create a modified sequence.</li> </ul>                                                                                                    |
|                                             | For more information, see "Working with Real-Time Moving Mattes," "Working with Imported Graphics and Animation," and "Performing a Video Mixdown" in the Help.                                                                                                    |
| Titles                                      | When you modify a sequence, your Avid editing application does not modify title media automatically. A Wrong Format or Media Offline image appears in the monitor for titles in a modified sequence. You must re-create the title media as a separate process. For more information, see "Re-creating Title Media" in the Help.                                                                                                    |
| Rendered Effects                            | When you modify a sequence, your Avid editing application removes any precomputed clips for existing rendered effects. This is necessary because the frame rate of the precomputed clips no longer matches that of the modified sequence, and because the modify process adds or changes Motion Adapter effects.                                                                                                    |
| Traditional (Source-side)<br>Motion Effects | When you modify a sequence that includes traditional (source-side) motion effects, your Avid editing application promotes the effects to Timewarp effects. In the case of Strobe Motion effects, your application adjusts the update rate of the strobe motion so that the effect maintains the same look in the modified sequence. For example, if you modify a 30 fps sequence to 60fps, a traditional Strobe Motion effect that updates every five frames is promoted to an effect that updates every ten frames. |
| Grouped Clips                               | When you modify a sequence that includes grouped clips, your Avid editing application removes the grouped clips and replaces each with its selected clip. A message box informs you when a sequence includes group clips that will be modified in this way.                                                                                                    |

#### **Console Information**

Your Avid editing application writes information to the Console when you modify a sequence. This information is a list of items that you might need to check in the modified sequence, for example, titles that you might need to regenerate or effects with tracking data that you might need to retrack. For each item, the list includes the track number, the time code at which the item starts, and a description.

You might want to save the Console information for a modified sequence to a log file, particularly when you modify a long sequence that might have many items to check. If the list of Console messages is very long, the first lines of the list might not appear in the Console window itself. However, if you open a log file, perform the Modify, and then close the log file, you capture the entire list to the file.

The following is an example of Console information for a simple modified sequence:

```
Modifying sequence: My Sequence 1
Group clips were found. All group clips will be flattened into their
selected clips.
V2 01:00:39:14 Group clip containing filler + timewarp was flattened.
Check timewarp effect results.
V2 01:00:39:14 Imported Matte Key was mixed down.
V3 01:00:43:20 Imported Matte Key was mixed down.
V2 01:00:33:09 Title - needs to be regenerated.
V2 01:00:28:11 Title's video fill was removed - needs replacement.
V2 01:00:22:18 Title - needs to be regenerated.
V2 01:00:10:22 Roll/Crawl title - needs to be regenerated and may need
length changed.
V2 01:00:00:00 Roll/Crawl title - needs to be regenerated and may need
length changed.
V3 01:00:27:12 Source-side motion effect was promoted to timewarp.
V3 01:00:51:05 Effect contains tracking data - may require retracking.
Modify completed
```

## Modifying the Format of a Sequence

You have two options for modifying a sequence so that its format matches a different project frame rate.

- You can modify a sequence when you double-click to open it in a project whose frame rate does not match the sequence frame rate.
- You can also modify a sequence from a bin at any time.

For example, you might modify a sequence from its original project so that you can open the sequence at a later time in a project with a different frame rate.

If the sequence you want to modify includes imported mattes, you must use this second method.

You can also view or log Console information for the modified sequence.

For more information, see "How Your Avid Editing Application Modifies the Format of a Sequence" on page 292.

#### To modify a sequence that does not match the frame rate of the current project:

- 1. Open the bin that contains the sequence.
- 2. Double-click the sequence.

A message box opens that asks if you want to create a modified copy of the sequence and open the copy.

- 3. Do one of the following:
  - Click Yes.

Your Avid editing application creates a copy of the sequence, modifies the copy so that it plays at the project's frame rate, and opens the modified copy.

The name of the new sequence includes a suffix that indicates its new format, and the new format of the sequence appears in the Format bin column. The following illustration shows an example of a sequence modified from 720p/59.94 to 30i NTSC. The name of the original sequence is my\_sequence. The name of the modified sequence is my\_sequence (29.97i).01.

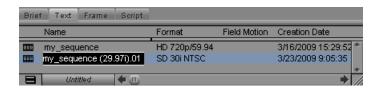

#### Click No.

Your Avid editing application does not modify the sequence. As the original sequence does not match the project frame rate, it does not open.

4. (Option) Select Tools > Console to view a list of messages about items in the modified sequence that you might need to check.

You can also output the Console information to a log file by using the Open Log File and Log Console Output commands on the Console Fast menu, or save the Console text to a file by using the Save Console Text command.

#### 10 Creating and Editing Sequences

# To modify a sequence so that it can open and play in a project with a different frame rate:

- 1. Select the sequence you want to modify in the bin.
- 2. Select Clip > Modify.

The Modify dialog box opens.

3. Select Set Format from the top list.

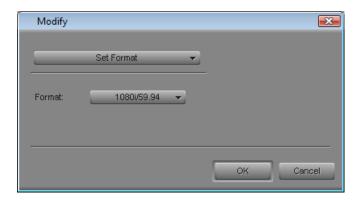

4. Select the new format for the sequence from the Format list, and then click OK.

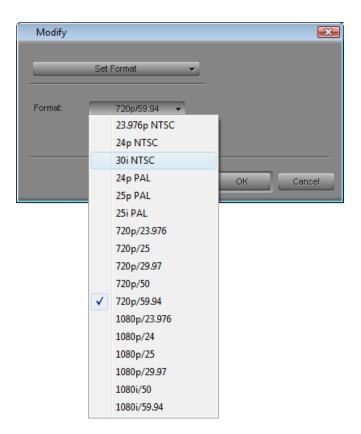

Your Avid editing application creates a new sequence with the format you selected, and a message box informs you of the change. The original sequence is unchanged.

The name of the new sequence includes a suffix that indicates its new format, and the new format of the sequence appears in the Format bin column. The following illustration shows an example of a sequence modified from 720p/59.94 to 30i NTSC. The name of the original sequence is my\_sequence. The name of the modified sequence is my\_sequence (29.97i).01.

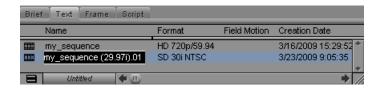

You can now open a project whose type matches the format of the modified sequence, open the bin that contains the sequence, and work with the sequence in that project.

#### 10 Creating and Editing Sequences

5. (Option) Select Tools > Console to view a list of messages about items in the modified sequence that you might need to check.

You can also output the Console information to a log file by using the Open Log File and Log Console Output commands on the Console Fast menu, or save the Console text to a file by using the Save Console Text command.

## **Considerations When Working with Mixed Rate Clips**

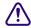

Do not include mixed rate clips in sequences that you intend to finish on an Avid DS system. Motion adapters do not conform in current versions of Avid DS, and you cannot play or adjust mixed rate material.

- You can use effect templates that you save in bins with clips of all frame rates and in sequences of any project type. When you apply such a template, your Avid editing application adjusts keyframes if necessary to account for differences in frame rate.
- You should be aware of the following if you are grouping clips or working with grouped clips:
  - You cannot group clips that have different frame rates.
  - You cannot load a grouped clip whose frame rate does not match the project's frame rate. If you attempt to load this type of clip into the Source monitor or drag it into the Timeline, an error message appears.
  - You can create a sequence that includes both grouped clips that have the same frame rate as the project and single clips of other frame rates.
- When your mixed rate sequence includes clips of different frame sizes, consider using
  the High-Quality Scaling for Real-Time Decode setting. This setting improves image
  quality during playback of mixed-format sequences where material requires resizing.
   For more information, see "Setting the Video Quality for Playback" on page 255.

- You should be aware of the following if you are working with mixed rate clips using the Draft Quality, Best Performance, or DNxHD Native video quality options:
  - If you are field-stepping through material where pulldown is inserted, you do not see an accurate pulldown cadence. This is a limitation of Timewarp and Motion Adapter effects when you are working in draft qualities. If you switch to a Full Quality option, or render the Motion Adapter effects, the pulldown cadence is correct.
  - If you are using Avid Adrenaline input/output hardware with the DNxcel HD video board, a Full Quality option is not available in HD projects. As a result, pulldown cadence is not accurate while field-stepping, or while playing back material, regardless of your Video Quality setting. To guarantee smooth playback of HD material with pulldown insertion, you must render the Motion Adapter effects.
- Playback of clips whose frame rate does not match the sequence frame rate might be jumpy when you use the Draft Quality video quality option. To achieve smooth playback, you can either use Full Quality or render the motion adapters for the relevant clips.
- You should be aware of the following when you are working with locators on mixed rate material:
  - Depending on the frame rates of your clips and your project, you might not be able to add a locator at the exact location of the position indicator. For example, if you are adding a locator to a 30 fps clip in a 720p/59.94 project, you can move the position indicator to a location that does not match a frame in the clip. Your Avid editing application adds the locator at the closest valid location in the clip.
  - Depending on the frame rates of your clips and your project, you might not be able to access all of the locators on a clip in the Source monitor. For example, if you load a 720p/59.94 clip in a 30 fps project, the position bar in the Source monitor cannot display every possible locator position. You can use the Locators Window to access all the locators.

For more information, see "Using the Locators Window" in the Help.

- Playback limitations when you are working with XDCAM AMA media on an optical
  disk are particularly noticeable with mixed rate sequences or with mixed rate clips
  loaded into the Source monitor. Consider consolidating the media to a local disk. For
  more information, see "Workflow for Editing XDCAM and XDCAM EX Clips with
  AMA" in the Help.
- You should be aware of the following if you are performing a digital cut of an SD sequence that contains HD clips whose frame rate does not match the sequence frame rate.

If you turn on Digital Cut Safe Mode in the Digital Cut tool, your Avid editing application determines whether your SD sequence contains HD clips. Because this combination can sometimes result in dropped frames during the digital cut, you have the option of transcoding the HD clips, continuing with the digital cut without transcoding, or cancelling the digital cut. However, your Avid editing application cannot transcode HD clips whose frame rate does not match the sequence frame rate.

You have the following options:

- You can render the motion adapters on the mixed-rate HD clips before you begin the digital cut. Then select Continue without Transcoding to proceed with the digital cut. This workflow should result in a digital cut that does not drop frames.
- You can choose to transcode, but HD clips whose frame rate does not match the sequence frame rate are not transcoded, and those clips might result in dropped frames in the digital cut.

In either case, Avid recommends that you turn on Stop on Dropped Frames in the Digital Cut tool to ensure that you have an opportunity to render any dropped frames.

For more information, see "Using the Digital Cut Tool" on page 546.

You can enable the Dynamic Relink feature to work with mixed rate clips. However,
Dynamic Relink behaves slightly differently when it operates on clips that do not match
the frame rate of the project. For more information, see "Using Dynamic Relink with
Mixed Rate Clips" on page 660.

# Lifting, Extracting, and Copying Material

Lifting, extracting, and copying allow you to remove or reposition material quickly in your sequence. For example, you can move a clip from the end of your sequence to the beginning; or you can remove the material from the sequence altogether. Lifting, extracting, and copying place the removed material into the Clipboard. You can then paste the material elsewhere in the sequence or into another sequence.

Extract/Splice-in and Lift/Overwrite are Segment mode functions you can also use to remove and reposition segments. For more information, see "Using Segment Mode" on page 325.

## **Lifting Material**

The Lift function removes selected material from a track in the sequence and leaves black filler or silence to fill the gap.

You can later move or fill this gap with other footage. When you lift material, the overall duration of the track (or sequence) remains the same.

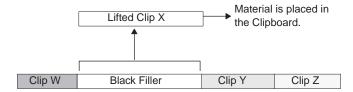

#### To lift material:

- 1. Mark IN and OUT points at the start and end of the material in the sequence that you want to lift.
- 2. Select the tracks containing the material.

The system performs the function on selected tracks only. For more information on track selection, see "Understanding the Track Selector Panel" on page 337.

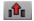

3. Click the Lift button in the Edit tab of the Command palette to complete the edit.

## **Extracting Material**

The Extract function removes selected material from a track in the sequence and closes the gap left by its removal.

As a result, when you extract material, you shrink the duration of the track or sequence.

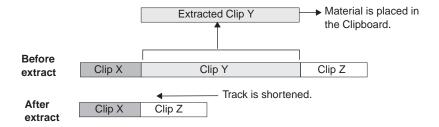

#### To extract material:

- 1. Mark IN and OUT points at the start and end of the material in the sequence that you want to extract.
- 2. Select the tracks containing the material.

The system performs the function on selected tracks only. If sync locks are on, all material on all tracks is extracted. For more information, see "Understanding the Track Selector Panel" on page 337 and "Understanding Locking and Sync Locking" on page 342.

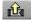

3. Click the Extract button in the Edit tab of the Command palette to complete the edit.

## **Copying Material**

The Copy to Clipboard function makes a duplicate of selected material in the sequence and leaves the material intact. When you copy material, the sequence remains unaffected. You can then insert the material elsewhere in the sequence or into another sequence.

#### To copy material to the Clipboard:

- 1. Mark IN and OUT points at the start and end of the material in the sequence that you want to copy.
- 2. Select the tracks containing the material.

The system performs the function on selected tracks only. For more information on track selection, see "Understanding the Track Selector Panel" on page 337.

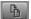

3. Click the Copy to Clipboard button.

The system copies the selected material to the Clipboard, and leaves the sequence untouched.

## The Avid Clipboard

The Avid Clipboard is a cut, copy, and paste tool adapted to the special needs of the editing environment. For information on using the clipboard, see "Using the Clipboard" on page 303.

#### **Uses for the Clipboard**

The Copy to Clipboard function is useful for moving or repeating material in a sequence without moving multiple segments in Segment mode or for rebuilding the section at another location. For example, you can:

- Copy a portion of a sequence for pasting into another sequence.
- Isolate and copy a portion of an audio track for looping music or repeating a sound effect.
- Copy graphic elements for repeating at other locations in a format cut.

#### **Preserving Clipboard Contents**

The Clipboard stores only one clip at a time. Each time you copy, lift, or extract additional material, you delete and replace the previous contents. However, you can preserve clipboard content for the duration of your working session by adding it as a clip to the Source monitor's Clip Name menu. All the clips added in this way remain available in the Clip Name menu until you select Clear Menu or close the project.

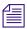

Material placed in the Clipboard does not appear as a clip in the bin and is deleted when you close the project. To save a portion of a sequence for future use, mark the section and create a subclip.

#### **Restoring from the Clipboard**

The Clipboard allows you to restore lifted or extracted segments quickly. This is especially useful if you have performed one or more edits since removing the material. In contrast, if you restore the material by using the Undo function, the system also undoes all edits performed in the meantime. The Clipboard provides the benefit of restoring the material while maintaining subsequent edits.

## **Using the Clipboard**

#### To place a marked section of the sequence into the Clipboard at any time:

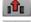

▶ Click the Lift, Extract, or Copy to Clipboard buttons.

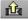

#### To keep the Clipboard contents throughout a session, do one of the following:

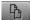

- Click the Clip Name menu above the Source monitor, and select Clipboard Contents.
  - The contents appear as a clip in the Source monitor, and the name "Clipboard Contents.n" appears above the monitor and in the Clip Name menu. The n is an incremental numbering of clips placed in the Clipboard during the session.
- ▶ Press the Alt key (Windows) or Option key (Macintosh) when you copy, lift, or extract the material. The contents appear as a clip in the Source monitor, and the name "Sequence name. Sub" appears above the monitor and in the Clip Name menu.

#### To restore material from the Clipboard:

- 1. Load the Clipboard contents by doing one of the following:
  - ▶ Click the Clip Name menu above the Source monitor, and select Clipboard Contents to place the Clipboard contents into the Source monitor and add the clip name to the Clip Name menu.

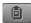

- ▶ Click the Clipboard Contents button in the Edit tab of the Command Palette.
- ▶ Open the Clipboard as a pop-up monitor by selecting Tools > Clipboard Monitor.
- 2. Click the Mark Clip button to mark the entire segment.

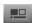

- 3. (Option) View the sequence segment as a source Timeline by clicking the Toggle Source/Record in Timeline button in the Timeline toolbar to mark and select specific tracks.
- 4. Locate the IN point in the sequence from which the segment was removed. Move the position indicator here, or mark an IN point.
- 5. Splice or overwrite the material into the sequence.

# Playing Back a Sequence

You can play a sequence at any time to see the results of your editing. You can view the sequence in the Record monitor or a Client monitor.

You can also play back your sequence in a continuous loop by augmenting the Play IN to OUT command with the Alt key (Windows) or Control key (Macintosh). You must set marks in the sequence to determine the range of the playback loop.

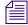

You can also use looping playback to isolate and continuously play back a small portion of the sequence during a difficult edit.

If you need to prepare a screening of the current cut or sequence away from the system, see "Viewing Dailies" in the Help for information on preparing a videotape version of the sequence, or the Avid FilmScribe User's Guide for information on preparing a conformed cut or preview reel from workprint.

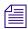

If you have several tracks of audio, you might need to mix them down and adjust levels before playback. For more information, see "Mixing Down Audio Tracks" on page 412.

#### To play a sequence:

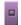

1. Make sure that the Video Track Monitor icon is located on the uppermost video track to display all video tracks and effects during playback.

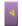

- 2. Make sure the Audio Track Monitor button for the audio track is selected to ensure proper playback of the audio tracks.
- 3. Go to the start of the sequence, for example, by clicking the left side of the position bar to reposition the position indicator at the beginning or by pressing the Home key on the keyboard.
- 4. Use the position indicator, buttons, mouse, or keyboard to play, step, or shuttle through footage. View the sequence in the Record monitor or the Client monitor.

#### To start a playback loop:

- 1. Mark IN and OUT points in the sequence. To play back the entire sequence, mark the IN point at the beginning and the OUT point at the end.
- ||
- 2. Press and hold the Alt key (Windows) or Ctrl key (Macintosh) while you press the Play IN to OUT key, or click the Play IN to OUT button in the Command Palette>Play tab.
  - The playback loop begins and continues until you press the space bar or click anywhere with the mouse.

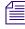

You can also press and hold the Alt key (Windows) or Ctrl key (Macintosh) while clicking the Play to OUT button. The location of the position indicator acts as the IN point for a continuous loop.

# **Sync Breaks**

Sync breaks occur when a frame-accurate relationship between two clips or between the audio and video tracks within a single clip is offset during editing. Your Avid editing application provides several features for avoiding, tracking, and removing sync breaks.

In many cases, sync breaks are the unavoidable result of selecting only one track in a synced relationship (for example, audio only or video only), and performing edit functions that change the duration of that track, for example, extracting, splicing-in, or adding or removing frames in Trim mode.

By default, the Timeline displays sync breaks whenever they occur during editing. They appear at break points as white numbers indicating negative or positive offset values relative to zero. The Sync Breaks option also displays match-frame edits by displaying an equal sign (=) on the edits.

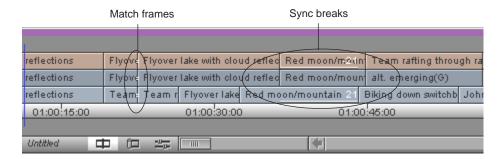

You encounter sync breaks and match frames in different circumstances:

- You can encounter sync breaks in one or several video tracks, audio tracks, or both. Sync-break offset numbers appear by default only in the affected tracks.
- You encounter match-frame cuts whenever you perform an add edit or whenever you
  move a segment next to footage from the same clip and the timecode is continuous
  across the edit.

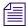

For more information on match frames, see "Adding an Edit (Match Framing)" in the Help.

You can customize the Timeline view to display sync breaks and match-frame edits in video tracks only, audio tracks only, or neither. For more information, see "Customizing Sync Break Display in the Timeline" on page 306.

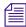

The Sync Breaks feature applies only to master clips in which audio and video tracks were captured simultaneously, to autosynced subclips, or to any other subclip with video and audio tracks.

## **Tips for Avoiding Sync Breaks**

One way to avoid breaking sync is to maintain the duration of the track when adding or removing material. The following table provides tips on how to do this in different circumstances:

| Task                                | Tips                                                                                                    |
|-------------------------------------|----------------------------------------------------------------------------------------------------|
| Adding material to a track          | Use the Overwrite or Replace functions instead of Splice-in, whenever possible.                                                                                                    |
|                                     | For more information on overwrite and replace editing, see "Performing an Overwrite Edit" on page 282 and "Performing a Replace Edit" on page 283.                                                    |
| Removing material from a track      | Use Lift instead of Extract. (The Lift function leaves filler of the same duration when you remove footage.)                                                                                          |
|                                     | For more information, see "Lifting, Extracting, and Copying Material" on page 300.                                                                                                    |
| Performing<br>Segment mode<br>edits | Use the Lift/Overwrite function instead of Extract/Splice-in whenever possible. (Lift/Overwrite leaves filler behind and overwrites material at the new destination, maintaining sync in both cases.) |
|                                     | For more information, see "Using Segment Mode" on page 325.                                                                                                    |
| Working in<br>Trim mode             | Sync lock tracks to avoid breaking sync or use the Alt (Windows) or Ctrl (Macintosh) key function for adding black during trims.                                                                      |
|                                     | For more information, see "Maintaining Sync While Trimming" in the Help.                                                                                                    |
|                                     | You can also perform dual-roller trims, which maintain duration, instead of single-roller trims.                                                                                                    |

## **Customizing Sync Break Display in the Timeline**

#### To customize the Sync Breaks display:

▶ Click the Timeline Fast Menu button, and select Sync Breaks > *option*.

## **Fixing Sync Breaks**

You fix sync breaks by eliminating the overlapping portion of out-of-sync tracks. You can do this in one of several ways, depending on the type of break and the needs of your sequence.

For more information, see "Tips for Fixing Sync Breaks" on page 308.

#### To restore frames to sync in Trim mode:

Perform one or more single-roller trims on the out-of-sync tracks.

Trim the exact number of sync-break frames displayed in the Timeline to reverse the break. For more information on performing trims, see "Working in Trim Mode" on page 347.

#### To fix sync in Source/Record mode:

Add new material or extract material from the out-of-sync track.

Add or extract the exact number of offset frames displayed in the Timeline.

#### To fix sync in Segment mode:

▶ Select and move the entire out-of-sync segment.

You can move the segment forward or backward in the opposite direction of the break to reverse it. For more information on editing in Segment mode, see "Using Segment Mode" on page 325.

# **Tips for Fixing Sync Breaks**

| Working Mode       | Tips                                                                                                    |
|--------------------|----------------------------------------------------------------------------------------------------|
| Trim mode          | • Sync lock any additional tracks that are synced to the track you are trimming. Otherwise, you might restore sync in one track and break it in the others. For more information, see "Understanding Locking and Sync Locking" on page 342.      |
|                    | • Do not perform a dual-roller trim—this action does not remove the sync break.                                                                                                    |
|                    | <ul> <li>Do not perform the trim on the OUT point (A-side transition) of the<br/>out-of-sync segment. This action does not remove the sync break.<br/>Always perform the trim on the IN point (B-side transition) of the<br/>segment.</li> </ul> |
| Source/Record mode | <ul> <li>Do not use the Overwrite or Lift functions. These functions do not<br/>remove the sync break. You can, however, overwrite or lift the<br/>out-of-sync material entirely to eliminate the break.</li> </ul>                              |
|                    | • Splice in or extract selected frames of filler when necessary.                                                                                                    |
|                    | <ul> <li>Use the Add Edit function to isolate only a portion of a clip or filler<br/>segment in the sequence for extracting or replacing.</li> </ul>                                                                                             |
| Segment mode       | • Use the Lift/Overwrite function to leave filler behind and maintain any other sync relationships affected by the move.                                                                                                    |
|                    | • Use the Lift/Overwrite function to delete the entire segment and leave filler to eliminate the break.                                                                                                    |
|                    | • Use the Add Edit function to isolate a portion of the clip for moving or deleting.                                                                                                    |
|                    | • Move the out-of-sync track, if possible, beyond the overlapping range with the synced material to eliminate the sync break.                                                                                                    |

# 11 Using the Timeline

Your Avid editing application represents each edit and effect on a timeline to help you track and manipulate the elements of your sequence. The Timeline continuously updates as you work, displaying icons and information that you can customize in various ways. The Timeline also has its own set of editing tools that you can use to create and revise edits and transitions across multiple tracks.

The audio and video tracks in the Timeline play in the Record monitor. You can continually edit your sequence and review your changes in the Record monitor until you are pleased with the result.

Basic Timeline features are described in the following topics:

- Customizing Timeline Views
- Navigating in the Timeline
- Using Segment Mode
- Working with Multiple Tracks

For advanced information about the Timeline, see "Using the Timeline: Advanced" in the Help or in the Advanced Guide for your Avid editing application.

# **Customizing Timeline Views**

You can customize your view of the Timeline to display a variety of information about your sequence as well as the clips and transitions it contains. You can:

- Use options in the Timeline Fast menu to change the display in a variety of ways

  For more information, see "Using the Timeline Fast Menu" on page 312 and "Timeline

  Fast Menu Options" on page 312.
- Manipulate the height of tracks or move tracks as part of a view
   For more information, see "Enlarging and Reducing Timeline Tracks" on page 314 and "Moving Timeline Tracks" on page 314.

#### 11 Using the Timeline

- Highlight clips in the Timeline for special purposes
   For more information, see "Displaying Clip Colors in the Timeline" on page 315.
- Save different custom views that you can call up instantly in various circumstances
   For more information, see "Managing Customized Timeline Views" on page 319.

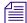

There are also a number of on-the-fly procedures for changing your view of the Timeline (such as the Zoom and Focus functions) that are not saved as part of a Timeline view.

For illustrated examples of custom timeline views, see "Examples of Customized Timeline Views" on page 310.

## **Examples of Customized Timeline Views**

The following table describes several examples of custom timeline views that you might find useful while editing:

## Purpose Description

Effects Editing

If you are editing complex visuals with multiple tracks and effects, you can display Effect contents, Effect and Dissolve icons, Clip Frames, and Clip Transition Durations within enlarged video tracks in the Timeline.

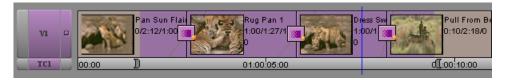

Complex audio work

If you are doing advanced audio work with multiple tracks or fine-tuning difficult audio edits, you can hide video tracks and enlarge audio tracks while displaying waveform plots.

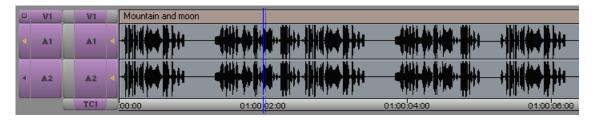

#### **Purpose**

#### **Description (Continued)**

Film and animation editing

If you are working on a film or animation project, you can display the film track, show several frames in the sequence, and display sync breaks where they occur.

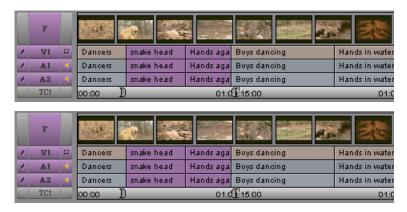

Editing for online

If you are editing offline with plans to generate an EDL and finish the sequence in an online videotape suite, you can track detailed clip and dupe-reel information by displaying clip text and enabling Dupe Detection.

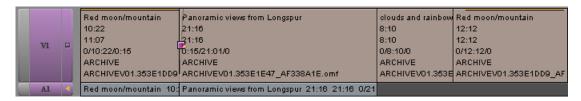

Basic trimming

If you are fine-tuning and trimming simple edits at the early stages of a project, you can view the sequence in Heads and Tails view to see a display of the first and last frame of every clip. You cannot use Trim mode in this view.

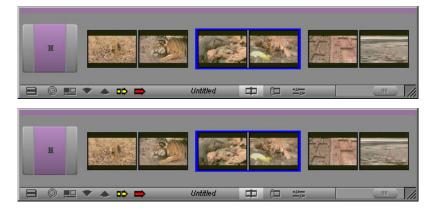

## **Using the Timeline Fast Menu**

You can customize the appearance of the Timeline by using various options from the Timeline Fast Menu.

#### To use the Timeline Fast menu:

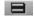

Click the Fast Menu button, and select or deselect an option from the menu. For information on the options, see "Timeline Fast Menu Options" on page 312.

## **Timeline Fast Menu Options**

The following table describes the options available in the Timeline Fast Menu.

Selected options have check marks next to them in the menu. You can select some options only from submenus.

| Option         | Description                                                                                                    |
|----------------|----------------------------------------------------------------------------------------------------|
| Default Setup  | Returns Timeline display settings to the system default settings; see "Managing Customized Timeline Views" on page 319.                            |
| View Type      | Displays a submenu for selecting different segment display formats; see "Editing in Heads or Heads Tails View" in the Help.                        |
| Wrap Around    | Allows the Timeline to wrap around in the Timeline window.                                                                                         |
| Track Panel    | Displays or hides the Track Selector panel.                                                                                                    |
| Effect Icons   | Switches the display of effect icons; see "Changing Timeline View Settings for Effects" in the Help.                                               |
| Render Ranges  | Indicates unrendered or partially rendered effects; see "Using Partial Render" in the Help.                                                        |
| Dissolve Icons | Switches the display of transition dissolve icons.                                                                                                 |
| Clip Frames    | Switches the display of start frames for each segment in the Timeline.                                                                             |
| Clip Text      | Displays a submenu of clip text display options.                                                                                                   |
| Sync Breaks    | Displays a submenu of sync break display options; see "Displaying Sync Breaks" in the Help.                                                        |
| Dupe Detection | Enables color-coded dupe material display for V1 track; used in 24p projects and matchback projects. See "Detecting Duplicate Frames" in the Help. |

| Option               | Description (Continued)                                                                                                    |
|----------------------|----------------------------------------------------------------------------------------------------|
| Color Correction     | Displays indicator lines to show which segments have Source or Program color correction.                                                                                                    |
| Audio Data           | Displays a submenu for customizing audio tracks with waveforms or volume gain automation; see "Displaying Audio Waveforms" on page 371 and "Viewing Clip Gain and Automation Gain Values" in the Help. |
| Clip Color           | Displays and controls the color coding assigned to clips. For more information, see "Displaying Clip Colors in the Timeline" on page 315.                                                              |
|                      | You can also color clips to provide information when you are working in a MultiRez environment. For more information, see "Using Clip Coloring to Show Available Resolutions" on page 664.             |
| Track Color          | Displays a palette for changing the color of the tracks in the Timeline; see "Changing the Timeline Track Color" in the Help.                                                                          |
|                      | A track must be selected in the Timeline for the Track Color command to appear.                                                                                                    |
| Background Color     | Displays a palette for changing the color of the background in the Timeline; see "Changing the Timeline Background Color" in the Help.                                                                 |
|                      | The Background Color command appears only when all tracks are deselected.                                                                                                    |
| Show Locators        | Displays a submenu for selecting the locators to be displayed in the Timeline; see "Showing Locators in the Timeline" in the Help.                                                                     |
| Show Track           | Displays a submenu for displaying tracks; see "Displaying Timecode Tracks in the Timeline" in the Help.                                                                                                |
| More Detail          | Expands the Timeline horizontally around the position indicator.                                                                                                    |
| Less Detail          | Shrinks the Timeline horizontally around the position indicator.                                                                                                    |
| Show Every Frame     | Displays every frame in the Timeline if you select Show Track > Film.                                                                                                    |
| Show Entire Sequence | Shows the entire sequence within the Timeline.                                                                                                    |
| Zoom Back            | Restores the Timeline to the previous view before zoom; see "Zooming and Focusing in the Timeline" on page 323.                                                                                        |
| Zoom In              | Zooms the Timeline into a detailed view for a selected area; see "Zooming and Focusing in the Timeline" on page 323.                                                                                   |

## **Enlarging and Reducing Timeline Tracks**

You can enlarge or reduce the height of one or more tracks to improve visibility and display more information within the tracks. For example, you can use this feature to:

- Reduce and view all the tracks in a multilayer sequence, and enlarge them when finished.
- Enlarge all tracks to view waveform plots or other displays in multiple tracks.

You can save these changes with a Timeline view.

#### To enlarge or reduce the height of tracks:

- Select the tracks in the Timeline that you want to resize.
   For more information, see "Selecting Tracks" on page 337.
- 2. Do one of the following:
  - ▶ Select Edit > Enlarge Track or Edit > Reduce Track.
  - ▶ Press Ctrl+L (Windows) or Command+L (Macintosh) to enlarge the track, or Ctrl+K (Windows) or Command+K (Macintosh) to reduce the track, which changes the height of all highlighted tracks in the Timeline.

## **Moving Timeline Tracks**

You can move a track to reposition it vertically relative to the Timeline. Surrounding tracks are repositioned above or below the track. You can save these changes with a Timeline view. See "Managing Customized Timeline Views" on page 319.

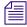

Do not move a track when patching to another track would be more appropriate.

#### To move a track:

Press and hold the Ctrl key (Windows) or Option key (Macintosh), click the Track button for the track that you want to move, and drag the track to its new position.

## **Displaying Clip Colors in the Timeline**

You can use colors to highlight the following types of clips in the Timeline:

- Clips that have offline media
   If you are working with nested layers, a clip that contains offline media appears colored even if the missing media is nested many layers deep.
- Clips whose frame rate does not match the sequence frame rate (mixed-rate clips)
- Clips that do not match the video resolution type of the project (HD clips in an SD project, or SD clips in an HD project.)
- Clips to which you assign a Timeline Local color
- Clips to which you assign a color in the bin

If you are working in a MultiRez environment, you can also use colors to track available resolutions.

You can control which types of clip coloring are enabled, and customize the colors themselves.

The options that you set for clip colors are saved when you save a customized Timeline View, so you can set up several coloring schemes and then switch between them. For more information, see "Managing Customized Timeline Views" on page 319.

Displaying clip colors overrides any track color you assign from the Timeline Fast menu.

The following illustration shows a typical example of clip coloring. In this example, an SD clip in an HD project is colored using the default SD/HD color.

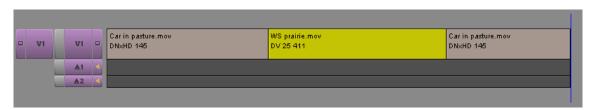

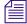

For HD and SD projects, DVCPRO HD clips are colored light red. You cannot customize this color, which is an indicator that DVCPRO HD media plays by skipping frames. To avoid skipped frames, use the Transcode command and select a compatible resolution.

#### 11 Using the Timeline

## To display clip colors in the Timeline:

Click the Timeline Fast Menu button, and select Clip Color.
 The Clip Color dialog box opens.

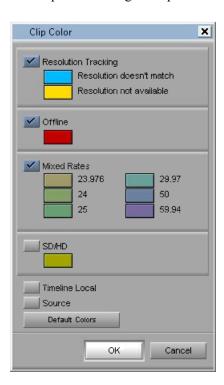

2. Select one or more of the following:

| Option              | Description                                                                                                    |
|---------------------|----------------------------------------------------------------------------------------------------|
| Resolution Tracking | Colors clips to indicate the availability of particular resolutions in a MultiRez environment. For more information, see "Using Clip Coloring to Show Available Resolutions" on page 664.                                                                      |
|                     | This option is only available if you are working in a MultiRez environment.                                                                                                    |
| Offline             | Colors clips that have offline media.                                                                                                    |
|                     | In a MultiRez environment, colors clips that do not match the working resolution, if you have selected Relink to Offline in the Dynamic Relink Settings dialog box. For more information, see "Using Clip Coloring to Show Available Resolutions" on page 664. |

| Option         | Description (Continued)                                                                                                    |
|----------------|----------------------------------------------------------------------------------------------------|
| Mixed Rates    | Colors clips whose frame rates do not match the sequence frame rate. A different color is available for each frame rate.                                                                                                    |
| SD/HD          | Colors clips that do not match the video definition type of the project format — that is, in an HD project this option colors the SD clips, while in an SD project this colors the HD clips.                                                                |
|                | You can also display clip text that can help you to identify particular clips by selecting Clip Text > Clip Resolutions from the Timeline Fast menu.                                                                                                    |
| Timeline Local | Colors clips to which you have assigned a Timeline Local color. For more information, see "Assigning Local Colors to Clips in the Timeline" on page 318.                                                                                                    |
| Source         | Colors clips to which you have assigned a color in the bin. (Colors assigned to sequences, groups, motion effects, and title clips do not appear as source colors in the Timeline.) For more information, see "Assigning Color to Bin Objects" in the Help. |

The order of the options in the Clip Color dialog box indicates the priority order in which your Avid editing application applies colors when you select more than one option. For example, if you have Offline and SD/HD selected, an offline SD clip in an HD project uses the higher-priority Offline color rather than the SD/HD color.

# To change the display colors for the Resolution Tracking, Offline, Mixed Rates, or SD/HD options:

- Click the Timeline Fast Menu button, and select Clip Color.
   The Clip Color dialog box opens.
- Click the color swatch for the option you want to change.A color picker grid opens.

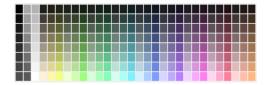

3. Click a color in the grid.

The color you select becomes the display color for that option.

#### 11 Using the Timeline

# To reset the display colors for the Resolution Tracking, Offline, Mixed Rates, and SD/HD options:

- Click the Timeline Fast Menu button, and select Clip Color.
   The Clip Color dialog box opens.
- 2. Click Default Colors.

The Offline, Mixed Rates, and SD/HD color swatches reset to their default colors.

## **Assigning Local Colors to Clips in the Timeline**

You can assign local colors to clips in the Timeline, for example, to indicate clips that should be grouped together, or to make clips stand out for any other reason while you are working in the Timeline.

For more information on clip colors in the Timeline, see "Displaying Clip Colors in the Timeline" on page 315.

#### To assign a local clip color:

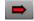

Click the Timeline Fast Menu button, and select Clip Color.
 The Clip Color dialog box opens.

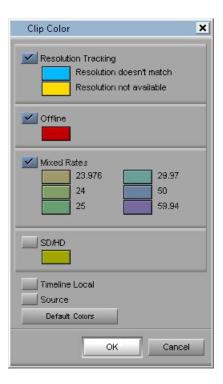

- 2. Select Timeline Local, and then click OK.
- 3. Click one of the Segment Mode buttons, and select a clip you want to color.
- 4. Do one of the following:
  - ▶ Select Edit > Set Local Clip Color > *color* to select a standard color.
  - ▶ Select Edit > Set Local Clip Color > Pick to select a custom color from the Windows Color dialog box.

The assigned local color appears in the clip in the Timeline.

#### To remove a local clip color:

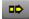

- 1. Click one of the Segment Mode buttons, and select the clip whose color you want to remove.
- 2. Select Edit > Set Local Clip Color > None.

The assigned local color no longer appears in the clip in the Timeline.

## **Managing Customized Timeline Views**

You can save a customized Timeline view. Timeline views appear in the Settings list in the Project window. You can save, rename, and copy multiple views.

Your Avid editing application saves the Timeline information from the Timeline Fast menu with each view.

You can select alternate views from the View menu located in the Timeline bottom toolbar. The Timeline view is labeled Untitled until you name and save a customized Timeline view.

You can replace a Timeline view with a different view, while keeping the same name. You can also restore the default Timeline setup at any time.

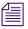

You can also change the name of a Timeline view or delete a view from the Settings list in the Project window. For more information, see "Naming Settings" and "Deleting Settings" in the Help.

#### To name a Timeline view or to change a view's name:

▶ Click the View Menu button, and select Save As.

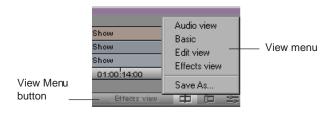

The View Name dialog box opens.

#### To replace a Timeline view:

- 1. Type a name for the view, and click OK.
- 2. Press and hold the Alt key (Windows) or Option key (Macintosh) while you click the View Menu button to display the list of saved view names, each appended with the Replace command.
- From the list, select a view name that you want to replace.
   The current Timeline view is applied to the selected name, and that name is displayed in the Settings list in the Project window.

#### To restore the default view in the Timeline:

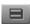

Click the Timeline Fast Menu button, and select Default Setup.

# **Navigating in the Timeline**

The Timeline window provides various controls for quickly moving through a sequence and adjusting your view of details displayed in the tracks while editing. You can use the position indicator, the Timeline scroll bar/position bar, the Timeline scale bar, the Zoom In and Zoom Back commands, or the Focus button. In addition, marked sections of the sequence can be highlighted for visual reference.

You can also use the Video Quality Menu button in the Timeline bottom toolbar to control the quality level at which media plays back. For more information about the Video Quality Menu button, see "Real-Time Playback of Video Effects" on page 447.

Track Selector panel Position indicator clouds and rainbow Red moon/mountain Red moon moon rises ws . Panoramic views from Longspur Red moon Panoramic views from Longspur Δ1 **A**2 Red moon Panoramic views from Longspur Red moon/mountain TC1 00:00 01:00:15:00 01:00:30:00 01:00:45:00 01:01 Step Out Resize box Segment Mode buttons Scale bar Step In Timeline scroll bar/position bar Video Quality Menu button Toggle Source/Record in Timeline button Focus button Timeline Fast Menu button

The following illustration shows the Timeline window.

## **Understanding the Timeline Position Indicator and Scroll Bar**

The position indicator in the Timeline marks your place in the sequence. It also determines how some of your commands are interpreted. For example, when you perform an edit, the system takes the location of the position indicator as the IN point in the absence of established marks.

When you move the position indicator in the Timeline, the smaller position indicator within the Record monitor's position bar also moves.

By default, the Timeline scroll bar appears on the right side of the Timeline bottom toolbar.

The Timeline scroll bar functions like any standard scroll bar. You can drag the scroll slider to reposition yourself within the Timeline, or click the arrows to scroll left or right.

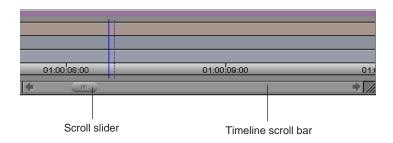

#### 11 Using the Timeline

You can change the Timeline scroll bar to a position bar that acts like the position bar in the Record monitor, except that you can manipulate it without deactivating the Timeline window. For more information, see "Switching to the Timeline Position Bar" on page 322.

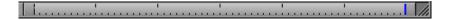

An advantage of the position bar is that when you focus on only a portion of the sequence, both the Timeline and Record monitor's position bars show a highlighted region around the position indicator. This represents the range of material displayed in the window.

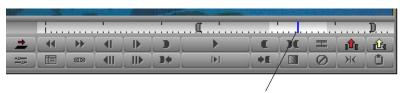

Position indicator and highlighted region

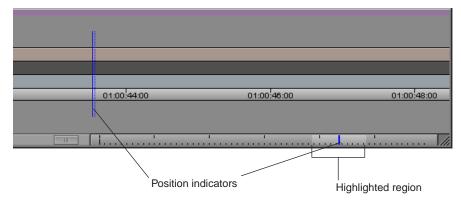

## **Switching to the Timeline Position Bar**

#### To switch to the Timeline position bar:

- Double-click Timeline in the Settings list in the Project window.
   The Timeline Settings dialog box opens.
- Select the Show Position Bar option in the Display tab.
   A check mark appears in the box. To deselect an option, click it again.
- 3. Click OK.

The scroll bar changes to a position bar.

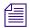

For information on all Timeline settings, see "Timeline Settings" in the Help.

## **Setting the Scroll Option for the Timeline**

You can have the Timeline scroll over the position indicator while you play a sequence.

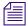

For the Timeline to scroll, you might need to display more detail in the Timeline to expand the sequence. Click the scale box and drag it to the right to expand the Timeline. All effect icons are hidden as you scroll.

#### To set the scroll option:

- Double-click Timeline in the Settings list of the Project window.
   The Timeline Settings dialog box opens.
- 2. Select Scroll While Playing in the Display tab.
- 3. Click OK.

When you play a sequence in the Timeline, the sequence scrolls over the position indicator. When the Timeline has passed the playhead and the end of the Timeline is revealed, the Timeline stops moving and the position indicator travels the remaining distance.

## **Zooming and Focusing in the Timeline**

You can change your view of the Timeline to focus in on particular information in the following ways:

- You can use the scale bar to stretch and contract the Timeline area centered around the position indicator.
  - This allows you to either zoom in to focus on a specific area of your sequence or zoom out to display your whole sequence. This feature is especially useful when you have a lengthy sequence with many edits.
- You can use the Zoom In command in the Timeline Fast menu to select a portion of the Timeline of any size to instantly expand to fill the window, and the Zoom Back command to instantly restore the Timeline to its former size.
  - The Zoom In and Zoom Back commands are not dependent on the position indicator. You can select any portion of the Timeline to expand and contract.

#### 11 Using the Timeline

• You can use the Focus button to quickly change your view of the Timeline so that you focus on a few seconds of material on either side of the position indicator.

The Focus button centers the position indicator and scales the Timeline so each second of time in the sequence is represented by 90 pixels in the display. The Focus button is located in the Timeline bottom toolbar next to the Timeline Fast Menu button.

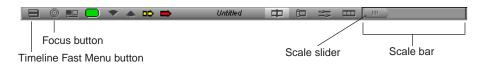

#### To zoom in the Timeline using the scale bar:

1. Click the scale slider, and drag it to the right.

The Timeline expands horizontally and shows more detail. The position indicator splits into a solid blue line and a dotted blue line (or "shadow"), marking the beginning and end of the current frame. You can click either the line or the shadow to move exactly one frame forward or back.

2. Drag the scale slider back to the left.

The Timeline shrinks to its original size.

#### To zoom in the Timeline using the Zoom In and Zoom Back commands:

1. Click the Timeline Fast Menu button, and select Zoom In.

The pointer arrow changes to a selection bar.

2. Position the pointer at either the start or end of the place you want to zoom in on, and drag to select the section.

When you release the mouse button, the material inside the Zoom In box expands to fill the Timeline window.

3. To return to the previous Timeline display, click the Timeline Fast Menu button, and select Zoom Back.

#### To focus the Timeline using the Focus button:

1. Move the position indicator to the frame or transition you want to expand.

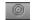

2. Click the Focus button.

The region of the Timeline immediately surrounding the position indicator is centered and enlarged.

3. Click the Focus button again to return the Timeline to its previous view.

## **Controlling Movement in the Timeline**

While working in the Timeline window, you can use modifier keys to control the movement of both the position indicator and any segments that you move in Segment mode.

The motion mode indicator in the Timeline toolbar displays a specific icon, depending on the keys you press to facilitate your movement within the Timeline.

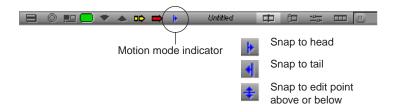

### To snap to the head of transitions:

▶ Press the Ctrl key (Windows) or Command key (Macintosh) as you drag either the position indicator or any segments selected in Segment mode.

### To snap to the tail of transitions:

▶ Press Ctrl+Alt (Windows) or Command+Option (Macintosh) as you drag either the position indicator or any segments selected in Segment mode.

# To snap the selected segments to an edit point in the track above or below the current track:

▶ Click a Segment Mode button, and then press Ctrl+Shift (Windows) or Ctrl (Macintosh) while dragging the segments.

# **Using Segment Mode**

Segment mode provides editing controls for moving, deleting, marking, and editing entire segments in the Timeline. A segment is a portion of a sequence between two edit points.

There are two basic stages to editing work in Segment mode:

- Select the segments by using the Segment Mode pointer or by lassoing segments with the mouse.
- Move, mark, or delete the segments in either Extract/Splice-in mode or Lift/Overwrite mode.

You can also use Segment mode to edit directly from a bin, as described in "Bin Editing into the Timeline" in the Help.

## **Guidelines for Editing in Segment Mode**

#### **General Guidelines**

- Transition effects on either side of a moved selection are deleted. Transition effects inside the selection are preserved.
- You can track the audio while moving segments by pressing the Caps Lock key to enable audio scrub. For more information, see "Using Audio Scrub" on page 366.
- When you are finished, Segment mode continues to affect your editing in Source/Record mode or Trim mode unless you click the active Segment Mode button to deactivate it.

### **Guidelines When Selecting Segments**

- You cannot simultaneously move segments that are separated along a track. You can, however, move segments separated on different tracks.
- You cannot overlap the source and destination tracks. For example, you can move audio segments from A3 and A4 to A1 and A2, but you cannot move them from A3 and A4 to A2 and A3 (A3 overlaps).
- With a group, you can click any selected segment to drag the entire group to a new position.
- You can select black filler as a segment.

### **Guidelines When Lassoing Segments**

- Position the pointer above the tracks before dragging. If you click within the tracks, you simply relocate the position indicator to that position. To lasso segments in the middle of the Timeline between multiple tracks, press and hold the Alt key (Windows) or Ctrl key (Macintosh) while you drag the lasso.
- Lasso at least two transitions or all transitions included in multiple segments. If your lasso surrounds only one transition, you enter Trim mode.
- Drag from left to right. If you drag from right to left, you enter Trim mode with slip rollers selected.

## **Selecting and Deselecting Segments**

You can select segments for moving or editing either by using the Segment Mode pointer or by lassoing one or more segments.

Once you enter Segment mode by using either of these methods, you can continue to select or deselect additional segments. The selected segment or group of segments becomes highlighted, and remains in its original position during the move until you select its new position.

For additional guidelines when selecting and lassoing segment in Segment mode, see "Guidelines for Editing in Segment Mode" on page 326.

### To select segments with the pointer:

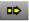

1. Click one of the Segment Mode buttons located in the Timeline toolbar.

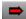

- The mouse pointer arrow, when inside the Timeline, changes to a large red or yellow arrow, depending on which Segment Mode button you click.
- 2. Click a segment in any track to select it. Shift+click additional segments to select a group.

### To lasso segments:

▶ Draw a lasso beginning in the area above the tracks in the Timeline. Drag left to right and then down to select more than one segment.

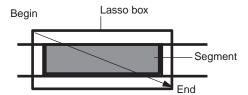

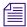

When you draw a lasso the previous mode (Extract/Splice-in mode or Lift/Overwrite mode) is enabled. To switch the mode, click either the Extract/Splice-in button or Lift/Overwrite button, after drawing the lasso.

#### To deselect one or more selected segments, do one of the following:

- ▶ To deselect an entire track, click the Track button in the Track Selector panel.

  For example, if you lasso segments on V1, V2, and A1, you can click the V2 and A1

  Track buttons to leave only the segment on the middle track, V1, selected.
- Use the Segment Mode pointer to Shift+click specific segments on any track. This deselects the segments you click on any track, leaving the remaining tracks selected.

## **Selecting Multiple Segments**

Instead of lassoing segments in the Timeline to edit, you can select multiple segments on enabled tracks quickly by using the multiple segment selection buttons in the Edit tab of the Command palette. This allows you to select segments to the left or right of the position indicator, or to select all segments within In and Out marks. The multiple segment edit buttons also appear in the Timeline top toolbar if you create a new user profile (for information on creation user profiles, see "Managing User Profiles" in the Help).

When you use the multiple segment selection buttons, your Avid editing application switches to Segment Mode (the default is Lift/Overwrite Segment Mode). If your application is already in Segment Mode, Lift/Overwrite or Extract/Splice-In Mode does not change.

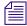

If the application is in Effect Mode, no change in the working mode occurs.

You can also use the Shift key to add segments on enabled tracks to the current selection.

### To select segments on enabled tracks using the multiple segment selection buttons:

- 1. Move the position indicator to the first or last segment you want to select.
- 2. Select Tools > Command Palette, and click the Edit tab.
- 3. Do one of the following:

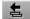

Click the Select Left button to select segments under the position bar and all segments to the left.

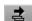

Click the Select Right button to select segments under the position bar and all segments to the right.

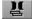

Click the Select In/Out button to select segments intersecting In and Out marks if both marks are present.

If there is only an In mark or an Out mark in the Timeline, or no In and Out marks, the Select In/Out button selects all segments under the position bar.

# **Four-Frame Display in Segment Mode**

When you begin to drag the segments, the interface changes to the Segment mode four-frame display:

- The Source and Record monitors change to a four-frame monitor display. The two outer frames are updated while you drag the segment forward or backward in the Timeline, indicating the frames you pass as you drag the segment. The two outer frames in the four-frame display make it easy to view and analyze the frames between which you might want to drop the selected segment.
- A centered numeric offset counter appears below the frame monitors. The offset counter tracks the number of frames or feet+frames (24p and 25p projects) that you move while dragging the selected segment from its starting point.

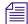

When you enter Segment mode with only the Record monitor displayed and you begin to drag the segments, the interface changes to a two-frame display. Only the outer two frames in the four-frame display appear in the Record monitor.

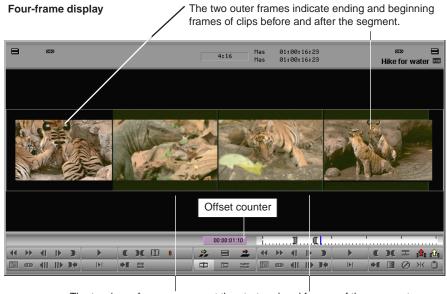

The two inner frames represent the start and end frames of the segment.

### 11 Using the Timeline

When you drag the segments, the original highlighted segment remains in place, while a "ghost" segment enclosed in a dotted white box moves along with the pointer until you release it at a new edit point.

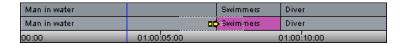

When you release the segment into its new position, the actual lift (Overwrite) or extract (Splice-in) occurs. Until then, the segment position is preserved in the Timeline, allowing you to maintain your perspective of the sequence while selecting the new edit point.

## Suppressing Four-Frame Display

The four-frame display of incoming or outgoing frames can occasionally slow the movement of segments as you drag them through the sequence. You can improve the speed of segment editing by suppressing the four-frame display.

### To suppress the four-frame display:

- Double-click Timeline in the Settings list in the Project window.
   The Timeline Settings dialog box opens.
- 2. Deselect the Show Four Frame Display option in the Display tab, and click OK.

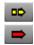

- 3. Click either the Extract/Splice-in button (yellow) or Lift/Overwrite button (red) to enter Segment mode.
- 4. Click the segment, and drag it to its new position.

As you begin to drag, notice that the monitors maintain their Source/Record configuration rather than shift to the four-frame display or two-frame display.

### **Maintaining Sync in Segment Mode**

When you use Lift/Overwrite in Segment mode, filler is added to the sequence to maintain sync. When you move segments in the Timeline using Extract/Splice-in, the sync is broken.

To maintain sync when you use Extract/Splice-in, select the Segment Drag Sync Locks option in the Edit tab of the Timeline Settings dialog box. After you move a segment with Extract/Splice-in, the system maintains sync by adding filler to the following locations:

- Where the segment was moved from in the sequence
- On all other sync-locked tracks that correspond to the new location of the segment you
  moved

You can move either an audio segment or a video segment.

### To move a segment and keep sync:

- Double-click Timeline in the Settings list in the Project window.
   The Timeline Settings dialog box opens.
- 2. Select the Segment Drag Sync Locks option in the Edit tab.
- 3. Click OK.
- 4. In the Track Selector panel, click the Sync Lock button for the video and audio tracks that you want to keep in sync.

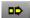

- 5. Click the Extract/Splice-in button.
- 6. Click an audio or video segment, and drag it to the new location.

In the following example, an audio segment in track A2 is moved. The new location for the audio segment has filler added to the video track. All segments remain in sync.

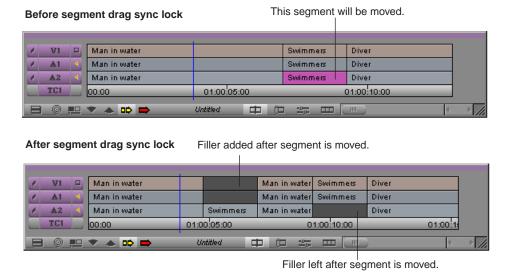

# **Editing Segments in Segment Mode**

Segment mode provides two subsidiary modes for editing segments:

 Use Extract/Splice-in mode to move the selected segments in the same track in the Timeline.

Like the standard Splice-in function, the Extract/Splice-in edit inserts the segment into the new position. However, as an additional function, it extracts (removes) the segment from its previous position and closes the gap.

### 11 Using the Timeline

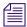

For information on maintaining sync in the sequence when using Extract/Splice-in, see "Maintaining Sync in Segment Mode" on page 330.

 Use Lift/Overwrite mode to replace existing material at the new position, while leaving blank space in the previous position. The total duration of the sequence is unaffected and the material in the sequence remains in sync.

Like the standard Overwrite function, the Lift/Overwrite edit deletes and replaces underlying material at the new position, effectively creating new edits. It also "lifts" the segments from the previous position, leaving black or silence of the same duration.

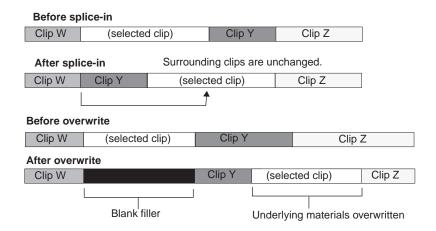

You can perform standard Segment mode edits on multiple video and audio segments by selecting them and then dragging them to new positions in the Timeline. You can select either video or audio segments, or you can select both video and audio. Selected segments on the same track must be adjacent. If filler separates the segments, you must select the filler to move them in the Timeline.

You can only move video tracks to other video tracks in the Timeline, and audio tracks to other audio tracks. (You cannot drop selected segments on locked tracks.) If you select both a video and an audio segment, you can click either the video or the audio and drag it to any available track while the accompanying segment moves to the new position in the same track; that is, if you select a video segment, you can drag it to another track or a new position in the Timeline on the same track, while the selected audio segment moves only along its original track.

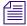

If the segment contains transition effects, and you move the segment, the transition effect remains. For information about how the system preserves transition effects, see "Transition Effect Preservation" in the Help.

Before overwrite, with video and audio clips selected and the pointer over the video clip

| V2 |        |                 |        |        |
|----|--------|-----------------|--------|--------|
| V1 | Clip A | (selected clip) | Clip B | Clip C |
| A1 | Clip W | (selected clip) | Clip Y | Clip Z |
| A2 |        |                 |        |        |

After overwrite, with video clip moved to a different track and audio clip moved on same track

| V2 |        |              | (selected clip) |        |        |
|----|--------|--------------|-----------------|--------|--------|
| V1 | Clip A | Blank filler | Clip B          | Clip C |        |
| A1 | Clip W | Blank filler | (selected clip) |        | Clip Z |
| A2 |        |              |                 |        |        |

You can also drag clips from the Source monitor or from a bin and drop them in the Timeline, moving the segments to the position in the sequence you want. The following limitations apply when you drag a clip from a bin or the Source monitor to the Timeline:

- You can drop video clips on any available video track.
- If you move audio segments only, you can drop the selection on any available audio tracks. If you move both audio and video, you can drop the audio only on the highest-level audio tracks. Audio added to the Timeline maintains sync with the associated video, regardless of the target track.
- If you enable video and audio Source tracks in the Track Selector panel, video and audio tracks in your clip are added to your sequence. If you disable either the video or audio tracks, only the enabled tracks from your clip are added to the sequence for example, if you disable all video tracks in the Track Selector panel, and then drag a clip from the Source monitor to the Timeline, only audio tracks are added to the sequence.

# **Moving Segments with Drag and Drop**

To move segments in the Timeline, you must be in Segment mode. For information about entering Segment mode and selecting segments, see "Selecting and Deselecting Segments" on page 327.

You cannot move segments to locked tracks. If you attempt to drop a selection on a locked track, the move fails and all selected segments return to their original position in the Timeline.

### To perform a segment edit:

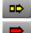

- 1. Click the Extract/Splice-in button or the Lift/Overwrite button in the Timeline toolbar.
- 2. Click the segment you want to move (Shift+click to select multiple segments), and drag it to its new position.

Use the four-frame monitor display, the offset counter, and the segment image in the Timeline to carefully determine the new position. You can also snap to the head or tail of the new edit point (see "Controlling Movement in the Timeline" on page 325).

If you select multiple segments on the same track, they must be adjacent segments (horizontally contiguous). You can select black filler segments.

3. Release the mouse button.

If you used the Extract/Splice-in button, the system extracts the selected segment from its old position, closes the gap left by its removal, and then splices the material back into the sequence at the newly selected location.

If you used the Lift/Overwrite button, the system lifts the selected segment from its old position, leaving black filler, and then overwrites the material onto the sequence at the newly selected location.

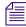

If the segment contains transition effects, and you move or extract the segment, the transition effect remains. For information about how the system preserves transition effects, see "Transition Effect Preservation" in the Help.

4. Click the Extract/Splice-in button or the Lift/Overwrite button again if you want to leave Segment mode.

### To cancel a segment move, do one of the following:

- ▶ If you have not dropped the selected segment at a new location, drag the selection out of the Timeline window and release the mouse button.
- ▶ If you have dropped the selected segment at a new location, select Edit > Undo.

## **Deleting Segments in Segment Mode**

Segment mode allows you to delete whole segments in the Timeline quickly without having to mark IN and OUT points. You can also select multiple segments in separate tracks anywhere along the Timeline to delete them all at once.

You can also delete segments by using the cut, copy, and paste commands. See "Cutting, Copying, and Pasting in the Timeline" on page 336.

### To delete segments quickly:

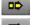

- 1. Click one of the Segment Mode buttons:
  - Extract/Splice-in (yellow) deletes the segments and closes the remaining gaps. The total duration of the sequence is shortened, and any synchronized tracks lose sync.
  - Lift/Overwrite (red) deletes the segments but leaves blank space or silence in their place. The total duration of the sequence remains the same, and sync is maintained.
- 2. Select one or multiple segments.
- 3. Press the Delete key.

The segments are deleted. If the segment has an effect, the system deletes the effect first.

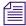

If the segment contains transition effects, and you delete the segment, the transition effect remains. For information about how the system preserves transition effects, see "Transition Effect Preservation" in the Help.

# Marking Clips and Sequences in Segment Mode

As an alternative to marking sections of the Timeline in Source/Record mode for deleting, copying, subclipping, rendering, or creating an EDL or digital cut, you can use Segment mode to mark segments quickly.

### To mark segments in the Timeline:

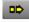

1. Click one of the Segment Mode buttons.

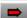

In this case, it does not matter which Segment Mode button you click.

2. Click one or more segments to highlight a section of the sequence.

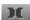

3. Click the Mark Clip button.

The system marks an IN point at the start and an OUT point at the end of the selected segments. If you selected more than one track, the IN and OUT points mark where the edit points across tracks line up.

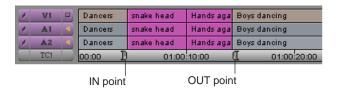

## **Cutting, Copying, and Pasting in the Timeline**

You can use the shortcut keys for cutting, copying, and pasting segments selected in the Timeline.

### To cut or copy and paste segments:

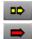

- Click one of the Segment Mode buttons.
   In this case, it does not matter which Segment Mode button you click.
- 2. Click the segment to highlight it.
- 3. Press Ctrl+C (Windows) or Command+C (Macintosh) to copy, or Ctrl+X (Windows) or Command+X (Macintosh) to cut.
- 4. Move the position indicator to the new IN point, and press Ctrl+V (Windows) or Command+V (Macintosh) to paste the segment in the Timeline.

# **Working with Multiple Tracks**

As your project progresses, you might need to add or edit more audio or video tracks. Your Avid editing application allows you to edit up to 24 tracks of video and 24 tracks of audio.

While working with multiple tracks, you can use the Track Selector panel to select, manipulate, delete, lock, patch, and monitor your tracks. You can use multiple tracks to layer audio effects and sound or to add video titles and other effects.

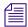

Multiple video tracks do not immediately play back at the same time until you apply an appropriate effect that composites the layers. Multiple audio layers, however, do play back immediately if correctly monitored.

Occasionally, effects editing involves a procedure known as *nesting*. Nesting involves *stepping into* existing tracks to reveal added layers for combining multiple images and digital video effects. When the effect is applied, you can *step out* to view and render the effect as one segment on the track. You can nest up to 24 additional tracks within each track.

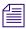

For more information on nesting techniques, see "Nesting Effects" in the Help.

## **Understanding the Track Selector Panel**

The Track Selector panel provides numerous controls for working effectively with multiple tracks. With this one resource you can select, delete, monitor, enlarge, reduce, sync lock, patch, and move any video or audio track.

The Track Selector panel also provides a quick display of track information. You can see which tracks are available, active, patched, monitored, or locked on the source and record sides at any time. The Track Selector panel can look very different depending on the nature of the source material or the work underway in the sequence. The following configuration shows only one example.

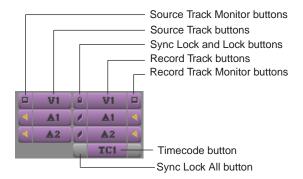

The **source side** of the panel displays only those tracks available for the clip currently loaded. For example, a clip that has audio captured only for track A1 does not display an A2 track in the Track Selector panel.

The **record side** of the panel displays only those tracks currently in use for the sequence. If you edit source material with a track selected that does not yet exist on the record side, however, by default the track appears on the record side after the edit takes place.

## **Selecting Tracks**

You can select tracks on the source side or the record side of the Track Selector panel to control your options for editing. For example, you might select the source and record tracks for V1, A1, and A2 to edit picture and audio from the source clip into the sequence. To edit the picture without sound, select only V1 source and record tracks. To edit the sound without the picture, select only A1 and A2 source and record tracks.

### 11 Using the Timeline

The following guidelines are helpful for understanding your options for editing:

- You can edit selected tracks on the source side directly into the sequence, assuming you have selected parallel tracks on the record side.
- You cannot edit deselected tracks on the source side into the sequence, regardless of record track selections.
- You cannot edit deselected tracks on the record side into the sequence, regardless of source track selections.

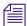

There are also keyboard equivalents for selecting tracks. Check your keyboard or the Keyboard settings in the Settings list in the Project window.

### To select one or more tracks, do one of the following:

- Click the Track button of any inactive track to select the track.
- ▶ Click a video track button (V1 through V9) or an audio track button (A1 through A9) in the Edit tab of the Command palette to select that track.
- Drag a lasso around multiple tracks to select them at once.
- ▶ With the Timeline active, select Edit > Select All Tracks to select all tracks on the record and source sides.

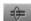

Click the Cycle Picture/Sound button in the Edit tab of the Command palette to cycle among selected video tracks, audio tracks, or all tracks.

#### To deselect a track:

Click the Track button of any active track.

# **Understanding Track Monitoring**

The following information is useful for understanding how track monitoring works in your Avid editing application and your options for monitoring tracks.

For information on how to monitor or solo tracks, see "Monitoring and Soloing Tracks" on page 340.

### **Monitoring Video**

The Video Track Monitor button determines whether you see video during playback. You can turn it off at any time to monitor only audio during editing. When there are multiple video tracks, all tracks below the monitored track are active during playback. The Video Track Monitor button displays a Monitor icon when the track is monitored for playback and output.

When you edit with multiple tracks, you can activate the monitoring of a lower track to monitor only the video on that track and below. This feature is especially useful when you have multiple layers of video effects and need to isolate lower tracks for viewing. You can also monitor a solo track.

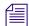

If you monitor a video track that is lower than the topmost track, return monitoring to the topmost track to view, export, mix down, or record all the tracks together. Unmonitored tracks are not included in playback.

### **Monitoring Audio**

Your Avid editing application allows you to monitor up to 16 audio tracks at a time.

The following characteristics apply to audio track monitoring:

- The system pans odd-numbered tracks to the left speaker and even-numbered tracks to the right speaker by default.
- If your sequence includes more than 16 audio tracks, you can select any 16 tracks to
  monitor at one time by clicking the Audio Track Monitor button for each audio track
  you want to monitor. The Audio Track Monitor button changes to purple with either a
  black or gold Speaker icon when the audio track is selected for monitoring playback and
  output.
- A gold Speaker icon on the Audio Track Monitor button indicates that the tracks are not dropped when the play speed increases during scrubbing. By default, the two top Audio Track Monitor buttons display the gold Speaker icon. For more information about setting an audio track to ensure it is not dropped during scrubbing, see "Selecting Tracks for Audio Scrubbing" on page 367.
- To hear more than 16 tracks at once, you must mix down some of them to a maximum of 16. For more information, see "Mixing Down Audio Tracks" on page 412.
- By default, all monitored audio tracks are selected for scrubbing. To isolate specific audio tracks for scrubbing, see "Soloing Audio Tracks" on page 370.
- The Audio Track Monitor button changes to green with a black Speaker icon when the audio track is selected for soloing.
- By default, Direct Out maps all audio tracks in numerical sequence to existing output channels.
- You can customize the output of audio tracks, as described in "Setting Audio Output Options" on page 540.

### **Advantages of Solo Monitoring**

When editing, you can isolate individual video or audio tracks for monitoring without having to deselect monitoring of all other tracks.

Solo monitoring provides several advantages:

- You can eliminate slow cueing and playback when working with a complex sequence by monitoring a specific track.
- You can view any individual layer of a composited effect.
- You can isolate an individual audio track with a single mouse click (without manually deselecting the other audio tracks).
- You can isolate audio tracks for audio scrubbing without having to deselect monitoring
  of all other audio tracks.

## **Monitoring and Soloing Tracks**

The Track Monitor buttons allow you to choose which tracks to monitor in the Source monitor, the Record monitor, and the speakers. You can monitor a single track or monitor multiple tracks at the same time. You can also isolate, or solo, an individual track for monitoring without having to deselect other monitoring of all other tracks.

For more information on monitoring video and audio tracks, and on the benefits of solo monitoring, see "Understanding Track Monitoring" on page 338.

### To activate or deactivate monitoring for a track:

Click the Track Monitor button for the track on either the source-side or the record-side.

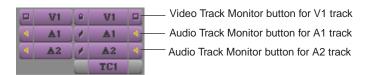

### To select a track for solo monitoring:

 Ctrl+click (Windows) or Command+click (Macintosh) the Track Monitor button for the selected track.

The Track Monitor button changes to green with a black Monitor icon (video track) or black Speaker icon (audio track) to indicate solo monitoring.

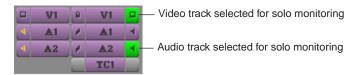

### To deselect solo monitoring:

Click the Track Monitor button again.

# **Patching Tracks**

When working with multiple tracks, you can encounter a circumstance in which you must edit source audio or video onto a track other than the parallel track displayed in the Track Selector panel. To edit the source material onto another record track above or below it, you must patch the source track to the targeted record track.

You can perform only one patch per edit, but there is no limit on the number of times you can patch from the same source track. Audio can patch only to audio, and video only to video.

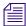

You can also patch tracks by using the Auto-Patching option in the Edit tab of the Timeline Settings dialog box. For more information, see "Timeline Settings" in the Help.

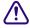

When you patch from one video track to another, the Video Track Monitor icon moves to the track you are patching to if the Auto-Monitoring option in the Edit tab of the Timeline Settings dialog box is selected. Return to monitoring the topmost track, when necessary, to play back and output all video tracks.

### 11 Using the Timeline

### To patch a track:

• Drag from a source track (audio or video) to the targeted record track (a white arrow appears during the patch).

Audio patch from a source track to an audio record track

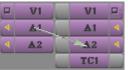

During patch

New source track order identifies the patch.

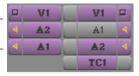

After patch

### To undo a patch:

- 1. Click in the Record monitor or Timeline.
- 2. Select Special > Restore Default Patch, or manually repatch to the previous track.

The selected source track moves beside the record track to which it is patched as soon as you draw the arrow and release the mouse. The patched track remains highlighted in preparation for your edit. You can proceed to select any other tracks required for the edit.

After you make the edit, you can continue to work on the same track or patch to a different track as necessary.

# **Understanding Locking and Sync Locking**

Your Avid editing application provides two ways of locking tracks. You can *sync lock* selected tracks so that when you trim one track, the other tracks are trimmed also.

Locking tracks prevents further editing from being performed on them, and is especially useful in circumstances such as the following:

- For video or picture editing, you can lock tracks when you have completed a set of complex, multilayer edits and want to avoid making accidental changes while you work on adjacent tracks.
- For audio editing, you can lock audio tracks containing sync dialog that should be maintained while you edit adjacent video tracks or audio tracks.
- For projects involving multiple editors, you can lock tracks to prevent unnecessary or accidental changes.

Sync locking lets you select tracks so that, when you trim one track, the other selected tracks are trimmed also Sync locking is especially useful when you are working with multiple tracks and want to maintain sync between two or more tracks.

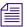

For more information on using the sync lock feature in Trim mode, see "Using Sync Lock" in the Help.

The Sync Lock and Lock buttons of the Track Selector panel display a Sync Lock icon for sync-locked tracks, and a Lock icon for locked tracks. The procedure for applying the locks is different in each case. For more information, see "Locking and Sync Locking Tracks" on page 343.

# **Locking and Sync Locking Tracks**

The following illustration shows the location of the Sync Lock and Lock buttons in the Track Selector panel, and the icons that appear on these buttons. For more information on your options for locking tracks, see "Understanding Locking and Sync Locking" on page 342.

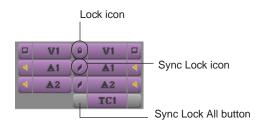

### To lock tracks:

- 1. Select the tracks you want to lock (Source, Record, or both).
- 2. Do one of the following:
  - ▶ Right-click in the Timeline, and select Lock Tracks.
  - ▶ Select Clip > Lock Tracks.

The Lock icon indicates that the selected tracks are locked. No further editing can occur on locked tracks until you select Clip > Unlock Tracks.

### To unlock tracks:

- 1. Select the tracks you want to unlock.
- 2. Do one of the following:
  - ▶ Right-click in the Timeline, and select Unlock Tracks.
  - ▶ Select Clip > Unlock Tracks.

The Lock icon disappears and the tracks are unlocked.

### To sync lock tracks, do one of the following:

- Click a Sync Lock button to activate the Sync Lock icon for each synchronized track.
- ▶ Click the Sync Lock All button to switch sync lock on and off for all tracks.

### To resume editing on individual tracks:

lick a Sync Lock button or the Sync Lock All button to remove the Sync Lock icon.

# **Adding and Deleting Tracks**

Your Avid editing application allows you to create up to 24 video and 24 audio tracks in the Timeline when building a sequence. (You can monitor 16 audio tracks at a time.) You can also add meta tracks, which are used with the MetaSync application. For more information, see "MetaSync Guide" in the Help.

By default, new tracks are numbered consecutively. For example, if a sequence contains video tracks numbered V1 and V2, a new video track is numbered V3. However, you can customize the numbering if you need to. You can also assign custom names to tracks.

You can remove one or more tracks from a sequence if you no longer need the tracks. When you delete a track, it is permanently removed. If you want to remove the track temporarily, hide the tracks as described in "Customizing Timeline Views" on page 309.

### To add a new track to a sequence, do one of the following:

- With a sequence loaded in the Record monitor, select Clip > New Video Track, Clip > New Video Track, or Clip > New Meta Track.
- Right-click in the Timeline, and select New Video Track, New Audio Track, or New Meta Track.

The new track appears in the Timeline.

### To add a new track to a sequence and customize its numbering:

1. Press and hold the Alt key (Windows) or Option key (Macintosh) and select Clip > New Video Track, New Audio Track, or New Meta Track.

The Add Track dialog box opens.

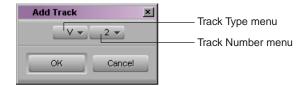

- 2. (Option) Select the type of track you want to add (for example, a video or an audio track) by clicking the Track Type menu, and selecting that option.
- 3. (Option) Select a track number other than the default number displayed in the dialog box by selecting another number from the Track Number menu.
- 4. Click OK.

One of the following occurs:

- The new track appears in the Timeline and in the Track Selector panel.
- If you selected the number of an existing track in step 3, a dialog box asks if you want to insert the new track. Click Insert to add the new track below the current track with that number. The new track is labeled with the number you selected, and the existing tracks are renumbered in consecutive order.

### To add a custom name to a track in the Timeline:

1. Right-click (Windows) or Ctrl+Shift+click (Macintosh) the Track Selector button, and select Rename Track.

The Comments window opens.

- 2. Type a new name for the track.
- 3. Click OK.

#### To remove a custom track name:

1. Right-click (Windows) or Ctrl+Shift+click (Macintosh) the Track Selector button, and select Rename Track.

The Comments window opens.

2. Click Remove.

The track name returns to the default track name, such as V1.

### To delete one or more tracks from a sequence:

- 1. Click one or more Track Selector buttons to select the tracks you want to delete.
- 2. Press the Delete key.

The Delete Track(s) dialog box opens.

3. Click OK.

The tracks are deleted.

## **Backtiming Edits**

Backtiming an edit is effectively the reverse of the process you normally use for marking footage: instead of marking from the IN points forward, you mark according to the OUT points. For example, you might have a track of audio (music or voice) that ends at a specific point, and you want to synchronize a video clip to end on a particular clip. You can backtime the edit to match the end points of the tracks.

### Consider the following:

- Your Avid editing application needs only three marks to perform a backtimed edit. The IN and OUT points set on the record side always take precedence.
- If you do not mark an IN point in the sequence, your Avid editing application uses the IN point and OUT point in the source clip (if both are marked) to determine the IN point in the sequence. If both marks are not set in the source clip, the system uses the position indicator as the IN point.
- If you do not mark an OUT point in the clip and no OUT point is set in the sequence, your Avid editing application uses the end of the source clip as the OUT point.
- If you mark OUT points in both the Source monitor and in the Record monitor, your Avid editing application uses the OUT point on the record side.

### To backtime an edit:

- 1. Mark IN and OUT points in the sequence where you want the edit to start and end.
- 2. Select the appropriate tracks.
- 3. Load the source clip into the Source monitor.
- 4. Mark an OUT point for the source clip to synchronize to the OUT point in the sequence.

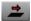

5. Click the Overwrite button.

The source material is added to the sequence, with the synchronized ending.

# 12 Working in Trim Mode

Basic editing of a sequence initially produces a rough cut, which is loosely defined as a series of straight-cut edits with many rough edges and few effects. After creating a rough cut, you can enter Trim mode and fine-tune the transitions between each clip or between whole segments. You can also trim edits as you build a sequence rather than create a rough cut first. The following sections describe basic Trim mode procedures:

- Understanding Trim Mode
- Trim Settings Basics
- Entering Trim Mode
- Setting Small Trim Mode
- Exiting Trim Mode
- Using Basic Trim Procedures

For advanced information about trim mode, see "Working in Trim Mode: Advanced" in the Help or in the Advanced Guide for your Avid editing application.

# **Understanding Trim Mode**

Trim mode provides a unique set of controls within the Composer window for fine-tuning edits with various trim procedures.

This topic describes the three types of trimming modes. You can perform many of the same functions from any of these Trim modes, such as removing or adding frames, or slipping or sliding segments. For information about accessing these modes, see "Using Basic Trim Procedures" on page 354.

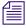

You can render transition effects while in Trim mode but you cannot render segment effects. If the position indicator is on a segment effect or if the marked portion of your sequence includes a segment effect, Render menu commands and buttons are not available.

### 12 Working in Trim Mode

### **Small Trim Mode**

Small Trim mode leaves the Source monitor display intact and has smaller displays of outgoing and incoming frames.

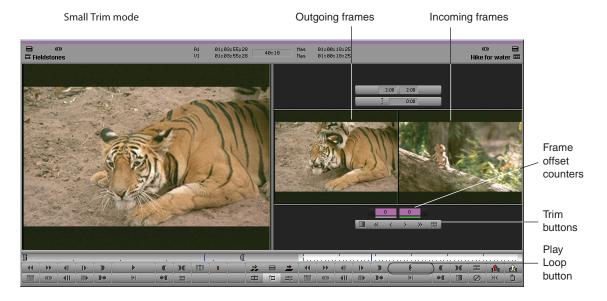

### **Quick Trim Mode**

If only the Record monitor is displayed (for example, if you are reviewing the final version of a sequence), you can enter Quick Trim mode for making quick adjustments to transitions in your sequence.

Like Small Trim mode, Quick Trim mode replaces the Record monitor with smaller displays of outgoing and incoming frames.

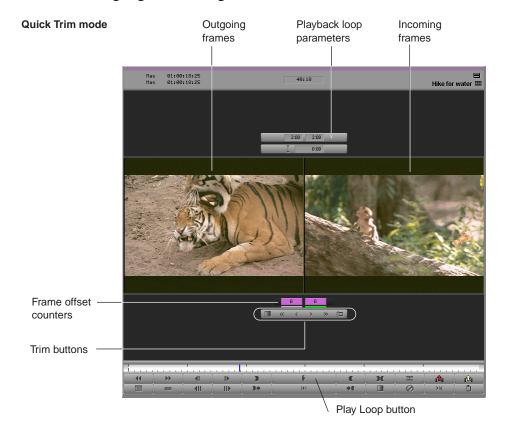

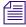

When you click the Trim Mode button with the Record monitor active, the system enters Quick Trim mode. If you click the Trim Mode button again, the interface switches back to the Record monitor. This toggle feature is useful if you like to trim quickly as you finish your sequence.

### **Big Trim Mode**

Big Trim mode replaces the Source and Record monitors with displays of outgoing and incoming frames. Big Trim mode also shows transition playback loop parameters.

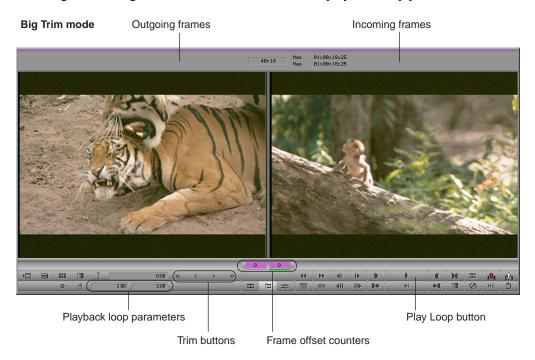

# **Trim Settings Basics**

You can customize how Trim mode works from the Trim Settings dialog box. The Trim Settings dialog box has two tabs, Features and Play Loop. The Play Loop feature continuously replays the last trim you performed for review purposes.

You can learn about specific Trim settings as follows:

- For setting the default Trim mode, see "Entering Trim Mode" on page 351.
- For information on transition playback loop parameters, see "Trimming During a Playback Loop" on page 361.
- For information on dual-image playback during trims, see "Using Dual-Image Playback During Trims" on page 360.
- For more information about the Play Loop feature, see "Reviewing Trim Edits" on page 358.

For information about all Trim settings, see "Trim Settings" in the Help. For general information on accessing and working with settings, see "Defining Settings" and "Working with Settings" in the Help.

### You can also:

- Map trim-related buttons onto palettes or the keyboard in Trim mode, as described in "Understanding Button Mapping" in the Help.
- Configure a Trim-mode-specific Timeline view, as described in "Customizing Timeline Views" on page 309.

# **Entering Trim Mode**

### To enter Trim mode, do one of the following:

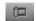

Click the Trim Mode button.

The system enters Trim mode and selects the transition nearest the position indicator for dual-roller trimming. The dual-roller icon appears on all highlighted tracks. This method is useful for selecting straight-cut transitions on one track or across video and audio tracks.

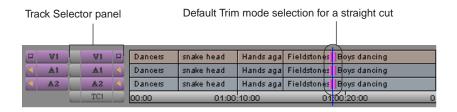

If the transitions are not straight cuts (overlap cuts or L-edits), the dual-roller icon appears only on the transition nearest the position indicator of the topmost track, and all other tracks are deselected.

▶ Alt+click (Windows) or Option+click (Macintosh) the Trim Mode button to select the previous trim roller configurations.

By default, when you enter Trim mode, the trim rollers are set for dual-roller trimming. For more information about selecting trim sides, see "Selecting Trim Sides" on page 354.

### 12 Working in Trim Mode

Lasso the transitions in the Timeline.

Draw the lasso by clicking at a point above the top track in the Timeline and dragging to surround the transitions. You can drag from right to left or left to right to lasso one transition across several contiguous tracks. Avoid lassoing more than one transition on a single track because lassoing left to right activates Segment mode, and lassoing right to left activates slip trim.

This method is useful when you need to select multiple transitions staggered across parallel tracks (overlap cuts) for simultaneous trimming.

Lasso drawn across three tracks

Transitions are selected for dual-roller trim.

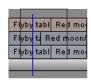

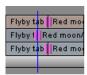

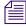

To select transitions located below several track layers, you can draw a lasso within the Timeline by pressing and holding the Alt key (Windows) or Ctrl key (Macintosh) while you drag.

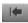

▶ Click the Go to Previous Edit or Go to Next Edit button.

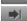

By default, the system selects the nearest transition in either direction of the selected track for dual-roller trimming.

If the transitions are a straight cut, the system selects all selected tracks. If the nearest transition is an overlap edit with staggered transition points, the system selects the next transition where all selected tracks have transitions at the same point.

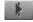

Click the Play Loop button on a palette twice, or press the Play Loop key on the keyboard twice.

When you click the Play Loop button once, the system plays the transition in a playback loop. Clicking the Play Loop button a second time stops the playback and enters Trim mode.

This method is useful if you like to trim quickly as you edit, going back and forth between Trim mode and other edit modes. It takes you to the last trimmed transition. For more information on this method, see "Trimming During a Playback Loop" on page 361.

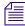

The Play Loop button does not appear in Source/Record mode by default. You must map it to the keyboard or a palette in advance. For information on button mapping, see "Understanding Button Mapping" in the Help.

# **Setting Small Trim Mode**

When you click the Trim Mode button from Source/Record mode, by default the system enters Big Trim mode. If you want to keep the Source monitor displayed, you can enter Small Trim mode, which lets you access the Source monitor controls.

#### To set Small Trim mode:

- Double-click Trim in the Settings list in the Project window.
   The Trim Settings dialog box opens.
- Click the Features tab and select "Always use Small Trim mode."Small Trim mode is displayed when you enter Trim mode.

# **Exiting Trim Mode**

### To exit Trim mode, do one of the following:

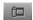

Click the Trim mode button.

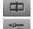

- ▶ Click the Source/Record Mode or the Effect Mode button.
- Click a frame step, or press the Right Arrow key or Left Arrow key.
- Click a location in the Timecode (TC1) track at the bottom of the Timeline.

  The position indicator moves to that location.

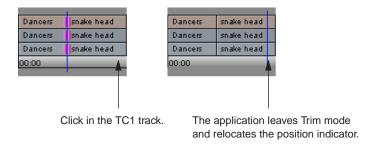

# **Using Basic Trim Procedures**

The following topics provide basic trim procedures you can use when working in Trim mode:

- Selecting Trim Sides
- Selecting Video Tracks in Trim Mode
- Soloing Audio in Trim Mode
- Selecting Additional Transitions
- Performing a Basic Trim
- Reviewing Trim Edits
- Trimming On-the-Fly
- Using Dual-Image Playback During Trims
- Trimming During a Playback Loop

# **Selecting Trim Sides**

You can trim a transition on either the outgoing side (A-side or tail), the incoming side (B-side or head), or both sides (dual-roller).

Once you select a trim side, the following happens:

- The selected parts of the transition are highlighted
- The corresponding rollers appear in the Timeline
- One or both of the frame counter indicators below the monitors are highlighted to reflect the active trim sides: A-side, B-side, or both. The number indicates how many frames were added or subtracted from the transition.

### To select the sides of a transition to trim in Trim mode, do one of the following:

• Click the outgoing (A-side) or incoming (B-side) monitor to define which side of the transition to trim.

The pointer changes to a single-roller A-side or a single-roller B-side icon, depending on the position of the pointer.

| Sin | gle-roller | Trim icons |        |  |
|-----|------------|------------|--------|--|
|     | A-side     | ſШ         | B-side |  |

Click in between the two Trim monitors to trim both sides.

The pointer changes to a dual-roller icon.

#### **Dual-roller Trim icon**

A and B

Use the Trim buttons or Trim keys on the keyboard to select side A, side B, or both.

Trim buttons appear in the Trim tab in the Command palette. You can map these buttons to other locations, as described in "Mapping User-Selectable Buttons" in the Help.

Keys for selecting side A, side B, or both appear on the default keyboard layout for United States keyboards.

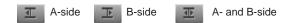

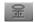

- Use the Cycle Trim Sides button to cycle between selection of the A-side, B-side, or both.
- Use the Trim Counter frame indicators located below the monitors. Click the A-side or B-side of a frame indicator to select single-roller trimming, or Shift+click both frame indicators to select dual-roller trimming.

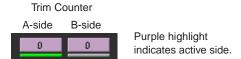

### **Selecting Video Tracks in Trim Mode**

When you click the outgoing (A-side) or incoming (B-side) monitor in Trim mode, or the A-side or B-side of a transition in the Timeline, all trim rollers are set to the selected side. You can modify this behavior so that only the video tracks are selected for trimming.

### To change only the trim rollers on the video tracks:

Alt+click (Windows) or Option+click (Macintosh) either the outgoing monitor or incoming monitor, or either the A-side or the B-side.

The trim rollers change only on the video tracks.

### To return to the last position of the trim rollers:

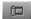

Press the Alt key when you return to Trim mode using the Trim Mode button.

## **Soloing Audio in Trim Mode**

Audio solo in Trim mode allows you to listen to a single audio track while trimming multiple tracks.

#### To solo an audio track in Trim mode:

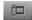

- 1. Click the Trim Mode button.
- 2. Ctrl+click (Windows) or Command+click (Macintosh) the Audio Track Monitor button next to the audio track.

The Audio Track Monitor button changes to green with a black Speaker icon to indicate solo monitoring.

## **Selecting Additional Transitions**

In Trim mode, you can select additional transitions for trimming in different contexts.

# To quickly select additional transitions on contiguous tracks for trimming on the same side:

▶ Click the corresponding Record track buttons in the Track Selector panel.

For more information, see "Selecting Tracks" on page 337.

For example, if you select a single transition in track V1 for single-roller A-side trimming and want to add tracks A1 and A2 at the same transition, click the corresponding track selectors.

Likewise, you can deselect tracks in the Track Selector panel to remove transitions on those tracks from the trim procedure.

# To select additional transitions for single-roller trimming in varying locations on different tracks:

Shift+click the transitions in the Timeline.

This method is useful when you are working with staggered transitions across multiple tracks; it also allows you to select both A-side and B-side transitions for simultaneous trimming in opposite directions (asymmetrical trim). This is not possible with dual-roller trims.

Two A-sides and one B-side selected for asymmetrical trimming

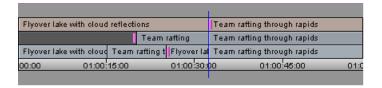

As you move the pointer back and forth across a transition, notice that the roller icon changes from an A-side roller (facing left) to a B-side roller (facing right) to indicate the type of selection.

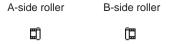

You do not see the dual-roller icon within the Timeline. To select both sides, you must first select one side, and then Shift+click to select the other side.

### To quickly add multiple transitions to the currently selected transitions:

▶ Press and hold the Shift key, and lasso the additional transitions.

You can select and trim two heads or tails simultaneously, in any combination, for each track in the sequence. All selected transitions are trimmed the same number of frames. This allows you to save time and, in some cases, maintain sync by performing a single-trim procedure across multiple tracks and transitions.

Tail frames on two clips selected for simultaneous trimming across an overlap edit

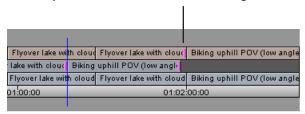

# **Performing a Basic Trim**

After you select your transitions and trim sides, you can perform a basic trim.

### To perform a basic trim, do one of the following:

▶ Use the Trim buttons to trim forward or backward by 1-frame or 10-frame (NTSC or PAL) or by 1-frame or 8-frame (24p) increments.

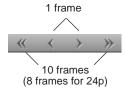

▶ Use the J-K-L keys to trim forward or backward in the sequence.

- Use the numeric keypad at the right side of the keyboard, as follows:
  - To move the transition a specific number of frames, type a plus sign (+) or minus sign (-) and the number of frames (from 1 to 99) you want to move forward or backward. Then, press Enter.
    - If the number of frames is larger than 99, type an f after the number to indicate frame count. For example, to enter 200 frames, type 200f and press Enter.
  - To move the transition to an exact point in the timecode, type a timecode number larger than 99, including frames. For example, type 102 to enter 1 second and 2 frames (1:02).
- Use controls in the Timeline by clicking a roller at the selected transition and dragging forward or backward in the sequence.

### For greater control while performing a basic trim do one of the following:

- Press Ctrl+Alt (Windows) or press the Option key (Macintosh) as you drag one frame at a time.
- Press the Ctrl key (Windows) or Command key (Macintosh) to snap to other transition points.

As you trim, all selected transitions in the Timeline move in unison. The Trim counter displays the frame count backward or forward for one or both trim sides, and the monitors display the new incoming or outgoing frames.

# **Reviewing Trim Edits**

You can review an edit by using the Play Loop button or the Edit Review button.

The Edit Review button (in the Play tab of the Command Palette) allows you to review an edit or other change that you made to a transition. You can set how far the position indicator moves backward by using the Preroll option in the Play Loop tab of the Trim Settings dialog box. For more information, see "Trim Settings Basics" on page 350.

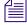

When you use the Edit Review command, your Avid editing application exits Trim mode.

# To review the most recent trim edit or to play the currently selected transition while in Trim mode:

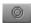

1. (Option) To see the Timeline in a closer view while you review the trim, click the Focus button. (To return to your original view of the Timeline, click the Focus button again.)

You can also select an option in the Features tab of the Trim Settings dialog box to focus the Timeline automatically when you enter Trim mode. For more information, see "Trim Settings: Features Tab" in the Help.

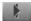

2. Click the Play Loop button.

The system enters a playback loop. This loop begins at a preroll point before the transition and ends at a postroll point, pausing briefly before beginning playback again.

3. Set and alter the length of the preroll, postroll, and transition effect duration by clicking the appropriate timing text box and typing a new value.

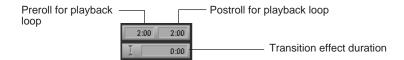

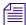

You must display two rows of buttons in the Composer window to see the trim controls. For more information, see "Composer Settings" in the Help.

- 4. To stop the playback loop, click the Play Loop button again.
- 5. To exit Trim mode, click the Source/Record Mode button.

### To review footage starting from the previous transition:

1. Move the position indicator to the transition you want to review.

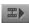

2. Click the Edit Review button.

The position indicator moves before the previous transition and begins to play. In a sequence with multiple selected tracks, the Edit Review command moves the position indicator before the first set of edits that line up on all the selected tracks.

3. To stop play, press the space bar.

## **Trimming On-the-Fly**

In Trim mode, you can use the J-K-L keys on the keyboard to play outgoing or incoming material and mark trim points. This is similar to the procedure for marking footage on-the-fly, as described in "Marking and Subcataloging Footage" on page 256.

For convenience, this method isolates the trim controls to just three keys.

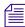

When trimming with the J-K-L keys, you cannot completely trim away a segment. Your Avid editing application always leaves one frame. To remove the remaining frame, see "Performing a Basic Trim" on page 357.

### To trim on-the-fly:

- 1. Click either the outgoing (A-side) or incoming (B-side) monitor to play in real time during the trim.
- 2. Select one or more transitions for single-roller or dual-roller trimming.
- 3. Use the J-K-L keys to step (jog), play, or shuttle through the footage at varying speeds:
  - ▶ Press and hold the K key while pressing the J or L key to step slowly backward or forward through the footage. When you find the frame where you want to relocate the transition, release the K key to complete the trim.
  - Press the J or L key once to play at normal speed, or more than once to shuttle at higher speeds. When you see the frame where you want to relocate the transition, press the space bar or the K key to complete the trim.

The monitors and the Timeline are updated to reflect the trim.

# **Using Dual-Image Playback During Trims**

Dual-image playback allows you to view A-side and B-side frames in real time while performing a trim. You can play through the transition by using the J-K-L keys or the Play and Trim buttons.

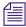

Real-time effects are disabled when you use the Dual Image Play option.

### To use dual-image playback during trims:

- Double-click Trim in the Settings list in the Project window.
   The Trim Settings dialog box opens.
- 2. Select the Dual Image Play option in the Features tab.
- 3. Click OK.

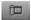

- 4. Click the Trim Mode button to enter Trim mode, and select a transition for trimming.
- 5. Press one or a combination of the J-K-L keys.
  - As the transition plays, notice that both the A-side and B-side of the trim play back in the Trim monitors.
- 6. When you see or hear the point at which you want to trim, press the space bar to stop playback and update the transition in the sequence.

## **Trimming During a Playback Loop**

An alternative method for trimming is to view the transition continuously in a playback loop and use the keyboard to adjust the transition in 1-frame or 10-frame (8-frame for 24p) increments until you achieve the trim you want. You can perform this procedure in any of the Trim modes, using single-roller or dual-roller trims.

#### To trim during a playback loop:

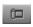

- 1. Click the Trim Mode button to enter Trim mode, and select transitions for trimming.
- 2. Click the Play Loop button to repeatedly play the selected transitions.

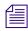

To make adjustments to the playback loop for preroll, postroll, or intermission intervals, see "Reviewing Trim Edits" on page 358.

3. Press a keyboard equivalent to perform a Trim function.

If you are having difficulty determining which side of the transition to trim (for example, during a difficult audio edit), use the Go to IN and Go to OUT keys to review only one side.

Your Avid editing application performs the trim before the next playback loop; therefore, you can view the trimmed transition during playback and then make further changes until you are satisfied with the result.

- 4. When you are finished, exit the playback loop by doing one of the following:
  - Press the space bar.
  - Click the Play Loop button.

### 12 Working in Trim Mode

You edit audio by using many of the same techniques and tools you use to edit video. Your Avid editing application also provides several unique features that facilitate audio editing, such as audio scrub, waveform displays, and tools for adjusting and mixing audio levels and pan between speakers. Basic audio editing is described in the following topics:

- Overview of Audio Tools
- Accessing Audio Effect Tools
- Using Audio Timecode
- Using Audio Scrub
- Soloing Audio Tracks
- Audio Displays in the Timeline
- Using Audio Meters in the Timeline
- Adjusting Volume
- Working with Surround Sound or 5.1 Audio (Avid Nitris DX and Avid Mojo DX Only)
- Adjusting Buffer Size (Software-only Models)
- Using the Audio Mixer Tool
- Using Clip Gain and Pan Mode
- Using Automation Gain and Pan
- Using Live Mix Mode
- Isolating Clip Portions for Audio Adjustment
- Fading and Dipping Audio
- Audio Sample Rate Conversion
- Changing the Audio Sample Rate for Sequences and Audio Clips
- Mixing Down Audio Tracks

For advanced information about editing audio, see "Working with Audio: Advanced" in the Help or in the Advanced Guide for your Avid editing application.

# **Overview of Audio Tools**

The following table describes the general purpose of each audio tool in your Avid editing application:

| Audio tool                            | Description                                                                                                    |
|---------------------------------------|----------------------------------------------------------------------------------------------------|
| Audio tool                            | Use this tool primarily for adjusting and calibrating global input and output levels when you capture from analog sources or output to tape. For more information, see "Understanding the Audio Tool" on page 126 and "Preparing for Audio Output" on page 537.  |
| Audio Mixer tool                      | Use this tool primarily for adjusting pan and volume levels on clips or whole tracks within a sequence. For more information, see "Using the Audio Mixer Tool" on page 381.                                                                                      |
| Audio EQ tool                         | Use this tool for adjusting the <i>sound characteristics</i> of audio clips in the sequence based on three-band control over high, low, and midrange frequencies. For more information, see "Using the Audio EQ Tool" in the Help.                               |
| Digidesign AudioSuite<br>Plug-In tool | Use this tool to access third-party audio plug-ins. For more information, see "Understanding Digidesign AudioSuite Plug-Ins" in the Help.                                                                                                    |
| Audio Punch-In tool                   | Use this tool to record up to two or four channels of audio (depending on the model of your Avid editing application) directly into the Timeline for voice-over narration. For more information, see "Understanding Recording Voice-Over Narration" in the Help. |

# **Accessing Audio Effect Tools**

The following audio effect tools can display in a single window or in separate windows:

- Audio Mixer (for adjusting pan and volume as well as automation gain and automation pan)
- AudioSuite
- Audio EQ

Once you have one of the tools open, you can switch to another by making a menu selection inside the window.

#### To access one of the audio effect tools:

▶ Select Tools > *tool name*.

#### To switch to another tool when one of the audio tools is already open:

▶ Click the Effect Mode Selector menu, and select the new tool.

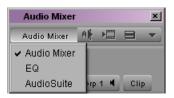

#### To keep more than one tool open at the same time:

▶ Select Tools > *tool name*, or click the Effect Mode Selector menu and Alt+click (Windows) or Option+click (Macintosh) a new tool.

To prevent confusion, your Avid editing application allows only one copy of an audio effect tool to be open at a time. For example, you can open only one copy of the Audio EQ tool.

# **Using Audio Timecode**

Your Avid editing application can read audio timecode (LTC or longitudinal timecode recorded on an audio track). If you captured the LTC as an audio track, use the Read Audio Timecode command. This command instructs your application to access this track for timecode information to be displayed in the bins and used in editing.

#### To use timecode on an audio track:

- 1. In the bin, select the appropriate clips.
- 2. Select Special > Read Audio Timecode.

The Read Audio Timecode dialog box opens.

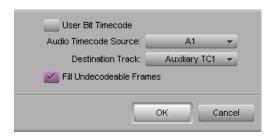

3. Select User Bit Timecode to read timecode stored in the user bits of the LTC. If this option is not selected, the system reads the LTC timecode.

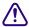

Information contained in the user bits of the LTC must be timecode only. Other data stored in the user bits does not appear in your Avid editing application.

4. Click the Audio Timecode Source menu, and select the audio track containing the timecode.

A1 is the default.

5. Click the Destination Track menu, and select the target auxiliary timecode bin column for recording the audio timecode.

Auxiliary TC1 is the default selection.

- 6. Do one of the following:
  - ▶ Select Fill Undecodeable Frames to instruct the system to fill in any timecode breaks with continuing timecode. This is the default.
  - Deselect Fill Undecodeable Frames if you do not want to fill timecode breaks.

For example, in a 3-minute master clip, the audio timecode starts at 1:00:20:20. At 1:00:22:10, the timecode ends. With the Fill Undecodeable Frames option selected, the system assigns 1:00:22:11 to the next frame and continues assigning timecode.

7. Click OK to complete the procedure.

The timecode appears in the bin in the auxiliary timecode column that you selected.

# **Using Audio Scrub**

The term *audio scrub* originated in the film industry. It describes the process of "scrubbing" a magnetic audiotape across the playback heads to monitor a portion of sound. This process isolates portions of audio to help you accurately mark edit points or analyze transitions for careful trimming.

You have two options for scrubbing audio in either the sequence or the source material:

- Smooth audio scrub: Mimics the variable pitch playback of traditional analog tape
- Digital audio scrub: Takes advantage of the digital environment by sampling incoming frames, outgoing frames, or both at a normal pitch and playback rate

Digital audio scrub enables you to sample selected frames of incoming or outgoing audio as you move through the footage, without a change in pitch or speed. The following are unique characteristics of digital scrub:

- The frames of audio you hear are always at your point of destination. For example, if you step forward 10 frames (8 frames for 24p), you hear a selected number of audio frames from a point behind the position indicator (outgoing frames) to a point in front of the position indicator (incoming frames) as it reaches the new destination point.
- The audio is always sampled in a forward playback direction; whether you step backward or forward through the material, you hear the same audio sampling at each destination frame.

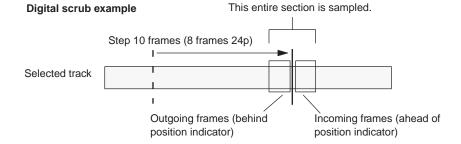

Each type of scrub has its advantages:

- Smooth scrub makes it easier to examine sound at varying speeds.
- Digital scrub allows you to focus quickly on individual bits of incoming or outgoing audio for frame-accurate edits and adjustments.

Try both types of scrub and see which one works better in different situations.

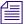

You cannot hear the results of audio scrubbing when a Digi 002 is attached to Avid input/output hardware.

## **Selecting Tracks for Audio Scrubbing**

By default, all monitored audio tracks are selected for scrubbing. However, as the play speed increases during audio scrubbing, some monitored audio tracks are dropped. You can select up to two tracks to ensure they play during scrubbing, even if the system has to drop some tracks.

The following table shows how many tracks you can scrub at the varying speeds of play.

| When you play footage forward or backward at: | You can scrub: |
|-----------------------------------------------|----------------|
| Normal speed                                  | 16 tracks      |
| Two times normal speed                        | 16 tracks      |
| Three times normal speed                      | 2 tracks       |
| Greater than three times normal speed         | 0 tracks       |

#### To ensure an audio track is monitored during scrubbing:

Click the Audio Track Monitor button in the Track Selector panel for the selected track.

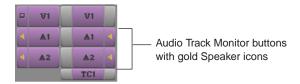

The Audio Track Monitor button is purple with a gold Speaker icon to indicate which tracks can be played if the system has to drop tracks during audio scrubbing. By default, the two top Audio Track Monitor buttons display the gold Speaker icon.

You can isolate specific audio tracks for scrubbing without having to deselect monitoring of all other audio tracks by soloing the audio tracks. See "Soloing Audio Tracks" on page 370.

## **Performing Smooth Audio Scrub**

You can use three-button play with the J-K-L keys to perform smooth audio scrubbing of selected tracks of audio at variable speeds. You cannot activate digital audio scrub with three-button play. You can monitor while stepping (jogging) or while shuttling at fixed rates up to three times normal speed. The audio cuts out at greater than three times the normal speed and comes back in after the speed drops below three times.

### To monitor audio with three-button play:

- 1. Select the correct track, and adjust the playback volume as necessary.
- 2. Play the audio by using the three-button variable speed playback procedures described in "Playing Footage with the J-K-L Keys (Three-Button Play)" on page 249.

## **Adjusting Digital Scrub Parameters**

The default parameters for the number of frames you hear as you scrub are zero frames of outgoing audio (behind the position indicator) and one frame of incoming audio (ahead of the position indicator). To isolate frames for marking or trimming, the default parameters are sufficient.

You can increase these settings to include more frames of audio on either side—for example, when you want to sample whole words or parts of words as you scrub to find edit points within a phrase. You can also reverse the settings to sample frames behind the position indicator (outgoing frames) as you scrub. You should avoid increasing the number of sampled frames on both sides at once because this can make it difficult to isolate an edit point or trim point based on the location of the position indicator.

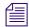

To display audio scrub parameters in the Source and Record monitors, open the Composer Settings dialog box in the Settings list in the Project window, click the Window tab, select Digital Scrub Parameters, and then click OK.

#### To adjust the parameters for digital scrub:

- 1. Open the Audio Settings dialog box by doing one of the following:
  - ▶ Double-click Audio in the Settings list in the Project window.
  - ▶ If you have digital scrub parameters displayed in the second row of information above the Source or Record monitors, Alt+click (Windows) or Option+click (Macintosh) the digital scrub parameters.

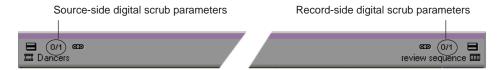

The Audio Settings dialog box opens.

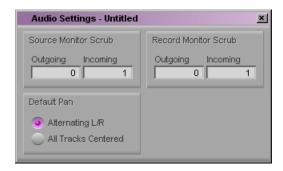

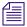

The Play Buffer Size in Samples option and the Tool Buffer Size in Samples option appear only if your Avid editing application is not using Avid input/output hardware (software-only).

2. Click in a text box and type a new number of outgoing or incoming frames on the source side, the record side, or both.

The new parameters take effect.

## **Performing Digital Audio Scrub**

#### To locate an audio edit point by using digital scrub:

- 1. Solo an audio track for scrubbing and adjust the output volume, if necessary.
- 2. Press the Caps Lock key to activate digital audio scrub.

You can also activate digital audio scrub by pressing and holding the Shift key while you drag the position indicator or click the Step buttons as described in step 3.

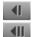

3. Move through the material in one of the following ways to hear the scrub:

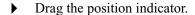

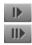

- Click the Step buttons to step through in fixed increments: 1 frame backward, 1 frame forward, 10 frames (8 frames for 24p) backward, or 10 frames (8 frames for 24p) forward.
- 4. When you find the correct frame, mark the location, trim the transition, or perform any other function you choose.

If you are sampling incoming frames (with the default scrub parameters, for example), the system places the position indicator at the *head* of the last sampled audio point. If you are sampling outgoing frames, the system places the position indicator at the *tail* of the last sampled audio point.

# **Soloing Audio Tracks**

You can solo multiple tracks in the Timeline. Soloing audio tracks allows you to:

- Listen to several tracks at once without turning the other audio tracks off or down.
- Isolate audio tracks for audio scrubbing without having to deselect monitoring of all other audio tracks.

For more information about audio scrubbing, see "Using Audio Scrub" on page 366.

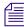

You can also use the Track Solo buttons in the Audio Mixer tool to solo selected tracks. See "Using the Track Solo and Track Mute Buttons" on page 385.

#### To solo an audio track:

▶ Ctrl+click (Windows) or Command+click (Macintosh) the Audio Track Monitor button for the track you want to solo.

The Audio Track Monitor button turns green.

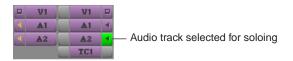

#### To turn off soloing for the track:

▶ Click the Audio Track Monitor button again.

#### To turn off the solo feature for all audio tracks:

Ctrl+Alt+click (Windows) or Command+Option+click (Macintosh) an Audio Track Monitor button for a solo track.

# **Audio Displays in the Timeline**

You can display audio waveforms in the Timeline to help you visually locate points in an audio track for editing or trimming. There are two types of waveform plots, *Energy* or *Sample*, which you select from the Timeline Fast menu. For more information, see "Displaying Audio Waveforms" on page 371.

If you have a sequence with several different sample rates, you can identify a specific sample rate by color. For more information, see "Identifying Sample Rates by Color" on page 373.

## **Displaying Audio Waveforms**

#### To display audio waveforms:

- 1. If you are searching for a point in a known section of the tracks, zoom in and show more detail in the sequence to isolate a section of the audio. With less audio to display, the system draws the waveform plot faster.
- 2. Click the Timeline Fast menu button, and select Audio Data > waveform plot.

Your choice of plot type is a matter of visual preference:

 Energy plot: Displays only the peaks of the audio amplitude in the waveform from the baseline. It is a graphical representation of the mathematical Energy Function for audio waveforms.

#### Waveform energy plot

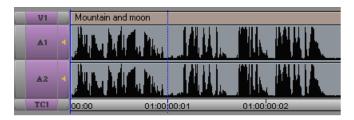

- Sample plot: Displays the entire amplitude of the audio waveform. This is the same as the sample voltage values you would see on an analog oscilloscope waveform.

#### Waveform sample plot

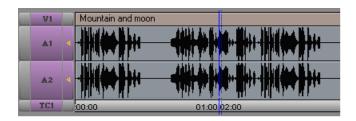

After you make a selection, the waveform appears in the selected tracks.

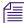

Press Ctrl+period (Windows) or Command+period (Macintosh) at any time during the redraw of the waveform plot to stop the redraw.

- 3. (Option) Maximize the visibility of your waveform display using one of the following procedures:
  - ▶ Continue to expand or shrink your view of the Timeline by using the scale bar, effectively spreading out the waveform plots to show detailed variations in the audio levels.
  - ▶ To enlarge the height of selected audio tracks and subsequently the waveform displays, press Ctrl+L (Windows) or Command+L (Macintosh).
  - To reduce the height of selected audio tracks and subsequently the waveform displays, press Ctrl+K (Windows) or Command+K (Macintosh).

- ▶ To enlarge the size of the sample plot image without enlarging its track, press Ctrl+Alt+L (Windows) or Command+Option+L (Macintosh).
  - This procedure is useful when you view detail in loud passages.
- To reduce the size of the sample plot image without reducing its track, press Ctrl+Alt+K (Windows) or Command+Option+K (Macintosh).
  - This procedure is useful when you view detail in quiet passages.

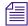

You can select Show Marked Waveforms in the Timeline Settings dialog box to narrow the view of the tracks in the Timeline. This option allows the Timeline to display faster because the waveform is displayed only between the mark IN and the mark OUT.

4. Move through the audio shown in the waveform using any of the playback methods. You hear sound as you track the audio visually. When the position indicator is at the point you want in the waveform, you can mark, trim, or perform any other function.

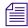

Audio waveform plots can slow your navigation through the Timeline. Therefore, you might want to use them selectively. To do this, you can create a custom Timeline view, as described in "Customizing Timeline Views" on page 309.

After you have created a customized waveform view, you can select it from the Timeline View menu when needed and return to another view when you are done.

## **Identifying Sample Rates by Color**

#### To apply a color coding to a sample rate:

- 1. Load a sequence with multiple sample rates into the Timeline.
- 2. Click the Timeline Fast Menu button, and select Audio Data > Sample Plot.
- In the Project window, double-click Audio Project.
   The Audio Project Settings dialog box opens.
- 4. Click the Main tab.
- 5. Click the Show Mismatched Sample Rates as Different Color menu, and select Yes.

Depending on which sample rate you selected for your project, the color black is displayed on those clips. For example, if you selected 48 kHz from the Sample Rate menu in the Main tab in the Audio Project Settings dialog box, the sample plot of these clips (48 kHz) is displayed as black, and the sample plot of all other clips with different sample rates (32 kHz and 44.1 kHz) is displayed as white.

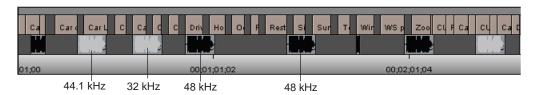

# **Using Audio Meters in the Timeline**

The Audio meters in the Timeline allow you to view and adjust audio levels without opening the Audio tool. The Audio meter displays two channels of audio.

The Meter menu options are the same options as those available in the Audio tool. For more information, see "Understanding the Audio Tool" on page 126.

#### To display the Audio meters in the Timeline:

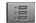

Click the Meter Menu button, and select Show Audio Meters.
The Audio meters display in the Timeline.

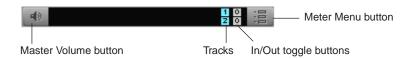

When a sequence is in the Timeline and you press the Play button, the Audio meter displays the audio levels of the audio tracks in your sequence.

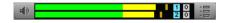

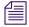

When the Audio meter is hidden, extra mappable buttons are available. For more information on mapping buttons, see "Mapping User-Selectable Buttons" in the Help.

# **Adjusting Volume**

You can adjust your speaker or headphone volume without leaving the application.

You can also mute audio in several ways:

- Using the Master Volume button in the Timeline
- Using the Mute button in the Play tab of the Command palette
   The Mute button allows you to quickly turn all sound tracks on and off during editing.
   This is especially convenient when you fine-tune complex audio and video edits,
   making it possible to shift quickly between the two. You can set your audio levels and
   speaker volumes and mute them whenever necessary without changing the settings.
- Using the Mute buttons in the Audio Mixer tool to mute selected tracks
   For more information, see "Using the Track Solo and Track Mute Buttons" on page 385.

#### To adjust the volume control (software-only models):

1. From the Timeline, click and hold the Master Volume button.

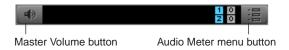

If you do not see the Master Volume button, click the Audio Meter menu button, and then select Show Audio Meters. The Master Volume button is displayed with the Audio Meters.

The Volume Control slider appears.

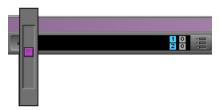

- 2. Continue to click and hold, and drag the volume control to the audio level you prefer.
- 3. Release the mouse button.

#### To adjust the volume control (models using Avid input/output hardware):

Adjust the volume control on your Avid input/output hardware to the audio level you prefer.

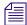

Adjusting the volume control affects the volume only while you are in your Avid editing application. Once you exit the application, the volume control defaults to how it was set on your desktop.

#### To mute volume from the Timeline:

▶ Click the Master Volume button.

A line appears through the button, and no audio is heard through your speakers or headphone.

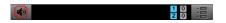

#### To mute all audio tracks:

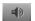

Click the Mute button.

#### To turn all audio tracks back on:

Click the Mute button again.

# Working with Surround Sound or 5.1 Audio (Avid Nitris DX and Avid Mojo DX Only)

Avid editors with certain Avid input/output hardware attached allows you to receive audio as channels of premixed surround sound. You can hear this audio as either mixdown stereo or as true 5.1 surround sound using six speakers.

Six-channel digital surround sound systems is a standard in major motion pictures, music, and digital television. They both use the 5.1 speaker format. This format consists of three speakers across the front, two speakers in the rear, and the sixth channel called Low-Frequency Effects (LFE) that is sent to a subwoofer.

If you are not in 5.1 surround sound, then the Direct Out stereo mix of the output channels have all odd channels mixed to the left and all even channels mixed to the right.

The Output tab in the Audio Project settings dialog box allows you to select the 5.1 option to designate a project with surround sound audio. If you have more than six tracks, or the tracks are given in a different order, you can use the Direct Out channel map to designate which tracks of the sequence will go to which channels. The preferred format is shown in the following table.

| Track | Channel                     |
|-------|-----------------------------|
| A1    | Left (L)                    |
| A2    | Right (R)                   |
| A3    | Center front (C)            |
| A4    | Low Frequency Effects (LFE) |
| A5    | Left Rear (LR)              |
| A6    | Right Rear (RR)             |

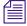

The Direct Out channel map affects the audio on the desktop monitors and the output to your tape deck. You may need to reset the channels prior to a Digital Cut to preserve a required channel order on the output tape.

#### To designate a project as surround sound audio:

- Double-click Audio Project in the Settings tab of the Project window.
   The Audio Project Settings window opens.
- 2. Click the Output tab.
- 3. Click the Mix Mode Selection Menu button to select Direct Out.
- 4. Select First six tracks are 5.1 surround: L, R, C, LFE, LR, RR. A check mark appears.
- 5. If necessary, assign the tracks and channels through the Direct Out channel menu.

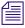

Deselect this option if you are editing stereo media.

For the monitors and headphones, the audio is mixed down to stereo by panning the center and LFE channels to the center and the LR and RR channels to the L and R. For surround sound outputs, the channels are routed to the correct speakers.

# Setting Up the Analog Audio Output for Surround Sound (Avid Nitris DX and Avid Mojo DX Only)

Depending on the Avid input/output hardware attached to your system, there are two balanced TRS audio outputs labeled Monitor and four balanced XLR audio outputs labeled Analog. The TRS outputs are always left and right speakers. The XLR outputs can be configured in the Output tab of the Audio Project Settings dialog box.

If your workflow requires analog output to a tape deck, the XLR outputs are configured to connect to a deck. These channels, 1 through 4, are set in the Direct Out Channel Menu map in the Output tab of the Audio Project Settings dialog box.

If your workflow does not require analog output to a tape deck, the XLR outputs are available to provide Center, LFE, Left Rear and Right Rear channels for desktop monitoring.

When the analog output is marked for use as desktop surround monitors, the audio connectors should be set up as shown in the following table.

| Channel       | Speaker          |
|---------------|------------------|
| TRS Channel 1 | Left Front       |
| TRS Channel 2 | Right Front      |
| XLR Channel 1 | Center           |
| XLR Channel 2 | LFE or Subwoofer |
| XLR Channel 3 | Left Rear        |
| XLR Channel 4 | Right Rear       |

#### To set up for an analog audio output:

- Double-click Audio Project in the Settings tab of the Project window.
   The Audio Project Settings window opens.
- 2. Click the Output tab.
- 3. Click the Analog tab.
- 4. Depending on your setup, select Use as Output to Tape Deck or Use as Desktop Surround Monitors.
- 5. Click the Mix Mode Selection Menu button to select Direct Out.
- 6. If necessary, assign the tracks and channels through the Direct Out channel menu.

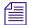

If the sequence in the Timeline is stereo or is direct out without being surround sound, the four analog XLR outputs remain silent and only the left and right speakers are active.

# Setting Up the Audio Output with HDMI (Avid Nitris DX and Avid Mojo DX Only)

Avid supports two ways to configure your audio output, either 2-channel stereo speaker setup or 6 channel surround sound setup. To achieve the 6-channel surround sound setup, connect your audio output through an High-Definition Multimedia Interface (HDMI) connection.

HDMI is an uncompressed, all-digital signal carrying both video and audio. It's an interface standard used for audiovisual equipment such as high-definition television.

In order to use HDMI for audio, the HDMI device attached to your system must be able to receive at least two channels of PCM (uncompressed) audio at the project sample rate and receive 6 channels or more of PCM audio.

If the HDMI output is sent to a deck, the deck receives the channels in the Timeline in the same order as the channels that are set in the Direct Out Channel map in the Audio Project Settings window. If configured for surround sound, the output is sent in the HDMI standard channel order as shown in the following table.

| Channel | Speaker          |
|---------|------------------|
| 1       | Left             |
| 2       | Right            |
| 3       | LFE or Subwoofer |
| 4       | Center           |
| 5       | Left Rear        |
| 6       | Right Rear       |

#### To set up for a surround sound (HDMI) audio output:

- 1. Double-click Audio Project in the Settings tab of the Project window. The Audio Project Settings window opens.
- 2. Click the Output tab.
- 3. Click Direct Out, then select First six tracks are 5.1 surround: L, R, C, LFE, LR, RR.
- 4. Click the HDMI tab.

Depending on your setup, select Use as Output to Tape Deck or Use as Desktop Surround Monitors.

When you select Use as Output to Tape Deck, LFE and Center are swapped from the recommended track order.

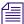

If your HDMI device cannot play six channels of audio or if the 5.1 option in the Direct Out tab is not selected, the option to Use as Desktop Stereo Monitors does not appear.

- 6. Click the Mix Mode Selection Menu button to select Direct Out.
- 7. If necessary, assign the tracks and channels through the Direct Out channel menu.

# Adjusting Buffer Size (Software-only Models)

You can use third-party host audio devices, such as a Sound Blaster<sup>®</sup> audio card, in software-only configurations of Avid editing applications. Although most host audio devices work properly within Avid editing applications, some exhibit problems during output (for example, audio clicking). You might also encounter audio latency issues when adding audio effects such as automation gain. To counteract these problems, use the Play Buffer Size in Samples slider and the Tool Buffer Size in Samples slider in the Audio Settings window.

Avid strongly recommends that you use the default "recommended sample" setting, which is determined by the host audio device connected to your system.

For more information on the Buffer Size in Samples sliders, see "Audio Settings" in the Help.

#### To adjust the samples in the play buffer or tools buffer:

- Double-click Audio in the Settings tab of the Project window.
   The Audio Settings window opens.
- 2. In the Play Buffer Size in Samples, click and drag the slider to select a sample size.
- 3. In the Tool Buffer Size in Samples, click and drag the slider to select a sample size.
  If the default setting is changed, a warning dialog box opens informing you of how this change might affect your system.
- 4. Click Change.
- 5. To select the Avid recommended default setting, click the rs (recommended sample) button.

# **Using the Audio Mixer Tool**

The Audio Mixer tool has three modes that allow you to perform the following tasks:

| Mode                       | Task Description                                                                                                    |
|----------------------------|----------------------------------------------------------------------------------------------------|
| Clip Gain and Pan          | Allows you to adjust the overall volume and pan values for a clip, in a bin or in the Timeline.                                                                                                    |
|                            | For more information, see "Using Clip Gain and Pan Mode" on page 387.                                                                                                    |
| Automation<br>Gain and Pan | Allows you to adjust and record volume and pan changes within a clip in the Timeline.                                                                                                    |
|                            | For more information, see "Using Automation Gain and Pan" on page 393.                                                                                                    |
| Live Mix                   | Allows you to temporarily override any existing Automation Gain and Pan settings. You can use the controls on the Audio Mixer tool or use an external controller to change volume and pan settings without modifying the existing Automation Gain and Pan settings. |
|                            | For more information, see "Using Live Mix Mode" on page 401.                                                                                                    |

## **Accessing the Audio Mixer and Audio Mixer Modes**

#### To open the Audio Mixer tool, do one of the following:

- ▶ If one of the Audio tools is already open, click the Effect Mode Selector menu, and select Audio Mixer.
- Select Tools > Audio Mixer.The Audio Mixer tool opens.

#### To select the Audio Mixer mode, do one of the following:

- Click and hold the Audio Mixer mode button, and select the mode from the menu.
- Click the Audio Mixer mode button and cycle through the Audio Mixer mode settings to the mode you want to select.

### **Audio Mixer Tool Controls**

The following illustration identifies the controls of the Audio mixer tool in Clip Gain and Pan mode, including controls that are common to all three modes. For specific information on Automation Gain and Pan mode, see "Using Automation Gain and Pan" on page 393. For specific information on Live Mix mode, see "Using Live Mix Mode" on page 401.

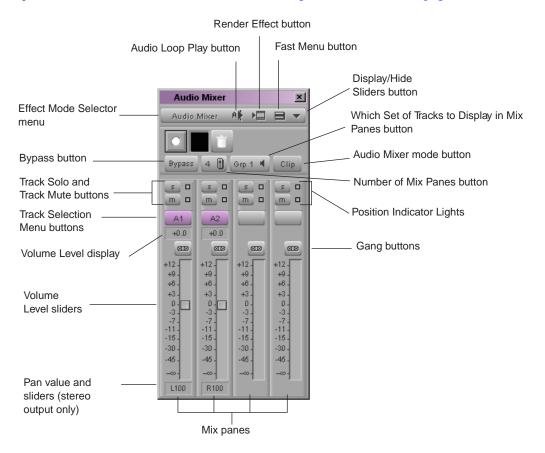

The elements described in the following table appear in all Audio Mixer modes unless otherwise noted:

| Element                                                   | Description                                                                                                    |
|-----------------------------------------------------------|----------------------------------------------------------------------------------------------------|
| Effect Mode Selector menu                                 | Lets you select an audio effect tool. See "Accessing Audio Effect Tools" on page 364.                                                                                                    |
| Audio Loop Play<br>button                                 | Lets you adjust audio effects while looping over a portion of audio. This button is also available in the Play tab of the Command palette. For more information, see "About Adjusting Volume While Playing a Clip Gain Effect" in the Help.                                                                                                    |
| Render Effect button                                      | Lets you render audio effects. For example, if you change the level of a clip that contains a rendered audio dissolve, the effect becomes unrendered. You can use the Render Effect button to rerender the audio dissolve directly from the Audio Mixer tool. Then you can play back the clip immediately to hear the effect of the level change with the dissolve in place.                                            |
| Fast Menu button                                          | Lets you select from a list of functions that vary according to the Audio Mixer mode. See "Audio Mixer Fast Menu: Clip Gain and Pan Mode" on page 390, "Audio Mixer Tool Fast Menu: Automation Gain and Pan Mode" on page 399, and "Audio Mixer Tool Fast Menu: Live Mix Mode" on page 405.                                                                                                    |
| Display/Hide Sliders button                               | Lets you switch between hiding and displaying the Volume Level sliders.                                                                                                    |
| Bypass button                                             | Lets you temporarily turn off any Clip Gain or Automation Gain effects. This button is the same as the Bypass panel in the Effects tab in the Audio Project Settings dialog box. (This control does not appear in Live Mix mode.)                                                                                                    |
| Number of Mix<br>Panes                                    | Lets you display four or eight panes. For more information, see "Resizing the Audio Mixer Tool" on page 384.                                                                                                    |
| Which Set of Tracks<br>to Display in Mix<br>Panes buttons | Lets you select which enabled tracks are displayed in the mix panes. When you display 8 panes (with the Number of Mix Panes button), Grp 1 displays tracks 1-8. Click the Which Set of Tracks to Display in Mix Panes button to change it to Grp 2, which displays tracks 9-16. When you display 4 panes, each click of the Which Set of Tracks to Display in the Mix Panes button displays the next group of 4 tracks. |

| Element                              | Description (Continued)                                                                                                    |
|--------------------------------------|----------------------------------------------------------------------------------------------------|
| Audio Mixer mode                     | Lets you select the mode for the Audio Mixer tool:                                                                                                    |
| button                               | • Auto (Automation Gain and Pan)                                                                                                    |
|                                      | • Clip (Clip Gain and Pan)                                                                                                    |
|                                      | • Live (Live Mix)                                                                                                    |
|                                      | The default mode is Clip Gain and Pan. The mode that you select is saved as a project setting. If you want to change the default mode, select the mode you want in the Audio Mixer tool, then save the Audio Project settings as a site setting. See "Using Site Settings" in the Help.                           |
|                                      | You cannot save Live Mix mode as a project setting.                                                                                                    |
| Track Solo and Track<br>Mute buttons | Let you solo or mute selected tracks. The values persist when you switch to another group, switch to another Audio Mixer mode, and when you close the Audio Mixer tool. For more information, see "Using the Track Solo and Track Mute Buttons" on page 385.                                                      |
| Position Indicator<br>Lights         | Indicate whether the external fader controller or mixer is connected and configured correctly. For more information, see "Interpreting Position Indicator Lights" on page 385.                                                                                                    |
| Volume Level<br>Displays             | Display the volume level of the track. You can click and type in a new value. In Clip Gain mode, if there is an Automation Gain and Pan value associated with the track, the word Auto appears. In Automation Gain and Pan mode, if a system clip gain value is associated with the track, the word Clip appears. |
| Gang buttons                         | Let you group adjustments across tracks and have two or more sliders move at the same time.                                                                                                    |
| Volume Level sliders                 | Let you adjust the volume level of the clip.                                                                                                    |
| Pan value and sliders                | Display the pan value and lets you adjust it. These controls appear only when you set Stereo as output in the Audio Project settings.                                                                                                    |

# **Resizing the Audio Mixer Tool**

You can change the number of mix panes that display in the Audio Mixer tool, or hide the volume level sliders altogether. Both of these customizations can reduce the amount of space that the Audio Mixer tool occupies. You can continue to adjust levels when the sliders are hidden by typing values.

#### To switch between displaying four tracks and eight tracks:

Click the Number of Mix Panes button.

#### To show or hide the Volume Level sliders:

▶ Click the Display/Hide Sliders button.

#### To adjust levels when the sliders are hidden, do one of the following:

- ▶ Select a track, and type level values by using the numeric keypad on the keyboard.
- ▶ Type values into the Volume Level display.

#### Track Selection in the Audio Mixer Tool and in the Timeline

When you select a track in the Audio Mixer tool, your Avid editing application selects the corresponding track in the Timeline. Likewise, when you select an audio track in the Timeline, your Avid editing application selects the corresponding track in the Audio Mixer tool.

A track needs to be monitored in the Timeline before you can work with it in the Audio Mixer tool.

## **Using the Track Solo and Track Mute Buttons**

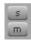

The Track Solo and Track Mute buttons let you mute and solo individual audio tracks in all three modes. The settings persist between modes and stay in effect when you close the Audio Mixer dialog box. When you solo or mute tracks in the Audio Mixer tool, the system solos or mutes the corresponding tracks in the Timeline.

You can also use the buttons above each fader on the external fader controller or mixer to solo or mute an individual audio track as follows:

- FaderMaster Pro<sup>TM</sup>: Has one button that you can use to solo or mute an individual audio track during Automation Gain recording:
  - Press the button above the fader once to switch between solo and on.
  - Press the button above the fader twice quickly to switch between mute and on.
- Digi 002, Command $|8^{\text{®}}$  and MCS-3000X: Have separate buttons for solo and mute.
- Yamaha 01V and Yamaha 01V/96: Supports solo unless you are using the unit for audio mixing together with automation gain recording. For more information, see "Initializing the Yamaha 01V/96 or Yamaha 01V" in the Help.

# **Interpreting Position Indicator Lights**

The position indicator lights indicate whether the external fader controller or mixer is connected and configured correctly. They also provide information about the current location of the volume faders on the external fader controller or mixer.

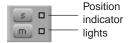

The following table describes how to interpret the position indicator lights.

| Colors                     | Description                                                                                                    |
|----------------------------|----------------------------------------------------------------------------------------------------|
| Both lights are blue.      | The fader matches the current Timeline volume.                                                                                                    |
| Only top light is blue.    | The fader is higher than the Timeline volume.                                                                                                    |
| Only bottom light is blue. | The fader is lower than the Timeline volume.                                                                                                    |
| Both lights are gray.      | Either there is no fader controller or mixer attached to the system or the Avid system does not recognize the fader controller or mixer.                          |
|                            | If the system does not recognize the fader controller or mixer, check<br>the connection as described in "Connecting MIDI Port and Serial<br>Devices" in the Help. |

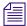

The position indicator lights are not used for automation pan recording. However the blue lights do indicate that the device is connected and configured correctly.

The position indicator lights are especially useful for the FaderMaster Pro because it is important to position the faders close to the track volume before you start recording. Otherwise, you might create an unwanted jump in the volume when you move the faders during a recording.

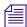

Your Avid editing application does not record values from a fader on the FaderMaster Pro until you move the fader. Then it reads the current position of the fader and adjusts the volume accordingly. In many cases, it is not possible to exactly match the Timeline value.

You do not have to reposition the faders on the Digi 002, MCS 3000X, Command 8, Yamaha 01V, and Yamaha 01V/96 because the units automatically reset the faders to match the volume data in the Timeline.

For information on fader controllers or mixers, see "Using External Fader Controllers" in the Help.

# **Using Clip Gain and Pan Mode**

The Audio Mixer tool in Clip Gain and Pan mode allows you to:

- Adjust volume and pan for an individual clip, a whole track, several tracks at once, or a whole sequence.
- Adjust the volume, pan, or both for one track at a time.
- Adjust the volume, pan, or both for multiple tracks simultaneously by ganging them together.

The system uses these adjustments for all playback, including output to a digital cut.

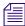

For additional information on audio levels for digital cut output, see "Preparing for Audio Output" on page 537.

When the Audio Mixer tool is in Clip Gain and Pan mode, you can adjust the volume and pan values for entire clips only. You can use Automation Gain and Pan mode and Live Mix mode to adjust volume and pan levels within a clip in the Timeline. For more information, see "Using Automation Gain and Pan" on page 393 and "Using Live Mix Mode" on page 401.

The default volume for master clips is set to zero (that is, with no attenuation) when you first capture the media. For a description of how to integrate clip gain into your workflow, see "Audio Gain Staging and an Audio Editing Workflow" in the Help.

There are two basic ways to work with pan values:

- Create or modify an audio pan effect. This method creates an effect that is stored with the sequence, as described in "Adjusting Clip Gain and Pan for Audio Tracks" on page 388, "Audio Mixer Fast Menu: Clip Gain and Pan Mode" on page 390, and "Using the Center Pan Command" on page 392.
- Modify the way that your Avid editing application interprets pan values during playback, as described in "Modifying How Your Avid Editing Application Interprets Pan" on page 391.

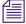

You can create pan effects only when you select Stereo output (in the Output tab of the Audio Project Settings window).

## **Adjusting Clip Gain and Pan for Audio Tracks**

#### To adjust clip gain and pan for audio tracks:

- 1. Load a clip or sequence, and activate the appropriate monitor:
  - ► To adjust a track in a source clip, click the Source monitor to make it active.

    To view a source clip's tracks in the Timeline, click the Toggle Source/Record in Timeline button.
  - ▶ To adjust a track in a sequence, click the Record monitor to make it active.
- 2. Select the track or portion of a track to be adjusted:
  - To adjust the track in a single edited clip in a sequence, place the position indicator in the clip.
  - To adjust an isolated section of audio on a track, mark IN and OUT points. Adjusting a clip with mark IN and mark OUT adjusts the entire clip.
  - ▶ To adjust levels from an IN point through the end of the track, mark an IN point only. One mark also adjusts the entire track from the beginning of the clip that includes the mark.
  - To adjust levels globally throughout the track, make no marks.
- 3. Select Tools > Audio Mixer.

The Audio Mixer tool opens.

- 4. Select Clip Gain and Pan mode by doing one of the following:
  - lack and hold the Audio Mixer mode button, and select Clip Mode from the menu.
  - ▶ Click the Audio Mixer mode button and cycle through the Audio Mixer mode settings to Clip.
- 5. In the Audio Mixer tool, select the audio track to be adjusted by doing one of the following:
- A1
- Click the Track Selection Menu button for the appropriate audio track.
- Alt+click (Windows) or Option+click (Macintosh) the Track Selection Menu button, and then select a track.

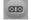

To select more than one track, click the Gang button for each track you want to gang.

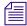

The Track Selection buttons in the Audio Mixer tool match the track selection buttons in the sequence or source clip. When you select a track in the Audio Mixer tool, the system selects the corresponding track in the Timeline or source clip. Selecting a track in the Timeline selects the corresponding track in the Audio Mixer tool.

To verify or change the output channels, use the Audio tool (select Tools > Audio Tool).

- 6. With the Audio Mixer tool active, use any playback method (such as the J-K-L keys on the keyboard) to play, shuttle, or step through the audio to check for necessary volume or pan adjustments.
  - The keyboard can control either the Source or Record monitor, depending on which monitor was active when you opened the Audio Mixer tool. Switch your selection by clicking the appropriate monitor.
- 7. Decide whether to raise or lower the volume. To change an audio level value in a mix pane, do one of the following:
  - ▶ Click a number along the vertical edge of the Level slider.
  - Click the Level slider, type a value, and press Enter (Windows) or Return (Macintosh).

Values are cumulative until you press Enter (Windows) or Return (Macintosh). For example, if you want to enter the value 12, type it. However, if you enter 1 and then want to change the value to 2, press Enter (Windows) or Return (Macintosh) before typing the 2.

- Click the Volume Level display, type a value, and press Enter (Windows) or Return (Macintosh).
- Click the Level slider, and then drag the slider to a new position.
- Alt+click (Windows) or Option+click (Macintosh) the Level slider to reset the value to 0 dB.

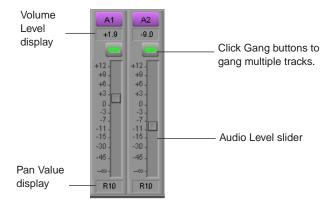

- 8. Decide if you want to adjust pan values. To adjust the pan values in a mix pane, do one of the following:
  - ▶ Click the Pan Value display to reveal the pop-up slider, and then drag the slider to a new position.

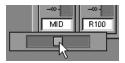

Alt+click (Windows) or Option+click (Macintosh) the Pan Value display for MID. If the sequence is playing, play stops when you make an adjustment.

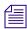

You can adjust volume while playing the clip. For more information, see "Adjusting Volume While Playing a Clip Gain Effect" in the Help.

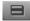

- 9. Apply the adjustments to a chosen region of the track by using the Fast Menu button located in the top bar of the tool. See "Audio Mixer Fast Menu: Clip Gain and Pan Mode" on page 390.
- 10. Play through the audio again, using the J-K-L keys.
- 11. Repeat steps 7 through 10 until you are satisfied with the pan and volume levels.

  Your Avid editing application stores the new settings and uses them whenever you play back or capture the sequence.

# Audio Mixer Fast Menu: Clip Gain and Pan Mode

The commands in the Audio Mixer tool Fast menu operate differently, depending on the types of points you set within the clip or sequence, as described in the following table:

| Points Set             | Description                                                                                      |
|------------------------|--------------------------------------------------------------------------------------------------|
| Both IN and OUT points | Commands apply adjustments to selected tracks between the points.                                |
| IN point only          | Commands apply adjustments to full clips from the IN point to the end of selected tracks.        |
| OUT point only         | Commands apply adjustments to full clips from the beginning of selected tracks to the OUT point. |
| None                   | Commands apply globally (across entire tracks).                                                  |

The following table describes the Audio Mixer tool Fast menu commands for Clip Gain and Pan mode:

| Command                                              | Description                                                                                                    |
|------------------------------------------------------|----------------------------------------------------------------------------------------------------|
| Set Level on Track,<br>Set Pan on Track              | Applies the same pan or volume levels currently set in the Audio Mixer tool to all segments in the marked regions of the tracks.                                                                             |
| Adjust Pan/Vols on Track                             | Opens a dialog box for making incremental adjustments to all current settings across segments in the marked regions of selected tracks.                                                                      |
|                                                      | For example, when you type $-1$ in the Gain Adjustment text box, the various audio level settings across all segments of the marked region of selected tracks are lowered by exactly 1 dB when you click OK. |
| Remove Clip Gain on<br>Track, Remove Pan on<br>Track | Removes clip gain or pan values from the marked regions of selected tracks.                                                                                                    |
| Remove Pan/Vols on<br>Track                          | Deletes all audio mix adjustments that have been applied to segments in the marked regions of selected tracks. Each audio clip is restored to its default pan and volume settings.                           |

#### Note the following:

- The commands in the Fast menu appear dimmed until you select a track.
- Levels set in master clips carry across to the sequence after you edit the clips.
- Clip gain values are the values for the entire segment; for example, you cannot set gain for a portion of a segment without affecting the entire segment. To set gain for a portion of a segment, use Automation Gain and Pan mode. For more information, see "Using Automation Gain and Pan" on page 393.

# **Modifying How Your Avid Editing Application Interprets Pan**

The way your footage was recorded in the field and captured in your Avid editing application affects the way sound pans between the speakers. By default, the system pans audio tracks 1 and 3 to the left speaker output and pans tracks 2 and 4 to the right speaker output.

You can set global pan settings before or during editing by using the Audio Settings dialog box or the Audio Project Settings dialog box. You can also set pan for individual clips by using the Center Pan command.

#### To modify the way the system interprets pan during playback:

- Set the default pan values in the Audio Settings dialog box, which you access from the Settings list in the Project window.
  - By default, the audio tracks for clips alternate with track 1 on the left speaker and track 2 on the right speaker for monitoring and output. The All Tracks Centered option instructs the system to center the pan of all tracks between the two speakers for monitoring and output.
- Click the Mix Mode Selection Menu button in the Output tab in the Audio Project Settings window, and select one of the following modes:

| Mode       | Description                                                                               |
|------------|-------------------------------------------------------------------------------------------|
| Stereo     | Uses the default pan settings and allows you to create pan effects.                       |
| Mono       | Pans all tracks to center during output. This mode ignores pan effects.                   |
| Direct Out | Plays back the tracks with their default pan settings. This mode ignores pan/vol effects. |

# **Using the Center Pan Command**

You can use the Center Pan command on source material in bins. Use it prior to editing or at any time during the editing process.

Instead of adjusting pan on individual clips by using the Audio Mixer tool, Center Pan allows you to create a standard distribution of audio between left and right speakers. You can adjust the pan on selected clips or all clips with a single command. This is especially useful when you have clips with field audio recorded (and subsequently captured) variably between A1 and A2. Panning all the audio to center eliminates the distraction of having to listen to left and right speakers, in turn. It also smooths the playback of the edited sequence because all shots are panned to center.

#### To adjust the pan on clips:

- 1. In a bin, select the clips you want to pan to the center.
- 2. Select Clip > Center Pan.

A dialog box opens and asks you to confirm the pan.

3. Click OK.

The system pans all the selected clips to the center.

# **Using Automation Gain and Pan**

Automation gain and pan allows you to change the volume or pan values of a segment by adding and manipulating automation gain or automation pan keyframes in the Timeline. The following illustration shows an expanded audio track containing gain keyframe information.

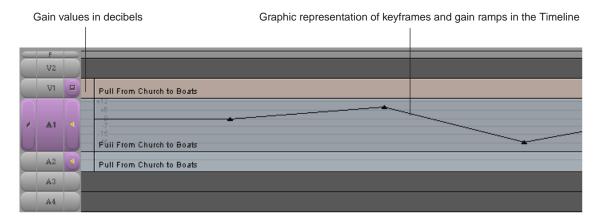

Your Avid editing application uses a linear ramp to change the volume or pan from one keyframe to the next.

You adjust automation gain and pan directly in the Timeline or by using the Audio Mixer tool.

### **Using Automation Gain and Pan in the Timeline**

#### To use Automation Gain and Pan to adjust volume or pan in the Timeline:

- 1. Select an audio track for adjusting volume or pan.
- 2. Click the Timeline Fast Menu button, and select Audio Data > Auto Gain or Audio Data > Auto Pan.

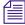

If there is automation gain or automation pan data on a clip and Auto Gain or Auto Pan is not chosen from the Timeline Fast menu, the system displays a pink triangle on the clip to indicate that automation data is present but not displayed.

You can enable Clip Gain, Auto Gain, and Auto Pan in the Timeline Fast menu to display audio information superimposed over waveform plots in the Timeline. However, you cannot display Auto Gain and Auto Pan at the same time.

- 3. (Option) Expand the audio track by doing one of the following:
  - ▶ Press and hold Ctrl+L (Windows) or Command+L (Macintosh).
  - ▶ Press and hold the Ctrl key (Windows) or the Option key (Macintosh) while dragging in the Track Selector panel. When the pointer changes to a cross, drag the cross to expand or shrink the track.

If you expand the audio tracks enough, volume data is displayed. The following illustration shows the expanded audio track with volume data.

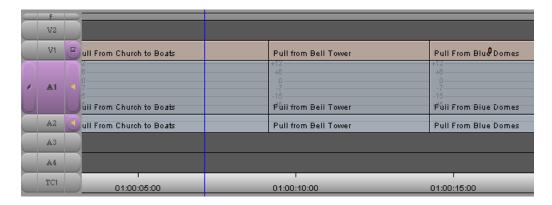

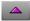

4. Click the Add Keyframe key on the keyboard (") or the Add Keyframe button on the Tool palette to add keyframes along the Timeline.

Your Avid editing application adds a keyframe to each enabled track.

A straight line appears in the selected audio track. The line shows the current gain level for that track in the Audio Mixer tool.

After you add the first keyframe to a segment, you can adjust the gain for the entire clip. After you add a second keyframe, you can adjust the gain between keyframes.

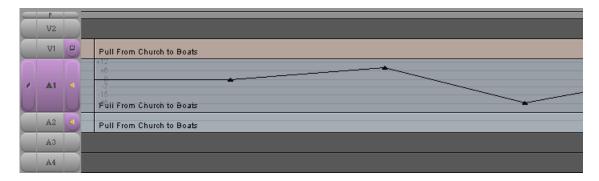

- 5. Adjust the automation gain or automation pan keyframes by doing one of the following:
  - ▶ Click a keyframe and drag it up or down to increase or decrease the gain or pan at that point. If there is a point at the same position on another enabled track, it moves also. When you move the keyframe up or down, the corresponding Volume Level slider or Pan Value slider in the Audio Mixer tool also moves.
  - Click a keyframe and use the sliders or other controls in the Audio Mixer tool to adjust the gain or pan.
  - ▶ To snap to the decibel lines, press and hold the Ctrl key (Windows) or the Command key (Macintosh) while you drag the point.
  - ▶ Move a keyframe horizontally to move the start or end of a ramp. Place the pointer over a keyframe. When the pointer changes to the hand pointer, press and hold the Alt key (Windows) or the Option key (Macintosh), click the keyframe, and drag it.
  - Move several keyframes vertically on a track at the same time by placing IN and OUT points to select the area you want. When you move one keyframe up or down within the marked area, all keyframes within the marked area move in relation to each other. This works for all enabled audio tracks.

This procedure is similar to ganging sliders on an audio mixing board or in the Audio Mixer tool.

# Deleting Automation Gain or Automation Pan Keyframes in the Timeline

#### To delete a single automation gain or automation pan keyframe:

- 1. Move the pointer over the keyframe.
- 2. When the pointer changes to the hand pointer, press the Delete key.

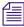

Don't press the mouse button. If you press the mouse button, you might change the gain.

If there are identical keyframes in other active tracks, your Avid editing application deletes them also.

#### To delete groups of automation gain or automation pan keyframes:

- 1. Mark an IN point and an OUT point or mark the entire segment.
- 2. Delete any keyframes in the marked area.

### **Automation Gain and Pan Mode**

This topic describes controls in the Audio Mixer tool that are active only in Automation Gain and Pan mode. The following illustration shows the Audio Mixer tool controls that are active only in Automation Gain and Pan Mode.

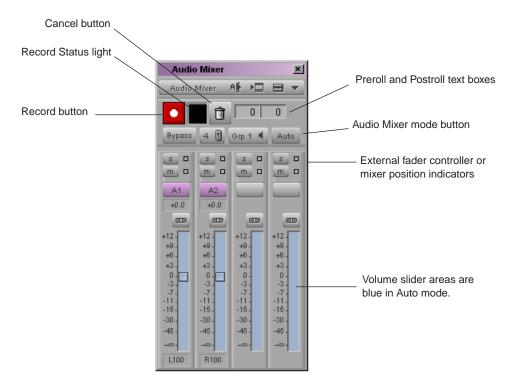

For descriptions of other controls in the Audio Mixer tool, see "Audio Mixer Tool Controls" on page 382.

The record features described in the following table are similar to those in the Audio Punch-In tool:

| Feature             | Description                                                                                                   |
|---------------------|----------------------------------------------------------------------------------------------------|
| Record button       | Starts and stops the recording.                                                                               |
| Cancel button       | Stops a recording without saving the recorded data.                                                           |
| Record status light | Is black when there is no activity, green during a preroll, red during recording, and blue during a postroll. |

| Feature           | Description (Continued)                                                                                                    |
|-------------------|----------------------------------------------------------------------------------------------------|
| In the Audio      | Mixer tool, the Record Status light is gold during the Hardware Calibration test.                                                                                        |
| Preroll text box  | Allows you to provide a visual cue before the recording begins. Your Avid editing application backs up the blue position indicator for the prescribed number of seconds. |
| Postroll text box | Allows you to provide the same kind of visual cue at the end of the recording.                                                                                           |

## **Understanding Automation Gain or Automation Pan Recording**

You can instruct your Avid editing application to record your actions while playing the clip as you move sliders to adjust volume or turn pan knobs to adjust pan values. Your application creates the corresponding keyframes and saves them as part of a pan/volume audio effect. After you finish the recording, you can move, add, and delete keyframes to achieve the results you want.

#### You can:

- Use sliders in the Audio Mixer tool to adjust volume or pan values while you play the clip, as described in "Using the Audio Mixer Tool for Automation Gain and Pan" on page 397.
  - For additional information, see "Audio Mixer Tool Fast Menu: Automation Gain and Pan Mode" on page 399 and "Using Keyboard Shortcuts with Audio Keyframes" on page 400.
- Attach an optional fader controller or mixer to the system, and use the faders on the unit to adjust volume.
- Attach a Command 8 or Digi 002 to the system, and use the pan knobs to adjust pan values for the active tracks.

For information about using an external controller, see "Using an External Fader Controller or Mixer to Record Automation Gain" in the Help.

### **Using the Audio Mixer Tool for Automation Gain and Pan**

This procedure describes how to record automation gain or automation pan information without using an external fader controller or mixer.

You can also use command in the Audio Mixer tool Fast menu in Automation Gain and Pan mode for other task such as removing or incrementally adjusting automation gain or pan on a marked region. For more information, see "Audio Mixer Tool Fast Menu: Automation Gain and Pan Mode" on page 399.

## To record automation gain or automation pan information by using the Audio Mixer tool sliders:

- 1. Select Tools > Audio Mixer.
- 2. Do one of the following:
  - Click and hold the Audio Mixer Mode button and select Auto Mode from the menu.
  - ▶ Click the Audio Mixer Mode button and cycle through the Audio Mix mode settings to the Auto mode setting.
- 3. Select an audio track for adjusting volume or pan.
- 4. Click the Timeline Fast Menu button and select Audio Data > Auto Gain or Audio Data > Auto Pan.

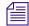

If there is automation gain or automation pan data on a clip and Auto Gain or Auto Pan is not chosen from the Timeline Fast menu, the system displays a pink triangle on the clip to indicate that automation data is present but not displayed.

- 5. (Option) Expand the audio track by pressing Ctrl+L (Windows) or Command+L (Macintosh).
- 6. Move the blue position indicator to the section of audio that you want to adjust and mark IN to OUT points.

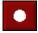

- 7. Click the Record button or press the B key to start recording your actions.
- 8. Listen to the audio and do one of the following:
  - Adjust the Audio Level sliders in the Audio Mixer tool as necessary.
  - Click the Pan Value display in the Audio Mixer tool and adjust the slider.
- 9. Click the Record button again to stop recording.

Your Avid editing application adds automation gain or automation pan keyframes to the audio in the Timeline. Because it records every movement of the sliders, there are usually more keyframes than you need.

- 10. Decrease the number of keyframes:
  - a. Click the Track Selection Menu button for the track to enable the Fast menu.
  - Click the Audio Mixer Tool Fast Menu button, and select Filter Automation Gain on Track or Filter Automation Pan on Track.
- 11. Repeat step 10 until you have decreased the number of keyframes to an acceptable level. You should remove as many excess keyframes as possible while still maintaining the volume changes.

You can move, add, and delete keyframes individually or as groups to further adjust the volume or pan. For details on how to adjust the keyframes, see "Using Automation Gain and Pan in the Timeline" on page 393 and "Deleting Automation Gain or Automation Pan Keyframes in the Timeline" on page 395.

#### **Audio Mixer Tool Fast Menu: Automation Gain and Pan Mode**

The commands in the Audio Mixer tool Fast menu operate differently, depending on the types of points you set within the clip or sequence, as described in the following table:

| Points Set             | Description                                                                                      |
|------------------------|--------------------------------------------------------------------------------------------------|
| Both IN and OUT points | Commands apply adjustments to selected tracks between the points.                                |
| IN point only          | Commands apply adjustments to full clips from the IN point to the end of selected tracks.        |
| OUT point only         | Commands apply adjustments to full clips from the beginning of selected tracks to the OUT point. |
| None                   | Commands apply globally (across entire tracks).                                                  |

The commands in the Fast menu appear dimmed until you select a track.

The following table describes the Audio Mixer tool Fast menu commands for Automation Gain and Pan mode:

| Command                            | Description                                                                                                    |
|------------------------------------|----------------------------------------------------------------------------------------------------|
| Filter Automation Gain<br>on Track | Removes approximately 50 percent of the automation gain keyframes in the marked region. If you press and hold the Alt key (Windows) or the Option key (Macintosh) while selecting the menu item, the system removes all keyframes in the selected area, except for the minimum and maximum peaks. Your Avid editing application tries to save major gestures while removing redundant points and points on a linear ramp. This is useful for deleting extra keyframes after a recording. |
| Filter Automation Pan on Track     | Removes approximately 50 percent of the automation pan keyframes in the marked region.                                                                                                    |
| Adjust Auto Gain/Pan on Track      | Opens a dialog box for making incremental adjustments to all current settings across segments in the marked regions of selected tracks.                                                                                                    |
|                                    | For example, if you type $-1$ in the Gain Adjustment text box, the various audio level settings across all segments of the marked region of selected tracks are lowered by exactly 1 dB when you click OK.                                                                                                    |

#### 13 Working with Audio

| Command                            | Description (Continued)                                                                                                    |
|------------------------------------|----------------------------------------------------------------------------------------------------|
| Remove Automation<br>Gain on Track | Removes all of the automation gain keyframes within the marked region.                                                                                                    |
| Remove Automation Pan on Track     | Removes all of the automation pan keyframes within the marked region.                                                                                                    |
| Remove Auto Gain/Pan<br>on Track   | Deletes all automation gain and pan adjustments that were applied to segments in the marked regions of selected tracks. Each audio clip is restored to its previous pan and volume settings.                                                                                                    |
| Calibrate Hardware<br>Sliders      | Takes the place of the HW (hardware) button. When the Calibrate Hardware Sliders option is enabled, the Record Status light changes to gold and the external faders control the sliders in the Audio Mixer tool. This is a test mode. You cannot edit volume data when the Record Status light is gold. Select the Fast menu option again to disable the test mode. |

## **Using Keyboard Shortcuts with Audio Keyframes**

You can map the Fast Forward and Rewind buttons on your keyboard to speed your editing of audio keyframes. For more information, see "Mapping User-Selectable Buttons" in the Help.

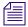

The Audio Mixer tool must be active when you use the Fast Forward or Rewind keys.

## To use the Fast Forward and Rewind keys when editing automation gain or automation pan keyframes:

- 1. Click the Audio Mixer tool to make it active.
- 2. Do one of the following:
  - Click and hold the Audio Mixer Mode button and select Auto Mode from the menu.
  - ▶ Click the Audio Mixer Mode button and cycle through the Audio Mix mode settings to the Auto mode setting.
- 3. Select the appropriate track or tracks.
- 4. Press the Fast Forward key or the Rewind key.

The position indicator moves to the next or previous audio keyframe.

## **Using Live Mix Mode**

Live Mix mode allows you to temporarily override existing Automation Gain and Pan settings that are currently applied to a sequence. The most common way to use Live Mix mode is with a Digi 002 or Command 8 attached as a control surface. When you use an external controller you can play the audio and override existing automation gain and pan settings in real time. For example, you want to loop through a portion of audio and want to lower the dialog on one track while you concentrate on the other tracks. You could mute the track that contains the dialog, but it might be more useful to simply lower the volume of the track without changing any existing automation gain or pan settings.

The following illustration shows the Audio Mixer tool in Live Mix mode.

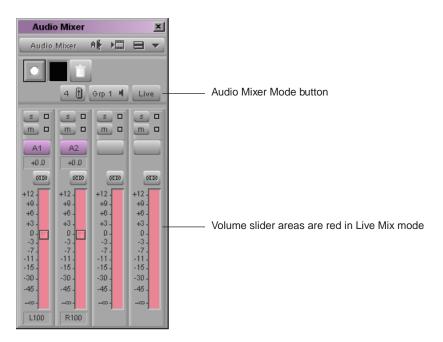

## **Entering Live Mix Mode**

#### To enter Live Mix mode:

- 1. Select Tools > Audio Mixer.
- 2. Do one of the following:
  - Click and hold the Audio Mixer Mode button and select Live Mix Mode from the menu.
  - ▶ Click the Audio Mixer Mode button and cycle through the Audio Mix mode settings to the Live mode setting.

The Audio Mixer tool changes to Live Mix mode.

## **Using Live Mix Mode with an External Controller**

You can use a Digi 002 or Command 8 as an external controller in Live Mix mode.

#### To use the Digi 002 or Command 8 as a control surface in Live Mix mode:

- 1. Connect and configure the control surface.
  - For more information, see "Using the Digi 002 and Command|8" in the Help.
- 2. Double-click Controller Settings in the Settings list and make sure that the Controller, Port, and Gain Controller Port options identify the controller you are using.

The following illustration shows the controller settings for the Digi 002.

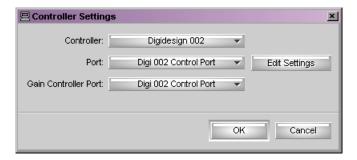

3. Press the Mix button on the Digi 002 or Command 8 to open and put focus on the Audio Mixer tool.

The Mix button is part of the Transport and Navigational controls on the external controller.

The following illustration shows the layout of the Digi 002 and identifies the controls discussed in this section.

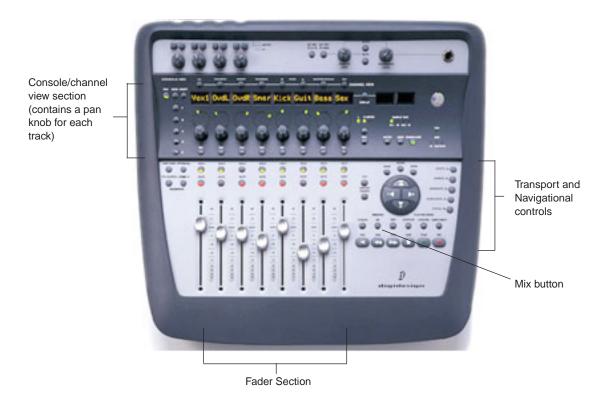

#### 13 Working with Audio

The following illustration shows the layout of the Command 8 and identifies the controls discussed in this section.

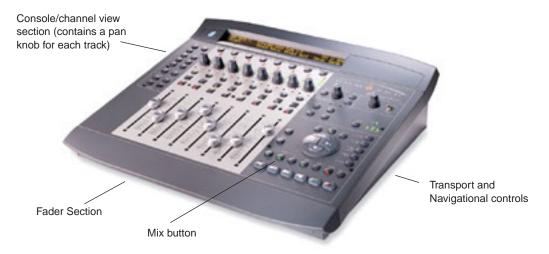

- 4. Do one of the following to enter Live Mix mode in the Audio Mixer tool:
  - Click and hold the Audio Mixer Mode button and select Live Mix Mode from the menu.
  - ▶ Click the Audio Mixer Mode button and cycle through the Audio Mix mode settings to the Live Mix mode setting.
- 5. Play and listen to the audio.
- 6. While the audio is playing, you can adjust the faders or turn the pan knobs on the controller.

This temporarily adjusts the audio without changing the automation gain or pan settings.

- 7. (Option) Change to Automation Gain and Pan mode and play the audio.
  - The faders jump back to the Automation Gain settings and automatically move with any automation gain keyframes on the track.
- 8. (Option) Change back to Live Mix mode and play the audio.

The faders jump back to the settings you last used in Live Mix mode and the audio plays at the Live Mix mode setting.

You cannot save the Live Mix mode settings between editing sessions. For information on applying or overwriting the Live Mix mode settings, see "Audio Mixer Tool Fast Menu: Live Mix Mode" on page 405.

For information on using controllers in Automation Gain and Pan mode, see "Working with Audio: Advanced" in the Help.

### **Using Live Mix Mode Without an External Controller**

You can use Live Mix mode without an external controller but you cannot change the volume or pan sliders in real time.

#### To use the controls in the Audio Mixer tool:

Move the volume sliders or change the pan settings, and then play the audio. When you play the audio, the system uses your new settings without saving any automation gain information.

## **Switching Between Live Mix Mode and Other Audio Mixer Modes**

When you switch between Live Mix mode, Clip Gain mode, and Automation Gain and Pan mode, your Avid editing application displays your previous view of the values for that mode. Your application saves Clip Gain mode and Automation Gain and Pan settings between editing sessions, but it does not save Live Mix mode settings between editing sessions.

The Live Mix mode settings are not tied to the sequence. If you load a different sequence into the Timeline, the Live Mix mode settings on the controller (and in the Audio Mixer tool) do not change. You can think of the Live Mix mode as an external mixer connected to the Avid editing system. Changing to another sequence has no effect on the Live Mix mode settings.

#### **Audio Mixer Tool Fast Menu: Live Mix Mode**

The commands in the Audio Mixer tool Fast menu operate differently depending on the types of points you set within the sequence, as described in the following table:

| Points Set             | Description                                                                                      |
|------------------------|--------------------------------------------------------------------------------------------------|
| Both IN and OUT points | Commands apply adjustments to selected tracks between the points.                                |
| IN point only          | Commands apply adjustments to full clips from the IN point to the end of selected tracks.        |
| OUT point only         | Commands apply adjustments to full clips from the beginning of selected tracks to the OUT point. |
| None                   | Commands apply globally (across entire tracks).                                                  |

#### 13 Working with Audio

The following table describes the Audio Mixer tool Fast menu options in Live Mix mode:

| Command                    | Description                                                                                                    |
|----------------------------|----------------------------------------------------------------------------------------------------|
| Set Live Mix to Default    | Sets the active tracks to 0 dB and does not modify any existing automation gain keyframes.                                                                                                    |
| Set Live Mix to Automation | Sets the Live Mix mode settings to match the gain and pan settings where each track crosses the Position bar in the Timeline.                                                                                                    |
|                            | When you use this option, the system permanently removes the existing automatic gain or pan key frames between the IN and OUT points.                                                                                                    |
| Set Live Mix as Automation | Removes the existing automation gain or pan keyframes and replaces them with the current Live Mix mode settings. This option is usually used with IN and OUT points. The system applies the Live Mix mode levels to the portions of the selected tracks between the points. |

## **Live Mix Mode Example**

The following illustration shows the Live Mix mode settings on two tracks in the Timeline. Track A1 is at 0 dB, and the volume of track A2 is set to -45. The Live Mix mode settings are not represented in the Timeline, but you can hear the difference when you play the audio.

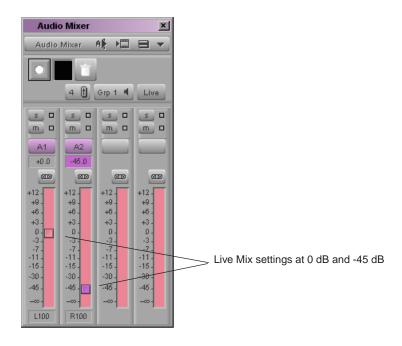

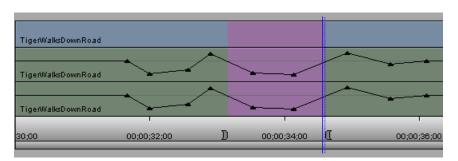

The following illustration shows a sequence in the Timeline with Automation Gain applied.

The following illustration shows the result after choosing Set Live Mix to Automation In/Out from the Audio Mixer Fast menu. The portion of the Timeline between the IN and OUT on Track A1 is changed to 0 dB and the same portion of Track A2 is changed by -45 dB to match the Live Mix settings. The system adds automation gain keyframes at the IN and Out points and creates ramps from the IN and OUT points to the new value.

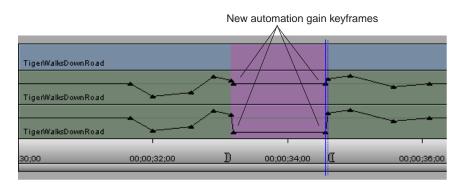

After changing the levels in this way, you might enter Automation Gain and Pan mode and further adjust the volume between the IN and OUT points.

## **Isolating Clip Portions for Audio Adjustment**

When making audio level and pan adjustments, your Avid editing application looks at either an individual clip in the Source monitor, a segment in the sequence, or entire tracks. To change level or pan settings in an area not defined by a discrete clip or group of clips, use the Add Edit function to define your own custom area.

#### To isolate clip portions for adjustment:

- 1. Find the start of the area where you want to change the pan or level, leaving your position indicator on that frame as a marker.
- 2. Select the appropriate track in the Track Selector panel.

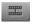

3. Click the Add Edit button.

This places an edit where the position indicator is parked.

- 4. Find the end of the area where you want to change the pan or level, leaving your position indicator on that frame as a marker.
- 5. Select the appropriate track.
- 6. Click the Add Edit button.
- 7. Use the process described in "Using the Audio Mixer Tool" on page 381 to change the level or pan within this new segment.

## **Fading and Dipping Audio**

In traditional analog editing, you manually change volume levels to smooth audio transitions between elements in an edited sequence by:

- Fading audio up or down
- Dipping audio to a lower level
- · Crossfading between audio elements on two separate channels

In Avid editing applications, these effects are more accurately termed *audio dissolves* because they occur instantly when you apply the same dissolve effect that you use for video tracks.

## **Fading Audio**

Crossfading in an Avid editing application differs from crossfading in analog editing. In the analog world, unless you are using a mixer, you must lay down audio on two separate channels and fade one down, and then fade up the second on an overlapping section. In an Avid editing application, you simply apply an audio dissolve.

To fade or crossfade audio, use the procedures described in "Using Automation Gain and Pan" on page 393 or use the following procedure.

#### To apply a fade or crossfade:

1. Move the position indicator to a transition.

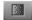

2. Click the Quick Transition button (which appears by default in the second row of buttons below the Record monitor or in the Timeline top toolbar).

The Quick Transition dialog box opens.

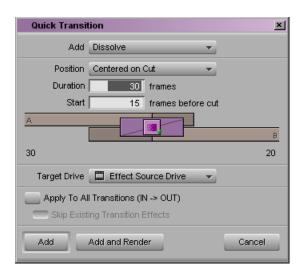

Make sure Dissolve is selected in the Add menu at the top of the Quick Transition dialog box

Only dissolves work with audio tracks.

- 4. Click the Position menu, and select the location for the dissolve.
- 5. Select a duration for the dissolve by doing one of the following:
  - Type a duration, measured in frames (30 frames equals 1 second of NTSC footage; 25 frames equals 1 second of PAL footage), in the Duration text box.
  - Click either the left or right edge of the Dissolve Effect icon, and drag it to change the duration.

The graphic display changes—the size of the effect icon gets smaller or larger, and the numbers in the Duration and Start text boxes change—to reflect the new duration.

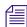

The number of frames available for a dissolve depends on how much of the clip has been edited into the sequence. For more information, see "Using the Quick Transition Button" on page 429.

- 6. If you selected Custom Start, type the number of frames before the transition to begin the effect in the "Start *n* frames before cut" text box. Otherwise, leave the default value in the text box.
- 7. (Option) Click the Target Drive menu, and select a media drive other than the default.
- 8. (Option) If you have IN and OUT points marked in your sequence, the Quick Transition dialog box contains the following two options:
  - Apply to All Transitions (IN -> OUT)
  - Skip Existing Transition Effects

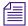

The Skip Existing Transition Effects option is useful when you want to add a number of dissolves to a sequence that already has transition effects.

Do one of the following:

- ▶ Select Apply to All Transitions (IN -> OUT) to overwrite all existing transition effects between the IN and OUT points.
- ▶ Select both options to avoid overwriting any existing transition effects.
- 9. Click Add to move the effect to the transition point without rendering. Click Add and Render to do both at once.

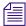

In most cases, you can select Add and Render for immediate real-time playback of the audio effect (rendering of audio dissolves is usually instantaneous).

The effect is completed.

### **Dipping Audio**

For an overview of when to use clip gain and when to use automation gain, see "Adjusting Clip Gain and Pan Values: Advanced" in the Help.

To dip audio from a higher level to a lower one—for example, when bringing music down and under a voice-over track, use the procedures described in "Using Automation Gain and Pan" on page 393 or use the following procedure.

#### To apply a dip in audio:

- 1. Play back the section of the sequence where the dip will take place to determine the start point for the dip, and apply an add edit to the audio track.
  - For information on add edit, see "Adding an Edit (Match Framing)" in the Help.
- 2. Repeat the action in step 1 for the end point where the audio will dip back up.
- 3. Move the position indicator to the new segment of audio, and open the Audio Mixer tool.

- 4. Adjust the track to the volume level you want, as described in the section "Using Clip Gain and Pan Mode" on page 387.
- 5. Apply a dissolve to both Add Edit points, using the techniques described in "Fading Audio" on page 408.

Be sure to click the Position menu, and select Centered on Cut or Custom Start.

After rendering, the audio dips smoothly from the higher levels of the adjacent segments of the track to the lower level applied to the middle segment.

## **Audio Sample Rate Conversion**

The following options are available for audio sample rate conversion:

- You can perform sample rate conversion on a clip or sequence, as described in "Changing the Audio Sample Rate for Sequences and Audio Clips" on page 411.
- You can perform sample rate conversion as part of a Transcode operation. See "Using the Transcode Command" on page 221.
- You can perform sample rate conversion as part of a Consolidate operation. See "Using the Consolidate Command" on page 217.
- You can perform on-the-fly sample rate conversion while playing when the system encounters different sample rates. See "Audio Projects Settings: Main Tab" in the Help.
- You can instruct the system to perform sample rate conversion during an import operation if it encounters a sample rate that is different from the project sample rate. See "Import Settings: Audio Tab" in the Help.

# Changing the Audio Sample Rate for Sequences and Audio Clips

You can change the sample rate for sequences and audio clips from within the Change Sample Rate dialog box. Because you can combine clips with different sample rates in the same sequence, this feature is useful when you need to ensure that the entire sequence has the same sample rate for a digital cut or export.

For information on setting the sample rate for a project, see "Adjusting Audio Project Settings" in the Help.

#### To change the sample rate for a sequence or an audio clip:

- 1. Select one or more sequences or audio clips in the bin.
- 2. Select Clip > Change Sample Rate.

The Change Sample Rate dialog box opens.

3. Choose from the following options:

| Option                   | Description                                                                                                    |
|--------------------------|----------------------------------------------------------------------------------------------------|
| Sample Rate              | Allows you to choose between 32 kHz, 44.1 kHz and 48 kHz. The broadcast standard for most high-end video postproduction houses is 48 kHz. Choose the rate based on the requirements of your facility. |
| Quality                  | Allows you to choose the conversion quality. The choices are High, Medium, and Low.                                                                                                    |
| Delete Original<br>Media | When you select this option, the system automatically deletes the original media after the conversion process is complete.                                                                            |
| Target Drive             | Identifies the drive for the new media files. Make sure that you choose a target drive with enough storage space for the generated media files and the ability to play back media.                    |

4. Click OK.

## **Mixing Down Audio Tracks**

When you work with multiple audio tracks while editing your material, you might need to mix down the final audio to two tracks.

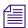

You cannot mixdown compressed audio.

#### To mix down several edited audio tracks to one or two audio tracks:

- 1. Load a sequence into the Record monitor.
- 2. Click the Track buttons in the Track Selector panel to select the audio tracks you want to mix down.
- 3. Mark an IN point and an OUT point at the start and end of the material you want to mix down

If you do not mark the section of audio you want to mix down, the system mixes down all of the selected audio tracks.

#### 4. Select Special > Audio Mixdown.

The Audio Mixdown dialog box opens. The top area of the dialog box displays the source audio tracks and the start and end timecodes for the section of audio you have selected to mix down.

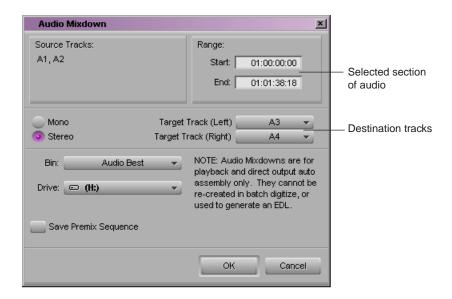

#### 5. Do one of the following:

- ▶ Select Mono, and select the target track to which you want to mix down the audio.
- ▶ Select Stereo, and select two target tracks for the mixed-down audio.
- 6. Select a drive and a bin.

The drive is the media drive where the system stores the media files for the mixed-down audio.

- 7. Select Save Premix Sequence if you want to save the sequence before mixing down the audio.
- 8. Click OK.

The audio is mixed down, and your Avid editing application displays the new master clip in the bin.

#### 13 Working with Audio

## 14 Working with Effects

Your Avid editing application offers many effects that you can apply to your sequences. The following topics explain basic effects concepts that you need to understand before you work with effects, and provide basic procedures for creating, adjusting, playing, and rendering effects:

- Types of Effects
- Understanding the Effect Palette
- Displaying and Adjusting the Effect Palette
- Promoting and Demoting Existing Effects in Sequences
- Applying Effects
- Deleting Effects in a Sequence
- Sizing Effects to Fit the Media
- Adjusting Effects
- Working with Effect Templates
- Working with Keyframes
- Playing Effects
- Real-Time Playback of Video Effects
- Basics of Effects Rendering
- ExpertRender

For advanced information about working with effects, see "Advanced Effects Guide" in the Help or the Avid Advanced Effects Guide in the Online Library for your Avid editing application.

## **Types of Effects**

The effects available in Avid editing applications can be divided into a number of categories, which are described in the remainder of this section.

It is important to understand that there is considerable overlap within these categories. For example, Timewarp effects are one of the main types of motion effects available in Avid editing applications, but they are also examples of segment effects. The categories are listed here to give you a basic understanding of the range of effects available, and an introduction to some of the effects terminology that is used throughout Avid's effects documentation.

#### **Transition Effects**

Transition effects are any effects that are applied at the cut point between two video clips that are on the same track (the same video layer) in a sequence. Examples of transition effects are dissolves, fades, and wipes.

#### **Segment Effects**

Segment Effects are applied to an entire clip or group of clips in a sequence. For example, you might apply a Color Effect to several segments in a sequence and use the effect to tint those segments to suggest that the action they contain is taking place in the past.

Segment effects fall into two subcategories. A single-layer segment effect is applied to a segment on one video track and only needs one stream of video to create its effect. For example, the Mask effect lets you mask out some parts of the video in a segment, replacing it with a solid color.

A multilayer segment effect is applied to the top layer or a middle layer of segments that contain two or more video tracks that will be played simultaneously. A multilayer segment effect requires more than one video layer to create its effect. For example, a Picture-in-Picture effect displays video from an upper video track inside video from a lower track.

#### **Motion Effects**

Motion effects manipulate the motion characteristics in a clip, for example, by freezing action or by varying the speed at which a clip plays. You can create motion effects in two ways: by generating new clips with fixed motion characteristics, or by using the Timewarp effects to change the motion characteristics of clips already edited into a sequence. For information on motion effects, see "Creating and Customizing Motion Effects" in the Help.

#### **Title Effects**

Title effects contain text and graphic objects that you create with one of the title tools available in your Avid editing application. Title effects are saved into bins as a special clip type, and are edited onto their own layers in a sequence, usually above all other video layers. For information on title effects, start with the chapter "Working with Titles" on page 471.

#### 2D Effects and 3D Effects

Effects in Avid editing applications can be either 2D or 3D. 2D effects appear to be acting in the two dimensions of the screen the viewer is watching and do not give an impression of depth. 3D effects give an impression of depth, for example by wrapping a video image around a sphere. Some Avid effects are 2D only or 3D only, while others have both 2D and 3D versions, or can be promoted from 2D to 3D. For specific information on working with 3D effects, see "Working with 3D Effects" in the Help.

#### **Nested Effects**

Nested effects are effects that you apply inside other effects on the same video layer. Effect nesting allows you great flexibility to apply multiple effects to the same segment in a sequence. For example, you might want to apply a color effect within an existing Picture-in-Picture effect. To do this, you can nest the color effect inside the Picture-in-Picture. For more information, see "Creating Layered and Nested Effects" in the Help.

#### **Key Effects**

Key effects are effects that use specific rules to define how parts of one image show through another image. The best-known example of a key effect is a chroma key, for example where an actor shot in front of a blue or green screen can appear to be standing in front of any other background. The key effect replaces the blue or green color in the foreground shot with parts of the background shot. For more information, see "Creating Layered and Nested Effects" in the Help.

#### Camera Effects

Camera effects are a category of effects that control aspect ratio, format, or the apparent motion of the camera. For example, Avid editing applications can reformat video media to different aspect ratios, allowing you to select the area of video that is preserved in the new aspect ratio. For more information, see "Working with Camera Effects" in the Help.

#### 14 Working with Effects

#### **Motion Tracking and Stabilization Effects**

Motion tracking allows you to track the motion of an area in an image and then use the tracking data to control the motion of another effect. You can also use tracking to stabilize an image to compensate for camera motion. For more information, see "Motion Tracking and Stabilization" in the Help.

#### **Intraframe Effects**

Some Avid editing applications have effects that let you perform paint or animated matte effect operations within one or more individual frames in a clip. For example, you can identify part of an image with drawing tools and apply a blur to only that part of the image. You can also use this technique to repair scratches and other flaws on individual frames. For more information, see "Intraframe Editing" in the Help.

#### **PlasmaWipe Effects**

Some Avid editing applications have a distinct category of effects called PlasmaWipe effects. These effects use gradient image bitmaps to create highly-customizable wipes and segment effects. You can use one of the many preset effects or create your own using new gradient images. For more information, see "Working with PlasmaWipe Effects" in the Help.

#### **Effects Creation Tools**

The following illustration provides a visual overview of the basic tools used to create effects.

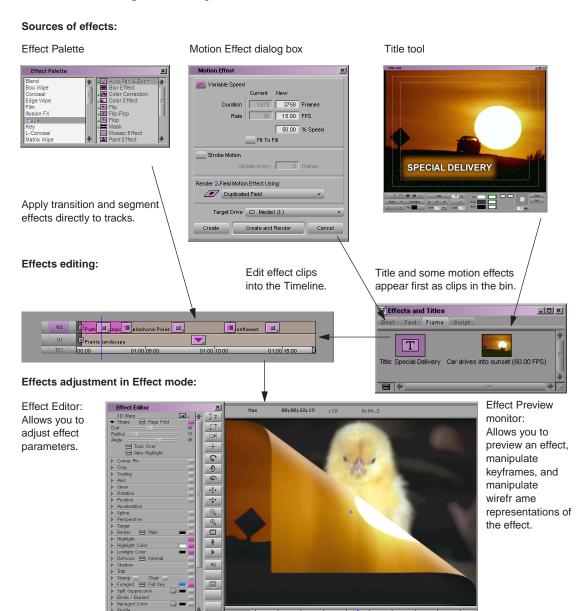

#### Real-Time Effects and Non-Real-Time Effects

Effects in Avid editing applications can be either *real-time* or *non-real-time*. A real-time effect is an effect that you can apply to a sequence and play without having to render it first. *Rendering* is a processing operation that your Avid editing application performs to merge effect layers, creating one stream of digital video for playback in real time. (The rendering process takes time and creates a new media file that occupies drive space.) Non-real-time effects must be rendered before you can play them back. Without rendering, non-real-time effects can be previewed or played as an outline.

A real-time effect has a small green dot in the Effect Palette and within the effect icon in the Timeline. Effects that must be rendered have a small blue dot within the effect icon in the Timeline. For more information, see "Understanding Effect Icon Color Coding" in the Help.

You can create a sequence that has any number of real-time and non-real-time effects. However, there are limits on how many real-time effects your Avid editing application can play at once without rendering or otherwise reducing the amount of processing necessary during playback. For more information, see "Real-Time Playback of Video Effects" on page 447.

When you want to play a sequence that includes effects, you might have to render some of the effects. You will have to render any effect that is non-real-time, and you might need to render some of the effects that are normally real-time.

The exact number of effects that you must render for output depends on the following factors:

- Whether or not you have Avid input/output hardware attached to your system. If you do
  not have Avid input/output hardware attached, you must render all effects before you
  perform a digital cut.
- How complex your sequence is, and especially how your effects are layered on multiple video tracks. If you have Avid input/output hardware attached to your system, real-time effects might cause dropped frames during a digital cut. You can have the Avid editing application select and render real-time effects that might cause dropped frames. For more information, see "Recording a Digital Cut to Tape (Remote Mode)" on page 550 and "Recording a Digital Cut to Tape (Local Mode)" on page 554.

If you attempt to play or output a sequence that your Avid editing application cannot play in real-time, you can display information in the Timeline that shows where the demands of the sequence are preventing successful real-time play. For more information, see "Understanding Real-Time Playback Information in the Timeline" on page 448. You have several options for how to proceed in these circumstances:

- For playing alone, you can use the Video Quality menu or Video Display settings to ease the playback demands by reducing the display quality of the video. For more information, see "Options for Controlling Real-Time Effects Playback" on page 450.
- For output, where anything less than the best quality is not an option, you can use the ExpertRender feature to identify the minimum number of effects that must be rendered in order for the sequence to play in real time. For more information, see "ExpertRender" on page 462.

## **Effects and Project Types**

The look of most effects is the same regardless of the project type you are using. Your Avid editing application makes adjustments to take account of the project type, for example, by using the correct color space for color effects in an HD project.

In a small number of circumstances, effects might look or behave differently as a result of the project type. For example, some kinds of motion effects, and other effects that involve movement across the screen, can look or behave differently in progressive projects as opposed to interlaced projects. For more information, see "Working with Effects in HD and in Progressive Frame Projects" in the Help.

### **AVX Plug-In Effects**

Avid editing applications support the Avid Visual Extensions (AVX<sup>TM</sup>) standard. AVX is a cross-platform technology that allows software effect modules (plug-ins) to be dynamically linked to an Avid editing application.

Some of the effects that are supplied by Avid with your Avid editing application use the AVX technology, while others do not. In general, you work in exactly the same way with both types.

The AVX technology is also used by third-party developers to create effect plug-ins that you can purchase, install, and use to extend the effects functionality of your Avid editing application. Third-party AVX plug-in effects might have controls that look very similar to standard Avid effect controls, or they might have custom user interfaces.

For more information on working with third-party plug-ins, see "Working with Plug-In Effects" in the Help.

## **Understanding the Effect Palette**

The Effect Palette is a window that lists all transition and segment effects, and some motion effects, that are available for your editing application. The Effect Palette is the primary tool that you use to apply effects to your sequences. For information on accessing the Effect Palette, see "Displaying and Adjusting the Effect Palette" on page 423.

The left side of the Effect Palette displays a list of effect categories. The right side shows the various effects that are available for the currently selected effect category.

The Effect Palette displays all of the effect categories available for your Avid editing application. If you have purchased and installed any third-party AVX plug-in effects, these also display in the Effect Palette. If you have saved any effect templates to a bin, and have that bin open, those templates also display in the Effect Palette.

The following is a list of all standard Avid-supplied effect categories. Depending on your Avid editing application, you may have all, or only some, of these categories.

- Blend
- Box Wipe
- Conceal
- Edge Wipe
- Film
- Generator
- Illusion FX
- Image
- Key
- L-Conceal
- Matrix Wipe
- Peel
- PlasmaWipe
- Push
- Reformat
- Sawtooth Wipe
- Shape Wipe
- Spin
- Squeeze
- Timewarp
- Xpress 3D Effect

## Displaying and Adjusting the Effect Palette

This topic provides basic information on displaying and adjusting the Effect Palette. For more information on the organization and purpose of the Effect Palette, see "Understanding the Effect Palette" on page 422.

#### To display the Effect Palette:

In the Project window, click the Effects tab.

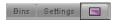

#### To resize the Effect Palette:

Click the lower right corner of the palette, drag the palette to the size you want, and release the mouse button.

#### To display effect templates saved to a bin in the Effect Palette:

- 1. Open the bin containing the effect templates.
- 2. If the Effect Palette is not already open, in the Project window, click the Effects tab.

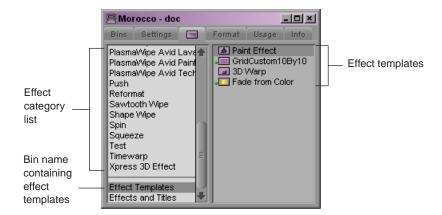

3. Click the bin name below the effect category list to view the effect templates in the bin.

# Promoting and Demoting Existing Effects in Sequences

If you are working with a sequence that already has effects applied to it, you might need to promote some of those effects. Also, if you apply color corrections to a sequence in the current version of your Avid editing application, you might need to save a duplicate version of the sequence with demoted effects that can be opened in older versions of Avid editing applications.

The following table summarizes the types of effects that can be promoted and demoted:

| Effect Type                             | Description                                                                                                    |
|-----------------------------------------|----------------------------------------------------------------------------------------------------|
| Color Correction                        | You must promote color corrections in sequences created in older versions of Avid editing applications before you can work with them in the current version. Color corrections in the current version store parameter information differently to support keyframing.                                                                                                    |
|                                         | If you apply color corrections to a sequence in the current version of your Avid editing application and want to open that sequence in an older version of an Avid editing application, you must demote the color corrections. This creates a duplicate sequence that stores color correction parameter information in an appropriate format for use in the older version. |
| Traditional motion effects              | You can promote traditional motion effects in a sequence to Timewarp effects, providing you with superior tools for adjusting the effects.                                                                                                    |
| Promotable,<br>missing AVX1<br>plug-ins | You can promote these effects to AVX2 effects. For more information on AVX effects, including other options for promoting AVX1 effects, see "Working with Plug-in Effects" in the Help for your Avid editing application.                                                                                                    |

#### To promote color corrections only in a sequence:

1. Open the sequence.

If the sequence contains incompatible color corrections from an older version of your Avid editing application, a message box appears informing you that color corrections must be updated.

#### 2. Click OK.

The color corrections are promoted so that they are compatible with the current version of your Avid editing application, and the sequence opens.

#### To promote any types of promotable effects in a sequence:

- 1. Select the sequence in a bin.
- 2. Right-click (Windows) or Ctrl+click (Macintosh) the sequence, and select Promote Effects.
  - Depending on the effects in the sequence, either a message box or a dialog box appears.
- 3. (Option) If the sequence includes effects that you can promote, the dialog box indicates the effect types.

You can choose whether or not your promote traditional motion effects or AVX1 plug-in effects, so check boxes appear for these types.

You must promote color corrections created in older versions of Avid editing applications, so a check box does not appear for this type.

- a. If necessary, select the optional effect types that you want to promote.
- b. Click OK to promote the effects, or Cancel to take no action.
   If you click OK, your Avid editing application saves a new version of the sequence.

If you click OK, your Avid editing application saves a new version of the sequence. The new sequence is named using a suffix indicating that it is a promoted sequence, for example, *MySequence.promoted.01*.

4. (Option) If a message box informs you that no effects need to be modified, click OK.

## To save a sequence with demoted color corrections that can be opened in older versions of Avid editing applications:

- 1. Select the sequence in a bin.
- 2. Right-click (Windows) or Ctrl+click (Macintosh) the sequence, and select Demote Effects.

A message box appears.

- 3. Do one of the following:
  - If the message box indicates that the sequence includes color corrections that must be modified for use in older versions of Avid editing applications, click OK to save a new version of the sequence, or Cancel to take no action.
    - If you click OK, your Avid editing application saves a new version of the sequence. The new sequence is named using a suffix indicating that it is a compatible copy, for example, *MySequence.compatibleCopy.01*.
  - ▶ If the message box indicates that no conversion is required, click OK.

## **Applying Effects**

You apply the great majority of effects to video material once it has been edited into a sequence. This section describes basic methods for applying effects to a sequence using:

- The Effect Palette
- The Fade Effect button
- The Quick Transition button

In addition to the methods described in this section, you can also create titles and some types of motion effects as new clips that you then edit into a sequence. For more information, see the chapter "Working with Titles" on page 471 and "Creating and Customizing Motion Effects" in the Help.

## **Applying Effects From the Effect Palette**

You can apply an effect from the Effect Palette either by dragging the effect icon into the Timeline or by selecting the material to which you want to apply the effect and then double-clicking the effect icon.

You can apply effects either to transitions (the cut points between two video segments) or to segments. Most effects are only suitable for one of these applications, so, for example, you cannot apply every effect in the Effect Palette to a transition. For more information on the use of an individual effect, see the reference information for the effect in "Effects Reference" in the Help.

## To apply an effect to a single transition or to a single segment in the Timeline, do one of the following:

- ▶ Click the effect's icon in the Effect Palette, drag the effect icon over the transition or segment in the Timeline, and release the mouse button.
- In Effect Mode, click the transition, and then double-click the effect's icon in the Effect Palette.
- Select the segment in the Timeline, and then double-click the effect's icon in the Effect Palette.

For more information on selecting segments, see "Selecting and Deselecting Segments" on page 327.

If there is not enough incoming or outgoing media to apply a transition effect at its default length, the Insufficient Source dialog box opens. For more information, see "Sizing Effects to Fit the Media" on page 434.

#### To apply an effect to multiple transitions in the Timeline:

- 1. Enter Effect mode, for example, by selecting Toolset > Effects Editing. For more information, see "Entering Effect Mode" on page 435.
- 2. Click the first or last transition to which you would like to apply the effect.
- 3. Click above the Timeline and begin dragging to activate a selection box. Continue to drag down and either to the left or right to include additional transitions in the selection.

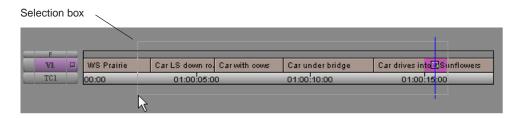

4. Release the mouse button when you have lassoed all the transitions you want. Your Avid editing application highlights the transitions that you selected, and the position indicator moves to the first transition.

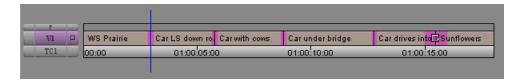

- 5. If the transitions where you want to apply the effect are not contiguous, Shift+click any transition to deselect it.
- 6. In the Effect Palette, double-click the icon for the effect that you want to apply to the transitions.

The application applies the effect to the highlighted transitions in the Timeline.

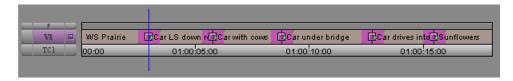

If there is not enough incoming or outgoing media to apply the transition effect at its default length to one or more of the transitions, the Insufficient Source dialog box opens. For more information, see "Sizing Effects to Fit the Media" on page 434.

#### 14 Working with Effects

#### To apply an effect to multiple segments in the Timeline:

- Enter Effect mode, for example, by selecting Toolset > Effects Editing.
   For more information, see "Entering Effect Mode" on page 435.
- 2. Click above the Timeline and to the left of the *leftmost* segment that you want to select and begin dragging to the *right* and *down* to activate a selection box.
- 3. Continue to drag the selection box to the *right* until you lasso the *rightmost* segment that you want to select.

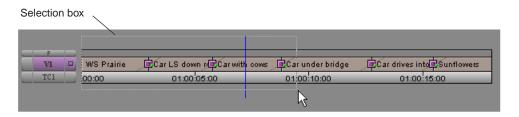

4. Release the mouse button.

The segments that you selected are highlighted.

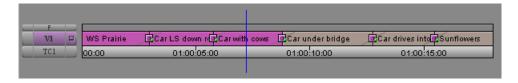

- 5. If the segments where you want to apply the effect are not contiguous, Shift+click a segment to deselect it.
- 6. In the Effect Palette, double-click the effect's icon that you want to apply to the segments.

The effect is applied to the highlighted segments in the Timeline.

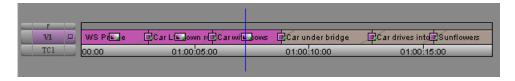

### **Using the Fade Effect Button**

You can use the Fade Effect button to fade segment effects quickly and easily. A dialog box opens that allows you to enter the number of frames to fade up and fade down.

The Fade Effect feature automatically creates keyframes for the effect. You can access the keyframes in the Effect Editor.

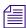

The Fade Effect button appears on the Tool palette and in the FX tab of the Command palette. You can map the Fade Effect button to another location. For more information, see "Mapping User-Selectable Buttons" in the Help.

#### To fade one or more segment effects in a sequence:

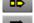

1. Select the segment effects in the Timeline:

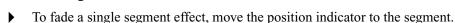

- ▶ To fade multiple segment effects, click either the Extract/Splice-in button or the Lift/Overwrite button below the Timeline; then Shift+click the segments.
- Œ
- 2. Click the Fade Effect button.

The Fade Effect dialog box opens.

3. In the Fade Effect dialog box, type the number of frames to fade up and fade down, and click OK.

You can immediately view the Fade effect by playing the segment or segments.

## **Using the Quick Transition Button**

You can use the Quick Transition button to apply the following transition effects without using the Effect Palette and to adjust them for position and duration without entering Effect mode:

- Dissolve and Film Dissolve
- Fade to Color, Fade from Color, and Film Fade
- Dip to Color

You can add the same transition effect to multiple transitions by marking IN and OUT points in your sequence that select all the transitions to which you want to apply the effect. When you click the Quick Transition button, the Quick Transition dialog box contains a check box for Apply to All Transitions (IN -> OUT). For more information, see "Applying Effects From the Effect Palette" on page 426.

#### 14 Working with Effects

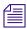

The Quick Transition button appears on the Tool palette, in the Timeline top toolbar, and in the FX tab of the Command palette. For more information, see "Using the Tool Palette," "Displaying the Timeline Top Toolbar," and "The Command Palette" in the Help.

#### To create an effect by using the Quick Transition button:

1. Move the position indicator to the transition in the Timeline.

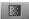

2. Click the Quick Transition button.

The Quick Transition dialog box opens.

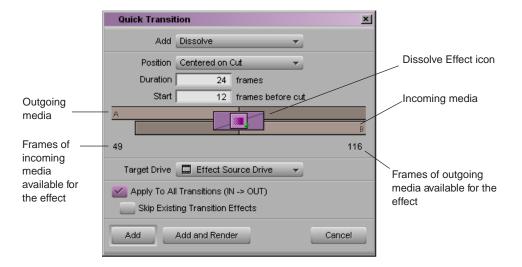

The dialog box shows a graphical display of the outgoing media (A) and incoming media (B), with the Dissolve Effect icon applied to the transition.

The application scales the graphical display to show the relative size of the Dissolve effect and the media available for the effect.

Below the graphical display on the left is the number of frames of incoming media (B) available before the cut, and on the right is the number of frames of outgoing media (A) available after the cut.

Click the Add menu at the top of the dialog box, and select a transition effect.
 For reference information on individual effects shown in the menu, see "Blend Effects" in the Help.

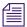

When you save a Dissolve effect template into a bin named Quick Transitions, the effect template appears in the Add menu. For more information, see "Saving an Effect Template" on page 438.

When you select a color transition with Quick Transition, the default color is black. You must enter Effect mode to select another color. For more information, see "Using the Effect Editor" in the Help.

- 4. Set the transition duration by doing one of the following:
  - Type the duration in frames in the Duration text box.
  - ▶ Click either the left edge or right edge of the Dissolve Effect icon and drag it to change the duration.

For more information, see "Understanding the Graphical Display in the Quick Transition Dialog Box" in the Help.

The graphical display changes—the size of the effect icon increases or decreases, and the numbers in the Duration and Start text boxes change—to reflect the new duration.

- 5. Adjust the effect's position relative to the cut point in one of the following ways:
  - Click the Position menu, and select a command to have the effect end at the cut point, center on the cut point, or start at the cut point.
  - Click the Position menu, select Custom, and then type a number in the Start text box to specify how many frames before the cut point you want the effect to begin.
  - Click the Dissolve Effect icon and drag it to position the effect with respect to the cut point.
  - ▶ Click one of the alignment buttons below the graphical display.

These buttons appear when you select Custom from the Position menu or click in the graphical display. For more information on the graphical display options, see "Understanding the Graphical Display in the Quick Transition Dialog Box" in the Help.

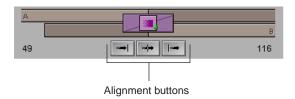

#### 14 Working with Effects

The application positions the effect, updates the graphical display to show the new position of the effect, and updates the value in the Start text box.

If you select an alignment for which there is not enough media, the application comes as close as it can to the alignment you requested.

- 6. If you click the Dissolve Effect icon and drag it, the Position menu changes to Custom. Indicate where the effect is to start—that is, how many frames before the cut you want to include in the Dissolve. Do one of the following:
  - Click near the middle of the Dissolve Effect icon and drag it to dynamically change the number of frames.
  - Click one of the alignment buttons below the graphical display to specify the effect as ending at cut, centered on cut, or starting at cut.
  - Type the number of frames in the Start text box.

The graphical display changes to show the relative amount of media available and the relative position of the effect, and the new value appears in the Start text box.

7. Click the Target Drive menu, and select a drive on which to store the effect if you choose to render it.

The *Effect Source Drive* is the drive where the media on the outgoing shot of a transition resides.

- 8. (Option) If you have IN and OUT points marked in your sequence, the Quick Transition dialog box contains the following two options:
  - Apply to All Transitions (IN -> OUT)
  - Skip Existing Transition Effects

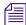

The Skip Existing Transition Effects option is useful when you want to add a number of dissolves to a sequence that already has transition effects.

Do one of the following:

- ▶ Select Apply to All Transitions (IN -> OUT) to overwrite all existing transition effects between the IN and OUT points.
- ▶ Select both options to avoid overwriting any existing transition effects.
- 9. Do one of the following:
  - ▶ To add the effect without rendering it, click Add.
  - To add the effect and render it, click Add and Render.

Your Avid editing application adds the effect to the selected transition in the sequence, or, if you selected Apply to All Transitions (IN -> OUT), the application adds the effect to all transitions between the IN and OUT points.

# **Deleting Effects in a Sequence**

You can delete transition effects from a sequence in Source/Record mode, Trim mode, or Effect mode. Use the following procedures to either delete a single effect from a sequence or delete effects in multiple segments.

### To delete a single effect:

- 1. Move the position indicator to the Timeline segment containing the effect's icon.
- 2. If there are multiple tracks that contain effects at the same position in the Timeline, select only the track where the effect to be deleted resides.

In this example, only track V3 is selected.

#### Record Track button

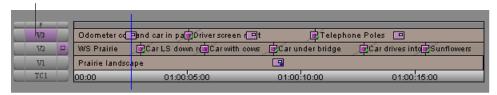

3. Use one of the following methods to delete the effect:

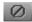

- In Source/Record mode, click the Remove Effect button.
- In Effect mode, select the effect and press the Delete key.
- In Trim mode (for transition effects only), either press the Delete key or click the Remove Effect button.

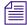

When you delete a rendered effect from a sequence, the associated media file (precompute) is not deleted. To delete the effect's media file, you must manually remove it from the drive. Your Avid editing application operates this way so that you can undo the deletion of an effect or undo the change you made to an effect. For more information, see "Managing Effect Media Files" in the Help.

#### The effect is removed.

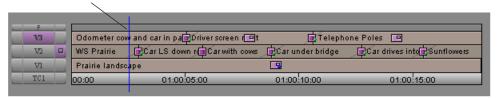

### To delete multiple transition effects:

▶ In Effect mode, Shift+click each transition effect you want to delete.

### To delete multiple segment effects:

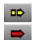

- 1. If you are not in Effect mode, click one of the Segment Mode buttons (the Extract/Splice-in button or the Lift/Overwrite button) below the Timeline.
- 2. Shift+click each segment that contains a segment effect to be deleted.
- 3. Do one of the following:

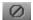

- Click the Remove Effect button.
- Press the Delete key.

# Sizing Effects to Fit the Media

Transition effects usually require additional frames of source media, beyond those actually edited into the sequence. For example, if a dissolve begins 15 frames before the cut point between clips, your Avid editing application needs 15 frames of video from before the cut point on the incoming clip to create the beginning of the dissolve.

When you edit and apply effects, you need to be aware that you might need these extra frames. Editors usually allow for these extra frames by marking IN and OUT points on source clips far enough away from the beginning and end of the clip that extra frames are available for transition effects. These extra frames are commonly known as "handles."

When you apply a transition effect from the Effect Palette and there are not enough extra source frames available for the effect to use, the Insufficient Source dialog box opens describing whether the source that has insufficient material is Media A (outgoing footage) or Media B (incoming footage).

You can choose to cancel the effect, or you can have your Avid editing application resize the effect to fit the available media. The result might be a shorter transition effect, or an effect with a changed alignment. For example, if there are no extra frames available before the cut to an incoming clip, a transition effect cannot start before the cut point, so its alignment must be "Starting at Cut."

#### To automatically size an effect to fit the media:

▶ Click Size To Fit in the Insufficient Source dialog box.

The application sets the duration of the effect to fit the available media. If you have selected an alignment, the application attempts to preserve it.

To change the alignment or duration of the transition effect, see "Applying a Dissolve Effect Using the Transition Parameters" in the Help.

# **Adjusting Effects**

After you have created an effect and applied it to a transition or segment in your sequence, you can adjust its appearance and operation. To make most effect adjustments, you enter Effect mode and work with the Effect Editor and the Effect Preview monitor.

This section explains how to enter Effect mode and provides basic information on how to use the Effect Editor and the Effect Preview monitor.

For more advanced information, see "Applying and Customizing Effects" in the Help.

# **Entering Effect Mode**

After you add an effect to a sequence, you must enter Effect mode to change the parameters of the effect. Entering Effect mode transforms the Record monitor into the Effect Preview monitor and opens the Effect Editor.

## To enter Effect mode, do one of the following:

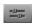

- ▶ Click the Effect Mode button.
- Select Toolset > Effects Editing.

Your Avid editing application opens the Effect Editor and the Record monitor becomes the Effect Preview monitor. If the position indicator in the Timeline is on an effect, the controls for adjusting that effect display in the Effect Editor.

# **Understanding Effect Mode**

The following illustration shows the main components of Effect mode, the Effect Editor and the Effect Preview monitor.

Effect Editor

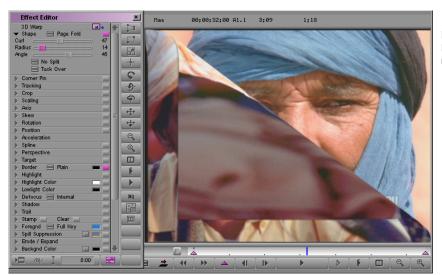

Effect Preview monitor

Each property of an effect that you can control is known as an effect parameter. For example, a Picture-in-Picture effect has a Position parameter that controls where the picture-in-picture is located on the screen. The Effect Editor displays controls that let you adjust each of an effect's parameters, as well as other buttons that help you adjust effects. Since different effects have different sets of parameters, the Effect Editor display changes depending on which effect you have selected.

For detailed information on the Effect Editor, see "Using the Effect Editor" in the Help.

The Effect Preview monitor displays the selected effect in the sequence where the position indicator is located in the Timeline. The effect's position bar, located directly below the Effect Preview monitor, represents only the selected effect, not the entire sequence.

For some effects, the Effect Preview monitor displays tools that let you adjust the effect directly in the monitor. For example, a Picture-in-Picture effect normally displays with a wireframe outline and adjustment handles that you can use to reposition or resize the picture-in-picture. A direct adjustment like this is equivalent to adjusting the effect with parameter controls in the Effect Editor, but it is often easier and more intuitive to make the adjustment directly in the monitor.

For more detailed information on the Effect Preview monitor, see "Using the Effect Preview Monitor" in the Help.

## **Making Basic Effect Adjustments**

This topic describes a general procedure for selecting and adjusting effects, including some simple examples of types of adjustments.

When you need more detailed information than this procedure provides, you can use the Help. For example, for full details of how to use effect adjustment controls, see "Applying and Customizing Effects" in the Help. For details of the parameters available for a specific effect, see the reference information for that effect in "Effects Reference" in the Help.

## To make basic effects adjustments:

- 1. Enter Effect mode.
  - For more information, see "Entering Effect Mode" on page 435.
- 2. In the Timeline, click the effect you want to adjust.
- 3. In the Effect Editor or the Effect Preview monitor, adjust the effect's parameters until you have achieved the look you want.
  - For example, depending on the effect, you might want to do one or more of the following:
  - ▶ Adjust a parameter by dragging its slider control in the Effect Editor.
  - Reposition an effect such as a Picture-in-Picture by dragging the effect in the Effect Preview monitor.
  - Resize an effect such as a Picture-in-Picture by dragging one of the handle dots that display around the edge of the picture-in-picture in the Effect Preview monitor.
  - ▶ Select an option for a parameter by clicking its Fast menu in the Effect Editor and selecting an item from the menu.
  - ▶ Select a color for a parameter that uses color by clicking the parameter's Color Preview window, dragging the eyedropper to the Effect Preview monitor, and releasing the mouse button over the color you want to use.
  - ▶ Select a color for a parameter that uses color by clicking the Other Options button for the parameter and selecting the color from the Windows Color dialog box or the Macintosh Colors panel.
  - ▶ Select an alignment option for a transition effect by clicking the Transition Effect Alignment button in the Effect Editor and selecting an option from the menu.
  - ▶ Define a custom duration for a transition effect by clicking in the Transition Effect Duration box in the Effect Editor, typing a duration, and pressing Enter.

# **Moving Through an Effect**

The position bar in the Effect Preview monitor represents only the length of the currently selected effect. If you want to move to a different location in the effect, you can use the Effect Preview monitor's position bar in the same way that you use the position bars in Source/Record mode to move through a clip or a sequence.

#### To move to a different point in an effect, do one of the following:

- Click a location in the position bar to move the position indicator to that location.
- Drag the position indicator to a location in the position bar.

# **Working with Effect Templates**

If you apply an effect and make a specific set of adjustments to it, you might want to be able to quickly recreate the same look elsewhere in your sequence or project. Your Avid editing application lets you save an effect with its parameter settings as a template. You can then apply the template to other effects or video clips at any time.

## **Saving an Effect Template**

You can save any effect to a bin as an effect template.

You can also save a segment effect with its source media, which is useful when you want to save an imported PICT file or Matte Key clip for future editing into a sequence.

Title effect templates are saved with the source media by default, but you can also save a keyframe-only template, which retains the movement of the title without the source media.

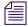

Effect icons for open bins are also displayed in the Effect Palette.

#### To save an effect template:

▶ Drag the effect icon from the Effect Editor to a bin.

A new effect template appears in the bin, containing the parameter setting information for the effect. The new effect template is identified in the bin by its effect icon.

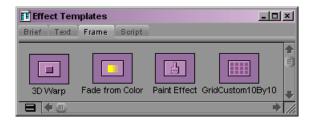

#### To save a segment effect with its source media:

Press and hold the Alt key (Windows) or Option key (Macintosh) while you drag the effect icon from the Effect Editor to a bin.

## To save a title effect as a keyframe-only template:

Press and hold the Alt key (Windows) or Option key (Macintosh) while you drag the effect icon from the Effect Editor to a bin.

## To rename an effect template:

In the bin, click the template name below the icon and type a new name.

## **Applying an Effect Template**

You can take an effect template that has been saved in a bin and apply the template and its parameters to other transitions or segments in your sequence.

You can apply an effect template with all its parameters directly to segments or transitions as you would any other effect. You can also apply specific parameters from the template.

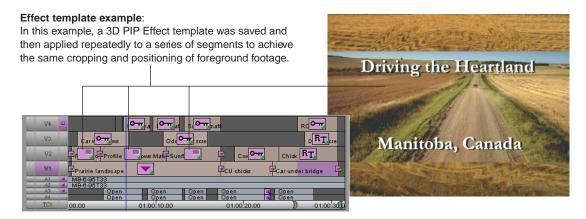

#### To apply a specific parameter from an effect template:

- 1. In the Timeline, select an effect transition or segment.
- 2. Select Tools > Effect Editor.
- Open the parameter group you want to change.
   For example, the following illustration shows the Position parameter group.

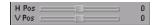

#### 14 Working with Effects

4. Click the effect template icon in the bin or in the Effect Palette, and drag it to the specific parameter group in the Effect Editor.

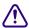

#### Do not drag the effect template through the Timeline because this deselects the effect.

The application applies the effect template only to the effect parameter group you selected.

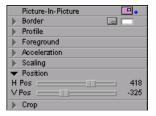

# Working with Keyframes

You use *keyframes* to change the appearance and behavior of an effect over time. A keyframe is a point in the effect at which you can set parameters.

When parameters are set to different values in different keyframes, your Avid editing application animates your effect by calculating intermediate values for parameters between the keyframes. For example, if a Picture-in-Picture is set to be on the left of the screen at one keyframe and on the right of the screen at the next keyframe, the Picture-in-Picture moves from left to right across the screen over the period of time between the two keyframes.

Avid editing applications use two different kinds of keyframes: standard and advanced. Standard keyframes apply to every parameter in an effect. Advanced keyframes allow you to establish independent keyframes for each keyframeable parameter in an effect, which provides more flexibility and control for sophisticated effects adjustments. Advanced keyframes are available for many but not all effects.

The remainder of this section describes how to work with standard keyframes.

For information on working with advanced keyframes, see "Working with Advanced Keyframes" in the Help.

# **Understanding Standard Keyframes**

When you create an effect, your Avid editing application always provides the starting and ending keyframes of an effect. These keyframes are selected by default, and thus any parameter changes are constant throughout the effect. Using techniques for adding, deleting, moving, selecting, and deselecting keyframes, you can begin to change the appearance and operation of the effect over time by applying parameter changes to specific keyframes.

Standard keyframe indicators appear as triangles in the position bar of the Effect Preview monitor when you select an effect and the Effect Editor is active. Before you make any keyframe changes to an effect, you see the default starting and ending keyframes at the ends of the position bar (both are pink, indicating that they are both selected).

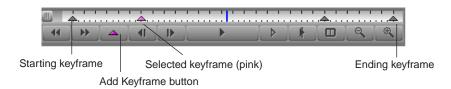

# **Adding a Standard Keyframe**

You can create a standard keyframe at any point in the effect's position bar.

## To create a standard keyframe:

1. Click in the position bar below the Effect Preview monitor at the point in the effect where you want to add the keyframe.

The position indicator moves to that frame.

2. Do one of the following to add a keyframe:

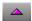

- In the Effect Preview Monitor toolbar, click the Add Keyframe button.
- Manually adjust a parameter in the Effect Preview monitor (segment effects only). For example, when you click a handle on an effect outline and drag to resize or reposition it, your Avid editing application automatically creates a new keyframe.

## **Selecting a Standard Keyframe**

You can select a single standard keyframe or multiple standard keyframes at the same time. A keyframe indicator changes to pink when selected.

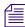

For a quick way to jump to the next or previous keyframe indicator, use the Fast Forward and Rewind buttons on the Effect Preview Monitor toolbar.

## To select one keyframe:

In the position bar below the Effect Preview monitor, click the keyframe indicator.

### To select multiple keyframes:

▶ In the position bar below the Effect Preview monitor, Shift+click the keyframe indicators that you want.

## To select all keyframes in the effect's position bar, do one of the following:

- ▶ Press Ctrl+A (Windows) or Command+A (Macintosh).
- ▶ Press and hold Ctrl+Alt (Windows) or the Command key (Macintosh), and click one keyframe indicator.

# Moving a Standard Keyframe

After you have created a standard keyframe, you can move it to another position in the position bar below the Effect Preview monitor. With standard keyframes, you cannot move the starting and ending keyframes.

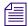

The Trim buttons are located in the Trim tab of the Command palette. You can map them to other locations. For more information, see "Mapping User-Selectable Buttons" in the Help.

### To move a standard keyframe, do one of the following:

- Alt+click (Windows) or Option+click (Macintosh) the keyframe indicator, and drag it to its new position.
- ▶ Select a keyframe indicator, and click the Trim Left 1 Frame or Trim Right 1 Frame button or the Trim Left 10 Frames or Trim Right 10 Frames button.

# **Changing a Standard Keyframe's Parameters**

When you work with standard keyframes, most parameters can be adjusted to a different value for each keyframe, allowing you to animate an attribute such as the position of the effect. Some parameter categories, however, such as Acceleration, can only be adjusted globally for the entire effect. The reference topics for each parameter in "Effects Reference" in the Help indicate when a parameter is not keyframeable and can only be changed globally.

#### To change a standard keyframe's parameters:

- In the position bar below the Effect Preview monitor, click the keyframe indicator.
   The keyframe indicator changes to pink when selected.
- 2. Adjust any of the applicable parameters in the Effect Editor.

# **Copying and Pasting Standard Keyframe Parameters**

You can copy and paste parameters from one standard keyframe and apply them to another standard keyframe. You can also copy keyframe parameters from one effect to another effect.

### To copy and paste standard keyframe parameters:

- 1. Click one keyframe indicator in the position bar below the Effect Preview monitor whose parameters you want to copy.
- 2. Select Edit > Copy.
- 3. Select one or more standard keyframes:
  - To copy the parameters to one keyframe, click the keyframe indicator.
  - To copy the parameters to multiple keyframes, Ctrl+click (Windows) or Shift+click (Macintosh) multiple keyframe indicators.
  - To copy the parameters to all keyframes, select Edit > Select All.
- 4. Select Edit > Paste.

The parameters that you copied from one standard keyframe are pasted to the keyframe, or frames, you selected.

## **Deleting a Standard Keyframe**

You can delete any standard keyframe you create. You cannot delete the starting and ending keyframes the Avid editing application creates.

#### To delete a standard keyframe:

- 1. In the position bar below the Effect Preview monitor, click the keyframe indicator. The keyframe indicator changes to pink when selected.
- 2. Do one of the following:
  - Press the Delete key.

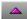

Alt+click (Windows) or Option+click (Macintosh) the Add Keyframe button.

# **Playing Effects**

There are several situations where you need to play effects:

- While you are adjusting effects in Effect mode, you might want to play an individual
  effect to check its look. Depending on your needs, you might want to see the effect
  playing in real time and at high quality, or you might be able to accept playback at lower
  quality or in less than real time. Alternatively, you might only need to play an outline
  preview of the effect's movement.
- At any point in your project workflow, you might want effects applied to a sequence to
  play when you play all or part of the sequence. Depending on your needs, you might
  want to see the effect playing in real time and at high quality, or you might be able to
  accept playback at lower quality or in less than real time.
- When you are ready to output your project, you need all the effects applied to the sequence to play in real time and at full quality.

Depending on the capabilities of your Avid editing application and the complexity of your sequences, some effects might require rendering before you can play them back in real time.

For more information, see "Real-Time Playback of Video Effects" on page 447 and "Basics of Effects Rendering" on page 454.

## Playing an Effect in Effect Mode

While you are in Effect mode, you can:

- Play all or part of an individual effect once
- Play an individual effect in a continuous loop
- Play an outline preview of an effect—a wire-frame representation of the effect's position, scale, and path of motion

## To play an effect in Effect mode:

- 1. In the Timeline, select the effect.
- 2. In the position bar of the Effect Preview monitor, move the position indicator to the location where you want play to begin.
- 3. Click the Play button or press the space bar.

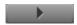

Play continues until the end of the effect, or until you click the Play button or press the space bar again.

## To play an effect in a continuous loop in Effect mode:

1. Move the position indicator in the Timeline to the effect you want to play.

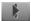

2. Click the Play Loop button.

Play begins at the start of the effect and continues until you press the space bar.

#### To play an outline preview of an effect in Effect mode:

- 1. In the Timeline, select the effect.
- 2. In the position bar of the Effect Preview monitor, move the position indicator to the location where you want play to begin.

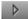

3. Click the Play Preview button.

Play continues until the end of the effect, or until you click the Play Preview button again or press the space bar.

# **Playing Real-Time Effects**

A *real-time effect* is an effect that you can typically apply to a sequence and play without having to render it first (rendering takes time and disk space).

Real-time effects have a small green dot within the effect icon in the Timeline. Effects that must be rendered have a small blue dot within the effect icon in the Timeline. For more information, see "Understanding Effect Icon Color Coding" in the Help.

You can create a sequence that has any number of real-time and non-real-time effects. While any individual real-time effect plays in real time without rendering, multiple real time effects applied to complex sequences might not all play in real time. The maximum real-time playback capabilities of your Avid editing application vary depending on system capabilities and the complexity of the sequence.

If your sequence contains a combination of effects that exceeds the real-time playback capabilities of your Avid editing application, you can still achieve successful playback in many cases. See "Options for Controlling Real-Time Effects Playback" on page 450.

Real-time effects might cause dropped frames during a digital cut. You can have the Avid editing application select and render real-time effects that might cause dropped frames. For more information, see "ExpertRender" on page 462.

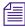

If you do not have Avid input/output hardware connected to your system, you must render all effects before performing a digital cut. Software-only systems ignore unrendered effects during a digital cut. For example, unrendered transition effects play as cuts.

## **Understanding Render On-the-Fly for Effect Preview**

When you want to preview effects in a sequence, you can use the Render On-the-Fly feature to control how your Avid editing application displays a monitored frame to which one or more effects have been applied. When Render On-the-Fly is selected, you can step through your sequence and preview any frame to check the look of the effects applied to it, regardless of the type or number of those effects.

When Render On-the-Fly is selected, whenever you change the frame you are monitoring, the Avid editing application updates to show the image that results from any effects applied to that frame. Depending on the number and complexity of effects, there might be a perceptible delay before the image updates in the Composer monitor.

When Render On-the-Fly is deselected, the application shows the monitored frame as if no effects had been applied to it. You can deselect Render On-the-Fly to avoid delays in image updating when you are not concerned about the look of effects.

Render On-the-Fly controls how your Avid editing application displays a frame only when the position indicator is stationary at that frame. During playback (that is, while the position indicator is in motion), the application's ability to display effects depends on whether real-time effects are enabled and on other associated factors. For more information, see "Real-Time Playback of Video Effects" on page 447.

## **Using Render On-the-Fly for Effect Preview**

The Render On-the-Fly feature controls how your Avid editing application displays a monitored frame to which effects have been applied while the position indicator is stationary on that frame. For more information, see "Understanding Render On-the-Fly for Effect Preview" on page 446.

Using Render On-the-Fly can slow down your editing of a sequence. If you are compositing in a very complex, effects-intensive sequence, and then change the frame you are monitoring, you might need to wait a noticeable period of time for the single frame to render.

Instead of waiting for rendering to finish, you can interrupt Render On-the-Fly. Interrupting Render On-the-Fly interrupts only the rendering of non-real-time effects.

#### To display effects immediately during effects editing:

▶ Select Special > Render On-the-Fly.

### To interrupt Render On-the-Fly, do one of the following:

- ▶ Drag the position indicator in the Timeline.
  - While you are dragging, the sequence appears in the Composer monitor as it would if Render On-the-Fly were not selected from the Special menu.
- ▶ If you click in the Timeline and rendering begins, quickly move to another location in the Timeline.

This interrupts the rendering process until you release the mouse button.

# **Real-Time Playback of Video Effects**

You can play back most video effects available in your Avid editing application in real time. This allows you to play back sequences to which you have applied effects and to review the appearance of those effects.

Real-time effects playback has no effect on the methods you use when you apply and modify the effects themselves.

# **Understanding Real-Time Effects Processing**

To display a frame from a sequence that has a video effect applied, your Avid editing application must calculate the result of the effect at that frame. For example, to display the midpoint frame from a dissolve, the application must calculate, for each pixel in the frame, a 50 percent blend between the color and luminance values in the outgoing clip and those in the incoming clip. To display frames in real time, the application must be able to perform enough of these effect calculations per second to maintain the appropriate display rate for your project, for example 30 frames per second (fps) for NTSC video.

Because your computer's processor and memory capabilities are finite, your Avid editing application's ability to play back effects in real time is limited. Effect calculations are more complex for some effects than for others, and still more complex when many effect options have been adjusted or when multiple effects apply to the same frame in a sequence. Even the fastest and most powerful system might eventually reach a point where it can no longer maintain real-time playback.

For most real-time effects, Avid editing applications automatically select the most efficient and highest performance processing resources available on your editing system. Depending on the particular effect and the graphics hardware available on your system, processing might be done by your graphics card's GPU or your computer's CPU (including all CPU cores for multicore processors).

#### 14 Working with Effects

A small number of effects, when certain parameters are enabled, use OpenGL processing. For these effects, you might want to select a processing method that emphasizes either image quality or playback performance. For more information, see "Select a Different OpenGL Mode" in "Options for Controlling Real-Time Effects Playback" on page 450.

When your Avid editing application is unable to maintain real-time playback, it continues to play at the correct rate but does not display frames that it cannot process quickly enough. If the application is having only a small amount of difficulty with the complexity of the sequence, you will probably perceive a short stutter in the video playback, but you might still be able to get a useful sense of how your effects will look once they are rendered. If the application is having more difficulty, it is less likely that you will be able to judge the look of the effects.

You have a number of options for controlling how real-time effects playback operates. For more information, see "Options for Controlling Real-Time Effects Playback" on page 450 and "Playing Back to a DV Device" on page 251.

# **Understanding Real-Time Playback Information in the Timeline**

When your Avid editing application is unable to maintain real-time playback of an effects sequence, colored bars appear in the timecode track of the Timeline when playback ends. The following illustration shows a typical set of colored bars.

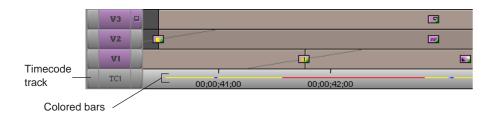

These bars provide you with information about the difficulties your Avid editing application had during playback. You can use this information to help you render only those parts of the sequence necessary to achieve real-time playback.

• **Red bars** mark the ranges where your Avid editing application was unable to display frames.

The ranges marked by red bars are ranges that your Avid editing application recommends for rendering to achieve successful real-time playback. If you mark IN and OUT points around these ranges, use the ExpertRender In/Out command, and then render the recommended ranges, the application can preview your material successfully in real time. For more information, see "ExpertRender" on page 462.

- Yellow bars mark the ranges that caused difficulty for your Avid editing application during playback because of processing power. No frames were dropped during play. This is only a warning.
- Blue bars mark the location of frames that caused difficulty for your Avid editing
  application because of disk speed limitations. No frames were dropped during play. This
  is only a warning.

If you find that your playback information often includes blue bars, it is likely that replacing your media disks with faster drives will improve your Avid editing application's ability to play back effects in real time.

## **Turning Playback Performance Indicators On or Off**

#### To turn playback performance indicators on or off:

- 1. In the Settings list in the Project window, double-click Timeline.
- 2. If it is not already highlighted, click the Display tab.

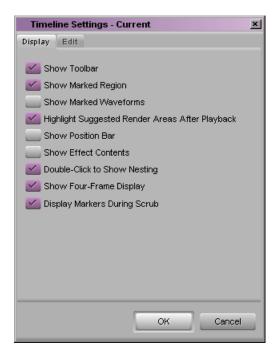

3. Select or deselect Highlight Suggested Render Areas After Playback.

Playback performance indicators appear in the Timeline when this option is selected. This option is selected by default.

# **Options for Controlling Real-Time Effects Playback**

When your Avid editing application is unable to maintain real-time playback of an effects sequence, there are a number of ways you can attempt to ensure that the sequence plays back successfully in real time.

## Start Playback Earlier in the Sequence

If possible, start playback earlier in the sequence, before the effects that are causing difficulties begin. This allows your Avid editing application to begin processing some of the effects frames before it must display them, decreasing the chance of difficulties with playback.

### Change the Bit Depth for Effects Processing

In some circumstances, you have the option to process effects during playback at either of two bit depths, 8-bit or 10-bit. 10-bit processing using the Full Quality 10-bit option in the Video Quality menu provides higher quality for some effects in a manner similar to that provided by using the 16-bit processing option when rendering effects (see "Using 16-bit Support for Rendered Effects" in the Help). However, 10-bit processing during playback uses additional system resources and might limit real-time playback capabilities. If you are using 10-bit processing for playback and find that your system is not able to play your sequence in real time, you might be able to improve performance by switching to one of the other Video Quality Menu options, all of which use 8-bit processing.

The circumstances in which the Full Quality 10-bit option is available depend on several factors, such as your Avid input/output hardware, your project type (SD or HD), and the editing mode in which you are working. For more information, see "Controlling Real-Time Effects Processing" on page 452 and "Playing Effects Back at Different Video Qualities" on page 453).

## Select a Different OpenGL Mode

A small number of effects, when certain parameters are enabled, use OpenGL processing. For example, a 3D Warp effect with the Trail parameter enabled, or a Stabilize effect with the Tracking parameter enabled, uses OpenGL processing.

OpenGL processing can occur in two ways:

- Using the OpenGL capabilities of the graphics card that is installed on your system This method allows effects to display in real time, but image quality is limited.
- Using a software implementation of the OpenGL application programming interface (API)

This method allows effects to display at the highest possible quality, but not in real time. If you need both the highest effect quality and real time performance (for example, for final output), you must render the effects.

You can use a setting in the Video Display Settings dialog box to switch between the OpenGL processing provided by your graphics card and software OpenGL processing. This might be useful if you notice either unacceptable image quality or poor playback performance with 3D Warp or Stabilize effects. For more information, see "Controlling Real-Time Effects Processing" on page 452.

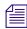

Processing of 3D Warp effects is also affected by the Highest Quality option. For more information, see "Rendering 3D Effects Using the HQ (Highest Quality) Option" in the Help.

### Render using the Expert Render Command

Render those parts of the sequence where your Avid editing application had difficulties during playback. Your Avid editing application marks these parts of the sequence in the Timeline. For more information, see "Understanding Real-Time Playback Information in the Timeline" on page 448 and "ExpertRender" on page 462.

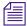

Consider rendering transition effects such as the Dissolve effect or wipe effects first; they take less time to render than titles or segment effects.

## Select a Lower Playback Quality from the Video Quality Menu

This increases the Avid editing application's ability to process effects at the expense of reducing image quality. For more information, see "Playing Effects Back at Different Video Qualities" on page 453.

#### Use the Submaster Effect or Perform a Video Mixdown

For more information, see "Submaster Editing" and "Performing a Video Mixdown" in the Help.

#### **Reduce the Number of Real-Time Streams**

Each Avid editing application supports a specific number of real-time streams. If the system on which the application plays does not have the capacity to run that many real-time streams, you can experience a degradation of system performance. Processor speed, system memory, and disk speed all affect system performance.

You can also experience performance degradation in an Avid Unity environment when the demands on the system exceed the capacity of the Avid Unity network to respond.

In either case, you can improve system performance by decreasing the number of real-time streams that the application uses during playback. Use the Video Display Settings dialog box to change the number of real-time streams, as described in "Controlling Real-Time Effects Processing" on page 452.

## **Optimize your Drive Striping**

Proper drive striping increases the speed at which the application retrieves media. For more information, see the ReadMe for your Avid editing application and the online Knowledge Base at www.avid.com/support.

If your sequence contains multiple short clips with multiple real-time effects or images with a high level of complexity, you might exceed the capacity of the hardware to play these in real time, even if these effects do not normally exceed the real-time playback capabilities of your Avid editing application. This results in Video Underrun error messages. In this case, render some of the intermediate effects before playing the sequence. For more information, see "ExpertRender" on page 462.

## **Controlling Real-Time Effects Processing**

#### To choose 10-bit effects processing, do one of the following:

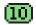

- Click the Video Quality Menu button until it displays a green background and the number 10 (Full Quality 10-bit option).
- ▶ Right-click the Video Quality Menu button and select Full Quality 10-bit.

  The Full Quality 10-bit option is only available with some system configurations. For more information, see "Options for Controlling Real-Time Effects Playback" on page 450.

## To select the OpenGL mode:

- 1. In the Project window, click the Settings tab.
  - The Settings list appears.
- 2. Double-click Video Display.
  - The Video Display Settings dialog box opens.
- 3. In the OpenGL Hardware section, select one of the following:
  - Software OpenGL
  - The OpenGL video board installed on your system (listed by model number)
- 4. Click OK.

#### To set the number of real-time streams:

- 1. In the Project window, click the Settings tab.
  - The Settings list appears.
- 2. Double-click Video Display.
  - The Video Display Settings dialog box opens.
- 3. In the Stream Limit text box, type the number of real-time streams you want the application to use for playback.
  - By default, this dialog box displays the maximum number of streams supported by your Avid editing application.
- 4. Click OK.

## **Playing Effects Back at Different Video Qualities**

The Video Quality Menu button in the Timeline bottom toolbar allows you to switch the quality (display resolution) of the video playback. This feature allows you to trade off video quality with smooth playback of real-time effects. If you notice missing frames or choppy video during real-time playback, switch to a lower quality setting. For more information about selecting a video quality, see "Video Quality Options for Playback" on page 253 and "Setting the Video Quality for Playback" on page 255.

Some input/output hardware configurations also allow you to play back at Full Quality using a bit depth of 10-bits, which provides even higher quality processing for some effects (see the "Change the Bit Depth for Effects Processing" section in "Options for Controlling Real-Time Effects Playback" on page 450).

Your Avid editing application also provides an option that improves image quality during playback of mixed-format sequences where material requires resizing. You might need to deselect this option to avoid missing frames or choppy video during real-time playback.

#### 14 Working with Effects

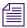

On systems with an Avid input/output hardware device attached and selected for playback, real-time effects are always enabled. For information on playing real-time effects through a Host 1394 connection, see "Playing Back to a DV Device" on page 251.

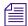

Some older versions of Avid editing applications used the blue-dot mode feature to turn real-time effects off and on in software-only configurations. The blue-dot mode feature has been replaced with the Realtime Encoding feature. For more information, see "Playing Back to a DV Device" on page 251.

### To switch the video playback quality:

- 1. Do one of the following:
  - In the Timeline bottom toolbar, click the Video Quality Menu button and cycle through the video quality settings to the one you want.
  - In the Timeline bottom toolbar, right-click the Video Quality Menu button and select the video quality setting you want from the menu.

When you change video qualities, immediate changes appear in the quality and the sharpness of the media displayed in the Source/Record monitor.

To prepare a sequence for output to a digital cut, switch to Full Quality mode and use ExpertRender, see "ExpertRender" on page 462.

2. Right-click the Video Quality Menu button, and select or deselect HQ RT Decode Scaling.

When this option is selected, image quality is better during playback of mixed-format sequences where material requires resizing. For example, this setting improves image quality for SD sequences that contain HD material, or for sequences that mix HD sizes (for example, 720p with 1080p).

When this option is deselected, image quality is reduced but playback performance is better.

# **Basics of Effects Rendering**

This section provides basic information about effects rendering in Avid editing applications, along with instructions for rendering effects manually.

You can also render effects with the help of the ExpertRender feature. ExpertRender determines which effects need to be rendered for successful playback of a sequence. For more information, see "ExpertRender" on page 462.

# **Understanding Effects Rendering**

In Avid editing applications, effects rendering is the process of calculating and storing video information for the finished look of an effect so that the effect always plays in real time at full quality. Avid editing applications store a rendered effect and its media file as a precomputed master clip (often referred to as a precompute).

There are two main situations in which you render effects:

- Before you output a sequence, you must render any effects in the sequence that cannot play in real time during output. Avid editing applications can use the ExpertRender feature to identify and render these effects for you, so that you do not spend time and storage rendering effects that do not need to be rendered.
- At any time in your workflow, you must render any effects in a sequence that cannot play in real time if you need to view those effects in real time and at full quality. (If you can accept effects play that is less than real time or less than full quality for preview purposes, you do not need to render.) Information in the Timeline can help you to see which parts of a sequence can or cannot play in real time, and you can use the ExpertRender feature to identify and render those effects that cannot play in real time. The ExpertRender feature can operate across a whole sequence, a marked part of a sequence, or a single location in a sequence.

You can render a single effect after you have created it, or you can choose to render a group of effects at the same time. You can also interrupt a render in progress and choose to save or discard the completed portion. You can finish the render later by resubmitting the effect for rendering.

The key to rendering quickly is to render only those effects that require it. With vertical and nested effects, for example, you do not have to render every layer to play the effect in real time. If the top track covers the entire duration of the tracks below, the Avid editing application renders the composite result of all tracks into the top track.

One useful way to minimize rendering time is to use the Submaster effect by applying it to a track above layered effects and rendering only the Submaster effect. For more information, see "Submaster Editing" in the Help.

## Rendering a Single Effect

#### To render a single effect:

1. Move the position indicator to the effect in the Timeline.

Make sure the track containing the effect is selected.

2. Do one of the following:

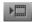

- ▶ In the Tool palette, Effect Editor, or Timeline top toolbar, click the Render Effect button.
- ▶ Select Clip > Render at Position.

The Render Effect dialog box opens.

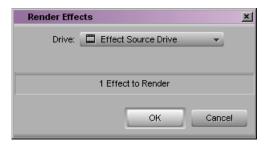

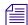

To prevent the Render Effects dialog box from opening, press and hold the Alt key (Windows) or Option key (Macintosh) when you click the Render Effect button. Your Avid editing application uses the last drive selected and you do not need to follow the remaining steps in this procedure.

3. Click the Drive button, and select a drive for the rendered media.

The *Effect Source Drive* selection refers to the drive where the media on the outgoing shot of a transition resides.

4. Click OK.

For information on displaying the estimated time required for the render, see "Displaying Estimated Render Time" on page 459.

If there is not enough room on the drive, your Avid editing application displays a message box that gives you the following choices:

- Stop: Stop the rendering process and return to the Render Effect dialog box, and then select another drive before continuing.
- Continue: Attempt to render the effect anyway, in case there might be enough room on the drive.

The effect is rendered, and a precompute master clip is stored on the drive you selected.

## **Rendering Effects at Position**

When you have more than one effect at a particular point in the Timeline (for example, effects on several stacked video tracks), you can render them as a group.

#### To render multiple effects at position:

- 1. Move the position indicator to the effects in the Timeline.
- 2. Select all tracks that contain effects you want to render.
- 3. Select Clip > Render at Position.

The Render Effects dialog box opens.

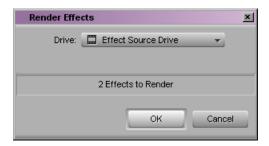

4. Click the Drive button, and select a drive on which to store the rendered effects.

The *Effect Source Drive* selection refers to the drive where the media on the outgoing shot of a transition resides.

#### 5. Click OK.

For information on displaying the estimated time required for the render, see "Displaying Estimated Render Time" on page 459.

If there is not enough room on the drive, your Avid editing application displays a message box that gives you the following choices:

- Stop: Stop the rendering process and return to the Render Effect dialog box, and then select another drive before continuing.
- Continue: Attempt to render the effect anyway, in case there might be enough room on the drive.

The effect is rendered, and a precompute master clip is stored on the drive you selected.

## **Rendering Effects Between IN and OUT Points**

When you have multiple effects to render for a whole sequence or a portion of a sequence, you can render them as a group by marking IN and OUT points.

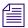

Save your sequence before you use this feature. Depending on the number, type, and complexity of the effects, the group-render process can take a long time.

#### To render multiple effects using IN and OUT points:

- 1. Select all tracks that contain effects you want to render.
- 2. Mark an IN point before the start of the first effect to be rendered in your sequence; mark an OUT point after the last effect to be rendered.
- 3. Select Clip > Render In/Out.

The Render Effects dialog box opens.

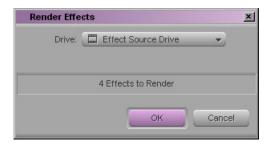

4. Click the Drive button, and select a drive on which to store the rendered effect.

The *Effect Source Drive* selection refers to the drive where the media on the outgoing shot of a transition resides.

5. Click OK.

For information on displaying the estimated time required for the render, see "Displaying Estimated Render Time" on page 459.

If there is not enough room on the drive, your Avid editing application displays a message box that gives you the following choices:

- Stop: Stop the rendering process and return to the Render Effect dialog box, and then select another drive before continuing.
- Continue: Attempt to render the effect anyway, in case there might be enough room on the drive.

Your Avid editing application renders all effects between the IN and OUT points.

## **Displaying Estimated Render Time**

## To display estimated render time during render:

Press the T key on the keyboard.Press the T key again to clear the display.

#### To display how much of the render is completed as a percentage:

Press the P key.

# **Clearing Rendered Effects**

When you have one or more effects in a sequence that you want to return to unrendered status, you can clear the rendered effects within a range marked by IN and OUT points. Clearing the rendered effects does not delete the effects or the precomputes for the effects, but it disassociates the precomputes from the sequence so that the effects appear unrendered. If you want to restore the renders after clearing them, you can use the Undo feature.

If you want to clear one or more effects at a particular point in the Timeline (for example, effects on several stacked video tracks), you can clear just the rendered effects at that position.

You can also choose to clear all rendered effects except motion effects and any effects not recognized by the editing application (effects created with third-party plug-ins not installed on your system).

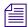

If you clear an unknown effect — that is, one marked by a blank effect icon — you cannot rerender it on your system since the necessary AVX plug-in isn't installed. For more information on blank effect icons, see "Troubleshooting AVX Plug-Ins" in the Help.

You can store effect precomputes on a drive separate from your media. If this drive is offline, rendered effects in the Timeline appear to be unrendered. Clearing these rendered effects does not change their appearance in the Timeline, but you cannot restore the rendered effect by bringing the effect drive online as the sequence has lost the information stored in the precompute. For more information on setting the effects drive, see Media Creation Settings: Render Tab" in the Help.

#### To clear rendered effects:

- 1. Select all tracks that contain the rendered effects you want to clear.
- 2. Mark an IN point before the start of the first effect to be cleared in your sequence; mark an OUT point after the last effect to be cleared.

#### 14 Working with Effects

3. Select Clip > Clear Renders In/Out.

The Clear Renders dialog box opens.

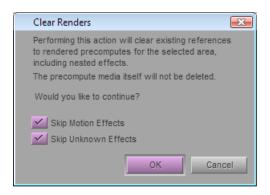

## 4. Select the appropriate options:

- Skip Motion Effects, if you want to retain all motion effects in the marked range
- Skip Unknown Effects, if you want to retain effects marked with blank effect icons

#### 5. Click OK.

Your Avid editing application clears all rendered effects between the IN and OUT points. The effect icons in the Timeline change from rendered to unrendered (the render dot appears in all cleared renders).

#### To clear rendered effects at position:

- 1. Move the position indicator to the effects in the Timeline.
- 2. Select all tracks that contain effects you want to clear.
- 3. Select Clip > Clear Renders at Position.

The Clear Renders dialog box opens.

- 4. Select the appropriate options:
  - Skip Motion Effects, if you want to retain all motion effects in the marked range
  - Skip Unknown Effects, if you want to retain effects marked with blank effect icons

#### 5. Click OK.

Your Avid editing application clears all rendered effects at the position indicator. The effect icons in the Timeline change from rendered to unrendered (the render dot appears in all cleared renders).

## To restore cleared effects, do one of the following:

▶ Select Edit > Undo.

The cleared effects are restored only if Clear Renders was the previous action.

▶ Select Edit > Undo/Redo List, and then select Clear Renders.

All the previous commands, including the Clear Renders command selected from the submenu, are undone or redone as appropriate.

## **Rerendering Effects**

In some situations you need to rerender an effect that you have already rendered. For example, you might have rendered a series of effects at a low resolution, and now need to rerender them at a higher resolution. This situation might occur if you are working with multiple resolutions, see "Using MultiRez and Dynamic Relink" on page 639.

You can rerender effects by holding down the Shift key and selecting a Render command.

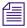

You cannot use ExpertRender to rerender effects.

#### To rerender a single effect:

- 1. Move the position indicator to a single effect in the Timeline.
- 片
- 2. Hold down the Shift key and click the Render Effect button.
- 3. Click OK.

For more information, see "Rendering a Single Effect" on page 456.

## To rerender multiple effects at one position:

- 1. Move the position indicator to the effects in the Timeline.
- 2. Select all tracks that contain effects you want to render.
- Hold down the Shift key and select Clip > Render at Position.
   For more information, see "Rendering Effects at Position" on page 457.

## To rerender multiple effects using IN and OUT points:

- 1. Select all tracks that contain effects you want to render.
- 2. Mark an IN point before the start of the first effect to be rendered in your sequence; mark an OUT point after the last effect to be rendered.

#### 14 Working with Effects

Hold down the Shift key and select Clip > Render In/Out.
 For more information, see "Rendering Effects Between IN and OUT Points" on page 458.

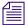

You can also rerender effects using the shortcut menu Render commands. On the Macintosh, Shift+Ctrl-click in the Timeline to display the shortcut menu, and then press and hold the Shift key while you select Render at Position or Render In/Out. On Windows, Shift+right-click in the Timeline, and then select Render at Position or Render In/Out.

# **ExpertRender**

ExpertRender determines which effects need to be rendered to achieve successful playback of a sequence.

You can use the ExpertRender feature in the same way that you use the standard Render commands. You can use the ExpertRender at Position command or you can mark IN and OUT points and then use the ExpertRender In/Out command. For more information, see "Using the ExpertRender Command" on page 464.

If your Avid editing application has had difficulty previewing effects in real time and has displayed playback information indicators in the timecode track of the Timeline, the steps you take when you use the ExpertRender In/Out command are somewhat different from the steps you take when you use one of the ExpertRender commands in other circumstances. For more information, see "Using the ExpertRender Command After a Real-Time Playback Attempt" on page 466.

## **Understanding ExpertRender**

When you render effects by using the Render at Position or Render In/Out command, the Avid editing application renders *all* effects in the selected material—all effects on the enabled tracks at the position or all effects on the enabled tracks between the marked IN and OUT points. In most cases, the editing application renders some effects that do not require rendering for successful playback, increasing the time to render and creating more precomputes than necessary.

For example, the following sequence includes seven effects on two tracks. If you use the Render In/Out command on this material, you render all seven effects. If you use the ExpertRender In/Out command on the material, the ExpertRender analysis recommends rendering only the three effects on the top track.

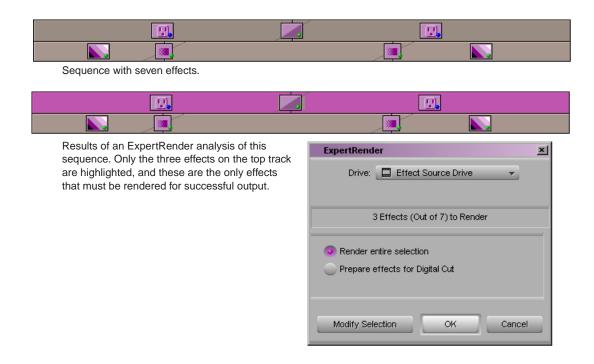

The ExpertRender option helps to solve the problem of unnecessary rendering by analyzing all the effects in selected material and by determining which effects need to be rendered to achieve successful playback. You can then choose to render the effects identified by ExpertRender or to modify the selections before submitting them for rendering.

ExpertRender attempts to generate a minimum set of effects to render for successful playback. If you render the effects recommended by ExpertRender, your material usually plays successfully in real time.

ExpertRender is particularly useful in the following circumstances:

• If you have attempted to preview a sequence with effects and your Avid editing application has not been able to maintain real-time playback, you can use ExpertRender to help you render the minimum amount of material necessary to achieve successful playback for previewing. ExpertRender includes an option that allows you to render effects only in the regions recommended by the application for rendering after a playback attempt. These are the regions marked by red indicators in the timecode track of the Timeline. For more information, see "Understanding Real-Time Playback Information in the Timeline" on page 448.

#### 14 Working with Effects

• If you are ready to output your sequence, for example, by performing a digital cut to tape, you can use the ExpertRender In/Out command and select the Prepare for Digital Cut option to determine which effects need to be rendered for successful output. In particular, when there are overlapping effects on multiple tracks, ExpertRender can calculate when the rendering of an effect on an upper track will incorporate picture information from lower tracks. In this situation, effects on the lower tracks do not need to be rendered separately. Depending on the complexity of your sequence, ExpertRender might save you both time and storage space by eliminating unnecessary rendering and precomputes.

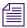

On systems without Avid input/output hardware, you must render all effects before performing a digital cut.

• In most circumstances, ExpertRender enables you to render material quickly, easily, and with a high degree of storage efficiency. However, experienced Avid users might achieve an even quicker render of a complex sequence than that offered by ExpertRender—for example, using Submaster editing. For more information, see "Considerations When Using ExpertRender" on page 470 and "Submaster Editing" in the Help.

## **Using the ExpertRender Command**

Use the following procedure when there are no colored real-time playback information bars displayed in the timecode track of the Timeline. You generally use this method to render a sequence so that it plays back successfully for output.

For information on using the ExpertRender command when colored real-time playback information indicators appear in the Timeline following a real-time playback attempt, see "Using the ExpertRender Command After a Real-Time Playback Attempt" on page 466.

#### To render effects by using the ExpertRender command:

- 1. Select all tracks in the Timeline that contain effects you want ExpertRender to analyze.
- 2. Do one of the following:
  - To render at position, move the position indicator to the effects in the Timeline.
  - To render between IN and OUT points, mark IN and OUT points around the effects.

3. Select Clip > ExpertRender at Position or Clip > ExpertRender In/Out.

ExpertRender analyzes the selected effects and highlights the effects that require rendering in the Timeline. The Expert Render dialog box opens and indicates how many of the effects submitted to ExpertRender require rendering.

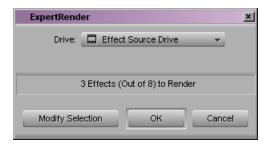

4. Click the Drive button, and select a drive on which to store the rendered effects.

The *Effect Source Drive* selection refers to the drive where the media for the outgoing shot of the first transition resides.

- 5. Do one of the following:
  - Click Cancel.

Your Avid editing application removes all ExpertRender highlighting and cancels the ExpertRender process without rendering any effects.

Click Modify Selection.

The effects identified for rendering remain highlighted, and you can modify the set of effects to render. For more information, see "Modifying ExpertRender Results" on page 468.

Click OK.

Your Avid editing application renders the highlighted effects.

For information on displaying the estimated time required for the render, see "Displaying Estimated Render Time" on page 459.

If there is not enough room on the drive, your Avid editing application displays a message box that gives you the following choices:

- Stop: Stop the rendering process and return to the Render Effect dialog box, and then select another drive before continuing.
- Continue: Attempt to render the effect anyway, in case there might be enough room on the drive.

# Using the ExpertRender Command After a Real-Time Playback Attempt

Use the following steps when your Avid editing application has had difficulty with real-time preview of effects and has displayed information indicators in the timecode track of the Timeline.

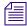

When you render recommended ranges in material by following this procedure, you can usually achieve analog output of the same material without further rendering. For DV output, however, you should use the ExpertRender command again for the duration of the material since you usually need to render additional effects.

For information on using the ExpertRender command under other circumstances, see "Understanding ExpertRender" on page 462.

#### To render effects using ExpertRender after a real-time playback attempt:

- 1. Select all tracks in the Timeline that contain effects you want ExpertRender to analyze.
- 2. Mark IN and OUT points around the material you want ExpertRender to analyze. If your sequence contains complicated effects and multiple layers, the IN and OUT points you mark might include parts of the Timeline marked by red indicators in the timecode track. For more information, see "Understanding Real-Time Playback Information in the Timeline" on page 448.
- 3. Select Clip > ExpertRender In/Out.

The Expert Render dialog box opens and indicates the number of red indicator ranges that need to be rendered to achieve real-time preview of effects.

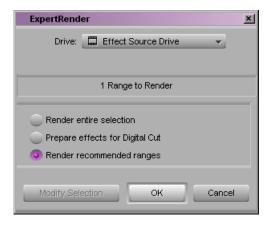

- 4. Do one of the following:
  - To render only the effects necessary to achieve successful real-time effects preview, select "Render recommended ranges," and then click OK.
  - To render all the effects that ExpertRender has identified for rendering within your marked selection, select "Render entire selection."

The message in the Expert Render dialog box changes to indicate the number of effects that ExpertRender has identified for rendering across the entire selection. Using this option renders all the effects necessary for successful real-time playback of the marked region of the Timeline.

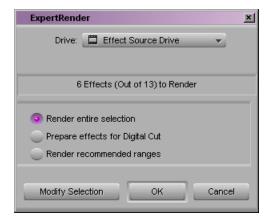

If you are preparing for a digital cut, select Prepare effects for Digital Cut.

The message in the Expert Render dialog box changes to indicate the number of effects that ExpertRender has identified for rendering in order to create a digital cut. Using this option renders all the effects necessary for successful output of the marked region of the Timeline.

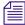

If you do not have Avid input/output hardware connected to your system, you must render all effects before performing a digital cut. Software-only systems ignore unrendered effects during a digital cut. For example, unrendered transition effects play as cuts.

5. Click the Drive button, and select a drive on which to store the rendered effects.

The *Effect Source Drive* selection refers to the drive where the media for the outgoing shot of the first transition resides.

#### 14 Working with Effects

## 6. Do one of the following:

Click Cancel.

Your Avid editing application removes all ExpertRender highlighting and cancels the ExpertRender process without rendering any effects.

▶ Click Modify Selection.

The effects identified for rendering remain highlighted, and you can modify the set of effects to render. For more information, see "Modifying ExpertRender Results" on page 468.

Click OK.

Your Avid editing application renders the highlighted effects.

For information on displaying the estimated time required for the render, see "Displaying Estimated Render Time" on page 459.

If there is not enough room on the drive, your Avid editing application displays a message box that gives you the following choices:

- Stop: Stop the rendering process and return to the Render Effect dialog box, and then select another drive before continuing.
- Continue: Attempt to render the effect anyway, in case there might be enough room on the drive.

# **Modifying ExpertRender Results**

You can modify the results of an ExpertRender analysis, removing effects that you do not want to render and adding others that you do want to render.

In most cases, the results of an ExpertRender analysis offers the fastest rendering necessary for successful playback. Only modify the results of an ExpertRender analysis if you are confident that your modifications are useful. For examples of situations where you might want to modify the results of an ExpertRender analysis, see "Considerations When Using ExpertRender" on page 470.

If you render the results of an ExpertRender analysis without making any modifications, the material you submitted to ExpertRender usually plays back successfully in real time. If you render recommended ranges, the material plays back successfully for preview purposes; if you render the entire selection, the material plays back successfully for output.

### To modify the results of an ExpertRender analysis:

- 1. Perform an ExpertRender by following steps 1 through 3 in "Using the ExpertRender Command" on page 464 or in "Using the ExpertRender Command After a Real-Time Playback Attempt" on page 466.
- 2. In the Expert Render dialog box, click Modify Selection.
- 3. Shift+click effects in the Timeline to add them or remove them from the set of effects to render.

Effects currently selected are highlighted.

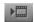

4. When you are satisfied with your selections, click the Render Effect button in the Effect Editor or in the Tool palette.

The Render Effect dialog box opens.

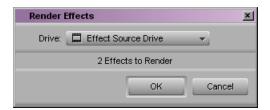

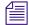

To prevent the Render Effects dialog box from opening, press and hold the Alt key (Windows) or Option key (Macintosh) when you click the Render Effect button. Your Avid editing application will use the last drive selected and you will not need to follow the remaining steps in this procedure.

5. Click the Drive button, and select a drive for the rendered media.

The *Effect Source Drive* selection refers to the drive where the media on the outgoing shot of a transition resides.

6. Click OK.

For information on displaying the estimated time required for the render, see "Displaying Estimated Render Time" on page 459.

If there is not enough room on the drive, your Avid editing application displays a message box that gives you the following choices:

- Stop: Stop the rendering process and return to the Render Effect dialog box, and then select another drive before continuing.
- Continue: Attempt to render the effect anyway, in case there might be enough room on the drive.

Your Avid editing application renders the highlighted effects.

## To cancel ExpertRender during the modification process, do one of the following:

Click in the timecode track to move the position indicator.

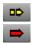

- ▶ Double-click one of the Segment Mode buttons (Extract/Splice-in or Lift/Overwrite) below the Timeline.
- From the Clip menu, select an ExpertRender command; and then in the Expert Render dialog box, click Cancel.

ExpertRender removes all its highlighting and cancels the ExpertRender process without rendering any effects.

## **Considerations When Using ExpertRender**

When you work with ExpertRender, you should be aware of the following aspects of its operation:

- ExpertRender operates on all selected tracks in the Timeline, including any enabled tracks that might be above the currently monitored track. To view the material that you are submitting to ExpertRender accurately in the Composer monitor, make sure that you are monitoring the topmost selected track in the sequence.
- ExpertRender takes account of all tracks at or below the topmost selected track when
  determining what to render on the selected tracks to achieve successful playback. For
  example, if you have a sequence with tracks V1 to V4, and select tracks V3 and V4
  when using ExpertRender, the editing application considers tracks V1 and V2 when
  determining playback possibilities but highlights effects to render only from tracks V3
  and V4.
- If the material you submit to ExpertRender includes an effect in a segment that also contains nested effects, ExpertRender always renders the effect on the top (outside) track rather than the effect inside the nest. In certain circumstances, this might limit your workflow flexibility. For example, you might anticipate the need to readjust the parameters of the effect outside the nest and the effect would then require rerendering. You can use the procedure described in "Modifying ExpertRender Results" on page 468 to select the effect within the nest for rendering and deselect the effect outside the nest.
- In some circumstances where segment effects and transition effects are adjacent in a sequence, ExpertRender might recommend the segment effects for rendering when rendering the transition effects might be quicker or more convenient and still allow for successful playback. You can use the procedure described in "Modifying ExpertRender Results" on page 468 to modify the combination of effects for rendering.

# 15 Working with Titles

You can create titles in your Avid editing application using either of two title tools, the classic Avid Title tool or the Marquee<sup>®</sup> Title tool. Titles can incorporate text, graphic objects, imported graphics, and video.

The following sections provide basic information on using the Title tool to create titles, and on editing titles (whether created in the Title tool or in Marquee) into sequences.

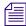

You can promote titles created using the classic Avid Title tool to Marquee titles. Titles promoted to or created in Marquee cannot be edited with the classic Avid Title tool.

- Opening the Title Tools
- Using Marquee
- Workflow for Creating Titles
- Understanding the Title Tool
- Using the Selection and Text Tools
- Setting Up the Drawing Environment
- Creating Text
- Sizing and Positioning Text Objects
- Editing a Text String
- Formatting Text
- Creating Graphic Objects
- Modifying and Manipulating Title Objects
- Adding Shadows to Title Objects
- Saving Titles
- Editing with Titles
- Title Effect Clips in Bins
- Displaying Title Frames in Bins
- Editing a Title into a Sequence
- Removing a Title

#### 15 Working with Titles

- Replacing a Title
- Fading a Title

For advanced information about working with titles, see "Creating and Editing Titles" in the Help or in the Avid Advanced Effects Guide.

Throughout this chapter, the term "title" refers to both text and graphics, the classic Avid Title tool is referred to as the Title tool, and the Marquee Title tool is referred to as Marquee.

## **Opening the Title Tools**

You can open either the Title tool or Marquee from the Clip menu or the Tools menu. You can also use commands in the Windows or Tools menus to bring the Title tool to the foreground if it is covered by another window.

### To open one of the Title tools:

1. In the Record monitor, move the position indicator to the video frame you want to use as a background.

If you are not using video as the background, you can ignore this step. For more information, see "Selecting a Background for Titles" on page 478.

2. Select Clip > New Title or Tools > Title Tool.

The New Title dialog box opens.

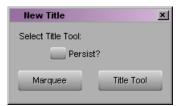

- 3. Do one of the following:
  - ► To use Marquee, click Marquee.

    Marquee opens. For information on Marquee, see "Using Marquee" on page 473.
  - ▶ To use the Title tool, click Title Tool.

The Title tool opens. The Text tool is automatically selected, and the pointer becomes an I-beam, ready for entering text.

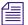

If you know you want to create only Marquee titles or only standard titles, select Persist before you click Marquee or Title Tool. For the rest of your editing session, the application automatically opens the title tool you selected. You turn off automatic selection from the Settings list: open the Marquee Title Setting dialog box and click Ask Me.

### To bring the Title tool to the foreground:

▶ Select Windows > Title Tool.

## **Using Marquee**

The Marquee Title tool is both an alternative tool for creating basic titles and a tool for creating much more sophisticated titles such as 3D and animated titles. Marquee opens from within your Avid editing application but has its own self-contained user interface, including its own Help system.

For information on opening the Marquee Title tool, see "Opening the Title Tools" on page 472.

For information on creating titles with the Marquee Title tool and on using the Marquee Title tool in conjunction with your Avid editing application, see the *Avid Marquee Title Tool User's Guide* or the Avid Marquee Title Tool Help. Each contains a chapter titled "Creating Basic Titles for Your Avid Editing Application" that provides a good starting point for basic work in Marquee.

## **Workflow for Creating Titles**

The following is an overview of the tasks you perform to create a title:

- Set up the drawing environment. After you open the Title tool, you can choose whether to display a color background or a frame of video from your sequence. You can also use safe colors or safe title and action guidelines or apply a grid for the placement of objects.
- Create a new title with the Title tool. You create the title by working with text and graphic objects and then applying and adjusting borders, colors, transparency, and shadows.
- Save the title and exit the Title tool. When you save a new title, you select a resolution that is compatible with your project and a target drive for the title media. You can also save just the styles for the title for future use. When you close the Title tool, the new title appears in the bin and in the Source monitor, ready for editing.

Once you have created and saved a title, you can edit it into a sequence. For more information, see "Editing with Titles" on page 495.

## **Understanding the Title Tool**

The following illustration shows a title over a video background.

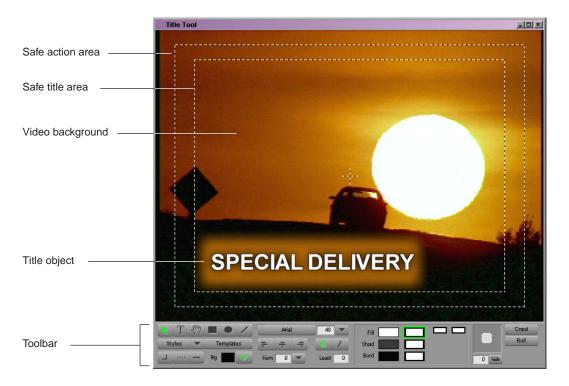

The Title tool has several major components:

- A video background based on a sequence or a color background that you create. For more information, see "Selecting a Background for Titles" on page 478.
- The title or graphic in the foreground that you create.
- The safe title and safe action area guidelines.
   For more information, see "Displaying Safe Title and Safe Action Guidelines in the Title Tool" on page 477.

• The toolbar at the bottom of the screen.

The use of these tools is described throughout this chapter and in "Creating and Editing Titles" in the Help.

For information on the two most widely-used tools, the Selection tool and the Text tool, see "Using the Selection and Text Tools" on page 475. For detailed reference information on all the tools in the toolbar, see "Toolbar Reference for the Title Tool" in the Help.

• In addition, there are title-related menu items in the File, Edit, Object, and Alignment menus. These menu items are described throughout this chapter.

## **Using the Selection and Text Tools**

The Selection tool and the Text tool are the two most frequently used tools in the Title tool.

You use the Selection tool when selecting and adjusting whole objects in a title (whole pieces or text or graphic objects). You use the Text tool when you create or edit text content.

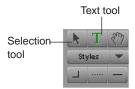

### To select a single object:

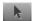

Click the Selection tool, and then click an object.

Selection handles appear around the object.

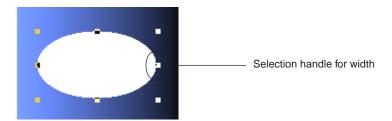

#### To select multiple objects, do one of the following:

- Shift+click with the Selection tool.
- Click outside the objects, and drag to surround the objects with a lasso.

#### To use the Text tool:

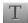

Click the Text tool, click anywhere within the text object, and begin typing.
An I-beam pointer indicates your position within the text. The Text tool remains selected until you select another tool.

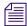

By default, the Text tool is active when you open the Title tool, and you can begin entering text as soon as you click in the Title tool.

#### To switch between the Selection tool and the Text tool:

Press the Alt key (Windows) or Option key (Macintosh), and click anywhere in the Title tool.

### To use the Selection tool temporarily when another tool is active:

Press and hold the Ctrl and Alt keys (Windows), or the Ctrl and Option keys (Macintosh).

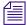

After you use a tool in the toolbar, the Title tool reverts to the Selection tool, and the pointer becomes an arrow. To prevent a tool from automatically reverting to the Selection tool, double-click the tool's icon.

## **Setting Up the Drawing Environment**

The following topics describe some basic aspects of the Title tool that you can use to set up your titling or drawing session.

You can also make the following adjustments, which are described in "Advanced Title Tool Setup" in the Help.

- Install fonts to use in your titles
- Control whether the Title tool limits colors to those that are safe for television broadcast
- Use a grid to help you align title objects
- Control the aspect ratio the Title tool uses

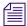

You can set or change these features at any time during your work on a title. These settings are stored with User settings and will appear each time a particular user opens the Title tool.

## **Previewing Titles with Anti-Aliasing**

Text and objects in titles are created anti-aliased with an 8-bit alpha channel. Anti-aliasing ensures that text, lines, and object edges appear smooth, regardless of size. You can preview a title to see the title drawn with anti-aliasing, just as it will be saved. Titles are always saved in anti-aliased format.

The display behavior for title objects in Preview mode is as follows:

- You can alter the graphics characteristics of title objects (including colors, shadows, borders, and transparency) without losing the anti-aliased preview.
- You can select text objects and apply text styles from the Styles menu without losing the anti-aliased preview.
- When you click a text object for editing, the Title tool displays the text without anti-aliasing. When you finish editing the text and click outside the object to deselect it, the Title tool restores the anti-aliased preview.

### To switch the display of anti-aliased titles on or off:

▶ Select Object > Preview.

A check mark indicates that Preview mode is enabled.

## Displaying Safe Title and Safe Action Guidelines in the Title Tool

By default, the Title tool displays two outlined boxes to use as guidelines. The inner box is the safe title area. All text for television broadcast should remain within this inner box. The outer box is the safe action area for video display. These guidelines are self-adjusting for PAL and NTSC projects and for 4 x 3 or 16 x 9 display.

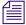

You can customize the Effect Grid display. For more information, see "Understanding the Effect Grid" in the Help.

### To turn the safe title area or safe action area guidelines on or off:

▶ Select Object > Safe Title Area/Global Grid.

## **Understanding Title Backgrounds**

You use the Video Background button to switch between a video background and an opaque color background, or to update the video background with the currently selected frame in the Timeline.

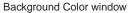

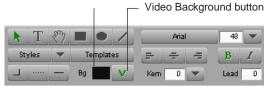

If there is a sequence in the RecordSource/Record monitor, the Title tool opens with a video background. The location of the position indicator in the Timeline at the time you open the Title tool determines the initial video frame that displays. If there is no sequence in the Record monitor, the Title tool opens with no video showing (the background appears black).

The Video Background button is green when you are creating a title for display over a video background.

The background video frame is a reference that helps you position title objects relative to the video you plan to edit the title over. It does not become part of the title you create. You can edit the title anywhere else in the current sequence or in another sequence.

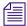

When you create a title with a color background, it is opaque and it cannot be used to key over video.

You cannot create rolling or crawling titles with a color background. You can create a separate color background as a title and then edit the rolling or crawling title over it in the sequence.

## Selecting a Background for Titles

#### To update the video background:

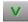

- 1. Click the Video Background button in the toolbar to activate video background if you have not already done so.
- 2. Load the sequence into the RecordSource/Record monitor.

  For information about editing a sequence, see "Creating and Editing Sequences" on page 271.

- 3. Move the position bar in the Timeline or in the monitor to display the new frame.
- 4. Click again in the Title tool to activate its window.

The background is updated to reflect the current contents of the Record monitor.

### To create a title that appears over an opaque color background:

- 1. Click the Video Background button to switch off the video background if it was previously turned on.
- 2. Click and hold on the Background Color (Bg) window.
  - The Title Tool Color Picker dialog box opens.
- 3. Use the Title Tool Color Picker dialog box, eyedropper, Windows Color dialog box, or Macintosh Colors panel to select a color.

For a description of how to use these tools, see "Selecting Colors and Setting Transparency" in the Help.

The default background color is black.

## **Creating Text**

You can create new text by using the Text tool. You can also copy and paste text into the Title tool directly from a word processing or text editing application.

In addition to static text objects, you can also create text objects in the Title tool that scroll vertically on the screen (rolling titles) or that crawl horizontally across the screen (crawling titles). For more information, see "Creating Rolling and Crawling Titles" in the Help.

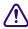

Your Avid editing application limits the size of text objects you can create in the Title tool. Avoid pasting large blocks of text (numerous pages in a word processor) into the Title tool. Instead, consider pasting smaller blocks of text into separate text objects. For more information, see "Page Count Limits for Rolling Titles" in the Help.

#### To create text:

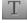

- 1. Click the Text tool in the toolbar.
  - The pointer becomes an I-beam.
- 2. Click the position in the frame where you want to add text.

An insertion point appears.

3. Type the text.

To insert a line return, press Enter (Windows) or Return (Macintosh).

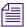

Text is word-wrapped automatically as you type. You can adjust the wrapping by changing the width of the text object. For more information, see "Sizing and Positioning Text Objects" on page 480.

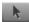

4. When you finish typing, click the Selection tool in the toolbar to deselect the text object.

### To copy and paste text into the Title tool:

- 1. Open the text file in a word processor or text editor.
- 2. Select the text in the word processor or text editor.
- 3. Select Edit > Copy.
- 4. In the Title tool in your Avid editing application, click the Text tool in the toolbar. The pointer becomes an I-beam.
- 5. Click the position in the frame where you want to add text. An insertion point appears.
- 6. Select Edit > Paste.

The pasted text takes on the attributes currently set in the Title Tool toolbar.

## Sizing and Positioning Text Objects

You can resize and reposition text objects by dragging directly in the Title tool. When you resize a text object, the text remains the same size but rewraps to fill the reshaped area.

When you create text that is aligned on the left side using left justification (the default), you can eliminate the unused space on the right side of the newly created text object, especially if you want to use the Alignment menu commands.

## To resize a text object:

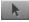

- 1. Click the Selection tool, and click the text object.
- 2. Click one of the object selection handles for width, and drag to resize.

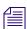

You can resize only the width of a text object. The height of a text object is automatically determined by the number of words and the size of text.

## To eliminate unused space on the right side of a left-aligned text object:

▶ Click the middle selection handle on the right side of the text box, and drag it to the left until it is closer to the text.

### To reposition a text object:

- 1. Click the Selection tool, and click the text object.
- 2. Move the text by doing one of the following:
  - Click in the middle of the object, and drag it to a new position.
  - Use the arrow keys to move the object one pixel at a time.
  - ▶ Use commands in the Alignment menu to position the text. For more information, see "Aligning Objects" in the Help.

## **Editing a Text String**

### To edit an existing text string;

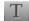

- 1. Click the Text tool, and click anywhere in the text.
- 2. Perform any of the following tasks:
  - Use the arrow keys to move around within the text string.
    - ▶ Type additional characters.
  - ▶ Press Enter (Windows) or Return (Macintosh) to insert a line return.
  - ▶ Drag to select characters.
  - Use the Cut, Copy, and Paste commands from the Edit menu.
  - Use the Delete key.
  - Change the formatting of the selected text, as described in "Formatting Text" on page 482.

## **Formatting Text**

The text formatting tools control the appearance of text. You can click a text object with the Selection tool to format all the text within it, or you can use the Text tool to select a string of text within a text object to format individual characters or words. The following illustration shows the text formatting controls in the Title Tool toolbar.

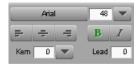

In addition to the text-specific formatting described in this section, you can modify or manipulate text objects in a variety of other ways. For more information, see "Modifying and Manipulating Title Objects" on page 489.

While you type text, only the text color is apparent. Shadows, outlines, and other color attributes appear when you finish typing the text and click the Selection tool.

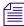

If you want to create text elements in the title with different appearances, create a separate text object for each set of attributes.

## **Setting Default Text Attributes**

When you start the application and open the Title tool, it uses default text attributes. You can change the defaults at any time. Changes you make to the default text attributes apply until you quit the application.

## To change the default text attributes:

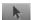

- 1. Click the Selection tool.
- 2. Click in the Title tool but do not select any text.
- 3. Change any of the text attributes.

Whenever you start typing a new text string, the Title tool uses your new defaults.

## Selecting a Font

The Font Selection button displays the name of the current font for a text selection and allows you to change the font. When you first open the Title tool, the font listed is the preferred system font.

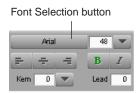

### To display all the fonts currently installed on the system:

▶ Click the Font Selection button.

### To change the font:

Click the Font Selection button, and select a font.
The Title tool displays the name in the Font Selection button and uses this font for text until you change it during the editing session.

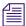

When you select a text object, the Font Selection button displays the name of the font in the text object.

## **Changing Point Size**

The point size controls the size of the selected text. A *point* is a typographical unit of measure. There are 12 points to the pica and 72 points to the inch.

You can enter a point size either before or after you type text.

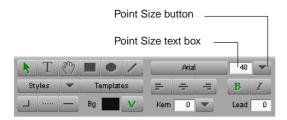

### To change the point size, do one of the following:

- ▶ Click the Point Size button, and select a standard point size from the menu.
- ▶ Double-click in the text box, type a point size between 5 and 999, and then press Enter (Windows) or Return (Macintosh).
- ▶ Click in the text box, and use the Up Arrow and Down Arrow keys to change the value incrementally.

## **Making Text Bold or Italic**

The Bold button and the Italic button are located under the Point Size text box. The Object menu also contains commands for bold and italic.

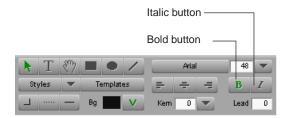

#### To make text bold or italic:

- 1. Select the text you want to change.
- 2. Do one of the following:
  - Click the Bold button or the Italic button.
  - ▶ Select Object > Bold or Object > Italic.

### To remove bold or italic formatting:

• Repeat the procedure.

## **Justifying Text**

*Text justification* controls the alignment of text in an existing text object and also when you type text in a new text object. The text justification buttons appear below the Font Selection button in the Title Tool toolbar.

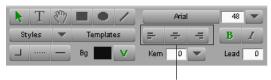

Text justification buttons

### To justify the text, do one of the following:

- ▶ Click the left text justification button to align text with the left side of the text object.
- Click the center button to center the text.
- Click the right button to align text with the right side of the text object.

## **Understanding Kerning**

*Kerning* improves the appearance of titles by controlling the amount of space between characters. You can expand or condense the character spacing to make text more readable or to create special effects, such as dramatically expanded spacing in a title.

You can kern the text for an entire text object, or you can manually kern individual character pairs or character strings. For example, if you mix italic and plain versions of a font in a title, you might want to adjust the spacing between characters.

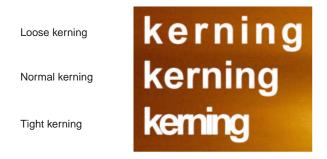

## **Kerning Text**

You use the Kerning button to select predefined kerning options or the Kerning text box to specify your own custom kerning value. Positive numbers increase the spacing; negative numbers decrease the spacing. You can also use the arrow keys to make incremental adjustments.

For information on how kerning affects text, see "Understanding Kerning" on page 485.

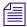

For individual characters or selected groups of characters, you can use only the arrow keys to adjust kerning.

You can select the kerning value before you type text.

The text kerning controls are located beneath the text justification buttons.

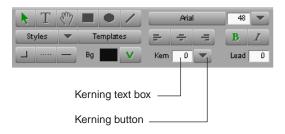

### To adjust kerning manually with the arrow keys:

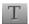

- 1. Click the Text tool in the toolbar.
- 2. Click between a character pair, or select a group of characters to be kerned.
- 3. Press the Alt key (Windows) or Option key (Macintosh), and use the Left Arrow key or the Right Arrow key to increase or decrease the kerning.

### To adjust kerning with predefined sizes:

- 1. Select the text.
- 2. (Option) Click the Kerning button, and select Pair Kerning to eliminate excessive space between some character pairs.

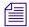

Pair kerning works only on fonts that support kerning tables (for example, Palatino).

3. Click the Kerning button, and select a kerning option:

| Option | Description                               |
|--------|-------------------------------------------|
| Loose  | Adds space between letters                |
| Normal | Leaves spacing unchanged                  |
| Tight  | Closes up the spacing between the letters |

### To adjust kerning with the text box:

- Click in the Kerning text box, and type a positive or negative numerical value. Values are a percentage of the point size.
- Click in the Kerning text box, and use the Up Arrow and Down Arrow keys to change the value incrementally.

The Title tool applies the kerning to the entire text object.

## **Adjusting Leading**

Use *leading* to adjust the line spacing between lines in a title. Leading is measured in points, from baseline to baseline of the lines of text. The Title tool uses the leading that is built into the font as the default. Positive leading values add space; negative values decrease space. You might want to add leading for sans serif, tall, or boldface fonts, and for fonts with a strong vertical emphasis.

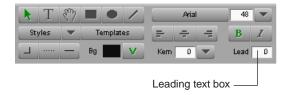

#### To set leading:

Click in the Leading text box, and type a number to indicate the leading value you want.
The Title tool adjusts leading immediately.

## **Creating Graphic Objects**

You use the drawing tools to create graphic objects such as squares, rectangles, circles, ovals, and lines.

Drawing tools

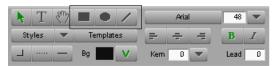

This section explains how to use the drawing tools to create graphic objects. After creating graphic objects, you can modify or manipulate them in a variety of ways. For more information, see "Modifying and Manipulating Title Objects" on page 489.

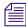

By default, when you use a drawing tool and deselect the created object, the pointer reverts to the Selection tool. To avoid this, double-click the drawing tool when you select it in the Title tool toolbar.

### To draw a square or a rectangle:

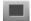

- Click the Square and Rectangle tool in the toolbar.
   The pointer becomes a crosshair pointer.
- 2. Click in the Title tool, and drag to create an object.

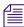

Pressing the Shift key while you drag constrains the Square or Rectangle tool to create a square.

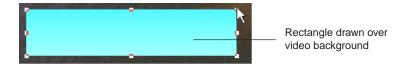

#### To draw a circle or an oval:

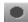

- Click the Oval tool in the toolbar.
   The pointer becomes a crosshair pointer.
- 2. Click in the Title tool, and drag to create an object.

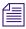

Pressing the Shift key while you drag constrains the Oval tool to create a circle.

#### To draw a line:

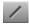

- 1. Click the Line tool (slanted line) in the toolbar. The pointer becomes a crosshair pointer.
- 2. Click in the Title tool, and drag to create a line.

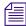

Pressing the Shift key while you drag constrains the Line tool to create a horizontal or vertical line.

## **Modifying and Manipulating Title Objects**

Once you have created one or more text or graphics objects in a title, you can modify or manipulate them in a variety of ways. This topic summarizes the options available to you.

- You can round the corners of a box, adjust the width of lines and text borders, or add arrowheads to lines.
  - For more information, see "Selecting a Line or Border Width" in the Help.
- You can change or blend colors in any title object.
   For more information, see "Adjusting the Color of a Title or Graphic Object" in the Help.
- You can add and adjust drop or depth shadows for any title object.
   For more information, see "Adding Shadows to Title Objects" on page 490.
- You can modify the transparency level of any title object or of its shadow.
   For more information, see "Adjusting the Transparency of a Title Object" in the Help.
- You can manipulate title objects by changing their layer order, grouping them, locking
  them to prevent accidental editing, aligning them with respect to one another, and
  distributing them evenly across the viewing area.
  - For more information, see "Manipulating Title Objects" in the Help.

## **Adding Shadows to Title Objects**

You can add a drop shadow or depth shadow to any text or graphic object. A drop shadow is offset from the object itself, as though cast by a light source. A depth shadow extends from the edges of the object, as though the object were three-dimensional. You can place the shadow anywhere within the title without restriction. The following illustration shows an example of drop and depth shadows.

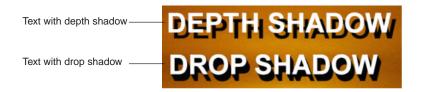

Once you have created a shadow on a title object, you can adjust its color or transparency. You can also soften (blur) shadows or create a glow effect behind a title object. For more information, see "Adjusting Shadows on Title Objects" in the Help.

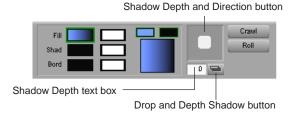

#### To apply shadows to text or objects:

- 1. Select text or an object.
- 2. Click the Drop and Depth Shadow button to switch between a drop or depth shadow.
- 3. Adjust the depth or direction of the shadow by doing one or more of the following:
  - Click the Shadow Depth and Direction button, and drag the shadow displayed to any position.
  - Press the Shift key, click the shadow in the Shadow Depth and Direction button, and drag to restrict shadow placement to 45-degree angles around the title.
  - Press the Shift key, and use the arrow keys to move the shadow to any position around the title.
  - ▶ Type a value in the Shadow Depth text box to change the shadow depth by increments.

The Title tool automatically orients the shadow to the selected object. You can continue to follow these procedures to adjust the shadow until you achieve the effect you want.

## **Saving Titles**

After creating a new title, there are three basic ways to save your work:

- Save the title and exit the Title tool.
- Save the title and continue creating additional titles.
- Save a title style that you can apply to additional titles you create.

You can also reopen a previously saved title in the Title tool and make further changes, as described in this section.

You can also save the attributes of a particular title as a title style or as a title template that you can apply repeatedly to other titles or title objects, in much the same way that you can save effect templates. For more information, see "Saving and Recalling Title Styles" in the Help and "Creating and Using Title Templates" in the Help.

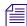

After editing a title into a sequence and adjusting effect parameters, you can also save a Title Effect template that contains only the effect information (without title media) for applying to other previously created titles. For more information, see "Saving an Effect Template" on page 438.

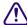

Before exporting the sequence using OMF, render all fast-saved titles and any unrendered rolling or crawling titles.

## Saving a Title and Exiting the Title Tool

#### To save the title and exit the Title tool:

1. Select File > Close.

If the contents of the title have changed since the last time it was saved, a dialog box opens, asking if you want to save the existing title.

2. Click Save.

The Save Title dialog box opens.

3. Type a name to identify the title in the bin; then select a bin, drive, and resolution from the menus.

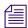

If you are saving a new title, the resolution you select becomes the default for future new title saves.

You can also use the Media Creation dialog box to set the resolution and drives for titles. For more information, see "Media Creation Settings" in the Help.

4. Select or deselect Fast Save, depending on your needs.

For more information, see "Using the Fast Save Option" on page 493.

5. Click Save.

The Title tool closes, and the application loads the new title into the Source monitor. A 2-minute Title Effect clip that corresponds to the new title appears in the bin.

## **Saving Multiple Titles in a Session**

### To save multiple titles:

1. Select File > Save Title.

The Save Title dialog box opens.

2. Type a name to identify the title in the bin; then select a bin, drive, and resolution from the menus.

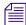

You must select a resolution that is compatible with the sequence. Titles do not play with incompatible media. For detailed information on mixing media resolutions in a project, see "Resolutions and Storage Requirements" in the Help.

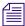

You can also use the Media Creation dialog box to set the resolution and drives for titles. For more information, see "Media Creation Settings" in the Help.

3. Select or deselect Fast Save, depending on your needs.

For more information, see "Using the Fast Save Option" on page 493.

4. Click Save.

The new Title Effect clip appears in the bin.

- 5. Create another title.
- 6. Select File > Save Title as, and repeat steps 2 to 5 for each subsequent title that you create.

The application loads titles into the Source monitor as they are saved, so the most recently saved title always appears in the Source monitor.

## Using a Keyboard Shortcut to Save a Title

You can use a keyboard shortcut that is equivalent to selecting "Save Title as" from the File menu of the Title tool. You can quickly save the latest version of your title without replacing the original.

### To save a title, using a keyboard shortcut:

- Press Shift+Ctrl+S (Windows) or Shift+Command+S (Macintosh).
   The Save Title dialog box opens.
- 2. Type a name for the title.
- 3. Select a bin, a drive, and a resolution from the menus.
- 4. Click Save.

## **Using the Fast Save Option**

You can use the Fast Save option to work more quickly when creating and saving multiple titles in a Title tool session.

Fast Save skips the steps that create anti-aliased images from title objects. Instead, just the raw title objects (text and graphics) are saved in the bin, with the prefix "unrendered."

You can edit with the titles and then batch render them at a more convenient time. Fast Save is ideal for working with multipage rolling titles with complex styles and shading.

For information on rendering fast-saved titles, see "Creating Media for Unrendered Titles in a Bin" in the Help.

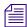

Fast-saved titles appear as black in the monitors and are labeled as "media offline" during editing.

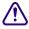

Before exporting a sequence using OMF and before creating an EDL from the sequence, always render fast-saved titles. In addition, before you export a sequence as OMF, render all rolling titles.

## To use the Fast Save option:

▶ Select Fast Save (Unrendered) in the Save Title dialog box when saving the title. For complete procedures for saving titles, see "Saving a Title and Exiting the Title Tool" on page 491 or "Saving Multiple Titles in a Session" on page 492.

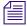

Fast Save remains in effect until you deselect it, load a title that was saved without Fast Save selected, or exit the Title tool.

#### To quickly locate the unrendered fast-saved titles in a bin:

- 1. Open the bin containing the unrendered fast-saved titles.
- 2. Select Bin > Select Unrendered Titles.

The fast-saved titles are highlighted in the bin.

## Revising a Title in a Bin

If you want to revise a title that has not been edited into a sequence, you can reopen the title in the Title tool directly from the bin.

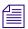

For information on revising a title that has been edited into a sequence, see "Revising a Title in a Sequence" in the Help.

#### To revise a title in a bin:

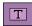

1. Press the Ctrl key, and double-click the Title Effect icon in the bin. The title opens in the Title tool.

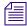

If the Title tool is already open, you can drag a Title Effect clip from the bin directly into the Title tool.

- 2. Edit the title, using the techniques described in "Editing with Titles" on page 495.
- 3. Save the title with the same name and media parameters (bin, drive, and resolution) by choosing File > Save Title.

The revised Title Effect clip replaces the previous clip in the bin. The clip also appears in the Source monitor.

The Title tool remains open. You can continue creating additional titles, or select File > Close.

- 4. Save the title with a new name or change any of the media parameters (bin, drive, and resolution) by doing the following:
  - a. Select File > Save Title as.

The Save Title dialog box opens.

- b. Rename the title, or select other options from the Bin, Drive, and Resolution menus. If you keep the same name for the title, the application retains the original Title Effect clip in the bin and creates a new clip with the same name plus a two-digit extension that adds incremental numbering for each revision.
- c. Select or deselect Fast Save, depending on your needs.For more information, see "Using the Fast Save Option" on page 493.
- d. Click Save to save the title and exit the Title tool.

## **Editing with Titles**

Once you have created a title and saved it to a bin (using either the Title tool or Marquee) it appears as a Title Effect clip. You can edit a Title Effect clip into a sequence in much the same way that you edit with any other clip type.

This section provides basic information about the appearance of Title Effect clips in bins and about how to edit titles into a sequence.

You can adjust a title that has been edited into a sequence in several ways. You can:

- Adjust the effect parameters for the Title Effect, for example to alter or animate the position of the title on the screen.
  - For more information, see "Adjusting Title Effect Parameters" in the Help.
- Promote a 2D title to 3D in the same way that you promote other effects from 2D to 3D. For more information, see "Promoting 2D Effects to 3D Effects" in the Help.
- Revise the title by reopening it in the Title tool directly from the Timeline. For more information, see "Revising a Title in a Sequence" in the Help.
- Replace the fill track in a title with video or other graphics, for example to fill text characters with moving video.

For more information, see "Replacing Fill Tracks in a Title" in the Help.

You can also re-create the media for a title, for example to conform a title originally created at a lower resolution to a higher resolution for finishing and final output. For more information, see "Re-creating Title Media" in the Help.

## **Title Effect Clips in Bins**

When the Title tool or Marquee saves a title, it creates a Title Effect clip and saves it in the selected bin. One media object, referred to as a *precompute*, has references to the RGB and alpha channel information. Every time you make a change, your Avid editing application creates two additional media files. The original media files are left unchanged.

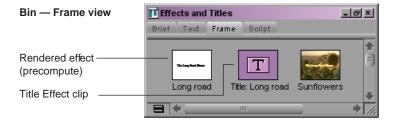

#### 15 Working with Titles

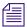

By default, the bin display does not show rendered effects. To view rendered effects in the bin, select Bin > Set Bin Display, then select Rendered Effects and "Show reference clips" in the dialog box.

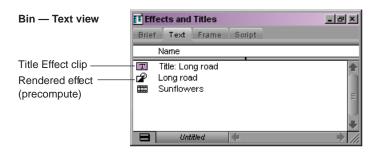

For more information, see "Managing Effect Media Files" in the Help.

## **Displaying Title Frames in Bins**

When you have a bin in Frame view, you can display a frame from the title itself rather than display the Title Effect Clip icon for the clip. This is especially useful if you have many titles in the bin and want a quick visual reference.

### To display a frame from the title:

- 1. Select one or more Title Effect clips.
- 2. Press the Home key on the keyboard.

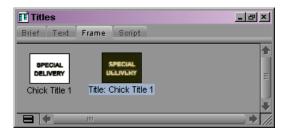

## **Editing a Title into a Sequence**

After preparing the sequence with a second track for the title, there are three basic methods for editing the title into place:

- Edit the title into the sequence, using standard editing methods
   Mark edit points in the sequence and in the title clip, and then splice or overwrite the title into place. For more information, see "Splicing or Overwriting a Title into a Sequence" on page 498.
- Drag a marked title clip directly into the sequence from a bin
   Mark IN and OUT points in the title clip, and then drag the title directly into the sequence. For more information, see "Dragging a Marked Title into a Sequence" on page 499.
- Drag an unmarked title clip directly into the sequence from a bin
   Drag the title clip directly from the bin to the location of the position indicator. For more information, see "Dragging an Unmarked Title into a Sequence" on page 500.

## **Setting Marks in a Rolling Title or a Crawling Title**

By default, a rolling title clip or a crawling title clip begins with the visible title just off screen. The clip ends after the last element disappears off screen.

You can mark IN and OUT points of rolling titles in the Source monitor to change the start and finish points; for example, you might want the title to start with the screen full of text rather than start off screen.

You can play and mark a rolling title clip in the Source monitor by using standard procedures. For more information, see "Controlling Playback" in the Help.

If you want to use the complete roll in the sequence, do not set marks. For information about adjusting the duration of the roll, see "Trimming the Duration of Rolling and Crawling Titles" on page 501.

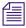

You can view a crawling title frame by frame if you select Special > Render On-the-Fly.

## Splicing or Overwriting a Title into a Sequence

### To splice or overwrite a title into a sequence:

1. Load the sequence into the Record monitor.

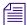

Titles must be placed on a track above the video that forms the background. If an upper track already exists with an open region for the title, you can go to step 3.

2. (Option) Select Clip > New Video Track.

The application adds the next video track for the sequence to the Timeline. For example, if the sequence includes only V1, the application adds V2.

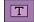

- 3. Double-click the Title Effect Clip icon in the bin to load the title clip in the Source monitor.
- 4. Patch the title source to the video track in the sequence by clicking the Source Track button for track V1 in the Track Selector panel and dragging it to the Record Track button for track V2.

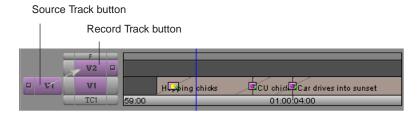

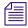

You can use any three-point editing method to edit a title into a sequence. The following steps are just one editing method. For other methods, see "Creating and Editing Sequences" on page 271.

5. In the Source monitor, mark an IN point.

You should mark the IN point toward the middle of a still title clip so you can trim the title, if necessary.

For rolling and crawling titles, set no marks and move the position indicator to the beginning of the clip if you want to use the full roll.

6. In the Record monitor, mark IN and OUT points.

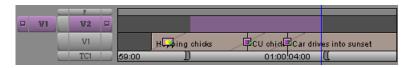

7. Make sure all other Record Track buttons are deselected in the Track Selector panel.

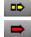

8. Click either the Extract/Splice-in button or the Lift/Overwrite button to edit the title into the sequence.

The Title Effect segment appears in the top video track.

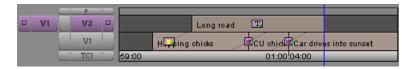

## **Dragging a Marked Title into a Sequence**

To mark a portion of a title clip and then drag the marked clip directly into the Timeline:

Load the sequence into the Record monitor.
 For more information, see "Creating and Editing Sequences" on page 271.

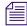

Titles must be placed on a track above the video that forms the background. If an upper track already exists with an open region for the title, you can go to step 3.

2. (Option) Select Clip > New Video Track.

The application adds the next video track for the sequence to the Timeline. For example, if the sequence includes only V1, the application adds V2.

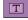

- 3. Double-click the Title Effect Clip icon in the bin to load the title clip into the Source monitor.
- 4. In the Source monitor, mark an IN point and an OUT point to establish the duration that you want for the title.

You should mark the IN point toward the middle of a still title clip so you can trim the title, if necessary.

For rolling and crawling titles, set no marks and move the position indicator to the beginning of the clip if you want to use the full roll. The application uses the position indicator to determine the IN point on rolling titles.

5. Clear the title clip from the Source monitor by choosing Clip Name > Clear Monitor.

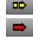

6. Click either the Extract/Splice-in button or the Lift/Overwrite button, depending upon how you want to insert the Title effect.

#### 15 Working with Titles

7. Click the Title Effect Clip icon in the bin, and drag it to the Timeline.

As you drag the Title effect in the Timeline, a white outline of the title clip indicates location in the sequence.

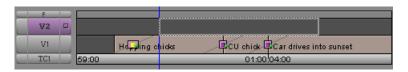

8. Release the mouse button when you have the title positioned where you want it. The Title effect appears in place in the sequence.

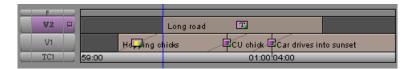

## **Dragging an Unmarked Title into a Sequence**

If you are not concerned about the OUT point for your title, or if you plan on trimming the Title effect later, you can quickly drag the unmarked Title effect directly into the Timeline.

### To apply a Title effect to a sequence without adding marks:

Load the sequence into the Record monitor.
 For more information, see "Creating and Editing Sequences" on page 271.

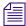

Titles must be placed on a track above the video that forms the background. If an upper track already exists with an open region for the title, you can go to step 3.

2. (Option) Select Clip > New Video Track.

The application adds the next video track for the sequence to the Timeline. For example, if the sequence includes only V1, the application adds V2.

3. Move the position indicator to the location where you want the Title effect to begin.

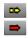

4. Click either the Extract/Splice-in button or the Lift/Overwrite button, depending upon how you want to insert the Title effect.

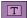

5. Click the Title Effect Clip icon in the bin, and drag it to the Timeline.

As you drag the Title effect in the Timeline, a white outline of the title clip indicates location in the sequence.

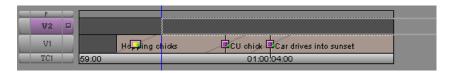

6. Release the mouse button when you have the title positioned where you want it. The Title effect appears in place in the sequence.

## **Trimming the Duration of Rolling and Crawling Titles**

When you edit the title clip into a marked segment of a sequence, the clip plays back from beginning to end regardless of the duration of the segment. That is, the entire roll shrinks to fit within the duration of the marked segment in the sequence.

Once you have edited the clip into the sequence, you can trim the duration of the segment at any time, and the title adjusts to fit.

Unlike trimming other segments, trimming a rolling or a crawling title does not remove any part of the title contents. As a result, the duration of the title determines how fast it plays. For example, the shorter you trim the title, the faster it rolls.

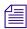

Rolling titles might jitter at certain speeds. You can trim the duration slightly to fix the problem.

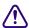

If you trim your rolling title very short, it scrolls very fast and cannot display in real time; it must be rendered. The maximum speed for an unrendered rolling title is one screen per second.

## To trim the duration of a rolling title or a crawling title:

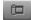

- 1. Use the Track Selector panel to select the track containing the Title effect and to deselect all other tracks.
- 2. To enter Trim mode, click the Trim Mode button in the Timeline top toolbar.
- 3. Select either the head or the tail of the title segment for trimming.
- 4. Trim the title segment to the duration you want by using standard trim procedures. The entire roll or crawl plays back within the new duration.

## Removing a Title

#### To remove a title segment:

- 1. Move the position indicator to the segment containing the Title effect.
- 2. Use the Track Selector panel to select the track containing the Title effect and to deselect all other tracks.

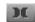

Click the Mark Clip button under the monitor.IN and OUT points appear surrounding the Title effect.

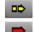

4. In the Timeline bottom toolbar, click the Extract/Splice-in button or the Lift/Overwrite button to remove the segment.

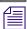

The Title effect remains in the bin. To remove the Title effect from the bin, select the effect in the bin and press the Delete key.

## Replacing a Title

### To replace a title in a sequence:

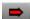

- 1. In the Timeline bottom toolbar, click the Lift/Overwrite button.
- 2. Click the title segment currently in the sequence to select it.

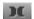

- 3. Click the Mark Clip button below the Record monitor or in the Timeline top toolbar to mark an IN point at the beginning of the title segment and an OUT point at the end of the segment.
- 4. Drag the new Title Effect clip from the bin to the marked segment. The new title replaces the old title.

## Fading a Title

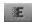

You can use the Fade Effect button to fade a title. A dialog box opens that allows you to enter the number of frames to fade up and fade down without opening the Effect Editor.

Rather than adding Dissolve effects that require rendering, you can use the Fade Effect button to quickly create keyframes in the title with the proper level settings for playback in real time. You can access the keyframes in the Effect Editor. For more information, see "Using the Fade Effect Button" on page 429.

# 16 Color Correction

Your Avid editing application includes a comprehensive set of tools for correcting and adjusting colors. The following topics provide basic information to get you started working with these tools:

- How Avid Color Correction Works
- Reasons for Making Color Corrections
- Color Correction Mode Basics
- Making Basic Automatic Color Corrections
- Making a Basic Color Match Correction
- Safe Color Basics

For more advanced information on Avid Color Correction, see "Avid Color Correction Guide" in the Help or the *Avid Color Correction Guide, available as a PDF document in the Online Library for your Avid editing application.* 

Remember also that your Avid editing application lets you make some color adjustments using tools other than the color correction tools. For example, some effects have color parameter controls, and some Avid editing applications allow you to adjust colors for some types of video input using the Video Input tool. For more information, see "Calibrating for Video Input" and the Advanced Effects Guide in the Help.

## **How Avid Color Correction Works**

Avid Color Correction lets you adjust the color characteristics of video material that has been edited into a sequence. You can correct one segment, or correct multiple segments at the same time. Color corrections, like effects, do not change your original master clips or media files in any way. You can modify or remove color corrections at any time. If you correct a segment in one sequence, that correction does not affect the same video material in any other sequence.

#### 16 Color Correction

You make most color corrections by entering Color Correction mode and adjusting controls in the Color Correction tool. Each control affects a specific aspect of the color in an image (for example, saturation) so these controls are like parameter controls for effects in the Effect Editor. Some color correction controls look very similar to effect parameter controls, while others have a more specialized appearance suitable for precise color adjustment. For more information, see "Understanding Color Correction Mode" in the Help.

You can animate most color correction adjustments using advanced keyframes. For more information, see "Performing Color Corrections" in the Help.

You can also perform some kinds of color corrections by applying the Color Correction effect from the Image category in the Effect Palette. For more information, see "Using Color Correction Effects in the Effect Palette" in the Help.

You can make either automatic or manual corrections. Automatic corrections are simpler to use because Avid Color Correction calculates and makes the adjustments needed to correct a problem in an image for you. Manual corrections require you to have a more detailed understanding of the color correction controls but allow for more precision and creativity. For more information, see "Performing Color Corrections" in the Help.

Once you have made a color correction, you can play it back in real time in the Composer monitor or on a Client monitor, subject to the same real-time playback constraints that affect the playback of other effects on your system. For more information, see "Real-Time Playback of Video Effects" on page 447.

Depending on the model of your Avid editing application, your hardware configuration, and the complexity of your sequence, you might need to render at least some of your color corrections before you can export your sequence or perform a digital cut. For more information, start with "Basics of Effects Rendering" on page 454.

Avid Color Correction also lets you set safe limits for color characteristics, for example, to ensure that the colors in your program meet a particular broadcaster's standard for broadcast. Your system displays warnings when your images exceed these limits, and you can make corrections to solve the problem. For more information, see "Safe Colors" in the Help.

# **Reasons for Making Color Corrections**

Before you can make good color corrections, you need to have an idea of what color problems are present in your video material or a sense of why you want to alter existing color values.

The two most common color problems in a given image are:

- Poor contrast (or a lack of a full range of tones). For example, parts of an image that should be black are only dark gray. If an image does not have a good range of tones, details do not stand out sharply.
- Poor color balance (or a color cast). For example, parts of an image that should be pure white are instead pinkish, or parts that should be pure blue are instead greenish-blue.

Avid's automatic color correction controls are designed specifically to correct these two problems.

Apart from correcting for these two problems, the two other main reasons to alter color values in your video material are:

- To make the color characteristics of adjacent segments in a sequence match. For example, adjacent segments in a sequence might have been shot under slightly different lighting conditions, or using two cameras with different color balance settings.
- To achieve a particular artistic or editorial effect. For example, you might want to slightly brighten or darken a whole sequence, or increase saturation to make a scene seem warmer, or alter color balance to make it seem as though a scene is lit by evening sunlight.

For a more complete introduction to the process of analyzing the color in your video and deciding how to adjust it, including illustrated examples of typical corrections, see "Color Correction Techniques" in the Help.

## **Color Correction Mode Basics**

This section describes how to enter and leave Color Correction mode, and provides a basic explanation of the default Color Correction mode interface.

For information about advanced features and customizations of Color Correction mode, see "Understanding Color Correction Mode" in the Help.

### **Entering and Leaving Color Correction Mode**

#### To enter Color Correction mode, do one of the following:

▶ Select Toolset > Color Correction.

For more information on toolsets, see "Using Toolsets" on page 76.

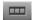

Click the Color Correction Mode button.

Depending on the model of your Avid editing application, the Color Correction Mode button might appear in the default interface (for example, below the Timeline), or it might need to be used or mapped from the Command Palette. For more information, see "The Command Palette" in the Help.

### To leave Color Correction mode, do one of the following:

- ▶ Select a toolset other than Color Correction from the Toolset menu.
- ▶ Click a mode button other than Color Correction, for example the Effect Mode button.

### **Understanding Color Correction Monitors**

In Color Correction mode, the Composer window contains three monitors. By default, the center monitor shows the frame at the current location of the position indicator, while the left and right monitors show the last frame of the segment preceding the current segment, and the first frame of the segment following the current segment, as shown in the following illustration. This arrangement lets you compare the color characteristics of adjacent shots in your sequence.

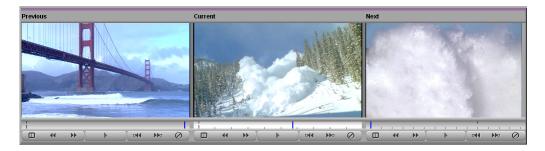

When you move the position indicator to another segment in the Timeline, all three monitors update to show the new arrangement of previous, current, and next shots.

In most respects, the monitors in Color Correction mode work like other monitors in your editing application. For example, operations such as activating monitors, showing and hiding the video, displaying timecode information, and using the position bar are the same. For general information on using the monitors in your application, start with "Viewing and Marking Footage" on page 229.

You can customize image display in each of the three monitors by selecting from the monitor's Source menu. For example, you can display other segments in your sequence, the entire sequence, or vectorscope and waveform displays to help you analyze images as you correct. For more information, see "Customizing Image Display in Color Correction Monitors" in the Help.

### **Using Monitor Buttons in Color Correction Mode**

Some of the buttons beneath the monitors in Color Correction mode have the same functions as they do in other modes. Several other buttons perform functions specific to color correction.

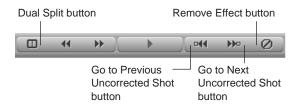

To move to the previous or next segment on the active track that does not already have a color correction applied:

Click the Go to Previous Uncorrected Shot or Go to Next Uncorrected Shot button.

To remove the color correction on the current segment:

▶ Click the Remove Effect button.

To split the monitor display and show the image both with and without the correction applied:

Click the Dual Split button.

#### To turn off Dual Split display:

▶ Click the Dual Split button.

### The Client Monitor in Color Correction Mode

If you have a Client monitor connected to your Avid editing application, you can see your corrections in the Client monitor. In most Avid editing applications, the dual split display also appears in the Client monitor when you have Dual Split selected for the current monitor. It is a good idea to use a Client monitor to view your color correction work because a Client monitor displays video colors more accurately than your computer screen.

### **Color Correction Tool Basics**

Controls in the Color Correction tool are organized in tabs. The default display shows the controls in the Hue Offsets tab within the HSL (Hue, Saturation, Luminance) tab. The controls in this tab provide one set of tools to correct contrast and color balance problems.

The other two available tabs (the Controls tab within the HSL tab, and the Curves tab) provide additional sets of controls. For complete information on all color correction controls and other features in the Color Correction tool, see "The Color Correction Tool: Advanced," "The HSL (Hue, Saturation, Luminance) Group," and "The Curves Group" in the Help.

# **Making Basic Automatic Color Corrections**

The following topics describe two basic color correction procedures that use the automatic correction capabilities of your Avid editing application:

- Correcting Color Automatically Using the Color Correction Effect
- Correcting Color Automatically in the Hue Offsets Tab

By making one or more of these corrections, you can quickly solve problems with contrast and color balance for most video material.

For more information on performing all other kinds of color corrections, see the following:

- "Making a Basic Color Match Correction" on page 511
- "Performing Color Corrections" in the Help

### **Correcting Color Automatically Using the Color Correction Effect**

You can use the Color Correction effect in the Effect Palette to apply up to three automatic color corrections at one time simply by applying the effect to selected segments just like any other Avid effect.

Because you do not have to use any controls in the Color Correction tool, or even enter Color Correction mode, this is the simplest way of all to correct basic color problems on any or all of the segments in your sequence.

For more information on working with the Color Correction effect, see "Using Color Correction Effects in the Effect Palette" in the Help.

You determine which automatic color corrections your application makes by setting options in the AutoCorrect tab of the Correction Settings dialog box. A common setting that often solves most basic color problems applies two automatic corrections, one to correct contrast and one to correct color balance. The procedure in this section describes how to set up this setting. For information on the full range of options for the type and number of automatic corrections that you can set, see "Selecting AutoCorrect Options" in the Help.

### To set basic AutoCorrect options:

- 1. Do one of the following:
  - In the Settings tab of the Project window, double-click Correction.
  - ▶ In the Color Correction window, click the Correction Mode Settings button.

The Correction Mode Settings dialog box appears.

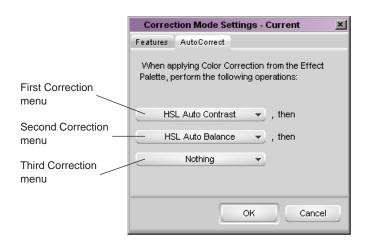

- 2. Click the AutoCorrect tab.
- 3. Click the First Correction menu and select HSL Auto Contrast.
- 4. Click the Second Correction menu and select HSL Auto Balance.
- 5. Make sure that the Third Correction menu is set to Nothing.

#### To correct a single segment with the Color Correction effect:

- 1. In Source/Record mode, Effect mode, or Color Correction mode, click the Effect tab in the Project window.
- 2. In the Effect Palette, click the Image category.

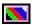

3. Click the Color Correction Effect icon, and drag it to the segment in the Timeline to which you want to apply corrections.

### To correct multiple segments with the Color Correction effect:

 In Source/Record mode or Effect mode, select the segments in the Timeline that you want to correct.

For more information on selecting multiple segments, see "Selecting and Deselecting Segments" on page 327.

- 2. Click the Effect tab in the Project window.
- 3. In the Effect Palette, click the Image category.

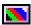

4. Double-click the Color Correction Effect icon.

### **Correcting Color Automatically in the Hue Offsets Tab**

You can use the Automatic Color Correction buttons in the Hue Offsets tab to correct contrast and balance problems across the whole luminance range of an image.

For information on other automatic color corrections that you can make in the Color Correction tool, see "Using Automatic Color Corrections" in the Help.

#### To make an automatic color correction in the Hue Offsets tab:

- 1. Enter Color Correction mode, for example, by selecting Toolset > Color Correction.
- 2. In the Timeline, make sure that the Record Track button for the video track on which you want to make corrections is the topmost selected track.
- In the Timeline or in the Composer window, navigate to the segment you want to correct.
- 4. In the Hue Offsets tab of the Color Correction tool, click one of the Automatic Color Correction buttons, as described in "Automatic Color Correction Buttons in the Hue Offsets Tab" on page 511.

### Automatic Color Correction Buttons in the Hue Offsets Tab

The following table describes the automatic color correction buttons available in the Hue Offsets tab of the Color Correction tool.

| Button             | Icon       | Description                                                                                                    |
|--------------------|------------|----------------------------------------------------------------------------------------------------|
| Auto Balance       | 女          | Balances the colors in the image (eliminating any color cast for most images). Adjusts all three ChromaWheel controls.                                                                                    |
| Auto Black         | <u> </u>   | Makes the darkest areas of the image as dark as possible. Adjusts the Setup slider control.                                                                                                    |
| Auto White         | ↔          | Makes the brightest areas of the image as bright as possible. Adjusts the Gain slider control.                                                                                                    |
| Auto Contrast      | <b>⊉</b> 7 | Maximizes the tonal range in the image, making the brightest areas of the image as bright as possible and the darkest areas of the image as dark as possible. Adjusts the Gain and Setup slider controls. |
| <b>△</b> ≡ The fou | r HSL aı   | utomatic color correction commands described in this table are also available as buttons                                                                                                    |

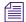

The four HSL automatic color correction commands described in this table are also available as buttons in the CC tab of the Command Palette. You can map these buttons to any mappable key on your keyboard or to any mappable button location in the user interface. For more information, see "The Command Palette" in the Help.

# Making a Basic Color Match Correction

The Color Match control, which is available in every tab of the Color Correction tool, lets you match colors between one shot and another by choosing colors with an eyedropper.

This topic describes how to make a specific type of color match correction for adjacent shots in the Curves tab of the Color Correction tool. In this tab, a special feature of the Color Match control called NaturalMatch lets you change the colors in an image while preserving the saturation and luminance qualities of the image. The following illustration shows the Color Match control in the Curves tab.

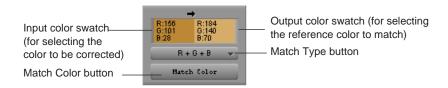

For more information on the Color Match control and the NaturalMatch feature, see "Using the Color Match Control" in the Help.

### To make a Color Match correction with NaturalMatch on adjacent shots:

- 1. Enter Color Correction mode, for example, by selecting Tools > Color Correction.
- 2. In the Timeline, make sure that the Record Track button for the video track on which you want to make corrections is the topmost selected track.
- In the Timeline or in the Composer window, navigate to the segment you want to correct.

The adjacent shot that you want to match is visible as either the Previous or Next shot in the Composer window.

- 4. In the Color Correction tool, click the Curves tab.
- 5. If the Match Type button is not set to R+G+B, click the Match Type button and select R+G+B.
- 6. Click the Match Type button and select NaturalMatch.
- 7. Select the input color (the color to be changed):
  - a. Move the pointer over the input (left) color swatch.
  - b. Press and hold the mouse button, and then drag the eyedropper to the area of the image in the monitor from which you want to select an input value.
    - For example, you might select a poor skin tone that you want to change to match a better one in the adjacent image.
  - c. Release the mouse button to complete the selection.
- 8. Select the output color (the good color you want to use as a reference for the match):
  - a. Move the pointer over the output (right) color swatch.
  - b. Press and hold the mouse button, and then drag the eyedropper to the area of the image in the monitor from which you want to select an output value.
  - c. Release the mouse button to complete the selection.
- 9. Click the Match Color button.

## Safe Color Basics

Your Avid editing application can warn you when the luminance values, the RGB color gamut, or (if appropriate) the composite signal range of an image in your sequence falls outside of a range that you specify.

Typically, this is useful to ensure that your sequence stays within a range of values acceptable for broadcast or for additional processing such as DVD encoding, or more generally to ensure that colors display well on television screens.

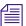

You can also use the Safe Color Limiter effect to limit all or part of your sequence to the safe color range that you specify.

For more advanced information on safe color features and on the Safe Color Limiter, see "Safe Colors" in the Help.

### **Managing Safe Color Warnings**

You turn safe color warning on or off, and set the range of values your Avid editing application should consider safe, in the Safe Color Settings dialog box.

For more information about the Safe Color Settings dialog box, including information about safe color value ranges and unit types, and about the graphical display of safe color settings that appears at the bottom of the dialog box, see "Safe Color Settings Options" and "Understanding the Graphical View of Safe Color Settings" in the Help.

The following illustration shows the Safe Color Setting dialog box.

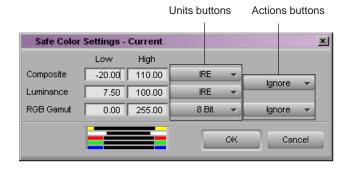

#### To open the Safe Color Settings dialog box, do one of the following:

In the Settings list of the Project window, double-click Safe Colors.

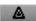

▶ In the Color Correction tool, click the Safe Color Settings button.

### To turn safe color warning on or off:

▶ Click one of the Actions buttons in the Safe Color Settings dialog box, and select Warn to turn safe color warning on or Ignore to turn safe color warning off.

The top Actions button controls Composite and Luminance warnings; the bottom Actions button controls RGB Gamut warnings.

# To set a safe color value range for one of the value types (Composite, Luminance, or RGB Gamut):

- 1. Click the Units button for the value type you want to set in the Safe Color Settings dialog box, and select a unit of measurement for your values.
- Type low and high values in the text boxes for the value type.For example, you might enter values supplied by a broadcaster or encoder.

### Safe Color Warnings in the Composer Window

When your Avid editing application is set to provide safe color warnings, warning information appears in the Composer Window monitor for any image whose color values are outside the safe range. You see an orange safe color warning triangle in the top left corner of the image, along with warning indicators for each of the safe color value types that are currently set to warn. Warning color bars appear in one of three places in a column:

- At the top (indicating a level that is too high)
- At the bottom (indicating a level that is too low)
- In the center (indicating a level that is within limits)

The following illustration shows a typical warning indicator display.

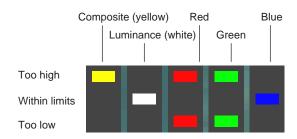

In this example, the Red and Green levels exceed limits at both the high and low end, the Composite levels exceed limits at the high end, and the Luminance and Blue levels are within limits.

If a warning indication displays in the monitor for an image, you can choose to leave the image with color values that exceed your safe limits, or you can make one or more color corrections to bring the levels back within safe limits. Once all levels are within safe limits, the warning triangle and warning indicators no longer display in the monitor.

For suggestions on specific correction steps you might take to bring color values within safe limits, see "Making Adjustments to Achieve Safe Color Values" in the Help.

Safe color warning information might also appear in the Color Match color swatches and in waveform and vectorscope displays. For more information, see "Safe Color Warnings in the Color Match Control" and "Safe Color Limits with Waveform and Vectorscope Information" in the Help.

# 17 Exporting Frames, Clips, or Sequences

You can export files for use with another system, another application, or another platform. Your Avid editing application provides tools for exporting clips and sequences in various formats.

The following topics provide basic information on exporting:

- Understanding Export
- Preparing to Export a Sequence
- Exporting Frames, Clips, or Sequences
- Using the Drag-and-Drop Method for Export
- Using Avid Interplay Media Services
- Customizing Export Settings

For advanced information about exporting, see "Exporting Frames, Clips, or Sequences: Advanced" in the Help or in the Advanced Guide for your Avid editing application.

# **Understanding Export**

You can export material directly from your Avid editing application to many supported file types. You can export an individual frame, a selected region of footage, or an entire clip or sequence.

You can export video, audio, or both for any of the following reasons:

- You can export video files for touching up or creating special effects in third-party applications or other Avid applications.
- You can export files to be viewed as AVI or QuickTime movies.
- You can export files for further processing to create streaming media files in formats such as RealVideo®, OuickTime, and Windows Media<sup>TM</sup>.
- You can export files for use in multimedia projects distributed on CD or DVD, or for DVD authoring workflows.

- You can export audio files for audio sweetening in a digital audio workstation (DAW), such as a Pro Tools system.
- You can use the export process to convert audio media files from one supported audio format to another. Your Avid editing application supports the AIFF-C, Sound Designer II (Macintosh only), and WAVE formats.

# **Preparing to Export a Sequence**

If you are exporting part or all of a sequence—to create an OMFI file, an AAF file, a QuickTime file, an AVI file, or a graphic sequence, for example—you can speed the export process by preparing the sequence in advance, as follows:

- Make sure all media for the sequence is online.
   For more information about selecting offline items in a bin, see "Displaying Clip Colors in the Timeline" on page 315 and "Selecting Offline Items in a Bin" in the Help.
- If you want to archive the source sequence before making any alterations, duplicate the
  sequence, place the duplicate in another bin, and prepare the duplicate for export. The
  original sequence is unaffected.
- Consider rendering all effects in advance. Although any unrendered effects are rendered
  on export (except for an OMFI or AAF export), rendering effects in advance saves time
  during the export process.
  - For information on rendering effects, see "Basics of Effects Rendering" on page 454.
- Always render fast-saved titles before using OMFI or AAF to export a sequence, or before creating an EDL from the sequence.
- If your sequence contains numerous video tracks, consider mixing down the tracks in advance for faster export, unless you need to preserve the multiple-track information. For more information about mixing down video tracks, see "Performing a Video Mixdown" in the Help.
- If your sequence contains numerous audio tracks with various audio effects and level adjustments, consider mixing down the tracks in advance for faster export, unless you need to preserve the multiple-track information.
  - For more information about mixing down audio tracks, see "Mixing Down Audio Tracks" on page 412.
- If your sequence contains audio clips with different sample rates, use the Change Sample Rate dialog box to ensure that all the clips have the same sample rate.
  - For more information, see "Changing the Audio Sample Rate for Sequences and Audio Clips" on page 411. (You can also use OMFI or AAF to change the sample rate. For more information, see "Exporting OMFI and AAF Files" in the Help.)

- Check and adjust all pan and audio levels in advance. All current Pan and Level settings in the sequence are carried to the exported media.
  - For information on adjusting level and pan, see "Using the Audio Mixer Tool" on page 381.
- You cannot export OMFI files that are larger than 2 GB. For OMFI files, consider
  consolidating the sequence to create smaller source clips, thereby saving time and disk
  space.
  - For more information on consolidating media, see "Using the Consolidate Command" in the Help. (For more information, see "Exporting OMFI and AAF Files" in the Help.)
- OMFI or AAF files with very complex sequences can fail during import into some applications due to memory limitations. Try one of the following solutions:
  - Break the sequence into smaller sequences and export the new sequences.
  - Add more physical memory.
- To export multiple clips in a single file, create a sequence from them. For example, you can select all the clips, Alt+drag (Windows) or Option+drag (Macintosh) them into the Record monitor to create an instant sequence, and then export the sequence.

# **Exporting Frames, Clips, or Sequences**

This topic provides the basic steps for exporting frames, clips, or sequences. More specific information is provided in the following topics, located in the Help:

- "Exporting OMFI and AAF Files"
- "Exporting Video in DV Stream Format"
- "Exporting QuickTime Movies"
- "Exporting As an AVI File"
- "Exporting as Windows Media"
- "Exporting As a Graphic File"
- "Exporting Projects and Bins Using AFE Files"
- "Improving Workflow Using Send To"

For information on using the drag-and-drop method for exporting, see "Using the Drag-and-Drop Method for Export" on page 521.

#### To export frames, clips, or sequences:

- 1. Identify the portion of the clip or sequence you want to export in one of the following ways:
  - ▶ To export specific tracks in a clip or sequence, enable those tracks in the Track Selector panel, and disable all others. Make sure Use Enabled Tracks is selected in the Export Settings dialog box. You can set this option before the export. See "Customizing Export Settings" on page 523.
  - ▶ To export a single-frame graphic, mark an IN point to export the marked frame from a bin or a monitor, or move the position indicator to the frame you want to export. Make sure Use Marks is selected and Sequential Files is deselected in the Export Settings dialog box.
  - ▶ To export part of a clip or sequence, mark IN and OUT points to export the marked range from a bin or a monitor. If you mark an IN point and no OUT point, the system exports from the IN point to the end of the clip or sequence. Make sure Use Marks is selected in the Export Settings dialog box.
  - To export the entire clip or sequence, deselect the options Use Enabled Tracks and Use Marks in the Export Settings dialog box, and make sure the topmost track is monitored.

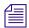

The entire clip or sequence is included when you export as an OMFI or an AAF file.

When you export as an OMFI or an AAF file, you do not need to select both the sequence and its source clips. Select only the sequence to export all the necessary information, including reference clips or source media.

- 2. Select the clip or sequence in one of two ways:
  - ▶ Click the monitor that displays the clip or sequence you want to export.
  - ▶ Click the clip or sequence in a bin. Ctrl+click (Windows) or Shift+click (Macintosh) to select multiple clips or sequences.
- 3. Do one of the following:
  - ▶ Select File > Export.
  - ▶ Right-click the clip or sequence, and then select Export.

The Export As dialog box opens with a default file name in the File name text box (Windows) or the Save As text box (Macintosh), based on the file type.

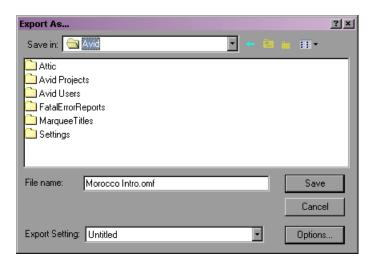

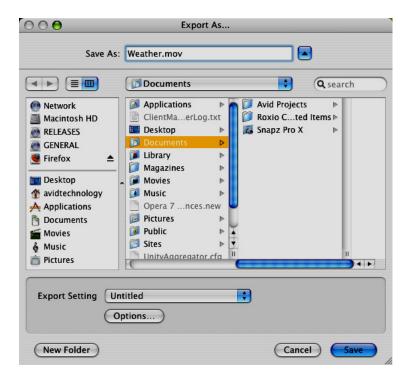

4. Click the Export Setting menu, and select a setting.

This setting determines the format of the exported file. The default setting is labeled Untitled. Any settings that appear in the Settings list in the Project window appear in the menu. For information on creating custom settings, see "Customizing Export Settings" on page 523.

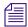

Your Avid editing application supplies you with templates for Export settings.

- 5. (Option) If you want to view or modify the current Export setting, or create a new one, do the following:
  - a. Click Options to open the Export Settings dialog box.
     For a description of your selections, see "Export Settings" in the Help.
  - b. To save your settings in the existing settings file, click Save.
  - c. To create a new settings file, click Save As.The Save Export Setting dialog box opens.

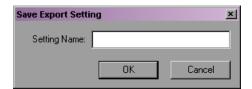

Name the setting by typing a name in the Setting Name text box, and click OK. The new setting appears in the Settings list in the Project window.

- 6. In the Export As dialog box, select the destination folder for the file.
- (Option) Change the file name.
   In most cases, keep the file name extension the same.
- 8. Click Save.

The file is exported to the selected destination.

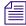

Your Avid editing application saves the intermediate movie that it makes for some formats in a temporary folder. Make sure the temporary folder is on a drive with plenty of space. You can view and change the location of the temporary folder in the General Settings dialog box, which you access from the Settings list in the Project window.

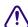

If a power failure or application error occurs during the export process, the entire file is unusable. You need to repeat the export process. The only exception is a sequential file sequence, where all frames up to the point of failure are usable.

# Using the Drag-and-Drop Method for Export

#### To export a frame, clip, or sequence by using the drag-and-drop method:

- 1. Prepare the sequence, as described in "Preparing to Export a Sequence" on page 516.
- 2. Select a clip or a sequence to export, as described in "Exporting Frames, Clips, or Sequences" on page 517.

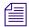

You cannot use the drag-and-drop method to export ALE, tab-delimited, or sequential files.

- 3. In the Settings list in the Project window, select the setting you want to use for export. The default Export setting, the preset templates, and any additional Export settings you create appear in the Settings list. After you select a setting in the Settings list, the parameters remain the default settings for all exported files, unless you change them during the export. This is especially useful when you batch export a number of files directly from a bin at the same time. To view or modify the parameters, double-click the setting. For information on modifying options, see "Customizing Export Settings" on page 523.
- 4. Export the frame, clip, or sequence by clicking the clip or sequence you want to export and dragging it to the location (folder or drive) where you want to store the file. To select multiple objects, Ctrl+click (Windows) or Shift+click (Macintosh) the objects and drag the objects to the folder or drive.

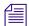

During a drag-and-drop export, your Avid editing application saves an intermediate file in a temporary folder. Make sure the temporary folder is on a drive with plenty of space. You can view and change the location of the temporary folder in the General Settings dialog box, which you access from the Settings list in the Project window. To save time, assign the temporary folder to a folder on the same drive where you will be dragging the export.

# **Using Avid Interplay Media Services**

The Media Services Settings dialog box allows you to connect to an Avid Interplay Media Services Broker. Broker services are used in an Avid Interplay environment where dedicated computers automate time-consuming operations. Broker services fall into the following categories:

- Avid Interplay ProEncode services allow you to automate the process of encoding a
  sequence into formats that are suitable for distribution on the Web, on DVD, or on
  CD-ROM. The ProEncode services use other computers in the Avid Interplay
  environment to automatically perform the encoding tasks. This allows you to quickly
  send a sequence to be processed and then continue with your editing.
- Avid Interplay Transcode service lets you transcode Avid assets from one
  Avid-supported resolution to another. For example, you can use the Avid Interplay
  Transcode service to create a low resolution version of a sequence or master clip. You
  can also use the Avid Interplay Auto Transcode service to automatically transcode
  media.
- Avid Interplay Archive service provides access to archive and restore features. The Avid
  Interplay Archive and Restore services manage the process of moving data, instead of
  using the Avid Interplay Transfer Engine. The Archive database keeps track of the files
  that you store on external storage devices and lets you restore files to your online system
  when they are needed.

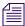

The Interplay Media Services server and any clients need the Avid Interplay Access and Avid Interplay Framework for Client software installed.

For more information on using Avid Interplay Media Services, see the Avid Interplay Media Services Setup and User's Guide.

# **Customizing Export Settings**

In addition to providing preset templates, your Avid editing application lets you create and customize your own Export settings.

### To create a new Export setting:

- Click the Settings tab in the Project window.
   The Settings list appears.
- 2. Click Export.
- 3. Select Edit > Duplicate.
- 4. Name the setting by doing the following:
  - a. Click the custom name column.
  - b. Type a name.
  - c. Press Enter (Windows) or Return (Macintosh).

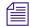

The custom name column is the center column in the Project window. When you move the pointer over the custom name column, the pointer changes from a pointing finger to a text insertion har.

- 5. Double-click the new Export setting.
  - The Export Settings dialog box opens.
- 6. Select the appropriate file type and options based on the descriptions in "Export Settings Dialog Box Options" in the Help.
- 7. Click OK.

You can select this new setting whenever you export.

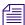

You can also create a new setting during the export process. See "Exporting Frames, Clips, or Sequences" on page 517.

17 Exporting Frames, Clips, or Sequences

# 18 Generating Output

Your Avid editing application provides tools that let you generate output for individual tracks or entire sequences to various videotape or audiotape formats. The following topics provide basic information on preparing for and generating output:

- Preparing for Output: Overview
- Selecting the Device for Output
- Selecting the Sync Source for Output
- Selecting a Video Output Signal
- Calibrating for Video Output
- Preparing for Converting HD Formats
- Preparing for Audio Output
- Preparing Record Tapes
- Enabling Assemble-Edit Recording
- Using ExpertRender to Prepare Effects for a Digital Cut
- Using the Digital Cut Tool

For advanced information about generating output, see "Generating Output: Advanced" in the Help or in the Advanced Guide for your Avid editing application.

# **Preparing for Output: Overview**

Preparing for video output involves the following procedures:

- If you are using Adrenaline, Avid Mojo, or Avid Mojo SDI input/output hardware. select the connection for the output device, as described in "Selecting the Device for Output" on page 526.
- Establish a sync source for output, as described in "Selecting the Sync Source for Output" on page 527.
- Select the Video Output signal, as described in "Selecting a Video Output Signal" on page 528.

- Calibrate and adjust video output levels, as described in "Calibrating for Video Output" on page 529.
- For HD projects, determine if you need to crossconvert or downconvert your sequence, as described in "Preparing for Converting HD Formats" on page 534.
- Set audio output levels and other output options, as described in "Preparing for Audio Output" on page 537.
- Mix down multiple audio tracks, if necessary, as described in "Mixing Down Audio Tracks" on page 412.
- Prepare the record tapes, as described in "Preparing Record Tapes" on page 543.
- (Option) Record reference bars and tone to tape, as described in "Recording Bars and Tone" on page 544.
- (Option) Prepare for assemble editing, as described in "Enabling Assemble-Edit Recording" on page 544.
- For 23.976p, 24p projects and 25p projects, determine your output formats, as described in "Selecting Output and Timecode Formats for 23.976p, 24p, and 25p Projects" in the Help.
- Render all non-real-time effects in the sequence, as described in "Using ExpertRender to Prepare Effects for a Digital Cut" on page 545.

# **Selecting the Device for Output**

Your Avid editing application lets you output through two different connections:

- Through connections on your Avid input/output hardware
- Directly to a DV camera or deck on a 1394 port. See "Connecting a DV Device" on page 106 and "Outputting DV50 and DVCPRO HD Media Directly to a DV Device" in the Help.

If you are using Adrenaline, Avid Mojo, or Avid Mojo SDI as your input/output hardware, make sure you select the correct connection for your output device before you output a digital cut.

To select a device for a digital cut when using Adrenaline, Avid Mojo, or Avid Mojo SDI input/output hardware, do one of the following:

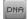

- Click the DNA/1394 button in the Timeline top toolbar to display either DNA or 1394.
- ▶ Select Special > Device, then select Avid DNA or IEEE 1394.

The appropriate button is displayed in the Timeline top toolbar, a check mark appears next to the selected option in the Device menu, and the device output appears in the Digital Cut tool.

# Selecting the Sync Source for Output

You can use one of the following sources as sync for output:

- Black burst or house sync through the reference input (REF or REF SYNC) of your Avid input/output hardware
- Tri-level sync through the HD Tri-Level Sync input or the REF SYNC input on some Avid input/output hardware devices
- Internal timing from your Avid input/output hardware.

The source that you use depends on your production environment and your project needs.

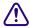

Avid recommends that you use an external sync source whenever you record a digital cut to tape, or whenever the external equipment requires the Avid system to follow an external master clock. Connect the sync source to the appropriate input on the Avid input/output hardware and on the external equipment. For more information, see "Synchronizing Audio and Video Equipment" for your input/output hardware in the Help. Sync is not required for DV output.

#### To select the sync source:

- 1. Select Tools > Video Output Tool.
- 2. Select the sync source from the Sync Lock menu: Reference, Tri-Level, or Internal.

The Tri-Level option appears only if you are working in an HD project.

If the source you select is not correctly connected, or if the sync generator is set to an incorrect frame rate, the application will automatically switch to internal timing.

### **Sync Options for HD Formats**

Some HD formats allow you to use either black burst or tri-level as a sync source. Select the type of sync generator according to the following table.

For more specific information, see the documentation for your tri-level sync generator.

| Sequence Format | Tri-level Frame Rate Setting | Black Burst |
|-----------------|------------------------------|-------------|
| 720p/23.976     | 720p/59.94                   | NTSC        |
| 720p/50         | 720p/50                      | PAL         |
| 720p/59.94      | 720p/59.94                   | NTSC        |
| 1080p/23.976    | 1080p/23.98sF                | _           |

| Sequence Format | Tri-level Frame Rate Setting                                     | Black Burst |
|-----------------|------------------------------------------------------------------|-------------|
| 1080p/24        | 1080p/24sF                                                       | _           |
| 1080p/25        | 1080p/25sF  If 1080p/25sF is not available, you can use 1080i50. | PAL         |
| 1080i/50        | 1080i/50                                                         | PAL         |
| 1080i/59.94     | 1080i/59.94                                                      | NTSC        |

### **Using LTC Timecode for Output**

You can use LTC (longitudinal or linear timecode) for output from your Avid editing application through some Avid input/output hardware devices. The LTC OUT connector on the hardware provides SMPTE or EBU timecode you can use as a sync source for decks with built-in synchronizers or to stripe a destination tape. You can also use LTC to record non-drop-frame timecode for downstream encoding.

For more information, see "Selecting the Timecode Format for Output" and "Outputting Drop-Frame and Non-Drop-Frame Timecode Simultaneously for Downstream Encoding" in the Help.

#### To set LTC timecode for output:

- 1. In the Settings list in the Project window, double-click General.
- 2. Select "Generate LTC On Playback."
- 3. Click OK.

# **Selecting a Video Output Signal**

Use the Video Output tool to select an analog video output signal. The options that are displayed depend on your hardware configuration.

- If you are using an Avid Adrenaline, Avid Nitris DX, or Avid Mojo DX input/output hardware, all outputs on the hardware are active. Select an analog signal from the Output menu to calibrate for output. See "Calibrating for Video Output" on page 529.
- If you are using Avid Mojo or Avid Mojo SDI input/output hardware, select a signal from the Output menu to switch to the desired analog output.
- If you are not using Avid input/output hardware (software-only), the Video Output tool is not available.

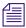

To output an analog video signal through the Adrenaline, Avid Mojo, or Avid Mojo SDI, select Avid DNA as the output device. See "Selecting the Device for Output" on page 526.

#### To select an analog video output signal:

- Select Tools > Video Output Tool.
   The Video Output tool opens.
- 2. Click the SD Cal tab.
- Click the Output menu, and then select an output format: Component, Composite, or S-Video.
- 4. Click the close box.

# **Calibrating for Video Output**

You can calibrate for video output by using any of the methods described in the following table:

| Method                                                                         | Description                                                                                                    |  |
|--------------------------------------------------------------------------------|----------------------------------------------------------------------------------------------------|--|
| Calibrate for video output by using the factory presets                        | You should use the factory presets if you do not have an external Waveform monitor, or if your site engineers calibrate the system as a general maintenance procedure. For more information, see "Using the Factory Preset Buttons in the Video Output Tool" on page 530.                                                                                                    |  |
| Calibrate for video output by using external Waveform and Vectorscope monitors | All users can follow the steps for calibrating video output, as described in "Basic Video Output Calibration" on page 530.                                                                                                    |  |
| Calibrate/sync output signals in a production facility                         | Advanced users and house engineers should follow the steps for adjusting and conforming output signals to house standards, as described in "Advanced Video Output Calibration" in the Help.                                                                                                    |  |
| Set Vertical Blanking Interval                                                 | If this option is available for your input/output configuration, you can instruct the system to preserve 5 lines above each field in NTSC and 8 lines above each field for PAL. These lines can be used to store additional encoded information such as closed captioning, edgecodes or keycodes for film projects, or various interactive or enhanced TV codes. For more information, see "Preserving Information in the Vertical Blanking Interval" in the Help. |  |

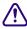

Before you calibrate video output for an NTSC-EIAJ project (for Japan), make sure the "NTSC Has Setup" option is not selected in the General Settings dialog box, accessed from the Settings list in the Project window. For more information on General settings, see "General Settings" in the Help.

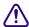

You cannot set separate calibration levels for S-Video output, Composite output, and Component output. When calibrating video output, select one video output for calibration. The two other outputs are not guaranteed to be properly calibrated. If you need to send output to more than one SD device, Avid recommends that you use one analog output (Composite, Component, or S-Video) and one digital output (SDI).

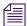

For HD projects, you can calibrate only HD component output, which is usually used for monitors. You cannot calibrate output for HD-SDI.

### **Using the Factory Preset Buttons in the Video Output Tool**

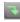

The preset buttons in the Video Output tool show the status of each Calibration setting as follows:

- When the Video Output tool opens the first time you run the application, all preset buttons are lit (green), with the factory presets loaded for each slider.
- When you click a slider of a lit preset button, the button dims (appears gray), and the slider returns to the most recent manual level setting.
- When you click an unlit preset button, it becomes lit (green), and the slider moves to the factory preset level for that parameter.
- As you adjust levels in the tool, you can switch the preset buttons between the levels you set manually and the factory preset levels. These adjustments are described in the following topic and in "Advanced Video Output Calibration" in the Help.

### **Basic Video Output Calibration**

You can perform basic output calibration when working with a standalone editing workstation or in a production environment that does not require advanced calibration of horizontal phase or use of test patterns according to specific house standards.

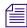

Calibrating video output requires external Waveform and Vectorscope monitors. If you do not have external Waveform or Vectorscope monitors, keep the Video Output tool preset values.

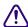

You cannot set separate calibration levels for S-Video output, Composite output, and Component output. When calibrating video output, select one video output for calibration. The two other outputs are not guaranteed to be properly calibrated. If you need to send output to more than one SD device, Avid recommends that you use one analog output (Composite, Component, or S-Video) and one digital output (SDI).

### To calibrate for video output:

Select Tools > Video Output Tool.
 The Video Output tool opens.

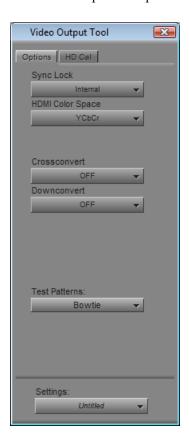

- 2. Click the Options tab.
- 3. Click the Sync Lock menu and select Internal, Reference, or TriLevel (if available) to lock your output connection to the appropriate signal. Some input/output hardware configurations automatically detect TriLevel sync and do not display it as an option.

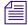

Sync for output comes from the reference input (REF) or HD TriLevel Sync input on the Avid input/output hardware or from internal timing. For more information, see "Selecting the Sync Source for Output" on page 527.

If you do not have separate Vectorscope and Waveform monitors, you can use the client monitor's "blue only" feature, if available, to adjust SC phase output. For more information on this feature, see your monitor's documentation.

#### 18 **Generating Output**

- 4. If you are using an HDMI-compliant Avid input/output device, click the HDMI Color Space menu and select a color space (YCbCr or RGB), and then select either an SD or an HD format from the HDMI Format menu.
  - Some monitors only support one SD HDMI format. See your monitor documentation for more information.
- 5. (Option) Click the VBI menu (if available) and select Preserve to preserve 5 lines above each field in NTSC or 8 lines above each field for PAL.
- 6. Display color bars for calibrating:
  - If you edited digital bars and tone into the sequence, go to the head of the bars and tone and click Play.
  - You can use internal bars from the Video Output tool by clicking the Test Patterns menu in the Options tab, and selecting either SMPTE\_Bars, (SMPTE standard bars), ColorBars (full-field bars at 75% level), or ColorBars\_100 (full-field color bars at 100% level).

Bars are displayed on the Client monitor, and the signal appears on the external Waveform and Vectorscope monitors.

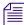

The internal Waveform and Vectorscope monitors do not display output signals from the system.

- 7. Click the SD Cal tab or the HD Cal tab, depending on the project format.
- 8. Click the Output menu, and select the video signal for your output device:
  - For SD, select either Component, Composite, or S Video.
  - For HD, select HD Component YPbPr or HD Component RGB, depending on the connection to your output device.

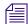

The Video Output tool does not display basic calibration controls for Serial Digital, DV, or HD-SDI. All basic levels remain in digital form and cannot be adjusted from within the Avid application. For H-phase adjustment of a Serial Digital output signal, see "Calibrating the System with Passthrough Signals" in the Help.

The Video Output tool displays the appropriate parameters for the selected video format, as described in "Video Output Tool Settings" in the Help.

9. Adjust luminance values based on the information in "Luminance Settings for Video Output" on page 533.

- 10. Depending on your output type and input/output hardware, adjust the following sliders until the angle and amplitude of the six color vectors fall within the target boxes on the Vectorscope monitor. Not all sliders are available for some configurations.
  - Hue and Sat sliders (composite or S-Video output)
  - RY Gain and BY Gain sliders (component output)
  - Pr Gain and Pb Gain sliders (HD component YPbPr output with supported input/output hardware)
  - R Gain and B Gain sliders (HD component RGB output Avid Adrenaline only)
- 11. If you want to save this setting, click the Settings menu and select Save As, then type a name, and click OK.

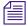

Output settings are Project settings, available to all users and all projects on the system.

For information on connections on the Avid input/output hardware, see "Using the Avid Input/Output Hardware" in the Help.For information on adjusting output gain, see "Calibrating for Video Output" on page 529.

### **Luminance Settings for Video Output**

Use the following luminance settings for video output.

For Black level (setup), adjust the Black slider to place the black level at the following settings:

| Video Standard | Level                                 |
|----------------|---------------------------------------|
| NTSC           | 7.5 IRE                               |
| NTSC-EIAJ      | 0.0 IRE                               |
| PAL            | 0.3 V (not applicable for SMPTE bars) |

For White level (gain), adjust the Y Gain slider to place the white level at the following settings:

| Video Standard | Level                                 |
|----------------|---------------------------------------|
| NTSC           | 100 IRE                               |
| NTSC-EIAJ      | 100 IRE                               |
| PAL            | 1.0 V (not applicable for SMPTE bars) |

### **Adjusting Phase Controls**

The Video Output tool provides controls for adjusting horizontal phase globally for output. Horizontal phase, or H Phase, is the horizontal blanking interval used to synchronize the timing of two or more video signals. SC Phase (subcarrier phase) controls are also available for timing two or more signals based on the color burst portion of a composite or S-Video signal. System Phase controls allow you to adjust the output signal relative to a reference signal.

In most situations, you do not need to calibrate the horizontal phase, subcarrier phase, or system phase of the output signal. If you are working in a production house in which timing is necessary between various devices—such as switchers, decks, and monitors—use these controls to adjust phase globally for all outputs from the Avid editing application.

# **Preparing for Converting HD Formats**

Your Avid editing application attached to an Avid Adrenaline, Avid Nitris DX, or Avid Mojo DX can crossconvert an HD sequence to another HD format or downconvert an HD sequence to an SD format, provided that the sequence has a compatible frame rate for the format to which you are converting. Before you output a converted sequence, you need to set the appropriate options in the Video Output tool.

For information and notes on available crossconversion and downconversion formats for each HD format, see "Crossconversion and Downconversion Formats" on page 536.

For a list of considerations when crossconverting or downconverting, see "Considerations for Crossconversion and Downconversion" on page 537.

#### To set options for crossconverting a sequence:

- 1. Select Tools > Video Output Tool.
- 2. Click the Options tab.
- 3. Click the Downconvert menu, and select OFF.
- 4. Click the Crossconvert menu, and select the format that you want to output.

### To set options for downconverting a sequence:

- 1. Select Tools > Video Output Tool.
- 2. Click the Options tab.
- 3. Click the Crossconvert menu, and select OFF.
- 4. Click the Downconvert menu, and select the format that you want to output.

  The options are Anamorphic, Letterbox, Center Cut. The following illustrations show how a high-definition image is adjusted for downconvert.

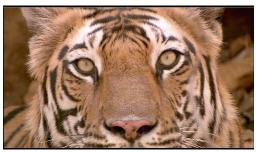

High Definition

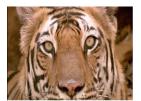

SD - Anamorphic

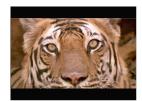

SD - Letterbox

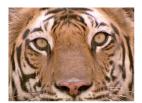

SD - Center Cut

- 5. For some input/output hardware configurations, you need to set the Component format and HDMI format when you select Downconvert:
  - a. Click the Component Format menu and select SD Interlaced. The Component Format menu appears when you select Downconvert.
  - b. Click the HDMI format menu and select either SD Interlaced or SD Progressive.

### **Crossconversion and Downconversion Formats**

The following table lists the available crossconversion and downconversion formats for each HD format. Not all formats are available for all Avid editing configurations.

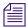

Raster Type selection does not affect the conversion options for HD projects, with the exceptions noted in the table.

|                    |                                                                                                    | Crossconverted                                                                                     | Downconverted                               |
|--------------------|----------------------------------------------------------------------------------------------------|----------------------------------------------------------------------------------------------------|---------------------------------------------|
| HD Sequence Format |                                                                                                    | HD Format                                                                                          | SD Format                                   |
| 720p/59.94         |                                                                                                    | 1080i/59.94                                                                                        | 30i NTSC                                    |
| 720p/              | /23.976                                                                                                    | 1080i/59.94                                                                                        | 30i NTSC                                    |
|                    |                                                                                                    | 720p/23.976 format, your Avid editing application adds 2:3 a sequence with the correct frame rate. |                                             |
| 720p/25            |                                                                                                    | 1080i/50                                                                                           | 25i PAL                                     |
| 720p/50            |                                                                                                    | 1080i/50                                                                                           | 25i PAL                                     |
| 1080p/23.976       |                                                                                                    | 1080i/59.94<br>720p/59.94                                                                          | 30i NTSC                                    |
|                    | When crossconverting the 1080p/23.976 format, your Avid editing application adds 2:3 pulldown frames to create a sequence with the correct frame rate.                                                                  |                                                                                                    |                                             |
| 1080p/24           |                                                                                                    | 1080i/59.94<br>(Nitris DX and<br>Mojo DX only)                                                     | 30i NTSC<br>(Nitris DX and<br>Mojo DX only) |
|                    | Non-DX systems: To crossconvert a1080p/24 sequence to HD, output a tape master and then convert. To downconvert a1080p/24 sequence to SD, change the project format and transcode the media, then output a digital cut. |                                                                                                    |                                             |
| 1080p/25           |                                                                                                    | 720p/50                                                                                            | 25i PAL                                     |
| 1080i/50           |                                                                                                    | 720p/50                                                                                            | 25i PAL                                     |
| 1080i/59.94        |                                                                                                    | 720p/59.94                                                                                         | 30i NTSC                                    |

### Considerations for Crossconversion and Downconversion

You should be aware of the following when crossconverting or downconverting HD formats:

- You can select an HD crossconvert format for output or an SD downconvert format for output, but you cannot output both at the same time.
- Avid recommends using crossconverted sequences for preview or reference only. When using digital cut to output the HD master sequence to tape, use the native frame rate of the sequence. Crossconvert and downconvert options that change the edit rate are not supported for digital cut. For example, if you have a 1080p/23.976 sequence, you can preview the sequence at 1080i/59.94, 720p/59.94, or NTSC 30i. But when creating the digital cut, use the native format of 1080p/23.976.
- Avid recommends using downconverted 720p/59.94 and 1080p/23.976 sequences for
  preview or reference only. When using digital cut to output the HD master sequence to
  tape, use the native frame rate of the sequence. Crossconvert and downconvert options
  that change the edit rate are not supported for digital cut.

# **Preparing for Audio Output**

You can use the Audio tool to generate and customize a calibration tone and to monitor global output levels. Use the Audio Project settings to adjust the global output levels and specify other output settings. The following procedures provide information about preparing for audio output. For information on audio mix procedures such as adjusting volume and pan for selected tracks or audio mixdown, see "Working with Audio" on page 363.

### **Setting the Calibration Tone**

The Audio tool provides an internal calibration tone you can customize and play as a reference signal on a digital cut. You can use the recorded reference signal for calibrating the digital cut audio at another site.

The default tone playback is -20 dB (digital scale) or -14 dB (Avid Mojo, Avid Mojo SDI, and software-only systems) with a 1000-Hz signal. In some cases, you might need to customize the signal. For example, a common reference signal convention for audio work involves recording 30-second segments of 1-kHz, 10-kHz, and 100-Hz tone back-to-back.

For information on creating tone media, see "Creating Tone Media" in the Help.

#### To change the parameters for the calibration tone:

1. Select Tools > Audio Tool.

The Audio tool opens.

2. Click the PH (Peak Hold) menu, and select Set Calibration Tone.

The Set Calibration Tone dialog box opens.

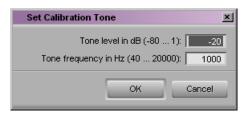

3. Type new values for the tone level and frequency text boxes, and click OK.

#### To play back the tone:

Click the PH (Peak Hold) menu, and select Play Calibration Tone.

#### To check the adjusted tone level in the meters:

▶ Switch the In/Out toggle buttons to O for Output.

### **Calibrating Global Output Levels**

You can use the meters in the Audio tool to monitor the global output level of your sequence. If necessary, you can use the Output Gain slider (master attenuator) in the Output tab in the Audio Project Settings dialog box to adjust the output from the system. These adjustments affect levels for all output tracks to both the speakers and record devices.

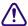

You should leave this output level at the factory preset of 0 dB. Adjust the level only when necessary to raise or lower the overall volume, based on the headroom parameters of the record format, or for consistently overmodulated or undermodulated source material.

### To calibrate global output levels:

- Double-click Audio Project in the Settings list in the Project window.
   The Audio Project Settings dialog box opens.
- 2. Click the Output tab.

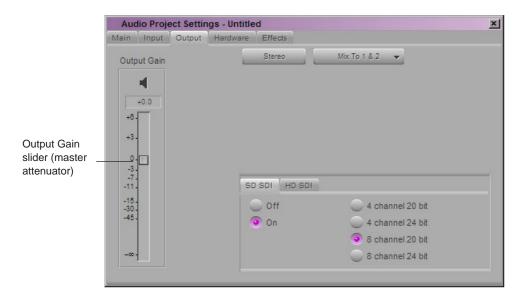

3. Select Tools > Audio Tool.

The Audio tool opens.

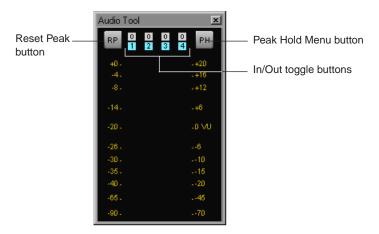

 $4. \ \, \text{Click}$  the In/Out toggle buttons above the meters to display O for Output.

#### 18 Generating Output

- 5. Play back one of the following sources of reference audio by doing one of the following:
  - Click the Peak Hold (PH) Menu button, and select Play Calibration Tone.
  - ▶ Play back a representative sequence or clip containing audio.
- 6. Watch the levels in the meters, and adjust the master attenuator to the level that you want.

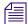

To adjust levels for individual tracks, use the Audio Mixer tool. See "Using the Audio Mixer Tool" on page 381.

- 7. Close the Audio tool.
- 8. Close the Audio Project Settings dialog box.

### **Setting Audio Output Options**

The Audio Project Settings dialog box contains options for audio output, such as how audio tracks in the sequence are mapped to output channels.

### To set audio output options:

- Double-click Audio Project in the Settings list in the Project window.
   The Audio Project Settings dialog box opens.
- 2. Click the Output tab.

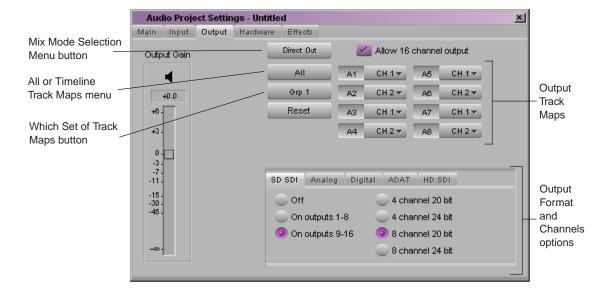

- 3. Click the Mix Mode Selection Menu button, and select a type of output.
  - Select Stereo to mix the monitored audio tracks into a stereo pair.
  - Select Mono to pan all the monitored tracks to center.
  - Select Direct Out to map monitored tracks directly to up to eight channels of output (depending on your hardware configuration). By default, Direct Out maps all audio tracks in numerical sequence to existing output channels. You can remap a track to any channel by clicking a Channel Assignment menu and by selecting another channel.
- 4. (Option) Depending on your type of output, you can make additional adjustments:
  - By default, Stereo directs the mixed tracks to output channels 1 and 2. You can also direct mixed tracks to output channels 3 & 4, 5 & 6, or 7 & 8.

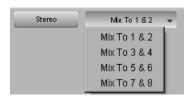

- If you select Direct Out, you can select All or Timeline from the "All or Timeline Track Maps" menu as follows:

All allows you to select between all available tracks.

Timeline allows you to assign output channels to the tracks monitored in the Timeline.

Click the Reset button to reassign the tracks to the default channels that are currently available.

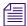

If you want to map output channels to audio tracks not listed in the Output Track Maps area, click the Which Set of Track Maps button to display other available audio tracks. The maximum number of available tracks is 24.

5. Select the output format and assign the output channels in the tabbed interface at the bottom of the dialog box.

Options vary depending on the type of input/output hardware you have attached to your system.

For more information, see "Audio Project Settings: Output Tab" in the Help.

- 6. (Option) To disable the customized volume, real-time EQ, or automation gain effects you applied with the other audio tools, click the Effects tab and select Clip Gain, RT EQ, or Auto Gain in the Effect Bypass panel.
- 7. Close the Audio Project Settings dialog box.

## **Enabling 16-Channel Audio Output**

Depending on your Avid input/output hardware, you can output up to 16 channels of simultaneous output. You use the Output tab of the Audio Project Settings dialog box to enable 16-channel output.

#### To enable 16 channels of audio output:

- 1. Double-click Audio Project Settings in the Settings tab of the Project window.
- 2. Click the Output tab.
- 3. Click the Mix Mode Selection menu button, and select Direct Out.
- 4. Click the "Allow 16 channel output" button.
- 5. Select the tab representing the output format to which you want to assign the additional output channels.
- 6. Select "On outputs 9–16."
- 7. Select Grp 2 from the "Which Set of Track Maps" menu.
- 8. (Option) Use the Channel menus to match tracks in the timeline to output channels.

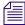

Output channels 9–16 do not appear in the Audio Tool until you assign an output format to the tracks from one of the output format tabs at the bottom of the Output panel.

For a description of all output options, see "Setting Audio Output Options" on page 540 and "Selecting Audio Output Formats and Channels" in the Help.

## **Embedded Audio and Output Sample Rate Conversion**

The format for embedded audio must be 48 kHz. If you attempt to set the sample rate to a different value while SD SDI or HD SDI output is enabled, the system displays the following message:

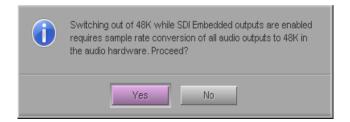

For example, if you have 8 channels of HD SDI output enabled and attempt to change the sample rate to 96 kHz, the system displays the message.

In this example you can switch the project to 96 kHz, but if the SDI outputs are enabled, the system will convert all audio output to 48 kHz.

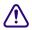

This affects all audio outputs, not just the SDI outputs. That means AES/EBU output will be converted and any Analog output will also be converted. This could result in a quality loss for the Analog signal.

The way to prevent the automatic conversion is to turn off the SDI output. Then you can change to 96 kHz and output an Analog or AES/EBU signal without any conversion. You can change to SDI output later and output a 48 kHz embedded audio signal using hardware sample rate conversion.

## **Preparing Record Tapes**

There are two basic methods of recording to tape:

- Frame-accurate recording by using the Digital Cut tool to record your sequence onto either a prestriped tape (a tape with prerecorded control track and timecode) or a partially striped tape
- Manual recording by using controls on the record deck

Each of these methods requires different treatment of the record tapes.

## **Striping Record Tapes (Recording Black with Timecode)**

Before you can record a frame-accurate digital cut, you must prepare the record tapes in advance by using one of the following options:

- To perform *insert-edit* recording, stripe the record tapes (record black with timecode for the entire duration of the tape) in advance (prestriped tape).
- To perform *assemble-edit* recording, record black with timecode onto the tape, including the necessary preroll prior to the IN point plus at least 10 seconds (partially striped tape).

For complete instructions on recording a frame-accurate digital cut, see "Using the Digital Cut Tool" on page 546.

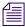

Some Avid input/output hardware supports LTC output for recording onto tapes. For more information, see "Using LTC Timecode for Output" on page 528.

DV cameras or decks controlled through a 1394 connection do not support commands for frame-accurate recording. As a result, if you are preparing to record to one of these devices, you can use the Digital Cut tool in either Local mode or Remote mode, but all tracks are enabled for recording and cannot be modified.

## **Recording Bars and Tone**

You can record a portion of bars and tone onto the tape before recording a digital cut. There are two methods of recording bars and tone to tape:

- If your recording must be frame accurate, consider adding a segment of digital bars and tone to the front of your sequence, or prepare it as a separate sequence you can record by using the Digital Cut tool. For more information, see "Importing Color Bars and Other Test Patterns" in the Help.
- If your recording does not need to be frame accurate, you can manually record direct output of bars and tone from your Avid editing application.

#### To manually record bars and tone:

- 1. Select Tools > Video Output Tool and Tools > Audio Tool.
- 2. In the Video Output tool, click the Test Patterns menu, and select a color bars pattern.
- 3. In the Audio tool, click the PH (Peak Hold) menu, and select Play Calibration Tone. See "Setting the Calibration Tone" on page 537.
- 4. Set the record deck to Local for manual recording.
- 5. Record the bars and tone as either an insert or assemble edit according to the operation of your record deck and selected method. Your deck must be capable of frame-accurate editing to perform this step.

For information on creating your own tone media, see "Creating Tone Media" in the Help.

## **Enabling Assemble-Edit Recording**

Insert editing is the default setting for the Digital Cut tool. You can also use Assemble-Edit settings in your Avid editing application, along with the assemble-editing capabilities of your record deck, to quickly record frame-accurate digital cuts without striping entire tapes in advance.

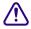

To avoid accidentally breaking timecode on prestriped tapes during digital cut recording, enable assemble editing only when in use, and disable it during normal insert edit recording.

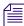

DV cameras or decks controlled through a 1394 connection do not support commands for frame-accurate recording. As a result, if you are preparing to record to one of these devices, you can use the Digital Cut tool in either Local mode or Remote mode, but all tracks are enabled for recording and cannot be modified.

#### To enable assemble editing:

- 1. Double-click Deck Preferences in the Settings list in the Project window. The Deck Preferences dialog box opens.
- 2. Select the "Allow assemble edit & crash record for digital cut" option.
- 3. Click OK.
- 4. Make sure the record deck has the following settings:
  - The free run/rec (record) run switch should be set to record run.
  - The Ext (external)/Int (internal) sync switch should be set to internal.
  - The switch for internal timecode should be set to Regen (regenerate) or Slave Lock, not Preset.
  - After you record 15 to 30 seconds of timecode onto the record tape for jam syncing, return the Local/Remote switch to Remote for deck control from within your Avid editing application.
- 5. When you are ready to record, select additional options in the Digital Cut tool, as described in "Recording a Digital Cut to Tape (Remote Mode)" on page 550.

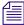

These switches are often located below the machine's playback control buttons. For more information, see the documentation provided with your record device.

# Using ExpertRender to Prepare Effects for a Digital Cut

Real-time effects might exceed the capabilities of your system and cause dropped frames during a digital cut. You can choose to have your Avid editing application select and render effects that might cause dropped frames.

#### To prepare effects for a digital cut:

- 1. Load the sequence you want to output.
- 2. Select the entire sequence or mark IN and OUT points for the area you want to output.

- 3. Open the ExpertRender dialog box by doing one of the following:
  - Select Clip > ExpertRender In/Out.
  - ▶ Right-click in the Timeline, and select ExpertRender In/Out.

The ExpertRender dialog box opens.

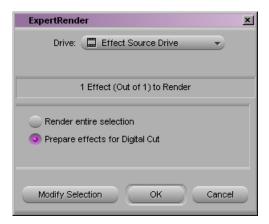

4. Select "Prepare effects for Digital Cut," and then click OK.

## **Using the Digital Cut Tool**

The Digital Cut tool provides controls when you record a sequence to tape. The Digital Cut tool has the following operating modes:

- **Remote mode** allows you to control the record deck by using the deck controller in the Digital Cut tool. This mode provides frame-accurate control when you record a sequence to tape. See "Recording a Digital Cut to Tape (Remote Mode)" on page 550.
- Local mode allows you to manually control the record deck by using the controls on the deck. This mode is useful when you need to use non-Avid-controlled decks, such as consumer-grade VHS or Hi8. See "Recording a Digital Cut to Tape (Local Mode)" on page 554.

You can use either Remote mode or Local mode to preview the output of a digital cut before recording it to tape. See "Previewing a Digital Cut" on page 549.

You can manually record a digital cut, but the recording is not frame accurate. See "Recording a Digital Cut to Tape (Local Mode)" on page 554.

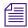

Sync for output comes from black burst or tri-level sync input to the Avid input/output hardware or from internal timing. For more information, see "Selecting the Sync Source for Output" on page 527.

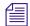

If you install your Avid editing application on a laptop computer, an Incompatible Power Scheme warning button might appear in the top right corner of the Digital Cut tool. Some of the standard power schemes available to laptops running Windows XP might affect the performance of editing functions, including performing a digital cut. Avid recommends you use the "Always On" power scheme when working with Avid applications. If you select "Always On," the warning button does not appear. For information on changing power schemes, see the Windows documentation.

#### The Digital Cut tool allows you to:

- Record by using either assemble edit, insert edit, or crash record.
- Record a selected portion of the sequence or selected tracks.
- Record an entire sequence.
- Record according to different timecode parameters.
- Select the sequence video and audio tracks to record (Sequence Track buttons).
- Have the system locate real-time effects with dropped frames.
- Select the tracks to record to on the tape (Enable Track button Remote mode only).
- Add black at the end of a digital cut.

In Remote mode, the Digital Cut tool includes its own deck controls for:

- Cueing a record deck from the Digital Cut tool.
- Cueing the tape and adding an IN point. This capability applies when you click the menu in the deck control area, and select Mark In Time.

The Mark OUT button does not appear in the deck controller section of the Digital Cut tool because it has no effect on digital cuts. Also, the Mark OUT and Duration text fields are read-only. You cannot alter them.

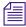

Depending on the system configuration, you might need to use the deck controls in the Capture tool to review a digital cut.

The controls and options that appear in the Digital Cut tool depend on the device and format you select. The following illustrations show two examples. The first illustration shows the Digital Cut tool configured for HD output through an Avid Adrenaline. The second illustration shows the Digital Cut tool configured for DV output to a device connected to the 1394 port.

#### 18 Generating Output

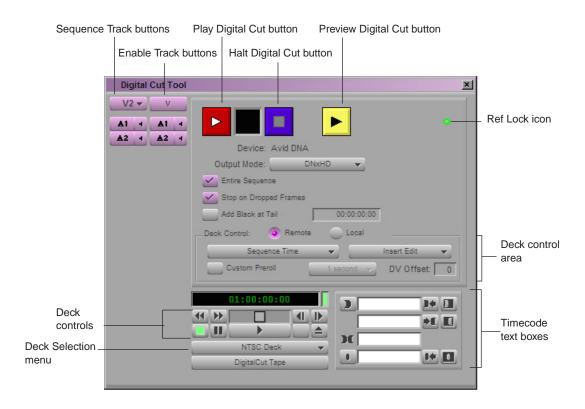

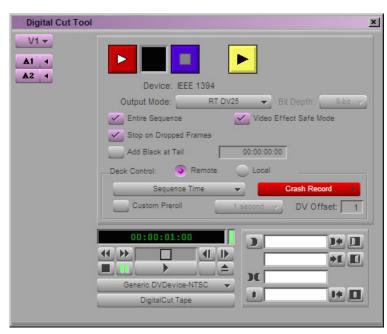

#### Selecting a Deck in the Digital Cut Tool

The Deck Selection menu in the Digital Cut tool contains a list of all decks that were connected to the system, turned on, and initialized when you opened the Digital Cut tool.

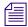

Device templates from Meridien-based Avid systems are not compatible with current Avid editing systems. Do not copy Meridien templates to current systems, and do not copy current system templates to Meridien systems.

The Deck Selection menu also lists three commands:

| Command        | Description                                                                                                    |
|----------------|----------------------------------------------------------------------------------------------------|
| Adjust Deck    | Opens the Deck Settings dialog box. Changes you make apply to the selected deck. For information on Deck settings, see "Deck Configuration Settings" in the Help. |
| Auto-configure | Allows you to automatically configure the selected deck with the default deck settings for that deck.                                                             |
| Check Decks    | Helps to reestablish deck control if the power to your decks was off or the decks were disconnected when you opened the Digital Cut tool.                         |

If the words "No Deck" appear in the menu, you need to configure a deck in the Deck Configuration dialog box. See "Configuring Decks" on page 102.

If a deck name appears in *italics* on the menu, the deck has lost power or has been disconnected. Click the menu, and select Check Decks to reestablish deck control.

#### To activate an available deck for a digital cut:

Click the Deck Selection menu, and select the deck.

## **Previewing a Digital Cut**

You can preview your sequence in Remote mode or Local mode before recording the digital cut.

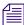

You can manually record a digital cut, but the recording is not frame accurate. For more information, see "Recording a Digital Cut to Tape (Remote Mode)" on page 550 and "Crash Recording Through Remote Deck Control" on page 553.

#### To preview a digital cut:

1. Select Output > Digital Cut.

The Digital Cut tool opens.

- 2. Select Remote or Local in the Deck Control options area.
- 3. Select the options you want for the digital cut.
- 4. Select the audio tracks and topmost video track you want represented in the digital cut preview by using the Sequence Track buttons.

The track display in the Digital Cut tool varies according to the tracks existing in the sequence.

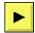

5. Click the yellow Preview Digital Cut button.

The Digital Cut tool goes through the motions of an insert edit and shows you how the tape will appear before, during, and after the cut, but does not actually change the master tape. You can then modify your digital cut, if you want, before it is committed to the master tape.

- 6. (Option) To stop the preview at any time, do one of the following:
- Press the space bar.
- ▶ Click the Halt Digital Cut button.

## Recording a Digital Cut to Tape (Remote Mode)

Recording in Remote mode allows you to control your record deck by using the deck controller in the Digital Cut tool. This mode provides frame-accurate control when you record a sequence to tape.

#### To record a digital cut to tape:

- 1. Make sure you selected the appropriate device for the material you are recording. See "Selecting the Device for Output" on page 526.
- 2. Load a sequence into the Record monitor. (You cannot access digital cut options without a sequence loaded.)
- 3. Select Output > Digital Cut.

The Digital Cut tool opens.

4. Select the Output Mode and Bit Depth, as described in "Output Mode Resolution Options" in the Help.

Take care to select the Output Mode that supports the output device and provides the output resolution you need.

- 5. Select or deselect the Entire Sequence option based upon the following:
  - ▶ Select the Entire Sequence option if you want the system to ignore any IN or OUT points and to play the entire sequence from start to finish.
  - Deselect the Entire Sequence option if you have established an IN point, an OUT point, or both for recording a portion of the sequence.
- 6. Click the Digital Cut Safe Mode button (selected by default) to allow your Avid editing application to notify you of conditions that might cause dropped frames.

During a digital cut, real-time effects or HD clips in an SD sequence can drop frames. Digital Cut Safe Mode analyzes and identifies real-time effects that might cause dropped frames during the digital cut and allows you to render them. It also identifies HD clips in an SD sequence and gives you the opportunity to transcode them. After these operations are complete, your Avid editing application automatically initiates the digital cut.

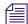

If your SD sequence contains HD clips whose frame rate does not match the sequence frame rate, you might need to take additional steps to ensure that you do not drop frames. For more information, see "Considerations When Working with Mixed Rate Clips" on page 298.

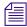

You can use ExpertRender to render effects before beginning the digital cut. See "Using ExpertRender to Prepare Effects for a Digital Cut" on page 545.

7. (Option) Select Stop on Dropped Frames.

When you select this option, if the system detects a dropped frame during output, the digital cut stops. You can fix the frame with ExpertRender and then continue. For more information, see "Using ExpertRender to Prepare Effects for a Digital Cut" on page 545.

- 8. (Option) Select the Add Black at Tail option and enter a duration to add black at the end of the digital cut.
- 9. Click the Deck Selection menu, and select a deck.

See "Selecting a Deck in the Digital Cut Tool" on page 549.

- 10. Select Remote in the Deck Control options area.
- 11. Click the menu, and select either Insert Edit or Assemble Edit.

This menu appears only if you enabled assemble editing in the Deck Preferences dialog box. For more information about this option, see "Enabling Assemble-Edit Recording" on page 544.

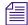

DV cameras or decks controlled through a 1394 connection do not support commands for frame-accurate recording. As a result, if you are preparing to record to one of these devices, you can use the Digital Cut tool in either Local mode or Remote mode, but all tracks are enabled for recording and cannot be modified.

#### 18 **Generating Output**

12. Click the menu in the Deck Control options area, and select an option to indicate where to start recording on the tape.

| Option           | Description                                                                                                    |
|------------------|----------------------------------------------------------------------------------------------------|
| Sequence Time    | Starts the recording at a timecode existing on tape that matches the start timecode of the sequence. If you intend to record several sequences to tape one after another, this option requires resetting the start timecode on each sequence to match appropriate IN points on the tape.        |
| Record Deck Time | Ignores the timecode of the sequence and starts the recording wherever the record deck is currently cued. You can change the start timecode to match the record tape by using the Get Clip Info command. For more information, see "Changing the Name and Timecode for a Sequence" on page 274. |
| Mark In Time     | Ignores the sequence timecode. Establish a specific IN point on the record tape by cueing and marking with the deck controls.                                                                                                    |

13. (Option) Select Custom Preroll, click the menu, and select the number of seconds to indicate how many seconds the tape rolls before the digital cut starts.

This option overrides the Preroll setting in the Deck Settings dialog box.

14. Select the audio and video tracks you want represented in the digital cut by using the Sequence Track buttons.

The display of tracks in the Digital Cut tool varies according to the tracks existing in the sequence.

- 15. Select the video and audio tracks to record to on the tape by using the Enable Track buttons.
- 16. For 23.976p, 24p, and 25p projects, select an output format as described in "Selecting Output and Timecode Formats for 23.976p, 24p, and 25p Projects" in the Help.

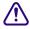

Make sure you connect the correct deck and black burst generator for the output format you selected (NTSC or PAL).

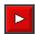

17. Click the Play Digital Cut button.

Your Avid editing application cues the record deck, then plays and records the sequence. The playback appears in the Record monitor and in the Client monitor.

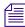

Depending on the system configuration, you might need to use the deck controls in the Capture tool to review a digital cut.

18. (Option) To stop the recording at any time, do one of the following:

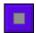

- ▶ Press the space bar.
- Click the Halt Digital Cut button.

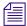

After assemble-edit recording, a freeze frame is usually added after the OUT point for 1 second or more, depending upon the record deck model. This provides several frames of overlap for the next IN point before the control track and timecode break up.

## **Crash Recording Through Remote Deck Control**

If your deck does not support insert editing, or you do not need to start a digital cut cleanly at a particular timecode, you can perform a crash record. You can crash record through local deck control, see "Recording a Digital Cut to Tape (Local Mode)" on page 554, or you can crash record through remote deck control.

If you use remote deck control, you can start recording at the current location on the tape or you can start recording at a particular timecode. When crash recording, the first few frames and last few frames of the output might flash or appear scrambled.

#### To perform a crash record through remote deck control:

- 1. If your deck supports insert editing, select the option "Allow assemble edit & crash record for digital cut" in the Deck Preferences dialog box in the Settings list.
  - If your deck does not support insert editing, the Crash Record option appears automatically.
- 2. Prepare for Digital Cut as described "Using the Digital Cut Tool" on page 546.
- 3. In the Deck Control area, select Remote.

  Crash Record appears in the right menu.
- 4. Do one of the following:
  - ▶ To ignore the starting timecode and start recording at the current location, select Ignore Time from the left menu.
  - ▶ To begin recording at a starting timecode, select a timecode option from the left menu.

If you select one of the timecode options for which your device is not equipped, a message box appears.

5. Select other options and perform the digital cut, as described in "Using the Digital Cut Tool" on page 546.

## **Recording a Digital Cut to Tape (Local Mode)**

Recording in Local mode allows you to manually control your record deck by using the controls on the deck. This mode is useful when you need to use non-Avid-controlled decks, such as consumer-grade VHS or Hi8.

#### To record a digital cut to tape:

- 1. Make sure you selected the appropriate device for the material you are recording. See "Using the Digital Cut Tool" on page 546.
- 2. Load a sequence into the Record monitor. (You cannot access digital cut options without a sequence loaded.)
- 3. Select Output > Digital Cut.
  - The Digital Cut tool opens.
- 4. Select the Output Mode and Bit Depth, as described in "Output Mode Resolution Options" in the Help.
  - Take care to select the Output Mode that supports the output device and provides the output resolution you need.
- 5. Select or deselect the Entire Sequence option based upon the following:
  - Select the Entire Sequence option if you want the system to ignore any IN or OUT points and play the entire sequence from start to finish.
  - ▶ Deselect the Entire Sequence option if you have established an IN point, an OUT point, or both for recording a portion of the sequence.
- 6. Click the Digital Cut Safe Mode button (selected by default) to allow your Avid editing application to notify you of conditions that might cause dropped frames.
  - During a digital cut, real-time effects or HD clips in an SD sequence can drop frames. Digital Cut Safe Mode analyzes and identifies real-time effects that might cause dropped frames during the digital cut and allows you to render them. It also identifies HD clips in an SD sequence and gives you the opportunity to transcode them. After these operations are complete, your Avid editing application automatically initiates the digital cut.

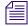

If your SD sequence contains HD clips whose frame rate does not match the sequence frame rate, you might need to take additional steps to ensure that you do not drop frames. For more information, see "Considerations When Working with Mixed Rate Clips" on page 298.

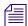

You can use ExpertRender to render effects before beginning the digital cut. See "Using ExpertRender to Prepare Effects for a Digital Cut" on page 545.

7. (Option) Select Stop on Dropped Frames.

When you select this option, if the system detects a dropped frame during output, the digital cut stops. You can fix the frame with ExpertRender and then continue. For more information, see "Using ExpertRender to Prepare Effects for a Digital Cut" on page 545.

- 8. (Option) Select the Add Black at Tail option and enter a timecode to add black at the end of the digital cut.
- 9. Select Local in the Deck Control options area.
- 10. Click the Sequence Track buttons to select the audio and video tracks you want represented in the digital cut.
  - The display of tracks in the Digital Cut tool varies according to the tracks existing in the sequence.
- 11. For 23.976p, 24p, and 25p projects, select an output format as described in "Selecting Output and Timecode Formats for 23.976p, 24p, and 25p Projects" in the Help.

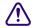

Make sure you connect the correct deck and black burst generator for the output format you selected (NTSC or PAL).

12. Press the Record button on the deck.

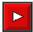

13. Click the Play Digital Cut button.

The deck plays and records the digital cut. The playback appears in the Record monitor and in the Client monitor.

- 14. (Option) To stop the recording at any time, do one of the following:
- Press the space bar.
- ▶ Click the Halt Digital Cut button.

#### **Generating Output**

## 19 Conforming and Transferring Projects

Avid offers a range of editing applications for editing film, video, and audio. Within the Avid family of editing and finishing products, you can work at the system most appropriate for your task. When you are ready for the next step in the process, you can easily move your work to another system. For example, you might start your project on an Avid Xpress® Pro system and then move it to a Media Composer system when you are ready for finishing. You can also send audio media to a Digidesign Pro Tools system and edit the finished audio into the final sequence.

The following sections contain information about conforming and transferring projects.

- Compatibility Between Applications
- Preparations for Conforming
- Conforming Workflow
- Transferring Project and Media Files

## **Compatibility Between Applications**

Avid editing products are designed so you can easily move projects and media from one system to another and preserve your edits and effects. In a typical offline-to-online workflow, you create a program on one Avid editing system—choosing the footage, making edits, adding effects—and then transfer your program to another Avid system for final finishing. This re-creation of the offline project on an online system is called *conforming*, and Avid's solution is called *Total Conform*. Finishing might involve recapturing in a final resolution, making color corrections, adjusting effects, and outputting the final master.

Alternatively, you can use the same media for offline and online editing. You can access the media in several ways, such as sharing media in an Avid Unity environment, or transferring removable drives from one system to another. The clips and sequences automatically link to the media, and you can complete the final finishing.

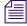

Specific information for transferring projects to Avid DS is contained in the Avid DS Online Editor's Guide (available from the Avid DS Support Center or the Avid Customer Support Knowledge Base) and in the Avid DS Help. To access the Knowledge Base, go to www.avid.com/onlinesupport.

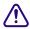

Do not include mixed rate clips in sequences that you intend to finish on an Avid DS system. Motion adapters do not conform in current versions of Avid DS, and you cannot play or adjust mixed rate material.

If you are moving from one Avid editing product to another in the current release, or from a product in a previous release to a product in the current release, you can move project files and media without losing any of your work.

However, when you move projects from a product in the current release to a product in the previous release, some effects that have been created with features that are new for a particular release do not appear, or appear as unknown effects.

## **Preparations for Conforming**

The following topics provide information that you should review before you begin the transferring and conforming process described in "Conforming Workflow" on page 563.

If possible, work with the offline editor to plan the online edit. Planning the online edit makes the online session easier and more efficient.

## **Delivery Requirements for Final Masters**

The requirements for your final masters determine factors such as the project type used during the offline edit. Ideally, the offline edit is done with the online edit in mind.

The most important delivery requirements are the formats and frame rates. Make sure that the offline edit is done at the same frame rate, or a compatible frame rate, as the online edit.

If you are delivering an HD project, and the offline will be done in SD, consider how the SD media will be downconverted. If the project requires complex effects, use an anamorphic downconvert, rather than center-cut or letterbox, to reduce the adjustments required in the final conform.

## **Offline Formats for HD**

If your project requires final mastering in HD, use the corresponding SD project for offline editing, as listed in the following table.

When you start the online session, you can create a new project in the final format, or use the original project and change the project format. See "Understanding Options for Changing the Project Format in the Help."

| HD Online    | SD Offline               |
|--------------|--------------------------|
| 720p/23.976  | 23.976p NTSC             |
| 720p/25      | 25p PAL                  |
| 720p/50      | 25p PAL                  |
| 720p/59.94   | 30i NTSC                 |
| 1080p/23.976 | 23.976p NTSC or 24p NTSC |
| 1080p/24     | 24p NTSC or 24p PAL      |
| 1080p/25     | 25p PAL                  |
| 1080i/50     | 25i PAL                  |
| 1080i/59.94  | 30i NTSC                 |

#### File Transfer for the Online Session

Before you begin moving project files between Avid editing applications, consider the following.

- What files will you transfer? Determine if you need to transfer project information, video media, audio media, or all three. See "Step 1: Transfer Files" on page 564.
- How will you transfer the files? Determine the most appropriate method for transferring your project files. See "Devices and Methods for Transferring Files" on page 576.

## System Compatibility for the Online Session

Make sure that files transfer correctly between editing systems, and that both systems include the necessary applications. Consider the following:

#### Frame Rates

Make sure both editing systems support the same frame rates. For example, some offline systems support 24p projects and some do not. You might require a 24p project to deliver multiple output formats.

#### **File Naming**

To make it easier to move files between products and across platforms, use the following guidelines when naming files:

• Do not use the following characters in project, bin, or other file names:

The Windows system does not recognize these characters in file names and substitutes other characters, possibly making the file name unrecognizable.

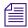

You can use these characters in bin names if you are sharing bins between Symphony<sup>TM</sup>, Media Composer, Avid Xpress, or NewsCutter<sup>®</sup> products. You cannot use these characters in bins you share with Avid DS or Pro Tools.

- Do not add spaces at the beginning or end of a file name. The Windows system displays such files but might be unable to open them.
- Do not use a period at the end of a file name. The Windows system displays such files but might be unable to open them.
- On Macintosh systems, beginning with v7.2, you can enable a setting in your Avid editing application that prevents you from using restricted characters in file names. This setting automatically adds the correct file name extensions to files for your project. The Use Windows Compatible File Names setting in the General Settings dialog box is selected by default. With this setting selected, the file name extension .avp is added to project files and .avb is added to bin files when they are saved. These file name extensions are also attached to existing files.

#### **Title Fonts**

If the project includes titles and you are moving between Macintosh and Windows systems, make sure you have the same font with exactly the same name (preferably from the same supplier) on both the Macintosh and Windows systems. Check the font carefully because the same font can have slightly different names. For example, Times New Roman on the Macintosh system is named Times New Roman Regular on the Windows system.

If you open a title on the online system that does not have a matching font, a dialog box opens that allows you to substitute the font in the title with a font that exists on your system.

For best results, use OpenType<sup>®</sup> fonts, which reduce problems when transferring projects from one platform to another.

#### **AVX Plug-Ins**

If your project contains AVX plug-in effects and you are moving across platforms, make sure the same plug-ins are available on both the Macintosh and Windows systems. If the same AVX plug-in effect is not available, you can mix down or render the effect to a high-quality resolution and then transfer it using an OMFI or an AAF file. However, you cannot change the parameters of the effect.

## **Preparing Graphics for the Online Session**

The most critical step when preparing graphics for online is to make sure that the elements you are going to import are created correctly. The following table summarizes various requirements.

| Aspect            | Requirement                                                                                                    | Notes                                                                                                    |
|-------------------|----------------------------------------------------------------------------------------------------|----------------------------------------------------------------------------------------------------|
| Frame size (4:3)  | Square pixels:<br>648 x 486 (NTSC)<br>640 x480 (NTSC DV)<br>768 x 576 (PAL)                                               | These are the preferred sizes for NTSC and PAL. 720 x 540 can also be used, in some situations, for both NTSC and PAL. These are stored by the application as non-square pixels. For more information, see "Preparing Graphics Files for Import" in the Help. |
| Frame size (16:9) | Square pixels:<br>864 x 486 (NTSC<br>anamorphic)<br>1024 x 576 (PAL<br>anamorphic)<br>1280 x 720 (HD)<br>1920 x 1080 (HD) | Preferred sizes. SD media is stored by the application as non-square pixels.                                                                                                    |
| Alpha channel     | White foreground<br>(transparent), black<br>background (opaque)                                                           | This is the standard used by graphics, animation, and compositing packages. The graphics need to have the alpha channel inverted on import.                                                                                                    |
| Color mode        | RGB<br>ITU-R 601<br>ITU-R 709                                                                                             | Other formats, including CMYK, can cause import errors. ITU-R 601 is used for SD and ITU-R 709 is used for HD. In HD projects, your Avid editing application automatically converts the media.                                                                |
| File format       | Various                                                                                                    | Your Avid editing application accepts many file formats for input. TIFF (.tif) and PICT (.pct) are commonly used formats. See "Import Specifications for Supported Graphics File Formats" in the Help.                                                        |

| Aspect                                                            | Requirement                                  | Notes (Continued)                                                                                                    |
|-------------------------------------------------------------------|----------------------------------------------|----------------------------------------------------------------------------------------------------|
| File field order Odd (Upper field first) Even (Lower field first) | Odd (Upper field first)<br>Even (Lower field | For interlaced media, your Avid editing application uses the following order:                                                                                |
|                                                                   | first)                                       | NTSC (601 and DV): lower field first                                                                                                    |
|                                                                   | • PAL 601: upper field first                 |                                                                                                    |
|                                                                   | • PAL DV: lower field first                  |                                                                                                    |
|                                                                   |                                              | HD Interlaced: upper field first                                                                                                    |
|                                                                   |                                              | If the field order of the graphic is not correct, select the field order of the graphic during import and the application reverses the fields appropriately. |
|                                                                   |                                              | Field order does not apply to progressive media. See "Field Ordering in Graphic Imports and Exports" in the Help.                                            |

## **Preparing Effects for the Online Session**

In general, effects from older systems are automatically conformed by newer systems. However, be aware of the following issues:

- If you're working in an offline SD project with complex effects and you plan to conform as HD, the media should be downconverted anamorphically. Media downconverted as 4:3 or letterbox causes problems when you conform effects such as picture-in-picture.
- If you are conforming a sequence that includes effects created with Avid FX, mix down or render the effects to a high-quality resolution on the offline system and then transfer them using an OMFI or an AAF file. You cannot adjust an Avid FX effect on a Media Composer system.

## **Preparing Audio for the Online Session**

Your project might involve audio that is exported from the offline system, sweetened in an audio application such as Pro Tools, and imported into the online system, see "Step 5: Import and Lay in the Final Audio Mix" on page 567.

If you are sharing files with Pro Tools, you can use the WAVE or AIFF-C format. Pro Tools v6.9 or later also supports MXF files For more information, see "Transferring Audio Files" on page 572.

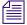

DigiTranslator<sup>TM</sup> v2.0 is required on the Pro Tools system for import and export of OMF and AAF files.

You can also transfer files to Pro Tools through Interplay. For more information, see "Using Pro Tools and Interplay" in *Avid Interplay Best Practices*.

If you are sharing files between Macintosh and Windows systems, avoid using Sound Designer II<sup>TM</sup>, which is a Macintosh format. For more information, see "Transferring Sound Designer II Audio Files from Macintosh Systems" on page 573.

## **Conforming Workflow**

The following topics provide information to help you transfer projects from one Avid editing system to another and conform the sequence to create one or more finished masters. These steps are based on an offline-to-online workflow that uses Media Composer as the online system. For projects that you plan on finishing on an Avid DS online system, refer to the product documentation that comes with Avid DS.

Before you start the process described in the following topics, you should review the information provided in "Preparations for Conforming" on page 558 to ensure that your offline materials are ready for transferring and conforming.

- Step 1: Transfer Files
- Step 2: Open the Project
- Step 3: Measure the Video Signal
- Step 4: Recapture Media
- Step 5: Import and Lay in the Final Audio Mix
- Step 6: Batch Import Graphics
- Step 7: Re-create Title Media
- Considerations when Re-creating Title Media
- Redefining a Font Replacement
- Step 8: Refine Effects and Perform Color Correction
- Step 9: Render Effects as Needed
- Step 10: Create the Final Masters

For specific information about HD workflows, see "Working with HD Media" in the Help. For specific information about film-based workflows, see "Working in a Film Project" in the Help.

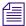

If you are transferring projects and media but not performing an online edit, refer to "Transferring Project and Media Files" on page 571.

## **Step 1: Transfer Files**

There are several different methods for transferring project files and media files, depending on the requirements of your project.

#### **Transferring Project Information Only**

Project information includes the information about the components of your project (such as settings, bins, master clips, edited sequences, and so on), but does not include the media for these components. This project information is sometimes called *metadata*. Transfer only project information if you are planning to recapture media (for example, from an offline resolution to an online resolution) or relink media in an Avid Unity environment.

Options for transferring project information include:

- Transferring a project folder from one desktop to another. This option allows you to transfer complete project information, but you need to use the desktop operating system to copy and transfer files. See "Transferring Project Files and Media Files Using Nonshared Storage" on page 574.
- Creating an OMFI or an AAF file (composition only). This option allows you to export
  from the Avid editing application, but is limited to a single sequence or master clip. See
  "Exporting OMFI and AAF Files" in the Help.
- Sharing project information in an Avid Unity environment. See "Transferring a Project Using Shared Storage" on page 574.
- Creating an AFE file. This option allows you to transfer complete project information, but is currently limited to transfers to an Avid DS system. See "Exporting Projects and Bins Using AFE Files" in the Help.

#### **Transferring Project Files and Media Files**

Transfer project files and media files if you want to transfer media files to another Avid editing system. Options include:

- Transferring a project folder along with a removable media drive. This option allows you to transfer complete project information, but you need to use the desktop operating system to copy and transfer files. See "Transferring Project Files and Media Files Using Nonshared Storage" on page 574.
- Creating an OMFI or an AAF file that references a removable media drive. This option allows you to work within the Avid editing application, but is limited to a single sequence or master clip. You can link to media files that you have copied or consolidated to a single drive. See "Exporting OMFI and AAF Files" in the Help.
- Creating an OMFI or an AAF file with embedded media. This option allows you to create a single OMF or AAF file, which you can consolidate onto a single drive.

If you want to transfer audio media to a digital audio workstation, such as a Pro Tools, system, see "Transferring Audio Files" on page 572 or "Using Pro Tools and Interplay" in *Avid Interplay Best Practices*.

## **Step 2: Open the Project**

Depending on the project requirements and your personal preference, you can open a project in the following ways:

- Start a new project.
  - Use the Select Project dialog box to create a new project with the format you want to use for final mastering. Starting a new project lets you configure the project settings and eliminate any errors or problems caused by the offline project's settings.
    - You can then use the File > Open Bin command to open the bins that you've transferred from the original project and load the final sequence. If you are finishing an HD project, and the offline project was done in SD, use the Modify command to change the sequence format, see "Understanding Options for Modifying the Sequence Format" in the Help.
  - If you transferred an OMFI or an AAF file with embedded media, create a new project and bin and import the OMFI or the AAF file. The sequence automatically links to the media.

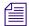

If the clips and sequences do not link automatically, select File > Refresh Media Directories.

- Open a transferred or shared project.
  - If you transferred project files, the original project appears in your list of projects. (Depending on the location into which you copied the files, you might need to use the Browse button in the Select Project dialog box to locate the project.) Open the project, and all project settings and bins are displayed.
  - If you transferred both project files and media, and your media is compatible, the
    original project appears in your list of projects. Open the project and all project
    settings and bins are displayed. Clips and sequences automatically link to the
    media.
  - If you are finishing an HD project, and the offline project was done in SD, change the project format, see "Understanding Options for Changing the Project Format" in the Help, and then change the sequence format. See "Understanding Options for Modifying the Sequence Format" in the Help.
  - For information about working with shared projects and media in an Avid Unity environment, see "Transferring a Project Using Shared Storage" on page 574.

## **Step 3: Measure the Video Signal**

When working with analog material, measure the actual video signal during both input and output to make sure the signal does not exceed the broadcast specification.

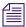

For SDI or HD-SDI formats, you cannot adjust input or output levels by using the video controls in your Avid editing application. For HD media, you can calibrate only HD component output, which is usually used for monitors.

## Step 4: Recapture Media

If you did not transfer media, or you need to recapture your media at a higher resolution, use one of the following options:

- **Recapture master clips:** Offers complete flexibility to make revisions, but takes the most time and disk space.
- **Recapture a sequence:** Provides a one-step process, but limits your options during capturing. You can make revisions using only assigned handle lengths.
- Decompose the sequence and recapture the new clips: Captures only enough media to re-create the sequence. You can specify the length of handles, which you can use for minor revisions. This method is more flexible than capturing from the sequence because new clips are created, which you can sort and selectively capture. This method uses minimal storage and can be one of the fastest methods for recapturing.
  - In most cases, do not decompose clips created from imported graphics, which is an option in the Decompose dialog box. These decomposed clips might cause problems when batch importing, particularly if the sequence uses only part of an imported animation.
- Use the Show Reference Clips option: Lets you reveal the source clips of a sequence in a single bin by selecting the "Show reference clips" option in the Bin Display dialog box, and then recapturing the source clips. This method can be faster than recapturing a sequence or decomposing if the lengths of the new audio and video clips created differ from the original master clips. Because two passes are necessary to capture audio and video from a single source if the lengths are not the same, it is sometimes faster to capture a slightly longer master clip than to capture the new clips once for audio and once for video. This method also gives you more opportunity for revisions. However, this method uses more disk space and capturing can take longer. It can be a good compromise between capturing all the original clips and capturing only the clips needed to re-create the source.

For instructions on recapturing, see "Recapturing and Decomposing" on page 155.

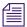

When you recapture from SD source tapes, Avid recommends that you readjust the video levels. You can transfer video input settings from another system, but the existing settings have been calibrated to a different set of hardware and might not operate properly.

If you are capturing serial digital video (SDI) or DV, your Avid editing application ignores the video input settings.

## Step 5: Import and Lay in the Final Audio Mix

In most cases, the final audio mix was done as part of the offline edit or was done by an audio editor on a digital audio workstation, possibly using Digidesign Pro Tools. In either case, import the OMFI or the AAF file. For more information, see "Transferring Audio Files" on page 572, "Importing Files" in the Help, and "Using Pro Tools and Interplay" in *Avid Interplay Best Practices*.

After importing the audio mix, calibrate the audio hardware and channels as described in the following topics in the Help:

- "Changing the Audio Hardware Calibration Setting"
- "Calibrating Audio Input Channels"
- "Calibrating Audio Output Channels"

You can quickly check the peak values of the sequence. See "Using the Console Window to Check Audio Levels" in the Help.

## **Step 6: Batch Import Graphics**

If you are working with master clips or sequences that contain imported material, you can use the Batch Import command to reimport the source files. For example, you might want to:

- Upgrade the video resolution of the imported files to an online resolution.
- Replace low-quality material with high-quality material finished with other applications.
- Create new media files when the media files are lost or accidentally deleted.

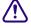

Reimporting requires your original source files. Do not delete the media files for imported files unless you have access to the source files.

#### 19 Conforming and Transferring Projects

Here are two tips for making batch importing easier:

- Placing a "graphics" folder inside the project folder of your offline project makes the batch import process easier because the path will be the same, or at least faster to find.
- It is easy to edit revised graphics into your project by giving them the same names as the
  original graphics, copying the revised graphics to the folder that contains the original
  graphics, and batch importing the revised graphics. You can also edit new graphics into
  your project by deleting the media for your original graphics, batch importing your
  sequence, and pointing the old clips to the revised graphics files.

For instructions on batch importing, see "Reimporting Files" on page 176.

## **Step 7: Re-create Title Media**

After you transfer or import all files, you might need to re-create title media if you did not render the titles, or if you want to change the resolution of the titles.

For more information related to the re-creation of title media, see "Considerations when Re-creating Title Media" on page 569.

#### To re-create the title media:

- 1. Select all video tracks that contain titles.
- 2. Mark an IN point and an OUT point to create a segment that includes all your titles.
- 3. Select Clip > Re-create Title Media.
  - If you have the same font on both systems, the equivalent font appears automatically.
    - Because the mapping process changes the exact appearance of the font, check your titles carefully. It might be easier to check your titles from the bin than from the sequence.
  - If a title opens and the system does not recognize the font, you see a dialog box that allows you to substitute the font in the title for one that is installed on the system.
    - This replacement creates a font mapping, which is saved as a Site setting. For information on changing the font mapping, see "Redefining a Font Replacement" on page 569.
    - If more than one font in the title needs replacement, the dialog box remains open after you click OK, and a new message identifies the next font that needs replacement.
- 4. Select a drive and resolution for the re-created title media, and click OK.
  - For more information, see "Re-creating Title Media" in the Help.

## **Considerations when Re-creating Title Media**

You should be aware of the following when re-creating title media:

- For best results, use OpenType fonts, which reduce problems when transferring projects from one platform to another.
- If you are moving across platforms and the transferred title text uses a single style (the same font and type size), the title text aligns as closely as possible to its original position. The size of the text bounding box adjusts to accommodate the differences between the Macintosh and Windows versions of the font used. You might see a changed leading value in the Title Tool leading field to adjust for multiline text.

Because the Macintosh and Windows systems handle fonts differently, you might see variations in the appearance of titles between the two systems. If necessary, adjust the size of the bounding box, leading values, or kerning information.

For example, bounding boxes that were set on a Macintosh system might appear in a different size on a Windows system. Some clipping of the new text might occur and words can be lost. If this clipping occurs, you need to open the title, select the text box, and manually change the size of the text box or the size of the fonts to display all the text.

For more information on differences between the Macintosh and Windows versions of a font, contact the font supplier.

• If the original system used any applications to manipulate font display (such as Adobe Type Manager®), the enhancements these applications provided on the original system (such as character anti-aliasing or character spacing) will not transfer to a system not using the application.

#### **Redefining a Font Replacement**

You can redefine a font replacement at any time. However, your new font choice is applied only to a title currently in the Title tool and future replacements. It does not affect the font replacement information in titles you have worked with previously.

Font relationships are saved as a site settings file named AvidFontSub.avt.

Once you have defined a font replacement, your Avid editing application uses that definition across all projects and all users of the system. If you want to switch to a different replacement font for a title, you must redefine the font replacement.

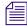

If you replace the font for a title and return that title to an Avid editing application on a Macintosh system, the new font information will be associated with the title. You must reapply the Macintosh font to restore the title to its original Macintosh style.

#### To redefine a font replacement:

- 1. Open a title in the Title tool.
- 2. Select Object > Font Replacement.

The Font Replacement dialog box opens.

- 3. Click the Unknown Fonts menu on the left, and select the original font.
- 4. Click the Available Fonts menu on the right, and select the replacement font you want to use.

When you select a font from the Available Fonts menu, a preview of that font appears in the text boxes.

5. Click OK.

The system updates the font in the open title and records the new replacement information for future use.

## **Step 8: Refine Effects and Perform Color Correction**

After reviewing the sequence, you might find you need to adjust effects, add effects, or perform color correction.

**Color Correction:** You can use Avid Color Correction tools for a variety of tasks, including review and adjustment of the chroma and luma levels and color adjustments to selected areas (secondary color correction). For more information, start with "Color Correction" on page 503 and then see the "Avid Color Correction Guide" in the Help.

**Motion Effects:** You might need to choose a different rendering method for motion effects after recapturing media in a final online resolution. If a traditional motion effect is used, consider promoting it to a Timewarp effect. For more information, see "Playing and Rendering Motion Effects" in the Help.

The following topics in the Help provide information about other finishing tools:

- "Motion Tracking and Stabilization"
- "Using the Reformat Effects"
- "Understanding the Intraframe Effects"
- "Getting Started with the Paint and AniMatte Effects"
- "Scratch Removal"

For complete information about effects, see the Avid Advanced Effects Guide, which is included in the Help and is also available as a PDF file in the Avid Online Library.

## Step 9: Render Effects as Needed

You might need to render some complex effects or plug-in effects.

The ExpertRender feature includes a special setting called Prepare for Digital Cut. For more information, see "ExpertRender" in the Help.

## **Step 10: Create the Final Masters**

Your Avid editing application offers you a range of output formats you can use for your final master. The output formats that are available depend on the format of your source footage.

- You can use the Reformat effect or the Pan and Scan effect to create 4:3, 14:9, and 16:9 versions of the sequence. In addition, the Digital Cut tool includes the option to automatically output titles as 4:3 or 16:9 to match your sequence. If your source footage is 23.976p, 24p or 25p, you can also output versions for special purposes, such as NTSC 24, for recording audio at the film rate.
- If your source footage is HD, you can use the Video Output Tool to crossconvert to a compatible HD format, and downconvert to an NSTC or PAL format. For more information, see "Preparing for Converting HD Formats" on page 534.
- All formats let you use the Export tool to output in popular file formats, including
  QuickTime and Windows Media. Avid codecs for QuickTime let you input and output
  files quickly, and you can install the codecs on graphics workstations for the most
  efficient input and output. For more information, see "Exporting Frames, Clips, or
  Sequences: Advanced" in the Help.
- You can use FilmScribe to create cut lists and change lists, and EDL Manager to create an EDL. For more information, see "Using FilmScribe" and "Using EDL Manager" in the Help.

## **Transferring Project and Media Files**

The following topics describe the options and methods you can use to transfer project files and media between Windows systems, between Macintosh systems, and between Windows and Macintosh systems:

- Transferring Audio Files
- Transferring Sound Designer II Audio Files from Macintosh Systems
- Working with Sound Designer II Audio Files on Macintosh Systems
- Transferring a Project Using Shared Storage
- Transferring Project Files and Media Files Using Nonshared Storage

#### 19 Conforming and Transferring Projects

- Devices and Methods for Transferring Files
- Nonshared Storage Issues for Cross-Platform Collaboration
- Transferring Media Files from Media Composer Version 7.2 or Avid Xpress Version 2.1

## **Transferring Audio Files**

You might need to transfer audio separately from video. One workflow might involve sending audio from an offline system to a Pro Tools system for sweetening, and then sending the finished audio to a Symphony system for syncing with final video.

When you are moving your sequence to an audio-editing application, you need to export the sequence as an OMFI or an AAF file, see "Exporting OMFI and AAF Files" in the Help. If you are working with a Pro Tools system, you can streamline your workflow by using the Send To feature, see "Send To Digidesign Pro Tools" in the Help. The Send To Digidesign Pro Tools templates export an AAF file.

- If the audio-editing application to which you are moving your sequence supports the
  audio format used to create your sequence, you can export the sequence as an OMFI or
  an AAF composition without audio media and move the original media files to the
  audio-editing workstation.
- If the audio editing application to which you are moving your sequence does not support the audio format in your sequence, you must export the sequence as an OMFI or an AAF composition with audio media and convert the audio media to the appropriate format.

OMFI files have a 2-GB file-size limit.

The following table lists Pro Tools support for embedded audio. Pro Tools does not support embedded video.

| Pro Tools Version         | Audio embedded in OMFI |      | Audio embedded in AAF |        |      |     |
|---------------------------|------------------------|------|-----------------------|--------|------|-----|
|                           | AIFF-C                 | WAVE | MXF                   | AIFF-C | WAVE | MXF |
| Pro Tools v7 or later     | Yes                    | Yes  | No                    | Yes    | Yes  | Yes |
| Pro Tools v6.9 or later   | Yes                    | Yes  | No                    | Yes    | Yes  | No  |
| Pro Tools v6.7 or earlier | Yes                    | Yes  | No                    | No     | No   | No  |

For information on importing into and exporting from the audio-editing application, see the documentation for the audio-editing application.

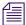

DigiTranslator v2.0 is required on the Pro Tools system for import and export of OMF and AAF files.

For information about working with Sound Designer II audio files, see "Transferring Sound Designer II Audio Files from Macintosh Systems" on page 573 and "Working with Sound Designer II Audio Files on Macintosh Systems" on page 573.

For information on working with ProTools in an Interplay environment, see "Using Pro Tools and Interplay" in *Avid Interplay Best Practices*.

## **Transferring Sound Designer II Audio Files from Macintosh Systems**

Sound Designer II audio media is a Macintosh format and is not supported on Windows.

To transfer Sound Designer II media to a Windows system, export an OMFI or AAF composition that includes the media and convert the media to AIFF-C or WAVE. Use the Export command or the Send To command.

## Working with Sound Designer II Audio Files on Macintosh Systems

Sound Designer II audio media has limited support on Media Composer Macintosh systems.

The following features are supported:

- You can play Sound Designer II audio that was created on another system and transferred.
- You can export audio as Sound Designer II media through the Audio option of the Export command.

The following features are not supported:

- You cannot select Sound Designer II as the file format for a project or output Sound Designer II media in a digital cut.
- You cannot export or convert Sound Designer II media through OMF or AAF.

You can use the Consolidate or Transcode feature to convert Sound Designer II media to another audio file format, or you can convert it as part of an OMF or AAF export.

## **Transferring a Project Using Shared Storage**

If you are using your Avid editing system in an Avid Unity environment, you can use Avid Interplay to share media files, projects, and bins between systems. For more information, see your Avid Unity and Avid Interplay documentation.

You can also share bins and projects in an Avid Unity environment that does not use Avid Interplay. See "Sharing Bins and Projects in an Avid Unity Environment" in the Help and in the Avid Unity documentation.

## Transferring Project Files and Media Files Using Nonshared Storage

To transfer project files (information about the components of your project, such as bins, master clips, edited sequences, and so on) and user profiles between Avid systems, you must transfer specific folders directly into the Avid Projects or Avid Users folder before starting the application. You can also transfer the Site Settings file between systems.

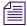

For information about these files and folders, see "Avid Projects and Avid Users Folders" on page 67.

If the media is compatible, you can transfer media files between systems by using a removable media drive. For information about media compatibility, see "Compatibility Between Applications" on page 557. For information on devices for transfer, see "Devices and Methods for Transferring Files" on page 576.

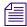

Transferring a project folder does not transfer accompanying media files.

#### To transfer project files and associated media files to another Avid system:

1. (Option) Consolidate the media for the project onto an appropriate drive for transfer to the other system.

For more information on consolidating, see "Consolidating Media" on page 214.

For more information on devices for transfer, see "Devices and Methods for Transferring Files" on page 576.

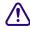

Do not rename the folder named OMFI MediaFiles or Avid MediaFiles (for MXF files) located on the media drive. The target system uses the folder name to locate the media files.

2. Select the project folder, user folder, or Site Settings file you want to transfer (the folder uses the project name or user name you provide). You do not need to copy the Statistics folder, which is located in the project folder. This folder can be large and is not needed by the transferred project.

The default locations for application folders are listed in the following tables.

#### Folder or File Location

#### Project folder

Private projects:

- (Windows) drive:\Documents and Settings\Windows login name\My Documents\Avid Projects
- (Macintosh) Macintosh HD/Users/Mac login name/Documents/Avid **Projects**

#### Shared projects:

- (Windows) *drive*:\Documents and Settings\All Users\Shared Documents\Shared Avid Projects
- (Macintosh) Macintosh HD/Users/Shared/Avid editing application/Shared Avid Projects

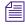

For information about private projects and shared projects, see "Select Project Dialog Box" on page 53.

User folder

(Windows) *drive*:\Program Files\Avid\Avid editing application\Avid Users (Macintosh) Macintosh HD/Users/Shared/Avid editing application\Avid Users

Site Settings file (Windows) drive:\Program Files\Avid\Avid editing application\Settings (Macintosh) Macintosh HD/Applications/Avid editing application/Settings

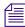

The exact location depends on your Avid editing application, its version, and how it was installed on your system. Older versions store projects in an Avid Projects folder that is located in the same folder as the application.

- 3. Copy the folders or files you want to maintain at the new location onto a storage device or a location on a server.
  - Alternatively, create a folder at the top level of the media drive and copy the folders or files to that folder.
- 4. If you are transferring a removable drive, quit your Avid editing application and shut down your system.
- 5. Remove the drives containing the media files, and take them and the storage device to the new location.
- 6. With the system at the new location turned off, insert or connect the drives and start the system.

7. Copy the folders or files to the appropriate folder.

The folder locations might be slightly different, depending on the product and how it was installed. Ignore any Resource folders or files that appear.

8. Start your Avid editing application.

The new project appears in the Project window. New user settings appear in the Users list. Site settings are active for all projects at the new location.

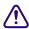

Do not open a project directly from the transfer device. You must copy the folder to the system drive first.

9. Select a user, open the project, and resume work.

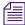

Your Avid editing application reconstructs the MediaFiles database the first time you start the application to incorporate the new media into the system's internal directory.

Do not rename the project folder. The project settings do not link to the project if you rename the project folder.

## **Devices and Methods for Transferring Files**

Options for transferring files vary depending on the source and destination systems. The following tables provide options for moving project files, media files, or both. These tables list the various ways to transfer data, the prerequisite hardware or software, and any restrictions.

For specific information about cross-platform transfers, see "Nonshared Storage Issues for Cross-Platform Collaboration" on page 580.

#### **Transferring Files Between Macintosh Systems**

The following table shows the available methods for transferring files between Macintosh systems.

| Method                                  | Requirements | Restrictions                                                                                                    |  |
|-----------------------------------------|--------------|----------------------------------------------------------------------------------------------------|--|
| All Files (Can be used as media drives) |              |                                                                                                    |  |
| External SCSI drive                     | None         | For compatibility information, see the Avid Drive Striping Tables, which are available on the Avid Customer Support Knowledge Base. See also "Getting Information About Striped Drives" on page 95. |  |
| Fibre Channel drive                     | None         | For compatibility information, see the Avid Drive Striping Tables.                                                                                                    |  |

| Method                                                             | Requirements                                                | Restrictions (Continued)                                                                                                    |  |  |
|--------------------------------------------------------------------|-------------------------------------------------------------|----------------------------------------------------------------------------------------------------|--|--|
| External 1394<br>(FireWire) drive                                  | HFS+ format                                                 | Cannot be used as a media drive for Symphony. For compatibility information, see the Avid Drive Striping Tables.                                                                                 |  |  |
| Project Files, OMF Files, and AAF Files (including embedded media) |                                                             |                                                                                                    |  |  |
| Server-based network                                               | None                                                        | None.                                                                                                    |  |  |
| External 1394<br>(FireWire) drive or<br>USB2 drive                 | HFS+ format                                                 | Size of the disk.                                                                                                    |  |  |
| Floppy disk                                                        | Macintosh-formatted disk                                    | Holds 1.4 MB.                                                                                                    |  |  |
| CD-ROM                                                             | None                                                        | HFS+ format is recommended. Do not use ISO 9660 format, which truncates file names. Do not use hybrid CD-ROMs, unless you create them with the Joliet extension, which supports long file names. |  |  |
| DVD                                                                | None                                                        | None, if you use the native DVD format.                                                                                                    |  |  |
| E-mail                                                             | E-mail software that supports attachments                   | See the documentation for the e-mail software.                                                                                                    |  |  |
| FTP                                                                | Network access and FTP software on both systems             | For the Fetch application, one system must be set to "Server" mode. This method can be very slow.                                                                                                |  |  |
| AppleShare <sup>®</sup>                                            | Network access on both systems                              | Activate AppleShare on the sending system to allow a guest or registered user to log in.                                                                                                    |  |  |
| DigiDelivery™                                                      | Installation of<br>DigiDelivery<br>hardware and<br>software | None. See www.digidesign.com/products/digidelivery/.                                                                                                    |  |  |

# **Transferring Files Between Windows Systems**

The following table shows the available methods for transferring files between Windows systems.

| Method                                             | Requirements                                             | Restrictions                                                                                                    |
|----------------------------------------------------|----------------------------------------------------------|----------------------------------------------------------------------------------------------------|
| All Files (can be used                             | as media drives)                                         |                                                                                                    |
| External SCSI drive                                | None                                                     | For compatibility information, see the Avid Drive Striping Tables, which are available on the Avid Customer Support Knowledge Base.                                                                 |
| Fibre Channel drive                                | None                                                     | For compatibility information, see the Avid Drive Striping Tables.                                                                                                    |
| External 1394                                      | None                                                     | Cannot be used as a media drive for Symphony.                                                                                                    |
| (FireWire) drive                                   |                                                          | For compatibility information, see the Avid Drive Striping Tables.                                                                                                    |
| Project Files, OMF Fi                              | les, and AAF Files (includ                               | ing embedded media)                                                                                                    |
| Server-based network                               | None                                                     | None.                                                                                                    |
| External 1394<br>(FireWire) drive or<br>USB2 drive | None                                                     | Size of the disk.                                                                                                    |
| Floppy disk                                        | PC-formatted disk                                        | Holds 1.4 MB.                                                                                                    |
| CD-ROM                                             | None                                                     | Do not use ISO 9660 format, which truncates the file names. Files copied from a CD-ROM to a Windows system retain the read-only attribute. To change this attribute, see the Windows documentation. |
| DVD                                                | None                                                     | None, if you use the native DVD format.                                                                                                    |
|                                                    |                                                          | Files copied from a DVD to a Windows system retain the read-only attribute. To change this attribute, see the Windows documentation.                                                                |
| E-mail                                             | E-mail software that supports attachments                | See the documentation for the e-mail software.                                                                                                    |
| FTP                                                | Network access and FTP software on both systems          | See the FTP software documentation.                                                                                                    |
| DigiDelivery                                       | Installation of<br>DigiDelivery hardware<br>and software | None. See www.digidesign.com/products/digidelivery/.                                                                                                    |

### **Transferring Files Between Macintosh and Windows Systems**

The following table shows the available methods for transferring files between Macintosh and Windows systems.

| Method                                                             | Requirements                                                                             | Restrictions                                                                                                    |  |  |
|--------------------------------------------------------------------|------------------------------------------------------------------------------------------|----------------------------------------------------------------------------------------------------|--|--|
| All Files (can be used                                             | as media drives)                                                                         |                                                                                                    |  |  |
| Macintosh external<br>drive (SCSI or Fibre<br>Channel)             | HFS+ format and an application that enables the Windows system to read Macintosh drives. | See "Nonshared Storage Issues for Cross-Platform Collaboration" on page 580.                                                                                                    |  |  |
|                                                                    |                                                                                          | For compatibility information, see the Avid Drive Striping Tables, which are available on the Avid Customer Support Knowledge Base.                                                                                                    |  |  |
| External 1394<br>(FireWire) drive                                  | HFS+ format and an application that enables the Windows system to read Macintosh drives. | Cannot be used as a media drive for Symphony.                                                                                                    |  |  |
|                                                                    |                                                                                          | For compatibility information, see the Avid Drive Striping Tables.                                                                                                    |  |  |
| Project Files, OMF Files, and AAF Files (including embedded media) |                                                                                          |                                                                                                    |  |  |
| Server-based network                                               | Macintosh and<br>Windows integration                                                     | Rename files to avoid problems with illegal characters. See "System Compatibility for the Online Session" on page 559.                                                                                                    |  |  |
| External 1394<br>(FireWire) drive or<br>USB2 drive                 | HFS+ format                                                                              | Size of the disk.                                                                                                    |  |  |
| Floppy disk                                                        | PC-formatted disk                                                                        | Holds 1.4 MB.                                                                                                    |  |  |
| CD-ROM                                                             | An application that<br>enables the Windows<br>system to read<br>Macintosh drives.        | HFS+ format is recommended. Do not use ISO 9660 format, which truncates the file names. Do not use hybrid CD-ROMs, unless you create them with the Joliet extension, which supports long file names. Properly created hybrid CD-ROMs do not require an application that enables the Windows system to read a Macintosh-formatted CD-ROM. |  |  |
|                                                                    |                                                                                          | Files copied from a CD-ROM to a Windows system retain the read-only attribute. To change this attribute, see the Windows documentation.                                                                                                    |  |  |
| DVD                                                                | None                                                                                     | None, if you use the native DVD format.                                                                                                    |  |  |
|                                                                    |                                                                                          | Files copied from a DVD to a Windows system retain the read-only attribute. To change this attribute, see the Windows documentation.                                                                                                    |  |  |

### 19 Conforming and Transferring Projects

| Method       | Requirements                                             | Restrictions (Continued)                                                              |
|--------------|----------------------------------------------------------|---------------------------------------------------------------------------------------|
| E-mail       | E-mail that supports attachments                         | See the documentation for the e-mail software.                                        |
| FTP          | Network access and FTP software on both systems          | For more information on using Fetch on Macintosh systems, see www.fetchsoftworks.com. |
| DigiDelivery | Installation of<br>DigiDelivery hardware<br>and software | None. See www.digidesign.com/products/digidelivery/.                                  |

# Nonshared Storage Issues for Cross-Platform Collaboration

When you share media files by using a nonshared storage device—either peer-to-peer, over a network, or using removable storage—the following restrictions apply:

- NTFS drives formatted on a Windows system can be read only on Macintosh systems running Mac OS X 10.4 or later.
- Striped or nonstriped drives formatted as HFS or HFS+ on a Macintosh system can be read on a Windows system, if an application that lets Windows systems read the drives is installed on the Windows system.

To avoid problems when reading a connected HFS or HFS+ drive, do the following:

- On the Macintosh system, after transferring the media files to the HFS or HFS+ drive, give the media folder a name other than "OMFI MediaFiles" or "Avid MediaFiles". You cannot change the name of the OMFI folder after you connect the drive to the system.
- Make sure the permissions on the HFS or HFS+ volume allow access by other users:
  - a. Select the drive in the Finder.
  - b. Select File > Get Info.
  - c. Select "Ignore ownership on this volume."
- On the Windows XP system, after connecting the drive and transferring the media files
  to an NTFS drive, turn off the system, disconnect the drive, reboot, and then restart the
  Avid system.

# Transferring Media Files from Media Composer Version 7.2 or Avid Xpress Version 2.1

Video media from Media Composer v7.2 or Avid Xpress v2.1 is not directly compatible with later releases, so you must export with specific format settings. The import process might be slow, and your media loses some quality.

For more information about working with Media Composer v7.2, Avid Xpress v2.1, and other versions of Avid editing products released before July, 2001, see the *Avid Products Collaboration Guide*, which is available on the Avid Customer Support Knowledge Base.

### To transfer video media from v7.2 or Avid Xpress v2.1 to a later release:

▶ In the Export Format dialog box, select OMFI Composition Standard -AIFC, Video Only, OMFI 1.0, With Media. You can then import the OMFI file.

19 Conforming and Transferring Projects

# 20 Working with Avid Interplay from an Avid Editing System

Avid Interplay is an asset management system that provides a central database of assets (such as master clips, subclips, sequences, and graphics) that you use during your production process. If you are working on an Avid editing system, you can think these assets as *remote assets*. The following topics describe how to work with Avid Interplay from an Avid editing system:

- Working with Interplay and Remote Assets
- Using the Interplay Window
- Connecting to the Avid Interplay Database
- Editing with Remote Assets
- Managing Remote Assets with the Interplay Window
- Finding Remote Assets
- Capturing Media to Interplay Folders
- Connecting to Avid Unity and Mounting Workspaces
- Dos and Don'ts for Editors Working with Avid Interplay

# **Working with Interplay and Remote Assets**

When users collaborate, they usually do so in a project. With Avid Interplay, users can share assets through projects that are managed by the Interplay database and accessible to all workstations in the Interplay environment.

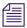

An Interplay project is different from an Avid editing project. An Interplay project is a set of folders in the Interplay database.

An Interplay project usually consists of a project folder that contains assets organized into subfolders. These subfolders contain master clips, subclips, sequences, and other Avid media objects. Depending on the organization of your Interplay database, these subfolders can match the names of bins in an Avid editing project, particularly if your workflow includes checking in bins from an Avid editing application.

The project folder and its subfolders also contain project settings that primarily govern media acquisition — for example, frame rates, formats, and target workspaces. For more information about creating and managing Interplay projects, see *Avid Interplay Best Practices*.

From an Avid editing application you can use the Interplay Window to browse and open folders in the Interplay database. You can also use Interplay Access to browse and open project folders. Interplay Access includes advanced search features and other database features.

You can work directly with assets in the Interplay Window, or you can copy (check out) assets to a bin in an Avid editing project. The bin then contains local copies of the remote assets. You can modify the local copy of an asset, but the changes remain local until you save the changes (check in) to the database.

You can check assets in and out in several different ways:

- Check assets out by dragging them from the Interplay Window or from Interplay Access (see "Checking Avid Assets Out Using the Interplay Window" on page 590 or "Checking Avid Assets Out Using Interplay Access" on page 592).
- Check assets in by dragging them to the Interplay Window or by using one of several menu commands (see "Checking Avid Assets In to the Interplay Database" on page 593).

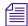

Avid Interplay manages two kinds of assets: Avid assets, which are assets that are created by Avid applications (master clips, subclips, and so on) and file assets, which are assets that are created by other applications. When you work with Interplay from an Avid editing system, you can work only with Avid assets. You can use Interplay Access to work with both Avid assets and file assets. For more information, see the Avid Interplay Access User's Guide.

# **Using the Interplay Window**

The Avid Interplay Window is a tool that you open from the Tools menu of your Avid editing application. The Interplay Window provides you with access to the Interplay database. You can copy (check out) assets to your local bin and work with them like any other bin objects. You can also use the Interplay Window like a bin and edit directly from the Interplay Window by double-clicking an asset in the window, which loads the asset into the Source monitor of your Avid editing application.

The following illustration shows the Interplay window. Folders are listed in the tree hierarchy in the left pane, and the contents of the selected folder are displayed in a type in the right pane. In this example, the folder is named after a bin in an Avid editing project.

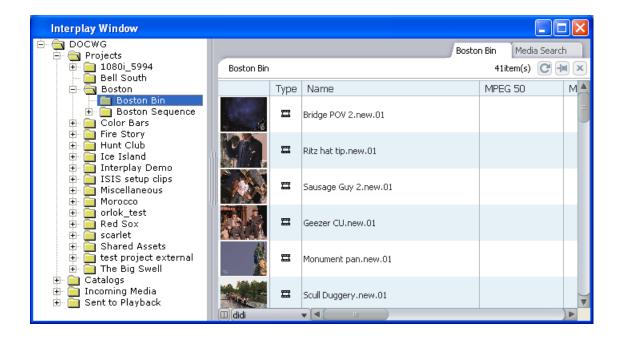

There are some differences between working from Interplay folders and working from bins. For instance, you cannot edit a sequence in an Interplay folder. To edit a sequence, you copy it to a bin, edit it, and then you copy the modified sequence to the Interplay database for sharing.

For more information about using and customizing the Interplay Window, see "Editing with Avid Assets in the Interplay Window" on page 597 and "Managing Remote Assets with the Interplay Window" on page 601.

# **Connecting to the Avid Interplay Database**

Before you can connect to the Avid Interplay database and access remote assets, you need to configure the Interplay settings in your editing application. For information on configuring settings, see "Configuring Interplay Settings" on page 586.

You also need be connected to the Avid Unity media network. If you are working in a shared-storage workgroup, your Avid Unity system administrator needs to configure your system for proper access to the Avid Unity workspaces. If you need to log in to Avid Unity and mount workspaces, see "Connecting to Avid Unity and Mounting Workspaces" on page 626. For complete information on working with shared storage, see the client documentation for Avid Unity MediaNetwork or Avid Unity ISIS.

If you have the correct Interplay settings and Avid Unity connection, you can log in and open the Interplay Window as described in "Logging in to Interplay and Opening the Interplay Window" on page 588.

# **Configuring Interplay Settings**

You need to specify three Interplay settings before you can view or use remote assets:

- Interplay Server: Use this setting to specify the computer name of the Interplay Server. This is a Site setting, so it applies to all users and projects on a particular system. You can override this setting in the Interplay Login dialog box.
- Interplay User: Use this setting to specify the Interplay user account to use when logging into Interplay. This is a User setting, so it is specific to the Avid user. You can override this setting in the Interplay Login dialog box.
- Interplay Folder: Use this setting to specify where assets are checked into the Interplay database when you use menu commands. This is a Project setting, so it applies to all users working on a particular project.

You need to log in to the Interplay database through the Interplay User setting before you can specify the Interplay Folder setting.

### To configure Interplay settings:

- 1. Start the Avid editing application.
- 2. Click the Settings tab in the Project window.
  - The Settings list appears.
- 3. Double-click Interplay Server.

The Interplay Server Settings dialog box opens.

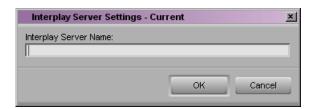

4. In the Interplay Server Name text box, type the computer name or IP address of your Interplay server, and then click OK.

It is important to type the correct computer name or IP address. This is the location where the editing system looks to access the database and to check in and check out Avid assets.

5. In the Settings list, double-click Interplay User.

The Interplay User Settings dialog box opens.

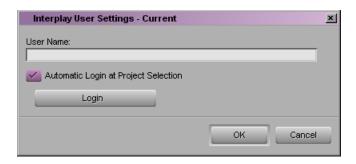

6. In the User Name text box, type a user name.

This name must be a known user on your workgroup system. For information on managing users, see the *Avid Interplay Engine and Avid Interplay Archive Engine Administration Guide*.

7. Select "Automatic Login at Project Selection" if you want to log in to the Interplay database automatically every time you open a project.

If you do not select this option, you must open this dialog box when you want to access the database.

8. Click Login to establish the connection to the Interplay database.

The Interplay Login dialog box opens, with the server name you specified in the Interplay Server Settings as the Host Name.

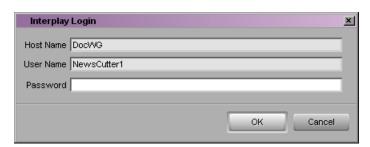

9. In the Interplay Login dialog box, type your password, and click OK.

When the blinking yellow light in the upper left of the dialog box turns green, you are connected to the Interplay database and the dialog box closes. If you cannot log in, see your system administrator.

10. Double-click Interplay Folder.

The Interplay Folder Settings dialog box opens.

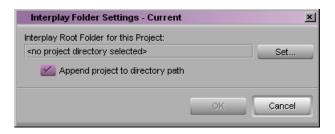

- 11. Click the Set button, and a directory tree is displayed for the Interplay database that you logged in to.
- 12. Select a folder to use as the default Interplay Root Folder for your project.

The Interplay Folder setting defines where assets are checked into the Interplay database when you use menu commands. (This setting does not apply when you manually drag media from a bin and drop it in a folder in the Interplay Window.) Interplay checks media in to a subfolder of the folder you specify in this dialog box. The subfolder is named after the bin whose assets you are checking in. In most cases, select the Projects folder as the Interplay Root Folder.

13. (Option) Select "Append project to directory path" if you want Interplay to create a folder with your project name in the Projects folder.

This is the default setting. If this setting is selected, an Interplay folder named after the project contains subfolders named after the bins in the project.

14. Click OK.

# Logging in to Interplay and Opening the Interplay Window

If you configured the Interplay User settings to log in to the database when you select your project, the Interplay Login dialog box opens when you start your Avid editing application. If you did not select this option, then you must open the Interplay User settings before logging in to the database.

After you log in, you have the option of opening the Interplay Window.

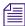

You must be logged in to the Interplay database to work with remote assets. For information on configuring your login and other workgroup settings, see "Configuring Interplay Settings" on page 586.

### To log in and open the Interplay Window:

- 1. If your Interplay User settings are not configured to log in when you start a project, do the following:
  - a. In the Settings list, double-click Interplay User.
    The Interplay User Settings dialog box opens.

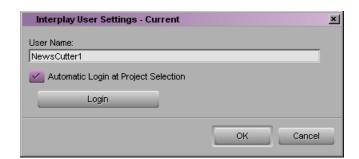

Click Login to establish the connection to the Interplay database.
 The Interplay Login dialog box opens.

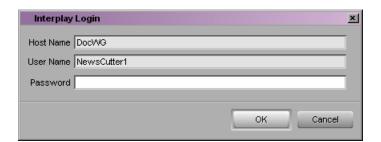

In the Interplay Login dialog box, type your password, and click OK.
 When the blinking yellow light in the upper left of the dialog box turns green, you are connected to the Interplay database and the dialog box closes.

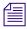

You can override the Host Name and User Name settings in the Interplay Login dialog box.

(Option) Select Tools > Interplay Window.The Interplay Window opens.

# **Editing with Remote Assets**

When you edit with remote assets in a workgroup environment, you need to keep in mind that other users might share the clips and sequences in your project. When you first set up your project, you can load the assets you want to work with to the Source monitor, mark In and Out points, and add them to your sequence in the Timeline where you can create your effects and edit your footage. You can then check in your sequence, including titles and effects, to the database so others can access your work. Also, you should update the sequence in your bin to ensure that the remote assets in your sequence include the most recent changes you and other users have made.

The following topics provide more information on how to include remote assets in your projects:

- Checking Avid Assets Out Using the Interplay Window
- Checking Avid Assets Out Using Interplay Access
- Checking Avid Assets In to the Interplay Database
- Automatically Checking In Avid Assets
- Updating Remote Assets in Bins
- Editing with Avid Assets in the Interplay Window
- Understanding In-Progress Clips
- Editing with In-Progress Clips
- Limitations When Working With In-Progress Clips

# **Checking Avid Assets Out Using the Interplay Window**

You can copy assets from the Interplay database to a bin. This process is called *checking out*. Checking out assets from the Interplay database creates a local copy of the assets but not the associated media. When you check the assets back in to the Interplay database, Interplay looks for any changes to the assets and copies the changes back to the database. See "Checking Avid Assets In to the Interplay Database" on page 593.

### To check Avid assets out of the Interplay database using the Interplay Window:

- 1. Start the Avid editing application, and either create a new project or open a bin in an existing project.
- 2. Log in to the Interplay database.

For more information, see "Connecting to the Avid Interplay Database" on page 585.

3. Select Tools > Interplay Window.

The Interplay Window opens.

4. Navigate to the project containing the master clips and sequences (assets) you want to use, and click the folder that contains the assets.

The Interplay Window displays the Avid assets in the selected folder.

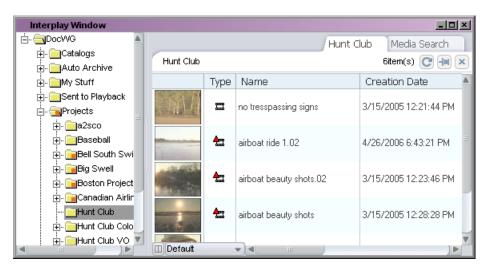

5. Click the assets you want to check out, and drag them to your bin.

The bin displays the clips and sequences.

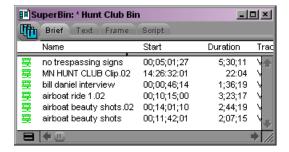

### 20 Working with Avid Interplay from an Avid Editing System

If you check out an asset and modify it (for example, you edit a sequence), and then check out the asset again without checking in the modified version, the following warning is displayed:

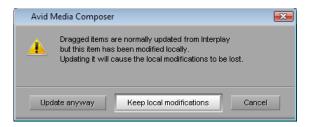

This message could also appear if another user has checked in a modified version of the asset after you checked it out. Click "Update anyway" to overwrite the local version with the version on the database, or click "Keep local modifications" to preserve the local version.

### Creating a Duplicate Asset When Dragging to a Bin

In some cases you might want to create a duplicate of an Avid asset that you drag from the Interplay database to a local bin, for example, if you want to create a new version of a sequence while preserving the original. You can then work on the duplicate without affecting the original.

### To automatically create a duplicate asset when dragging to a bin:

▶ Hold down the Control key and drag an asset from the Interplay window to a local bin. A duplicate copy of the asset is listed in the bin. The name of the duplicate includes the file name extension .Copy.n, where n is the number of duplicates created from the original asset.

# **Checking Avid Assets Out Using Interplay Access**

If you are working with an Avid editing application, you might want to use the advanced search in Interplay Access to look for particular Avid assets. After finding the assets, you can drag them from Interplay Access into a bin (checking out the assets), which creates local copies of the assets (but not the media).

If you then modify the asset and want to save the changes in the database, you must use the menu commands in the Avid editing application to check the asset back in to the database. You cannot drag assets from a bin to Interplay Access.

### To check Avid assets out of the Interplay database using Interplay Access:

- 1. Start the Avid editing application, and either create a new project or open a bin in an existing project.
- 2. Log on to the Interplay database, as described in "Connecting to the Avid Interplay Database" on page 585.
- 3. Open Interplay Access and browse or search for the assets you want.
- 4. Select the assets you want to use and drag them to a bin.

The Avid assets are checked out from the Interplay database. A link is created to the asset, and the bin displays the assets you checked out.

# **Checking Avid Assets In to the Interplay Database**

The process of adding Avid assets to the Interplay database or updating Avid assets already in the database is called *checking in*. There are two basic ways to check in Avid assets:

- By using menu commands
- By dragging assets to the Interplay Window

When you use a menu command to check in assets, the Interplay Engine checks them into a subfolder, named after the bin, in a folder that you selected in the Interplay Folder settings (see "Configuring Interplay Settings" on page 586). When you use the drag-and-drop method for checking in assets, you can select any appropriate Interplay folder to store your assets.

You can use any of the following methods to check in Avid assets:

- Check in assets by checking in a bin. You can check in assets in a bin by using the Bin > Check In Bin to Interplay command or the Bin > Check in All Open Bins to Interplay command. These commands check in the following items:
  - Items that have been modified since they were last checked in or out
  - Items that have been added to a bin.
  - Items that do not exist in the database because they were deleted from the target folder (the folder into which you are checking in)

If an item exists in the database but does not exist in the target folder (the folder into which you are checking in), a link for the item is created in the target folder. Adding a link takes much less time than performing a full checkin.

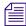

The command File > Check In Open Bins in Project performs the same actions as Bin > Check In All Open Bins to Interplay.

- Automatically check in assets by closing a bin. Automatic checkin is a setting enabled in the Editor Database Settings in the Interplay Administrator that lets you check in assets when closing a bin, a project, or the application. Automatic checkin is optimized to work more quickly than the menu commands. If a bin contains any new or modified items, it is processed exactly as when you use menu commands described above. If there are no new or modified items in a bin, no items in the bin are checked in. In this case, automatic checkin will not detect if any items have been deleted from the bin's database folder.
- Force a check-in of selected items. If you want to make sure items are checked into the database (including items that have not been modified and items that do not exist in the database), select the items, right-click, and select Check In To Interplay.
- Select assets and drag them to the Interplay Window. This command also forces a
  checkin of all selected items.

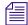

By default, a 24-hour reservation is automatically placed on a folder whenever a new or modified Avid asset is checked in to the Interplay database from a bin. An Interplay administrator sets the default duration of the reservation in the Editor Database Settings in the Avid Interplay Administrator. For more information on reservations, see "Understanding Reservations" on page 602.

### To add Avid assets from your bin to the Interplay database by using menu commands:

- 1. Open the bin that contains your clips or sequences.
- 2. Log in to the Interplay database if you have not already done so.

  For more information, see "Connecting to the Avid Interplay Database" on page 585.
- 3. Do one of the following:
  - ▶ To check in all Avid assets in a bin, select the bin and then select Bin > Check In Bin To Interplay or File > Check In All Open Bins to Interplay, or right-click the Bin Fast menu and select Check In Bin To Interplay.
  - ▶ To check in Avid assets in all open bins, select Bin > Check In All Open Bins to Interplay or right-click the Bin Fast menu and select Check In Bin To Interplay.
  - ▶ To check in one or more Avid assets, select the assets and select File > Check In To Interplay or right-click and select Check In To Interplay.
  - To check in a sequence for use in a Pro Tools project, select File > Check In to Interplay for Pro Tools or right-click and select Check In to Interplay for Pro Tools.

The Interplay Engine checks in the assets to a subfolder of the folder you specified in the Interplay Folder Settings (see "Configuring Interplay Settings" on page 586).

### To add Avid assets from your bin to the Interplay database using drag and drop:

1. Open the bin that contains your clips or sequences.

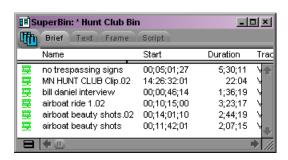

- Log in to the Interplay database if you have not already done so.For more information, see "Connecting to the Avid Interplay Database" on page 585.
- Select Tools > Interplay Window.The Interplay Window opens.

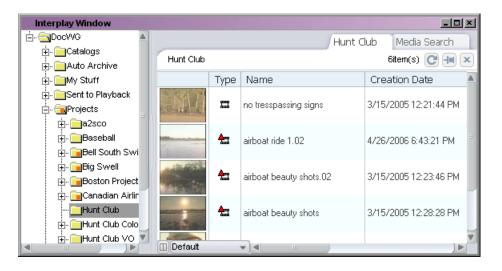

- 4. (Option) Right-click the Projects folder in the Interplay Window, select Create a New Folder, and then type a name for the folder.
- 5. Select one or more items in the bin and drop them in a folder in the Interplay Window.

# **Automatically Checking In Avid Assets**

You can automatically check in media assets by setting the appropriate option in the Avid Interplay Administrator. The "Check in bins when closing" setting in the Editor Database Settings provides the following options for checking in media from bins:

- Always check in the editing application checks in media assets in a bin whenever you
  close it (for example, when you close an individual bin or a super bin, close a project, or
  quit the application)
- Never check in the editing application does not check in media assets in a bin when you close it
- Ask User a dialog box asks you if you want to check in a bin or bins to Interplay that you are closing (this is the default setting)

When you automatically check in media assets from a bin, assets are checked in to a subfolder within the folder specified in the Interplay Folder settings (see "Configuring Interplay Settings" on page 586).

Automatic checkin is optimized to work more quickly than the menu commands described in "Checking Avid Assets In to the Interplay Database" on page 593. If a bin contains any new or modified items, it is processed exactly as when you use the menu commands. If there are no new or modified items in a bin, no items in the bin are checked in. In this case, automatic checkin will not detect that items have been deleted from the bin's database folder. You can force these items to be checked in by selecting them and then selecting File > Check in To Interplay.

If you are not sure which option is set for automatic checkin, see your Interplay administrator.

# **Updating Remote Assets in Bins**

After you have added remote assets to a bin, you can update the assets by dragging them from the Interplay Window to the bin. You can also update assets by using the Update Bin from Interplay command. This command automatically checks out the most recent version of the clips or sequences in a bin. You can update all items in a bin, or you can update only selected items.

This command is useful if you are working with an in-progress clip. See "Editing with In-Progress Clips" on page 599.

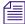

If an Interplay folder contains assets that are not contained in its corresponding bin, the Update Bin from Interplay command does not add these assets to the bin.

### To update remote assets:

- 1. Open the bin that contains the local copies of your remote assets.
- 2. To update all items in a bin, select the bin and do one of the following:
  - ▶ Select Bin > Update Bin from Interplay.
  - Click the Bin fast menu, and select Update Bin from Interplay.
- 3. To update selected items in a bin, select the items, right-click, and select Update from Interplay.

The latest versions of the items are checked out to the bin.

# **Editing with Avid Assets in the Interplay Window**

You use the Interplay Window to access master clips and sequences in the Interplay database. When you locate the appropriate Avid asset, you can open the asset in the Source monitor where you can preview it and mark In and Out points. You can then add the assets to a sequence in the Timeline just as you would any other media clip. You then save your sequence to a bin, and you drag it to an Interplay folder in the Interplay Window, which checks in the sequence to the database.

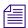

You cannot edit a sequence directly from an Interplay folder. To edit a sequence, copy it to a bin (check out), edit it, and copy the modified sequence to the Interplay database (check in).

You can also edit files that have been checked into Interplay from Pro Tools. For more information, see "Using Pro Tools and Interplay" in *Avid Interplay Best Practices*.

For more information about using and customizing the Interplay Window, see "Managing Remote Assets with the Interplay Window" on page 601.

### To view Avid assets in the Source monitor:

- 1. Start the Avid editing application, and either create a new project or open an existing project.
- 2. Log in to the Interplay database.

For more information, see "Connecting to the Avid Interplay Database" on page 585.

- 3. Select Tools > Interplay Window.
  - The Interplay Window opens.
- 4. Navigate to the project containing the master clips and sequences you want to use, and click the project folder.

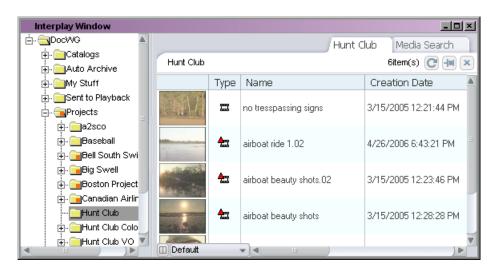

The Interplay Window displays the Avid assets in the Interplay folder.

- 5. Select the clip or sequence you want to view
- 6. Do one of the following:
  - ▶ Drag the clip or sequence from the Interplay Window into the Source monitor.
  - ▶ Double-click the clip or sequence in the Interplay Window.

The Source monitor displays the remote asset.

# **Understanding In-Progress Clips**

If your Avid editing application is part of a workgroup environment managed by Avid Interplay, you can edit using in-progress clips. In-progress clips are created using Frame Chase capture capabilities, either on another Avid editing application or with a line feed or ingest device such as an Avid AirSpeed<sup>®</sup>.

In-progress clips are available for viewing and for use in editing while the capture is still in progress. The length of in-progress clips is based on their expected duration in the capture device. Portions of the clip that have already been captured are available for viewing in monitors, and you can edit those portions into a sequence. Portions of the clip that have not yet been captured are represented in monitors by a "Capture in Progress" slide.

You can send a sequence that includes material from in-progress clips to playback at any time. You do not have to wait until the capture completes.

For more information on how the Frame Chase capture process works, see "Frame Chase Capture" on page 147.

# **Editing with In-Progress Clips**

The following procedure outlines the basic steps for editing using an in-progress clip when you use the Interplay Window to access the Interplay database.

### To edit using an in-progress clip:

- 1. Open your Avid editing application, open a project, and open the Interplay Window.
- 2. In the Interplay Window, navigate to the folder that holds the clip that you want to use for editing.

If you know some information about the clip, you can use the Search feature.

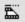

A clip that is being captured displays an in-progress icon.

3. Load the clip into the Source monitor and play the clip.

The clip plays in the Source monitor at the same time the media is being captured. Portions of a clip that are not currently available display a "Capture in Progress" slide until those portions are captured.

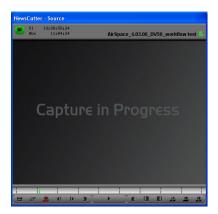

- 4. Create a sequence in a bin.
- 5. Use standard editing techniques to build a sequence incorporating any parts of the in-progress clip that you can view in the Source monitor.
- 6. (Optional) To get updated information about the clip (metadata), select Bin > Update from Interplay. For more information, see "Updating Remote Assets in Bins" on page 596.
- 7. When the clip is completely captured, select Bin > Update from Interplay.
  This command ensures that the latest version of the clip is used in your sequence and removes restrictions related to in-progress clips.
- 8. Save the sequence.

# **Limitations When Working With In-Progress Clips**

During the Frame Chase capture process the final length of the clip is unknown until the capture is complete and the clip information is updated. Because of this, there are some limitations when you work with in-progress clips.

You can use the following editing functions only when you are working with the available captured media of an in-progress clip:

- Editing in-progress clips into a sequence You can edit the captured portions of in-progress clips into a sequence.
- **Subclips** When creating a subclip from an in-progress clip, you must place the IN and OUT points where media has already been captured and is available.
- **Trimming** The right-side trim limit of an in-progress clip is determined by the currently available media. When you trim an in-progress clip to the end of available media, the trim functions as if it had reached the end of the clip. As more media is captured, the trim limit increases. Performing the trim at a later time might allow more trimming because more media might become available.

The following editing functions are not available when you are working with in-progress clips:

- **Clip duplication** Duplication of an in-progress clip is not allowed because the duplicated clip loses its relationship with the original in-progress master clip.
- **Group clips** You cannot use an in-progress clip in a group clip, because the length of an in-progress clip is unknown until the capture is complete. Group clips are based on the length of the contributing clips. This limitation applies to all of the related grouping operations, such as AutoSync, Group Clips, and MultiGroup.
- Consolidate, Transcode, and Audio Conversion You cannot consolidate, transcode, or perform audio conversion with an in-progress clip. All the media must be available and the length of the clip known before you can perform these functions. However, you can consolidate and transcode subclips and sequences that reference or contain in-progress clips. In these cases, any right-side handles are restricted by the known media duration of the in-progress clip at the time of the operation.
  - For example, if you set 2-second handles but there is only 1-second of media available for a handle at the time the consolidate or transcode operation is executed, then the right-side handle is restricted to 1 second.
- **Decompose** The restrictions for decompose are the same as consolidate and transcode. The right-side handles cannot exceed the known media duration of the clip.
- **Non-Check-in export** You cannot export an in-progress clip or a sequence that contains in-progress clips because the final clip length might be different than the clip length at the time of the export.

- Variable-bit-rate media The only variable-bit-rate (variable-frame-size) media supported for Frame Chase editing is low-res long-GOP MPEG-2 media captured by the Avid Interplay low-res encoder. Only media captured by supported ingest devices is supported for Frame Chase editing.
- **Using the Capture tool** Frame Chase editing is not available on an Avid editing system that is using the Capture tool to capture media.

# Managing Remote Assets with the Interplay Window

You access remote assets through the Interplay Window. This allows you to see all of the Avid assets available to your project, manage your assets, and access the Avid assets stored in Interplay folders so you can edit the clips in your sequence.

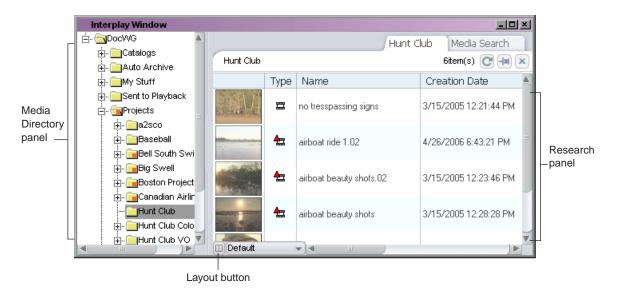

The Interplay Window lists your active content, which includes sequences, master clips, and all the media files and metadata files that are associated with them. The Media Directory panel allows you to browse and navigate to all of the shared Interplay folders that contain those Avid assets available for your project. The Research panel shows you the contents of the selected folders and the results of media searches. You can use the Layout button to customize the display of the Media Directory panel and the Research panel, see "Modifying the Appearance of the Interplay Window" on page 607.

You can load clips and sequences from the Interplay Window, which keeps track of your assets in tabbed windows. You also use the tool to search projects and folders. When you start a search, a Media Search tab displays in the Research panel. The Media Search tab allows you to search the database for all media files that fit the search parameters you specify. For more information on searching, see "Finding Remote Assets" on page 620.

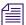

By default, a Media Search tab is always open in the Research panel.

Assets can carry two different kinds of markers:

- Reservations: Reservations protect assets from deletion and moving. Assets protected by a reservation are marked by a Reservation icon in Avid Interplay Access. For more information on reservations, see "Understanding Reservations" on page 602.
- Restriction locators: Restrictions indicate limitation warnings on the use of media assets. Assets that include a restriction are marked by a Restriction icon. For more information on restrictions, see "Understanding Restrictions" on page 603.

In Interplay Access, an administrator can set the text color of the names of folders and assets (the default is black). This colored text is also visible in the Interplay Window.

# **Understanding Reservations**

Reservations are time-based protections that authorized users can set on Interplay database folders. Usually reservations are assigned by a user with appropriate privileges using Interplay Access. By default, a 24-hour reservation is automatically placed on a folder whenever a new or modified Avid asset is checked in to the Interplay database from a bin.

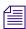

The default duration of automatic reservations is set in the Editor Database Settings in the Avid Interplay Administrator.

When you reserve a folder, the system adds a Reservation icon to the folder and sets the reservation on all of the Avid assets in the folder. The reservation protects the assets — which include sequences, master clips, and all the media files and metadata files that are associated with them — from deletion and moving.

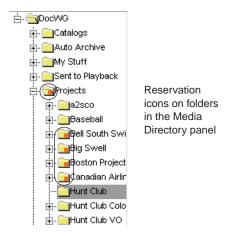

Only the owner of a reservation or the Administrator can remove the reservation or delete or move the contents of a reserved folder. Since folders can have reservations set by multiple users with multiple end dates, you might not be able to move or delete the asset even if you placed a reservation on it. Unless one of the reservations expires or is revoked by the user that created it, only your Interplay administrator can move or delete the asset.

For more detailed information on reservations, see the Avid Interplay Access User's Guide.

# **Understanding Restrictions**

Restrictions are placed on Avid assets by adding the restrictions to locators in Avid Interplay Assist. A restriction can represent material that should not be used. It might contain material that needs to be used only after rights are available on a certain date, that the organization must pay for upon use, or that has copyright requirements or other legal restrictions limiting its use.

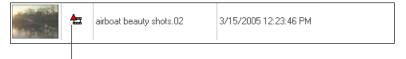

Restriction marker on clip icon in the Research panel

You can see the restriction markers on the clip icons in the Interplay Window and in your bin. The Avid editing application warns you about the restriction when you display the restricted material in the monitor, perform a digital cut, send it to playback, or export it. You can choose to continue the operation, and you can view the reason for the restriction in the Restrictions tool. You can change restriction comments by using Interplay Assist and then view them in the editing application. For more information on setting restrictions and on using Interplay Assist, see the *Avid Interplay Assist User's Guide*.

The clip icon of any clip that contains restricted material displays the Restriction icon.

# **Understanding Access Control for Avid Assets**

Access control protects assets in a workgroup environment. The Interplay administrator uses the Avid Interplay Administrator application to assign access levels to groups and to particular folders. For example, you might have permission to read, write, and delete some assets, but only have permission to read other assets. For more information, see the *Avid Interplay Engine and Avid Interplay Archive Engine Administration Guide*.

When you check in an Avid asset to the database, the system creates a link to the clip or sequence and displays the link in the Interplay Window. When you create a copy of a master clip or sequence, the system creates a copy of the link.

Each individual link to an asset has its own access control. This means that it is possible to have read/write/delete access to an asset in folder A, but only read access to another instance of the asset in folder B. For example, if a master clip is visible in two folders, one with a reservation and one without, when you delete the master clip in the non-reserved folder, the master clip in the reserved folder (and the related media) is not deleted.

# Moving, Copying, Duplicating, and Deleting Avid Assets

You can move, copy, and duplicate clips and sequences to other folders in the Interplay Window in order to group and organize various types of material based on project needs. When you copy clips from one folder to another, any custom columns that you created in the first folder are also copied to the second folder. The custom columns appear in the order in which you created them.

Remember that there is a difference between copying and duplicating:

- When you copy a clip, you create a reference clip (link) to a clip in another folder, and any change you make to the copy affects the original as well.
- When you duplicate a clip, you create a new asset. This asset points to the same media files (audio and video) but is associated with a completely new set of metadata (by default, a new name and new creation date). Any modifications that you make to the duplicated clip, such as adding locators, do not affect the original clip's metadata.

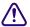

Because a duplicated clip points to the same media as the original clip, be careful when deleting duplicated clips that you do not unintentionally delete media.

If you have delete access control within your workgroup, you can delete Avid assets in the Interplay Window and in bins. You can also delete copies of the assets (links). Users without delete access cannot delete assets or perform any tasks that require delete privileges. For more information, see "Understanding Access Control for Avid Assets" on page 604.

You cannot delete assets that carry reservations. Reservations can only be applied to folders and they apply only to Avid assets (clips and sequences). Also, you cannot delete a relative of a reserved asset. For example, if a master clip is not reserved, but it is used in a reserved sequence, you cannot delete the master clip until the reserved sequence is unreserved. For information on reservations, see "Understanding Reservations" on page 602.

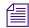

If you are working with MultiRez, you might see more than one resolution associated with a clip. For information about deleting multiple resolutions, see "Deleting MultiRez Clips and Media from a Bin" on page 673.

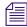

You might need to press F5 to refresh the Interplay Window display to see the updated contents of the folder or bin.

### To move clips or sequences from one folder to another:

- 1. In the Research panel, select the clip or sequence that you want to move.
- 2. Drag the clip or sequence to the destination folder in the Media Directory panel, and release the mouse button.

### To copy clips from one folder to another:

- 1. In the Research panel, select the clip or sequence that you want to copy.
- 2. Press and hold the Ctrl key, drag the clip or sequence to the destination folder in the Media Directory panel, and release the mouse button. This creates a link to the original clip (and thus a copy of the asset) within the new folder.

When you press and hold the Ctrl key and drag a clip to make a copy, the system does not append a number to the clip or sequence as it does when duplicating.

### To duplicate a clip:

Right-click the clip or sequence and select Duplicate.

A new copy of the clip or sequence with a new Creation date is created. The system appends a number such as .01 to the end of the name, creating a new name.

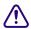

The duplicated clip refers to the original media; be careful not to delete media accidentally if you delete the duplicated clip.

### To delete clips or sequences from a folder or bin:

- 1. Select the clips and sequences that you want to delete.
- 2. Press the Delete key.

The Delete dialog box opens, showing information about the selected items.

- 3. Select the items for deletion.
- 4. (Option) Delete the associated media files for master clips and effect clips.

You can select both clips and media files for deletion, or you can select only the media files if you want to retain the clips for recapture later.

5. Click OK.

If you choose to delete media files, a message box opens and asks you to confirm the deletion.

6. Click Delete.

# Creating Folders and Shortcuts in the Interplay Window

If you have the appropriate rights, you can create folders in the Avid Interplay database to help organize your projects. You can also save time accessing remote assets you use often by creating shortcuts to Interplay folders and catalogs in the Media Directory panel.

### To create a new folder in the Interplay Window:

- 1. Right-click an Interplay folder in the Media Directory panel, and select Create Folder.
- 2. Type a name for the folder and click OK.

### To create a shortcut to a folder in the Interplay Window:

▶ Right-click an Interplay folder in the Media Directory panel, and select Create Shortcut. The shortcut appears in italic above the Interplay database name in the Media Directory panel.

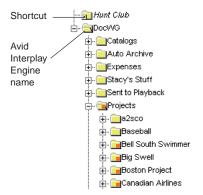

### To remove a shortcut to an Interplay folder or a catalog:

Right-click the folder in the Media Directory panel, and select Delete Shortcut.
The shortcut is removed.

# Modifying the Appearance of the Interplay Window

You can modify the appearance of the Interplay Window to hide the Media Directory panel or to split the tool horizontally (so the Media Directory panel and the Research panel display on the left and right sides of the tool) or vertically (so they display at the top and bottom of the tool). You can also specify which media objects you want to display in the Interplay Window.

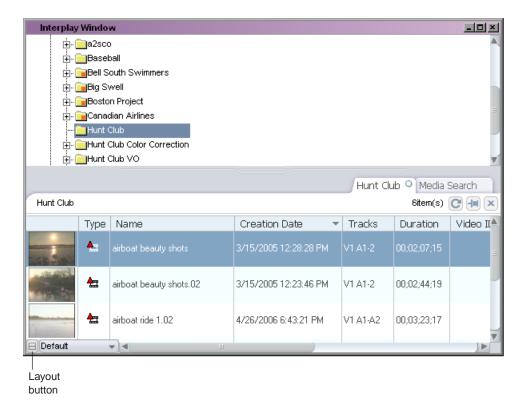

### To modify the display properties of the Interplay Window, do one of the following:

- Click the Layout button until the layout you want displays in the Interplay Window.
- ▶ Press Ctrl+L until the layout you want displays in the Interplay Window.

# **Understanding Column Display in the Interplay Window**

You can modify the display of columns in the Interplay Window in a variety of ways. You can:

- Sort the information in all of the columns in the media tabs in the Research panel except the Frame column.
  - The Type column sorts alphabetically based on the type of media object (audio clip, master clip, sequence, subclip).
- Move columns to rearrange their order.
- Select individual or multiple columns to be displayed or hidden in the Interplay Window.
- Add columns to the display in the Research panel in the Interplay Window in order to display additional properties for media objects.
  - Available column headings are determined by media information stored in the media database.
  - Added columns appear only for the selected folder and for the current work session. If you want to use the same columns the next time you log in to your Avid editing application, you must save a custom layout. See "Using Custom Layouts for the Interplay Window" on page 617.
- Create new column headings in the Research panel.
  - If the new heading has the same name as a system property or a user property for instance, FPS (frames per second) the new column displays the properties for the heading already in the database. You cannot create two headings with the same name.
- Enlarge or reduce the width of any column in the Research panel.
  - When you change the size of the Frame column, the head frames increase or decrease in size. You must enlarge or reduce all frames in the Research panel together. You cannot change the size of an individual frame.

For instructions on modifying column display in the Interplay Window, see "Modifying Column Display in the Interplay Window" on page 608.

# **Modifying Column Display in the Interplay Window**

### To sort information in columns:

• Click the column heading. To reverse the sort order, click the column heading again.

### To move a column in the Interplay Window:

▶ Click the heading of the column in the Research panel that you want to move, then drag the column to the position you want and release the mouse button.

The column appears in the new position, and the other columns shift to make room.

#### To hide a column:

▶ Right-click the column heading and select Hide this Column.

When you hide columns, they are listed on the menu below the Hide this Column option.

### To display a hidden column:

▶ Right-click a column heading and select Show *heading name*.

### To add columns to the Research panel:

1. Right-click a column heading and select Select Working Set of Columns.

The Select Working Set of Columns dialog box opens. The dialog box displays three sections of properties as defined in the Interplay Administrator, separated by dotted lines: System, Custom, and Resolutions.

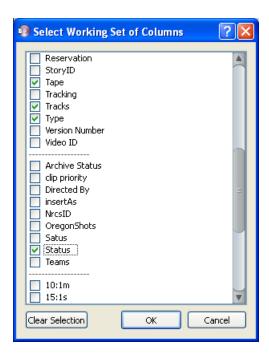

### 20 Working with Avid Interplay from an Avid Editing System

2. Select the columns you want to display.

For MultiRez clips, you can select a column for each resolution (1:1, DV 25, and so on). See "Single Clip, Multiple Resolutions" on page 646.

3. Click OK.

The new columns appear to the right of the existing columns in the Research panel.

#### To create a new column:

1. Right-click a column heading and select New Column.

The Add New Column dialog box opens.

2. Type a name for the new column.

The new column appears to the left of the active column in the Research panel.

### To enlarge or to reduce the size of columns:

▶ Click the border of a column in the Research panel, and drag it to the right or the left to resize it.

# **Selecting Values for a Custom Property**

You can select a property value from a list for a custom property rather than typing it in. You can select this value from a column in the Research Panel. Your system administrator needs to first create a custom property in Interplay Administrator and then import an XML file containing the values into Interplay Administrator. For more information, see "Adding a Custom Property" in the *Avid Interplay Engine and Interplay Archive Engine Administration Guide*.

For example, you might want to specify the status of a particular asset. The XML file might contain status values such as Opened, Approved, and so on. In the Research panel, you can click the Status column cell for an asset and select a value rather than typing it in each time.

### To select a value for a custom property in the Research panel:

- 1. Make sure your Administrator has set up the custom property and imported the list of values.
- 2. Right-click a column heading and select Select Working Set of Columns.

The Select Working Set of Columns dialog box opens. The dialog box displays three sections of properties as defined in the Interplay Administrator, separated by dotted lines: System, Custom, and Resolutions.

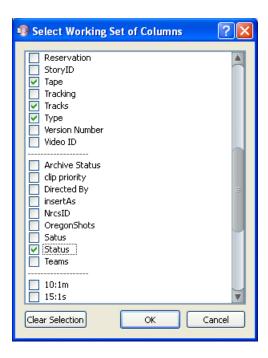

- 3. Navigate to the new custom column heading, select it, and click OK.
- 4. Locate the custom column in the Research panel and click it in the cell for the asset you want to label.

The list of values for the property appears.

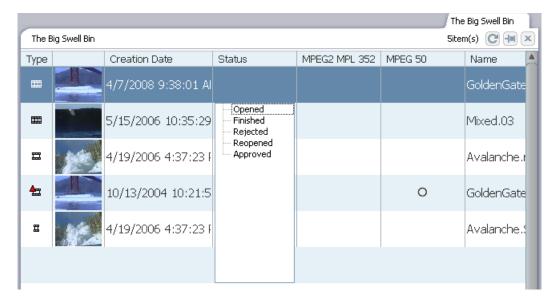

### 20 Working with Avid Interplay from an Avid Editing System

### 5. Select a value.

The value appears in the cell.

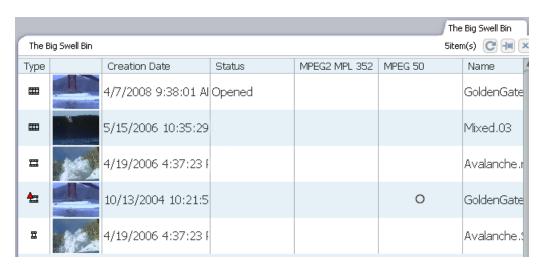

6. Select values for additional assets.

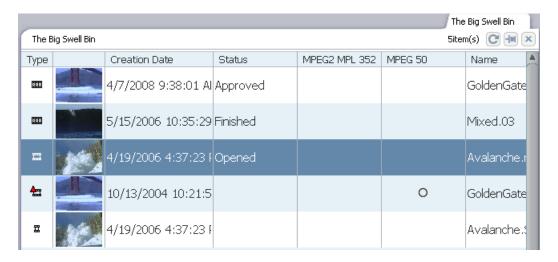

M . . . . g in g . R . m . o in . A . . . in . w . ith . in . . In in ry in y . W . in d . w

### **Selecting Asset Types**

### To select asset types and reference clips to display:

1. Right-click the Type column heading in the Research panel and select Set Type Filter.

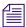

You need to right-click the column heading. If you right-click elsewhere in the column, the option does not appear in the context menu.

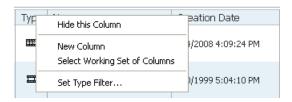

The Set Type Filter dialog box opens.

- 2. Select the asset types you want to display.
- 3. (Option) Select "Show reference clips" to display objects that are referenced by sequences.
- 4. Click OK.
- 5. (Option) Save the layout if you want to preserve your type filter settings.

### **Media Objects in the Interplay Window**

The following table describes the media objects that you can display in the Interplay Window.

| Media Object Description |                                                                                                   |  |
|--------------------------|---------------------------------------------------------------------------------------------------|--|
| Master Clips             | A clip that references audio and video media files formed from captured footage or imported files |  |
| Subclips                 | A clip that references a selected portion of a master clip                                        |  |
| Sequences                | A clip that represents an edited program, partial or complete, that you create from other clips   |  |
| Effects                  | A clip that references an unrendered effect that you create                                       |  |
| Motion Effects           | A file in the bin that references effect media files generated when you create motion effects     |  |
| Rendered Effects         | A clip that references an effect media file generated when you render a effect                    |  |

| Media Object | edia Object Description (Continued)                                                                                              |  |
|--------------|----------------------------------------------------------------------------------------------------|--|
| Groups       | (For MultiCamera editing) Clips containing two or more grouped clips, strung together sequentially according to common timecodes |  |

### **Renaming Clips in the Interplay Window**

You can rename a clip in a folder directly by modifying the information displayed in the Research panel.

### To change the name of a clip:

- 1. Click the cell in the Name column that you want to modify.
- The clip row is highlighted.
- 2. Click the cell again to enter text.
  - The pointer changes to an I-beam.
- 3. Type the new clip name, and press Enter.

### **Adding Comments in the Interplay Window**

You can add comments to the clip information in any media tab in the Research panel to help you keep track of details not displayed in the other columns.

### To add a comment to the Research panel:

Click in the Comment column of the clip you want to annotate, and type your comment in the Comment text box.

You might have to scroll right to see the Comment column.

### **Updating the Application Display**

If material is ingesting as you are working or other people are working in the same project, you might need to update the application display to see the latest content.

### To update the application display:

Press F5.

The Directory panel, the Research panel, the Source tabs, and the Video monitor update to the latest content. In the Research panel, this includes only the tab in front if you have more than one tab. Tabs that are behind the active tab don't update. If you try to update before a previous update operation has completed, the application ignores the second attempt. Search result tabs are also not updated.

### To refresh just the Research panel:

Click the Refresh button.

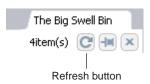

### To update a search result tab:

• Execute the search again.

### **Navigating to a Folder that Contains a Selected Asset**

You can use a command to navigate (go to) to a folder that contains a selected asset.

### To navigate to a folder that contains a selected asset:

- Right-click an asset in the Research panel (any tab) and select Open Enclosing Folder.
   The Open Enclosing Folder dialog box opens and displays a list of folders that contain the asset.
- 2. Select a folder and click OK.

The folder is selected in the directory tree and the contents of the folder are displayed in a tab in the Research panel, with the selected asset highlighted.

### **Updating Writable Properties in the Property Merge Dialog Box**

If you have Write privileges in your Interplay environment, you can change several of the properties associated with assets, for example, Comments or Name. These are called writable properties. If you try to change a writable property that another user modified after you accessed the asset, the Property Merge dialog box opens.

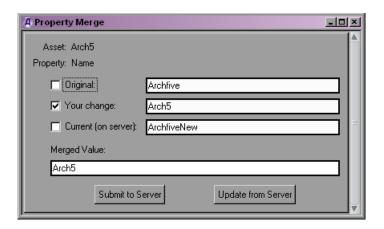

For example, someone else who accessed a clip in Interplay Access after you loaded the same clip in the Research panel might have changed the name of the clip on the server; when you then try to rename that clip, the Property Merge dialog box opens. The change could have been made in any Interplay application, including Assist, Instinct, Interplay Access, or the Interplay Window.

You can view the original status of the writable property, your change, and the current status of the property on the server, and you can choose to update the asset on the server or to update the asset on your system. You can update the asset on the server by merging the changes; you can also can create the text of the change.

### To update your asset with the change from the server:

Select Update from Server.

The asset is updated with the change from the server.

### To update the server with your change:

- 1. Select the version of the property you want to see in the Merged Value text box:
  - Original the state of the asset before you accessed it
  - Your change this version is selected by default
  - Current (on server)

You can select any combination of the versions.

The versions appear in the Merged Value text box in the order in which you select them.

- 2. (Option) Edit the text in the Merged Value text box to create the change you want.
- 3. Select Submit to Server.

The asset is updated with the text in the Merged Value text box.

### **Using Custom Layouts for the Interplay Window**

Any time you modify a column, the Interplay Window maintains the custom layout for the individual folder during your current work session. When you quit your session, the customized layout is lost unless you save it. You can apply saved layouts to any display in the Interplay Window. The Avid editing application uses the last saved layout to display assets in the Interplay Window.

The Interplay Window also saves the default layout which appears when you first open the application. You cannot save or delete the default layout.

### To save a layout:

- 1. Open a folder.
- 2. Modify the display or the columns according to preference.
- 3. Click the Layout menu, and select Save Layout As.

The initial layout name is "Default." Once you save a layout, the Layout menu displays the saved layout name.

If you want to save changes to an existing layout, click Save Layout.

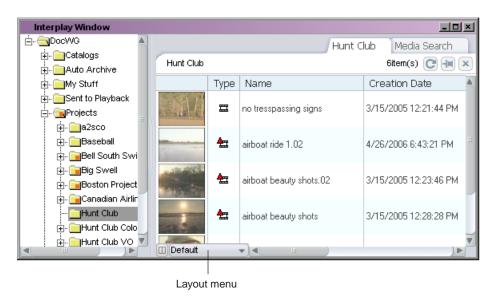

The Enter Column Layout Name dialog box opens.

4. Type a name for the custom view, and click OK.

The layout is saved and added to the list of layouts in the Layout menu. You can select any of the saved layouts from the Layout menu.

### To change to another saved layout:

Click the Layout menu, and select a saved menu from the menu list.
If you select Default, the Interplay Window reverts to the layout that appears when you first open the editing application.

### To delete a layout:

- 1. Click the Layout menu, and select the layout you want to delete from the menu list.
- Click the Layout menu, and select Delete Current Layout. A confirmation box opens.
- 3. Click Yes.

### **Opening Multiple Tabs in the Interplay Window**

When you open a new Interplay folder, its contents replace the current contents displayed in the Interplay Window. If you want to keep the contents of more than one folder open at a time, you can save the Research panel display as a tab in the Interplay Window and then open the contents of the new folder as a separate tab. This way, you can keep multiple folders open at once.

### To open multiple folders in the Interplay Window:

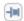

- 1. Click the active tab in the Research panel, and then click the Pin button. The contents of the folder are saved as a tab in the Research panel.
- In the Media Directory panel, click a new folder.The folder opens as a new tab in the Research panel.

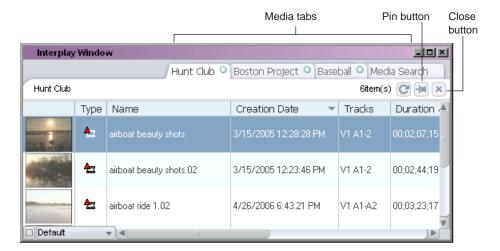

### To close a tab in the Interplay Window:

• On the tab you want to close, click the Close button.

### **Selecting Font Options from the Context Menu**

You can change the default fonts and font sizes in the Research panel and the Directory panel from a context menu.

Font changes are saved as user settings and do not affect other systems.

### To change the font from the Research Panel context menu:

1. Right-click and select Set Research Panel font.

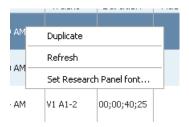

The Select Research Panel Font dialog box opens. The dialog box allows you to select and preview options other than Font and Size, but those options do not take effect in the application; you can change only Font and Size.

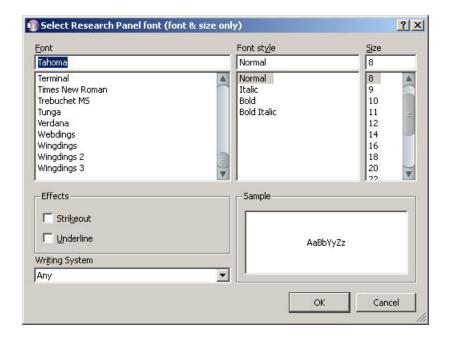

Select a font and a size, and then click OK.The font in the panel changes.

#### 1 6

- To change the font from the Directory panel context menu:
  - 1. Right-click in the Directory panel and select Set Directory Panel font.
- Follow Step 2 in the preceding procedure.
   The dialog box is called Select Directory Panel font instead.
- 3. Click OK when you are done selecting options. The font in the panel changes.

## **Finding Remote Assets**

You find Avid assets stored in the Interplay database by searching Interplay folders.

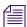

Interplay Access includes an extended search with additional features.

### **Overview of Finding Remote Assets**

The most common method of finding remote assets is to perform a search based on attributes. The Interplay Window searches for the attributes associated with Avid assets. Each attribute can define statistical information (such as the date) or descriptive information (such as clip name). The search function allows you to search by a date, a word, or a few characters.

The database returns the results of any search in the Research panel, which allows you to access more detailed information about displayed assets.

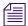

You can have multiple searches running at the same time.

Typically, you conduct database searches for Avid assets based on their associated attributes. For example, you could find all master clips modified in the last hour, all sequences in a particular project, or all subclips in a particular project that have the word "feature" in their names.

### **Performing Searches on Interplay Folders**

When you perform a search, the Search controls open on a separate tab of the Research panel. Searches allow you to define your search based on standard media attributes, described in "Search Attributes for the Interplay Window" on page 623.

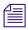

To get the best response times for your searches, make them as specific as possible.

### To perform a search:

- 1. Do one of the following:
  - Press Ctrl+F.
  - ▶ Right-click an Interplay folder, and select Search.

The Media Search tab opens in the Research panel.

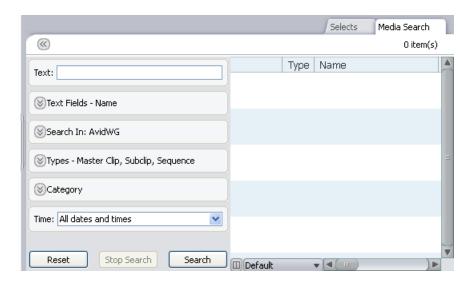

2. In the Text field, type a search term.

You can specify words or characters for your search. Search terms are not case-sensitive and apply to all searchable text attributes of the Avid assets in your search.

- 3. Expand the Text Fields field and select the kinds of text fields to search in.
- 4. Expand the Search In field and navigate to the folder you want to search.

If you do not specify a location, the Interplay Window searches the entire Interplay database.

If you right-click a folder and select Search, the Search in field displays the name of the selected folder.

- 5. Expand the Types field and select the type of media object you want to search for.
- 6. Expand the Category field and select the asset category you want to search for. You can select multiple categories.
- 7. Click the Time menu, and select a time parameter for your search.

  If you accept the default settings and specify no additional attributes, the search returns all clips, subclips, and sequences in the database.
- 8. Click Search.

The Interplay Window performs the specified search and returns all matching records in the Research panel.

9. (Option) To start a new search, click Reset and then repeat steps 1 through 8. For information on keeping your search results when you perform another search, see "Keeping Search Results in the Interplay Window" on page 624.

### **Search Attributes for the Interplay Window**

The following table describes the search attributes available in the Media Search tab in the Interplay Window.

| Attribute   | Options                                                                                                | Description                                                                                                    |
|-------------|----------------------------------------------------------------------------------------------------|----------------------------------------------------------------------------------------------------|
| Text        | User supplied text                                                                                     | Allows you to search text-based attributes:                                                                                                |
|             |                                                                                                    | • Name                                                                                                    |
|             |                                                                                                    | • Tape                                                                                                    |
|             |                                                                                                    | • VideoID                                                                                                    |
|             |                                                                                                    | • Comments                                                                                                    |
|             |                                                                                                    | User-created fields                                                                                                    |
| Text Fields | <ul> <li>Any system<br/>property or<br/>custom<br/>metadata<br/>containing a<br/>text field</li> </ul> | Allows you to search in any text field you select; Name is selected by default.                                                            |
|             | Select All                                                                                             |                                                                                                    |
|             | • Clear All                                                                                            |                                                                                                    |
| Search In   |                                                                                                    | Allows you to search in any Interplay folder in the database                                                                               |
| Types       | Master Clip<br>Subclip<br>Sequence                                                                     | Allows you to specify the type of media object for your search (you must select at least one type for each search)                         |
| Category    | Weather Sports Local News Politics International                                                       | Allows you to specify which category to search. The specific categories listed for this attribute are defined by the system administrator. |
| Time        | Whenever Last 10 minutes Last hour Last 24 hours Last week Last month Last year                        | Allows you to set a time parameter for your search (time parameters refer to the date the media object was last modified)                  |

### **Keeping Search Results in the Interplay Window**

If you want to keep the results of your search when you perform another search, you must "pin" the search tab to keep it open before you start a new one.

### To keep your search results:

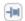

Click the Pin button.

The search is kept open as a tab in the Research panel.

## **Capturing Media to Interplay Folders**

By using the Interplay Window to connect to the Interplay database, you can capture media directly to an Interplay folder. You can capture to any folder currently open in the Interplay Window.

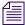

You can open multiple Interplay folders by using multiple tabs in the Research panel of the Interplay Window. For more information, see "Opening Multiple Tabs in the Interplay Window" on page 618.

### To capture media to an Interplay folder:

1. Select Tools > Interplay Window.

The Interplay Window opens.

2. Navigate to the Interplay folder to which you want to capture media, and click the folder.

The Interplay Window displays the Avid assets in the Interplay folder.

3. Select Tools > Capture.

The Capture tool opens.

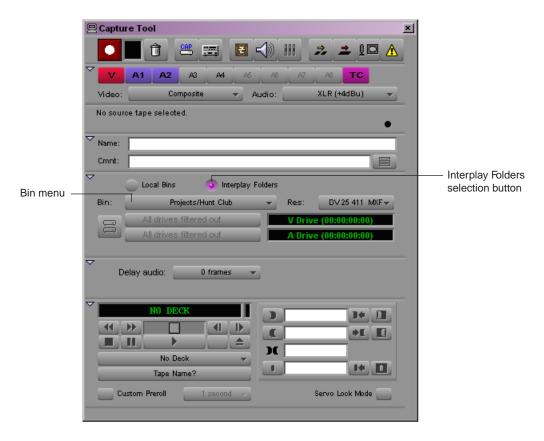

- 4. Set up the Capture tool as described in "Capturing Media" on page 135.
- 5. Click the Interplay Folders selection button.
- 6. Click the Bin menu, and select an open Interplay folder.
- 7. Start capturing as usual.

# **Connecting to Avid Unity and Mounting Workspaces**

If you need to manually connect to your Avid Unity shared storage system and mount workspaces, use one of the following procedures:

- Mounting Workspaces on an Avid Unity MediaNetwork System
- Mounting Workspaces on an Avid Unity ISIS System (Version 1.5 and Earlier)
- Mounting Workspaces on an Avid Unity ISIS System (Version 2.x and Later)

For complete information, see you Avid Unity documentation.

### Mounting Workspaces on an Avid Unity MediaNetwork System

If your system is connected to an Avid Unity MediaNetwork, you can mount Avid Unity MediaNetwork workspaces before you begin your editing session by using Avid Unity Connection Manager.

For complete information, see the Avid Unity MediaNetwork client documentation.

### To connect to Avid Unity MediaNetwork and mount workspaces:

- 1. Make sure your Avid application is not running.
- 2. Do one of the following:
  - ▶ (Windows) If the Connection Manager icon is not available in the Windows taskbar, select Start > All Programs > AvidUnity > Avid Unity Connection Manager.
  - ▶ (Macintosh) If the Connection Manager alias icon is not available, select Go > Applications, and then double-click the AvidUnity folder. In this folder, double-click the UnityConnectionManager file.
- 3. Do one of the following:

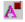

▶ (Windows) Click the Connection Manager icon in the Windows taskbar, and select Manage Connections.

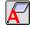

- ▶ (Macintosh) Double-click the Connection Manager alias icon on the desktop, or double-click the Connection Manager alias icon in the dock, and then select Connections > Manage Connections.
- 4. If you are not logged in with a valid MediaNetwork user name and password, you are prompted to supply them before the Avid Unity Connection Manager dialog box opens. In the Login dialog box (Windows) or the Network Logon dialog box (Macintosh), type a valid MediaNetwork user name, password, and Domain name (if necessary), and click OK.

Avid Unity Connection Manager × Apply Registered user: Administrator Select the Workspaces below that you wish to mount. Cancel Workspaces that are not selected will be unmounted. \\MS5\3.0 31 \\MS5\Workspace \\MS5\Workspace1 \\MS5\Workspace2 \\MS5\Workspace3 \\MS5\Workspace4 \\MS5\Workspace5 Select All Clear All

Automatically remount these workspaces the next time I log in.

The Avid Unity Connection Manager dialog box opens and displays a list of all the MediaNetwork workspaces to which you have access.

Workspaces that are already mounted appear selected in the workspace list.

- 5. In the workspace list, select the workspace or workspaces you want to mount. To select all workspaces, click the Select All button. To deselect all workspaces, click the Clear All button.
- 6. (Option) If you want the selected workspaces remounted the next time you log in, select "Automatically remount these workspaces the next time I log in" (Windows) or "Remount these workspaces on next login" (Macintosh).
- 7. Click Apply (Windows) or OK (Macintosh).

The Connection Manager mounts the selected workspaces on your client and the square in the top right corner of the Connection Manager icon changes from red to green.

# Mounting Workspaces on an Avid Unity ISIS System (Version 1.5 and Earlier)

If your system is connected to an Avid Unity ISIS media network, you can use the Client Manager to mount a workspace before you begin your work session.

If you connect to an Avid Unity ISIS media network with a 100Base-T connection in a Zone 3 configuration, you can access MPEG-2 low-resolution video and MPEG-1 Layer II (or MP2) compressed audio. This is useful for browsing media stored on the media network as the low-resolution media files require less bandwidth to view. For more information, see "Viewing Media with a 100Base-T Connection to Avid Unity ISIS" on page 207.

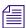

You must be connected to an Avid Unity ISIS System Director before you can mount workspaces. For more information, see the Avid Unity ISIS Client Manager Help.

### To connect to the Avid Unity ISIS network:

- 1. Do one of the following:
  - ▶ (Windows) If the Client Manager icon is not available in the Windows taskbar, select Start > All Programs > AvidUnityISIS > ClientManager.

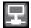

- (Windows) Click the Client Manager icon in the Windows taskbar.
- (Windows) Right-click the Client Manager icon and select Unity ISIS Client Manager.

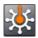

- ▶ (Macintosh) Double-click the Client Manager alias icon on the desktop, or double-click the Client Manager alias icon in the dock.
- (Macintosh) If the Client Manager alias icon is not available, select Go > Applications, and then double-click the AvidUnityISIS folder. In this folder, double-click the UnityClientManager file.

The Avid Unity ISIS Client Manager opens.

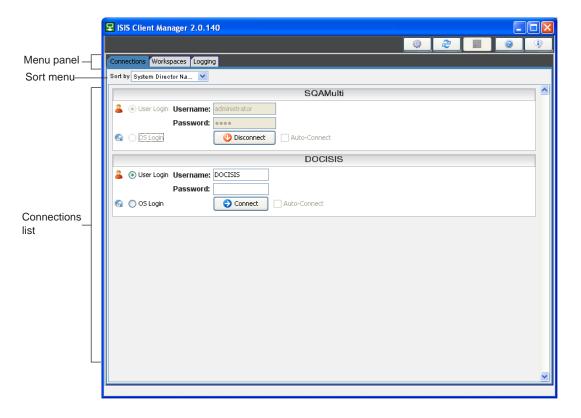

2. In the Menu panel, click Connections.

The Connections list displays all available System Directors.

3. Select the System Director you want to connect to from the Connections list.

You can sort the Connections list by clicking the Sort menu and selecting Hostname or Connection Status.

- 4. Do one of the following:
  - (Windows) If your ISIS system is configured to use the Windows user name and password for your local system, select OS Login. By default, the Username and Password text boxes are inactive when you select this option.
  - (Windows) If your ISIS system is configured to use a separate Avid Unity ISIS client account user name and password, select User Login, and then type your account name in the Username text box, and type your password in the Password text box.
  - (Macintosh) Type your Avid Unity ISIS account name in the Username text box, and type your password in the Password text box.
- 5. Do one of the following:

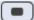

- ▶ Click the Connect button.
- ▶ Click the Fast menu, and select Connect.

The Connect button changes to green when the connection is complete.

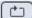

6. (Option — Windows only) If you used the OS Login option, and you want to connect to the network automatically every time you start your system, click the Auto Connect button.

The Auto Connect button changes to blue.

### To mount Avid Unity ISIS workspaces on your system:

- 1. Open the Client Manager.
- 2. In the Menu panel, click Workspaces.

The Workspaces list opens. The Mount button appears green for workspaces that are already mounted. You can sort the Workspaces list by clicking the Sort menu and selecting the appropriate name, capacity, or status. You can also filter the list by Workspace or System Director name.

### 20 Working with Avid Interplay from an Avid Editing System

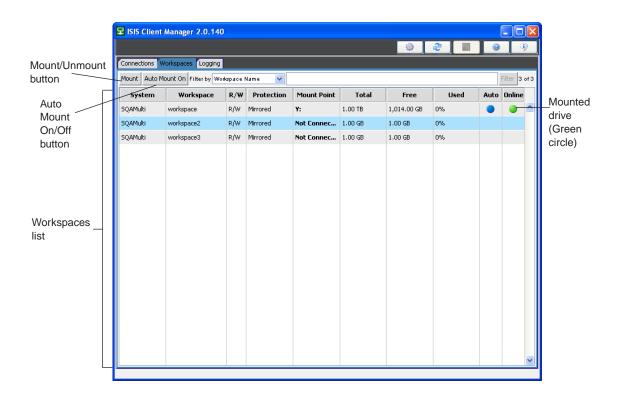

- 3. In the Workspaces list, select the workspace you want to mount.
- 4. Do one of the following:

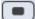

- Click the Mount button.
- Click the Fast menu, and select Mount.

The Client Manager mounts the selected workspace on your client and the Mount button changes to green. The Workspaces list displays the drive the workspace is mounted to. If you use letterless drive mappings, the Workspaces list displays "UNC" next to the workspace.

5. (Option) If you want the selected workspaces remounted the next time you log in, do one of the following:

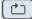

- ▶ Click the Auto Mount button.
- ▶ Click the Fast menu, and select Auto Mount On.

The Auto Mount button changes to blue.

# Mounting Workspaces on an Avid Unity ISIS System (Version 2.x and Later)

If your system is connected to an Avid Unity ISIS media network, you can use the Client Manager to mount a workspace before you begin your work session.

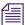

You must be connected to an Avid Unity ISIS System Director before you can mount workspaces. For more information, see the Avid Unity ISIS Client Manager Help.

### To connect to the Avid Unity ISIS network:

- 1. Do one of the following:
  - ▶ (Windows) If the Client Manager icon is not available in the Windows taskbar, select Start > All Programs > AvidUnityISIS > ClientManager.

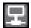

- (Windows) Click the Client Manager icon in the Windows taskbar.
- (Windows) Right-click the Client Manager icon and select Unity ISIS Client Manager.

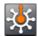

- (Macintosh) Double-click the Client Manager alias icon on the desktop, or double-click the Client Manager alias icon in the dock.
- ▶ (Macintosh) If the Client Manager alias icon is not available, select Go > Applications, and then double-click the AvidUnityISIS folder. In this folder, double-click the UnityClientManager file.

The ISIS Client Manager opens.

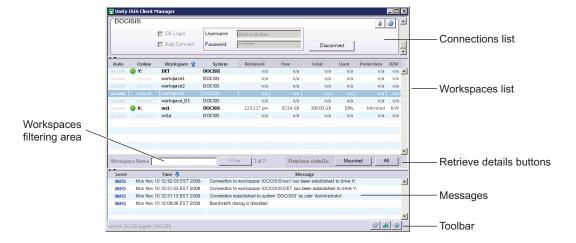

2. Select the System Director you want to connect to from the Connections list.

- 3. Do one of the following:
  - (Windows) Type your account name in the Username text box, and type your password in the Password text box.
  - (Windows) If your ISIS system is configured to use the Windows user name and password for your local system, select OS Login. By default, the Username and Password text boxes are inactive when you select this option.
  - (Macintosh) Type your Avid Unity ISIS account name in the Username text box, and type your password in the Password text box.
- 4. Click the Connect button.

When the connection is successful:

- The Connect button changes to Disconnect when the connection is complete.
- The Change Password and Launch Management Console buttons become active.
- 5. (Option Windows only) If you use the OS Login option, and you want to connect to the network automatically every time you start your system, select Auto-Connect.

### To mount an Avid Unity ISIS workspace on your system:

1. Open the Client Manager.

The Workspaces list opens. The Online field displays a green ball for workspaces that are already mounted. You can filter the Workspaces list by Workspace name.

- 2. Do one of the following:
  - ▶ Click (mount) in the Online column for the selected workspace.
  - ▶ Click to select a workspace, then right-click, and select Mount.
  - (Option) Right-click, and select "Mount to drive" from the menu.

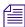

Selecting this option will override the current drive mapping option settings. for the selected workspace.

The Client Manager mounts the selected workspace on your client and the Online icon for the mounted workspace changes to green. The Workspaces list displays the drive the workspace is mounted to. If you use letterless drive mappings, the Workspaces list displays "UNC path" next to the Online icon.

- 3. (Option) If you want the selected workspace remounted the next time you log in, do one of the following:
  - ▶ Click (enable) in the Auto column for the mounted workspace.
  - ▶ Right-click, and select "Enable auto mount."

The next time you log in to your client system, the Client Manager will automatically mount the selected workspace.

### To mount multiple Avid Unity ISIS workspaces on your system:

1. Open the Client Manager.

The Workspaces list opens. The Online field displays a green ball for workspaces that are already mounted. You can filter the Workspaces list by Workspace name.

- 2. Do one of the following:
  - ▶ Select multiple non-contiguous workspaces with Ctrl+click.
  - Select a range of contiguous workspaces by clicking on the first workspace row in the range, then Shift+clicking on the last.
  - Select all workspaces by right-clicking in the Workspaces list and selecting "Select all."
  - ▶ Select all workspaces by pressing Ctrl +A.
- 3. Right-click, and select Mount.

The Client Manager mounts the selected workspaces on your client and the Online icons for the mounted workspaces change to green. The Workspaces list displays the drives the workspaces are mounted to. If you use letterless drive mappings, the Workspaces list displays "UNC path" next to the Online icons.

4. (Option) If you want the selected workspaces remounted the next time you log in, right-click, and select "Enable auto mount."

The next time you log in to your client system, the Client Manager will automatically mount the selected workspaces.

# Dos and Don'ts for Editors Working with Avid Interplay

The following information is useful for any editors who are working with Avid Interplay. It includes guidelines for working with Interplay, a list of dos and don'ts, and a sample checklist.

### Why Do I Need to Do Things Differently?

When Interplay is part of your workgroup environment, you need to work in a slightly different way. When you are editing with an Avid editing application (such as Media Composer, NewsCutter or Symphony) within an Interplay environment, it is important to work with the asset management tools provided by Interplay. Otherwise, problems can arise throughout the system, which can stop workflows, and other users, from working correctly.

The main purpose of the Interplay server is to provide a central database of all the Avid and non-Avid assets that you use during your production process. This database is used as the central "share point" for material in use in your facility. It is also used by media managers as the primary tool for deletion of material from shared storage.

If you do not log in to Interplay and check in your work, Interplay has no way of tracking your work. You will still be using shared storage, but because the Media Tool doesn't function with Interplay editors, you have no way to monitor or delete your material on shared storage. The storage system will end up clogged up by, literally, thousands of irrelevant media files — rendered effects, imported files, mixdowns, titles — which will use valuable shared-storage space. In addition, if you work in this way, there will be no mechanism to locate and identify the unchecked-in files, other than searching for .mxf files on the Unity workspaces. The .mxf file names do not provide you with any useful information about the clip name, project, or bin. That is Interplay's function.

The following illustration shows the relationship between the *metadata*, which is information that is stored in bins and the Interplay database, and the .mxf media files, which are stored in the Unity shared storage system.

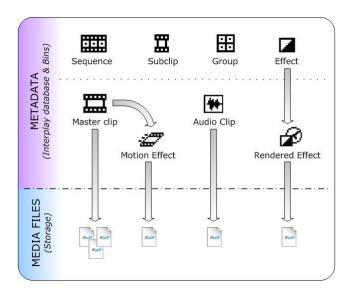

When you regularly check in assets to Interplay, media managers can manage and delete these assets efficiently by looking at specific information, for example, who created the assets, when, on which machine, and inside which project and bin.

When an Avid Interplay server is available in an Avid Unity system in the workgroup environment, Avid strongly encourages not sharing bins or projects. Use the Avid Interplay Window and the check-in process to share media.

Similarly, you should not use the File > Open Bin command. This is because the "borrowed" bin will be checked in again to Interplay from inside your project, creating multiple versions of the bin inside the Interplay database. If you "borrow" material using the File > Open Bin method, there is a strong risk of material being incorrectly deleted from within Interplay. Using the Interplay Window for searching, and for sharing media and sequences, is the only way to ensure that the Interplay database is tracking your work accurately, and that the deletion rules set up for your specific workflow will be correct.

### **DOs**

- Log in to Interplay when prompted, with your individual username and password. This will ensure that you have the correct access rights to the Interplay folders that you need.
- Create a new project for your work, or use one that you are confident is not being used by any other users at the same time.
- Create a new bin, or use one that you are confident is not being used by any other users at the same time.
- Check in your sequence to Interplay at regular intervals, and particularly before you finish your editing session, either by using the correct Interplay Folder setting or by dragging-and-dropping to the correct folder.
- Depending on your facility's workflow, check in your bin to Interplay at regular intervals and particularly before you finish your editing session.
- Find the media (master clips, sequences, effects) that you need by using the Interplay Window and search capabilities.
- Regularly review the contents of your Unchecked-In Avid Assets (UIAA) folder in Interplay and regularly delete any assets (media, effects, and so on) that you no longer require. Every time you render your effects, new assets are created and stored in the UIAA until the sequence or bin is checked in. If check-in is used correctly, the remaining items in the UIAA at the end of an editing session are not required in any sequence and can therefore be confidently deleted by the media manager or administrator. Keep in mind that having more than 5,000 items within an Interplay folder can affect system performance.

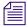

Asset deletion in Interplay is done through Interplay Access. If you have not been given this function, then it is most likely that a media manager or system administrator is responsible for deleting material. You should regularly inform them of assets you have created that can be deleted.

### 20 Working with Avid Interplay from an Avid Editing System

- Regularly clean up the contents of your bins: anything that you don't need can be
  deleted. It's a good idea to delete unwanted media before you check in a bin. If you
  choose to leave material in your bin without checking it in to Interplay, the material will
  go to the UIAA folder and sit there until deleted, taking up space on your Unity shared
  storage system.
- Use reservations to protect material against accidental deletion. Reservations are a very
  powerful feature in Interplay. Discuss with your system administrator if you are unsure
  about how to use them.

### DON'Ts

- Don't locate media using the File > Open Bin menu.
- Don't share bins: that is, don't work inside a bin that is already being used by another
  editor.
- Don't purposely avoid checking in an unfinished sequence thinking that another editor
  will finish it and check it in when done. If there are unchecked-in Avid assets in your
  sequence, another editor will not be able to check in a finished version, because the
  other editor will not have access to your Unchecked-in Avid Assets (UIAA) folder.
- Don't share projects: that is, do not work on a project which is already being used by another editor.
- Don't ignore the contents of your UIAA folder. If you do, you will be taking up valuable shared storage space.

### **Sample Checklist for Editors**

The following checklist is an example of tasks in a typical workflow. You can adapt these tasks to your own workflow.

| Checklist for Editors Working with Interplay |                                                                                                    |  |  |
|----------------------------------------------|----------------------------------------------------------------------------------------------------|--|--|
| Before you launch the editing application:   |                                                                                                    |  |  |
|                                              | Make sure you are correctly connected to the Unity shared-storage system.                                                    |  |  |
|                                              |                                                                                                    |  |  |
| Before you start editing:                    |                                                                                                    |  |  |
|                                              | Create a project in the proper location, using the proper naming convention.                                                 |  |  |
|                                              | Log in to Interplay when prompted by the editing application.                                                                |  |  |
|                                              | Check the media creation settings.                                                                                           |  |  |
|                                              | Make sure that dynamic relink is properly configured.                                                                        |  |  |
|                                              |                                                                                                    |  |  |
| During editing:                              |                                                                                                    |  |  |
|                                              | Remember to check in your bins to Interplay.                                                                                 |  |  |
|                                              | Use Interplay folders to get the media from other folders. NEVER open bin files (*.avb) from other people's project folders. |  |  |
|                                              | If you want to re-edit a sequence from another editor, ALWAYS duplicate (Ctrl+D) before changing it.                         |  |  |
|                                              | Name the final sequence according to the naming conventions BEFORE you check it in.                                          |  |  |
|                                              |                                                                                                    |  |  |
| After editing:                               |                                                                                                    |  |  |
|                                              | Check the Unchecked-in Avid Assets/your username folder for any unchecked-in assets.                                         |  |  |
|                                              | Make sure that everything is checked into Interplay when you're done with editing.                                           |  |  |

20 Working with Avid Interplay from an Avid Editing System

# 21 Using MultiRez and Dynamic Relink

MultiRez (a term derived from "multiple resolutions") is a feature that lets you create a master clip that is associated with multiple media files of different resolutions. For example, you can use the Avid Interplay Low-Res Encoder to simultaneously capture a single master clip that is associated with both low-resolution and high-resolution media files. MultiRez also works with audio files: you can capture an audio clip with more than one sample rate.

Dynamic relink is a feature that allows you to select which resolution you want to use when you are working in a MultiRez environment. Typically, you use low-resolution media for offline editing and high-resolution media for a final master.

Topics in the following sections provide information about using MultiRez and dynamic relink with an Avid editing system in an Avid Interplay environment:

- Understanding MultiRez and Proxy Editing
- Creating Multiple Resolutions of a Master Clip
- Understanding How Clips and Media Are Associated
- Understanding Dynamic Relink
- MultiRez Workflow Example
- Considerations When Working with Dynamic Relink
- Using the Dynamic Relink Settings Dialog Box
- Relinking in Frame Chase Editing
- Using the Relink Dialog Box in an Avid Interplay Environment
- Displaying Whether Media Is Available for Dynamic Relinking
- MultiRez Button Menu
- MultiRez Bin Headings
- Understanding Options for Deleting MultiRez Clips and Media
- Deleting MultiRez Clips and Media from a Bin
- Working with Partially Online Files

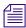

MultiRez is available only on Avid editing systems that have the Avid Interplay Media Indexer installed.

## Understanding MultiRez and Proxy Editing

Proxy editing is editing a low-resolution version of media and then conforming the edits into a composition that refers to an equivalent high-resolution version of the same content. In this sense, proxy editing is similar to the offline/online model that is common in a post-production workflow. Typically, post-production editors capture material at a low resolution and perform what is referred to as offline editing. Then they batch capture the same clips at a higher, online resolution and relink the sequence to the higher resolution.

Newsroom editors also use proxy editing in their workflows. In a newsroom, Avid products might be configured to capture high-resolution and low-resolution versions of a clip at the same time. Editors work with the low-resolution version and then use MultiRez to relink to the high-resolution version for final output.

In another example, a news workgroup might consist of a number of finish editing stations and journalist stations. The finishing systems use online-quality media, which requires a large amount of disk space and network bandwidth. The journalist systems do not usually require high-resolution media, and can work effectively with a lower bit-rate version of the media, which uses less network bandwidth (allowing more clients). The journalists or editors can then switch (through dynamic relink) to high-resolution media when they send the sequence to a playback device.

### MultiRez and Archiving

Proxy editing and MultiRez can be combined with archiving to conserve disk resources. A newsroom editor can delete high-resolution material that is archived, continue editing a low-resolution version, and then restore the needed high-resolution material from the archive later. Archiving also allows a newsroom editor to keep a viewable version of a sequence online in case a story becomes active again. If the story becomes active again, the editors can restore the high-resolution version of the sequence from the archive.

### MultiRez and the Media Indexer

MultiRez is managed by the Avid Interplay Media Indexer. The Media Indexer is a background service that keeps track of the media files in storage locations that you identify. On Avid Interplay clients, it works with both local storage and shared storage. For more information about the Media Indexer, see the Avid Interplay Software Installation Guide and Avid Interplay Best Practices.

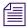

The Media Tool and Relink dialog box work differently in an Avid Interplay environment. For more information, see "Using the Media Tool in an Avid Interplay Environment" on page 210 and "Using the Relink Dialog Box in an Avid Interplay Environment" on page 662.

# **Creating Multiple Resolutions of a Master Clip**

There are several ways that you can create multiple resolutions of a master clip:

- In a newsroom environment, you can use CaptureManager, one or more AirSpeed systems, and the Avid Interplay Low-Res Encoder to simultaneously capture high-resolution and low-resolution versions of the same master clip.
- You can capture more than once from the same tape, each time using the same master clip and capturing at a different resolution. For example, you can batch capture on one system, or you can use Avid Interplay to check out a sequence from another system and use the original tape to capture at another resolution.
  - You can also batch import a graphic or an animation in multiple resolutions, while associating all resolutions with the same master clip.
  - For information about capturing to an Interplay folder and shared storage, see "Capturing Media to Interplay Folders" on page 624.
- You can use the Avid Interplay Media Services from within the Avid editing application to do the following:
  - Capture at a high resolution and then use Avid Interplay Transcode to create different resolutions of the same clip. Interplay Transcode keeps the same master clip and associates it with the new resolution.
  - Use Avid Interplay Archive to restore a clip or a portion of a clip from the Archive Engine database. You can keep low-resolution material on line, archive high-resolution material, and when necessary restore all or part of the high-resolution material.
- You can use the Consolidate/Transcode command within the Avid editing application to create different resolutions of the same master clip. When consolidating, the application creates a new clip for each resolution. When transcoding, you have the choice of associating the new resolution with the original master clip or creating a new clip. See "Understanding How Clips and Media Are Associated" on page 645.

### **Batch Capturing Multiple Resolutions**

In an Avid Interplay environment, you can use the batch capture process to capture the same clip in more than one resolution.

### To batch capture multiple resolutions:

- 1. Prepare your system for batch capturing, as described in "Preparing for Capture" on page 91 and "Batch Capturing from Logged Clips" on page 151.
- 2. Select the clips or sequences you want to batch capture.

### 21 Using MultiRez and Dynamic Relink

3. Select Clip > Batch Capture.

The Batch Capture dialog box opens.

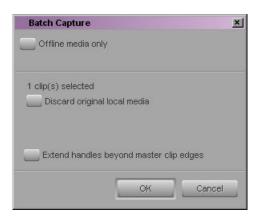

4. Deselect "Offline media only."

After you deselect this option, the option "Discard original local media" is displayed.

- 5. Deselect "Discard original local media."
- 6. (Option) Select "Extend handles beyond master clip edges" to allow the handles to extend before the beginning and after the end of the original master clip.

When you batch capture, deselecting this option prevents capturing across a discontinuous timecode error.

7. Click OK.

If you have not loaded a tape, the application prompts you to load the original tape.

- 8. Load the tape into the tape deck, and click Mounted.
  - A dialog box opens.
- 9. Click OK to confirm the tape and deck entries and to begin the capture process. The application captures each clip from the tape, in start timecode order.

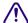

When batch capturing, make sure to accept the original tape name so that the new media files are associated with the same source as the original media files.

No new master clips are created by this batch capturing process. As new media files are created, the Media Indexer adds them to its database, and the original master clip is associated with additional media files. Media files in multiple resolutions are indicated by black dots in the appropriate bin columns. The following illustration shows a clip originally captured at 15:1s and batch captured at 1:1 (uncompressed).

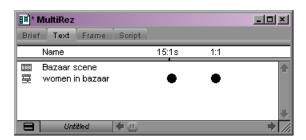

For information about displaying bin columns for MultiRez, see "MultiRez Bin Headings" on page 669.

### **Batch Importing Multiple Resolutions**

The MultiRez feature allows you to batch import graphics and animations at more than one resolution.

### To batch import multiple resolutions:

- 1. Mount any removable media drives that hold the original graphics.
- 2. Open the bin, and select the imported master clips and sequences you want to reimport.
- 3. Select Clip > Batch Import.

A message box opens.

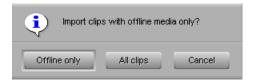

### 21 Using MultiRez and Dynamic Relink

### 4. Click All Clips.

The message box closes and the Batch Import dialog box opens.

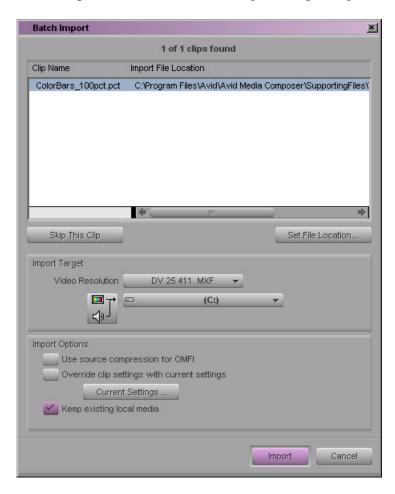

- 5. In the Import Target section, select the desired resolution and storage location.
- 6. In the Import Options section, select "Keep existing local media" and any other options.
- 7. Click Import.

The application imports the files and creates media in the resolution you specified. The original media file is preserved, and as a result, the master clip is associated with an additional resolution.

# Understanding How Clips and Media Are Associated

When you are working in a MultiRez environment, relinking is *source based*. That is, the Avid editing application relinks a clip to its media according to the source of the clip rather than the name of the clip.

In an Avid editing application, whenever you create a new tape or import a file, the application creates a unique *source ID*. This source ID is used by the application and is not visible to users.

You create a new tape by clicking the New button in the Select Tape dialog box, entering a name for the tape, and clicking OK.

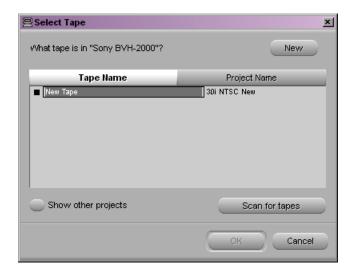

Your Avid editing application then associates the new source ID with each clip that you capture from that tape.

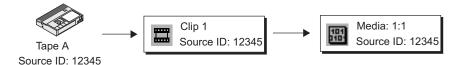

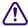

Any time you create a new tape, the application generates a new source ID, even if the name you type for the new tape exactly matches that of an existing tape.

### 21 Using MultiRez and Dynamic Relink

Later, if you recapture a clip at a different resolution, make sure to select the tape name originally associated with that clip. If you select the existing name and use the original tape, the application associates the new media with the original master clip. In an Avid Interplay environment, this source-based association is the basis for dynamic relink.

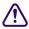

Be careful not to use the same name for two different tapes or different names for the same tape. This can cause incorrect media association. See "MultiRez Tape Management" on page 650.

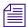

Avid CaptureManager also uses a source ID to associate a master clip with any media created at the same time, such as a clip captured with two resolutions in a dual-ingest configuration. However, instead of associating all clips from the same tape with the same source ID, CaptureManager creates a new source ID every time it captures a new clip.

You can associate a single master clip with multiple media files. You can also associate two or more master clips with the same media if the clips share a source ID and timecode. These options are described in the following topics.

### Single Clip, Multiple Resolutions

The following illustration shows a single master clip that was captured in two resolutions: 15:1s and 1:1 (uncompressed). This could be the result of a batch capture, a dual-ingest operation, or transcoding.

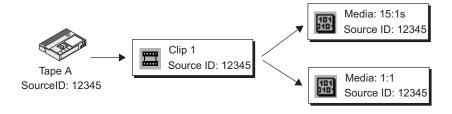

In a bin, this association is shown by black circles in the 15:1s column and the 1:1 column, as in the following illustration.

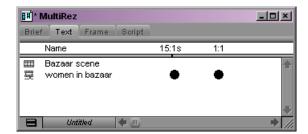

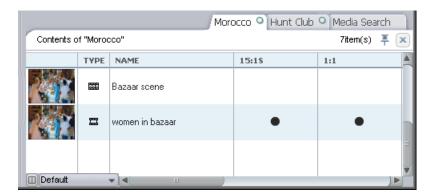

This information also appears in the Interplay Window.

For information about displaying bin columns for MultiRez, see "MultiRez Bin Headings" on page 669.

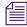

You can batch capture the clip in additional resolutions; there is no limitation to the number of media files associated with a clip.

### Multiple Clips, Multiple Resolutions, and the Affinity Model

You can transcode the media associated with a clip to create media in a different resolution, usually to create a low-resolution version of the clip. In an Avid editing application, when the application transcodes a clip, you have the choice of creating a new master clip or associating the new media with the original master clip. See "Using the Transcode Command" on page 221.

If the application associates the new media with the original clip, the bin displays multiple resolutions for the master clip. See "Single Clip, Multiple Resolutions" on page 646.

If the application creates a new master clip (with the extension .new), it associates the new clip with the new transcoded media. In this case, the source ID is copied to the new clip and new media.

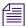

When the Avid Interplay Transcode transcodes a clip, it associates the new resolution with the original clip. It does not create a new clip.

### 21 Using MultiRez and Dynamic Relink

The following illustration shows a clip captured in 1:1 and transcoded to 15:1s. The application associates each clip with both resolutions because they share a source ID and a timecode span.

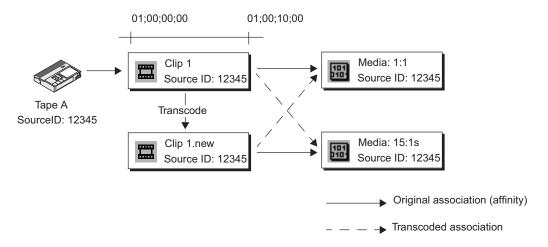

In a bin, both clips appear with black circles in the 15:1s column and the 1:1 column.

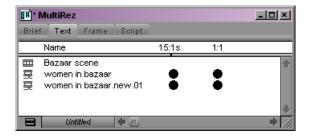

### **The Affinity Model**

Although the two clips in the preceding example share media, there is a special association between the clip and the media created with that clip. In the preceding illustration, this original association is shown by solid lines and the association created by partial capture is shown by dashed lines. The tracking of the original association is referred to as the *affinity model*, because the application keeps track of the relationship (affinity) between the clip and the media created with the clip. The media files associated with the clip are called *affinity resolutions* or *affinity media*. The affinity model applies when you are deleting clips and media from a bin. See "Deleting MultiRez Clips and Media from a Bin" on page 673.

# **Partial Clips, Multiple Resolutions**

The MultiRez feature also supports association of clips that share only part of a timecode span. For example, after capturing a clip at 15:1s, you might need to recapture only part of the clip at 1:1. Because both clips share a source ID and a timecode span, the application associates both clips with the same resolutions and lets you dynamically relink the shared section. The following illustration shows these associations. The original association is shown by solid lines, and the additional association is shown by dashed lines.

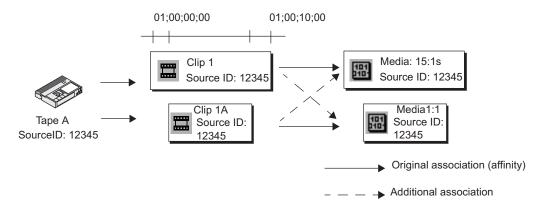

In a bin, the original clip, "women in bazaar," appears with a half circle in the 1:1 column, to indicate that only part of the clip is in 1:1. The entire new clip "women in bazaar.01" is available in both resolutions, as indicated by the full circles in both resolution columns. The following illustration shows these clips in a bin.

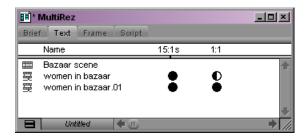

Partially online files can also be created through archiving, consolidation, and transcoding a subclip. For more information, see "Working with Partially Online Files" on page 674.

# **MultiRez Tape Management**

When working in a MultiRez workflow, it is important to name tapes properly. Follow these guidelines:

- Any time you create a new tape, the application generates a new source ID, even if the name you type for the new tape exactly matches that of an existing tape. You cannot dynamically relink media that does not share a source ID.
- Be careful not to use the same name for two different tapes or different names for the same tape. This can cause incorrect media association.
- Be especially careful to avoid using the default tape name "New Tape."

# **Understanding Dynamic Relink**

*Dynamic relink* is a feature that allows you to select which media you want to use when you are working in a MultiRez environment. Typically, you use low-resolution media for editing and high-resolution media for a final master. Dynamic relink lets you specify the parameters (or rules) that determine to which resolutions your clips should be linked.

You specify two different groups of settings:

- The working settings are the settings you want to use while you edit the sequence.
- The *target settings* are the settings you want to use for your final master.

You specify these settings in the Dynamic Relink Settings dialog box, which is available in the Settings list of the Project window.

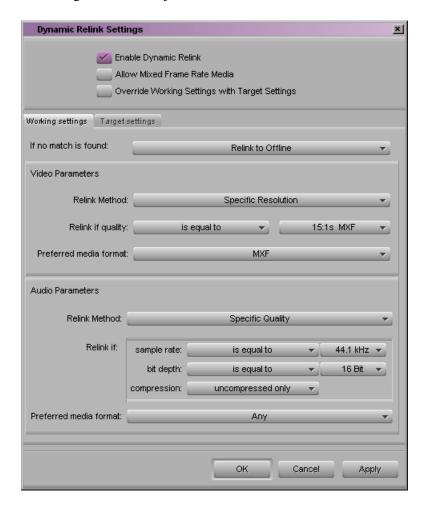

For complete information on the options in this dialog box, see "Using the Dynamic Relink Settings Dialog Box" on page 654.

#### 21 Using MultiRez and Dynamic Relink

The following illustration shows a bin and a sequence. The first version of the sequence shows the clip in the working resolution (15:1s) and the second version shows the same clip in the target resolution (1:1). Notice that the clip name is the same, but the resolution of the clip (as shown in the text on the clip) is different.

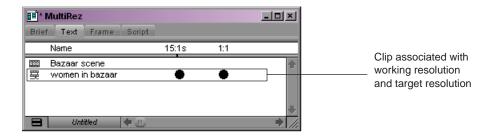

Sequence with clip in working resolution (15:1s)

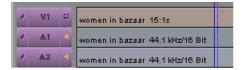

Sequence with clip in target resolution (1:1)

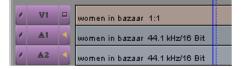

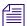

To display the clip resolution for each clip in the Timeline, click the Timeline Fast Menu button and select Clip Text > Clip Resolutions.

When you are finished with the offline editing, the Send to Playback command automatically outputs the sequence in your target resolution. The clips in the sequence do not change — the application dynamically relinks them to the media files in the target resolution.

# **MultiRez Workflow Example**

A typical MultiRez workflow consists of the following steps:

- 1. Specify the working settings and the target settings in the Dynamic Relink Settings dialog box.
- 2. Edit your sequence. By default, whenever you load clips into a monitor or the Timeline, they are linked to media that matches the working settings.
- 3. Use the MultiRez button to check whether the clips you are using are available in the target resolution. The application visually indicates which clips or portions of clips in the Timeline are available in the target resolution.

4. If you need to create effects that require you to view the high-resolution media, use the Override Working Settings with Target Settings command to dynamically relink clips to media that matches the target settings.

You need to override the working settings if you want to create effects such as color correction. However, do not render effects until you have completely finished your edits in the working resolution.

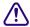

Render effects in the target resolution only as the last step before output. Media files created by rendering effects (precomputes) are not dynamically relinked. If you render effects when they are linked to target settings and then switch back to working settings, you lose the rendered effects. You can create effects in either mode, but render them only when they are linked to target settings as the last step before output.

Avoid working with clips linked to target media unless you need it to create effects or for final output. Using high-resolution media requires additional network and system resources.

- 5. Output your final master in one of two ways:
  - Use the Send to Playback command.
     When you perform a Send to Playback operation, the application automatically renders effects and relinks your sequence to the target resolution.
  - Create a digital cut.
     Override working settings with target settings and render effects before performing the digital cut.

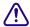

The Send to Playback command dynamically relinks your sequence to the target resolution. Make sure you are using the target settings required by the playback device or Send to Playback fails.

# Considerations When Working with Dynamic Relink

Keep the following in mind when you are working with dynamic relink:

- All resolutions that are eligible for dynamic relink must use the same frame rate. For example, you cannot dynamically relink a 30i master clip in the Timeline to 24p media. You can, however, dynamically relink a 30i master clip to a 1080i/59.94 master clip.
- If you connect to an Avid Unity ISIS media network with a 100Base-T connection in a Zone 3 configuration, you can access MPEG-2 low-resolution video and MPEG-1 Layer II (or MP2) compressed audio. This is useful for browsing media stored on the media network as the low-resolution media files require less bandwidth to view. However, you

cannot output, consolidate, or transcode media using MP2 compressed audio. Instead, you should use dynamic relink to link the low-resolution media to the high-resolution source media.

- If you dynamically relink a sequence and then check the sequence into Avid Interplay, the application checks in the resolution to which you are currently linked.
- Dynamic relink does not work with OMF media files that include an alpha channel (titles or graphics with alpha that are imported or created in OMF resolutions). Clips with OMF alpha are unaffected when the dynamic relink settings are changed.

# **Using the Dynamic Relink Settings Dialog Box**

You use the Dynamic Relink Settings dialog box to enable dynamic relink and to specify your working settings and target settings. You can also use this dialog box to override the working settings with the target settings. If you work with mixed rate material, you can also enable dynamic relink for mixed rate sequences.

For complete reference information on the Dynamic Relink settings, see "Dynamic Relink Settings" in the Help.

#### To open the Dynamic Relink Settings dialog box, do one of the following:

- ▶ In the Settings list in the Project window, double-click Dynamic Relink.
- ▶ Right-click the MultiRez button at the bottom of the Timeline and select Dynamic Relink Settings.

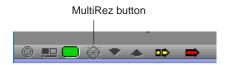

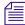

The Dynamic Relink settings are project settings. You can use them as site settings, so that all projects you create on the editing system use the same settings. For more information, see "Using Site Settings" in the Help.

### **Enabling Dynamic Relink**

#### To enable dynamic relink:

- 1. Do one of the following:
  - In the Settings list in the Project window, double-click Dynamic Relink.

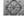

Right-click the MultiRez button at the bottom of the Timeline and select Dynamic Relink Settings.

2. Select Enable Dynamic Relink.

When you select this option, your Avid editing application performs a dynamic relink whenever clips are loaded into the source monitor or the Timeline, and displays options for working with dynamic relink.

# **Applying Working Settings**

The Working Settings tab lets you specify the rules that determine the resolution you use when editing. For example, you might specify any low resolution or a specific single-field resolution because you are working on a 100Base-T connection and need to work with low-resolution material.

For illustrated examples of typical working settings, see "Examples of Working Settings for Dynamic Relink" on page 656.

#### To apply the working settings:

- 1. Do one of the following:
  - In the Settings list in the Project window, double-click Dynamic Relink.

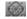

- Right-click the MultiRez button at the bottom of the Timeline and select Dynamic Relink Settings.
- 2. Select Enable Dynamic Relink.
- 3. Click the Working Settings tab.
- 4. Select your working settings.

For information on available settings, see "Dynamic Relink Settings" in the Help.

- 5. To apply the working settings and perform the dynamic relink, do one of the following:
  - Click Apply.

The dialog box remains open.

Click OK.

The dialog box closes.

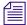

You can use the MultiRez button in the Timeline to instruct the application to color any clips for which media is not available. See "Displaying Whether Media Is Available for Dynamic Relinking" on page 663.

# **Examples of Working Settings for Dynamic Relink**

The working settings in the following illustration specify that the application should use the specific video resolution of 15:1s MXF, and if it cannot find this resolution for a particular clip, it should display a "Media Offline" slide. Specific parameters are also set for audio: 44.1 kHz and 16-bit.

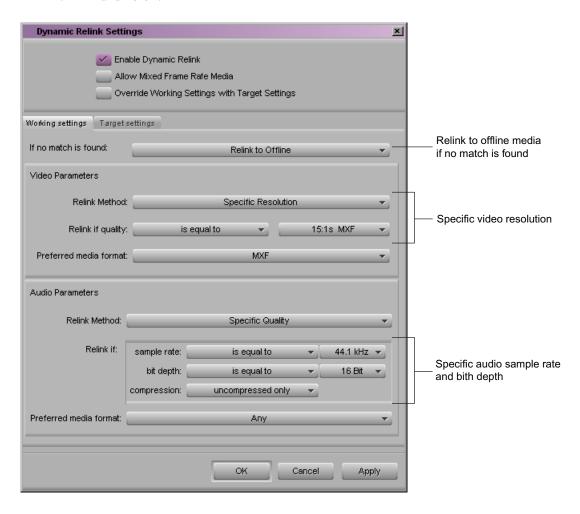

The working settings in the following illustration specify that the application should use the specific video resolution of DV 25. If the application cannot find this resolution for a particular clip, it should relink to media that most closely matches DV 25, based on the specified parameters. In this case, it should relink to a resolution that is more compressed than DV 25 (less than or equal to DV 25), such as 15:1s.

Similarly, for audio, the application should use media with a sample rate less than or equal to 44.1 kHz/16 bit, and if no match is found, use the closest media that is available.

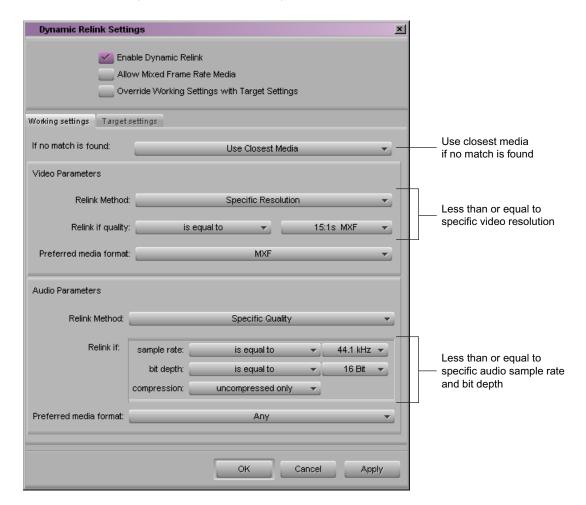

### **Applying Target Settings**

The Target Settings tab lets you specify the rules that determine the media that you use for your final output.

For an illustrated example of typical target settings, see "Example of Target Settings for Dynamic Relink" on page 658.

For the target settings, you might want to select Relink to Offline if no match is found, because this setting provides a clearer warning if the desired resolution is not available.

#### To apply the target settings:

- 1. Do one of the following:
  - In the Settings list in the Project window, double-click Dynamic Relink.

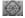

- ▶ Right-click the MultiRez button at the bottom of the Timeline and select Dynamic Relink Settings.
- 2. Select Enable Dynamic Relink.
- 3. Click the Target Settings tab.
- 4. Select your target settings.

For information on available settings, see "Dynamic Relink Settings" in the Help.

- 5. To apply the target settings, do one of the following:
  - Click Apply.The dialog box remains open.
  - Click OK.

The dialog box closes.

Applying the settings does not dynamically relink the sequence to the target settings. You need to take one of the actions described in the next section.

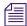

You can use the MultiRez button in the Timeline to instruct the application to color any clips for which media is unavailable. This is especially important because it indicates if you can create the finished sequence in the target resolution. See "Displaying Whether Media Is Available for Dynamic Relinking" on page 663.

### **Example of Target Settings for Dynamic Relink**

The target settings in the following illustration specify that the application should use 30i NTSC as the project format and 1:1 MXF (uncompressed) as the specific video resolution. If the application cannot find this resolution for a particular clip, it should display a "Media Offline" slide. Specific parameters for final audio are also set: 48 kHz and 24-bit.

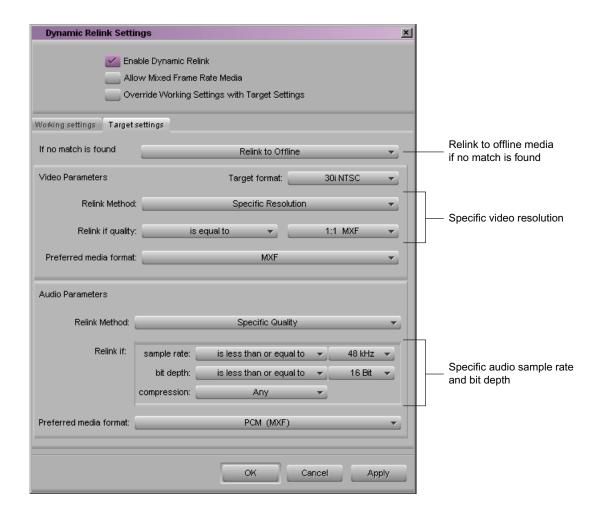

### **Dynamically Relinking to the Target Settings**

You need to dynamically relink to the target settings when:

- You need to do color correction or apply another effect that requires viewing media in the target resolution.
  - In this case, you might temporarily switch from working settings to target settings, apply the effect, and then switch back to working settings.
- You are performing a digital cut.
  - In this case, you override the working settings, render effects, and output the digital cut. (When you use the Send To Playback command, the application automatically links clips to media in the target resolution.)

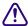

Render effects in the target resolution only as the last step before output. Media files created by rendering effects (precomputes) are not dynamically relinked. If you render effects when they are linked to target settings and then switch back to working settings, you lose the rendered effects. You can create effects in either mode, but render them only when they are linked to target settings as the last step before output.

# To dynamically relink clips to media that matches the target settings, do one of the following:

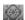

- Right-click the MultiRez button at the bottom of the Timeline and select "Override Working Settings with Target Settings."
- Use the Dynamic Relink dialog box:
  - a. Select Enable Dynamic Relink.
  - b. In the Settings list in the Project window, double-click Dynamic Relink.
  - c. Select "Override Working Settings with Target Settings."
  - d. Click OK to perform a dynamic relink to media that matches the target settings and to close the dialog box.

#### To return to the working settings:

Deselect "Override Working Settings with Target Settings."

### **Using Dynamic Relink with Mixed Rate Clips**

When you send a mixed rate sequence to playback, you can use the dynamic relink feature to output your sequence at a specified target format and resolution. Dynamic relink attempts to link clips in your sequence following the options you set in the Dynamic Relink settings dialog box (for more information, see "Using the Dynamic Relink Settings Dialog Box" on page 654).

When using dynamic relink with mixed rate clips, your Avid editing application tries to link your clips to media with the appropriate frame rate. However, unlike clips with the same frame rate as your project, dynamic relink always uses the lowest and nearest resolution to your project frame rate when it does not find an exact match.

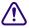

If you do not enable dynamic relink for mixed rate clips, a send-to-playback operation fails when your Avid editing application cannot match a mixed frame rate clip with the project frame rate.

Dynamic relink performs the following actions when working with mixed frame rate clips:

- Clips with the same frame rate as the project relink to source media based on the settings in the Dynamic Relink settings dialog box.
- Clips with a frame rate that differs from the project frame rate, but which have source media available in the target resolution, relink to the appropriate source clips.
- Clips with a different frame rate and no source media in the target resolution relink to clips using the "Less than or equal to" quality option in the Dynamic Relink settings dialog box, regardless of which settings you previously selected.
  - This means that dynamic relink tries to relink to the correct resolution. If it cannot find the appropriate media, it overrides the quality settings in the Dynamic Relink dialog box and instead links to media with the nearest resolution that is less than the specified one and that has the closest video format.
- Clips that cannot dynamically relink to source media cause the send-to-playback operation to fail.

#### To enable dynamic relink for mixed rate sequences:

- 1. In the Settings list in the Project window, double-click Dynamic Relink.

  The Dynamic Relink dialog box opens.
- 2. Select Allow Mixed Frame Rate Media.
- 3. Click Apply, and then click OK.

# Relinking in Frame Chase Editing

Frame Chase editing is a workgroup feature that lets you work on a clip while it is being captured. If you are using Frame Chase editing with MultiRez, the application can dynamically relink to in-progress media. After the clip is completely captured, the application manages it in the same way it manages other clips.

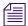

The application cannot dynamically relink an in-progress clip to consolidated or transcoded clips generated from that clip until the capture is complete.

For more information about Frame Chase editing, see Avid Interplay Best Practices.

# Using the Relink Dialog Box in an Avid Interplay Environment

Relinking through the Relink dialog box is different from dynamic relink. In an Avid Interplay environment, relinking through the Relink dialog box is limited to non-master clips (subclips and sequences). These can be relinked only through source timecode and tape. Other options are unavailable.

Relinking through the Relink dialog box is clip-based: clips are linked to one set of media (video, audio, or both) and you relink a sequence (or subclip) to a selected set of clips. Dynamic relink is source-based. See "Understanding How Clips and Media Are Associated" on page 645.

Although relinking through the Relink dialog box is different from dynamic relink, both are managed by the Media Indexer service. To relink sequences or subclips through Media Indexer, select the sequence or subclip and one or more master clips.

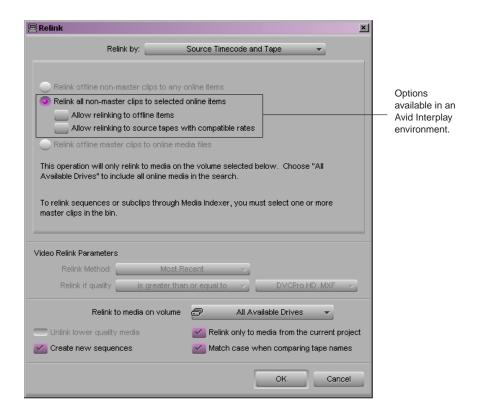

For complete information on relinking, see "Relinking Media Files" in the Help.

# Displaying Whether Media Is Available for Dynamic Relinking

You have the option of displaying whether media is available in the resolution or sample rate specified in the Dynamic Relink settings. To provide this information, your Avid editing application communicates with the Media Indexer to determine the availability of working and target media for each clip in the Timeline.

Two features provide this information:

- MultiRez button
- Clip coloring

### Using the MultiRez Button to Show Available Media

The MultiRez button, located at the bottom of the Timeline, lets you display two types of information:

- Whether the media currently linked to a clip matches the working or target settings (Show Mismatches display)
- Whether media for a clip is available in the target settings (Show Target Availability display)

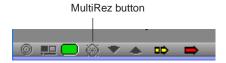

Clicking the MultiRez button changes only the display — it does not perform a dynamic relink, and it does not update the status of the media. To update the status, use the Update Media Status command. See "MultiRez Button Menu" on page 668.

Displaying whether media is available in the target settings is especially important if you are going to use the Send to Playback command. The Send to Playback operation performs an automatic relink to the media specified by the target settings and renders any unrendered effects. A Send to Playback operation does not succeed if the required media is not available. The MultiRez button lets you see whether the media is available while you are still editing the sequence in the Timeline. If the media is not available, you need to take an action such as transcoding the clips, recapturing the clips, or performing a partial restore from the archive.

#### To show whether media in a sequence is available, do one of the following:

Click the MultiRez button to select one of the displays described in the following table.

#### **Button Display** Description

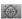

Gray - inactive

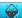

Bottom half of diamond black — Show Mismatches display. If the background is blue, some media does not match or is not available in the current settings. These can be the working settings or the target settings, depending on which settings the clips are linked to. If the background is gray, all media is available in the working settings.

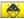

Top half of diamond black — Show Target Availability display. If the background is yellow, some media is not available in the target settings. This information is the same whether the clips are linked to working settings or target settings. If the background is gray, all media is available in the target settings.

- Right-click the MultiRez button and select one of the following:
  - Show Mismatches
  - Show Target Availability

# **Using Clip Coloring to Show Available Resolutions**

You can determine if clips are available in a particular resolution by coloring clips in the Timeline.

For examples of clip coloring in the Timeline, see "Examples of MultiRez Clip Coloring" on page 665.

The following procedure refers to the default colors available for resolution tracking. You can change the display colors that your Avid editing application uses by selecting custom colors in the Clip Color dialog box. For more information, see "Displaying Clip Colors in the Timeline" on page 315.

#### To enable clip coloring for MultiRez in the Timeline, do one of the following:

- Right-click the MultiRez button and select Enable Clip Coloring.
- Click the Timeline Fast Menu button, select Clip Color, then select Resolution Tracking and click OK.

How the application colors clips in the Timeline depends on your settings:

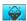

If you click the MultiRez button to show mismatches (bottom half of diamond black), clips are colored as follows:

- No color change: The clip matches the working or target settings, depending on which settings you are linked to.
- Color changes (to blue or red by default): The clip does not match the working or target settings. Whether the color is blue or red depends on how you set the "If no match is found" option in the Dynamic Relink dialog box, as shown in the following table.

| If no match is found | Default color if clip<br>does not match current<br>settings | Default color if clip is offline |
|----------------------|-------------------------------------------------------------|----------------------------------|
| Keep Existing Media  | Blue                                                        | Red                              |
| Relink to Offline    | Red                                                         | Red                              |
| Use Closest Media    | Blue                                                        | Red                              |

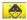

If you click the MultiRez button to show availability in the target resolution (top half of diamond black), clips are colored as follows:

- No color change: The clip is available in the target settings
- Color changes (to yellow by default): The clip is not available in the target settings

This button provides the same information whether the clips are linked to the working settings or the target settings.

If you enable clip coloring for MultiRez and then click the MultiRez button to display mismatches or target availability, this setting overrides any other Timeline clip coloring that might be set.

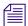

Clip coloring for the Show Mismatches display is not used when you select Highest Quality or Most Compressed as the relink method. This is because you did not select a specific quality, and the application supplies the best quality or the most compressed media that is available.

### **Examples of MultiRez Clip Coloring**

In the following examples, the working resolution is set to 15:1s, and the target resolution is set to DV 25. The examples show the default clip colors for resolution tracking. You can change the display colors that your Avid editing application uses by selecting custom colors in the Clip Color dialog box. For more information, see "Displaying Clip Colors in the Timeline" on page 315.

#### 21 Using MultiRez and Dynamic Relink

The following illustration shows a sequence of clips that are linked to working settings. The MultiRez button is blue, indicating that there are clips in the Timeline that do not match the working resolution.

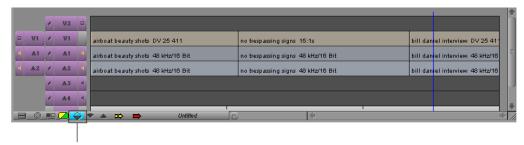

MultiRez button is blue

If you selected Keep Existing Media or Use Closest Media (in the Working Settings tab of the Dynamic Relink Settings dialog box) and enabled clip coloring, the clips that are not in the working resolution are colored blue by default. The application is warning you that the DV 25 clips do not match the working resolution but are linked to a different resolution (a mismatch).

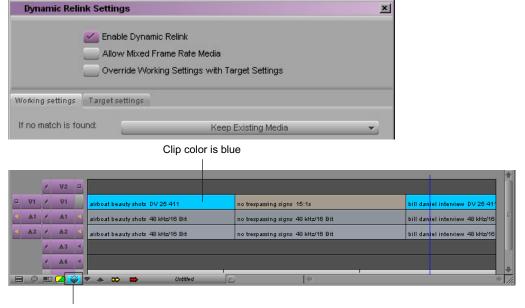

MultiRez button is blue

If you selected Relink to Offline, the clips that do not match the working resolution are colored red by default, and the Media Offline slide is displayed in the monitors. In the following example, the application is warning you that the DV 25 clips are not in the working resolution and the media is offline.

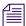

The "Relink to Offline" option does not delete the existing media. To relink to the media, select a different option in the Dynamic Relink dialog box.

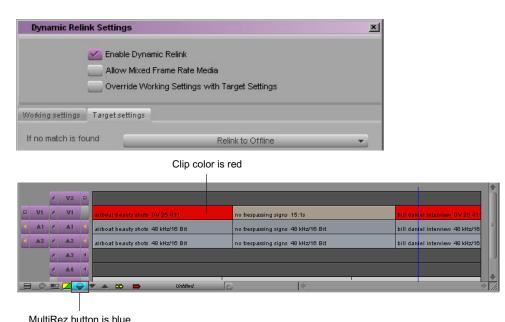

The next example shows the Timeline after you click the MultiRez button to view the target resolution availability. The MultiRez button is yellow, indicating that there are clips that are not available in the target resolution, and the clip that is not available in DV 25 (the target resolution) is also colored yellow by default.

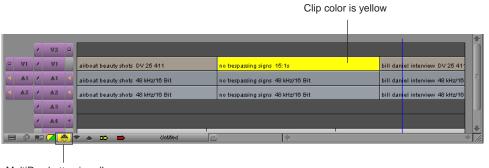

MultiRez button is yellow.

# **MultiRez Button Menu**

The following table describes the options in the MultiRez button menu:

#### Option

#### Description

### Enable Clip Coloring

When selected, this option colors clips that are linked to media that does not match the specified Dynamic Relink settings. The application uses the following colors by default for clips in the Timeline:

- No color change: In the Show Mismatches display, the clip is linked to media that
  matches the working settings. In the Show Target Availability display, media is available
  at the target resolution.
- Blue: A clip in the Timeline is linked to media that does not match the specified settings.
   Blue is used if the option "If no match is found" is set to Use Existing Media or Use
   Closest Media.
- Red: A clip in the Timeline is offline. Red is used if the option "If no match is found" is set to Relink to Offline.
- Yellow: A clip in the Timeline is not available in the target resolution.

If you select Enable Clip Coloring and then display mismatches or target availability, this setting overrides any other Timeline clip coloring that you set.

You can change the display colors that your Avid editing application uses by selecting custom colors in the Clip Color dialog box. For more information, see "Displaying Clip Colors in the Timeline" on page 315.

See "Displaying Whether Media Is Available for Dynamic Relinking" on page 663.

#### Show Mismatched Render Ranges

Identifies effects that are rendered in a resolution that does not match the specified resolution for the resolutions to which the clips are linked (working or target). A blue line appears along the top of the effect to indicate the portion that is rendered using a different resolution.

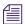

You might find it useful to turn off Enable Clip Coloring when you use this option, to make it easier to see the render range lines.

If an effect has a mismatched render range, select the correct resolution in the Render tab in the Media Creation dialog box. Then rerender the effect. See "Rerendering Effects" on page 461.

#### Show Mismatches

Indicates whether any clips are linked to media that does not match the working settings (Show Mismatches display) If any mismatched items are found, the MultiRez button turns blue. If Enable Clip Coloring is selected, clips that do not match the working settings are blue and offline clips are red.

#### Show Target Availability

Indicates whether media is available that matches the target settings (Show Target Availability display). If media is not available, the MultiRez button turns yellow. If Enable Clip Coloring is selected, clips for which media is not available in the target settings are yellow.

| Option                                                  | Description (Continued)                                                                                                    |
|---------------------------------------------------------|----------------------------------------------------------------------------------------------------|
| Find Next<br>Mismatched or<br>Unavailable Clip          | In the Show Mismatches display, moves the blue position indicator to the next item that is not in the working or target settings. This could be a clip or a rendered effect.                                                                                |
|                                                         | In the Show Target Availability display, moves the blue position indicator to the next clip that is not available in the target settings. The command does not apply to rendered effects in this display.                                                   |
|                                                         | You can also use Ctrl+/ to move the position indicator.                                                                                                    |
|                                                         | This option works only on enabled tracks.                                                                                                    |
| Update Media<br>Status                                  | In the Show Mismatches display, relinks the clips displayed in the Timeline to the media that matches the working or target settings. Use this command to update links to the media if the desired media was not available when the clips were last linked. |
|                                                         | In the Show Target Availability display, refreshes the clip information to show if media is currently available in the target settings. Use this command to view the availability of the target media without dynamically relinking.                        |
| Enable Dynamic<br>Relink                                | Allows you to turn the dynamic relink feature on or off. See "Enabling Dynamic Relink" on page 654.                                                                                                    |
| Override<br>Working Settings<br>with Target<br>Settings | Overrides the working settings with those in the Target setting tab of the Dynamic Relink Settings dialog box and performs a dynamic relink to the media. See "Dynamically Relinking to the Target Settings" on page 659.                                   |
| Dynamic Relink<br>Settings                              | Opens the Dynamic Relink Settings dialog box. See "Dynamic Relink Settings" in the Help.                                                                                                    |

# MultiRez Bin Headings

There are bin columns that are specifically associated with MultiRez. These bin headings are available in Avid editing applications when they are part of an Avid Interplay environment. MultiRez headings include:

- Video resolutions (for example, 1:1, DV 25, 15:1s)
- Audio sample rate, bit depth and resolution (for example, 48 kHz, 24-bit, MP2)

The application creates the list of headings from the resolutions that are compatible with the current project format. This list varies by project format and model. For example, if you are working in a 30i NTSC project, the list includes all resolutions that are compatible with 30i NTSC and 1080i/59.94 formats. These headings are located at the bottom of the Bin Column Selection list.

#### 21 Using MultiRez and Dynamic Relink

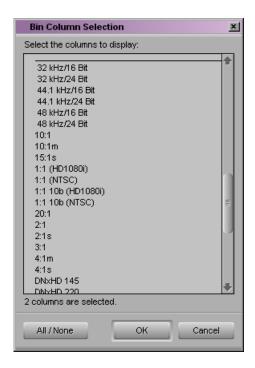

You need to select which columns you want to appear in the Text tab of the bin. For more information, see "Manipulating Bin Columns" in the Help.

There might be more resolutions available on an Avid Interplay workspace than appear in your bin headings. For example, there might be an uncompressed version of the clips you are working with, but if your Avid editing application doesn't support uncompressed video, the resolution does not appear in your bin settings. Some resolutions might show up as partially online. For more information, see "Working with Partially Online Files" on page 674.

MultiRez columns show the availability of the resolution by using the following icons:

| • | Filled circle      | Online                   |
|---|--------------------|--------------------------|
| 0 | Half-filled circle | Partially online         |
| 0 | Empty circle       | Offline or Not Available |

The following illustration shows three different icons in a bin.

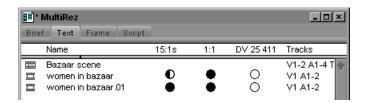

The following bin columns display special behavior when you are using MultiRez and dynamic relink:

- Video format: This column displays the resolution of the media files to which the clips in the Timeline are currently linked, so it changes, depending on which resolution is currently displayed: either working or target.
- Drive: Multiple resolutions for a single clip could be located in different drives or workspaces, in which case the entry in this column is blank.

You can also display columns for multiple resolutions and sample rates in the Interplay Window. For information, see "Modifying Column Display in the Interplay Window" on page 608.

# Understanding Options for Deleting MultiRez Clips and Media

When working with MultiRez in an Avid Interplay environment, your options for deleting clips and media depend on several factors:

- Whether the clip is associated with media on local or shared storage. You can delete any clip from your bin, and you can delete any media on local storage. However, your ability to delete media on shared storage depends on your permissions as set on Avid Interplay. For more information, see the *Avid Interplay Access User's Guide*.
- Which media files were originally captured with the clip. For clips in a bin, you can delete only the media that was originally associated with the clip. This association of the clip with its original media files is referred to as the *affinity model*, see "Multiple Clips, Multiple Resolutions, and the Affinity Model" on page 647. The affinity model applies when you are deleting clips and media from a bin.

For example, if you transcode a clip from DV 25 to 15:1s, and create a new master clip, both resolutions are associated with the original clip in the bin.

#### 21 Using MultiRez and Dynamic Relink

However, if you select the original clip (DV 25) for deletion, you see only DV 25 listed in the Delete dialog box.

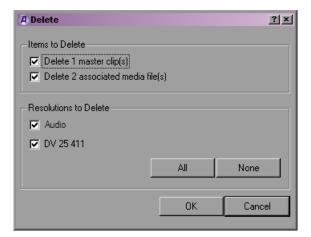

For clips that were batch captured, captured in a dual-ingest configuration, or transcoded without a new clip, you see both resolutions listed in the Delete dialog box.

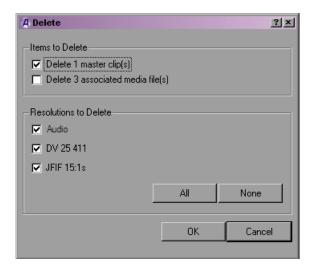

Multiple audio sample rates are not listed in the Delete dialog box.

Options for deleting MultiRez clips from a bin are summarized in the following table:

| Type of Clip                                       | Resolutions Displayed for Deletion |
|----------------------------------------------------|------------------------------------|
| Clip created through dual ingest                   | All associated resolutions         |
| Clip created through batch capture or batch import | All associated resolutions         |
| Transcoded clip, one clip                          | All associated resolutions         |
| Transcoded clip, multiple clips                    | Original resolution only           |
| Clips that share timecode and source               | Original resolution only           |

# **Deleting MultiRez Clips and Media from a Bin**

For more information on your options when deleting MultiRez clips and media, see "Understanding Options for Deleting MultiRez Clips and Media" on page 671.

#### To delete clips, subclips, and sequences associated with media on local storage:

- 1. Select the clips, subclips, or sequences that you want to delete.
- 2. Do one of the following:
  - ▶ Select Edit > Delete.
  - Press the Delete key.

The Delete dialog box opens, displaying information about the selected items.

- 3. Select the items you want to delete.
- 4. Click OK.

If you choose to delete media files, a dialog box opens.

5. Click Delete.

The selected clips, sequences, and media file are deleted.

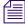

If you try to delete media for a clip that you have checked out from Avid Interplay, and do not have sufficient permissions to delete, a message informs you that media associated with checked-in assets cannot be deleted from a bin.

For more information about deleting in an Avid Interplay environment, see the *Avid Interplay Access User's Guide*.

# **Working with Partially Online Files**

There are several cases where you might be working with MultiRez clips that are partially online:

- Consolidating and transcoding a portion of a clip or a subclip
- Consolidating and deleting original media
- Partially restoring from an archive

Clips that are partially online are marked in a bin by a half circle.

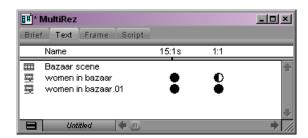

# Consolidating and Transcoding a Portion of a Clip

Partial clips can be created if you consolidate and transcode a portion of a clip in a sequence. For example, if you use a portion of a DV 25 clip in a sequence and consolidate and transcode the sequence to a low resolution, the application creates a new master clip in the low resolution. The new master clip is associated with both resolutions. The following illustration shows an example with DV 25 clip and 15:1s media.

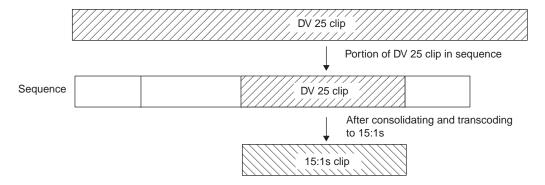

After the consolidating and transcoding, the new master clip is shown in the bin as having media in both DV 25 and 15:1s, while the original master clip is shown as having full media in DV 25 and partial media for 15:1s.

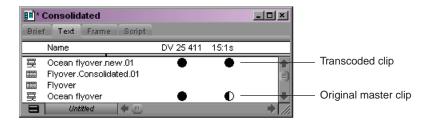

If you trim the original sequence to expose more of the DV 25 clip, the Timeline displays as offline frames in the portions that are not available in 15:1s.

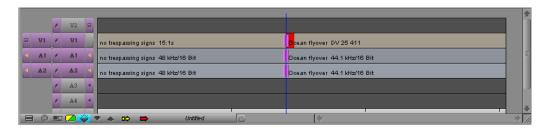

# Viewing a Source Clip in the Timeline

You can view an entire source clip in the Timeline. This is useful if you want to check how much of a partial clip is offline and how much is online.

#### To examine the source clip for a partially online master clip:

- 1. Place the blue position indicator bar on the clip in the Timeline.
- 2. Click the Toggle Source/Record in Timeline button to display the source clip in the Timeline.

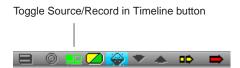

#### 21 Using MultiRez and Dynamic Relink

In the following example, the MultiRez button is blue, indicating that the application is in the Show Mismatches display. The original master clip is displayed in the Timeline, with a working resolution set to 15:1s. Two portions of the clip are colored red, which is the default color indicating that these portions of the clip are offline and thus are not available in the working resolution.

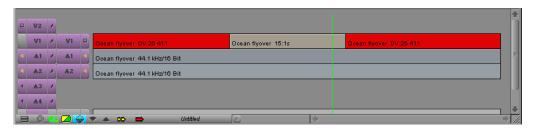

# **Consolidating and Deleting Original Media**

Partial clips can also be created when you consolidate and then delete the original media. The result is similar to the previous example, in which a new clip was created through consolidation.

#### To consolidate and delete the original media:

- 1. Assume you have the same 10-minute master clip that has DV 25 and 15:1s versions of the media.
- 2. Edit a one-minute portion of the DV 25 media into a sequence.
- 3. Consolidate the sequence.

This creates a new, one-minute clip with DV 25 media.

- 4. Use the Dynamic Relink option to relink the clips in the sequence to 15:1s.
- 5. Delete the DV 25 media from the original 10-minute clip.
- 6. Perform a dynamic relink to DV 25.

The application links to the DV 25 media in the consolidated clip but does not replace the clip with the consolidated clip. The original clip remains in the Timeline and the application displays the DV 25 material. If you trim the clip past the DV 25 portion you see offline frames or 15:1s frames, depending on your Dynamic Relink settings. In the bin, the DV 25 media is shown as partially online.

### **Partially Restoring from an Archive**

A clip might be displayed as partially online when you perform a partial restore from an archive.

#### To perform a partial restore from an archive:

- 1. Assume you have a 10-minute master clip and you have both 15:1s and DV 25 versions of the media.
- 2. Archive the DV 25 version of the media.
- 3. Delete the online DV 25 media and keep the low-resolution, 15:1 media online.
- 4. Edit one minute of the low-resolution version of the clip into a sequence.
- 5. Select the sequence in the bin and use Avid Interplay Archive to restore the DV 25 version of the clip from the archive.

If the profile that you choose is set up to perform partial restores, the application restores only the portion of the clip that is in the sequence.

Now when you look in the bin, the DV 25 resolution shows as partially online. This is true even if the Timeline shows that all media is available.

21 Using MultiRez and Dynamic Relink

# Index

| Numerics                                             | Add Dissolve button                            |
|------------------------------------------------------|------------------------------------------------|
| 10-bit effects processing 450                        | See Quick Transition button                    |
| 10-bit Playback command (Video Quality menu) 450     | Add Edit button 407                            |
| 1394                                                 | Add Filler at Start command (Clip menu) 275    |
|                                                      | Add Keyframe button 441                        |
| capturing through 144, 146<br>connecting devices 106 | Add New Column dialog box (Interplay Window)   |
| 1394 button                                          | 608                                            |
|                                                      | Adding                                         |
| playback to DV device with 251                       | clip names during capturing 137                |
| selecting DV device with 146                         | comments during capturing 137                  |
| selecting output device with 526                     | filler to a sequence 275                       |
| setting video quality with 255                       | new tracks 344                                 |
| 16:9 display                                         | Adjust Auto Gain/Pan command (Audio Mixer Tool |
| for 24p and 25p editing 233                          | Fast menu) 399                                 |
| option 233                                           | Adjust Deck command (Deck Selection menu in    |
| 16:9 format 94                                       | Capture tool) 110                              |
| 16:9 Video command (Composer window context          | Adjust Deck command (Deck Selection menu in    |
| menu) 233                                            | Digital Cut tool) 549                          |
| 16-channel audio                                     | Adjust Pan/Vols command (Audio Mixer Tool Fast |
| enabling 542                                         | menu) 390                                      |
| 24p and 25p projects                                 | Adjusting                                      |
| creating 54                                          | audio buffer size 380                          |
| 30i NTSC projects                                    | audio input levels 127                         |
| creating 54                                          | chrominance and luminance settings for video   |
| 5.1 audio 376                                        | output 530                                     |
| 8-bit effects processing 450                         | effects 437                                    |
|                                                      | Motion Adapter effect 288                      |
| A                                                    | output 540                                     |
|                                                      | pan in the Audio Mixer tool 387                |
| Aborting                                             | video levels 128                               |
| Frame Chase captures 150                             | volume and pan in Timeline 393                 |
| Adaptive deinterlacing 288                           | volume in the Audio Mixer tool 387             |
| Add Channel button (Deck Configuration dialog box)   | Affinity model                                 |
| 102                                                  | described 647                                  |
| Add Deck button (Deck Configuration dialog box)      | AIFF-C file format 122                         |
| 102                                                  | Alias                                          |
|                                                      | starting Avid editing application from 51      |

### **ABCDEFGHIJKLMNOPQRSTUVWXYZ**

| Align Selected to Grid command (Bin menu) 186   | Attic folder                             |
|-------------------------------------------------|------------------------------------------|
| Align to Grid command (Bin menu) 186            | See Avid Attic folder                    |
| Alignment                                       | Attributes                               |
| title text 485                                  | searching remote assets for 623          |
| Alpha channel                                   | Audio                                    |
| title creation with 477                         | 16-channel output 542                    |
| Annotate feature 137                            | 5.1 376                                  |
| Anti-aliased elements in title 477              | adjusting pan defaults 391               |
| Application display                             | adjusting volume 375                     |
| updating 614                                    | adjusting volume in Audio Mixer tool 387 |
| Applications command (Macintosh Go menu) 51     | adjusting volume in Timeline 393         |
| Applying                                        | buffer size adjustment 380               |
| Effect Palette Color Correction effect 509      | centering pan 392                        |
| effect templates 439                            | crossfading 408                          |
| effects from Effect Palette 426                 | digital scrub, described 366             |
| target settings for dynamic relink 657          | digital scrub, performing 370            |
| working settings for dynamic relink 655         | digital, capturing in film projects 116  |
| Archiving                                       | dipping 410                              |
| with MultiRez 640                               | dissolves 408                            |
| Arrow keys                                      | embedded, and sample rate conversion 542 |
| navigating with 45                              | Energy plot 371                          |
| stepping with 248                               | fading 408                               |
| As List command (View menu in Macintosh Finder) | file format, selecting 122               |
| 74                                              | fine-tuning transitions 407, 408         |
| A-side (outgoing frames)                        | HDMI 376, 379                            |
| in trims 354, 359                               | identifying sample rates 373             |
| Assemble-edit recording 543                     | input, adjusting levels 127              |
| enabling in Deck Preferences 544                | input, selecting source 123              |
| Asset Manager                                   | keyboard shortcuts for keyframing 400    |
| specifying settings 202                         | levels, adjusting 388                    |
| Asset manager                                   | Live Mix mode 401                        |
| accessing assets 597                            | marking clips 261                        |
| automatically checking in assets 596            | mixing down 412                          |
| Avid Unity media network 585                    | monitoring tracks 340                    |
| capturing media 624                             | muting 375                               |
| checking in to 593                              | number of tracks supported 336           |
| checking out from 590                           | output 379                               |
| connecting to 585                               | output, calibrating 537                  |
| logging in 586                                  | output, calibrating global levels 538    |
| remote assets 583                               | output, calibration tone for 537         |
| settings for 202                                | output, monitoring global levels 537     |
| using 202                                       | output, preparing for 537                |
| using drag-and-drop method to check in assets   | output, settings options 540             |
| 593                                             | overview of tools 364                    |
| using menu command to check in assets 593       | pan, adjusting in Audio Mixer tool 387   |
| Asset types, selecting 613                      | Project settings, adjusting 120          |
|                                                 | Project settings, audio file formats 122 |

Index

| Project settings, overview 120                    | Automation Gain and Pan Fast menu commands        |
|---------------------------------------------------|---------------------------------------------------|
| requirements for film transfers 114               | 399                                               |
| resyncing subclips 260                            | Clip Gain and Pan mode 387                        |
| sample plot 371                                   | controls, described 382                           |
| sample rate conversion during capture 121         | Live Mix mode 401                                 |
| sample rate, changing for a clip or sequence 411  | Live Mix mode Fast menu commands 405              |
| sample rate, conversion overview 411              | opening 381                                       |
| sample rate, selecting 121                        | resizing 384                                      |
| scrub, defined 366                                | selecting modes 381                               |
| scrub, performing smooth 368                      | setting default mode 382                          |
| scrub, selecting tracks for 367                   | showing and hiding sliders 384                    |
| scrub, solo tracks 370                            | sliders for Live Mix mode 405                     |
| settings, adjusting 120                           | sliders, for automation gain and pan 397          |
| settings, Default Pan options 391                 | switching from Live Mix mode to other modes       |
| settings, Digital Scrub options 369               | 405                                               |
| solo feature, in Trim mode 356                    | track selection behavior 385                      |
| solo feature, monitoring one track 340            | Audio Project Settings dialog box 540             |
| sound card configuration 124                      | Audio Settings dialog box                         |
| Sound Designer II, support for 573                | adjusting digital scrub parameters 369            |
| Sound Designer II, transferring files 573         | Audio timecode 365                                |
| surround sound 376                                | Audio tool                                        |
| sync, on output 527                               | checking input levels 127                         |
| tools, accessing 364                              | described 126                                     |
| tracks, adjusting in Audio Mixer tool 388         | digital scale 127                                 |
| tracks, soloing 370                               | input levels, adjusting 127                       |
| transferring to Digidesign Pro Tools 572          | opening 126                                       |
| volume, adjusting in Audio Mixer tool 388         | resizing 127                                      |
| volume, adjusting in Timeline 393                 | volume unit scale 127                             |
| waveform plots 371                                | Audio Tool command (Tools menu) 388, 537, 538,    |
| Audio Data commands (Timeline Fast menu) 371,     | 544                                               |
| 393, 397                                          | Audio Track Monitor button (Track Selector panel) |
| Audio EQ 393                                      | selecting tracks for scrubbing with 367           |
| Audio EQ command (Tools menu) 364                 | soloing tracks with 370                           |
| Audio IN and OUT points                           | Audio tracks                                      |
| removing 261                                      | selection in Timeline and in Audio Mixer tool 385 |
| Audio Mark IN button 261                          | AudioSuite command (Tools menu) 364               |
| Audio Mark OUT button 261                         | Auto Balance button 510                           |
| Audio Meter menu button 375                       | Auto Black button 510                             |
| Audio Mixdown command (Special menu) 412          | Auto Contrast button 510                          |
| Audio Mixdown dialog box 412                      | Auto Gain command (Timeline Fast menu) 393, 397   |
| Audio Mixer command (Tools menu) 364, 387, 388,   | Auto Pan command (Timeline Fast menu) 393, 397    |
| 397                                               | Auto White button 510                             |
| Audio Mixer tool                                  | Autocapturing 142                                 |
| adjusting clip gain and pan on a single track 388 | See also Batch capturing                          |
| adjusting levels by typing values 384             | See also Capturing                                |
| adjusting volume and pan on multiple tracks 388   | See also Recapturing                              |
| Automation Gain and Pan controls, described 396   |                                                   |

| Auto-configure command (Deck Selection menu in | quitting 65                                  |
|------------------------------------------------|----------------------------------------------|
| Capture tool) 110                              | starting (Macintosh) 51                      |
| Auto-configure command (Deck Selection menu in | starting (Windows) 51                        |
| Digital Cut tool) 549                          | Avid Interplay                               |
| Automatic color correction                     | See Interplay                                |
| See Color correction                           | Avid Interplay Administrator                 |
| Automatic opening of projects 64               | Editor Database Settings 596                 |
| Automation Gain and Pan 393                    | Avid Interplay Archive                       |
| adjusting gain with sliders 393                | Services 522                                 |
| Audio Mixer Fast menu commands 399             | Avid Interplay Engine 202                    |
| Audio Mixer tool sliders 397                   | Avid Interplay ProEncode                     |
| controls in Audio Mixer tool, described 396    | Services 522                                 |
| deleting keyframes in 395                      | Avid Interplay Transcode                     |
| enabling and adding keyframes in 393           | Services 522                                 |
| keyboard shortcuts 400                         | Avid Interplay Transfer                      |
| moving keyframes in 393                        | using 202                                    |
| recording 397                                  | Avid Interplay Window                        |
| Track Solo and Track Mute buttons 385          | See Interplay Window                         |
| Automounting workspaces 630, 632               | Avid logs                                    |
| Avid                                           | See Shot log files                           |
| online support 30                              | Avid MediaFiles folder                       |
| training services 32                           | backing up 227                               |
| Avid assets                                    | transferring media 574                       |
| accessing assets 597                           | Avid Projects folder                         |
| automatically checking in to asset manager 596 | described 67                                 |
| checking in and checking out 592               | location 67                                  |
| checking in to asset manager 593               | renaming 69                                  |
| checking out from asset manager 590            | Avid Unity                                   |
| checking out from Interplay database 592       | environment 202                              |
| defined 583                                    | LANshare 206                                 |
| local bins 583                                 | system performance and 450                   |
| permissions 604                                | transferring projects 574                    |
| reservations 602                               | unmounting and mounting 207                  |
| restrictions 603                               | using Zone 3 connection with Avid Unity ISIS |
| Avid Attic folder                              | 207                                          |
| retrieving files from 71                       | Avid Unity Connection Manager 626            |
| Avid Clipboard                                 | Avid Unity ISIS Client Manager               |
| See Clipboard                                  | v1.5 and earlier 627                         |
| Avid DNA command (Device submenu of Special    | v2.0 and later 631                           |
| menu) 255, 526                                 | Avid Unity PortServer Pro 206                |
| Avid DNA hardware                              | Avid Users folder                            |
| sync sources 527                               | described 67                                 |
| Avid DS                                        | location 67                                  |
| conform and transfer to 557                    | renaming 69                                  |
| Avid editing application                       | Avid Visual Extensions (AVX)                 |
| location on system (Macintosh) 51              | defined 421                                  |
| location on system (Windows) 51                | AvidFontSub avt file 569                     |

| AVX (Avid Visual Extensions)                    | colors for clips and sequences 183   |
|-------------------------------------------------|--------------------------------------|
| defined 421                                     | creating 82                          |
|                                                 | creating a storyboard 200            |
| В                                               | creating rough cuts in 279           |
| В                                               | defined 81                           |
| Background color                                | deleting 85                          |
| changing in bins 196                            | deleting items 192                   |
| selecting 478                                   | deleting with SuperBin enabled 199   |
| Backing up                                      | display views 184                    |
| automatically to Avid Attic folder 71           | displaying in Project window 81      |
| media files 227                                 | displaying objects in 181            |
| Backtiming edits 346                            | effect templates in 438              |
| Bars and tone                                   | finding 268                          |
| recording to tape 544                           | Frame view 186                       |
| Batch Capture command (Clip menu) 153, 164, 641 | headings for MultiRez 669            |
| Batch capturing                                 | highlights for mixed resolutions 181 |
| See also Autocapturing                          | list of, viewing 81                  |
| See also Capturing                              | moving into and out of SuperBin 198  |
| See also Recapturing                            | opening 83                           |
| from logged clips 151                           | opening in SuperBin 197              |
| multiple resolutions 641                        | playing clips in Script view 188     |
| options 153                                     | rearranging clips in Frame view 186  |
| preparing for 151                               | rearranging clips in Script view 188 |
| procedure 153                                   | remote assets 583                    |
| unattended 151                                  | renaming 82                          |
|                                                 | retrieving backup of 71              |
| Batch Import command (Clip menu) 176, 643       | revising titles in 494               |
| Batch Import dialog box 179, 643                | saving manually 86                   |
| Batch importing                                 | Script view 188                      |
| multiple resolutions 643                        | showing and hiding columns 185       |
| procedure 176                                   | targeting for capturing 116          |
| Best Performance command (Video Quality menu)   | Text view 185                        |
| 253<br>D: T: 1                                  | titles in 495                        |
| Big Trim mode                                   |                                      |
| described 347                                   | using SuperBin 196                   |
| switching with Small Trim mode 353              | using system backup to save 69       |
| Bin columns                                     | viewing fast-saved titles in 493     |
| Field Motion 289                                | Bins tab (Project window) 81         |
| Bin display 181                                 | Bit depth                            |
| Bin Fast menu                                   | effects processing 450               |
| described 190                                   | Black burst sync                     |
| opening 190                                     | for output 527                       |
| Bins                                            | HD formats 527                       |
| adding text in Script view 188                  | Black level                          |
| aligning frames in 186                          | adjusting for input 130              |
| Brief view 184                                  | adjusting for output 530             |
| changing background color 196                   | Blue bar                             |
| closing 83                                      | See Position indicator               |

### **ABCDEFGHIJKLMNOPQRSTUVWXYZ**

| Blue indicator bars                              | setting Pulldown switch 114                  |
|--------------------------------------------------|----------------------------------------------|
| in timecode track of Timeline 448                | setting up 108                               |
| Blue-only feature 530                            | Capturing                                    |
| Bold button (Title tool) 484                     | See also Autocapturing                       |
| Bold command (Object menu) 484                   | See also Batch capturing                     |
| Bold text                                        | See also Recapturing                         |
| in titles 484                                    | across control track breaks 151              |
| Brief view                                       | adding clip names during 137                 |
| in bins 184                                      | adding comments (annotating) during 137      |
| Browse button (Select Project dialog box) 62     | audio 114                                    |
| Browsing                                         | audio sample rate conversion 121             |
| for projects 62                                  | Capture Tool setup 108                       |
| B-side (incoming frames)                         | detecting locked sync signal 113             |
| in trims 354, 359                                | digital audio in film projects 116           |
| Buffer size                                      | DV 50, DVCPRO HD, or HDV 146                 |
| audio, adjusting 380                             | DV media 144                                 |
| Buttons                                          | establishing sync for audio-only input 96    |
| See listings by button name                      | Frame Chase, aborting 150                    |
| BY Gain slider                                   | Frame Chase, overview 148                    |
| adjusting for video input 130                    | Frame Chase, requirements and guidelines 150 |
| adjusting for video output 530                   | Frame Chase, settings 149                    |
| Bypassing                                        | Frame Chase, unavailable resolutions 150     |
| pan settings 391                                 | Frame Chase, update interval 149             |
|                                                  | from a mark IN to a mark OUT 138             |
| C                                                | from a non-Avid-controlled deck 143          |
|                                                  | from consumer grade decks 130                |
| Calibrate Hardware Sliders command (Audio Mixer  | hardware considerations 94                   |
| Tool Fast menu) 399                              | Interplay Folders option 624                 |
| Calibrating                                      | media to remote projects 624                 |
| global output levels for audio 538               | multiple resolutions 641                     |
| phase controls 534                               | on-the-fly 139                               |
| video input 130                                  | preparations check list 134                  |
| video output, basic procedures 530               | preparing decks 110                          |
| video output, methods described 529              | preparing for video input 128                |
| Calibration tone                                 | resolution selection 116                     |
| audio output 537                                 | setting custom preroll 119                   |
| Camera effects                                   | setting only one mark 139                    |
| brief description 416                            | settings for 97                              |
| Capture command (Tools menu, Toolset menus) 108, | source track selection 112                   |
| 624                                              | sync requirements 94                         |
| Capture in Progress slide in monitors 148        | tape selection 111                           |
| Capture mode                                     | targeting bins 116                           |
| entering 108                                     | targeting drives for 117                     |
| Capture tool                                     | using time-of-day timecode 144               |
| Interplay Folders option 624                     | while logging 135                            |
| resizing 151                                     | Center Pan command (Clip menu) 392           |
| resolution, selecting 116                        | Change Sample Rate command (Clip menu) 411   |

Index

| Changing                                         | Clip Frames command (Timeline Fast menu) 312    |
|--------------------------------------------------|-------------------------------------------------|
| background color in bins 196                     | Clip Gain and Pan mode (Audio Mixer tool) 387   |
| frame identifying a clip 186                     | Clip Info dialog box 274                        |
| frame sizes in bins 186                          | Clip Name menu                                  |
| resolution by transcoding 221                    | clearing clips with 244                         |
| Channel selection buttons (Capture tool) 112     | switching between clips with 243                |
| Check Decks command (Deck Selection menu in      | Clip Text command (Timeline Fast menu) 312      |
| Capture tool) 110                                | Clipboard                                       |
| Check Decks command (Deck Selection menu in      | copying to 302                                  |
| Digital Cut tool) 549                            | described 302                                   |
| Check In All Open Bins To Interplay command (Bin | preserving contents 302                         |
| menu) 593                                        | recovering material from 302                    |
| Check In Bin To Interplay command (Bin menu) 593 | Clipboard Contents command (Clip Name menu) 302 |
| Check lists                                      | Clipboard Monitor command (Tools menu) 302      |
| capture preparations 134                         | Clips                                           |
| preparing hardware before capturing 94           | See also Master clips                           |
| Checking in                                      | See also Subclips                               |
| Avid assets 592                                  | assigning local colors in the Timeline 318      |
| Checking out                                     | audio, marking 261                              |
| Avid assets 592                                  | batch capturing 153                             |
| Chrominance settings                             | changing identifying frame 186                  |
| adjusting for video input 130                    | changing resolution by transcoding 221          |
| adjusting for video output 530                   | clearing from monitors 244                      |
| Circle and Oval tool (Title tool) 488            | copying 191                                     |
| Clear Both Marks button 256                      | copying in and out of SuperBin 199              |
| Clear IN Mark button 256                         | creating multiple resolutions 641               |
| Clear Monitor command (Clip Name menu in Source  | deleting 192                                    |
| monitor) 244, 499                                | deleting MultiRez 673                           |
| Clear OUT Mark button 256                        | deleting unreferenced 226                       |
| Clear Renders command (Clip menu) 459            | duplicating 191                                 |
| Clearing                                         | exporting 517                                   |
| clips from monitors 244                          | finding names 265                               |
| marks 256                                        | finding with Match Frame 266                    |
| Clearing rendered effects 459                    | in-progress, capture overview 148               |
| Client Manager                                   | in-progress, duration of 148                    |
| Fast menu 630                                    | in-progress, editing overview 598               |
| v1.5 and earlier 627                             | in-progress, editing workflow 599               |
| v2.0 and later 631                               | in-progress, limitations 600                    |
| Client monitor                                   | in-progress, sending sequences to playback 598  |
| color correction with 508                        | loading 614                                     |
| connecting 238                                   | loading into monitors 242                       |
| playing video to 238                             | locating master clip from subclip 268           |
| selecting setting 239                            | marking 258                                     |
| viewing 16:9 format 94                           | marking IN and OUT points 256                   |
| Clip colors                                      | mixed rate 284                                  |
| for MultiRez 664                                 | moving 191                                      |
| in a workgroup environment 183                   | moving in and out of SuperBin 198               |

| playing in Script view 188                           | Color Correction mode                           |
|------------------------------------------------------|-------------------------------------------------|
| playing using buttons 246                            | Composer Window in, described 506               |
| rearranging in bin Frame view 186                    | entering and leaving 506                        |
| rearranging in bin Script view 188                   | Color Correction Mode button (Timeline) 506     |
| renaming in Interplay Window 614                     | Color Correction tool                           |
| searching for 265                                    | overview 508                                    |
| selecting 190                                        | Color Match control 511                         |
| switching between 243                                | Colors                                          |
| Timeline display colors 315                          | local and source, displaying in Timeline 315    |
| tracking duration 235                                | Column headings                                 |
| Close Bin command (File menu) 83                     | for MultiRez 669                                |
| Close command (File menu)                            | Columns                                         |
| exiting Title tool with 491                          | adding (Interplay Window) 608                   |
| Close Project command (File menu) 64, 80             | changing size in Research panel (Interplay      |
| Closed captioning and Vertical Blanking Interval 529 | Window) 608                                     |
| Closing                                              | creating (Interplay Window) 608                 |
| bins 83                                              | display options in Interplay Window 608         |
| Project window 80                                    | enlarging and reducing in Research panel        |
| projects 64                                          | (Interplay Window) 608                          |
| SuperBin 197                                         | hiding (Interplay Window) 608                   |
| Codecs                                               | moving (Interplay Window) 608                   |
| DV25 144                                             | Command palette                                 |
| Color                                                | assigning functions to mouse buttons 46         |
| assigning local colors in the Timeline 318           | Command Palette command (Tools menu) 46         |
| Color background for titles 478                      | Command 8 397                                   |
| Color background for titles 478  Color bars          | Commands                                        |
| recording bars and tone 544                          |                                                 |
|                                                      | See listings by menu command name Comments      |
| types of 130                                         |                                                 |
| Color coding                                         | adding during capturing 137                     |
| effects 420                                          | adding to Research panel (Interplay Window) 614 |
| playback information in Timeline 448                 | Composer settings                               |
| Color correction                                     | Single-Mark Editing option 284                  |
| automatic, applying from Effect Palette 509          | Undo Only Record Events 280                     |
| automatic, from Effect Palette 509                   | Composer window                                 |
| automatic, with buttons in Hue Offsets tab 510       | customizing 231                                 |
| automatic, with Color Correction effect 509          | displaying 16:9 aspect ratio 233                |
| Client monitor, using for 508                        | in Color Correction mode 506                    |
| overview 503                                         | resizing 232                                    |
| reasons for using 505                                | Configuring                                     |
| Safe Colors, basic overview 512                      | decks 102, 102                                  |
| with Color Match control 511                         | Conforming                                      |
| Color Correction command (Toolset menu) 506, 510,    | workflow 563                                    |
| 511                                                  | Connecting                                      |
| Color Correction effect (Effect Palette)             | DV devices 106                                  |
| applying 509                                         | Connection Manager 626                          |
|                                                      | Consolidate/Transcode command (Clip menu) 217,  |
|                                                      | 221                                             |

| Consolidate/Transcode dialog box              | Crossconverting HD                         |
|-----------------------------------------------|--------------------------------------------|
| options 223                                   | for output 534                             |
| Consolidating media files                     | Crossfading audio 408                      |
| described 214                                 | Custom preroll                             |
| master clips 215                              | selecting 119                              |
| options 223                                   | Custom property                            |
| options for 220                               | value for 610                              |
| procedure 217                                 | Customizing                                |
| sequences 215                                 | Composer window 231                        |
| subclips 215                                  | timecode 274                               |
| Consumer-grade video deck                     | Timeline 309                               |
| capturing from 130                            | toolsets 76                                |
| Context menus 45                              | Trim mode 347                              |
| Control track breaks                          | Cutting                                    |
| capturing across 151                          | segments from Timeline 336                 |
| Controller settings 402                       | Cycle Picture/Sound button 337             |
| Controller Settings dialog box 402            | Cycle Trim Sides button 354                |
| Controlling                                   | Cycling                                    |
| effects playback quality 453                  | tracks 337                                 |
| real-time effects preview 450                 |                                            |
| Converting                                    | D                                          |
| audio sample rates 411                        | U                                          |
| Copy to Clipboard button 302                  | D1 VTR                                     |
| Copying                                       | calibrating input from 128                 |
| clips and sequences 191                       | recording to 530                           |
| keyframes 443                                 | DAT                                        |
| remote assets 604, 614                        | See Digital audiotape (DAT)                |
| segments in Timeline 336                      | Databases                                  |
| to Clipboard 302                              | checking out Avid assets 592               |
| Correction Mode Settings dialog box 509       | Deck Configuration settings                |
| Crash recording 553                           | Add Channel options 102                    |
| Crawling titles                               | adjusting 102                              |
| See also Rolling titles                       | deleting elements in 106                   |
| See also Titles                               | Deck controller                            |
| setting marks in 497                          | in Digital Cut tool 549                    |
| trimming 501                                  | Deck Preferences dialog box                |
| Create Subclip icon (Composer window) 259     | enabling assemble-edit recording 544       |
| Create Subsequence icon (Composer window) 260 | Deck Preferences settings                  |
| Creating                                      | for assemble-edit recording 544            |
| bins 82                                       | Deck Selection menu (Capture tool) 110     |
| folders in projects 84                        | Deck Selection menu (Digital Cut tool) 549 |
| projects 54                                   | Decks                                      |
| rough cuts 279                                | capturing from consumer-grade 130          |
| subclips 259                                  | capturing from non-Avid-controlled 14.     |
| subsequences 260                              | configuring 102                            |
| Crossconverted sequences                      | for digital cut 549                        |
| outputting 534                                | selecting 110                              |

| templates for 102                               | Digidesign Pro Tools                             |
|-------------------------------------------------|--------------------------------------------------|
| Decompose command (Clip menu) 159               | transferring audio files to 572                  |
| Decomposing                                     | Digital audio                                    |
| described 157                                   | capturing in film projects 116                   |
| Expert Decompose feature 157                    | scrub, compared to smooth audio scrub 366        |
| including or excluding material 162             | scrub, described 366                             |
| mixed-rate sequences 157                        | scrub, performing 370                            |
| selecting target formats 162                    | Digital Audio Scrub options (Audio settings) 369 |
| sequences 157                                   | Digital audiotape (DAT)                          |
| Default Pan options (Audio settings) 391        | capturing from 94, 114                           |
| Default Setup command (Timeline Fast menu) 319  | Digital Betacam VTR                              |
| Delete command (Edit menu)                      | calibrating input from 128                       |
| removing items from bins with 192               | recording to 530                                 |
| removing media files with 212                   | Digital cut                                      |
| Delete Current Layout command (Interplay Window | limitations with mixed-rate clips 298            |
| Layout menu) 617                                | Digital Cut command (Output menu) 549, 550, 554  |
| Delete dialog box 192                           | Digital Cut tool                                 |
| Deleting                                        | deck controller in 549                           |
| automation gain and pan keyframes 395           | selecting decks from 549                         |
| bins 85                                         | using 546                                        |
| bins with SuperBin enabled 199                  | Digital cuts                                     |
| clips and sequences 192                         | custom preroll for 550                           |
| deck configurations 106                         | previewing 549                                   |
| media files in bins 192                         | real-time effects with 420                       |
| media files with Media tool 212                 | record options 550                               |
| MultiRez clips 673                              | recording 546                                    |
| projects 65                                     | recording using Local mode 554                   |
| remote assets 604                               | recording using Remote mode 550                  |
| segments, in Segment mode 334                   | rendering effects for 545                        |
| standard keyframes 443                          | Digital scale (Audio tool) 127                   |
| tracks 344                                      | Dip to Color Blend effect                        |
| unreferenced clips 226                          | creating with Quick Transition button 429        |
| Deleting folders 614                            | Dipping                                          |
| Demoting effects 424                            | audio 410                                        |
| Destination bins                                | Directory panel                                  |
| selecting 116                                   | changing fonts 619                               |
| Destination drives                              | deleting folders in 614                          |
| selecting 117                                   | Directory panel (Interplay Window)               |
| Details command (View menu in Windows Explorer) | See Media Directory panel                        |
| 72                                              | Disabling                                        |
| Device commands (Special menu) 146, 251, 526    | SuperBin 196                                     |
| Devices for transferring files 576              | Display rate                                     |
| Dialog boxes                                    | when processing effects 447                      |
| navigating in 45                                | Displaying                                       |
| See also individual dialog boxes by name        | audio waveforms 371                              |
| Set Bin Display 181                             | changing fonts 619                               |
| Digi 002 397                                    | column headings (Interplay Window) 608           |

| estimated render time 456                        | Dropped frames                                 |
|--------------------------------------------------|------------------------------------------------|
| sync breaks 305                                  | avoiding during output 545                     |
| tracking information 234                         | during digital cut 550, 554                    |
| Dissolve effects                                 | real-time effects 420                          |
| audio 408                                        | Dual Split button (Color Correction Composer   |
| creating with Quick Transition button 429        | window) 507                                    |
| Skip Existing Transition Effects option 408, 429 | Dual-image play during trims 360               |
| Dissolve Icons command (Timeline Fast menu) 312  | Dual-roller trim                               |
| DNA/1394 button                                  | playback 360                                   |
| playback to DV device with 251                   | Duplicate command (Edit menu)                  |
| selecting DV device with 146                     | creating new import settings with 168          |
| selecting output device with 526                 | duplicating clips and sequences with 191       |
| setting video quality with 255                   | Duplicating                                    |
| DNxHD Native command (Video Quality menu) 253    | assets when dragging from the Interplay Window |
| Dock                                             | 592                                            |
| Macintosh, using 45                              | clips and sequences 191                        |
| Down Arrow key                                   | Duration tracking 235                          |
| navigating with 45                               | DV                                             |
| Downconverted sequences                          | capturing 146                                  |
| outputting 534                                   | capturing, overview 144                        |
| Downconverting HD                                | devices, connecting 106                        |
| for output 534                                   | devices, selecting 146                         |
| Draft Quality command (Video Quality menu) 253   | devices, selecting for output 526              |
| Drag-and-drop method                             | DV 25 software codec 144                       |
| exporting files with 521                         | DV 25, capturing 144                           |
| importing files 175                              | playing back 251                               |
| Dragging                                         | Dynamic relink                                 |
| IN and OUT points 256                            | applying target settings 657                   |
| marks 256                                        | applying working settings 655                  |
| Drawing environment                              | described 650                                  |
| preparation in Title tool 476                    | displaying available media 663                 |
| Drawing tools (Title tool)                       | limitations 653                                |
| circles and ovals 488                            | to target settings 659                         |
| lines 488                                        | workflow 652                                   |
| squares and rectangles 488                       | Dynamic Relink Settings command (MultiRez menu |
| Drive filtering                                  | in Timeline) 654                               |
| setting 100                                      | Dynamic Relink Settings dialog box             |
| Drives                                           | opening 654                                    |
| See also Media drives                            |                                                |
| filtering 100                                    | E                                              |
| saving work on 70                                | _                                              |
| selecting 98                                     | Edit Review button 358                         |
| selecting for capturing 117                      | Editing                                        |
| striped for capturing 94                         | adding new tracks during 344                   |
| striping 95                                      | deleting tracks during 344                     |
| Drop and Depth Shadow button (Title tool) 490    | Segment Mode, guidelines 326                   |
|                                                  | sync breaks, avoiding 306                      |

| title text 481                                  | changing position within 438                     |
|-------------------------------------------------|--------------------------------------------------|
| titles into sequence 497                        | choosing bit depth for processing 450            |
| titles, overview 495                            | clearing rendered effects 459                    |
| Editor Database Settings 596                    | color-coding 420                                 |
| Edits                                           | controlling real-time preview 450                |
| backtiming 346                                  | creating with Quick Transition button 429        |
| copying to Clipboard 302                        | deleting 433                                     |
| Extract 301                                     | demoting 424                                     |
| Extract/Splice-in (Segment mode) 331            | differences by project type 421                  |
| Insert 281                                      | nesting described 336                            |
| Lift 300                                        | parameters, changing for individual keyframes    |
| Lift/Overwrite (Segment mode) 331               | 442                                              |
| Overwrite 282                                   | playback capabilities, general description 445   |
| Replace 283                                     | playback of complex combinations 445             |
| reviewing 358                                   | playback quality, controlling 453                |
| rough cut 279                                   | playing individual 444                           |
| single-mark 284                                 | playing individual, in a loop 444                |
| Splice-in 281                                   | playing individual, using Play button 444        |
| undoing or redoing 280                          | playing, overview 444                            |
| EDL (edit decision list)                        | preview with Render On-the-Fly 446               |
| and fast-saved titles 493                       | processing in real time 447                      |
| Effect Editor command (Tools menu) 439          | promoting 424                                    |
| Effect mode                                     | real-time preview, delaying start 450            |
| entering 435                                    | real-time preview, described 447                 |
| overview 436                                    | real-time preview, information in Timeline 448   |
| Effect Mode button 435                          | real-time, defined 420                           |
| Effect Palette                                  | rendering at position 457                        |
| applying effects from 426                       | rendering between IN and OUT points 458          |
| automatic color correction from 509             | rendering single 456                             |
| described 422                                   | rendering, for digital cut 545                   |
| displaying 423                                  | rendering, overview 455                          |
| displaying effect templates in 423              | rerendering 461                                  |
| resizing 423                                    | size of source media 434                         |
| Effect Palette Color Correction effect          | summary of types 416                             |
| applying 509                                    | templates, adding to Quick Transition dialog box |
| Effect Preview monitor                          | using Quick Transitions custom bin 429           |
| described 436                                   | templates, applying 439                          |
| position bar 438                                | templates, defined 438                           |
| Effect templates                                | templates, displaying in Effect Palette 423      |
| using with mixed rate clips 298                 | templates, saving 438                            |
| Effects                                         | tools for creating, illustrated 419              |
| 2D and 3D, brief description of differences 416 | Video Underrun error messages 450                |
| adjusting 437                                   | Effects Editing command (Toolset menu) 426, 435  |
| applying from Effect Palette 426                | Ejecting drives                                  |
| applying to multiple transitions 429            | See Unmounting drives                            |
| AVX plug-in, defined 421                        | Embedded audio and sample rate conversion 542    |
| categories 422                                  | Empty Trash command (Bin display Fast menu) 86   |

| Emptying                                       | preparing sequences for 516                       |
|------------------------------------------------|---------------------------------------------------|
| Trash 86                                       | procedure for 517                                 |
| Enable Clip Coloring command (MultiRez menu in | reasons for 515                                   |
| Timeline) 664                                  | sequences 517                                     |
| Enable Track buttons (Digital Cut tool) 546    | settings for, creating 523                        |
| Enabling                                       | using drag-and-drop method 521                    |
| SuperBin 196                                   | External devices                                  |
| End key 248                                    | turning off 66                                    |
| Energy plot display (Timeline) 371             | turning on 43                                     |
| Enlarge Frame command (Edit menu) 186          | External display monitor                          |
| Enlarge Track command (Edit menu) 314          | connecting 238                                    |
| Enlarging                                      | selecting setting 239                             |
| frames in the bin 186                          | viewing with 238                                  |
| tracks in the Timeline 314                     | External drive                                    |
| Entering                                       | See Media drive                                   |
| Effect mode 435                                | Extract button 301                                |
| Segment mode 327                               | Extract/Splice-in button                          |
| Source/Record mode 271                         | editing with 331                                  |
| Trim mode 351                                  | Extracting material 301                           |
| Error messages                                 | C                                                 |
| Video Underrun 450                             |                                                   |
| Exit command (File menu) 65                    | F                                                 |
| Exiting                                        | F5 button, refreshing with 614                    |
| Trim mode 353                                  | Factory preset buttons                            |
| Expert Decompose                               | in Video Input tool 129                           |
| activating 159                                 | in Video Output tool 530                          |
| described 157                                  | Fade Effect button                                |
| target format reference 157                    | fading segment effects with 429                   |
| using 162                                      | fading titles with 502                            |
| ExpertRender                                   | Fade from Color Blend effect                      |
| after real-time playback attempt 466           | creating with Quick Transition button 429         |
| considerations when using 470                  | Fade to Color Blend effect                        |
| described 462                                  | creating with Quick Transition button 429         |
| for output 462                                 | Fader controllers                                 |
| for real-time effects playback 448             | external, adjusting pan with 397                  |
| for real-time effects preview 462              | external, adjusting volume with 397               |
| modifying results of 468                       | Live Mix mode 402                                 |
| rendering with 464                             | Fading                                            |
| using, for digital cut 545                     | audio 408                                         |
| ExpertRender commands (Clip menu) 464          | effects with Fade Effect button 429               |
| ExpertRender In/Out command (Clip menu) 545    | titles 502                                        |
| Export as dialog box 517                       | Fast command (Vertical Scroll Speed menu in Mouse |
| Export command (File menu) 517                 | Settings dialog box) 46                           |
| Export Settings dialog box 523                 | Fast Forward button                               |
| Exporting  Exporting                           | described 246                                     |
| clips 517                                      | moving between audio keyframes with 400           |
| frames 517                                     | Fast menu (Client Manager) 630                    |
| · · · · · · · · · · · · · · · · · · ·          | i ast intena (Chent Managel) USV                  |

### **ABCDEFGHIJKLMNOPQRSTUVWXYZ**

| Fast Save option for titles 493                  | Finding                                      |
|--------------------------------------------------|----------------------------------------------|
| Field Motion bin column 289                      | bins from a monitor 268                      |
| Field Motion clip attribute                      | clip names 265                               |
| overriding 289                                   | clips 265                                    |
| Field motion types                               | frames, with the Find command 265            |
| mixing and matching 284                          | frames, with timecode offset 262             |
| Field-stepping                                   | locator text 265                             |
| mixed rate clips in draft qualities 298          | FireWire                                     |
| File management 201                              | capturing through 144, 146                   |
| File names                                       | connecting devices 106                       |
| for Avid Projects folder 67                      | drives, for transfer between systems 576     |
| for Avid Users folder 67                         | selecting channel type 102                   |
| Files                                            | Flat View command (Bin display Fast menu) 84 |
| batch import 179                                 | Focus button (Timeline) 323, 358             |
| exporting using drag-and-drop method 521         | Focusing                                     |
| exporting, procedure for 517                     | Timeline 323                                 |
| exporting, reasons for 515                       | Folders                                      |
| guidelines for moving 559                        | Avid Projects 67                             |
| importing 170                                    | Avid Users 67                                |
| importing, guidelines 167                        | deleting 614                                 |
| importing, using drag-and-drop method 175        | navigating to from a selected asset 615      |
| reimporting 176                                  | Font Replacement command (Object menu) 569   |
| transferring, reference of devices and methods   | Font Selection button (Title tool) 483       |
| 576                                              | Fonts                                        |
| Fill Sorted command (Bin menu) 186               | replacing title fonts 569                    |
| Fill Window command (Bin menu) 186               | selecting 483                                |
| Filler                                           | setting point size 483                       |
| adding to a sequence 275                         | Fonts, changing 619                          |
| setting duration of 275                          | Footage                                      |
| Film                                             | finding 261                                  |
| matchback options 54                             | loading into monitors 242                    |
| projects, capturing digital audio for 116        | marking 256                                  |
| selecting options 54                             | marking IN and OUT 256                       |
| setting preferences 60                           | subcataloging 256                            |
| Film-to-tape transfer                            | viewing in monitors 230                      |
| audio requirements for NTSC 114                  | viewing in Timeline 230                      |
| Filter Automation Gain command (Audio Mixer Tool | viewing, overview 230                        |
| Fast menu) 399                                   | Format tab (Project window) 89               |
| Filter Automation Pan command (Audio Mixer Tool  | Formats                                      |
| Fast menu) 399                                   | modifying for sequences 292, 294             |
| Filtering                                        | Formatting                                   |
| drives 100                                       | title text 482                               |
| Find Bin button 268, 268                         | Four-frame display                           |
| Find command (Edit menu) 265                     | described 329                                |
| Find Frame button 269                            | suppressing 330                              |
| Find Next Mismatched or Unavailable Clip command |                                              |
| (MultiRez menu in Timeline) 668                  |                                              |

| Frame Chase                                        | G                                                 |
|----------------------------------------------------|---------------------------------------------------|
| capture settings 149                               |                                                   |
| capture, aborting 150                              | Gain automation 393                               |
| capture, overview 148                              | Get Clip Info command (File menu) 274             |
| capture, requirements and guidelines 150           | Get Info command (Macintosh Finder File menu) 580 |
| capture, update interval 149                       | Global settings                                   |
| clip duration 148                                  | Import 168                                        |
| editing workflow 599                               | Go To Capture Mode command (Bin menu) 108,        |
| editing, limitations 600                           | 142, 164                                          |
| editing, overview 598                              | Go to Next Uncorrected Shot button (Color         |
| sending sequences to playback 598                  | Correction Composer window) 507                   |
| unavailable resolutions 150                        | Go to Previous Uncorrected Shot button (Color     |
| Frame Chase editing 661                            | Correction Composer window) 507                   |
| limitations 600                                    | Graphics in titles                                |
| Frame offset 262                                   | drawing 488                                       |
| Frame rates                                        | Green dot 420                                     |
| mixing and matching 284                            | in Timeline 455                                   |
| Frame view (bin display)                           | Grouped clips                                     |
| arranging 186                                      | frame rate limitations 298                        |
| described 186                                      | Guidelines                                        |
|                                                    | for moving files 559                              |
| in the Media tool 209                              | for moving mes 337                                |
| Frame-accurate recording 543                       |                                                   |
| Frame-by-frame movement in Timeline 325            | Н                                                 |
| Frames                                             | Hall District Cod houses (District Codes at)      |
| aligning in bins 186                               | Halt Digital Cut button (Digital Cut tool)        |
| changing frame identifying a clip 186              | stopping Digital Cut preview with 549             |
| changing size in bins 186                          | stopping Digital Cut with 550, 554                |
| changing size in Research panel (Interplay         | Handles                                           |
| Window) 608                                        | defined 434                                       |
| enlarging or reducing in Research panel (Interplay | Hardware                                          |
| Window) 608                                        | check list for capturing 94                       |
| exporting 517                                      | turning off 66                                    |
| finding on source tape 269                         | turning on 43                                     |
| finding with Match Frame 266                       | HD                                                |
| finding with timecode offset 262                   | Component signal, adjusting output 534            |
| rearranging in bin Frame view 186                  | crossconverting and downconverting 534            |
| rearranging in bin Script view 188                 | offline SD project formats for 558                |
| Full Quality 10-bit command (Video Quality menu)   | sync options 527                                  |
| 253                                                | HD SDI embedded audio                             |
| Full Quality command (Video Quality menu) 253      | and sample rate conversion 542                    |
| Full Screen Playback                               | HDMI 376, 379                                     |
| enabling 241                                       | HDTV                                              |
| Full Screen Playback command (Special menu) 241    | displaying 16:9 aspect ratio 233                  |
| Full Size Video command (Composer window           | using 16:9 format for 94                          |
| context menu) 232                                  | Headings (Interplay Window)                       |
| •                                                  | adding 608                                        |
|                                                    | creating 608                                      |

#### A B C D E F G H I J K L M N O P Q R S T U V W X Y Z

| Headings command (Bin menu) 185                                                            | sending sequences to playback 598                |
|--------------------------------------------------------------------------------------------|--------------------------------------------------|
| Hide Video command (Composer window context                                                | Input                                            |
| menu) 232                                                                                  | audio 123                                        |
| Hiding                                                                                     | Insert edits 281                                 |
| bin columns 185                                                                            | Insert-edit recording 543                        |
| column headings (Interplay Window) 608                                                     | Insufficient Source message 434                  |
| Home key 248                                                                               | Interlaced clips                                 |
| House sync                                                                                 | mixing with progressive 284                      |
| for output 527                                                                             | Internal command (Sync Lock menu in Video Output |
| Hue slider                                                                                 | tool) 527                                        |
| adjusting for video input 130                                                              | Interplay                                        |
| adjusting for video output 530                                                             | Media tool with 210                              |
| J &                                                                                        | Interplay Assist                                 |
| 1                                                                                          | restrictions through 603                         |
| l                                                                                          | Interplay environment                            |
| IEEE 1394 command (Device submenu of Special                                               | relinking in 662                                 |
| menu) 251, 255, 526                                                                        | Interplay Folder Settings dialog box 586         |
| IEEE-1394                                                                                  | Interplay Folders option (Capture tool) 624      |
| capturing through 144, 146                                                                 | Interplay Host, specifying settings 202          |
| connecting devices 106                                                                     | Interplay Login dialog box 588                   |
| Import command (File menu) 91, 170                                                         | Interplay Media Indexer                          |
| Import Command (Fite includ) 91, 170  Import Options section (Batch Import dialog box) 179 | managing Media tool display 210                  |
| Import options section (Batch Import dialog box) 179  Import settings                      | Interplay Media Services 522                     |
| modifying 168                                                                              | Interplay Root Folder                            |
| overview 168                                                                               | checking in assets 593                           |
|                                                                                            | specifying settings 586                          |
| Import Settings dialog box 168 Import Target section (Batch Import dialog box) 179         | Interplay Server                                 |
|                                                                                            | specifying settings 586                          |
| Importing                                                                                  | Interplay Server Settings dialog box 586         |
| files, basic procedure 170                                                                 | Interplay settings 586                           |
| files, batch importing multiple recelutions 642                                            | Interplay User                                   |
| files, batch importing multiple resolutions 643                                            | specifying settings 586                          |
| files, drag-and-drop method 175                                                            | Interplay User Settings dialog box 586, 588      |
| files, guidelines 167                                                                      | Interplay User, specifying settings 202          |
| files, preparing for 167                                                                   | Interplay Window                                 |
| files, settings for 168                                                                    | checking in assets to the Interplay Root Folder  |
| shot log files 91                                                                          | 593                                              |
| IN and OUT points                                                                          | column display options 608                       |
| dragging 256                                                                               | connecting to database 585                       |
| marking 256                                                                                | creating new columns 608                         |
| moving 256                                                                                 | defined 583                                      |
| In/Out buttons (Audio tool) 127                                                            | described 601                                    |
| In-progress clips                                                                          |                                                  |
| capturing, overview 148                                                                    | Interplay folders 583                            |
| duration 148                                                                               | local bins 583                                   |
| editing overview 598                                                                       | Media Directory panel 601                        |
| editing workflow 599                                                                       | Media Search tab 601                             |
| limitations 600                                                                            | modifying the display 607                        |

| opening 588                                     | creating standard 441                        |
|-------------------------------------------------|----------------------------------------------|
| permissions 604                                 | defined 440                                  |
| Research panel 601                              | deleting standard 443                        |
| searching 621                                   | moving 442                                   |
| sorting columns 608                             | selecting 441                                |
| workgroup projects 583                          | standard, defined 441                        |
| Interplay window                                | •                                            |
| Property Merge dialog box 615                   | L                                            |
| Interplay Window command (Tools menu) 588, 590, | L                                            |
| 593, 597, 624                                   | LANshare 206                                 |
| Interrupting                                    | Lassoing                                     |
| Render On-the-Fly 446                           | objects 190                                  |
| Intraframe effects                              | segments 327                                 |
| brief description 416                           | Launch 51                                    |
| Italic button (Title tool) 484                  | Launching                                    |
| Italic command (Object menu) 484                | Avid editing application (Macintosh) 51      |
| Italic text                                     | Layout (Interplay Window)                    |
| in titles 484                                   | changing 617                                 |
|                                                 | custom 617                                   |
|                                                 |                                              |
| J                                               | deleting 617<br>saving 617                   |
| IV I kaya                                       | e e e e e e e e e e e e e e e e e e e        |
| J-K-L keys<br>audio scrub with 368              | Layout button (Interplay Window) 607         |
|                                                 | L-cut edit (Overlap edit)                    |
| changing representative frame in bin 186        | for audio clips 261                          |
| playing and shuttling footage with 249          | Leading                                      |
| trimming on-the-fly with 359                    | title text 487                               |
| Justifying                                      | Left Arrow key                               |
| title text 485                                  | moving through footage with 248              |
|                                                 | navigating with 45                           |
| K                                               | Less Detail command (Timeline Fast menu) 312 |
|                                                 | Lift button 300                              |
| Kerning                                         | Lift/Overwrite button                        |
| title text 485, 486                             | editing with 331                             |
| Kerning button (Title tool) 486                 | Lifting material 300                         |
| Key effects                                     | Limitations                                  |
| brief description 416                           | playing fast rolling titles 501              |
| Keyboard                                        | Line slider (Waveform monitor) 130           |
| mappings for playback control 248               | Line tool (Title tool) 488                   |
| navigating dialog boxes with 45                 | Lines                                        |
| Keyboard shortcuts                              | in titles 488                                |
| audio keyframing 400                            | Link Current to command (Toolset menu) 77    |
| Automation Gain and Pan 400                     | Link Toolset dialog box 77                   |
| saving titles with 492                          | Linking                                      |
| Keyframes                                       | toolsets and workspaces 77                   |
| audio, keyboard shortcuts 400                   | Live Mix mode 401                            |
| changing parameters 442                         | Audio Mixer Tool controls 405                |
| copying and pasting 443                         | Audio Mixer tool Fast menu commands 405      |

| assigning in the Timeline 318 displaying in Timeline 315 Locators  finding text of 265 limitations with mixed-rate clips 298 Lock icon (Track Selector panel) 342 Lock Tracks command (Clip menu) 343 Locking and unlocking tracks 342, 343 Log files See Shot log files Logging 91 bypassing by autocapturing 142 while capturing 135 Logs See Shot log files LTC (longitudinal timecode) establishing sync for output 528 reading user bits in 365 Luminance settings adjusting for video input 130 adjusting for video output 533 table of 533 video input 130 Macintosh Dock, using 45 Macintosh Dock, using 45                                                                                                    | entering 402                             | Mark IN and Mark OUT buttons               |
|----------------------------------------------------------------------------------------------------|------------------------------------------|--------------------------------------------|
| switching to other Audio Mixer modes 405 Load Filler command (Clip Name menu) 275 Load Media Database command (File menu) 224 Load Media Database command (File menu) 224 Loading filler 275 footage 242 media databases 224 Loading clips 614 Local colors assigning in the Timeline 318 displaying in Timeline 315 Locators finding text of 265 limitations with mixed-rate clips 298 Lock icon (Track Selector panel) 342 Lock Tracks command (Clip menu) 343 Locking and unlocking tracks 342, 343 Log files See Shot log files Logging 91 bypassing by autocapturing 142 while capturing 135 Logs See Shot log files LTC (longitudinal timecode) establishing sync for output 528 reading user bits in 365 Luminance settings adjusting for video input 130 adjusting for video output 533 table of 533 video input 130 Mark In Time option (Digital Cut tool) 550 Mark QUT button 256 Mark-and-park editing Marking audio clips 261 clips 258 footage 256 IN and OUT points 256 segments in Segment mode 335 Marks clearing 256 IN and OUT points 256 Marquee Title tool described 473 opening 472 Master clips See also Clips See also Subclips consolidating 215 copying 191 deleting 192 duplicating 191 locating from subclips 268 moving 191 recapturing 155 searching remote assets 623 selecting 190 Masters delivery requirements 558 Match Frame described 266 reverse 267 tracks 267 Match Frame button 266, 268 Match Frame Track command (Timeline contex                                                                                                    | example 406                              | using in titles 497                        |
| Load Filler command (Clip Name menu) 275 Load Media Database command (File menu) 224 Loading filler 275 footage 242 media databases 224 Loading clips 614 Local colors assigning in the Timeline 318 displaying in Timeline 315 Locators finding text of 265 limitations with mixed-rate clips 298 Lock icno (Track Selector panel) 342 Lock iron (Track Selector panel) 342 Lock iron (Track Selector panel) 343 Lock iron (Track Selector panel) 342 Lock iron (Track Selector panel) 342 Lock iron (Track Selector panel) 342 Lock iron (Track Selector panel) 342 Lock iron (Track Selector panel) 342 Lock iron (Track Selector panel) 342 Lock iron (Track Selector panel) 342 Lock iron (Track Selector panel) 342 Lock iron (Track Selector panel) 342 Lock iron (Track Selector panel) 342 Lock iron (Track Selector panel) 342 Lock iron (Track Selector panel) 342 Lock iron (Track | external controllers 402                 | Mark IN button 256                         |
| Load Filler command (Clip Name menu) 275 Load Media Database command (File menu) 224 Loading filler 275 footage 242 media databases 224 Loading clips 614 Local colors assigning in the Timeline 318 displaying in Timeline 315 Locators finding text of 265 limitations with mixed-rate clips 298 Lock icno (Track Selector panel) 342 Lock iron (Track Selector panel) 342 Lock iron (Track Selector panel) 343 Lock iron (Track Selector panel) 342 Lock iron (Track Selector panel) 342 Lock iron (Track Selector panel) 342 Lock iron (Track Selector panel) 342 Lock iron (Track Selector panel) 342 Lock iron (Track Selector panel) 342 Lock iron (Track Selector panel) 342 Lock iron (Track Selector panel) 342 Lock iron (Track Selector panel) 342 Lock iron (Track Selector panel) 342 Lock iron (Track Selector panel) 342 Lock iron (Track Selector panel) 342 Lock iron (Track | switching to other Audio Mixer modes 405 | Mark In Time option (Digital Cut tool) 550 |
| Load Media Database command (File menu) 224 Loading filler 275 footage 242 media databases 224 Loading clips 614 Local colors assigning in the Timeline 318 displaying in Timeline 315 Locators finding text of 265 limitations with mixed-rate clips 298 Lock icon (Track Selector panel) 342 Lock Tracks command (Clip menu) 343 Locking and unlocking tracks 342, 343 Log files Logging 91 bypassing by autocapturing 142 while capturing 135 Logs See Shot log files LTC (longitudinal timecode) establishing syne for output 528 reading user bits in 365 Luminance settings adjusting for video output 533 table of 533 video input 130  Macintosh Dock, using 45 Macintosh Systems  Mark-and-park editing See Single-mark editing Marking audio clips 261 clips 258 footage 256 IN and OUT points 256 segments in Segment mode 335 Marks clearing 256 IN and OUT points 256 Marquee Title tool described 473 opening 472 Master clips See also Clips See also Subclips consolidating 215 copying 191 locating from subclips 268 moving 191 recapturing 155 searching remote assets 623 selecting 190 Master Volume button 375 Masters delivery requirements 558 Match Frame button 266, 268 Match Frame Dutton 266, 268 Match Frame Track command (Timeline contex                                                                                                    |                                          | * · · · · · · · · · · · · · · · · · · ·    |
| Loading filler 275 footage 242 media databases 224 Loading clips 614 Local colors assigning in the Timeline 318 displaying in Timeline 315 Locators finding text of 265 limitations with mixed-rate clips 298 Lock icon (Track Selector panel) 342 Locking and unlocking tracks 342, 343 Log files See Shot log files Logging 91 bypassing by autocapturing 142 while capturing 135 Logs See Shot log files LTC (longitudinal timecode) establishing sync for output 528 reading user bits in 365 Luminance settings adjusting for video output 533 table of 533 video input 130 Macintosh Dock, using 45 Macintosh Dock, using 45 Macintosh Dock, using 45 Marking audio clips 261 clips 258 footage 256 IN and OUT points 256 segments in Segment mode 335 Marks clearing 256 IN and OUT points 256 Marquee Title tool described 473 opening 472 Master clips See also Clips See also Subclips consolidating 215 copying 191 deleting 192 deleting 192 duplicating 191 recapturing 155 searching remote assets 623 selecting 190 Master Volume button 375 Masters delivery requirements 558 Match Frame button 266, 268 Match Frame Track command (Timeline contex                                                                                                    |                                          | Mark-and-park editing                      |
| filler 275 footage 242 media databases 224 Loading clips 614 Local colors assigning in the Timeline 318 displaying in Timeline 315 Locators finding text of 265 limitations with mixed-rate clips 298 Lock icon (Track Selector panel) 342 Lock Tracks command (Clip menu) 343 Locking and unlocking tracks 342, 343 Log files See Shot log files Logging 91 bypassing by autocapturing 142 while capturing 135 Logs See Shot log files LTC (longitudinal timecode) establishing sync for output 528 reading user bits in 365 Luminance settings adjusting for video input 130 adjusting for video input 130 adjusting for video output 533 table of 533 video input 130 Macintosh Dock, using 45 Macintosh Dock, using 45 Macintosh pystems  Marking audio clips 261 clips 258 flootage 256 IN and OUT points 256 segments in Segment mode 335 Marks clearing 256 IN and OUT points 256 Marquee Title tool described 473 opening 472 Master clips See also Clips See also Subclips consolidating 215 copying 191 deleting 192 deleting 192 locating from subclips 268 moving 191 recapturing 155 searching remote assets 623 selecting 190 Master Volume button 375 Masters delivery requirements 558 Match Frame described 266 reverse 267 tracks 267 Match Frame Track command (Timeline contex                                                                                                    | · · · · · · · · · · · · · · · · · · ·    |                                            |
| footage 242 media databases 224 Loading clips 614 Local colors assigning in the Timeline 318 displaying in Timeline 315 Locators finding text of 265 limitations with mixed-rate clips 298 Lock icon (Track Selector panel) 342 Lock Tracks command (Clip menu) 343 Locking and unlocking tracks 342, 343 Log files See Shot log files Logging 91 bypassing by autocapturing 142 while capturing 135 Logs See Shot log files LTC (longitudinal timecode) establishing sync for output 528 reading user bits in 365 Luminance settings adjusting for video input 130 adjusting for video output 533 table of 533 video input 130 Macintosh Dock, using 45 Macintosh bysystems  audio clips 261 clips 256 IN and OUT points 256 segments in Segment mode 335 Marks clearing 256 IN and OUT points 256 Marquee Title tool described 473 opening 472 Master clips See also Clips See also Clips See also Subclips consolidating 215 copying 191 deleting 192 duplicating 191 locating from subclips 268 moving 191 recapturing 155 searching remote assets 623 selecting 190 Master Volume button 375 Masters delivery requirements 558 Match Frame described 266 reverse 267 tracks 267 Match Frame Track command (Timeline contex                                                                                                    | <del>-</del>                             | -                                          |
| media databases 224 Loading clips 614 Local colors assigning in the Timeline 318 displaying in Timeline 315 Locators finding text of 265 limitations with mixed-rate clips 298 Lock icon (Track Selector panel) 342 Lock Tracks command (Clip menu) 343 Locking and unlocking tracks 342, 343 Log files See Shot log files Logging 91 bypassing by autocapturing 142 while capturing 135 Logs See Shot log files LTC (longitudinal timecode) establishing sync for output 528 reading user bits in 365 Luminance settings adjusting for video input 130 adjusting for video input 130 adjusting for video input 130 Macintosh Dock, using 45 Macintosh pystems  clips 258 footage 256 IN and OUT points 256 Marks clearing 256 IN and OUT points 256 Marquee Title tool described 473 opening 472 Marter clips See also Clips See also Subclips consolidating 215 copying 191 deleting 192 deleting 192 duplicating 191 locating from subclips 268 moving 191 recapturing 155 searching remote assets 623 selecting 190 Master Volume button 375 Masters delivery requirements 558 Match Frame described 266 reverse 267 tracks 267 Match Frame button 266, 268 Match Frame Track command (Timeline contex                                                                                                    | footage 242                              |                                            |
| Loading clips 614 Local colors assigning in the Timeline 318 displaying in Timeline 315 Locators finding text of 265 limitations with mixed-rate clips 298 Lock icon (Track Selector panel) 342 Lock Tracks command (Clip menu) 343 Locking and unlocking tracks 342, 343 Log files See Shot log files Logging 91 bypassing by autocapturing 142 while capturing 135 Logs See Shot log files LTC (longitudinal timecode) establishing sync for output 528 reading user bits in 365 Luminance settings adjusting for video input 130 adjusting for video output 533 table of 533 video input 130 Macintosh Dock, using 45 Macintosh bystems  footage 256 IN and OUT points 256 segments in Segment mode 335 Marks clearing 256 IN and OUT points 256 Marquee Title tool described 473 opening 472 Marquee Title tool described 473 opening 472 Master clips See also Clips See also Subclips consolidating 215 copying 191 deleting 192 duplicating 191 locating from subclips 268 moving 191 recapturing 155 searching remote assets 623 selecting 190 Master Volume button 375 Masters delivery requirements 558 Match Frame described 266 reverse 267 tracks 267 Match Frame button 266, 268 Match Frame Track command (Timeline contex                                                                                                    | -                                        |                                            |
| Local colors assigning in the Timeline 318 displaying in Timeline 315 Locators finding text of 265 limitations with mixed-rate clips 298 Lock icon (Track Selector panel) 342 Locking and unlocking tracks 342, 343 Log files See Shot log files Logging 91 bypassing by autocapturing 142 while capturing 135 LOGS See Shot log files LTC (longitudinal timecode) establishing sync for output 528 reading user bits in 365 Luminance settings adjusting for video input 130 adjusting for video output 533 table of 533 video input 130 Macintosh Dock, using 45 Macintosh Dock, using 45 Macintosh Dock, using 45 Marks segments in Segment mode 335 Marks segments in Segment mode 335 Marks segments in Segment mode 355 Marks segments in Segment mode 256 Marks segments in Segment mode 256 IN and OUT points 256 Marks segments in Segment mode 256 IN and OUT points 256 IN and OUT points segments in segment mode 255 IN and OUT points describe | Loading clips 614                        | •                                          |
| assigning in the Timeline 318 displaying in Timeline 315  Locators  finding text of 265 limitations with mixed-rate clips 298  Lock icon (Track Selector panel) 342  Lock Tracks command (Clip menu) 343  Locking and unlocking tracks 342, 343  Log files  See Shot log files  Logging 91 bypassing by autocapturing 142 while capturing 135  Logs See Shot log files  LTC (longitudinal timecode) establishing sync for output 528 reading user bits in 365  Luminance settings adjusting for video input 130 adjusting for video output 533 table of 533 video input 130  Macintosh Dock, using 45  Marks segments 258 segments in Segment mode 335  Marks clearing 256 IN and OUT points 256 Marquee Title tool described 473 opening 472  Master clips See also Clips See also Subclips consolidating 215 copying 191 deleting 192 duplicating 191 locating from subclips 268 moving 191 recapturing 155 searching remote assets 623 selecting 190 Master Volume button 375 Masters delivery requirements 558 Match Frame described 266 reverse 267 tracks 267 Match Frame button 266, 268 Match Frame Track command (Timeline contex                                                                                                    | Local colors                             |                                            |
| displaying in Timeline 315 Locators finding text of 265 limitations with mixed-rate clips 298 Lock icon (Track Selector panel) 342 Lock Tracks command (Clip menu) 343 Locking and unlocking tracks 342, 343 Log files See Shot log files Logging 91 bypassing by autocapturing 142 while capturing 135 Logs LTC (longitudinal timecode) establishing sync for output 528 reading user bits in 365 Luminance settings adjusting for video input 130 adjusting for video input 130 adjusting for video input 130 Macintosh Dock, using 45 Macintosh pock, using 45 Macintosh pocks Macintosh position in a segment mode 335 Marks clearing 256 IN and OUT points 256 Marquee Title tool described 473 opening 472 Marquee Title tool described 473 opening 472 Master clips See also Clips See also Subclips consolidating 215 copying 191 deleting 192 duplicating 191 locating from subclips 268 moving 191 recapturing 155 searching remote assets 623 selecting 190 Master Volume button 375 Masters delivery requirements 558 Match Frame described 266 reverse 267 tracks 267 Macintosh pock, using 45 Match Frame Track command (Timeline contex                                                                                                    | assigning in the Timeline 318            | •                                          |
| Locators finding text of 265 limitations with mixed-rate clips 298 Lock icon (Track Selector panel) 342 Lock Tracks command (Clip menu) 343 Locking and unlocking tracks 342, 343 Log files See Shot log files Logging 91 bypassing by autocapturing 142 while capturing 135 Logs See Shot log files LTC (longitudinal timecode) establishing sync for output 528 reading user bits in 365 Luminance settings adjusting for video input 130 adjusting for video output 533 table of 533 video input 130  Marks clearing 256 IN and OUT points 256 Marque Title tool described 473 opening 472 Master clips See also Clips See also Subclips consolidating 215 copying 191 deleting 192 duplicating 191 locating from subclips 268 moving 191 recapturing 155 reading user bits in 365 Luminance settings adjusting for video input 130 Adjusting for video output 533 table of 533 video input 130  Master Volume button 375 Masters delivery requirements 558 Match Frame described 266 reverse 267 tracks 267 Macintosh Dock, using 45 Match Frame Track command (Timeline contex                                                                                                    |                                          | _                                          |
| limitations with mixed-rate clips 298 Lock icon (Track Selector panel) 342 Lock icon (Track Selector panel) 342 Lock Tracks command (Clip menu) 343 Locking and unlocking tracks 342, 343 Log files See Shot log files Logging 91 bypassing by autocapturing 142 while capturing 135 Logs See Shot log files LTC (longitudinal timecode) establishing sync for output 528 reading user bits in 365 Luminance settings adjusting for video input 130 adjusting for video output 533 table of 533 video input 130 Macintosh Dock, using 45 Macintosh systems  IN and OUT points 256 Marquee Title tool described 473 opening 472 Master clips See also Clips See also Subclips consolidating 215 copying 191 deleting 192 duplicating 191 locating from subclips 268 moving 191 recapturing 155 searching remote assets 623 selecting 190 Master Volume button 375 Masters delivery requirements 558 Match Frame described 266 reverse 267 tracks 267 Match Frame button 266, 268 Match Frame Track command (Timeline contex                                                                                                    | Locators                                 |                                            |
| limitations with mixed-rate clips 298 Lock icon (Track Selector panel) 342 Lock icon (Track Selector panel) 342 Lock Tracks command (Clip menu) 343 Locking and unlocking tracks 342, 343 Log files See Shot log files Logging 91 bypassing by autocapturing 142 while capturing 135 Logs See Shot log files LTC (longitudinal timecode) establishing sync for output 528 reading user bits in 365 Luminance settings adjusting for video input 130 adjusting for video output 533 table of 533 video input 130 Macintosh Dock, using 45 Macintosh systems  IN and OUT points 256 Marquee Title tool described 473 opening 472 Master clips See also Clips See also Subclips consolidating 215 copying 191 deleting 192 duplicating 191 locating from subclips 268 moving 191 recapturing 155 searching remote assets 623 selecting 190 Master Volume button 375 Masters delivery requirements 558 Match Frame described 266 reverse 267 tracks 267 Match Frame button 266, 268 Match Frame Track command (Timeline contex                                                                                                    | finding text of 265                      | clearing 256                               |
| Lock icon (Track Selector panel) 342 Lock Tracks command (Clip menu) 343 Locking and unlocking tracks 342, 343 Log files See Shot log files Logging 91 bypassing by autocapturing 142 while capturing 135 Logs See Shot log files LTC (longitudinal timecode) establishing sync for output 528 reading user bits in 365 Luminance settings adjusting for video input 130 adjusting for video output 533 table of 533 video input 130 Marquee Title tool described 473 opening 472 Master clips See also Subclips consolidating 215 copying 191 deleting 192 duplicating 191 locating from subclips 268 moving 191 recapturing 155 searching remote assets 623 selecting 190 Master Volume button 375 Masters delivery requirements 558 Match Frame described 266 reverse 267 tracks 267 Macintosh Dock, using 45 Match Frame button 266, 268 Match Frame Track command (Timeline contex                                                                                                    |                                          |                                            |
| Lock Tracks command (Clip menu) 343  Locking and unlocking tracks 342, 343  Log files  See Shot log files  Logging 91  bypassing by autocapturing 142  while capturing 135  Logs  See Shot log files  LTC (longitudinal timecode) establishing sync for output 528 reading user bits in 365  Luminance settings adjusting for video input 130  adjusting for video output 533  table of 533  video input 130  Macintosh Dock, using 45  Macintosh Dock, using 45  Macintosh bock, using 45  Macintosh systems  Master clips  See also Clips  See also Subclips  consolidating 215  copying 191  deleting 192  duplicating 191  locating from subclips 268  moving 191  recapturing 155  searching remote assets 623  selecting 190  Master Volume button 375  Masters  delivery requirements 558  Match Frame described 266  reverse 267  tracks 267  Match Frame button 266, 268  Match Frame Track command (Timeline contex)                                                                                                    | •                                        |                                            |
| Locking and unlocking tracks 342, 343  Log files See Shot log files Logging 91 bypassing by autocapturing 142 while capturing 135  Logs See Shot log files  Logs See Shot log files  Logs See Shot log files  Logs See Shot log files  Logs See Shot log files  LTC (longitudinal timecode) establishing sync for output 528 reading user bits in 365  Luminance settings adjusting for video input 130 adjusting for video output 533 table of 533 video input 130  Macintosh Dock, using 45  Macintosh Dock, using 45  Macintosh systems  Master Clips See also Clips See also Subclips consolidating 215 copying 191 deleting 192 duplicating 191 locating from subclips 268 moving 191 recapturing 155 searching remote assets 623 selecting 190 Master Volume button 375 Masters delivery requirements 558 Match Frame described 266 reverse 267 tracks 267  Match Frame button 266, 268 Match Frame Track command (Timeline contex                                                                                                    |                                          |                                            |
| tracks 342, 343  Log files  See Shot log files  Logging 91  bypassing by autocapturing 142  while capturing 135  Logs  See Shot log files  Logs  See Shot log files  Copying 191  deleting 192  duplicating 191  locating from subclips 268  LTC (longitudinal timecode)  establishing sync for output 528  reading user bits in 365  Luminance settings  adjusting for video input 130  adjusting for video output 533  table of 533  video input 130  Master Volume button 375  Masters  delivery requirements 558  Match Frame  described 266  reverse 267  tracks 267  Macintosh Dock, using 45  Macintosh systems  Master Tack command (Timeline contex)                                                                                                    | · • • · · · · · · · · · · · · · · · · ·  | opening 472                                |
| Log files  See Shot log files  Logging 91  bypassing by autocapturing 142  while capturing 135  Logs  See Shot log files  Logs  See Shot log files  Logs  See Shot log files  LTC (longitudinal timecode)  establishing sync for output 528  reading user bits in 365  Luminance settings  adjusting for video input 130  adjusting for video output 533  table of 533  video input 130  Macintosh Dock, using 45  Macintosh systems  See also Clips  See also Subclips  consolidating 215  copying 191  deleting 192  duplicating 191  locating from subclips 268  moving 191  recapturing 155  searching remote assets 623  selecting 190  Master Volume button 375  Masters  delivery requirements 558  Match Frame  described 266  reverse 267  tracks 267  Match Frame button 266, 268  Match Frame Track command (Timeline contex)                                                                                                    |                                          | · •                                        |
| See Shot log files  Logging 91  bypassing by autocapturing 142  while capturing 135  Logs  See Shot log files  Logs  See Shot log files  LTC (longitudinal timecode)  establishing sync for output 528  reading user bits in 365  Luminance settings  adjusting for video input 130  adjusting for video output 533  table of 533  video input 130  Macintosh Dock, using 45  Macintosh systems  Medicapturing 142  copying 191  copying 191  copying 191  copying 191  copying 191  copying 191  selecting 191  recapturing 155  searching remote assets 623  selecting 190  Master Volume button 375  Masters  delivery requirements 558  Match Frame described 266  reverse 267  tracks 267  Match Frame button 266, 268  Match Frame Track command (Timeline contex)                                                                                                    |                                          | _                                          |
| Logging 91     bypassing by autocapturing 142     while capturing 135  Logs     See Shot log files  LTC (longitudinal timecode)     establishing sync for output 528     reading user bits in 365  Luminance settings     adjusting for video input 130     adjusting for video output 533     table of 533     video input 130  Macintosh Dock, using 45  Macintosh Systems   consolidating 215  copying 191  deleting 192  duplicating 191  locating from subclips 268  moving 191  recapturing 155  searching remote assets 623  selecting 190  Master Volume button 375  Masters  delivery requirements 558  Match Frame  described 266  reverse 267  tracks 267  Match Frame button 266, 268  Match Frame Track command (Timeline contex)                                                                                                    | <del>-</del>                             |                                            |
| bypassing by autocapturing 142  while capturing 135  Logs  See Shot log files  LTC (longitudinal timecode) establishing sync for output 528 reading user bits in 365  Luminance settings adjusting for video input 130 adjusting for video output 533 table of 533 video input 130  Macintosh Dock, using 45  Macintosh systems  copying 191 deleting 192 duplicating 191 locating from subclips 268 moving 191 recapturing 155 searching remote assets 623 selecting 190 Master Volume button 375 Masters delivery requirements 558 Match Frame described 266 reverse 267 tracks 267 Match Frame button 266, 268 Match Frame Track command (Timeline contex)                                                                                                    |                                          | •                                          |
| while capturing 135  Logs See Shot log files  LTC (longitudinal timecode) establishing sync for output 528 reading user bits in 365  Luminance settings adjusting for video input 130 adjusting for video output 533 table of 533 video input 130  Macintosh Dock, using 45  Macintosh systems  deleting 192 duplicating 191 locating from subclips 268 moving 191 recapturing 155 searching remote assets 623 selecting 190 Master Volume button 375 Masters delivery requirements 558 Match Frame described 266 reverse 267 tracks 267  Match Frame button 266, 268 Match Frame Track command (Timeline contex)                                                                                                    |                                          |                                            |
| Logs See Shot log files LTC (longitudinal timecode) establishing sync for output 528 reading user bits in 365  Luminance settings adjusting for video input 130 adjusting for video output 533 table of 533 video input 130  Macintosh Dock, using 45  Macintosh systems  duplicating 191 locating from subclips 268 moving 191 recapturing 155 searching remote assets 623 selecting 190 Master Volume button 375 Masters delivery requirements 558 Match Frame described 266 reverse 267 tracks 267  Match Frame button 266, 268 Match Frame Track command (Timeline contex)                                                                                                    |                                          |                                            |
| See Shot log files  LTC (longitudinal timecode) establishing sync for output 528 reading user bits in 365  Luminance settings adjusting for video input 130 adjusting for video output 533 table of 533 video input 130  Macintosh Dock, using 45  Macintosh systems  locating from subclips 268 moving 191 recapturing 155 searching remote assets 623 selecting 190 Master Volume button 375 Masters delivery requirements 558 Match Frame described 266 reverse 267 tracks 267  Match Frame button 266, 268 Match Frame Track command (Timeline contex)                                                                                                    |                                          |                                            |
| LTC (longitudinal timecode) establishing sync for output 528 reading user bits in 365  Luminance settings adjusting for video input 130 adjusting for video output 533 table of 533 video input 130  Macintosh Dock, using 45  Macintosh systems  moving 191 recapturing 155 searching remote assets 623 selecting 190  Master Volume button 375 Masters delivery requirements 558 Match Frame described 266 reverse 267 tracks 267  Match Frame button 266, 268 Match Frame Track command (Timeline contex)                                                                                                    |                                          |                                            |
| recapturing 155 reading user bits in 365  Luminance settings adjusting for video input 130 adjusting for video output 533 table of 533 video input 130  Macintosh Dock, using 45  Macintosh systems  recapturing 155 searching remote assets 623 selecting 190  Master Volume button 375 Masters delivery requirements 558 Match Frame described 266 reverse 267 tracks 267  Match Frame button 266, 268 Match Frame Track command (Timeline contex)                                                                                                    |                                          |                                            |
| reading user bits in 365  Luminance settings  adjusting for video input 130  adjusting for video output 533  table of 533  video input 130  Masters  delivery requirements 558  Match Frame  described 266  reverse 267  tracks 267  Macintosh Dock, using 45  Macintosh systems  searching remote assets 623  selecting 190  Master Volume button 375  Masters  delivery requirements 558  Match Frame  described 266  reverse 267  tracks 267  Match Frame button 266, 268  Match Frame Track command (Timeline contex)                                                                                                    |                                          |                                            |
| Luminance settings adjusting for video input 130 Adjusting for video output 533 Adjusting for video output 533 Adjusting for video output 533 Adjusting for video output 533 Adjusting for video output 533 Adjusting for video output 533 Adjusting for video output 533 Adjusting for video output 533 Adjusting for video output 533 Adjusting for video output 533 Adjusting for video input 130 Adjusting for video input 130 Adjusting for video input 130 Adjusting for video input 130 Adjusting for video input 130 Adjusting for video input 130 Adjusting for video input 130 Adjusting for video input 130 Adjusting for video input 130 Adjusting for video input 130 Adjusting for video input 130 Adjusting for video input 130 Adjusting for video output 533 Adjusting for video output 533 Adjusting for video outpu |                                          |                                            |
| adjusting for video input 130 adjusting for video output 533 table of 533 video input 130  Masters  delivery requirements 558  Match Frame described 266 reverse 267 tracks 267  Macintosh Dock, using 45  Macintosh systems  Master Volume button 375  Masters  Masters  Match Frame described 266 reverse 267 tracks 267  Match Frame button 266, 268  Match Frame Track command (Timeline contex)                                                                                                    | Luminance settings                       |                                            |
| adjusting for video output 533 table of 533 video input 130  Match Frame described 266 reverse 267 tracks 267  Macintosh Dock, using 45 Macintosh systems  Masters Match Frame described 266 reverse 267 tracks 267  Match Frame button 266, 268 Match Frame Track command (Timeline contex)                                                                                                    | adjusting for video input 130            | Master Volume button 375                   |
| table of 533 video input 130  Match Frame described 266 reverse 267 tracks 267  Macintosh Dock, using 45  Macintosh systems  delivery requirements 558  Match Frame Match Frame Match Frame button 266, 268 Match Frame Track command (Timeline contex)                                                                                                    |                                          | Masters                                    |
| video input 130  Match Frame described 266 reverse 267 tracks 267  Macintosh Dock, using 45  Macintosh systems  Match Frame button 266, 268 Match Frame Track command (Timeline contex)                                                                                                    |                                          | delivery requirements 558                  |
| Macintosh Dock, using 45  Macintosh Systems  reverse 267  tracks 267  Match Frame button 266, 268  Match Frame Track command (Timeline contex                                                                                                    | video input 130                          |                                            |
| Macintosh Dock, using 45 Macintosh systems  tracks 267  Match Frame button 266, 268  Match Frame Track command (Timeline contex                                                                                                    |                                          | described 266                              |
| Macintosh Dock, using 45 Macintosh systems  tracks 267  Match Frame button 266, 268  Match Frame Track command (Timeline contex                                                                                                    | M                                        | reverse 267                                |
| Macintosh systems Match Frame Track command (Timeline contex                                                                                                    | IAI                                      |                                            |
| Macintosh systems Match Frame Track command (Timeline contex                                                                                                    | Macintosh Dock, using 45                 | Match Frame button 266, 268                |
|                                                                                                    |                                          | Match Frame Track command (Timeline contex |
| minitations with N1F5 drives 380 menu) 207                                                                                                    | limitations with NTFS drives 580         | menu) 267                                  |
|                                                                                                    | Make Subclip button 259                  | Matchback                                  |
| *                                                                                                    | Managing                                 | options for 54                             |
| media files 201 Matching                                                                                                    |                                          | Matching                                   |
| Mark Clip button 258 frames 266                                                                                                    | Mark Clip button 258                     | frames 266                                 |
| marking clips in Segment Mode 335                                                                                                    | *                                        |                                            |

| Media Creation command (Tools menu) 98, 100,     | Unmount (File menu) 208                         |
|--------------------------------------------------|-------------------------------------------------|
| 170, 176                                         | Video Input Tool (Tools menu) 128, 130          |
| Media Creation dialog box                        | Menus                                           |
| setting file format for import 170               | context (right-click, shortcut) 45              |
| Media databases                                  | Mixed rate clips                                |
| loading 224                                      | defined 284                                     |
| refreshing directories 225                       | digital cut limitations 298                     |
| Media Directory panel                            | field-stepping in draft qualities 298           |
| creating shortcuts 606                           | identifying in Timeline 287                     |
| described 601                                    | limitations with XDCAM AMA media 298            |
| removing shortcuts 606                           | summary of user interface 285                   |
| Media drives                                     | using dynamic relink with 660                   |
| See also Drives                                  | using effect templates with 298                 |
| selecting 98                                     | Mixed resolutions                               |
| speed limitations with real-time effects preview | highlighting in bins 181                        |
| 448                                              | Mixed-rate clips                                |
| targeting 117                                    | limitations with locators 298                   |
| Media drives, unmounting 208                     | Mixed-rate sequences                            |
| Media files                                      | decomposing 157                                 |
| backing up 227                                   | Mixing and matching                             |
| consolidating, described 214                     | field motion types 284                          |
| consolidating, options for 220                   | frame rates 284                                 |
| consolidating, procedure 217                     | Mixing and monitoring audio 126                 |
| deleting in bins 192                             | Mixing down audio 412                           |
| deleting unreferenced clips 226                  | Moderate command (Vertical Scroll Speed menu in |
| deleting using Media tool 212                    | Mouse Settings dialog box) 46                   |
| insufficient source material 434                 | Modifying                                       |
| managing in a workgroup environment 202          | ExpertRender results 468                        |
| managing, overview 201                           | Import settings 168                             |
| manipulating with the Media tool 209             | pan values 387                                  |
| Media Indexer                                    | sequences formats 292, 294                      |
| described 640                                    | Monitoring                                      |
| Media Search tab                                 | audio output global levels 537                  |
| Interplay Window 601                             | icons (Track Selector panel) 340                |
| searching in Interplay Window 621                | tracks 340                                      |
| Media Services Settings 522                      | Monitors                                        |
| Media tool                                       | Capture in Progress slide 148                   |
| deleting files 212                               | clearing clips from 244                         |
| in an Interplay environment 210                  | displaying 16:9 aspect ratio 233                |
| opening 211                                      | hiding video in 232                             |
| summary of features 209                          | loading footage 242                             |
| Media Tool command (Tools menu) 211              | resizing 232                                    |
| Menu commands                                    | resizing Record 232                             |
| See listings by command name                     | safe color warnings in 514                      |
| Mount All (File menu) 208                        | Mono option (audio) 412                         |
| Select All (Edit menu) 153                       | More Detail command (Timeline Fast menu) 312    |
| Set Bin Display (Bin menu) 181                   |                                                 |

| Motion Adapter effect                                 | partially online clips, viewing source in Timeline          |
|-------------------------------------------------------|-------------------------------------------------------------|
| adjusting 288                                         | 675                                                         |
| field-stepping in draft qualities 298                 | Send to Playback command with 663                           |
| promoting to Timewarp 288                             | workflow 652                                                |
| Motion Adapter effects                                | Multirez                                                    |
| defined 285                                           | clip coloring examples 665                                  |
| refreshing in sequences 291                           | MultiRez button (Timeline)                                  |
| Motion effects                                        | enabling dynamic relink 654                                 |
| brief description 416                                 | showing available media 663                                 |
| Motion mode indicator (Timeline) 325                  | summary of right-click menu commands from 668               |
| Mount All command (File menu) 208                     | Mute button 375                                             |
| Mounting workspaces 626                               | Muting audio 375                                            |
| ISIS v1.5 and earlier 627                             | MXF file format 98                                          |
| ISIS v2.0 and later 631                               | choosing at target audio format for transcode 220           |
| Mouse                                                 | choosing target audio format for transcoding 223            |
| assigning functions to buttons 46                     | transcoding to OMF 221                                      |
| setting up the scroll wheel 46                        | transcounts to other 221                                    |
| settings 46                                           |                                                             |
| using scroll wheel 46                                 | N                                                           |
| Mouse Settings dialog box 46                          | Nagra                                                       |
| Movement in Timeline, controlling 325                 | Nagra                                                       |
| Moving                                                | capturing from 114 NaturalMatch 511                         |
| clips and sequences 191                               |                                                             |
| files, guidelines for 559                             | Navigating                                                  |
| frames in the bin 186                                 | to a folder from a selected asset 615<br>Nested effects 336 |
| IN and OUT points 256                                 |                                                             |
| keyframes 442                                         | brief description 416                                       |
| remote assets 604, 614                                | Nesting                                                     |
| settings between systems 574                          | tracks 336                                                  |
| through clips 246                                     | New Audio Track command (Clip menu) 275, 344                |
| tracks in the Timeline 314                            | New Bin button (Project window) 82                          |
|                                                       | New Bin command (File menu) 82                              |
| Moving mattes                                         | New Folder command (Bin display Fast menu) 84               |
| modifying sequences 292                               | New Meta Track command (Clip menu) 344                      |
| Multilayer effects                                    | New Project button (Select Project dialog box) 54           |
| defined 416                                           | New sequence                                                |
| deleting 433                                          | setting up 273                                              |
| Multiple tracks 336                                   | New Sequence command (Clip menu) 273                        |
| MultiRez                                              | New Title command (Clip menu) 472                           |
| bin and column headings for 669                       | New Video Track command (Clip menu) 275, 344,               |
| clip coloring for 664                                 | 498, 499, 500                                               |
| deleting clips 673                                    | Non-Avid-controlled deck                                    |
| described 639                                         | capturing from 143                                          |
| examples 664                                          | Normal command (Vertical Scroll Speed menu in               |
| partially online clips, consolidating and deleting    | Mouse Settings dialog box) 46                               |
| original media 676                                    | NTFS drives                                                 |
| partially online clips, restoring from an archive 677 | limitations on Macintosh systems 580                        |

| NTSC (National Television System Committee)         | OUT points                                     |
|-----------------------------------------------------|------------------------------------------------|
| video                                               | See IN and OUT points                          |
| capturing audio from 114                            | Output                                         |
| frame size and safe title/action guidelines 477     | assemble-edit recording 544                    |
| logging and capturing 135                           | audio settings options 540                     |
| luminance values 533                                | audio, preparing for 537                       |
| waveform values 130                                 | crash recording 553                            |
| NTSC Has Setup option (General Settings dialog box) | crossconverted sequences 534                   |
| 529                                                 | crossconverting and downconverting HD 534      |
| NTSC-EIAJ format                                    | Digital Cut, overview 546                      |
| video output calibration 529                        | downconverted sequences 534                    |
| waveform values 130                                 | establishing sync for 527                      |
| waveloiii values 130                                | factory preset buttons 530                     |
|                                                     | generating 525                                 |
| 0                                                   | longitudinal timecode (LTC) 528                |
| Office - 1/4/                                       | masters, delivery requirements 558             |
| Offline editing                                     | options 525                                    |
| SD formats for HD masters 558                       | preparing for 525                              |
| OMF file format 98                                  | rendering effects before 545                   |
| preparing to export a sequence as 516               | selecting analog video signal 528              |
| transcoding to MXF 221                              |                                                |
| OMFI MediaFiles folder                              | selecting device for 526                       |
| backing up 227                                      | video calibration for NTSC-EIAJ 529            |
| transferring media 574                              | video, adjusting luminance settings 533        |
| Online support 30                                   | video, basic calibration 530                   |
| Open Bin command (File menu) 72, 74, 83             | video, calibrating 529                         |
| Open Selected Bins command (File menu) 83           | output                                         |
| OpenGL                                              | audio 379                                      |
| selecting OpenGL mode 450                           | Output to DV Device command (Video Quality     |
| Opening                                             | menu) 251                                      |
| Audio Mixer tool 381                                | Overlap edits                                  |
| Audio tool 126                                      | audio 261                                      |
| Bin Fast menu 190                                   | Override Working Settings with Target Settings |
| bins 83                                             | command (MultiRez menu in Timeline) 659        |
| bins in SuperBin 197                                | Overriding                                     |
| Marquee 472                                         | Field Motion clip attribute 289                |
| Media tool 211                                      | Overwrite button                               |
| Project window 80                                   | overwrite edits with 282                       |
| projects 60                                         | Overwrite edits 282                            |
| projects automatically 64                           |                                                |
| settings 87                                         | P                                              |
| startup project 61                                  | •                                              |
| Title tool 472                                      | Page Down key                                  |
| toolsets 76                                         | navigating with 45                             |
| Optimizing                                          | Page Up key                                    |
| playback 253                                        | navigating with 45                             |
| Other Bins folder (Project window) 83               |                                                |

| PAL (Phase Alternating Line) video                  | full screen 241                                   |
|-----------------------------------------------------|---------------------------------------------------|
| frame size and safe title/action guidelines 477     | individual effects 444                            |
| logging and capturing 135                           | individual effects, in a loop 444                 |
| luminance values 533                                | individual effects, using Play button 444         |
| waveform values 130                                 | loop, starting 304                                |
| Pan                                                 | loop, trim during 361                             |
| adjusting in Audio Mixer tool 399                   | optimizing 253                                    |
| adjusting in audio tracks 388                       | performance indicators (Timeline), enabling and   |
| adjustment, bypassing 391                           | disabling 449                                     |
| centering 392                                       | real-time information bars in Timeline, described |
| default settings 391                                | 448                                               |
| modifying values 387                                | real-time, rendering to achieve 466               |
| automation 393                                      | video effects, real-time 447                      |
| Partially online clips                              | with audio scrub 366                              |
| consolidating and deleting original media 676       | with DV devices 251                               |
| restoring from an archive 677                       | Playback control                                  |
| viewing source in Timeline 675                      | using keyboard 248                                |
| Pasting                                             | Playing                                           |
| See Copying                                         | clips and sequences using buttons 246             |
| Patching                                            | Point size                                        |
| tracks 341                                          | setting for title text 483                        |
| Pause button 246                                    | Point size button (Title tool) 483                |
| Peak Hold menu (Audio tool) 127                     | PortServer Pro 206                                |
| Performing                                          | Position bar                                      |
| digital audio scrub 370                             | described 245                                     |
| Phase controls                                      | Effect Preview monitor 438                        |
| adjusting for output 534                            | in Timeline 321                                   |
| Picture quality                                     | Position bar in Timeline 322                      |
| ensuring by calibrating input levels 130            | Position indicator                                |
| Pin button (Interplay Window) 618, 624              | in Timeline 321                                   |
| Play button 246, 444                                | using 245                                         |
| Play Calibration Tone command (Peak Hold menu in    | lights (Automation Gain and Pan) 385              |
| Audio tool) 537, 538, 544                           | Postroll                                          |
| Play Digital Cut button (Digital Cut tool) 550, 554 | in Trim mode playback loop 358                    |
| Play IN to OUT button 304                           | Precompute                                        |
| Play Loop button 358, 444                           | for title effect clip 495                         |
| Play Preview button 444                             | Preferences                                       |
| Play Reverse button 246                             | fonts 619                                         |
| Play Standby button 246                             | Preparing                                         |
| Playback                                            | for batch capturing 151                           |
| capabilities for effects, general description 445   | for importing files 167                           |
| changing speed of 249                               | for output 525                                    |
| complex effect combinations 445                     | for video input 128                               |
| controlling quality of effects 453                  | hardware before capturing 94                      |
| controlling with buttons 246                        | record tapes 543                                  |
| controlling with position bars and indicator 245    | sequences for export 516                          |
| effects, real-time capabilities of 420              | Preroll                                           |
| -,                                                  |                                                   |

| custom for capturing 119                          | startup 61                                       |
|---------------------------------------------------|--------------------------------------------------|
| custom for digital cut 550                        | workgroup project settings 583                   |
| in Trim mode playback loop 358                    | Projects folder                                  |
| Preserving                                        | See Avid Projects folder                         |
| clipboard contents 302                            | Promoting                                        |
| Preset buttons                                    | Motion Adapter effect to Timewarp 288            |
| in Video Input tool 129                           | Promoting effects 424                            |
| Preset buttons (Video tools) 530                  | Properties                                       |
| Prestriped tapes 543                              | selecting from a custom list 610                 |
| Preview command (Object menu) 477                 | Property Merge dialog box (Interplay window) 615 |
| Preview Digital Cut button (Digital Cut tool) 549 | Proxy editing                                    |
| Previewing                                        | described 640                                    |
| a digital cut 549                                 | Pulldown switch (Capture tool)                   |
| anti-aliased titles 477                           | setting 114                                      |
| video effects, real-time 447                      |                                                  |
| Processing                                        | Q                                                |
| effects in real time 447                          | <b>Q</b>                                         |
| Progressive clips                                 | Quick Transition button                          |
| mixing with interlaced 284                        | creating effects with 429                        |
| Project command (Tools menu) 80                   | fading audio with 408                            |
| Project window                                    | Quick Transitions custom bin                     |
| Bins tab 81                                       | storing effect templates in 429                  |
| closing 80                                        | Quick Trim mode 347                              |
| displaying bins 81                                | Quit Avid Media Composer command (Avid Media     |
| Format tab 89                                     | Composer menu - Macintosh only) 65               |
| opening 80                                        | Quitting                                         |
| Other Bins folder 83                              | Avid editing application 65                      |
| overview of elements 79                           |                                                  |
| Settings tab 87                                   | R                                                |
| Trash 85                                          | K                                                |
| Projects                                          | Raster types                                     |
| browsing for 62                                   | raster sizes 59                                  |
| changing name 69                                  | Ratcheting                                       |
| closing 64                                        | play speed 249                                   |
| creating new 54                                   | Read Audio Timecode                              |
| creating shortcuts in Interplay Window 606        | command (Special menu) 365                       |
| deleting 65                                       | dialog box 365                                   |
| effects differences between 421                   | Real-time effects                                |
| files, restoring from backup 70                   | color coding for 420                             |
| film, capturing digital audio 116                 | defined 420                                      |
| opening 60                                        | dropped frames 420                               |
| opening automatically 64                          | playback capabilities of 420                     |
| Raster Type selection 54                          | preview of 447                                   |
| remote assets 583                                 | processing of 447                                |
| removing shortcuts in Interplay Window 606        | Realtime Encoding command (Video Quality menu)   |
| restricted characters in names 54                 | 251                                              |
| saving 69                                         | Real-time streams                                |

| in an Avid Unity environment 450                    | files, overview 176                             |
|-----------------------------------------------------|-------------------------------------------------|
| limiting to improve playback 450                    | files, procedure 176                            |
| Rearranging                                         | Relink dialog box                               |
| clips in bin Frame view 186                         | in an Interplay environment 662                 |
| clips in bin Script view 188                        | Relinking                                       |
| Recapturing                                         | dynamic relink 650                              |
| See also Autocapturing                              | in an Interplay environment 662                 |
| See also Batch capturing                            | Remote assets                                   |
| See also Capturing                                  | See also Interplay Window                       |
| master clips and subclips 155                       | accessing assets 597                            |
| mixed-rate sequences 155                            | automatically checking in to asset manager 596  |
| overview 155                                        | Avid assets 583                                 |
| sequences 155                                       | capturing to asset manager 624                  |
| using Decompose 157, 159                            | checking in all open bins 593                   |
| without Decompose 164                               | checking in bin contents 593                    |
| Record Deck Time option (Digital Cut tool) 550      | checking in to asset manager 593                |
| Record monitor                                      | checking out assets by updating 596             |
| described 231                                       | checking out from asset manager 590             |
| resizing 232                                        | checking out from Interplay database 592        |
| Recording                                           | copying 604, 614                                |
| assemble-edit 544                                   | deleting 604                                    |
| automation gain information 397                     | finding 620                                     |
| digital cuts 546                                    | moving 604, 614                                 |
| digital cuts, using Local mode 554                  | permissions 604                                 |
| digital cuts, using Remote mode 550                 | reservations 601, 602                           |
| preparing tapes 543                                 | restrictions 601, 603                           |
| Recovering                                          | searching 620                                   |
| material from clipboard 302                         | updating in local bin 596                       |
| Red indicator bars                                  | using drag-and-drop method to check in 593      |
| in Timecode track of Timeline 448                   | using menu command to check in 593              |
| Redo command (Edit menu) 280                        | Removable media                                 |
| Redoing                                             | saving work on 70                               |
| edits 280                                           | Remove Auto Gain/Pan command (Audio Mixer Tool  |
| Reduce Frame command (Edit menu) 186                | Fast menu) 399                                  |
| Reduce Track command (Edit menu) 314                | Remove Automation Gain command (Audio Mixer     |
| Reducing                                            | Tool Fast menu) 399                             |
| frames in the bin 186                               | Remove Automation Pan command (Audio Mixer      |
| tracks in the Timeline 314                          | Tool Fast menu) 399                             |
| Reference command (Sync Lock menu in Video          | Remove Clip Gain command (Audio Mixer Tool Fast |
| Output tool) 527                                    | menu) 390                                       |
| Refresh All button, refreshing application with 614 | Remove Effect button (Color Correction Composer |
| Refresh button, refreshing the Research panel with  | window) 507                                     |
| 614                                                 | Remove Effect button (Timeline) 433             |
| Refresh Media Directories command (File menu) 225   | Remove Pan command (Audio Mixer Tool Fast       |
| Refreshing                                          | menu) 390                                       |
| Motion Adapter effects 291                          | Remove Pan/Vols command (Audio Mixer Tool Fast  |
| Reimporting                                         | menu) 390                                       |

| Removing                                         | changing the custom layout 617                    |
|--------------------------------------------------|---------------------------------------------------|
| audio IN and OUT points 261                      | closing tabs 618                                  |
| bins with SuperBin enabled 199                   | comments 614                                      |
| deck configuration elements 106                  | creating new columns 608                          |
| titles from a sequence 502                       | deleting a saved layout 617                       |
| Renaming                                         | described 601                                     |
| bins 82                                          | displaying multiple tabs 618                      |
| clips in Interplay Window 614                    | hiding columns 608                                |
| Render at Position command (Clip menu) 456, 457, | Media Search tab 621                              |
| 461                                              | modifying the display 607                         |
| Render Effect button 456                         | moving columns 608                                |
| Render In/Out command (Clip menu) 458, 461       | sorting columns 608                               |
| Render On-the-Fly                                | Research Panel tabs 618                           |
| described 446                                    | Reservations 601, 602                             |
| interrupting 446                                 | Reset Peak button (Audio tool) 127                |
| using 446                                        | Resizing                                          |
| Render On-the-Fly command (Special menu) 446     | Audio Mixer tool 384                              |
| Rendered effects                                 | Audio tool 127                                    |
| viewing in bins 495                              | Capture tool 151                                  |
| Rendering                                        | Composer window 232                               |
| after real-time playback attempt 466             | Effect Palette 423                                |
| clearing rendered effects 459                    | Record monitors 232                               |
| defined 420                                      | Source and Record monitors 232                    |
| displaying estimated time 456                    | title text 480                                    |
| effects at position 457                          | Resolution Tracking command (Clip Color submenu   |
| effects between IN and OUT points 458            | in Timeline Fast menu) 664                        |
| effects, overview 455                            | Response                                          |
| multiple effects 458                             | system, with external monitor 238                 |
| single effects 456                               | Restore Current to Default command (Toolset menu) |
| using ExpertRender 464                           | 76                                                |
| Replace Edit button 283                          | Restore Default Patch command (Special menu) 341  |
| Replace edits 283                                | Restoring                                         |
| Replacing                                        | default Timeline view 319                         |
| deck configuration elements 106                  | files from backup 70                              |
| Timeline views 319                               | Restricted characters                             |
| title fonts 569                                  | in project names 54                               |
| titles in a sequence 502                         | Restrictions 601, 603                             |
| Repositioning                                    | Retrieving                                        |
| title text 480                                   | files 71                                          |
| Rerendering                                      | Reverse Match Frame button 267                    |
| effects 461                                      | Reverse Selection command (Bin menu) 190, 226     |
| Res (Resolution) menu (Capture tool) 116         | Reviewing                                         |
| Research panel                                   | edits 358                                         |
| changing fonts 619                               | trim edits 358                                    |
| refreshing 614                                   |                                                   |
| Research panel (Interplay Window)                |                                                   |
| adding columns 608                               |                                                   |

# **ABCDEFGHIJKLMNOPQRSTUVWXYZ**

| Revising                                          | Save All command (File menu) 86                     |
|---------------------------------------------------|-----------------------------------------------------|
| titles in a bin 494                               | Save As command (Timeline View menu) 319            |
| Rewind button 246                                 | Save Bin command (File menu) 86                     |
| moving between audio keyframes with 400           | Save Current command (Toolset menu) 76              |
| Right Arrow key                                   | Save Layout As command (Interplay Window Layout     |
| moving through footage with 248                   | menu) 617                                           |
| navigating with 45                                | Save Title As command (File menu) 492, 494          |
| Right-click menus 45                              | Save Title command (File menu) 492                  |
| Rollers                                           | Save Title dialog box 491                           |
| See Trim mode                                     | Saving                                              |
| Rolling titles                                    | bins, manually 69, 86                               |
| See also Crawling titles                          | effect templates 438                                |
| See also Titles                                   | multiple titles 492                                 |
| duration 497                                      | projects 69                                         |
| playback limitations 501                          | Timeline views 319                                  |
| setting marks in 497                              | titles, basic procedure 491                         |
| trimming 501                                      | titles, overview 491                                |
| Rough cuts                                        | titles, with a keyboard shortcut 492                |
| creating 279                                      | titles, with Fast Save option 493                   |
| RY Gain slider                                    | work to drives or removable media 70                |
| adjusting for video input 130                     | SC phase                                            |
| adjusting for video output 530                    | adjusting for output 530                            |
|                                                   | Scale bar (Timeline) 323                            |
| S                                                 | Scanning for tapes 143                              |
|                                                   | Script box in Script view 188                       |
| Safe Color Settings button 513                    | Script view (bin display)                           |
| Safe Color Settings dialog box 513                | adding text 188                                     |
| Safe Colors                                       | described 188                                       |
| basic overview 512                                | in the Media tool 209                               |
| setting options for 513                           | playing clips in 188                                |
| warnings in monitors 514                          | Scroll bar in Timeline 321                          |
| Safe Title Area/Global Grid command (Object menu) | Scroll bar/position bar in Timeline 321             |
| 477                                               | Scroll option                                       |
| Safe title/action area                            | in Timeline 323                                     |
| Title tool 477                                    | Scroll wheel                                        |
| Sample Plot command (Timeline Fast menu) 373      | mouse, using 46                                     |
| Sample plot display (Timeline) 371                | setting up 46                                       |
| Sample rate                                       | Scroll While Playing option (Timeline settings) 323 |
| audio, converting during capture 121              | Scrubbing                                           |
| Sample rates                                      | audio 366                                           |
| audio, changing 411                               | SDI embedded audio                                  |
| audio, conversion overview 411                    | and sample rate conversion 542                      |
| conversion for embedded audio 542                 | Search tab (Interplay Window) 601                   |
| identifying by color 373                          | Searches                                            |
| Sat slider                                        | Category attribute 623                              |
| adjusting for video input 130                     | Interplay Window 620                                |
| adjusting for video output 530                    | keeping open 624                                    |

| performing 621                                       | DV device 146                                 |
|------------------------------------------------------|-----------------------------------------------|
| remote assets attributes 623                         | keyframes 441                                 |
| saving 624                                           | media drives 98                               |
| Text attribute 623                                   | segments in Timeline 327                      |
| Time attribute 623                                   | settings before capturing 97                  |
| Types attribute 623                                  | tapes for capturing 111                       |
| Segment Drag Sync Locks option (Timeline settings)   | tracks 337                                    |
| 330                                                  | tracks for capturing 112                      |
| Segment effects                                      | tracks, for audio scrub 367                   |
| defined 416                                          | tracks, for audio scrub (soloing) 370         |
| deleting 433                                         | transitions for trimming 356                  |
| fading 429                                           | transitions in Trim mode 356                  |
| Segment Mode                                         | trim sides 354, 359                           |
| editing guidelines 326                               | video resolutions 98                          |
| deleting segments 334                                | Selection tool (Title tool)                   |
| extracting/splicing in 331                           | defined 475                                   |
| four-frame display, described 329                    | text options for titles 482                   |
| four-frame display, suppressing 330                  | viewing attributes with 482                   |
| lifting/overwriting in 331                           | Send to Playback command                      |
| marking segments 335                                 | with MultiRez 663                             |
| Segment Drag Sync Locks option 330                   | Sequence Info dialog box 274                  |
| using 325                                            | Sequence Time option (Digital Cut tool) 550   |
| workflow 325                                         | Sequence Track buttons (Digital Cut tool) 546 |
| Segment Mode buttons 327                             | Sequences                                     |
| Segments                                             | adding tracks to 275                          |
| copying and pasting in Timeline 336                  | changing audio sample rate for 411            |
| cutting from Timeline 336                            | changing resolution by transcoding 221        |
| deleting in Segment mode 334                         | changing start timecode for 274               |
| lassoing 327                                         | colors in a workgroup environment 183         |
| marking 258                                          | consolidating 215                             |
| marking in Segment mode 335                          | copying 191                                   |
| moving in sync 330                                   | copying in and out of SuperBin 199            |
| selecting 327                                        | creating new 273                              |
| Select All command (Edit menu) 153                   | crossconverted, outputting 534                |
| Select All Tracks command (Edit menu) 337            | decomposing 157, 159                          |
| Select Project dialog box 53                         | deleting 192                                  |
| Select Sources command (Bin menu) 226                | displaying information about 274              |
| Select Unrendered Title command (Bin menu) 493       | downconverted, outputting 534                 |
| Selected Clips section (Batch Import dialog box) 179 | duplicating 191                               |
| Selecting                                            | exporting 517                                 |
| audio file format 122                                | finding original bin for 268                  |
| audio sample rate 121                                | making the first edit in 276                  |
| clips and sequences 190                              | marking IN and OUT points in 256              |
| custom preroll 119                                   | modifying formats 292, 294, 660               |
| deck configuration settings 102                      | moving 191                                    |
| decks for capturing 110                              | moving in and out of SuperBin 198             |
| drives for capturing 117                             | output options for 525                        |

| playback loop in 304                              | for film preferences 60                            |
|---------------------------------------------------|----------------------------------------------------|
| playing 304                                       | Frame Chase capture 149                            |
| playing using buttons 246                         | import 168                                         |
| preparing for export 516                          | location of 67                                     |
| promoting and demoting effects 424                | Media Services 522                                 |
| recapturing 155                                   | Mouse 46                                           |
| recapturing without Decompose 164                 | moving between systems 574                         |
| refreshing Motion Adapter effects 291             | opening 87                                         |
| removing titles from 502                          | selecting before capturing 97                      |
| renaming 274                                      | sound card configuration 124                       |
| replacing titles in 502                           | Trim, basic information 350                        |
| reviewing 304                                     | Video display 239                                  |
| rough cut 279                                     | Settings tab (Project window) 87                   |
| searching for 265                                 | Shadow Depth and Direction button (Title tool) 490 |
| searching remote assets 623                       | Shadows                                            |
| selecting 190                                     | title 490                                          |
| setting up 273                                    | Shortcut menus 45                                  |
| title editing in 497                              | Shortcuts                                          |
| transcoding 221                                   | creating in Media Directory panel 606              |
| Serial digital input                              | removing from Media Directory panel 606            |
| calibrating 128                                   | saving titles with keyboard 492                    |
| Serial digital output                             | Shot log files                                     |
| calibrating 530                                   | importing 91                                       |
| Set Bin Background command (Edit menu) 196        | Show Entire Sequence command (Timeline Fast        |
| Set Bin Display command (Bin menu) 181, 495       | menu) 312                                          |
| Set Bin Display dialog box 181                    | Show Every Frame command (Timeline Fast menu)      |
| Set Calibration Tone command (Peak Hold menu in   | 312                                                |
| Audio tool) 537                                   | Show Mismatched Render Ranges command              |
| Set Level commands (Audio Mixer Tool Fast menu)   | (MultiRez menu in Timeline) 668                    |
| 390                                               | Show Mismatches command (MultiRez menu in          |
| Set Live Mix as Automation command (Audio Mixer   | Timeline) 663                                      |
| Tool Fast menu) 405                               | Show Position Bar option (Timeline settings) 322   |
| Set Live Mix to Automation command (Audio Mixer   | Show Target Availability command (MultiRez menu    |
| Tool Fast menu) 405                               | in Timeline) 663                                   |
| Set Live Mix to Default command (Audio Mixer Tool | Showing                                            |
| Fast menu) 405                                    | bin columns 185                                    |
| Set Pan commands (Audio Mixer Tool Fast menu)     | Shut Down command (Macintosh Apple menu,           |
| 390                                               | Windows Start menu) 66                             |
| Set Type Filter dialog box 613                    | Shutting down the system 66                        |
| Setting the bin display 181                       | Shuttling                                          |
| Settings                                          | J-K-L key method 249                               |
| asset manager 202                                 | Single track monitoring                            |
| audio pan defaults 391                            | See Solo track monitoring                          |
| Audio Project 120                                 | Single/Dual Drive Mode button (Capture tool) 117   |
| Controller 402                                    | Single-field step 246                              |
| deck configuration 102                            |                                                    |
| for configuring asset manager 202                 |                                                    |

| Single-layer effects                               | Source/Record Editing command (Toolsets menu) |
|----------------------------------------------------|-----------------------------------------------|
| defined 416                                        | 232                                           |
| Single-mark editing 284                            | Source/Record Mode                            |
| Single-Mark Editing option (Composer settings) 284 | customizing window settings 231               |
| Site settings                                      | entering 271                                  |
| moving between systems 574                         | button 271                                    |
| Size of effect                                     | Space bar                                     |
| source media 434                                   | navigating dialog boxes with 45               |
| Skip Existing Transition Effects option 408, 429   | Speed of an effect and video underruns 450    |
| Small Trim mode                                    | Splice-in button                              |
| described 347                                      | insert edits with 281                         |
| switching with Big Trim mode 353                   | making basic edit with 276                    |
| Smooth audio scrub                                 | Splice-in edits 281                           |
| compared to digital audio scrub 366                | Split edits (Overlap edits)                   |
| performing 368                                     | audio 261                                     |
| SMPTE bars 530                                     | Square and Rectangle tool (Title tool) 488    |
| SMPTE timecode                                     | Standard keyframes                            |
| formats for entering 262                           | See Keyframes                                 |
| Snapping                                           | Start timecode                                |
| to transitions in Timeline 325                     | changing 274                                  |
| Solo track monitoring                              | Starting                                      |
| in Timeline 340                                    | Avid editing application (Windows) 51         |
| in Trim mode 356                                   | Startup project                               |
| Soloing                                            | opening 61                                    |
| audio tracks 370                                   | Step Backward buttons 246                     |
| tracks 340                                         | Step Backward One Field button 246            |
| tracks, advantages of 338                          | Step Forward buttons 246                      |
| Sorting                                            | Step Forward One Field button 246             |
| columns (Interplay Window) 608                     | Stepping                                      |
| Sound Card Configuration settings                  | J-K-L key method 249                          |
| configuring sound cards 124                        | single-field 246                              |
| Sound Designer II audio                            | with buttons 246                              |
| support for 573                                    | Stereo option (audio) 412                     |
| transferring 573                                   | Stop button 246                               |
| Source and Record monitors                         | Story body                                    |
| resizing 232                                       | changing fonts 619                            |
| Source colors                                      | Storyboard                                    |
| displaying in Timeline 315                         | creating from a bin 200                       |
| Source material                                    | Striped drives                                |
| loading into monitors 242                          | capturing 94                                  |
| Source monitor                                     | online information for 95                     |
| described 231                                      | Striping                                      |
| Source tapes                                       | record tapes 543                              |
| selecting for capturing 111                        | Subcataloging                                 |
| Source tracks                                      | footage 256                                   |
| selecting for capturing 112                        | -                                             |

| Subclips                                      | video input 130                                 |
|-----------------------------------------------|-------------------------------------------------|
| See also Clips                                | Sync Breaks command (Timeline Fast menu) 306    |
| See also Master clips                         | Sync Lock icon (Track Selector panel) 342       |
| audio sync for 24p and 25p 260                | Sync Lock menu (Video Output tool) 527          |
| consolidating 215                             | Sync locking tracks in the Timeline 342, 343    |
| copying 191                                   | •                                               |
| creating 259                                  | Т                                               |
| deleting 192                                  | I .                                             |
| duplicating 191                               | Tab key                                         |
| handles 259                                   | navigating with 45                              |
| locating a master clip from 268               | Tapes                                           |
| moving 191                                    | managing names for MultiRez 650                 |
| recapturing 155                               | preparing for output 543                        |
| searching remote assets 623                   | preparing for recording output 543              |
| selecting 190                                 | recording digital cut to 546                    |
| Submaster effect                              | recording to 543                                |
| alternative to ExpertRender 462               | recording to 545 recording tone and bars to 544 |
| minimizing rendering with 455                 | striping requirements for 543                   |
| Subsequences                                  | Target bin                                      |
| creating 260                                  | selecting 116                                   |
| Substituting                                  | Target Drive menu (Capture tool) 117            |
| title fonts 569                               | Target settings for dynamic relink              |
| SuperBin                                      | applying 657                                    |
| closing 197                                   | described 650                                   |
| copying clips and sequences in and out of 199 | relinking to 659                                |
| deleting bins in 199                          | Taskbar 44                                      |
| described 196                                 | Taskbar and Start Menu Properties dialog box    |
| disabling 196                                 | (Windows) 44                                    |
| enabling 196                                  | Templates, effect                               |
| moving bins in and out of 198                 | See Effect templates                            |
| moving clips and sequences in and out of 198  | Text                                            |
| opening bins 197                              | adding in bin Script view 188                   |
| surround sound 376, 379                       | copying and pasting into Title tool 479         |
| S-Video deck                                  | creating in Title tool 479                      |
| capturing from 130                            | title, editing 481                              |
| Sync Sync                                     | title, formatting 482                           |
| breaks, avoiding when editing 306             | title, justifying 485                           |
| breaks, defined 305                           | title, kerning 486                              |
| breaks, displaying 305                        |                                                 |
| breaks, fixing 307                            | title, leading 487<br>title, repositioning 480  |
| detecting locked signal when capturing 113    | title, resizing 480                             |
| establishing for audio-only input 96          |                                                 |
| establishing for output 527                   | Text Justification buttons (Title tool) 485     |
| for capturing video 94                        | Text tool (Title tool)                          |
| issues with Client monitor 238                | defined 475                                     |
| maintaining during segment move 330           | Text view (bin display)                         |
| options for HD formats 527                    | described 185                                   |
| options for TID formats 327                   | in the Media tool 209                           |

| Three-button play (J-K-L keys) 249      | setting the scroll bar 321                 |
|-----------------------------------------|--------------------------------------------|
| Timecode                                | settings, Start Filler Duration option 275 |
| changing 274                            | soloing audio tracks 370                   |
| finding frames with 262                 | soloing tracks 340                         |
| formats for entering SMPTE standard 262 | track selection behavior 385               |
| time-of-day, capturing with 144         | Track Selector panel 337                   |
| Timecode track (Timeline)               | viewing footage 230                        |
| real-time playback information 448      | views, replacing 319                       |
| Timeline                                | views, restoring default 319               |
| adding new tracks to 344                | views, saving 319                          |
| adjusting volume in 393                 | window, summary of elements 320            |
| assigning local colors to 318           | working with multiple tracks 336           |
| automation gain keyframes in 395        | zooming in and out of 323                  |
| clip coloring for MultiRez 664          | Timeline Settings dialog box               |
| controlling movement in 325             | controlling performance indicators 449     |
| copying and pasting in 336              | Time-of-day timecode                       |
| creating views 319                      | capturing with 144                         |
| customizing 309, 312                    | Time-remaining display (Capture tool) 119  |
| cutting in 336                          | Timewarp effect                            |
| deleting effects 433                    | field-stepping in draft qualities 298      |
| deleting tracks in 344                  | Title tool                                 |
| displaying clip colors 315              | background options 478                     |
| displaying detail 323                   | creating text 479                          |
| dragging titles into 499, 500           | described 474                              |
| examples of custom views 309            | drawing graphics 488                       |
| finding clip text in 265                | editing text 481                           |
| focusing 323                            | formatting text 482                        |
| identifying audio sample rate 373       | opening 472                                |
| identifying mixed rate clips 287        | overview 473                               |
| locking tracks in 342, 343              | pasting text into 479                      |
| monitoring tracks 340                   | preparing drawing environment 476          |
| motion mode indicator 325               | repositioning text 480                     |
| moving tracks 314                       | resizing text 480                          |
| nesting in 336                          | safe title/action area display 477         |
| patching tracks 341                     | selecting fonts in 483                     |
| position bar, switching to 322          | Selection tool, defined 475                |
| position indicator in 321               | setting point size in 483                  |
| real-time effects, color coding 420     | Text tool, defined 475                     |
| real-time playback information bars 448 | updating video background in 478           |
| saving 319                              | video tracks as background 478             |
| scale bar 323                           | working with shadows 490                   |
| scroll bar in 321                       | Title Tool command (Windows menu) 472      |
| scroll bar/position bar in 321          | Titles                                     |
| Segment mode 325                        | See also Crawling titles                   |
| selecting segments 327                  | See also Rolling titles                    |
| selecting tracks 337                    | adding shadows to 490                      |
| setting scroll option 323               | bold text in 484                           |

| brief description 416                              | Track Solo and Track Mute buttons (Automation |
|----------------------------------------------------|-----------------------------------------------|
| color of background 478                            | Gain and Pan) 385                             |
| creating color background for 477                  | Tracking information                          |
| dragging into Timeline 499, 500                    | clip duration 235                             |
| editing into a sequence 497                        | displaying 234                                |
| editing, overview 495                              | options 235                                   |
| effect clips, described 495                        | Tracking Information menu                     |
| fading 502                                         | displaying 234                                |
| fast saving 493                                    | Tracks                                        |
| fast-saved, and EDLs 493                           | adding 344                                    |
| italic text in 484                                 | audio, adjusting in Audio Mixer tool 388      |
| kerning of text in 486                             | audio, mixing down 412                        |
| overview of creation 473                           | cycling through 337                           |
| previewing 477                                     | deleting in Segment mode 344                  |
| removing from a sequence 502                       | deleting with Media tool 212                  |
| replacing in a sequence 502                        | enlarging and reducing 314                    |
| revising in bin 494                                | locking 342, 343                              |
| saving 491                                         | matchframing 267                              |
| saving multiple 492                                | monitoring 340                                |
| saving with keyboard shortcut 492                  | moving in the Timeline 314                    |
| saving, overview 491                               | number supported 336                          |
| setting marks in rolling or crawling 497           | patching 341                                  |
| splicing into a sequence 498                       | selecting 337                                 |
| unrendered 493                                     | selecting for audio scrub 367                 |
| viewing Fast saved in bin 493                      | selecting for audio scrub (soloing) 370       |
| Toggle Source/Record in Timeline button (Timeline) | selecting for capturing 112                   |
| 302                                                | setting up for a new sequence 275             |
| Tone media                                         | soloing 340                                   |
| recording to tape 544                              | soloing, advantages of 338                    |
| Tools                                              | sync locking 342, 343                         |
| Audio Mixer 382                                    | video, as background in Title tool 478        |
| Capture 108                                        | Training services 32                          |
| Media 211                                          | Transcoding                                   |
| Video Input 128                                    | options for 223                               |
| Video Output 530                                   | procedure for 221                             |
| Toolsets                                           | Transferring                                  |
| customizing 76                                     | audio files to Digidesign Pro Tools 572       |
| described 76                                       | files, reference of devices and methods 576   |
| linking to a workspace 77                          | projects between systems 574                  |
| opening 76                                         | settings between systems 574                  |
| selecting 76                                       | Sound Designer II audio files 573             |
| Total Conform 557                                  | Transition effects                            |
| Track Panel command (Timeline Fast menu) 312       | applying, to multiple transitions 429         |
| Track Selector panel                               | applying, with Quick Transition button 429    |
| Lock icon 342                                      | audio, fine-tuning 408                        |
| Sync Lock icon 342                                 | defined 416                                   |
| using 337                                          | deleting 433                                  |
| uonig Joi                                          | doloning 400                                  |

| Skip Existing Transition Effects option 408, 429 | rolling titles 501                                |
|--------------------------------------------------|---------------------------------------------------|
| Transitions                                      | selecting sides 354, 359                          |
| selecting additional for trimming 356            | two heads or tails 356                            |
| selecting for trimming 356                       | video tracks 355                                  |
| Trash                                            | Troubleshooting 30                                |
| emptying 86                                      | Turning off equipment 66                          |
| moving bins from 85, 85                          | Two-field mode indicators 246                     |
| viewing contents of 85                           |                                                   |
| Tri-level command (Sync Lock menu in Video       | U                                                 |
| Output tool) 527                                 | U                                                 |
| Tri-level sync                                   | U-matic deck                                      |
| for output 527                                   | capturing from 130                                |
| HD formats 527                                   | Unattended batch capturing 151                    |
| Trim                                             | Undo command (Edit menu) 280                      |
| settings, basic information 350                  | Undo Only Record Events option (Composer          |
| Trim A-side button 354                           | settings) 280                                     |
| Trim B-side button 354                           | Undo/Redo List command (Edit menu) 280            |
| Trim Left 1 Frame button 442                     | Undoing and redoing                               |
| Trim Left 10 Frames button 442                   | edits 280                                         |
| Trim mode                                        | Unity                                             |
| basic trimming procedure 357                     | LANshare 206                                      |
| Big, described 347                               | PortServer Pro 206                                |
| Big, switching with Small Trim mode 353          | See Avid Unity                                    |
| customizing 347                                  | Zone 3 configuration in Avid Unity ISIS 207       |
| described 347                                    | Unlock Tracks command (Clip menu) 343             |
| Dual-image playback 360                          | Unlocking and locking                             |
| entering 351                                     | tracks 342, 343                                   |
| exiting 353                                      | Unmount command (File menu) 208                   |
| playing transition loop parameters 358           | Unmounting drives 207                             |
| Quick, described 347                             | Unreferenced clips                                |
| reviewing edits 358                              | deleting 226                                      |
| selecting several transitions 356                | Unrendered titles                                 |
| selecting single transitions 356                 | saving 493                                        |
| selecting trim sides 354                         | Up Arrow key                                      |
| selecting video tracks 355                       | navigating with 45                                |
| Small, described 347                             | Update from Interplay command (Bin menu) 599      |
| Small, switching with Big Trim mode 353          | Update from Interplay command (Bin menu, Bin Fast |
| trimming on-the-fly 359                          | menu) 596                                         |
| Trim Mode button (Timeline) 356                  | Update Media Status command (MultiRez menu in     |
| Trim Right 1 Frame button 442                    | Timeline) 668                                     |
| Trim Right 10 Frames button 442                  | Updating                                          |
| Trimming                                         | remote assets 596                                 |
| basic procedure 357                              | writable properties (Interplay window) 615        |
| crawling titles 501                              | User                                              |
| during a playback loop 361                       | changing folder name 69                           |
| on-the-fly 359                                   | User bits in LTC                                  |
| reviewing 358                                    | reading 365                                       |

### **ABCDEFGHIJKLMNOPQRSTUVWXYZ**

| User files                                     | Video Effect Safe Mode button (Digital Cut tool) |
|------------------------------------------------|--------------------------------------------------|
| restoring from backup 70                       | 550, 554                                         |
| User profiles                                  | Video Input menu (Video Input tool) 130          |
| items created by system 67                     | Video Input tool                                 |
| Users folder                                   | Line slider 130                                  |
| See Avid Users folder                          | Vectorscope monitor 130                          |
|                                                | Waveform monitor 130                             |
| V                                              | Video Input Tool command (Tools menu) 128, 130   |
| V                                              | Video Output tool                                |
| Variable-speed play 249                        | options display 530                              |
| VBI (Vertical Blanking Interval)               | Sync Lock menu 527                               |
| preserving information 529                     | using preset buttons in 530                      |
| Vectorscope monitor                            | Video Output Tool command (Tools menu) 527, 528, |
| using 130                                      | 530, 534, 544                                    |
| VHS decks                                      | Video Quality Menu button 253                    |
| capturing from 130                             | Video resolutions                                |
| Video                                          | availability for Frame Chase capture 150         |
| background, updating in Title tool 478         | Video Underrun error messages 450                |
| display buffer, prefilling 450                 | Videotape decks                                  |
| display card and effects processing 450        | See Decks                                        |
| display settings, selecting 239                | Videotapes                                       |
| hiding in monitors 232                         | See Tapes                                        |
| input, adjusting chrominance settings for 130  | Viewing                                          |
| input, adjusting luminance settings 130        | bins, list of 81                                 |
| input, calibrating 130                         | footage, in monitors 230                         |
| input, preparing for 128                       | footage, in Timeline 230                         |
| input, sync for 130                            | footage, overview 230                            |
| monitoring tracks 340                          | V-LAN VLXi 102                                   |
| number of supported tracks 336                 | Volume                                           |
| output, calibration 529                        | adjusting in the Audio Mixer tool 388            |
| output, calibration for NTSC-EIAJ 529          | in Timeline 393                                  |
| resolutions, selecting 98                      | meters, in the Timeline 393                      |
| resolutions, selecting in the Capture tool 116 | recording audio gain 397                         |
| soloing 340                                    | while playing an effect 393                      |
| tracks, as background in Title tool 478        | Volume control 375                               |
| trimming tracks 355                            | Volume unit scale (Audio tool) 127               |
| Video Background button (Title tool) 478       |                                                  |
| Video Display settings                         | W                                                |
| real-time streams option 450                   | **                                               |
| video prefill option 450                       | Warnings                                         |
| Video Display Settings command (Video Quality  | in monitors 514                                  |
| menu) 255                                      | WAVE file format 122                             |
| Video Display Settings dialog box 239          | Waveform monitor                                 |
| controlling OpenGL mode 450                    | calibrating input 130                            |
| controlling real-time streams 450              | Waveform plots                                   |
| controlling video pre-fill 450                 | options in the Timeline Fast menu 371            |
|                                                | Wide-screen (16:9) display option 233            |

| Wide-screen format (16:9) 94                 |
|----------------------------------------------|
| Windows                                      |
| Composer 231                                 |
| Interplay 588                                |
| Project 79                                   |
| Windows taskbar 44                           |
| Work environment (Toolset) 76                |
| Workflows                                    |
| conforming and transferring projects 563     |
| editing a sequence 38                        |
| editing overview 33                          |
| MultiRez and Dynamic Relink 652              |
| outputting a sequence 40                     |
| preparing to edit 36                         |
| Segment mode 325                             |
| starting a project 34                        |
| Workgroup environment                        |
| working with Avid Interplay 203              |
| working with media files 202                 |
| Workgroup settings 586                       |
| Workgroups                                   |
| configuring Interplay Server settings 586    |
| configuring Interplay settings 586           |
| logging in 586                               |
| project settings 583                         |
| projects with remote assets 583              |
| working with Avid assets 604                 |
| working with remote assets 583               |
| Working settings for dynamic relink          |
| applying 655                                 |
| described 650                                |
| Workspaces                                   |
| automounting 630, 632                        |
| linking to a toolset 77                      |
| mounting 626                                 |
| mounting, ISIS v1.5 and earlier 627          |
| mounting, ISIS v2.0 and later 631            |
| Wrap Around command (Timeline Fast menu) 312 |
| Writable Interplay properties 615            |
| wittable interplay properties 015            |
| x                                            |
| WD G 1 1 4 1 1 1 1 1 1 1 1 1 1 1 1 1 1 1 1   |
| XDCAM AMA media                              |
| limitations with mixed rate clips 298        |

### Υ

Yellow indicator bars in Timecode track of Timeline 448

## Z

Zoom Back command (Timeline Fast menu) 323 Zoom In command (Timeline Fast menu) 323

### A B C D E F G H I J K L M N O P Q R S T U V W X Y Z